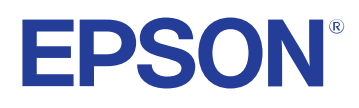

# **Guia de l'usuari**

# Multimedia Projector

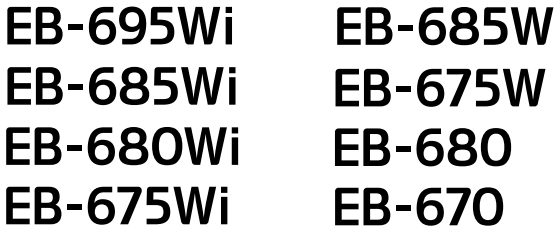

# **Contingut 2**

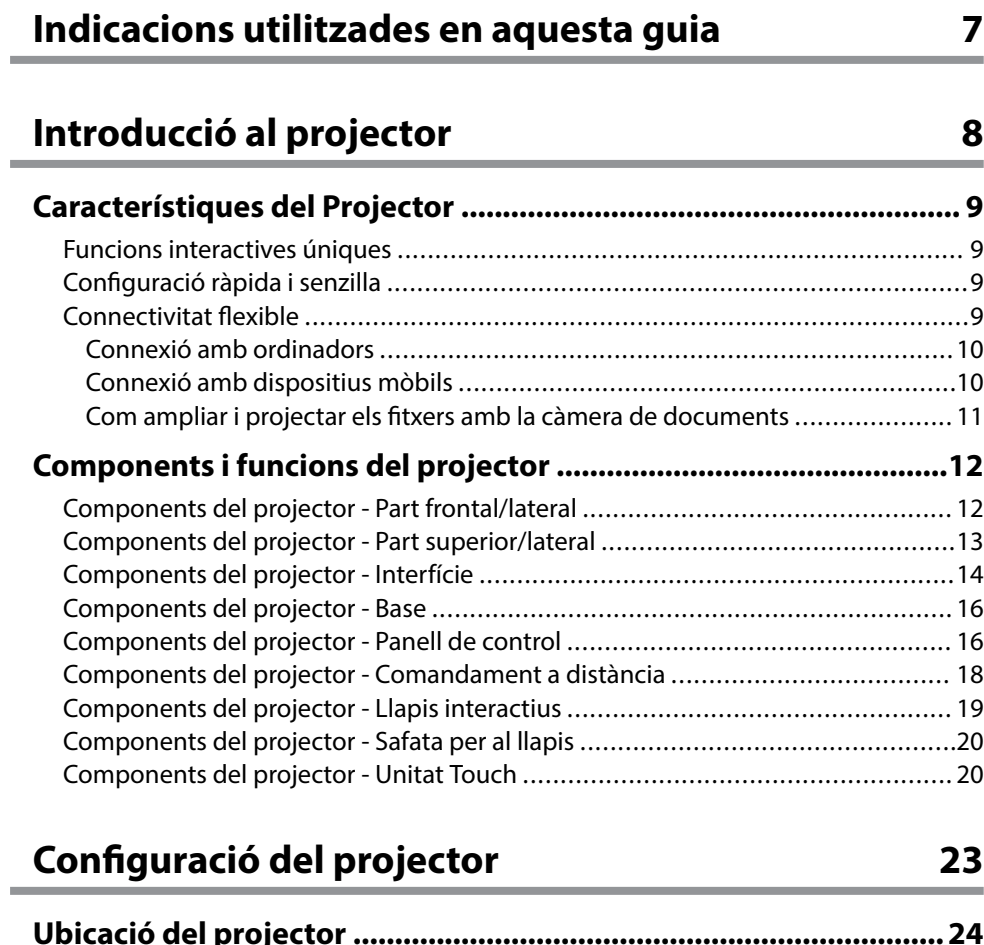

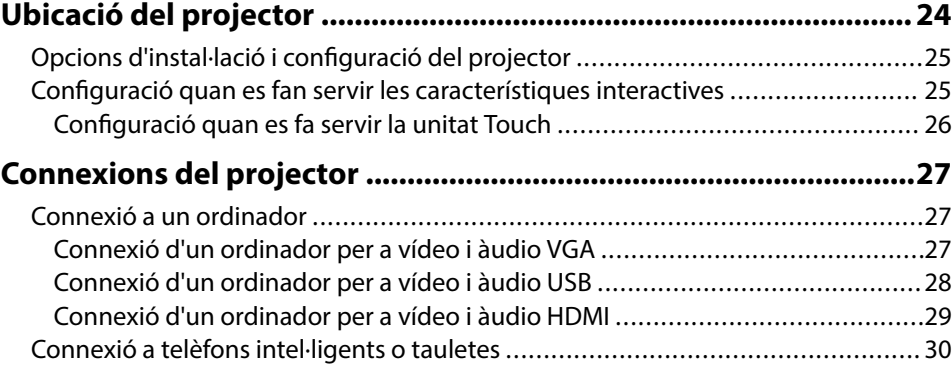

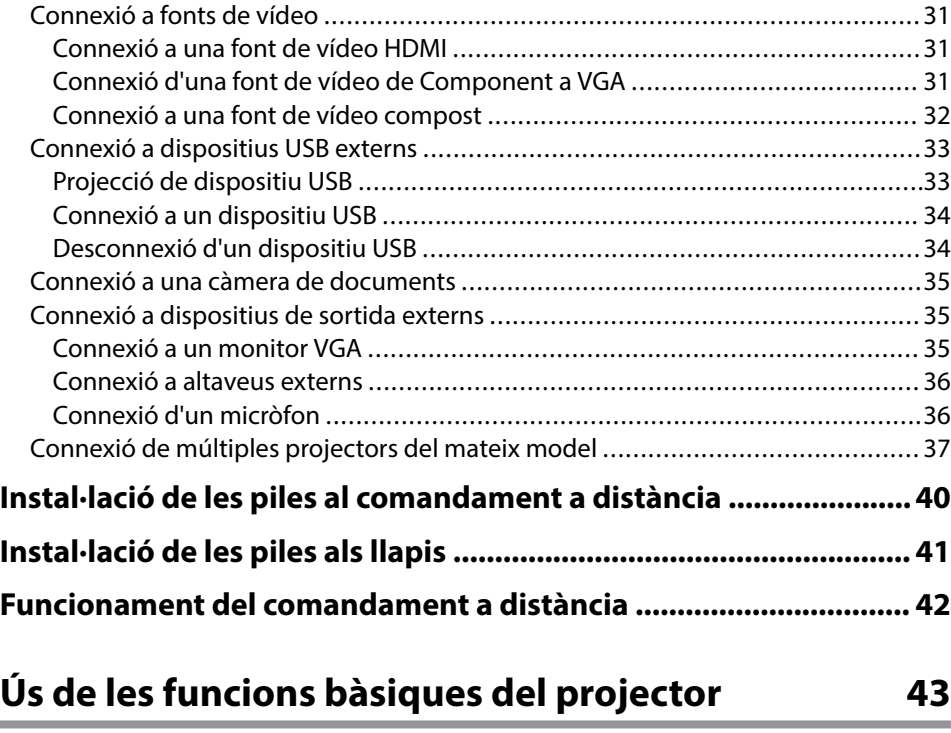

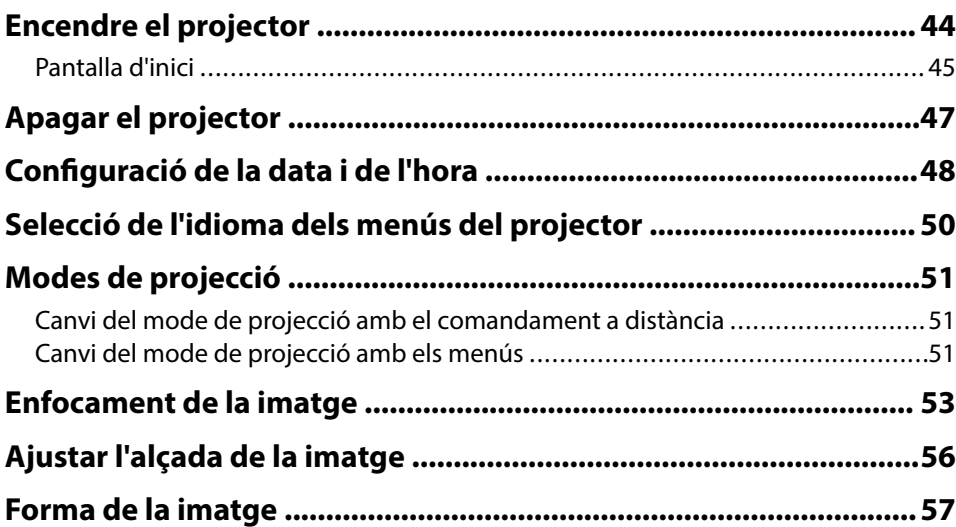

## **Contingut 3 3**

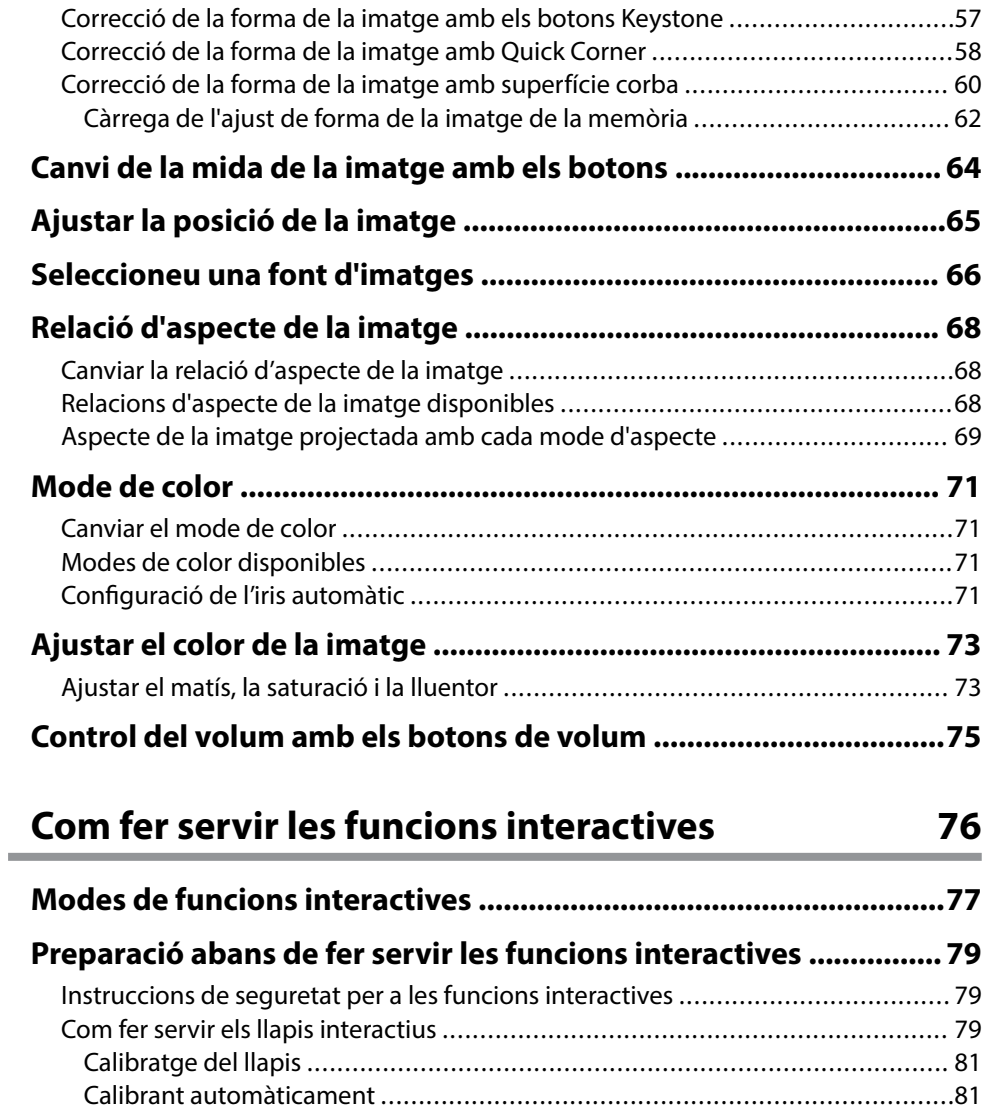

[Calibrant manualment .................................................................................](#page-82-0) 83 [Ús del dit per a funcionament interactiu tàctil ...................................................85](#page-84-0) [Calibratge per a funcionament tàctil amb el dit ..............................................86](#page-85-0) [Instruccions de seguretat per a funcionament interactiu tàctil .........................89](#page-88-0) [Etiquetes d'advertència de làser ....................................................................89](#page-88-0)

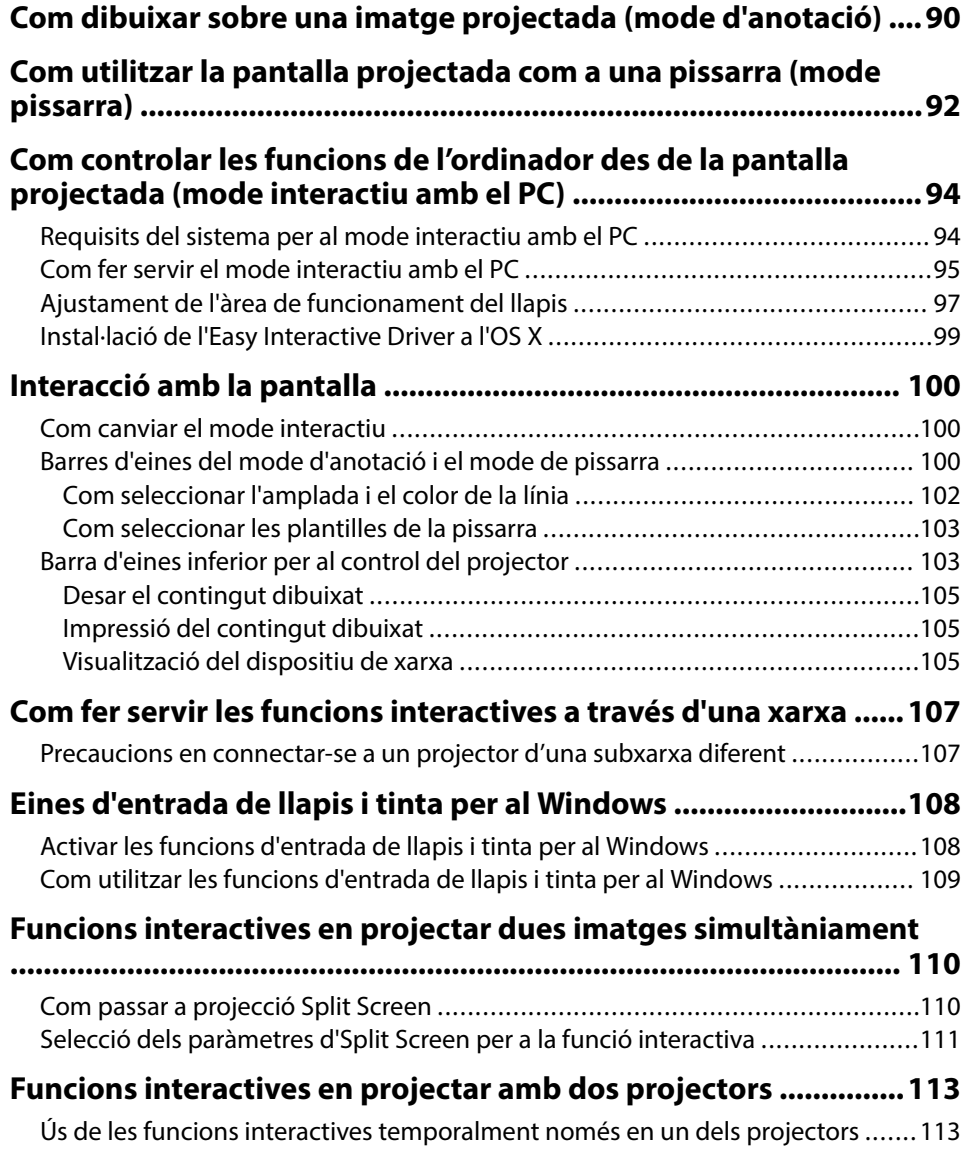

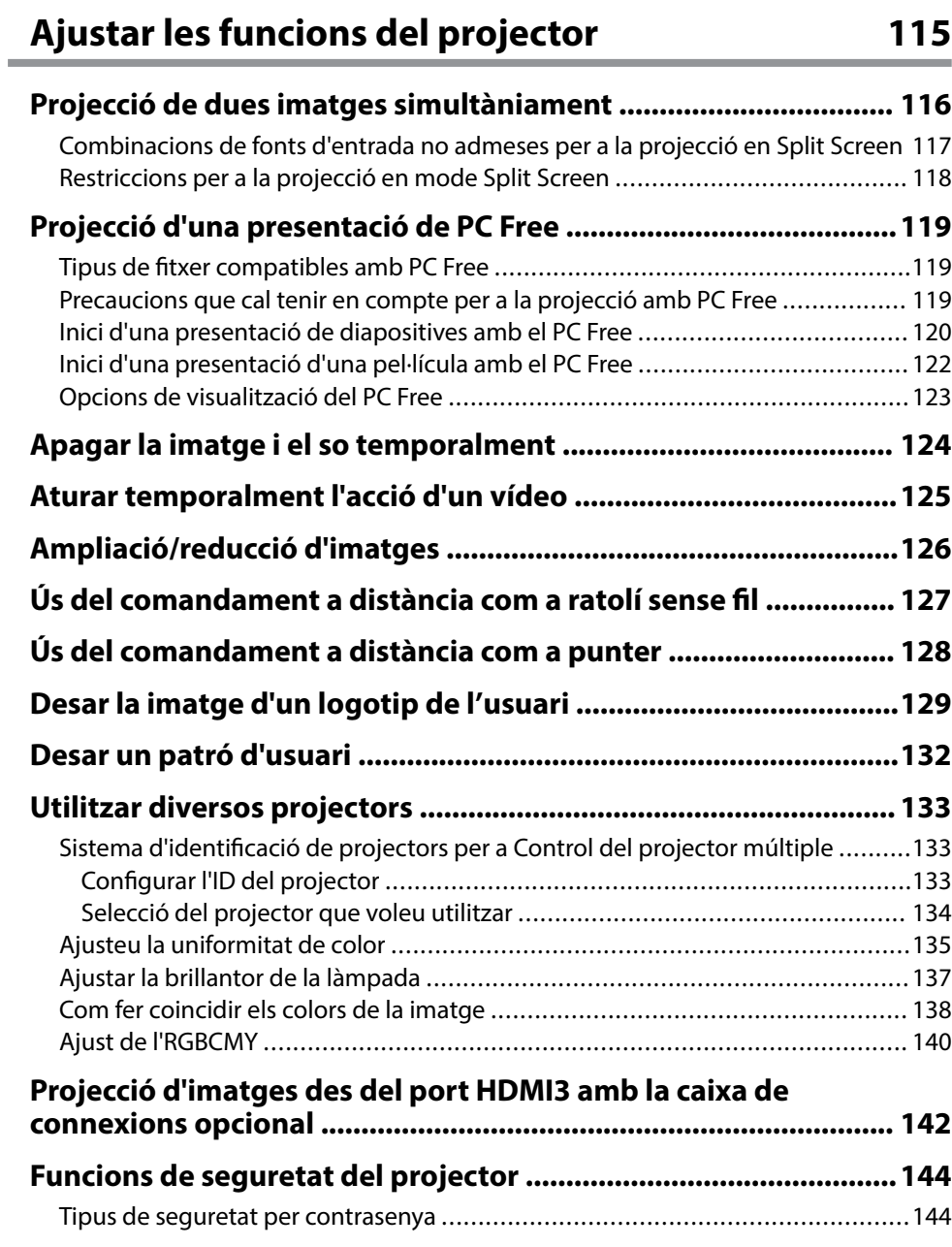

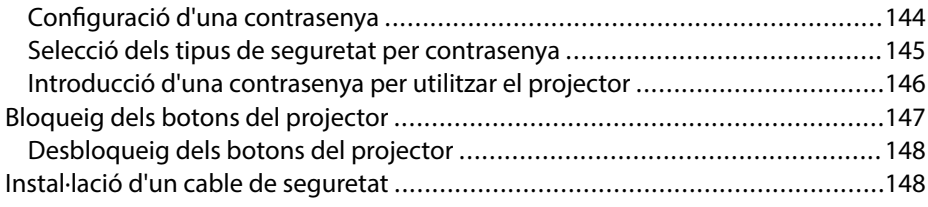

## **[Ús del projector en una xarxa 149](#page-148-0)**

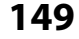

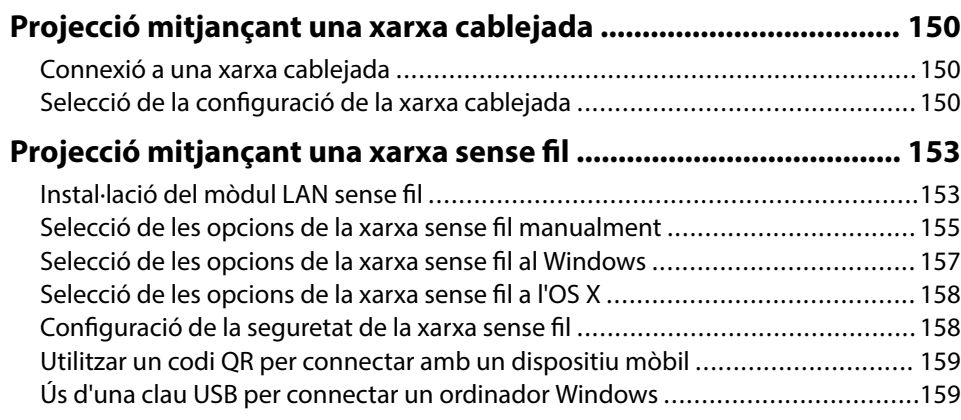

## **[Supervisió i control del projector 161](#page-160-0)**

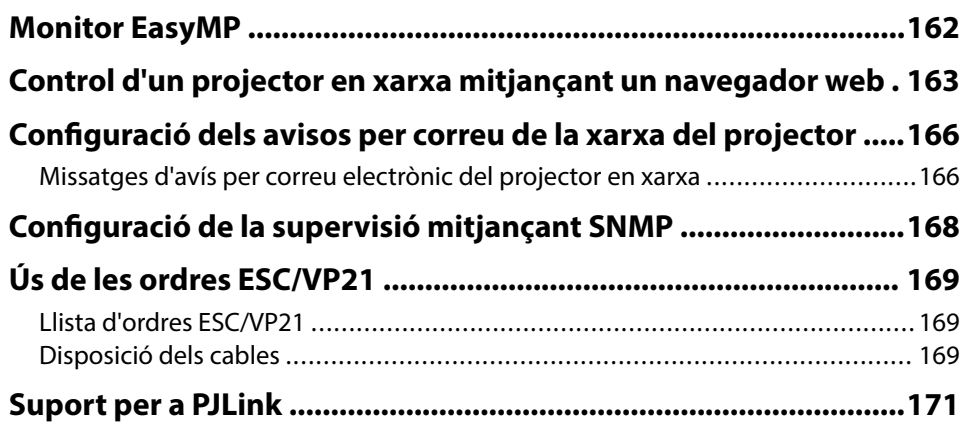

# **Contingut 5**

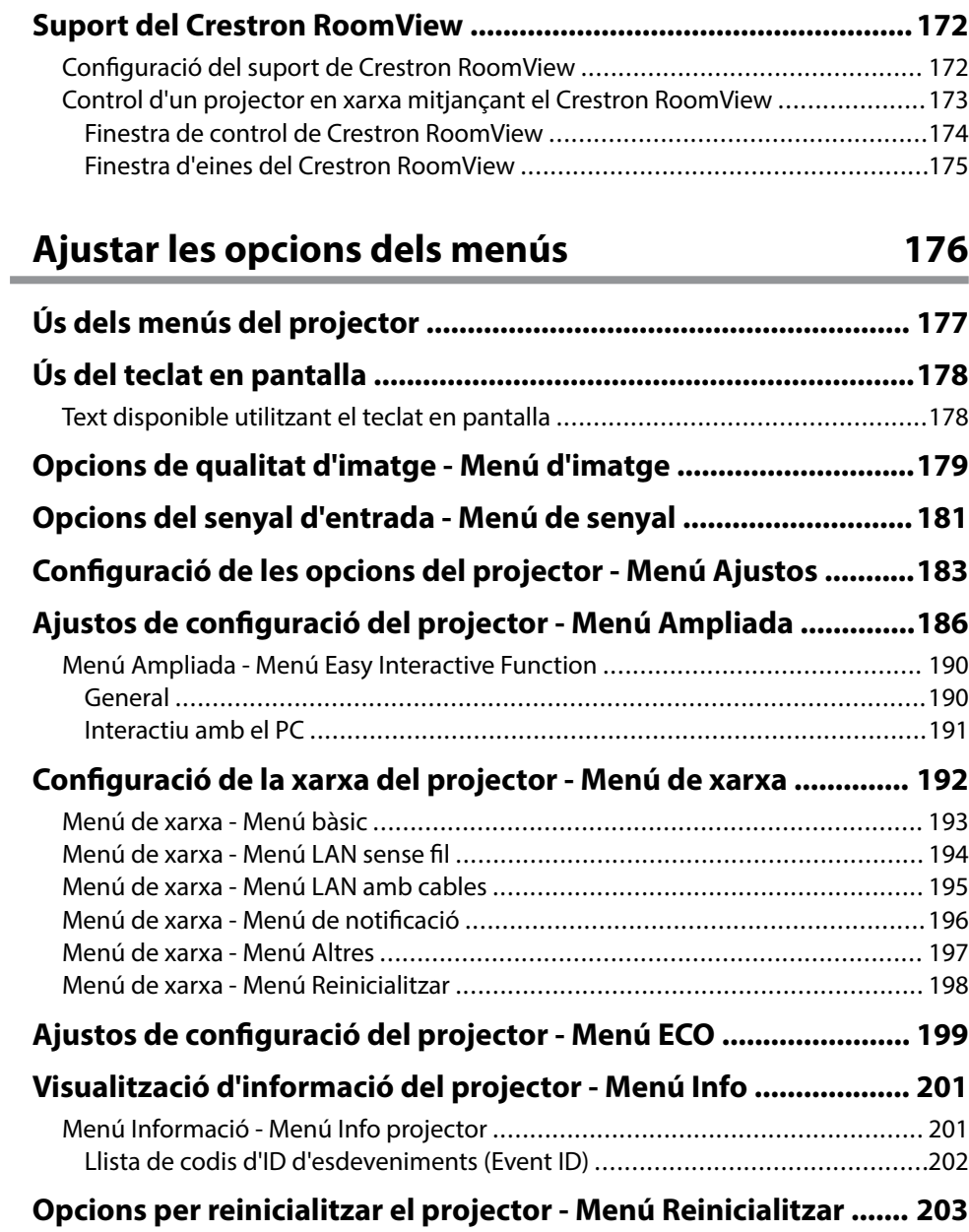

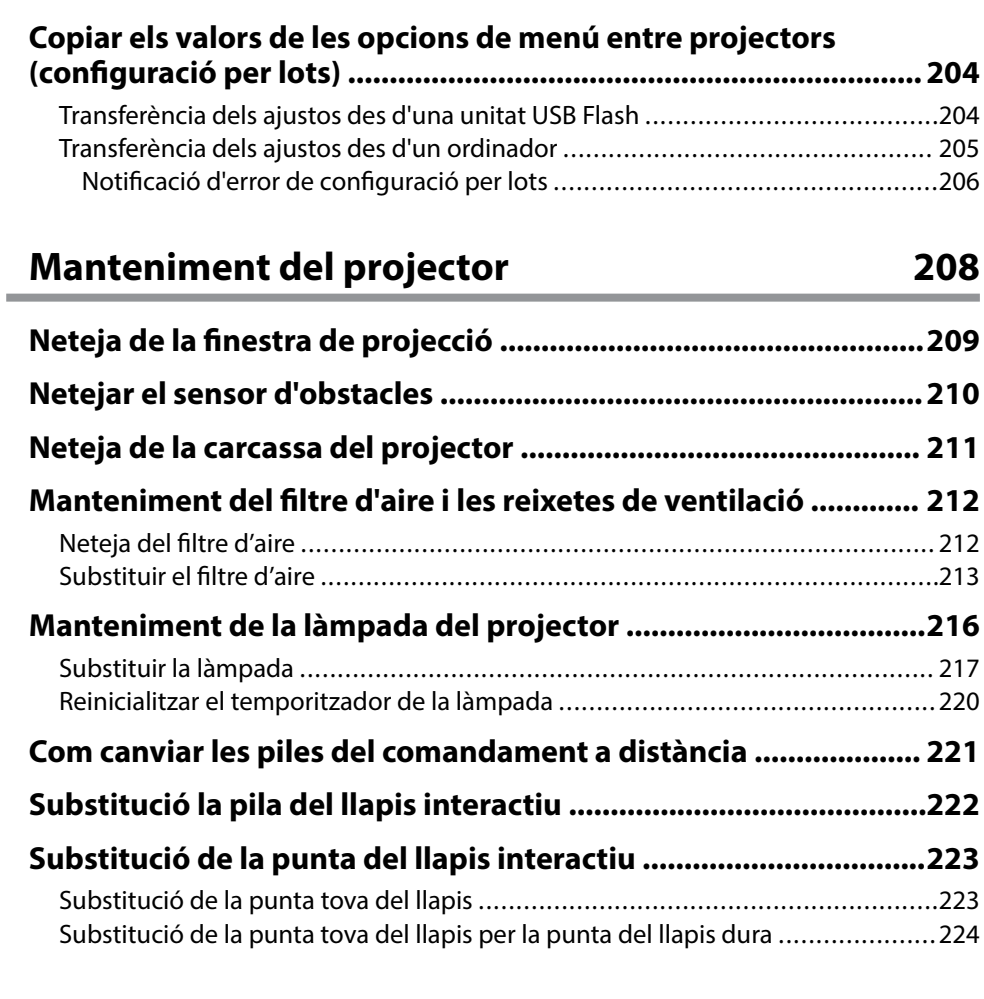

## **[Solució dels problemes 225](#page-224-0)**

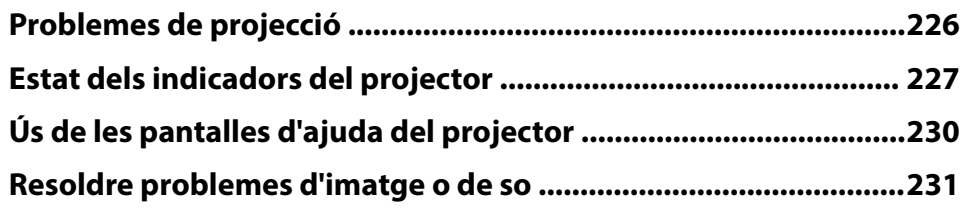

## **Contingut 6**

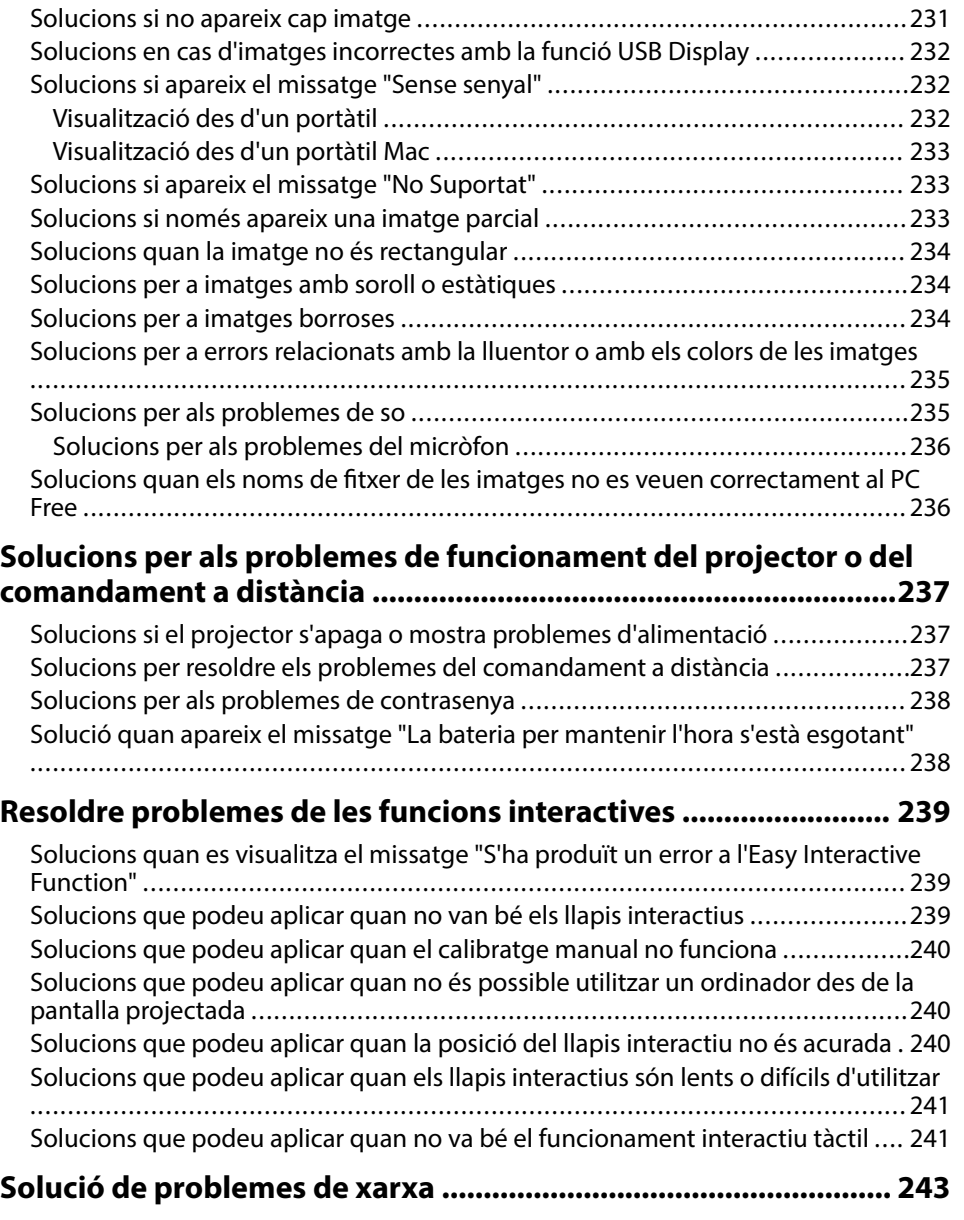

[Solucions per resoldre els problemes d'accés al projector a través de la xarxa ....](#page-242-0) 243 [Solucions per resoldre els problemes de recepció de correus d'avís de la xarxa ..](#page-242-0) 243

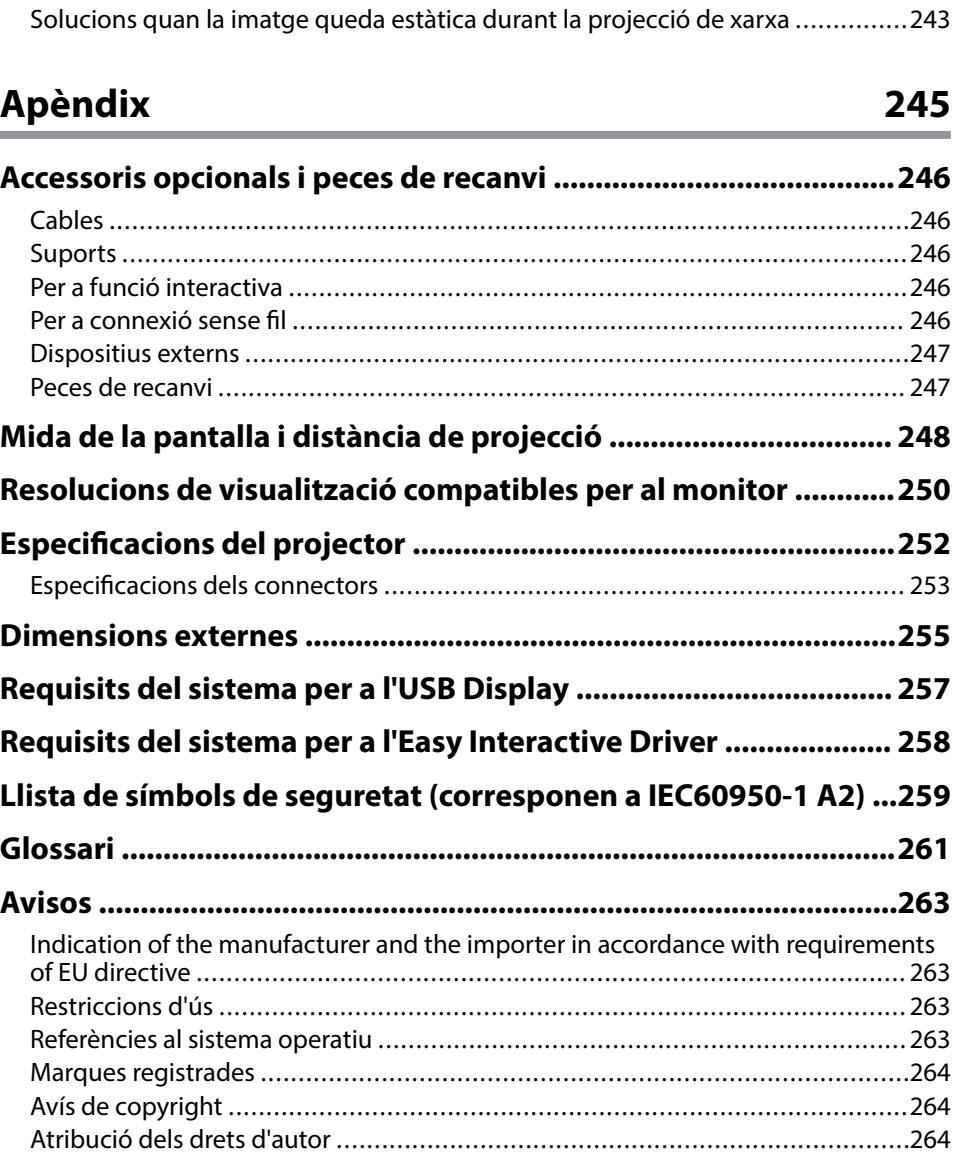

## <span id="page-6-0"></span>**Indicacions utilitzades en aquesta guia**

### **Símbols de seguretat**

El projector i els manuals utilitzen símbols gràfics i etiquetes per assenyalar el contingut que indica la forma d'utilitzar el projector amb seguretat. Llegiu i seguiu atentament les instruccions marcades amb aquests símbols i etiquetes per evitar lesions personals i materials.

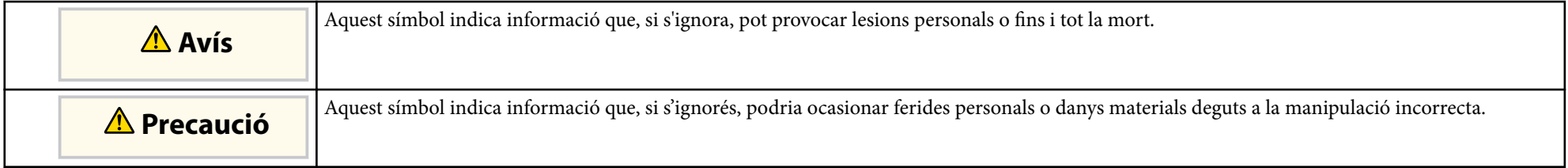

### **Indicacions d'informació general**

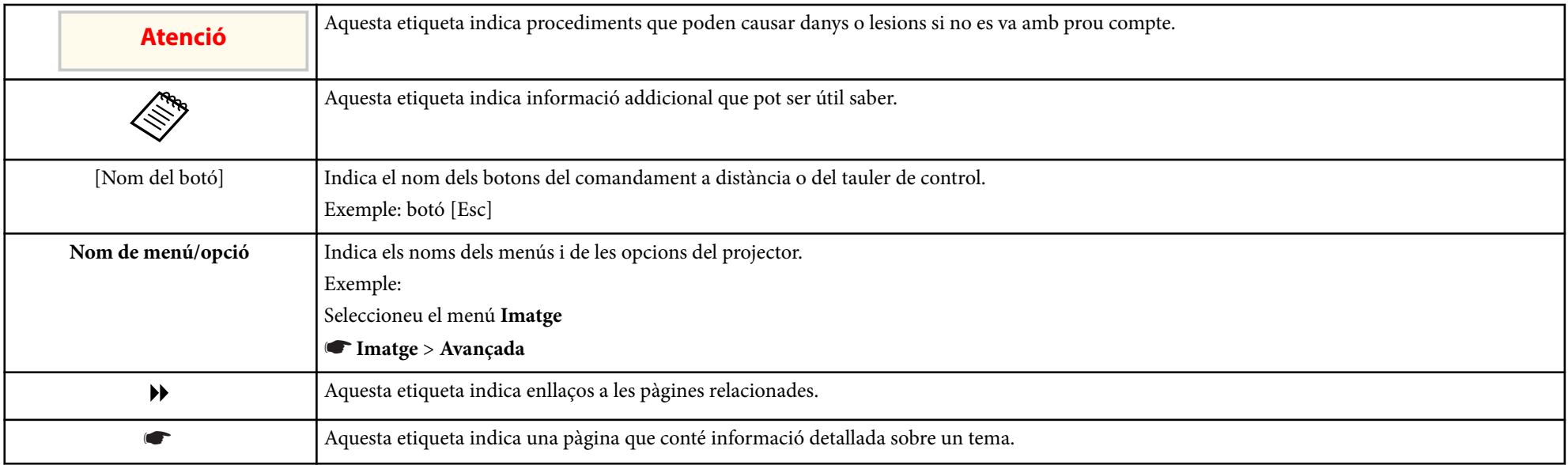

# <span id="page-7-0"></span>**Introducció al projector**

Llegiu aquestes seccions per obtenir més informació sobre les funcions del projector i els noms dels components.

### g **Enllaços relacionats**

- ["Característiques del Projector" pàg.9](#page-8-0)
- ["Components i funcions del projector" pàg.12](#page-11-0)

## <span id="page-8-0"></span>**Característiques del Projector <sup>9</sup>**

Aquest projector inclou les següents funcions especials. Consulteu els apartats següents per obtenir-ne més informació.

### g **Enllaços relacionats**

- "Funcions interactives úniques" pàg.9
- "Configuració ràpida i senzilla" pàg.9
- "Connectivitat flexible" pàg.9

### **Funcions interactives úniques**

Anotació senzilla a la pantalla projectada mitjançant el llapis interactiu o el dit (EB-695Wi/EB-685Wi/EB-680Wi/EB-675Wi).

#### • Anotació amb o sense un ordinador.

- Anotació amb dos llapis simultàniament.
- Barra d'eines ràpida i senzilla per facilitar les anotacions en pantalla.
- Operacions del projector des de la pantalla projectada.
- Imprimiu, deseu i envieu fàcilment les presentacions.
- Operacions de l'ordinador des de la pantalla projectada.
- Interactivitat tàctil amb el dit (EB-695Wi/EB-680Wi).

### **Configuració ràpida i senzilla**

- Direct Power On funció que permet activar el projector quan s'engega.
- Encès automàtic funció que permet engegar el projector quan el projector detecta un senyal d'imatge procedent del port que s'ha especificat a la font **Encès automàtic**.
- La funció Pantalla d'inici permet seleccionar fàcilment una font d'entrada i accedir a funcions útils.

### g **Enllaços relacionats**

- ["Encendre el projector" pàg.44](#page-43-0)
- ["Ajustos de configuració del projector Menú Ampliada" pàg.186](#page-185-0)

### **Connectivitat flexible**

Aquest projector admet múltiples opcions senzilles de connectivitat com les que es mostren a continuació.

#### g **Enllaços relacionats**

- ["Connexió amb ordinadors" pàg.10](#page-9-0)
- ["Connexió amb dispositius mòbils" pàg.10](#page-9-0)
- ["Com ampliar i projectar els fitxers amb la càmera de documents" pàg.11](#page-10-0)

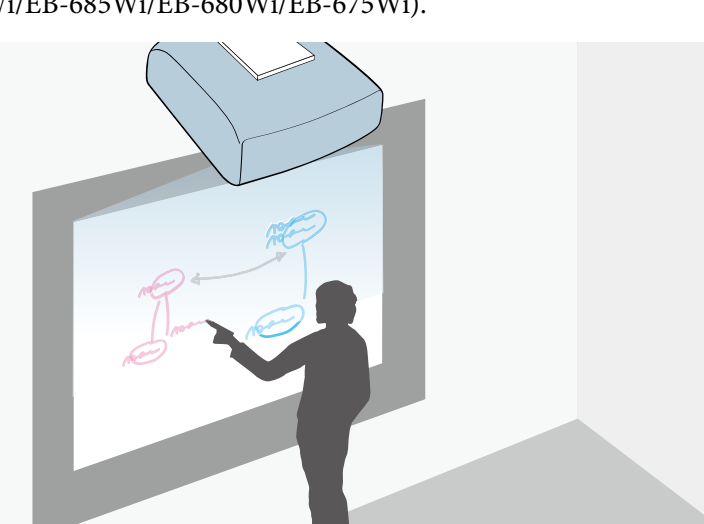

## <span id="page-9-0"></span>**Característiques del Projector <sup>10</sup>**

### **Connexió amb ordinadors**

• Connexió amb un cable USB per projectar imatges i escoltar l'àudio ( USB Display).

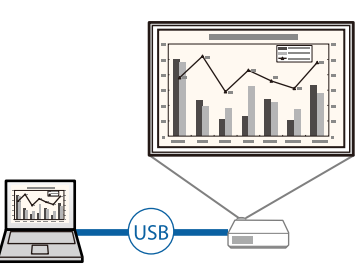

• L'EasyMP Multi PC Projection permet projectar simultàniament un màxim de quatre imatges dividint la pantalla projectada. Podeu projectar imatges des d'ordinadors de la xarxa o des de telèfons intel·ligents o tauletes amb l'Epson iProjection instal·lat.

Per obtenir més informació, consulteu la *Guia de funcionament de l'EasyMP Multi PC Projection*.

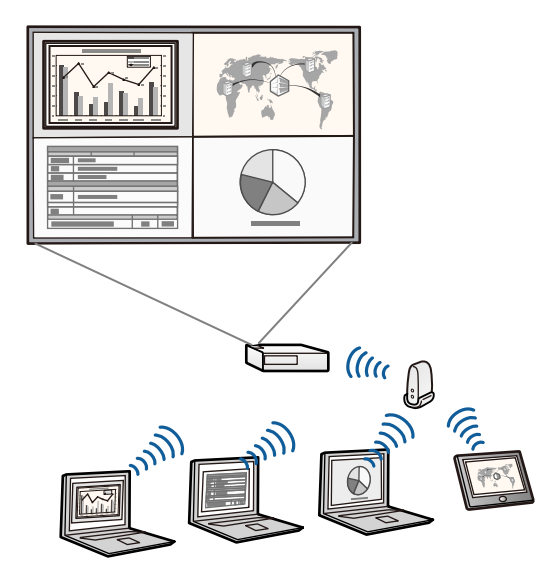

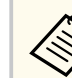

- Si projecteu imatges mitjançant una xarxa LAN sense fil, haureu d'instal·lar el mòdul LAN sense fil Epson 802.11b/g/n i, seguidament, configurar el projector i l'ordinador per a la projecció sense fil. El mòdul LAN sense fil Epson 802.11b/g/n pot no incloure's amb el projector.
- Descarregueu el programari i els manuals necessaris del lloc web següent:

http://www.epson.com/

### g **Enllaços relacionats**

- ["Connexió a un ordinador" pàg.27](#page-26-0)
- ["Ús del projector en una xarxa" pàg.149](#page-148-0)
- ["Accessoris opcionals i peces de recanvi" pàg.246](#page-245-0)

### **Connexió amb dispositius mòbils**

• Port HDMI1/MHL per connectar un cable MHL al dispositiu mòbil i al projector.

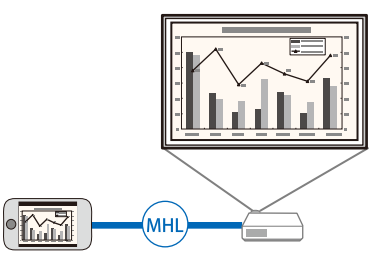

• Epson iProjection per connectar el projector i el dispositiu mòbil sense fil mitjançant l'aplicació disponible a l'App Store o el Google Play.

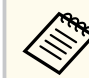

Les despeses que es puguin produir en la comunicació amb l'App Store o el Google Play són responsabilitat del client.

## <span id="page-10-0"></span>**Característiques del Projector <sup>11</sup>**

<sup>g</sup> **Enllaços relacionats** • ["Connexió a telèfons intel·ligents o tauletes" pàg.30](#page-29-0)

### **Com ampliar i projectar els fitxers amb la càmera de documents**

Càmera de documents opcional per projectar objectes i documents en paper.

Podeu utilitzar la càmera de documents opcional des de la pantalla projectada (EB-695Wi/EB-685Wi/EB-680Wi/EB-675Wi).

No podeu utilitzar els models ELPDC06/ELPDC11/ELPDC12/ELPDC20 des de la pantalla projectada.

<span id="page-11-0"></span>Les seccions següents expliquen els components i les funcions del projector. Totes les característiques d'aquesta guia s'expliquen mitjançant il·lustracions del model EB-695Wi, si no és que esmentem una altra cosa.

### g **Enllaços relacionats**

- "Components del projector Part frontal/lateral" pàg.12
- ["Components del projector Part superior/lateral" pàg.13](#page-12-0)
- ["Components del projector Interfície" pàg.14](#page-13-0)
- ["Components del projector Base" pàg.16](#page-15-0)
- ["Components del projector Panell de control" pàg.16](#page-15-0)
- ["Components del projector Comandament a distància" pàg.18](#page-17-0)
- ["Components del projector Llapis interactius" pàg.19](#page-18-0)
- ["Components del projector Safata per al llapis" pàg.20](#page-19-0)
- ["Components del projector Unitat Touch" pàg.20](#page-19-0)

### **Components del projector - Part frontal/lateral**

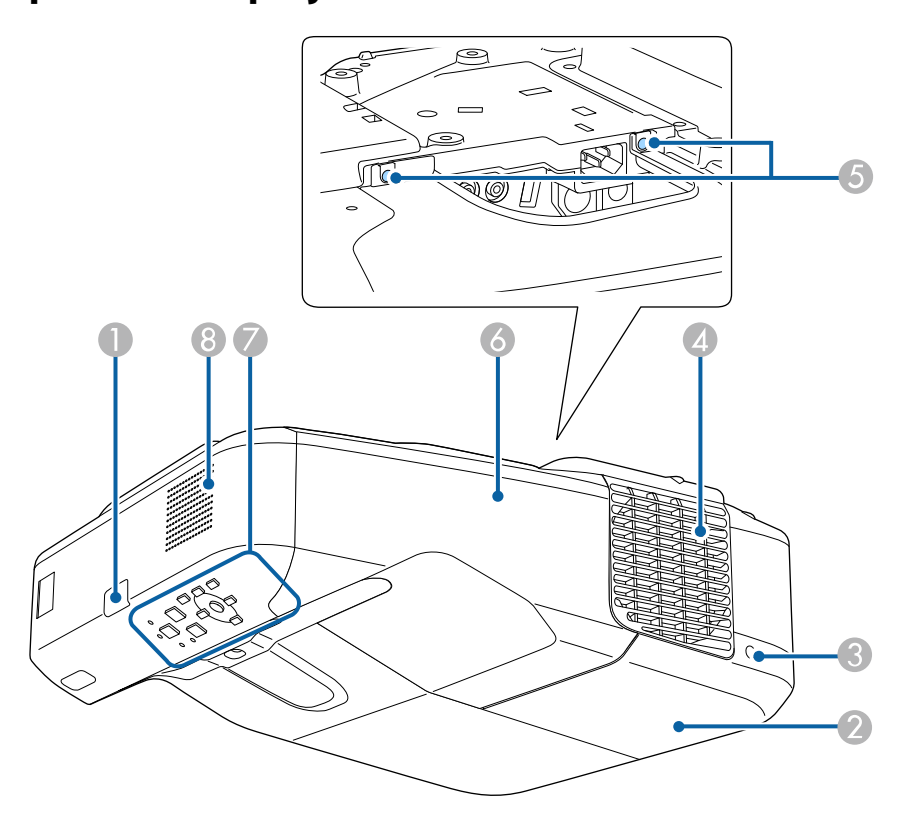

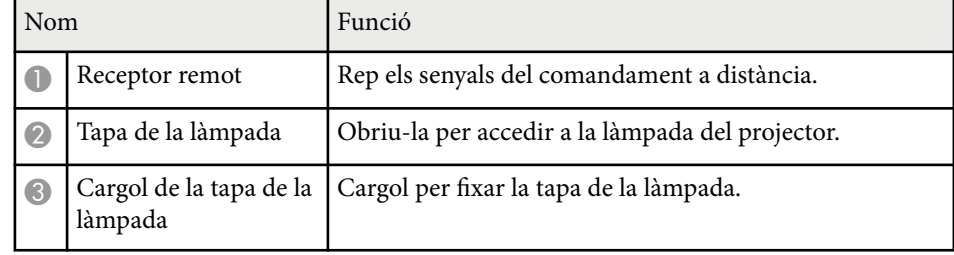

<span id="page-12-0"></span>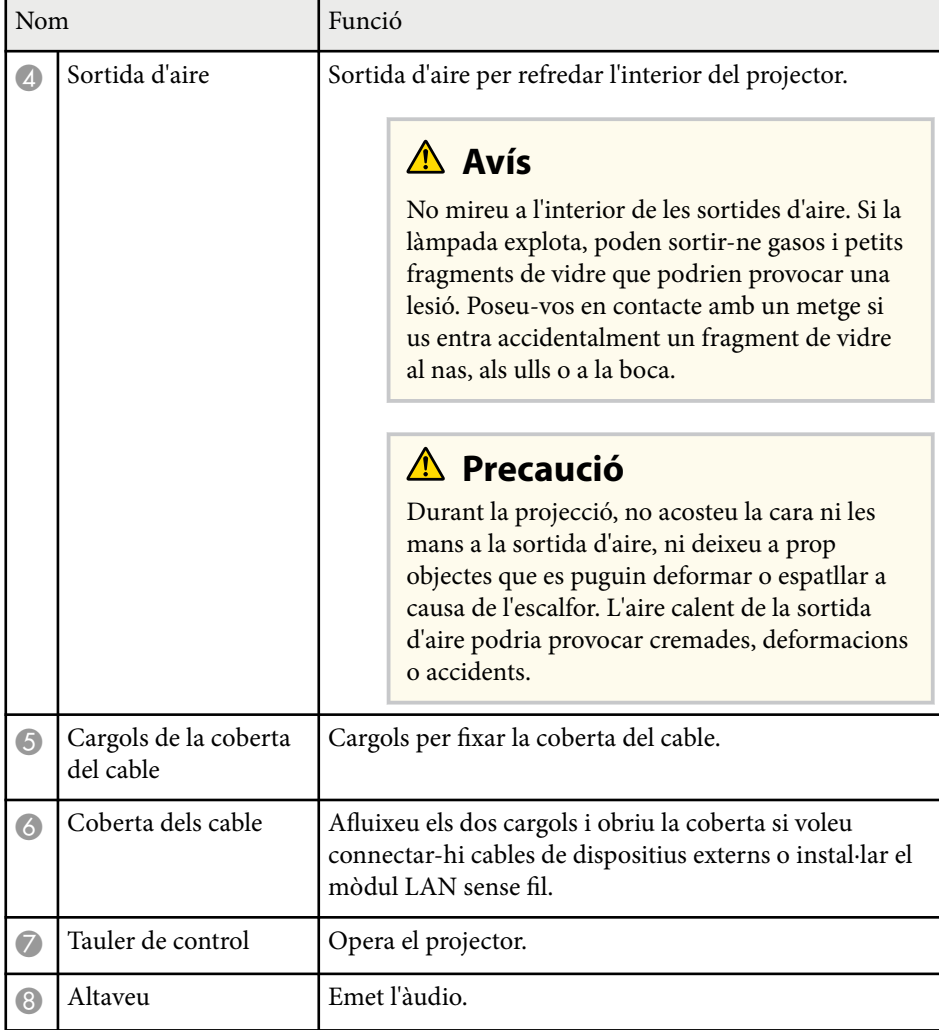

## **Components del projector - Part superior/lateral**

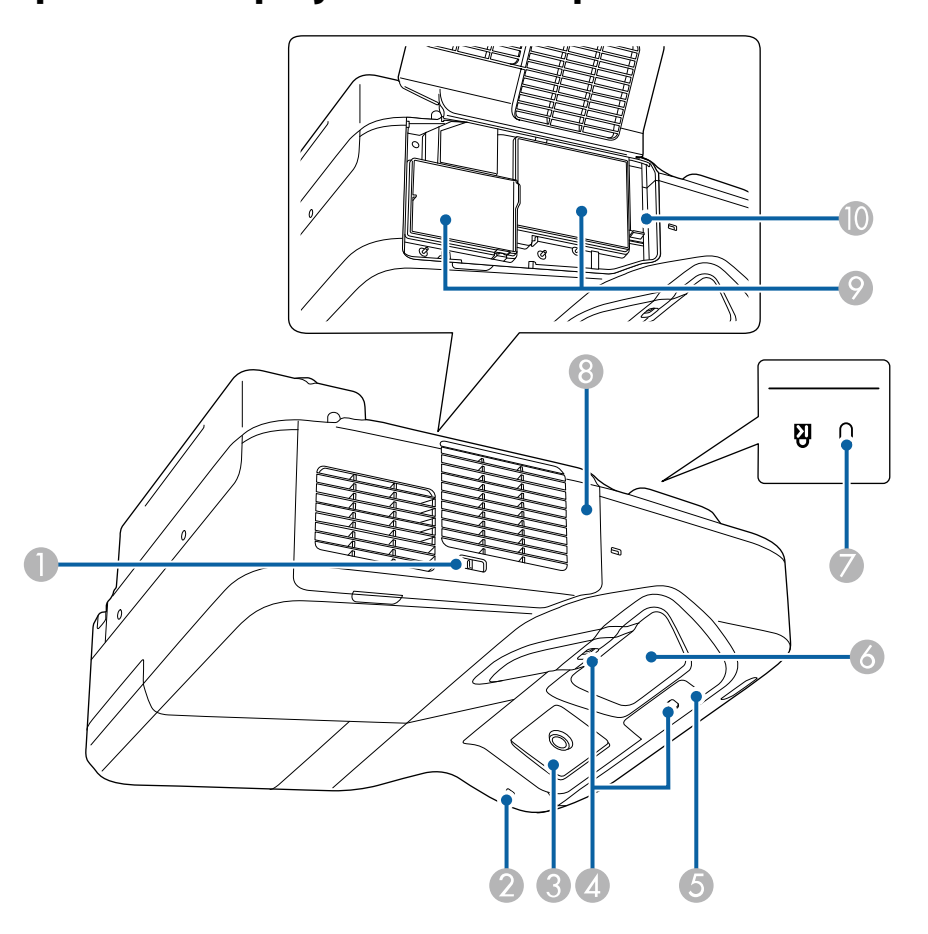

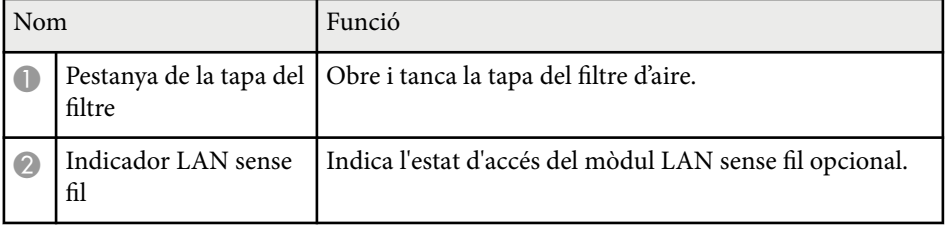

<span id="page-13-0"></span>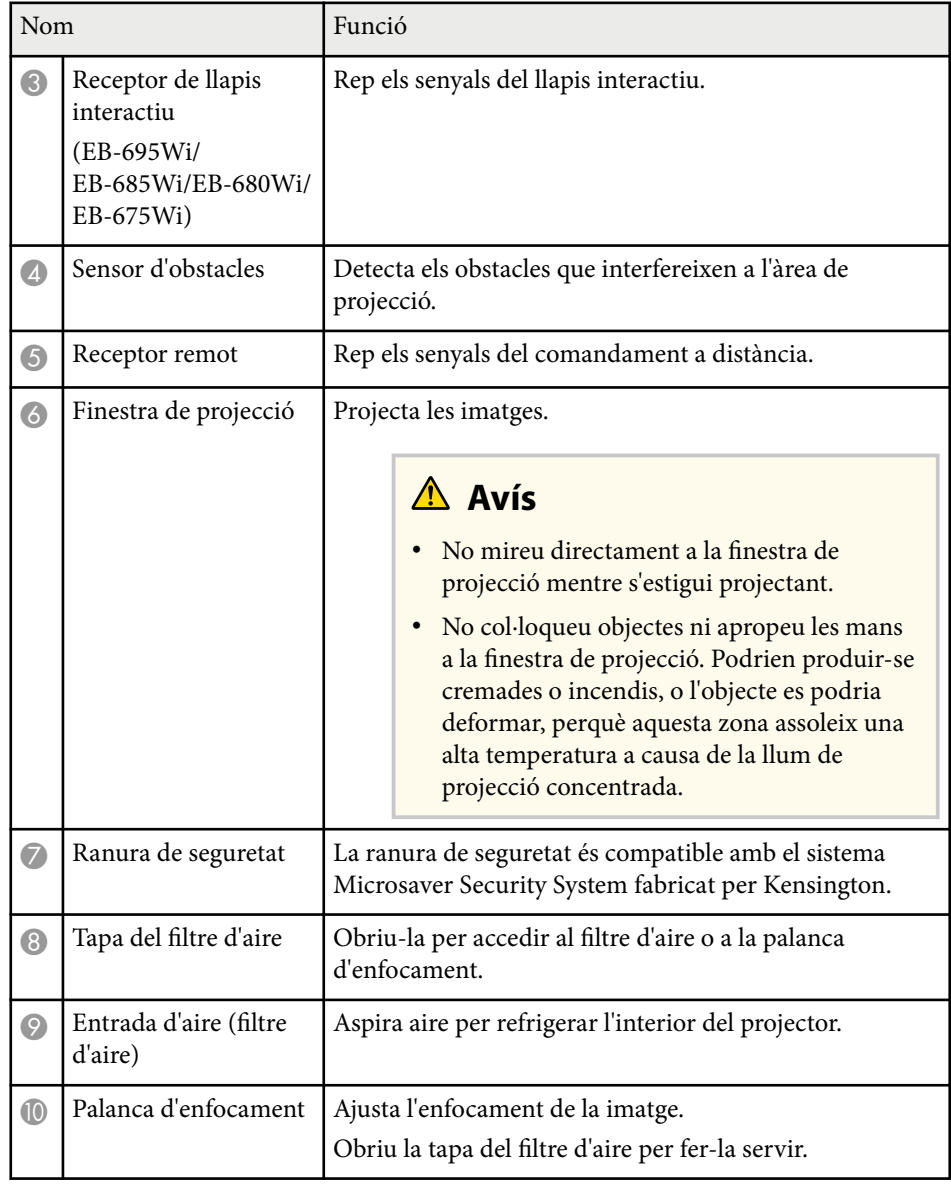

## **Components del projector - Interfície**

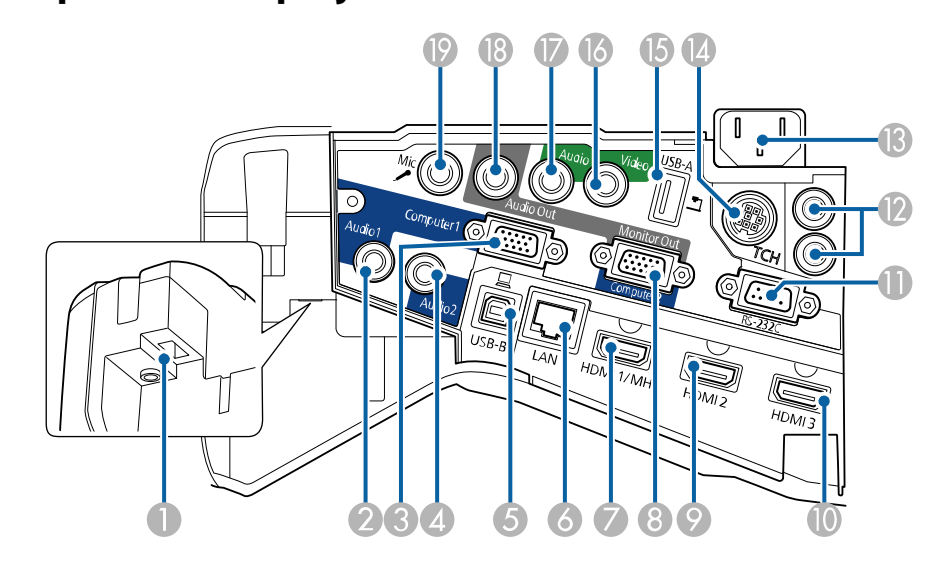

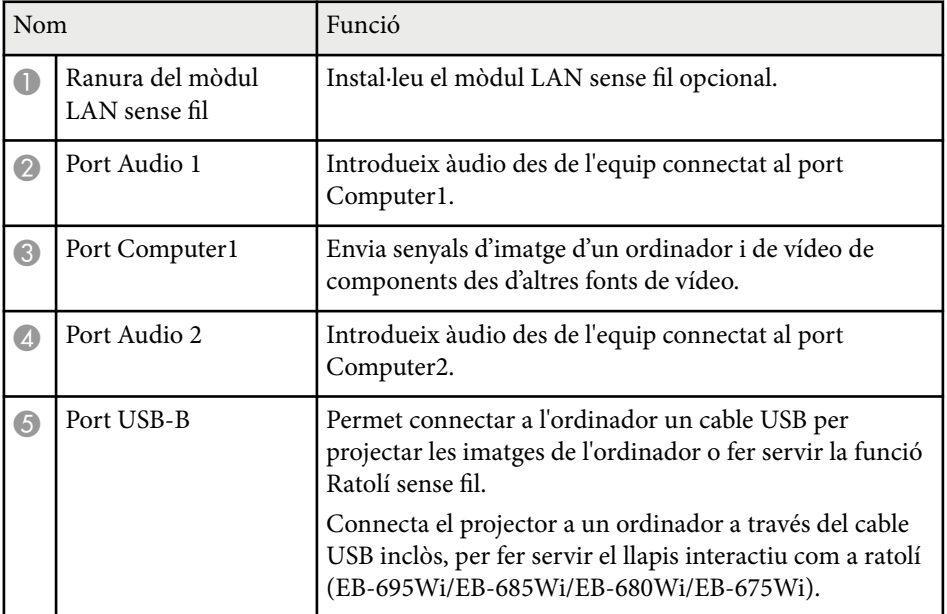

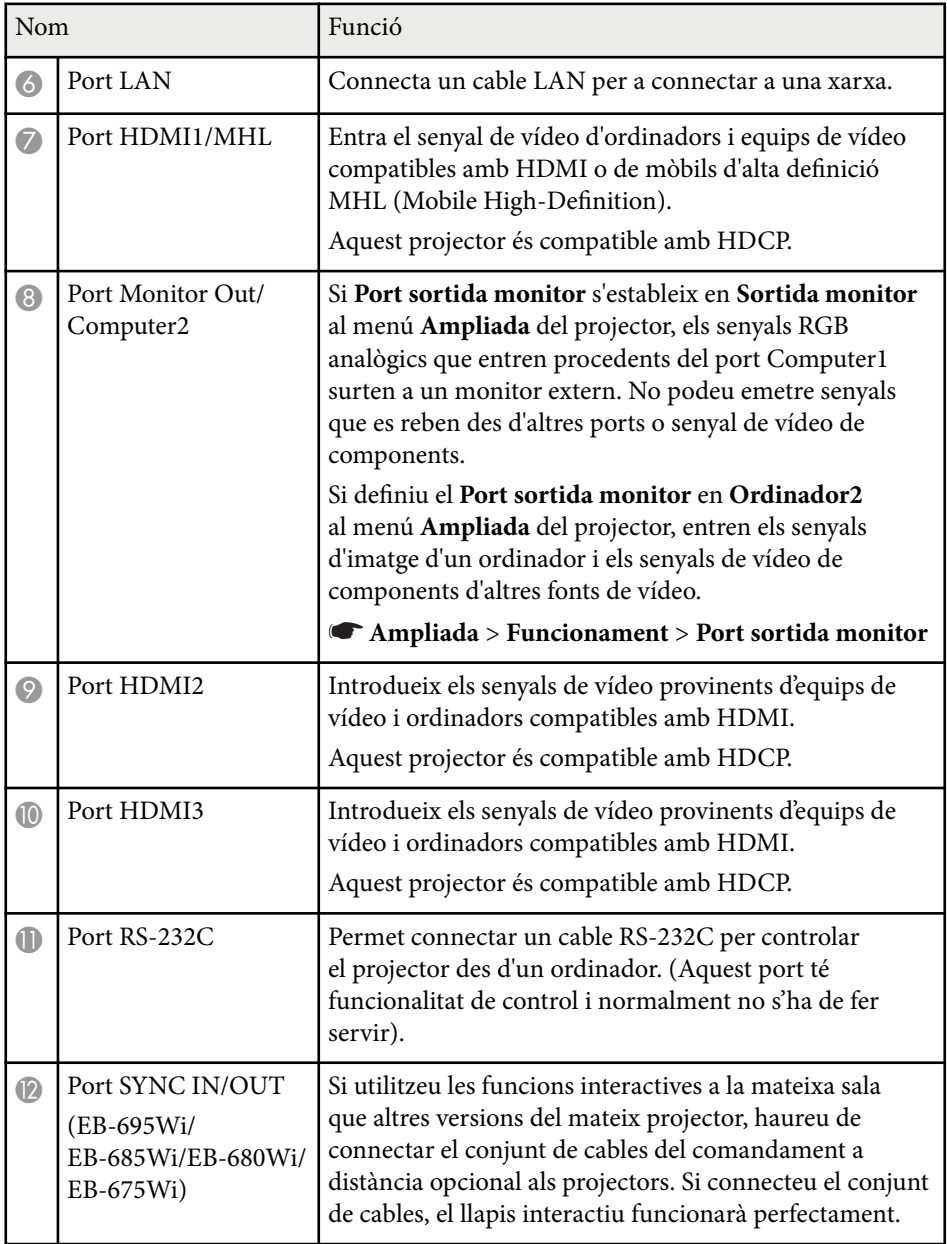

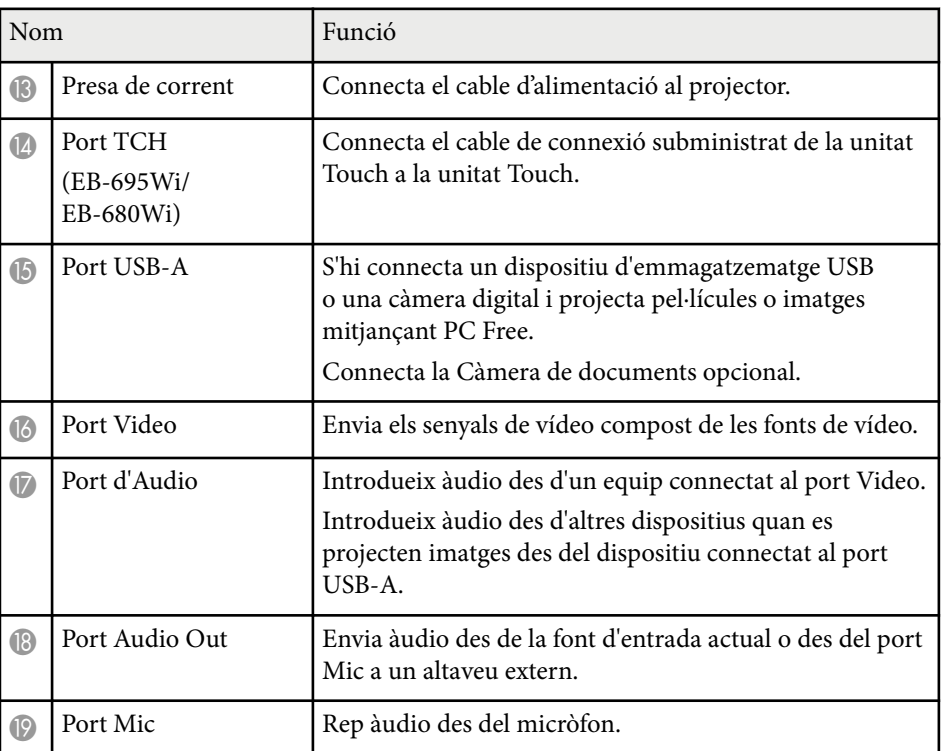

<span id="page-15-0"></span>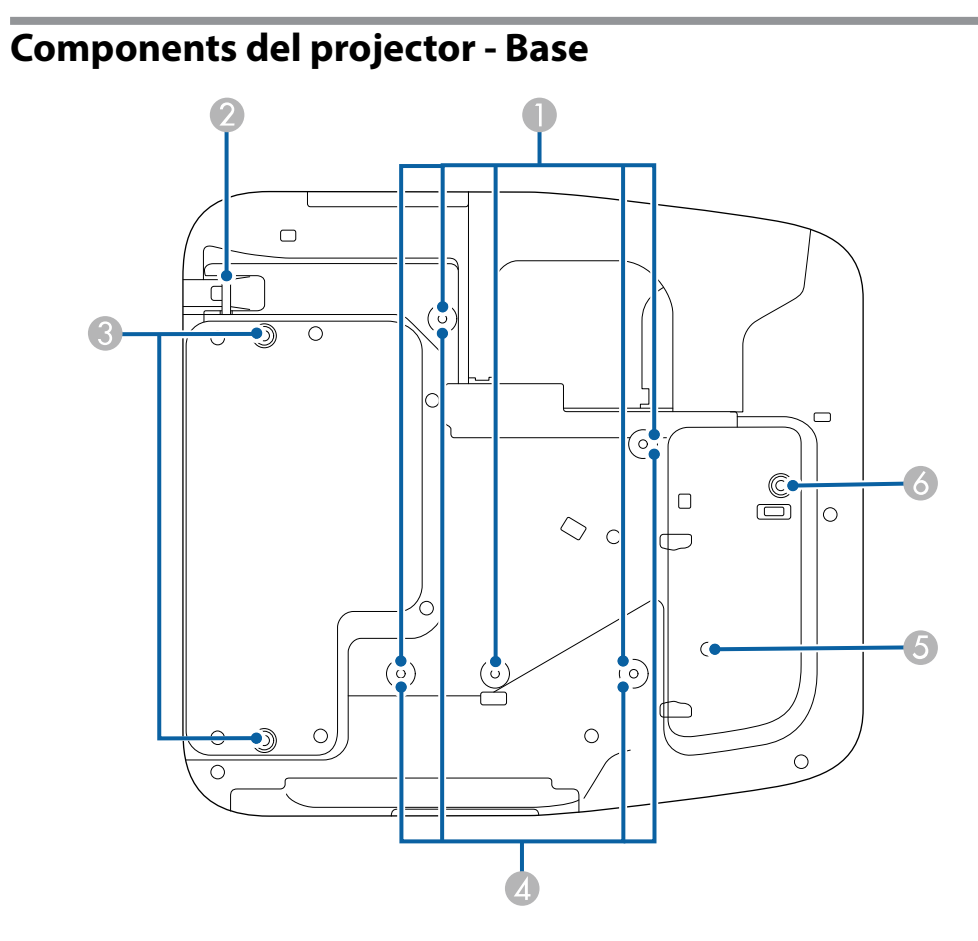

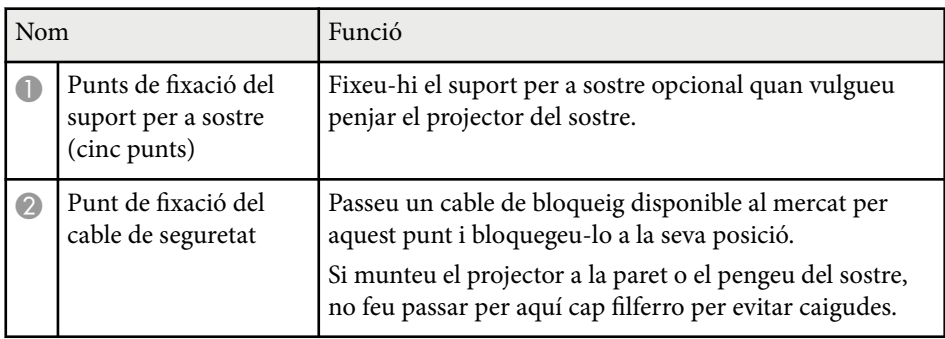

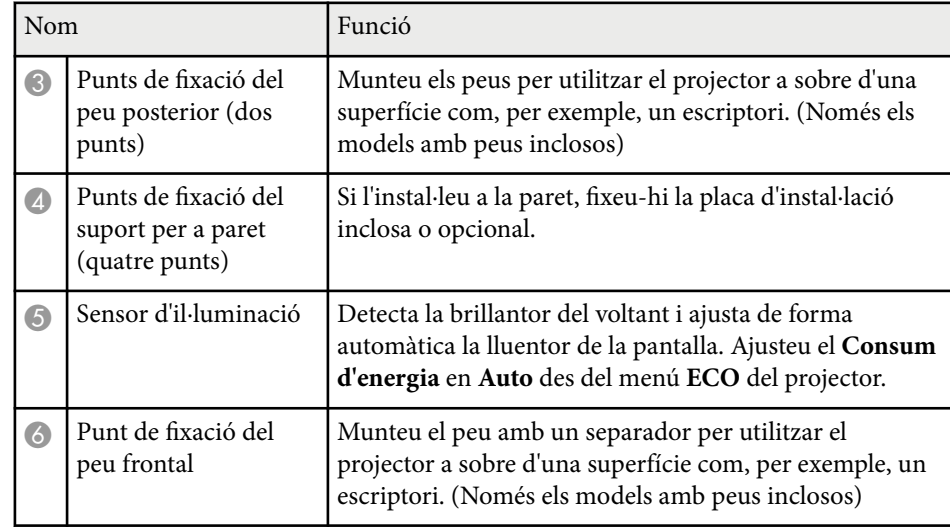

## **Components del projector - Panell de control**

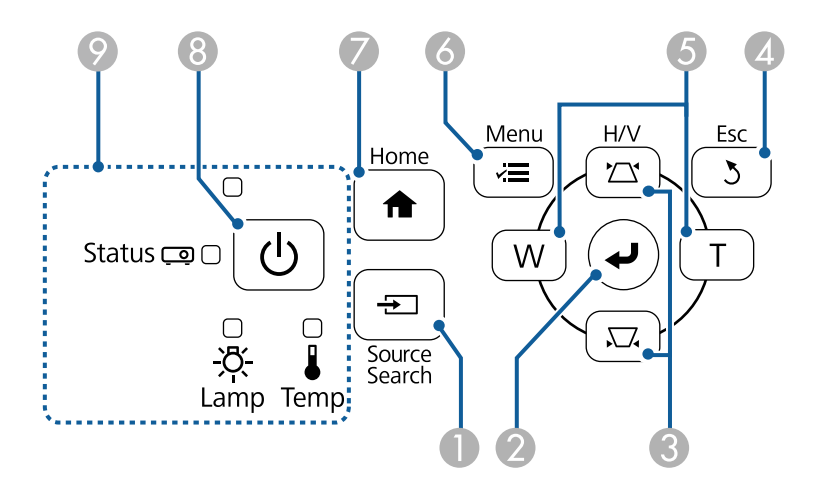

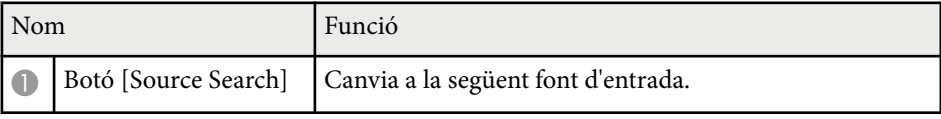

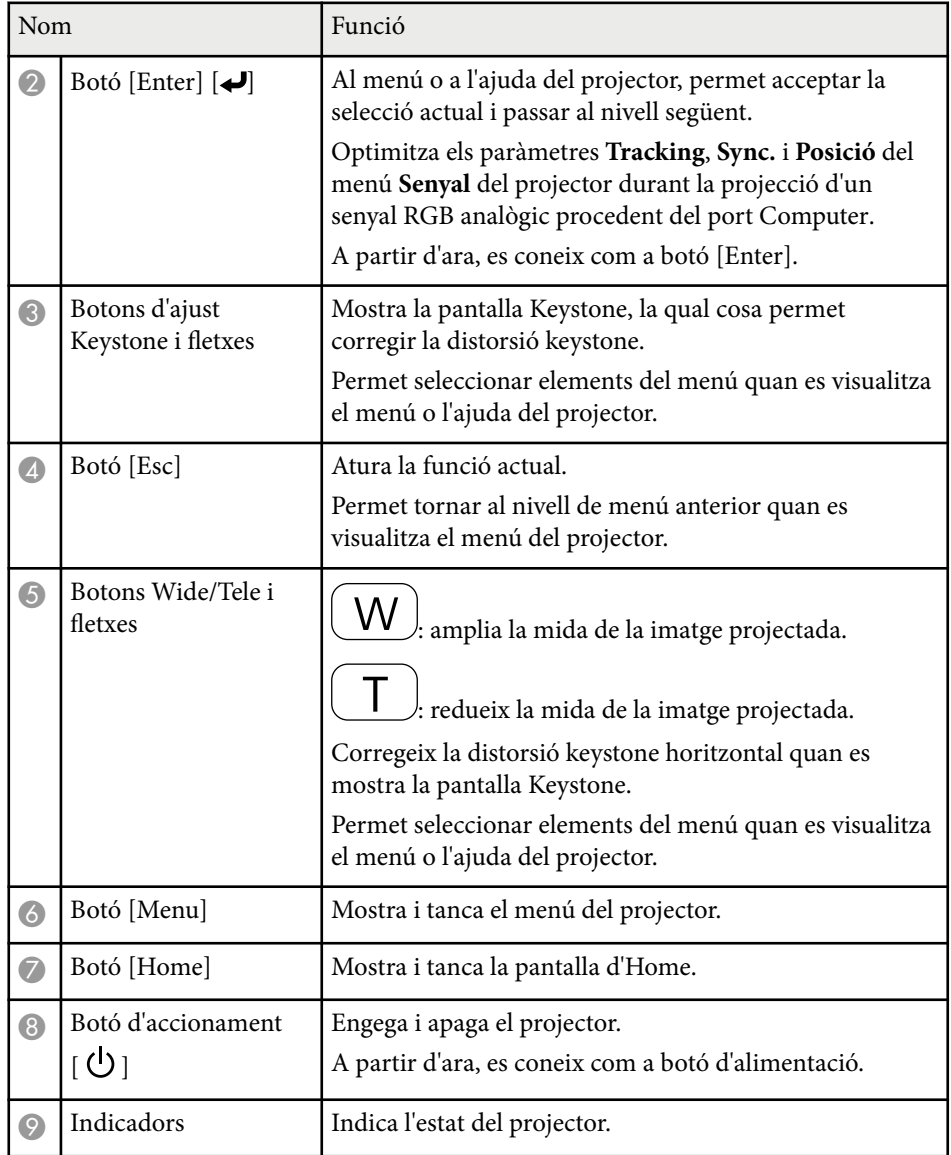

- ["Correcció de la forma de la imatge amb els botons Keystone" pàg.57](#page-56-0)
- ["Opcions del senyal d'entrada Menú de senyal" pàg.181](#page-180-0)
- ["Estat dels indicadors del projector" pàg.227](#page-226-0)

- g **Enllaços relacionats**
- ["Pantalla d'inici" pàg.45](#page-44-0)

### <span id="page-17-0"></span>**Components del projector - Comandament a distància**

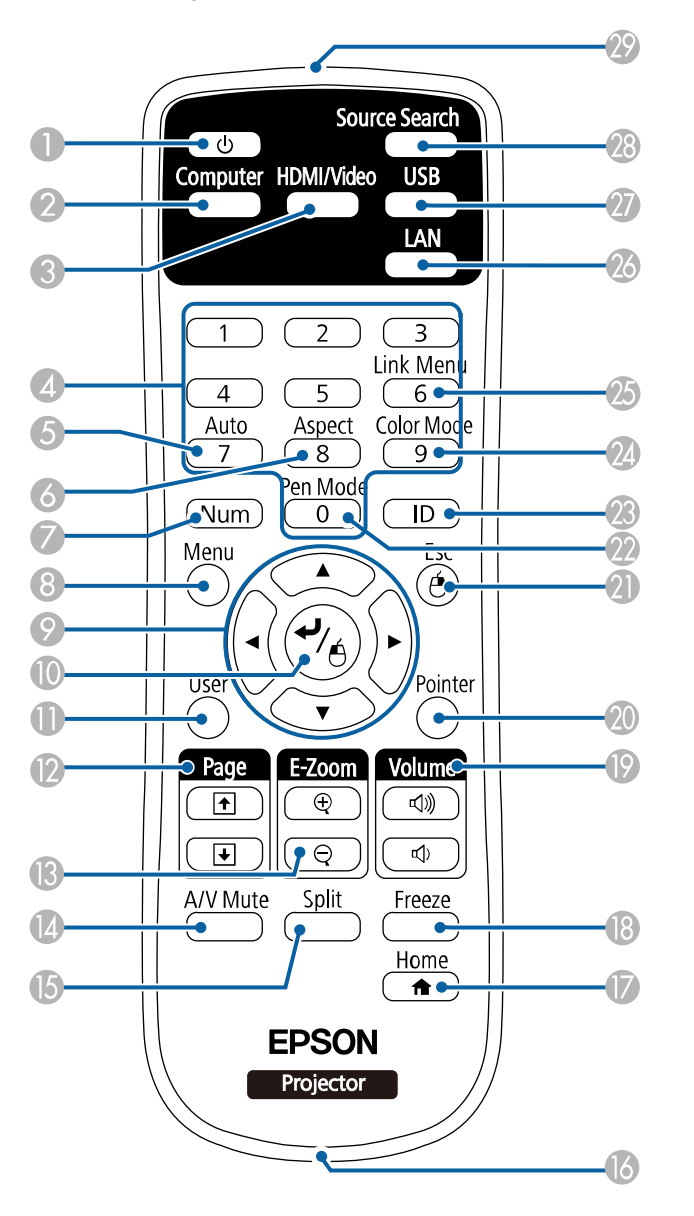

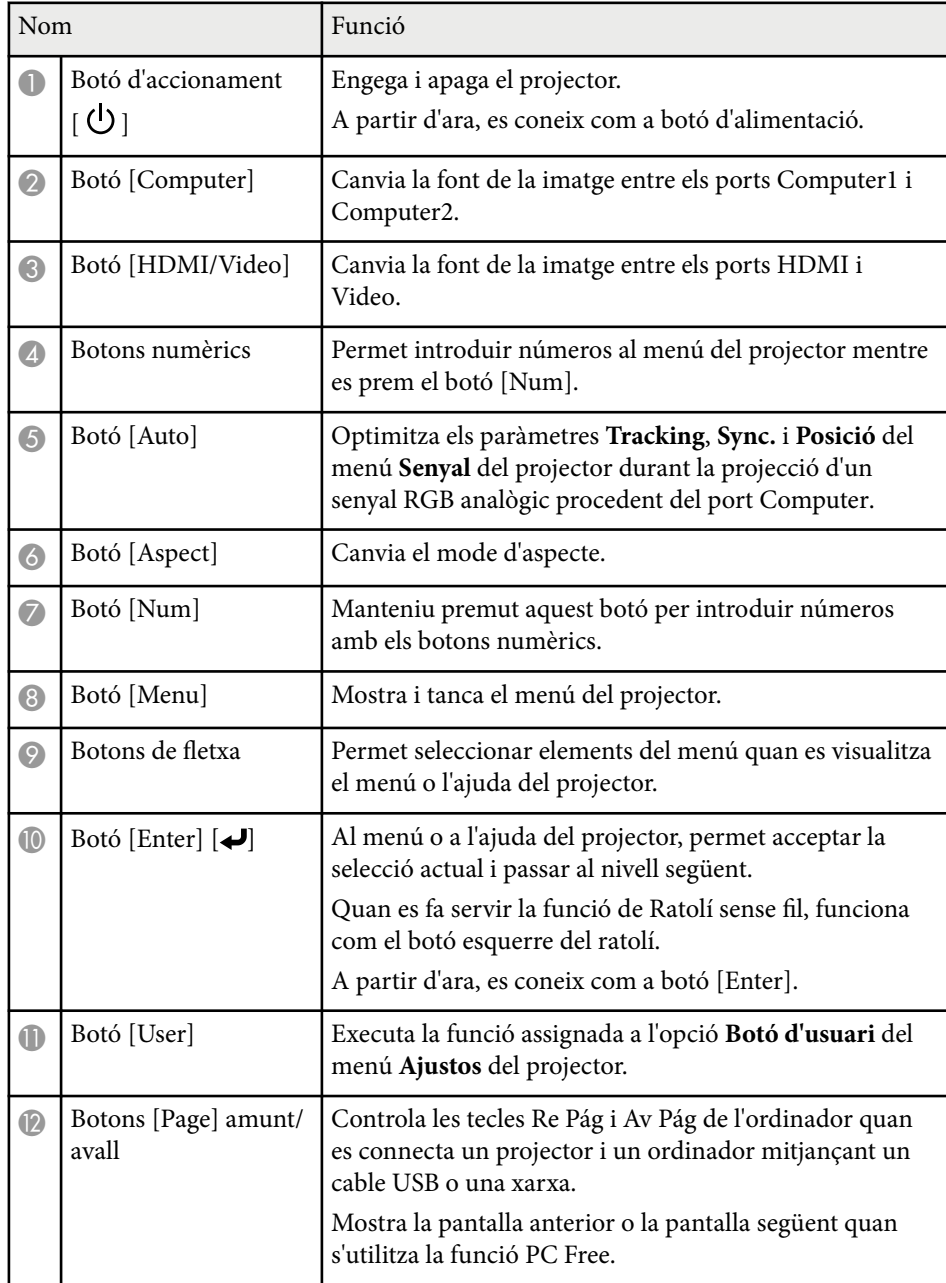

<span id="page-18-0"></span>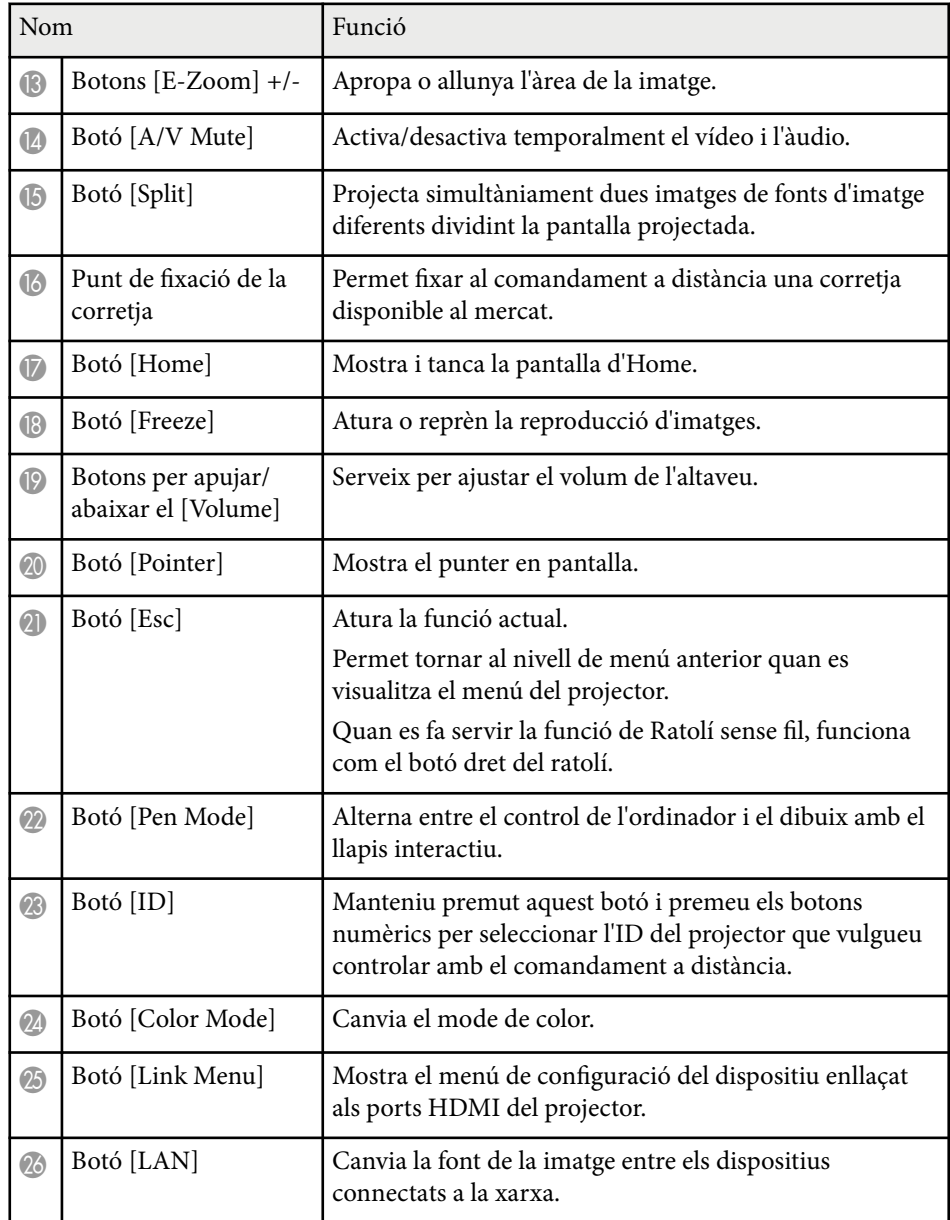

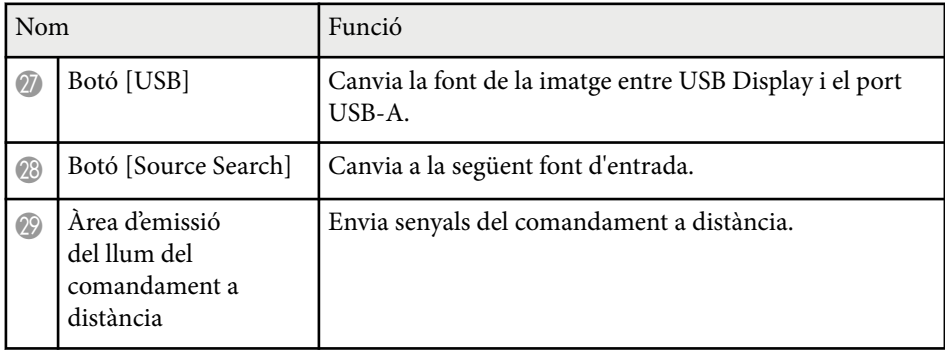

### **Components del projector - Llapis interactius**

Els llapis interactius s'inclouen només amb els models EB-695Wi/EB-685Wi/ EB-680Wi/EB-675Wi.

Agafeu el llapis per encendre'l automàticament. Els llapis s'apaguen automàticament 15 segons després de deixar-los.

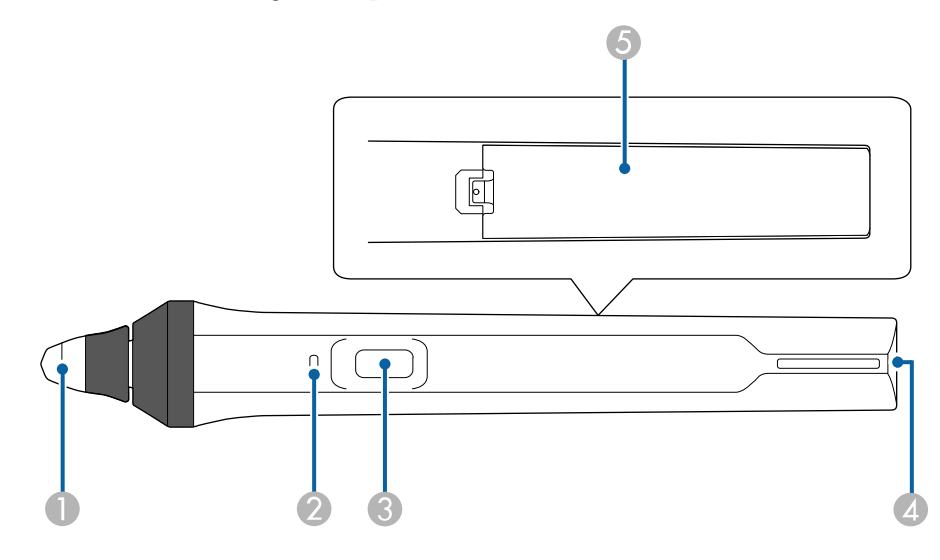

<span id="page-19-0"></span>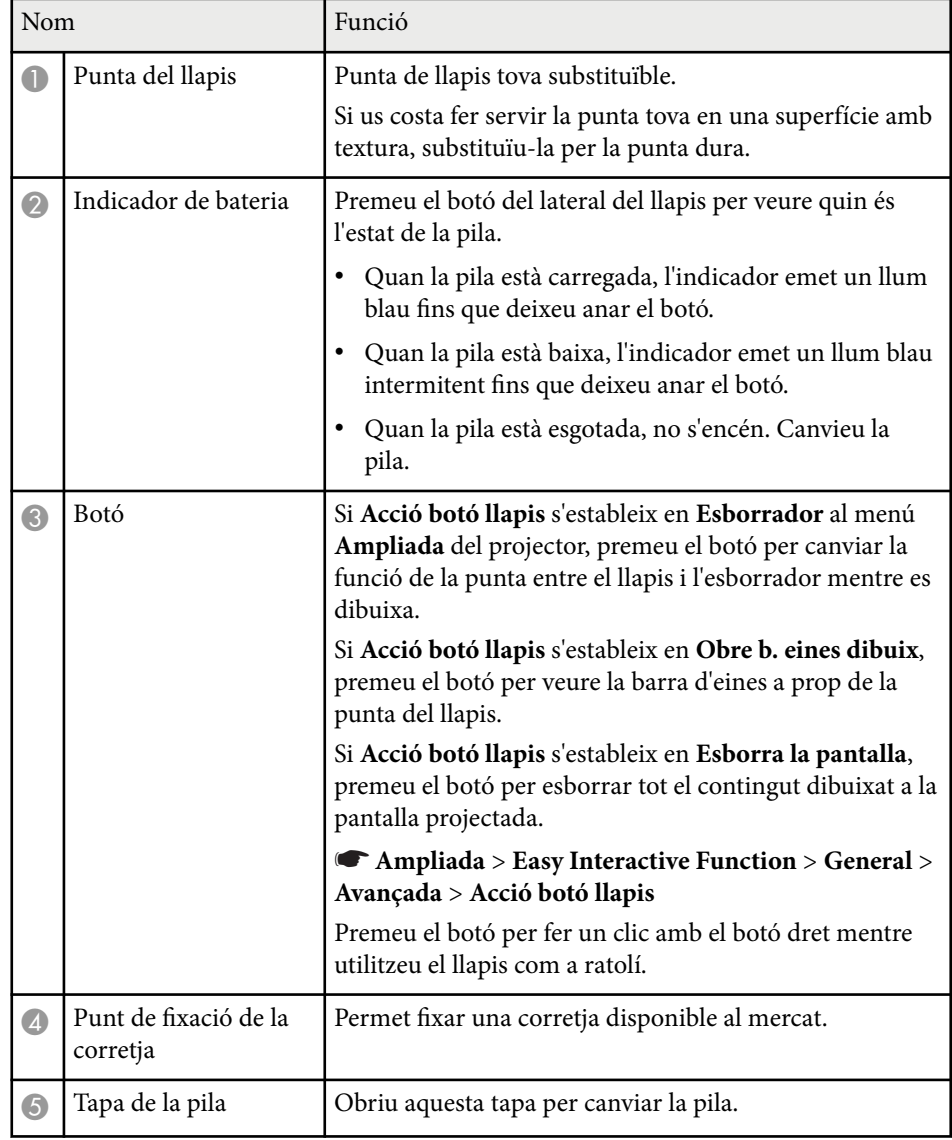

### g **Enllaços relacionats**

• ["Substitució de la punta del llapis interactiu" pàg.223](#page-222-0)

### **Components del projector - Safata per al llapis**

La safata per al llapis només s'inclou amb els models EB-695Wi/EB-685Wi/ EB-680Wi/EB-675Wi.

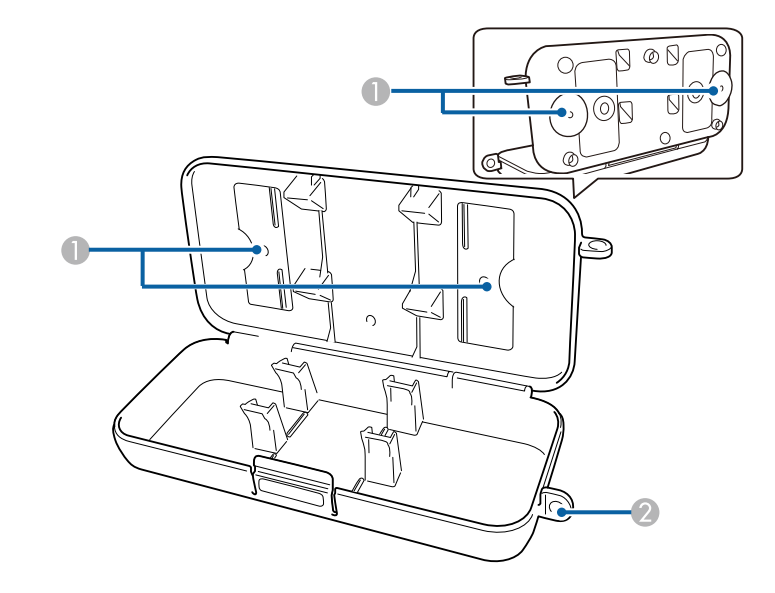

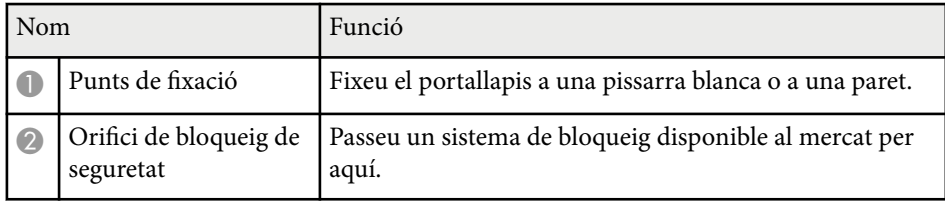

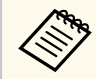

Es recomana subjectar el portallapis mitjançant dos cargols M5 disponibles al mercat.

### **Components del projector - Unitat Touch**

La unitat Touch només s'inclou amb els models EB-695Wi/EB-680Wi.

### **Frontal**

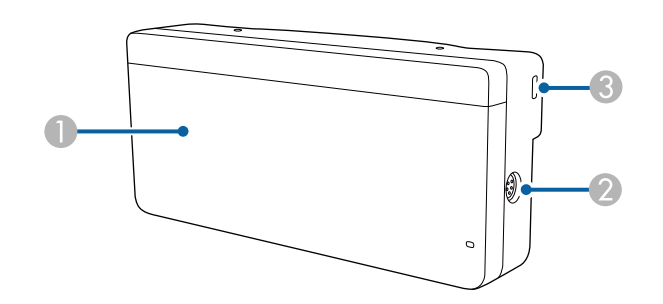

Sense la tapa dels reguladors

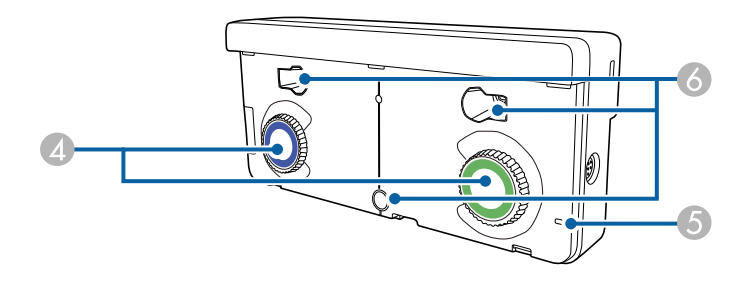

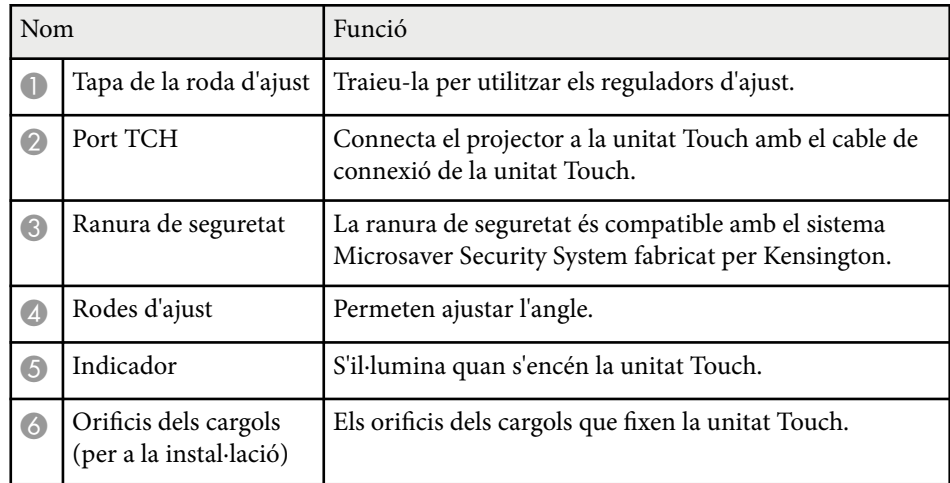

**Posterior**

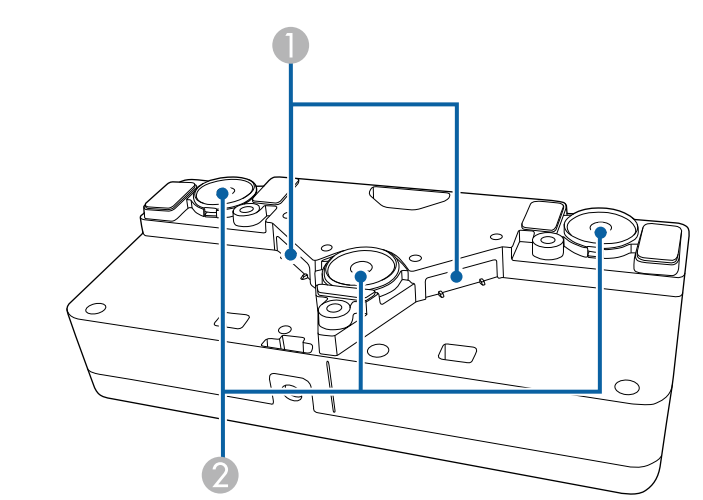

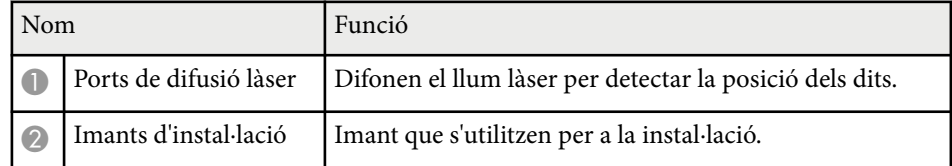

### **Avís**

No feu servir la unitat Touch a prop d'equips mèdics com a marcapassos. A més, quan feu servir la unitat Touch, comproveu que al voltant no hi ha cap equip mèdic, com ara marcapassos. Les interferències electromagnètiques podrien comportar problemes de funcionament als equips mèdics.

### **Precaució**

- No utilitzeu la unitat Touch a prop de suports d'emmagatzematge magnètics (p. ex. targetes magnètiques) o dispositius electrònics de precisió (p. ex. ordinadors, rellotges digitals o telèfons mòbils). Les dades es podem malmetre o podria no funcionar correctament.
- Si instal·leu la unitat Touch sobre una superfície magnètica, vigileu que ni els dits ni cap altra part del cos no us quedin atrapats entre l'imant i la superfície d'instal·lació.

### **Atenció**

- No connecteu la unitat Touch a cap dispositiu excepte els models EB-695Wi/ EB-680Wi. El dispositiu podria funcionar malament o podria superar els nivells límit de làser.
- Utilitzeu el cable de connexió de la unitat Touch inclòs. No es pot fer servir amb un cable disponible al mercat.
- No desmunteu la unitat Touch per llençar-la a les escombraries. Recicleu-la segons la legislació i la normativa local o nacional.

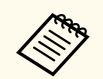

A la *Guia d'instal•lació* trobareu els mètodes d'instal·lació de la unitat Touch i els mètodes d'ajust de l'angle.

# <span id="page-22-0"></span>**Configuració del projector**

Seguiu les instruccions d'aquestes seccions per configurar el projector.

### g **Enllaços relacionats**

- ["Ubicació del projector" pàg.24](#page-23-0)
- ["Connexions del projector" pàg.27](#page-26-0)
- ["Instal·lació de les piles al comandament a distància" pàg.40](#page-39-0)
- ["Instal·lació de les piles als llapis" pàg.41](#page-40-0)
- ["Funcionament del comandament a distància" pàg.42](#page-41-0)

## <span id="page-23-0"></span>**Ubicació del projector <sup>24</sup>**

Podeu instal·lar el projector en una paret, o col·locar-lo sobre una taula per projectar imatges.

Per penjar el projector del sostre, instal·lar-lo en una paret o col·locar-lo sobre una taula en posició vertical, necessiteu els suports opcionals.

Quan trieu la ubicació del projector, tingueu en compte els següents punts:

- Col·loqueu el projector sobre una superfície plana i sòlida o instal·leu-lo en un suport compatible.
- Deixeu prou espai al voltant i sota el projector per permetre una bona ventilació i comproveu que les reixetes de ventilació no queden tapades.
- Col·loqueu el projector a prop d'un endoll amb presa de terra o un cable allargador.
- Col·loqueu el projector en paral·lel a la pantalla.

Si no podeu instal·lar-lo paral·lelament a la pantalla, corregiu la distorsió Keystone mitjançant els controls del projector.

### **Avís**

- Per penjar el projector del sostre s'ha d'utilitzar un mètode d'instal·lació especial amb el suport per a paret o per a sostre. Si no s'instal·la correctament, el projector podria caure i provocar danys personals o materials.
- No feu servir adhesius per als punts de fixació del suport per a la paret o el suport del sostre per evitar que els cargols s'afluixin, i no feu servir lubricants, olis o similars en el projector; la carcassa del projector podria esquerdar-se i aquest podria caure del suport. Això podria causar lesions greus a qualsevol persona que estigués sota el suport i podria danyar el projector.
- No cobriu l'entrada d'aire del projector ni les reixetes de sortida d'aire. Si les reixetes queden tapades, la temperatura interna podria augmentar i provocar un incendi.
- No instal·leu el projector sobre una superfície que no sigui prou estable o que no aguanti el pes del projector que s'indica a les especificacions. Si ho feu, podria caure i provocar un accident i lesions.
- Si instal·leu el projector en un lloc elevat, preneu mesures per assegurar-vos que no pot caure, per exemple lligar-lo per garantir-ne la seguretat en cas d'una emergència, com ara un terratrèmol, i evitar accidents. Si no l'instal·leu correctament, podria caure i provocar un accident i lesions.

### **Atenció**

- Si feu servir el projector a altituds de més de 1.500 m, **Activat** el **Mode alta altitud** del menú **Ampliada** del projector per garantir la correcta regulació de la temperatura interna del projector.
	- s**Ampliada** > **Funcionament** > **Mode alta altitud**
- No col·loqueu el projector en espais amb molta humitat i pols, o en espais amb fum (combustió o tabac).

### g **Enllaços relacionats**

- ["Opcions d'instal·lació i configuració del projector" pàg.25](#page-24-0)
- ["Configuració quan es fan servir les característiques interactives" pàg.25](#page-24-0)
- ["Forma de la imatge" pàg.57](#page-56-0)
- ["Ajustos de configuració del projector Menú Ampliada" pàg.186](#page-185-0)

## <span id="page-24-0"></span>**Ubicació del projector <sup>25</sup>**

• ["Accessoris opcionals i peces de recanvi" pàg.246](#page-245-0)

### **Opcions d'instal·lació i configuració del projector**

Podeu instal·lar i configurar el projector de diferents formes: Anterior/posterior

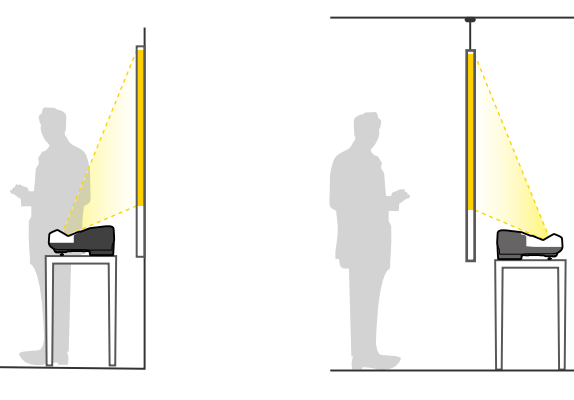

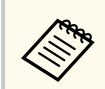

Munteu els peus (si els teniu) per utilitzar el projector a sobre d'una superfície com, per exemple, un escriptori.

Frontal Cap per avall/Posterior Cap per avall

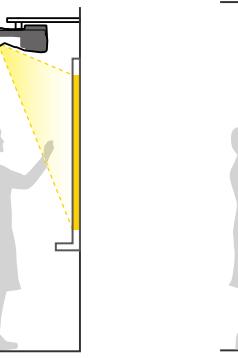

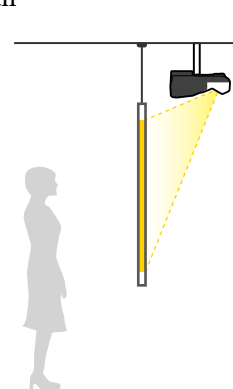

### Frontal Cap per avall/Posterior Cap per avall (vertical)

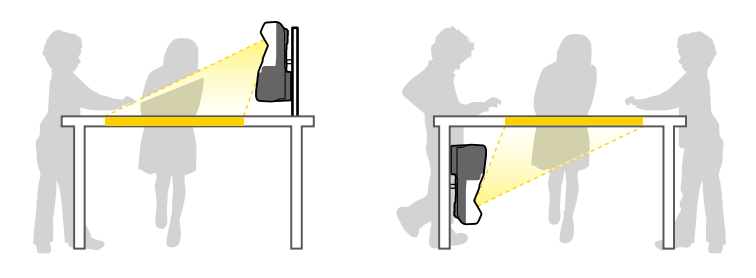

Seleccioneu l'opció de **Projecció** correcta del menú **Ampliada** del projector en funció del mètode d'instal·lació utilitzat.

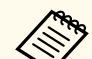

- La configuració de **Projecció** per defecte és **Frontal/Cap per avall**.
- Podeu canviar la configuració de **Projecció** de la manera següent prement el botó [A/V Mute] del comandament a distància durant cinc segons aproximadament.
	- Canvieu **Frontal** per **Frontal/Cap per avall** o viceversa
	- Canvieu **Posterior** per **Poster./Cap per avall** o viceversa

### g **Enllaços relacionats**

• ["Modes de projecció" pàg.51](#page-50-0)

### **Configuració quan es fan servir les característiques interactives**

Quan feu servir les característiques interactives, projecteu des de la part del davant de la pantalla (EB-695Wi/EB-685Wi/EB-680Wi/EB-675Wi). Configureu **Projecció** en **Frontal/Cap per avall** o **Frontal**.

## <span id="page-25-0"></span>**Ubicació del projector <sup>26</sup>**

### **Atenció**

Les funcions interactives s'utilitzen mitjançant la comunicació d'infraroigs. Quan instal·leu el projector, tingueu en compte els següents punts:

- Assegureu-vos que cap font de llum intensa ni la llum del sol toqui directament el receptor del llapis interactiu, la pantalla de projecció, el propi projector o la part posterior del projector.
- No instal·leu el projector a prop d'una finestra per la qual pugui arribar la llum directa del sol. Això podria comportar problemes de funcionament a les funcions interactives.
- Instal·leu el projector de manera que el receptor del llapis interactiu no quedi massa a prop de cap llum fluorescent. Si hi ha molta brillantor ambiental, les funcions interactives podrien no funcionar correctament.
- Si hi ha pols enganxada al receptor del llapis interactiu, podria interferir amb la comunicació d'infrarojos i les funcions interactives potser no funcionin correctament. Netegeu el receptor si està brut.
- No pinteu ni enganxeu adhesius a la tapa del receptor del llapis interactiu.
- Quan utilitzeu les funcions interactives, no utilitzeu un comandament a distància d'infraroigs o un micròfon a la mateixa sala. El llapis interactiu podria funcionar de forma incorrecta.
- No utilitzeu a prop del projector dispositius que generin sorolls potents, com ara transformadors o dispositius giratoris, perquè podrien interferir en el funcionament de les funcions interactives.

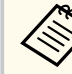

• Us recomanem utilitzar una pantalla plana tipus pissarra sense desnivells. Si la pantalla de projecció no és totalment plana, poden produir-se distorsions a la imatge projectada.

- Segons el material de la pantalla i el mètode d'instal·lació, poden produir-se distorsions a la imatge projectada.
- Quan feu servir les funcions interactives, instal·leu el projector de manera que la pantalla projectada sigui un rectangle sense distorsions.
- Si utilitzeu les funcions interactives a la mateixa sala que altres projectors, el funcionament del llapis interactiu pot ser inestable. En aquest cas, connecteu el conjunt de cables del comandament a distància opcional als projectors i canvieu **Sinc. de projectors** a **Amb cable** des del menú **Ampliada**.

s**Ampliada** > **Easy Interactive Function** > **General** > **Avançada** > **Sinc. de projectors**

#### g **Enllaços relacionats**

- "Configuració quan es fa servir la unitat Touch" pàg.26
- ["Connexió de múltiples projectors del mateix model" pàg.37](#page-36-0)

### **Configuració quan es fa servir la unitat Touch**

Quan utilitzeu la unitat Touch, instal·leu el projector amb un dels mètodes següents (EB-695Wi/EB-680Wi). La unitat Touch no es pot utilitzar si s'utilitza un altre mètode d'instal·lació.

- Munteu el projector en una paret o al sostre i projecteu imatges des de davant la pantalla (necessitareu la placa d'instal·lació o el suport de sostre).
- Instal·leu-lo verticalment sobre una taula i projecteu des de davant de la taula (en aquest cas es necessita l'Interactive Table Mount).

### g **Enllaços relacionats**

• ["Accessoris opcionals i peces de recanvi" pàg.246](#page-245-0)

<span id="page-26-0"></span>Podeu connectar el projector a diverses fonts d'àudio, vídeo o PC per mostrar presentacions, pel·lícules o altres imatges, amb so o sense.

### **Atenció**

Fixeu-vos en la forma i l'orientació dels connectors dels cables que voleu connectar. No forceu el connector en un port si sembla que no hi cap. Podeu fer malbé el dispositiu o el projector, o provocar-ne un mal funcionament.

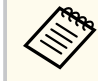

A la *Guia d'inici ràpid* trobareu la llista dels cables que se subministren amb el projector. Si us cal algun altre cable, l'haureu de comprar.

- Podeu connectar-lo a qualsevol ordinador amb un port USB, un port de sortida de vídeo estàndard (monitor) o un port HDMI.
- Per a la projecció de vídeo, connecteu dispositius com ara reproductors de DVD, consoles de videojoc, càmeres digitals i telèfons intel·ligents amb ports de sortida de vídeo compatibles.
- Si la vostra presentació o vídeo inclou so, podeu connectar cables d'entrada d'àudio.
- Si voleu reproduir presentacions o presentacions de diapositives sense un ordinador, podeu connectar dispositius USB (com ara una memòria USB o una càmera) o la càmera de documents opcional d'Epson.

#### g **Enllaços relacionats**

- "Connexió a un ordinador" pàg.27
- ["Connexió a telèfons intel·ligents o tauletes" pàg.30](#page-29-0)
- ["Connexió a fonts de vídeo" pàg.31](#page-30-0)
- ["Connexió a dispositius USB externs" pàg.33](#page-32-0)
- ["Connexió a una càmera de documents" pàg.35](#page-34-0)
- ["Connexió a dispositius de sortida externs" pàg.35](#page-34-0)
- ["Connexió de múltiples projectors del mateix model" pàg.37](#page-36-0)
- ["Accessoris opcionals i peces de recanvi" pàg.246](#page-245-0)

### **Connexió a un ordinador**

Seguiu les instruccions d'aquestes seccions per connectar un ordinador al projector.

#### g **Enllaços relacionats**

- "Connexió d'un ordinador per a vídeo i àudio VGA" pàg.27
- ["Connexió d'un ordinador per a vídeo i àudio USB" pàg.28](#page-27-0)
- ["Connexió d'un ordinador per a vídeo i àudio HDMI" pàg.29](#page-28-0)

### **Connexió d'un ordinador per a vídeo i àudio VGA**

Podeu connectar el projector a l'ordinador amb un cable VGA.

Per emetre àudio a través del sistema d'altaveus del projector, connecteu un cable d'àudio MiniJack estèreo de 3,5 mm disponible al mercat.

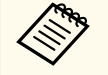

- Per connectar un Mac que no té port de vídeo VGA, necessitareu un adaptador que us permeti connectar-vos al port de vídeo VGA del projector.
- Per projectar una font d'imatge connectada al port Monitor Out/ Computer2, definiu el **Port sortida monitor** a **Ordinador2** des del menú **Ampliada** del projector.
	- s**Ampliada** > **Funcionament** > **Port sortida monitor**
- També podeu configurar el port que s'utilitza per a l'entrada d'àudio des del menú del projector.
	- s**Ampliada** > **Configuració A/V** > **Sortida d'àudio**
- Comproveu que és un cable d'àudio etiquetat com a "sense resistència".

a Connecteu el cable VGA al port del monitor de l'ordinador.

<span id="page-27-0"></span>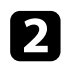

**b** Connecteu l'altre extrem a un port Computer del projector.

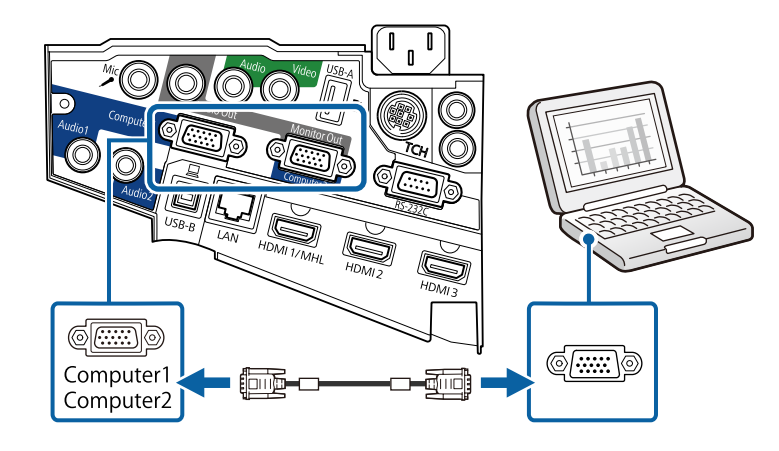

colleu els cargols del connector VGA.

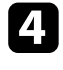

d Connecteu el cable d'àudio a la sortida d'àudio o d'auriculars del portàtil o al port de sortida d'àudio o d'altaveus de l'ordinador.

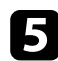

e Connecteu l'altre extrem al port Audio del projector.

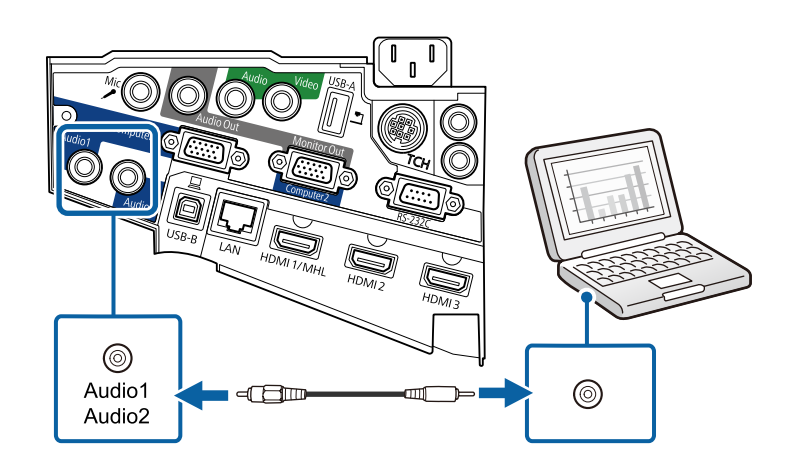

### **Connexió d'un ordinador per a vídeo i àudio USB**

Si l'ordinador s'ajusta als requisits del sistema, podeu enviar la sortida de vídeo o d'àudio al projector a través del port USB de l'ordinador. Aquesta funció s'anomena USB Display. Connecteu el projector a l'ordinador amb un cable USB.

- Si feu servir un concentrador USB, és possible que la connexió no funcioni correctament. Connecteu el cable USB directament al projector.
	- Per utilitzar la funció USB Display, seleccioneu **USB Display/Easy Interactive Function** o **Ratolí sense fil/USB Display** com a opció de **USB Type B** al menú **Ampliada** del projector (EB-695Wi/EB-685Wi/ EB-680Wi/EB-675Wi).

**a** Connecteu el cable al port USB-B del projector.

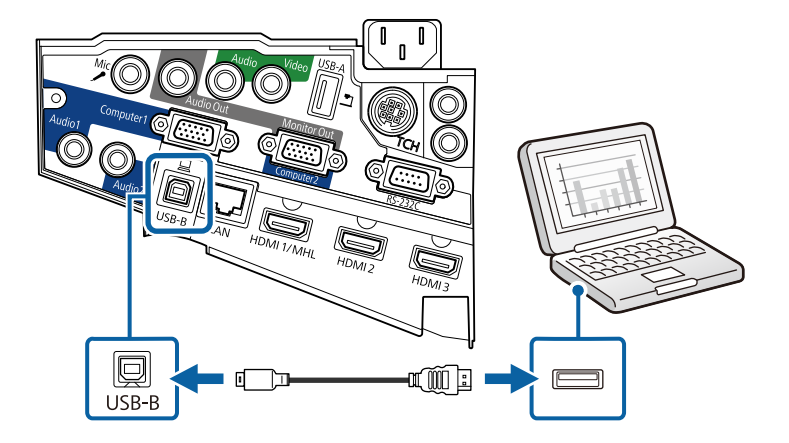

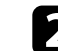

**b** Connecteu l'altre extrem a qualsevol port USB disponible a l'ordinador.

Engegueu el projector i l'ordinador.

<span id="page-28-0"></span>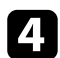

Per instal·lar l'Epson USB Display, seguiu un dels passos següents:

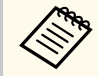

Només cal instal·lar aquest programari la primera vegada que connecteu el projector a l'ordinador.

- Windows: Seleccioneu **Executa EMP\_UDSE.EXE** al quadre de diàleg que apareix per instal·lar el programari Epson USB Display.
- OS X: La carpeta d'instal·lació Epson USB Display es mostra en pantalla. Seleccioneu **USB Display Installer** i seguiu les instruccions en pantalla per instal·lar el programari Epson USB Display. Si la carpeta USB Display **Setup** no apareix automàticament, feu doble clic a **EPSON\_PJ\_UD** > **USB Display Installer**.

### Seguiu les instruccions en pantalla.

No desconnecteu el cable USB ni apagueu el projector fins que el projector mostri una imatge.

El projector mostra la imatge de l'escriptori de l'ordinador i reprodueix l'àudio de la presentació.

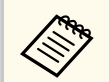

- Si el projector no projecta cap imatge, seguiu un dels passos següents:
	- Windows: Feu clic a **Tots els programes** > **EPSON Projector** > **Epson USB Display** > **Epson USB Display Ver.x.xx**.
	- OS X: Feu doble clic a la icona **USB Display** de la carpeta **Aplicació**.
- Quan la projecció finalitzi:
	- Windows: Desconnecteu el cable USB. No cal que feu servir l'opció **Suprimeix maquinari amb seguretat**.
	- OS X: Seleccioneu **Desconnectar** del menú de la icona **USB Display** a la barra de menús o el **Dock** i desconnecteu el cable USB.

### g **Enllaços relacionats**

• ["Requisits del sistema per a l'USB Display" pàg.257](#page-256-0)

### **Connexió d'un ordinador per a vídeo i àudio HDMI**

Si l'ordinador té un port HDMI, podeu connectar-lo al projector mitjançant un cable HDMI i enviar l'àudio de l'ordinador juntament amb la imatge projectada.

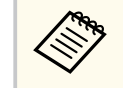

Per connectar un Mac sense port HDMI, necessitareu un adaptador que us permeti connectar-vos al port HDMI del projector. Poseu-vos en contacte amb Apple i demaneu quines opcions d'adaptadors compatibles teniu. Els Mac antics (2009 i anteriors) no sempre permeten la sortida d'àudio a través del port HDMI.

a Connecteu el cable HDMI al port de sortida HDMI de l'ordinador.

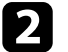

b Connecteu l'altre extrem al port HDMI del projector.

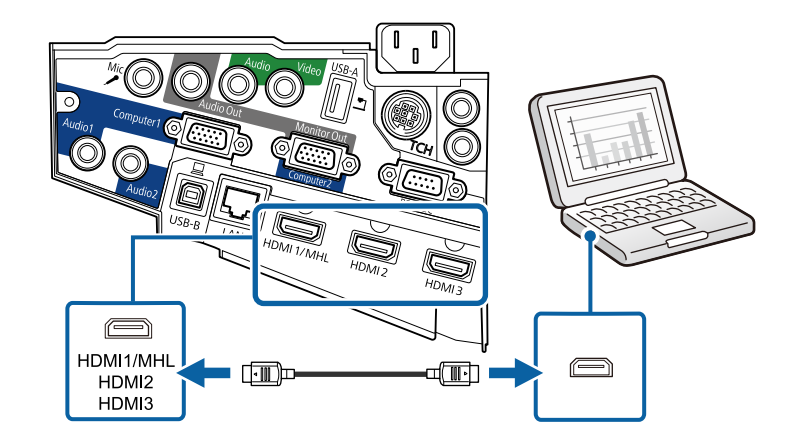

<span id="page-29-0"></span>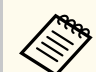

Si teniu problemes per sentir l'àudio mitjançant la connexió HDMI, connecteu un extrem del cable d'àudio MiniJack estèreo de 3,5 mm que trobareu en qualsevol botiga al port d'Audio del projector i l'altre extrem al port de sortida d'àudio de l'ordinador. Seleccioneu el port d'entrada d'àudio al qual us heu connectat en el menú **Ampliada** del projector.

- s**Ampliada** > **Configuració A/V** > **Sortida d'àudio HDMI1**
- s**Ampliada** > **Configuració A/V** > **Sortida d'àudio HDMI2**
- s**Ampliada** > **Configuració A/V** > **Sortida d'àudio HDMI3**

#### g **Enllaços relacionats**

• ["Ajustos de configuració del projector - Menú Ampliada" pàg.186](#page-185-0)

### **Connexió a telèfons intel·ligents o tauletes**

Podeu connectar el projector a telèfons intel·ligents i tauletes mitjançant un cable MHL i enviar l'àudio juntament amb la imatge projectada.

- Segons el model i la configuració del telèfon intel·ligent o la tauleta, poden produir-se errors de projecció.
	- Els cables MHL no es poden connectar a tots els dispositius. Poseu-vos en contacte amb el fabricant del vostre telèfon intel·ligent o la tauleta per comprovar si els vostres dispositius són compatibles amb MHL.

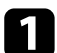

a Connecteu el cable MHL al port Micro-USB del vostre dispositiu.

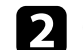

**b** Connecteu l'altre extrem al port HDMI1/MHL del projector.

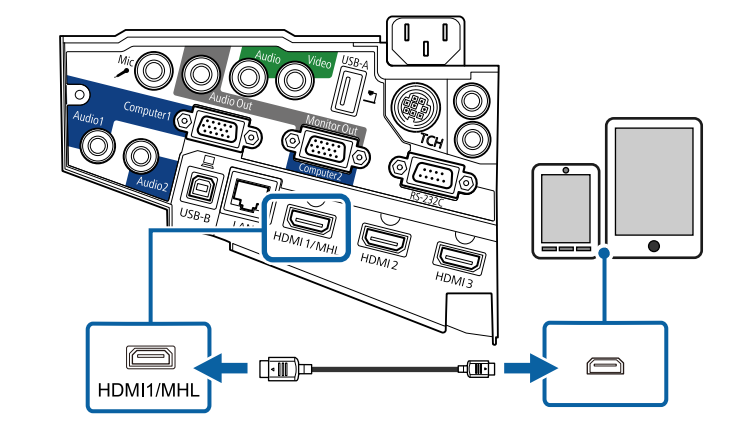

#### **Atenció**

Si connecteu un cable MHL que no és compatible amb els estàndards MHL, el telèfon intel·ligent o la tauleta poden patir fuites, es poden sobreescalfar o, fins i tot, explotar.

El telèfon intel·ligent o la tauleta connectats comencen a carregar-se quan es projecten les imatges. Si compreu i feu servir un adaptador d'MHL-HDMI, pot ser que el telèfon intel·ligent o la tauleta no es carreguin o que no pugueu controlar totes les operacions amb el comandament a distància del projector.

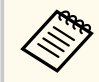

- La càrrega pot no funcionar quan es fa servir molta potència, com ara quan es reprodueix una pel·lícula.
- El dispositiu no es carrega amb el projector en mode d'espera o quan la bateria del telèfon intel·ligent o la tauleta està esgotada.

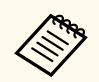

Si les imatges no es projecten correctament, desconnecteu i torneu a connectar el cable MHL.

### <span id="page-30-0"></span>**Connexió a fonts de vídeo**

Seguiu les instruccions d'aquestes seccions per connectar dispositius de vídeo al projector.

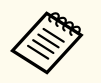

- Si el port del dispositiu que connecteu té una forma estranya, feu servir el cable inclòs amb el dispositiu o un cable opcional per connectar-vos al projector.
- El cable és diferent segons el senyal de sortida dels dispositius de vídeo connectats.
- Alguns dispositius de vídeo poden emetre diferents tipus de senyals. Consulteu el manual del vostre dispositiu de vídeo per comprovar quin tipus de senyal pot emetre.

#### g **Enllaços relacionats**

- "Connexió a una font de vídeo HDMI" pàg.31
- "Connexió d'una font de vídeo de Component a VGA" pàg.31
- ["Connexió a una font de vídeo compost" pàg.32](#page-31-0)

### **Connexió a una font de vídeo HDMI**

Si la font de vídeo té un port HDMI, podeu connectar-la al projector mitjançant un cable HDMI i enviar l'àudio de la font de vídeo juntament amb la imatge projectada.

#### **Atenció**

No enceneu la font de vídeo abans de connectar-la al projector. Si ho feu, podeu fer malbé el projector.

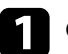

Connecteu el cable HDMI al port de sortida HDMI de la font de vídeo.

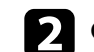

**b** Connecteu l'altre extrem al port HDMI del projector.

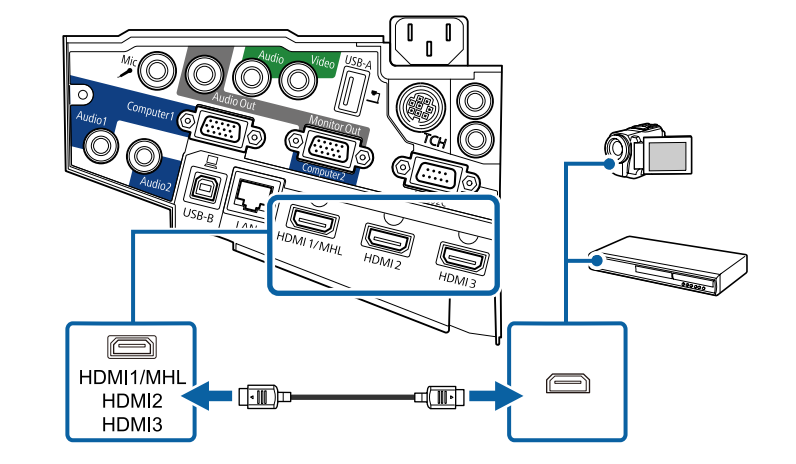

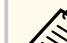

Si teniu problemes per sentir l'àudio mitjançant la connexió HDMI, connecteu un extrem del cable d'àudio mini-jack estèreo de 3,5 mm al port d'Audio del projector i l'altre extrem al port de sortida d'àudio de l'ordinador. Seleccioneu el port d'entrada d'àudio al qual us heu connectat en el menú **Ampliada** del projector.

- s**Ampliada** > **Configuració A/V** > **Sortida d'àudio HDMI1**
- s**Ampliada** > **Configuració A/V** > **Sortida d'àudio HDMI2**
- s**Ampliada** > **Configuració A/V** > **Sortida d'àudio HDMI3**

#### g **Enllaços relacionats**

• ["Ajustos de configuració del projector - Menú Ampliada" pàg.186](#page-185-0)

### **Connexió d'una font de vídeo de Component a VGA**

Si la font de vídeo té ports de vídeo de components, podeu connectar-la al projector mitjançant un cable de vídeo de component a VGA. Segons els ports de components, potser haureu de fer servir un cable adaptador juntament amb un cable de vídeo de components.

<span id="page-31-0"></span>Per emetre àudio a través del sistema d'altaveus del projector, connecteu un cable d'àudio mini-jack estèreo.

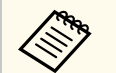

- Per projectar una font d'imatge connectada al port Monitor Out/ Computer2, definiu el **Port sortida monitor** a **Ordinador2** des del menú **Ampliada** del projector.
- s**Ampliada** > **Funcionament** > **Port sortida monitor**
- També podeu definir el port utilitzat per a entrada d'àudio des del menú **Ampliada** del projector.
	- s**Ampliada** > **Configuració A/V** > **Sortida d'àudio**
- Comproveu que és un cable d'àudio etiquetat com a "sense resistència".

Connecteu els connectors del component als ports de sortida de vídeo del component amb codi de color.

> Els ports normalment s'anomenen Y, Pb, Pr o Y, Cb, Cr. Si utilitzeu un adaptador, connecteu aquests connectors al cable de vídeo de components.

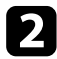

**b** Connecteu el connector VGA a un port Computer del projector.

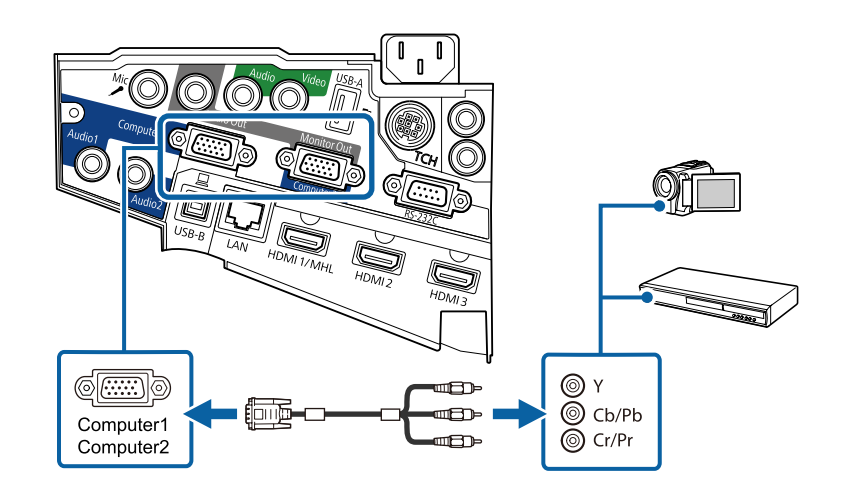

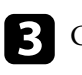

c Colleu els cargols del connector VGA.

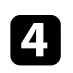

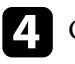

Connecteu el cable d'àudio als ports de sortida d'àudio de la font de vídeo.

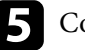

Connecteu l'altre extrem al port Audio del projector.

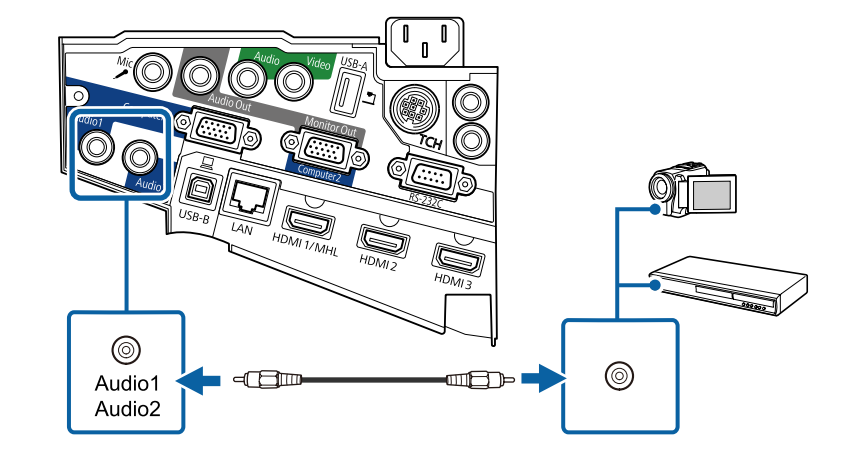

Si els colors de la imatge no es veuen bé, potser haureu de canviar l'opció **Senyal d'entrada** del menú **Senyal** del projector.

s**Senyal** > **Avançat** > **Senyal d'entrada**

### g **Enllaços relacionats**

• ["Opcions del senyal d'entrada - Menú de senyal" pàg.181](#page-180-0)

### **Connexió a una font de vídeo compost**

Si la font de vídeo té un port de vídeo compost, podeu connectar-la al projector mitjançant un cable A/V o un cable de tipus RCA.

Per emetre àudio a través del sistema d'altaveus del projector, connecteu un cable d'àudio mini-jack estèreo.

<span id="page-32-0"></span>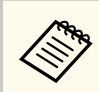

Comproveu que és un cable d'àudio etiquetat com a "sense resistència".

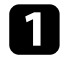

a Connecteu el cable amb el connector groc al port de sortida de vídeo groc de la font de vídeo.

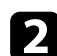

**b** Connecteu l'altre extrem al port Video del projector.

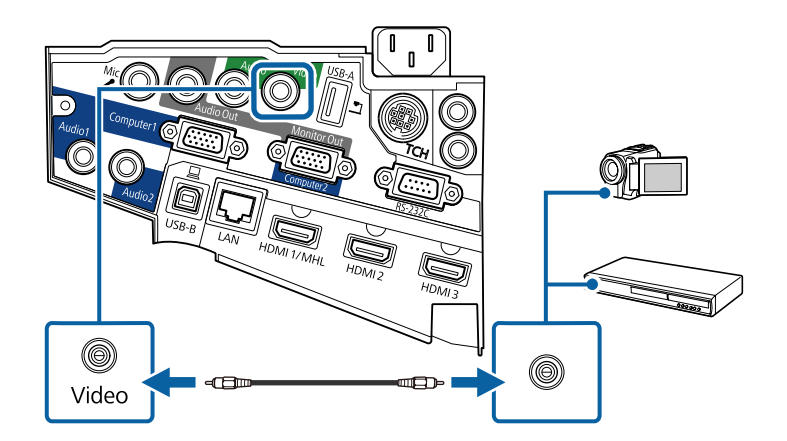

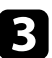

connecteu el cable d'àudio als ports de sortida d'àudio de la font de vídeo.

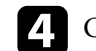

**d** Connecteu l'altre extrem al port Audio del projector.

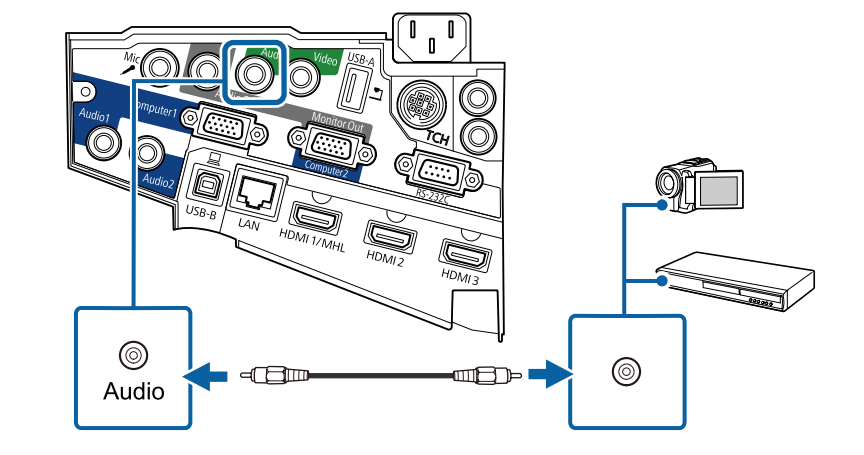

### **Connexió a dispositius USB externs**

Seguiu les instruccions d'aquestes seccions per connectar dispositius USB externs al projector.

### g **Enllaços relacionats**

- "Projecció de dispositiu USB" pàg.33
- ["Connexió a un dispositiu USB" pàg.34](#page-33-0)
- ["Desconnexió d'un dispositiu USB" pàg.34](#page-33-0)

### **Projecció de dispositiu USB**

Per projectar imatges i altres continguts sense utilitzar un ordinador o un dispositiu de vídeo, connecteu qualsevol d'aquests dispositius al projector:

- Memòria USB
- Càmera digital o telèfon intel·ligent
- Disc dur USB

- <span id="page-33-0"></span>• Visor d'emmagatzematge multimèdia
	- Les càmeres digitals i els telèfons intel·ligents han de ser dispositius muntats per USB, no dispositius compatibles amb TWAIN, i han de ser compatibles amb la Classe d'emmagatzematge massiu USB.
	- Els discs durs USB han de complir els requisits següents:
		- Compatible amb la Classe d'emmagatzematge massiu USB (no s'admeten tots els dispositius de Classe d'emmagatzematge massiu USB)
		- Formatat en FAT o FAT32
		- Amb alimentació pròpia procedent de les seves pròpies fonts d'alimentació CA (no es recomana utilitzar discs durs alimentats per bus)
		- Eviteu l'ús de discos durs amb múltiples particions

Podeu projectar presentacions de diapositives des dels fitxers d'imatge d'un dispositiu USB connectat.

#### g **Enllaços relacionats**

• ["Projecció d'una presentació de PC Free" pàg.119](#page-118-0)

### **Connexió a un dispositiu USB**

Podeu connectar el dispositiu USB al port USB-A del projector i utilitzar-lo per projectar imatges i altres continguts.

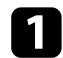

Si el dispositiu USB inclou un adaptador de corrent, endolleu-lo a la paret.

b Connecteu el cable USB o la memòria USB al port USB-A del projector, com es mostra a la imatge.

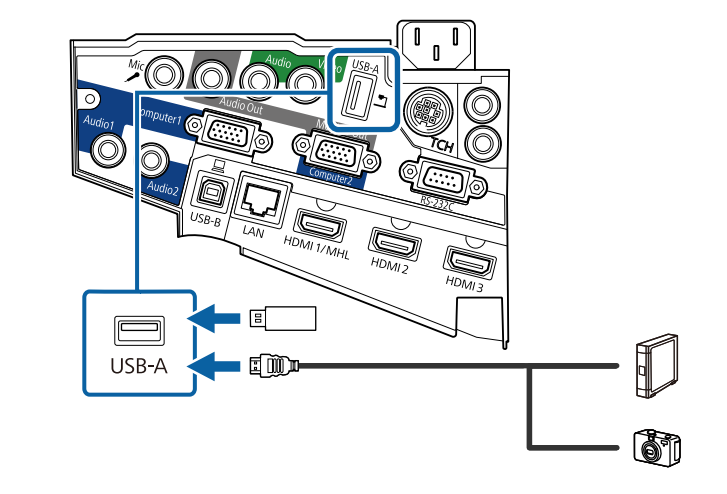

### **Atenció**

- Feu servir el cable USB subministrat o recomanat per al dispositiu.
- No connecteu un concentrador USB o un cable USB de més de 3 metres o el dispositiu podria no funcionar correctament.
- 
- c Si és necessari, connecteu l'altre extrem al vostre dispositiu.

### **Desconnexió d'un dispositiu USB**

Quan acabeu de fer la presentació amb un dispositiu USB connectat, desconnecteu el dispositiu del projector.

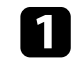

a Apagueu i desendolleu el dispositiu, si és necessari.

b Desconnecteu el dispositiu USB del projector.

### <span id="page-34-0"></span>**Connexió a una càmera de documents**

Podeu connectar una càmera de documents al projector i projectar les imatges que visualitza la càmera.

El mètode de connexió depèn del model de càmera de documents d'Epson. Per obtenir més informació, consulteu el manual de la càmera de documents.

### **Connexió a dispositius de sortida externs**

Seguiu les instruccions d'aquestes seccions per connectar dispositius externs al projector.

#### g **Enllaços relacionats**

- "Connexió a un monitor VGA" pàg.35
- ["Connexió a altaveus externs" pàg.36](#page-35-0)
- ["Connexió d'un micròfon" pàg.36](#page-35-0)

### **Connexió a un monitor VGA**

Si heu connectat el projector a un ordinador mitjançant el port Computer, també podeu connectar un monitor extern al projector. D'aquesta manera podreu veure la vostra presentació al monitor extern fins i tot si la imatge projectada no és visible.

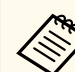

• Seguiu aquests passos per veure les imatges en un monitor extern quan el projector estigui apagat:

- Seleccioneu **Com. activada** per a l'opció **Mode d'espera** al menú **ECO** del projector.
- Seleccioneu **Sempre** per a l'opció **Sortida A/V** al menú **Ampliada** del projector.
	- s**Ampliada** > **Configuració A/V** > **Sortida A/V**
- Per transmetre les imatges a un monitor extern, definiu el **Port sortida monitor** en **Sortida monitor** al menú **Ampliada** del projector.
	- s**Ampliada** > **Funcionament** > **Port sortida monitor**
- El contingut que es dibuixa en pantalla mitjançant les funcions interactives no apareix en un monitor extern (EB-695Wi/EB-685Wi/ EB-680Wi/EB-675Wi). Per veure el contingut dibuixat en un monitor extern, utilitzeu l'eina Easy Interactive Tools.
- Els monitors que fan servir una velocitat de refresc de menys de 60 Hz potser no podran mostrar les imatges correctament.

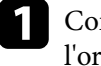

a Comproveu que l'ordinador està connectat al port Computer de l'ordinador.

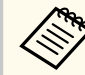

- Si hi ha dos ports d'ordinador, comproveu que utilitzeu el port Computer1.
- Només senyals RGB analògiques des del port Computer1 es poden emetre a un monitor extern. No podeu emetre senyals que es reben des d'altres ports o senyal de vídeo de components.

<span id="page-35-0"></span>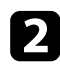

b Connecteu el cable del monitor extern al port Monitor Out del projector.

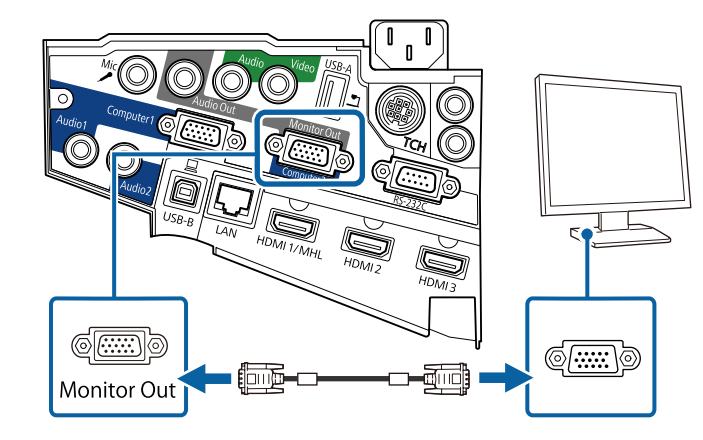

### **Connexió a altaveus externs**

Per millorar el so de la presentació, podeu connectar el projector a altaveus externs autònoms. Podeu controlar el volum des del comandament a distància del projector.

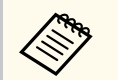

- Seguiu aquests passos per transmetre l'àudio dels altaveus externs quan el projector estigui apagat:
- Seleccioneu **Com. activada** per a l'opció **Mode d'espera** al menú **ECO** del projector.
- Seleccioneu **Sempre** per a l'opció **Sortida A/V** al menú **Ampliada** del projector.
	- s**Ampliada** > **Configuració A/V** > **Sortida A/V**
- També podeu connectar el projector a un amplificador amb altaveus.
- El sistema d'altaveus incorporats del projector es desactiva en connectar els altaveus externs.

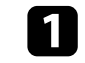

a Comproveu que l'ordinador o la font de vídeo estan connectats correctament al projector amb els cables d'àudio i de vídeo necessaris.

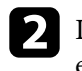

**b** Localitzeu el cable apropiat per als altaveus externs, com ara un cable estèreo mini-jack a pin-jack o un altre tipus de cable o adaptador.

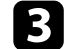

- c Connecteu un extrem del cable als altaveus externs si cal.
- 
- d Connecteu l'extrem del cable mini-jack estèreo al port Audio Out del projector.

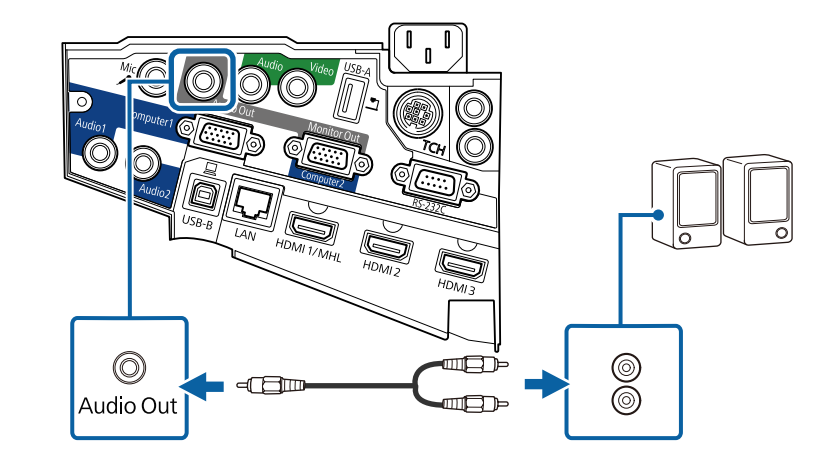

### **Connexió d'un micròfon**

Podeu connectar un micròfon al port Mic del projector per oferir suport d'àudio durant les presentacions.

Seguiu aquests passos per transmetre l'àudio d'un micròfon quan el projector estigui apagat:

• Seleccioneu **Com. activada** per a l'opció **Mode d'espera** al menú **ECO** del projector.
## **Connexions del projector <sup>37</sup>**

- Seleccioneu **Sempre** per a l'opció **Sortida A/V** al menú **Ampliada** del projector.
	- No s'admet l'alimentació del micròfon.
	- Ajusteu **Volum entrada micr.** si l'àudio del micròfon no s'escolta bé o si és massa alt i s'escolta un soroll crepitant.
		- s**Ajustos** > **Volum entrada micr.**

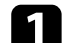

a Connecteu el cable del micròfon al port Mic del projector.

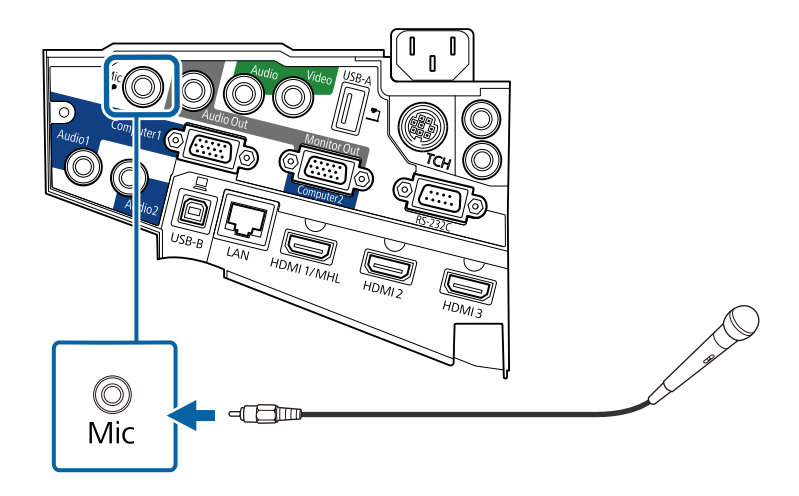

**b** Enceneu el micròfon, si és necessari.

### **Connexió de múltiples projectors del mateix model**

Si utilitzeu les funcions interactives de múltiples projectors del mateix model a la mateixa sala, heu de sincronitzar els projectors. Per fer-ho, connecteu el conjunt de cables del comandament a distància opcional al port SYNC de cada projector.

a Connecteu un extrem del cable al port SYNC IN d'un projector i connecteu l'altre extrem al port SYNC OUT de l'altre projector.

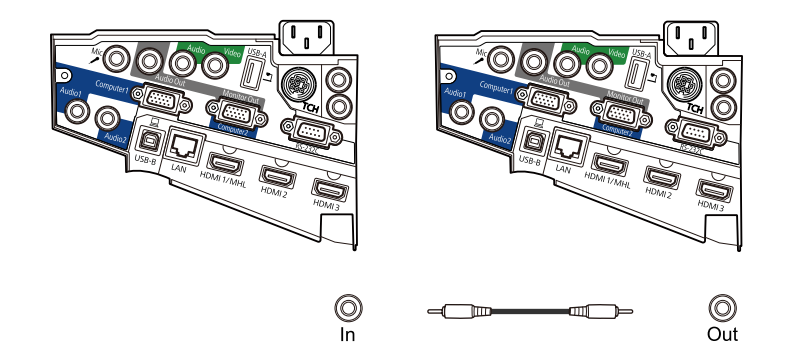

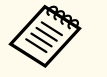

Si connecteu tres projectors o més, connecteu els projectors en cadena tal com veieu a la imatge.

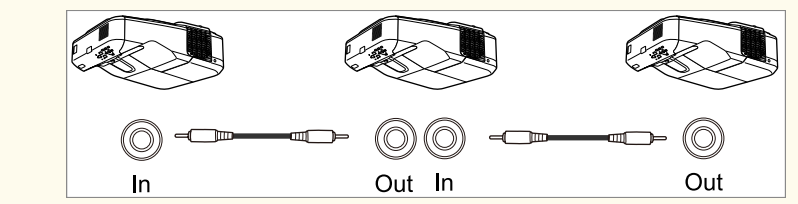

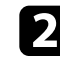

Premeu el botó [Menu] del tauler de control o del comandament a distància.

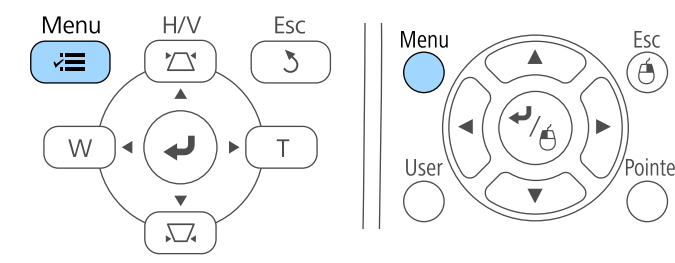

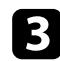

### c Seleccioneu el menú **Ampliada** i premeu [Enter].

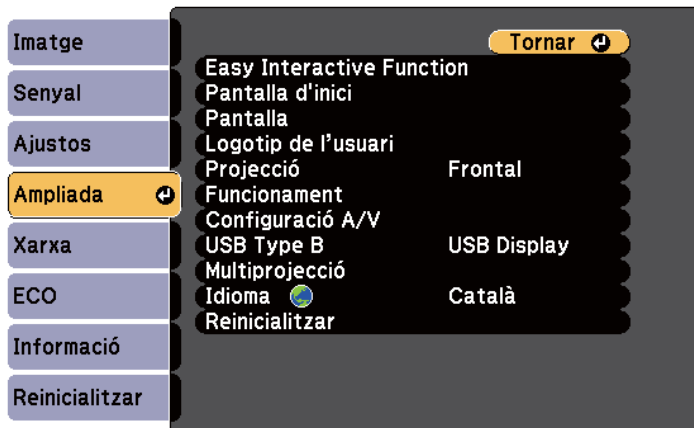

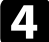

d Seleccioneu el paràmetre **Easy Interactive Function** i premeu [Enter].

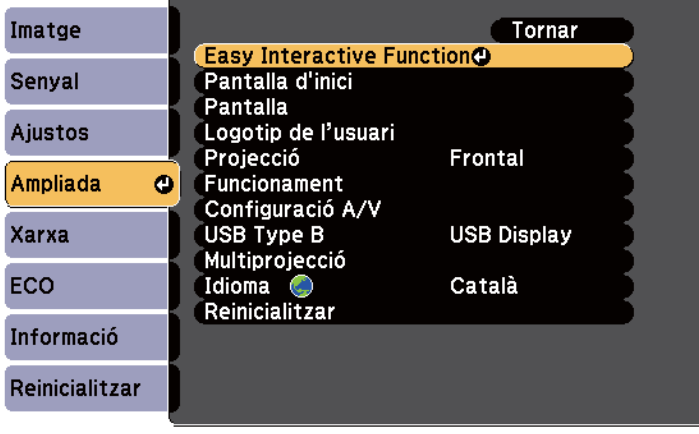

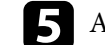

e A la secció **General**, seleccioneu **Avançada** i premeu [Enter].

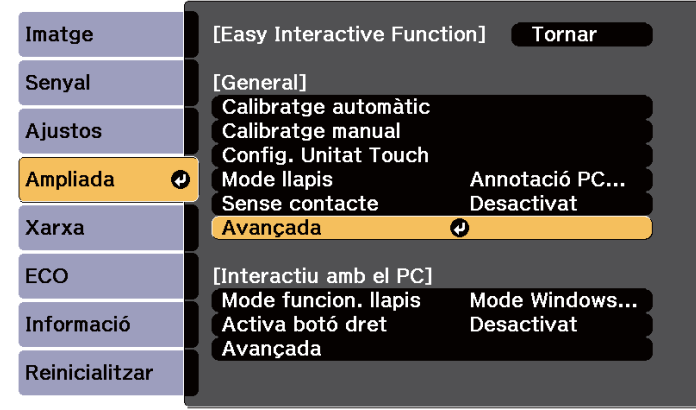

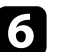

f Seleccioneu **Sinc. de projectors** i premeu [Enter].

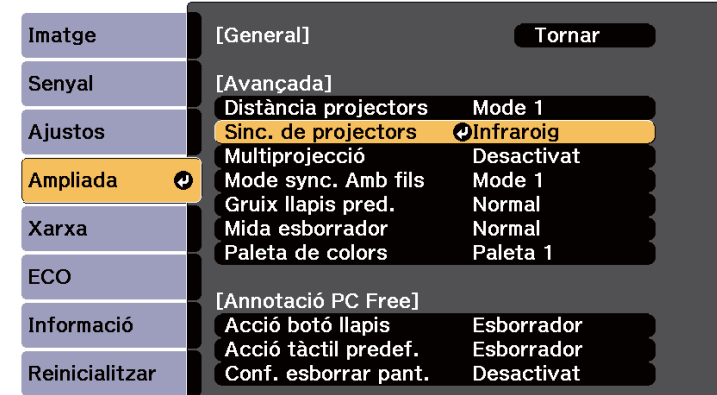

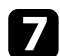

g Seleccioneu **Amb cable** i premeu [Enter].

## **Connexions del projector <sup>39</sup>**

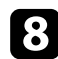

 $\left\langle \!\!{\left\langle \!\!{\left. {\scriptstyle \left\langle \!\!{\left. {\scriptstyle \left. {\scriptstyle \$ 

### h Premeu [Menu] o [Esc] per sortir dels menús.

• Si utilitzeu el projector a la mateixa sala que un altre projector que no és compatible amb la connexió per cable, configureu **Mode sync. Amb fils** com a **Mode 2** al menú **Ampliada** del projector.

s**Ampliada** > **Easy Interactive Function** > **General** > **Avançada** > **Mode sync. Amb fils**

• Si no teniu el conjunt de cables opcional del comandament a distància, canvieu l'opció **Distància projectors** al menú **Ampliada** del projector.

s**Ampliada** > **Easy Interactive Function** > **General** > **Avançada** > **Distància projectors**

## **Instal·lació de les piles al comandament a distància <sup>40</sup>**

El comandament a distància fa servir les dues piles AA incloses amb el projector.

#### **Atenció**

Llegiu les *Instruccions de seguretat* abans de manipular les piles.

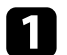

a Traieu la tapa de les piles, com es mostra a la imatge.

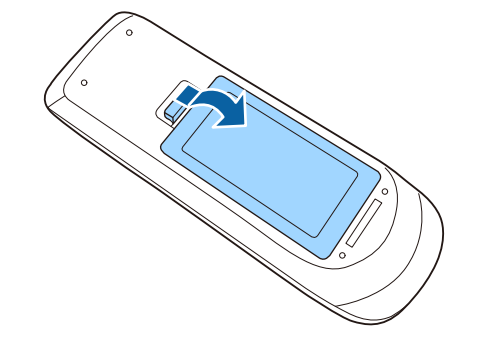

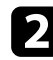

b Introduïu les piles amb els símbols **+** i **–** en la posició indicada.

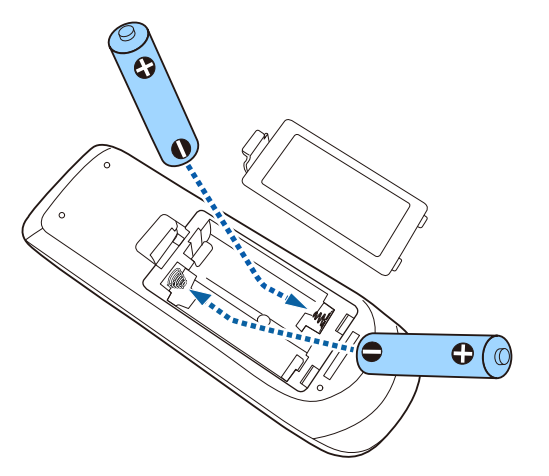

### **Avís**

Comproveu les posicions de les marques (+) i (-) dins del compartiment de les piles per assegurar-vos que estan ben col·locades. Si les bateries no s'utilitzen correctament, podrien explotar o tenir fuites i provocar un incendi, lesions o danys al producte.

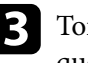

c Torneu a col·locar la tapa del compartiment de les piles i assegureu-vos que quedi ben encaixada.

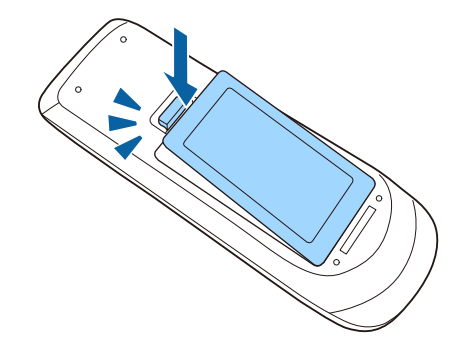

## **Instal·lació de les piles als llapis <sup>41</sup>**

Cada llapis utilitza una pila AA.

#### **Atenció**

Llegiu les *Instruccions de seguretat* abans de manipular la pila.

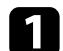

a Obriu la tapa de les piles, com es mostra a la imatge.

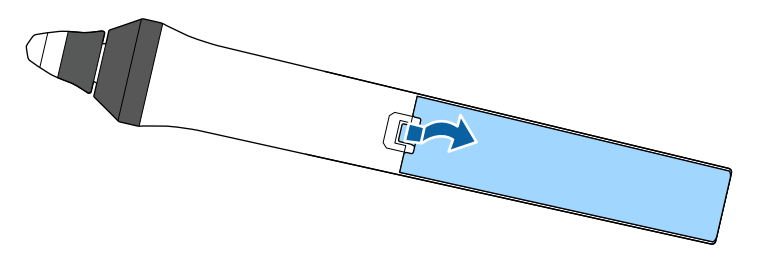

c Torneu a col·locar la tapa del compartiment de les piles i assegureu-vos que quedi ben encaixada.

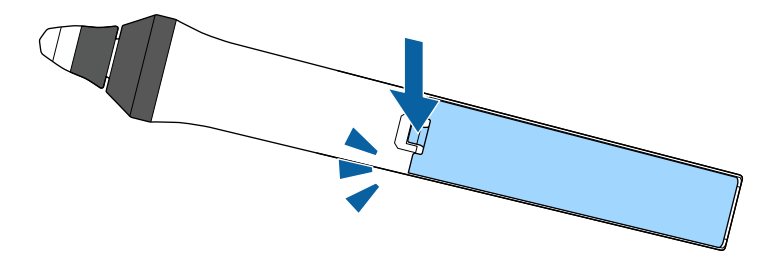

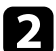

**b** Introduïu les piles amb els símbols + i – en la posició indicada.

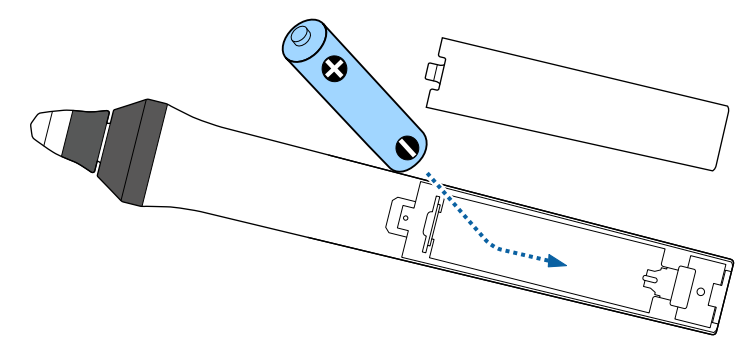

### **Avís**

Comproveu les posicions de les marques (+) i (-) dins del compartiment de les piles per assegurar-vos que estan ben col·locades. Si les piles no s'utilitzen correctament, podrien explotar o tenir fuites i provocar un incendi, lesions o danys al producte.

## **Funcionament del comandament a distància <sup>42</sup>**

El comandament a distància us permet controlar el projector des de pràcticament qualsevol punt de la sala.

Respecteu la distància i els angles que es mostren a continuació quan apunteu el comandament a distància als receptors del projector.

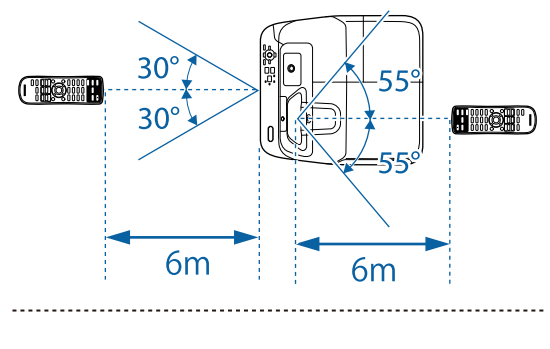

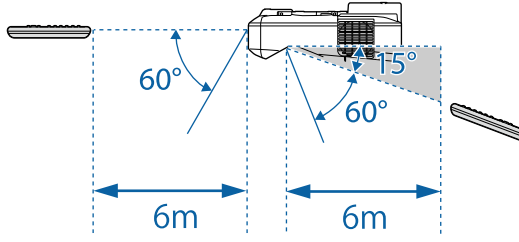

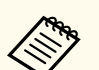

Si feu servir el comandament a distància amb llums fluorescents intensos o sota la llum directa del sol, potser que el projector no respongui a les ordres. Si no teniu previst utilitzar el comandament a distància durant un període de temps llarg, traieu les piles.

# **Ús de les funcions bàsiques del projector**

Seguiu les instruccions d'aquestes seccions per utilitzar les funcions bàsiques del projector.

#### g **Enllaços relacionats**

- ["Encendre el projector" pàg.44](#page-43-0)
- ["Apagar el projector" pàg.47](#page-46-0)
- ["Configuració de la data i de l'hora" pàg.48](#page-47-0)
- ["Selecció de l'idioma dels menús del projector" pàg.50](#page-49-0)
- ["Modes de projecció" pàg.51](#page-50-0)
- ["Enfocament de la imatge" pàg.53](#page-52-0)
- ["Ajustar l'alçada de la imatge" pàg.56](#page-55-0)
- ["Forma de la imatge" pàg.57](#page-56-0)
- ["Canvi de la mida de la imatge amb els botons" pàg.64](#page-63-0)
- ["Ajustar la posició de la imatge" pàg.65](#page-64-0)
- ["Seleccioneu una font d'imatges" pàg.66](#page-65-0)
- ["Relació d'aspecte de la imatge" pàg.68](#page-67-0)
- ["Mode de color" pàg.71](#page-70-0)
- ["Ajustar el color de la imatge" pàg.73](#page-72-0)
- ["Control del volum amb els botons de volum" pàg.75](#page-74-0)

## <span id="page-43-0"></span>**Encendre el projector <sup>44</sup>**

Enceneu l'ordinador o l'equip de vídeo que voleu fer servir després d'encendre el projector.

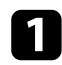

a Connecteu el cable elèctric a l'entrada d'alimentació del projector i endolleu-lo a una presa de corrent.

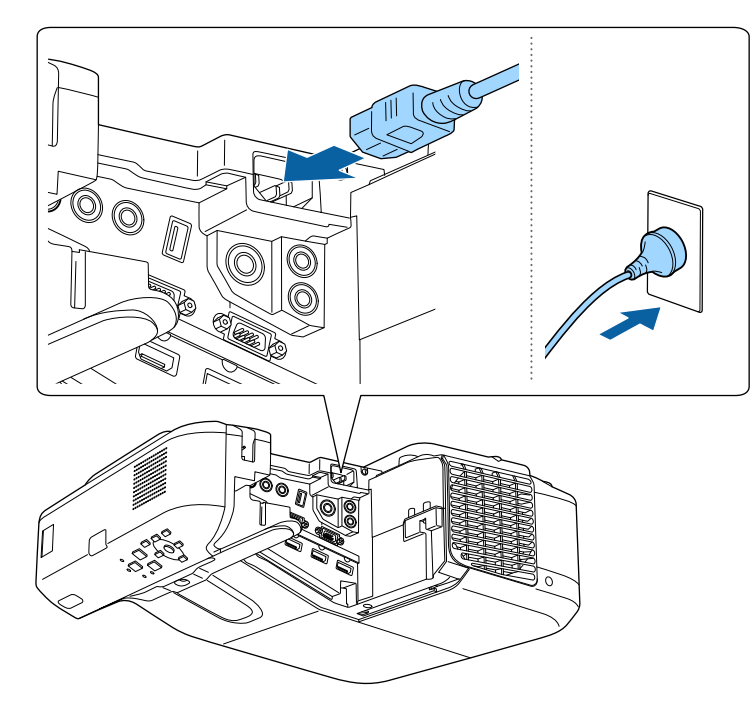

L'indicador d'alimentació del projector emet una llum de color blau. Això vol dir que el projector està connectat però que encara no s'ha encès (està en Mode d'espera).

Premeu el botó d'activar/desactivar del panell de control o del comandament a distància per encendre el projector.

Se sent un "bip" i l'indicador d'estat emet una llum blava intermitent mentre el projector s'escalfa. Quan el projector s'ha escalfat, l'indicador d'estat deixa de parpellejar i emet una llum blava.

Si no es projecta cap imatge, proveu el següent.

- Enceneu l'ordinador o el dispositiu de vídeo connectats.
- Si feu servir un ordinador portàtil, canvieu la sortida de pantalla de l'ordinador.
- Introduïu un DVD o un altre suport de vídeo i premeu el botó de reproduir (si és necessari).
- Premeu el botó [Source Search] del tauler de control o del comandament a distància per detectar la font.
- Premeu el botó de la font de vídeo desitjada al comandament a distància.
- Si apareix la pantalla d'inici, seleccioneu la font que voleu projectar.

### **Encendre el projector <sup>45</sup>**

### **Avís**

- No mireu mai directament l'objectiu del projector quan la làmpada està encesa. Aquesta acció pot causa lesions oculars i és especialment perillós per als infants.
- Quan enceneu el projector a distància mitjançant el comandament a distància, comproveu que ningú mira la lent directament.
- Durant la projecció, no bloquegeu la llum que emet el projector amb un llibre o un altre objecte. Si bloquegeu la llum que surt del projector, la zona on brilla la llum s'escalfa i pot desfer el plàstic o fins i tot provocar un incendi. A més, l'objectiu també pot escalfar-se per causa de la llum reflectida i podria provocar problemes de funcionament del projector. Per aturar la projecció, utilitzeu la funció Pausa A/V o apagueu el projector.
- Com a font de llum del projector s'utilitza una làmpada de mercuri amb una pressió interna elevada. Si la làmpada se sotmet a vibracions o cops, o bé si s'utilitza durant un període de temps molt llarg, la làmpada pot trencar-se o no encendre's. Si la làmpada explota, poden sortir-ne gasos i petits fragments de vidre que podrien provocar una lesió. Respecteu les instruccions següents.
	- No desmunteu o feu malbé la làmpada; no hi feu cops.
	- No acosteu massa la cara al projector mentre el feu servir.
	- Aneu amb compte especialment si el projector està penjat del sostre o instal·lat en una paret, perquè en extreure la coberta de la làmpada podrien caure peces petites de vidre. Si netegeu el projector o substituïu la làmpada vosaltres mateixos, vigileu que no us entri cap trosset de vidre als ulls o a la boca. Si la làmpada es trenca, ventileu l'àrea immediatament i poseu-vos en contacte amb un metge si us entra accidentalment un fragment de vidre al nas, als ulls o a la boca.

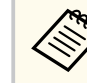

- Si l'opció **Direct Power On** s'ha establert en **Activat** al menú **Ampliada** del projector, el projector s'encén tan bon punt s'endolla. Tingueu en compte que el projector també s'encén automàticament en casos com ara la recuperació d'un tall de corrent.
- s**Ampliada** > **Funcionament** > **Direct Power On**
- Si seleccioneu un port específic per a **Encès automàtic** del menú **Ampliada** del projector, el projector s'activa tan bon punt detecta un senyal o una connexió de cable d'aquest port.
	- s**Ampliada** > **Funcionament** > **Encès automàtic**

#### g **Enllaços relacionats**

- "Pantalla d'inici" pàg.45
- ["Ajustos de configuració del projector Menú Ampliada" pàg.186](#page-185-0)
- ["Ajustos de configuració del projector Menú ECO" pàg.199](#page-198-0)

### **Pantalla d'inici**

La funció Pantalla d'inici permet seleccionar fàcilment una font d'imatge i accedir a funcions útils. Per veure la Pantalla d'inici premeu el botó [Home] del tauler de control o del comandament a distància. La Pantalla d'inici també es mostra quan s'engega el projector i no rep cap senyal de la font d'entrada seleccionada.

Premeu els botons de les fletxes del tauler de control o del comandament a distància per seleccionar un element de menú i, seguidament, premeu [Enter].

## **Encendre el projector <sup>46</sup>**

També podeu seleccionar elements del menú amb el llapis interactiu o el dit (EB-695Wi/EB-685Wi/EB-680Wi/EB-675Wi).

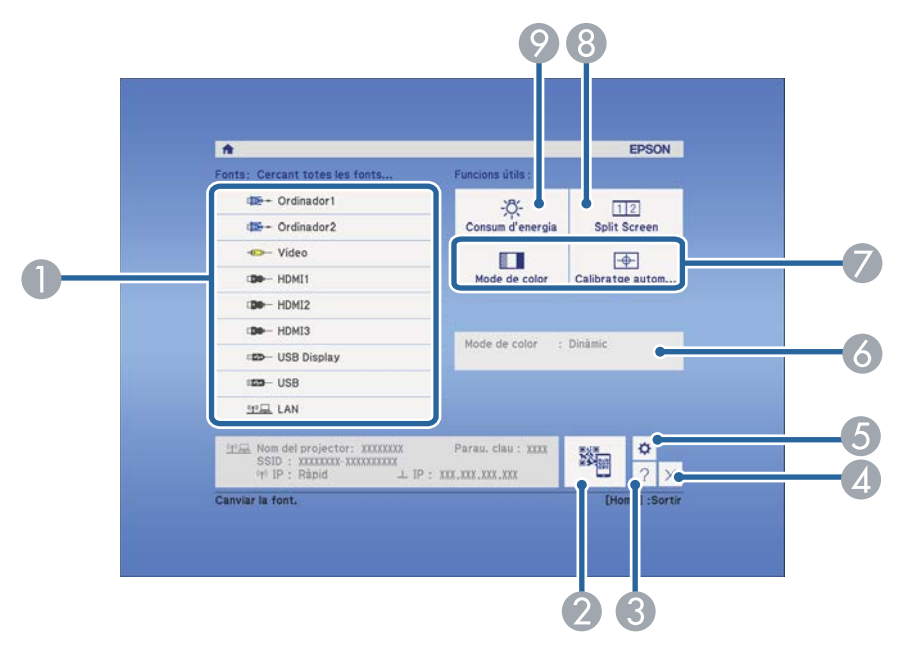

- A Selecciona la font que voleu projectar.
- B Mostra el codi QR i projecta dades en un telèfon intel·ligent o en una tauleta.
- C Mostra la pantalla d'ajuda.
- D Tanca la pantalla d'inici.
- E Defineix els ajustos per a les funcions interactives (EB-695Wi/EB-685Wi/ EB-680Wi/EB-675Wi).
- F Mostra l'estat del projector actual quan es canvia la configuració, com ara el **Consum d'energia** a la pantalla d'inici utilitzant el llapis interactiu o el dit (EB-695Wi/EB-685Wi/EB-680Wi/EB-675Wi).
- G Executa les opcions de menú assignades a la **Pantalla d'inici** del menú **Ampliada** del projector.
- H Projecta simultàniament dues imatges de fonts d'imatge diferents dividint la pantalla projectada.
- I Selecciona el mode de lluentor de la làmpada del projector.

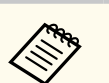

La Pantalla d'inici desapareix automàticament després de 10 minuts d'inactivitat.

#### g **Enllaços relacionats**

- ["Connexió a un ordinador" pàg.27](#page-26-0)
- ["Forma de la imatge" pàg.57](#page-56-0)
- ["Utilitzar un codi QR per connectar amb un dispositiu mòbil" pàg.159](#page-158-0)
- ["Ús dels menús del projector" pàg.177](#page-176-0)
- ["Ajustos de configuració del projector Menú Ampliada" pàg.186](#page-185-0)
- ["Ús de les pantalles d'ajuda del projector" pàg.230](#page-229-0)

## <span id="page-46-0"></span>**Apagar el projector <sup>47</sup>**

Apagueu el projector després d'usar-lo.

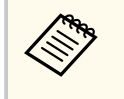

• Apagueu aquest producte quan no l'utilitzeu per allargar la vida útil del projector. La vida útil de la làmpada varia segons el mode seleccionat, les condicions mediambientals i l'ús. La lluentor baixa amb el temps.

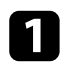

a Premeu el botó d'alimentació del panell de control o del comandament a distància.

El projector mostra una pantalla per confirmar que voleu apagar-lo.

### Desactivar?

Sí: Premeu el botó (O) No: Premeu qualsevol botó

b Torneu a prémer el botó d'activar/desactivar. (Per deixar-lo encès, premeu qualsevol altre botó).

El projector emet dos "bips", la làmpada s'apaga i l'indicador d'estat s'apaga.

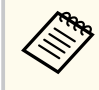

Amb la tecnologia Instant Off d'Epson, no hi ha període de refredament i, per tant, podeu empaquetar-lo per transportar-lo immediatament.

c Per transportar o desar el projector, comproveu que l'indicador d'alimentació emet una llum blava fixa (no intermitent) i que l'indicador d'estat està apagat, seguidament desendolleu el cable d'alimentació.

## <span id="page-47-0"></span>**Configuració de la data i de l'hora <sup>48</sup>**

Podeu configurar la data i hora del projector (EB-695Wi/EB-685Wi/EB-680Wi/ EB-675Wi).

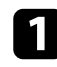

Engegueu el projector.

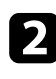

Premeu el botó [Menu] del tauler de control o del comandament a distància.

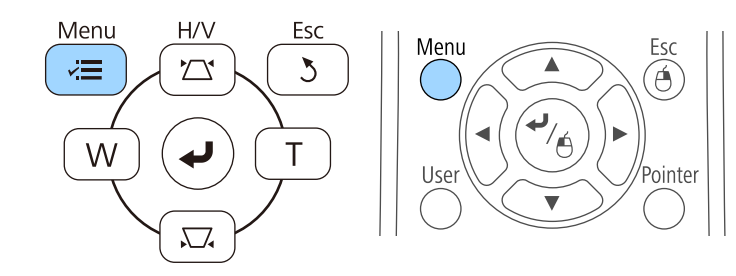

c Seleccioneu el menú **Ampliada** i premeu [Enter].

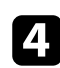

d Seleccioneu l'opció **Funcionament** i premeu [Enter].

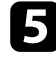

Seleccioneu l'opció Data i Hora i premeu [Enter]. Apareix aquesta pantalla:

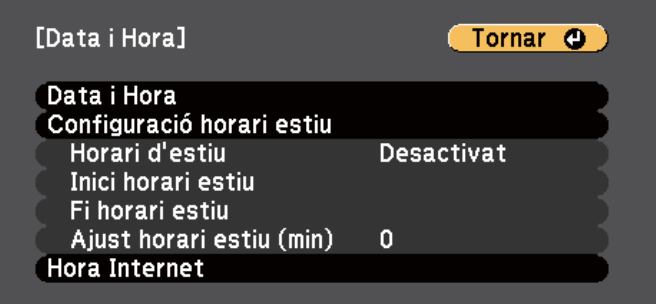

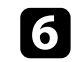

f Seleccioneu l'opció **Data i Hora** i premeu [Enter]. Apareix aquesta pantalla:

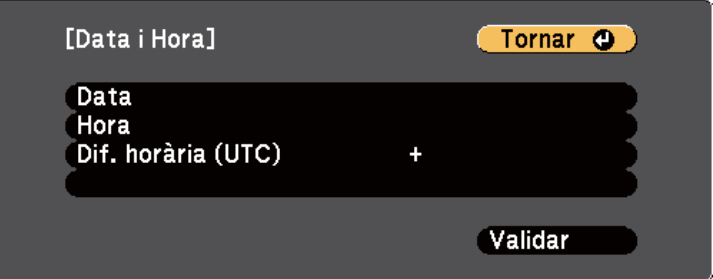

- g Seleccioneu la **Data**, premeu [Enter] i feu servir el teclat que apareix per introduir la data.
- h Seleccioneu la **Hora**, premeu [Enter] i feu servir el teclat que apareix per introduir l'hora.

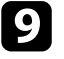

i Seleccioneu **Dif. horària (UTC)**, premeu [Enter] i introduïu la diferència horària en relació amb UTC.

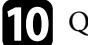

j Quan acabeu, seleccioneu **Validar** i premeu [Enter].

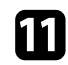

k Per activar l'horari d'estiu, seleccioneu l'opció **Configuració horari estiu**<sup>i</sup> premeu [Enter]. A continuació, seleccioneu les opcions adients.

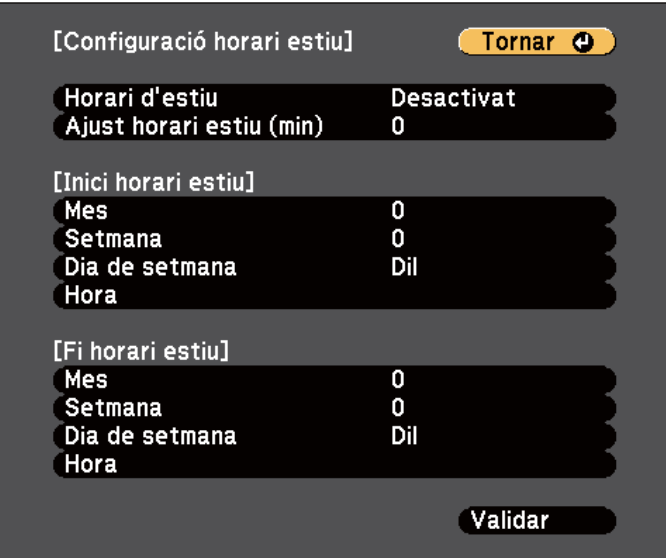

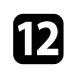

l Quan acabeu, seleccioneu **Validar** i premeu [Enter].

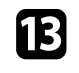

13 Per actualitzar l'hora automàticament mitjançant un servidor horari d'Internet, seleccioneu el paràmetre **Hora Internet** i premeu [Enter]. A continuació, seleccioneu les opcions adients.

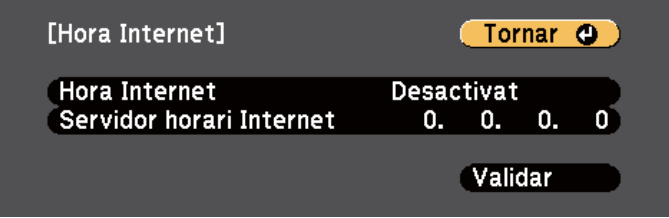

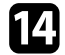

n Quan acabeu, seleccioneu **Validar** i premeu [Enter].

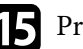

Premeu [Menu] o [Esc] per sortir dels menús.

## <span id="page-49-0"></span>**Selecció de l'idioma dels menús del projector <sup>50</sup>**

Si voleu veure els menús i els missatges del projector en un altre idioma, canvieu el paràmetre **Idioma**.

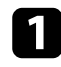

Engegueu el projector.

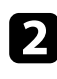

Premeu el botó [Menu] del tauler de control o del comandament a distància.

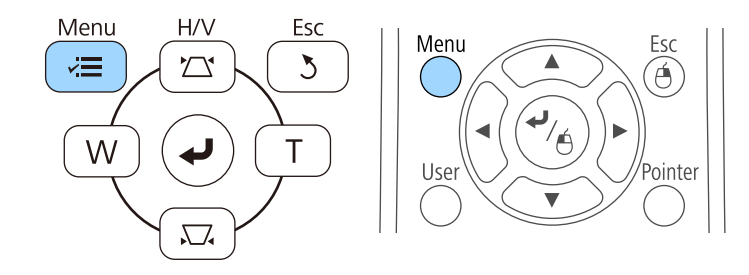

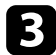

Seleccioneu el menú Ampliada i premeu [Enter].

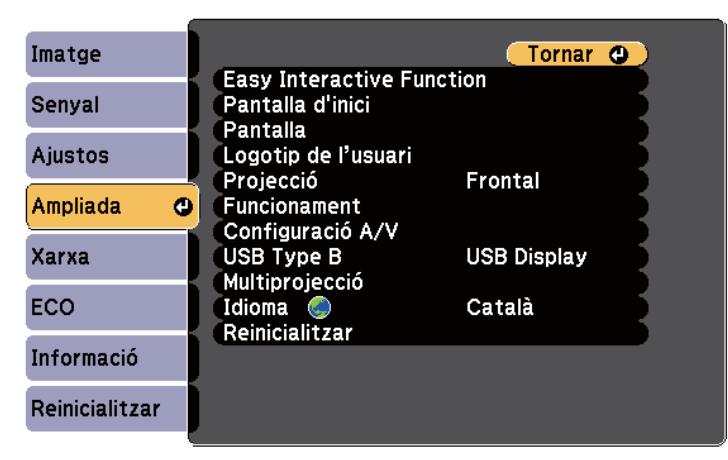

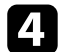

d Seleccioneu **Idioma** i premeu [Enter].

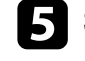

Seleccioneu l'idioma que voleu utilitzar i premeu [Enter].

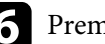

neu [Menu] o [Esc] per sortir dels menús.

## <span id="page-50-0"></span>**Modes de projecció <sup>51</sup>**

Segons la posició del projector, haureu de canviar el mode de projecció perquè les imatges es projectin correctament.

- L'opció **Frontal** permet projectar des d'una taula situada davant la pantalla.
- L'opció **Frontal/Cap per avall** (opció per defecte) gira la imatge de dalt a baix per projectar del revés des d'un suport per a sostre o per a paret.
- L'opció **Posterior** gira la imatge horitzontalment per projectar des del darrere d'una pantalla translúcida.
- L'opció **Poster./Cap per avall** gira la imatge de dalt a baix i horitzontalment per projectar des del sostre o des de la paret i des de darrere d'una pantalla translúcida.

#### g **Enllaços relacionats**

- "Canvi del mode de projecció amb el comandament a distància" pàg.51
- "Canvi del mode de projecció amb els menús" pàg.51
- ["Opcions d'instal·lació i configuració del projector" pàg.25](#page-24-0)

### **Canvi del mode de projecció amb el comandament a distància**

Podeu canviar el mode de projecció per girar la imatge de dalt a baix.

a Engegueu el projector i mostreu una imatge.

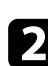

Premeu el botó [A/V Mute] del comandament a distància durant 5 segons.

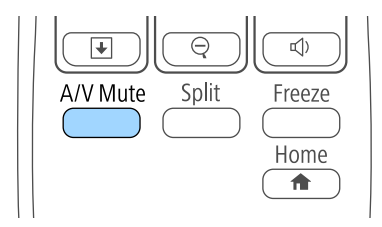

La imatge desapareix breument i torna a aparèixer invertida (de dalt a baix).

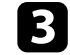

Perquè la projecció torni al mode original, manteniu el botó [A/V Mute] premut durant 5 segons.

### **Canvi del mode de projecció amb els menús**

Podeu canviar el mode de projecció per girar la imatge de dalt a baix i d'esquerra a dreta mitjançant els menús del projector.

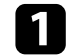

a Engegueu el projector i mostreu una imatge.

- 
- Premeu el botó [Menu] del tauler de control o del comandament a distància.

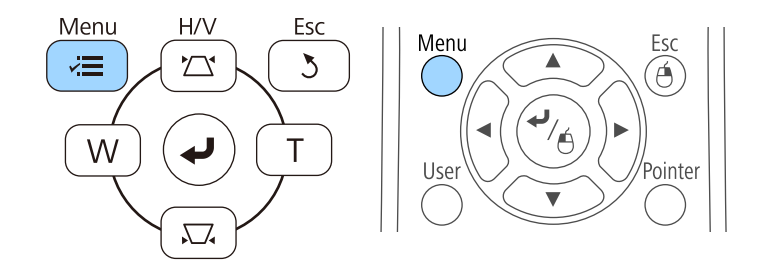

# **Modes de projecció <sup>52</sup>**

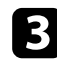

### c Seleccioneu el menú **Ampliada** i premeu [Enter].

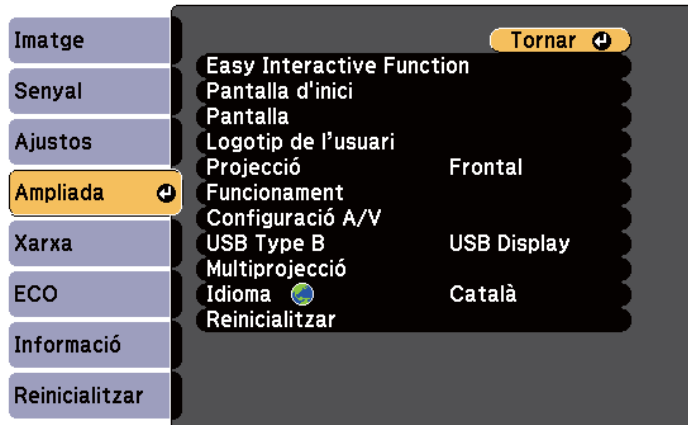

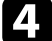

d Seleccioneu l'opció **Projecció** i premeu [Enter].

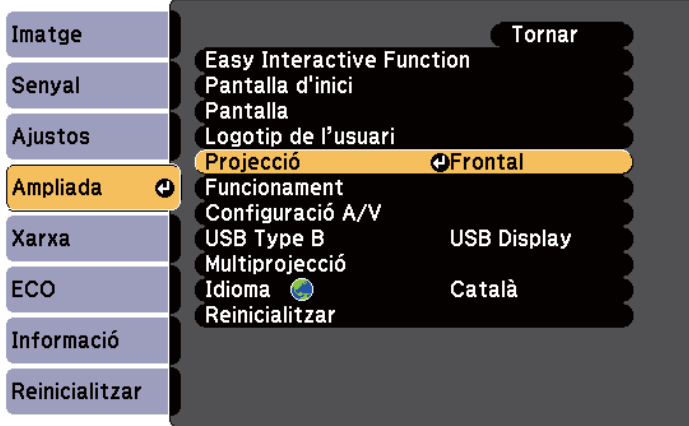

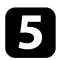

Seleccioneu un mode de projecció i premeu [Enter].

f Premeu [Menu] o [Esc] per sortir dels menús.

## <span id="page-52-0"></span>**Enfocament de la imatge <sup>53</sup>**

Podeu mostrar el patró de prova i, seguidament, ajustar l'enfocament.

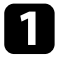

a Premeu el botó [Menu] del tauler de control o del comandament a distància.

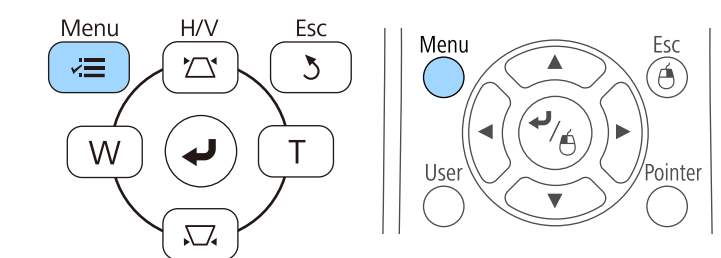

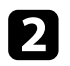

b Seleccioneu el menú **Ajustos** i premeu [Enter].

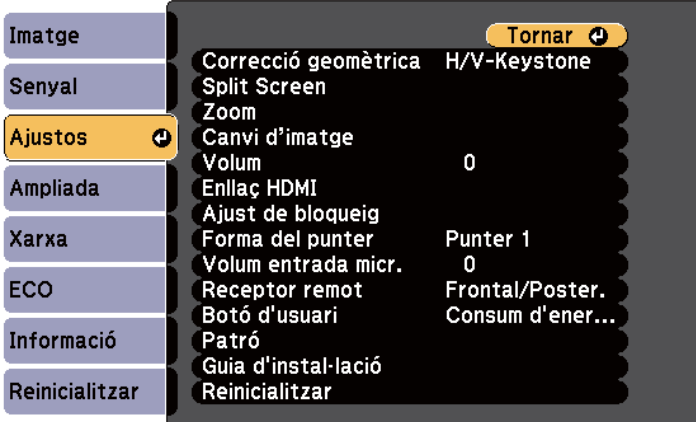

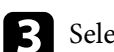

Seleccioneu Patró i premeu [Enter].

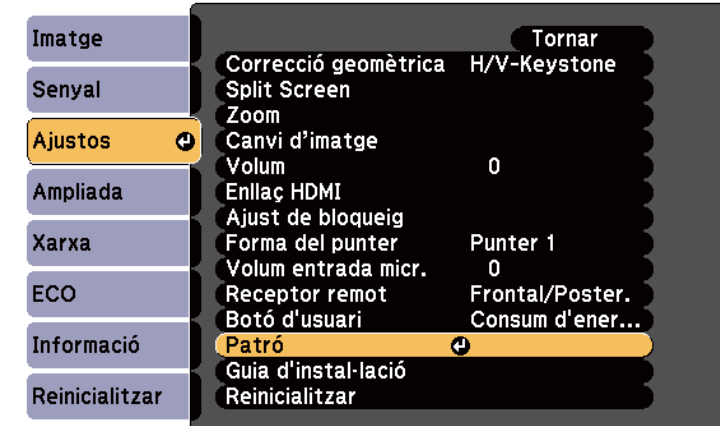

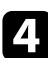

d Seleccioneu **Patró de prova** i premeu [Enter].

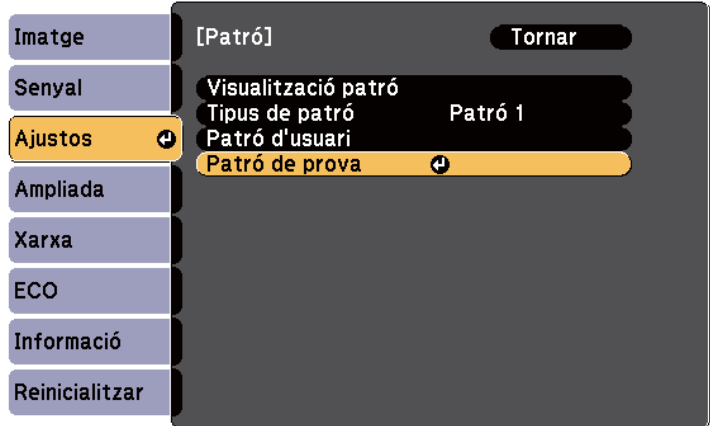

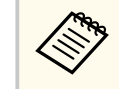

En projectar imatges en una pantalla de 4:3 amb un projector de pantalla panoràmica, seleccioneu **4:3** per a la **Guia d'instal·lació** al menú **Ajustos** del projector.

# **Enfocament de la imatge <sup>54</sup>**

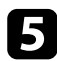

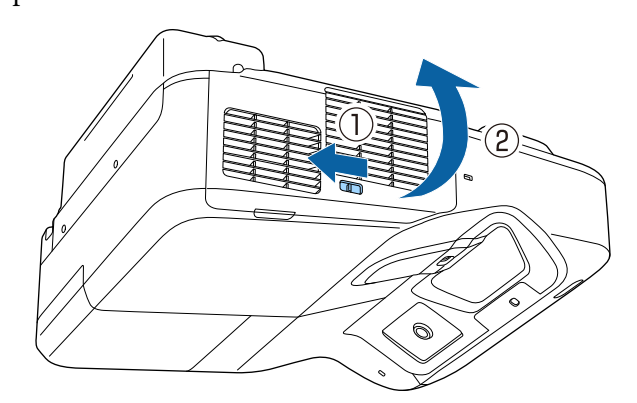

S Obriu la tapa del filtre d'aire.<br>
de la pantalla projectada.<br>
de la pantalla projectada.

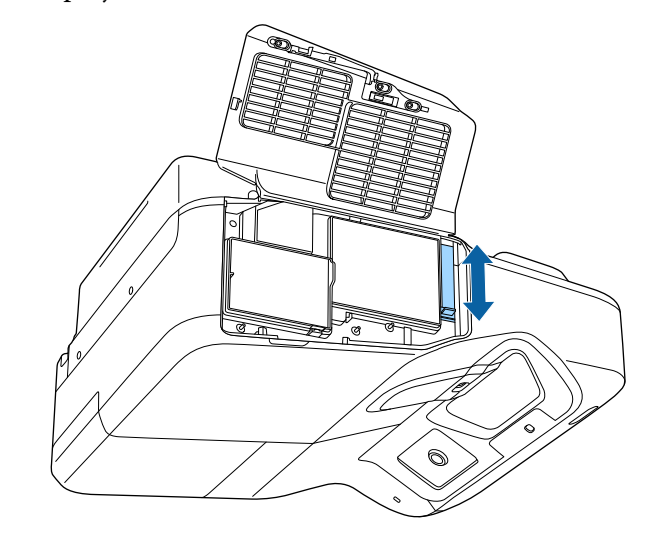

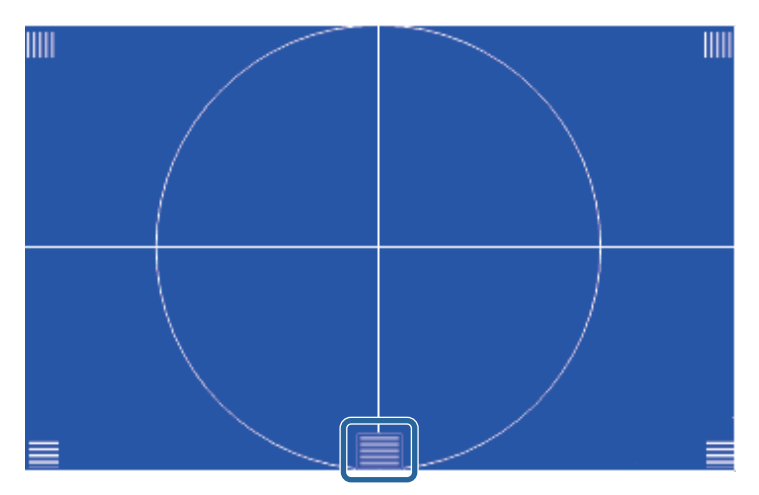

## **Enfocament de la imatge <sup>55</sup>**

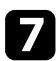

**Contractional Contraction** 

g Comproveu que l'enfocament coincideix amb les cantonades de la pantalla projectada.

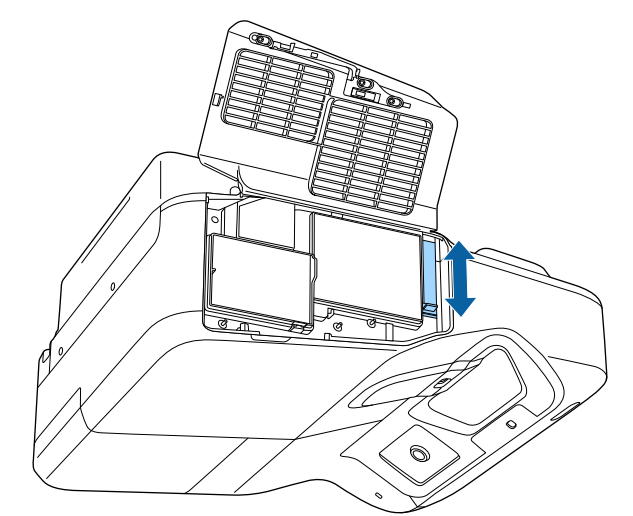

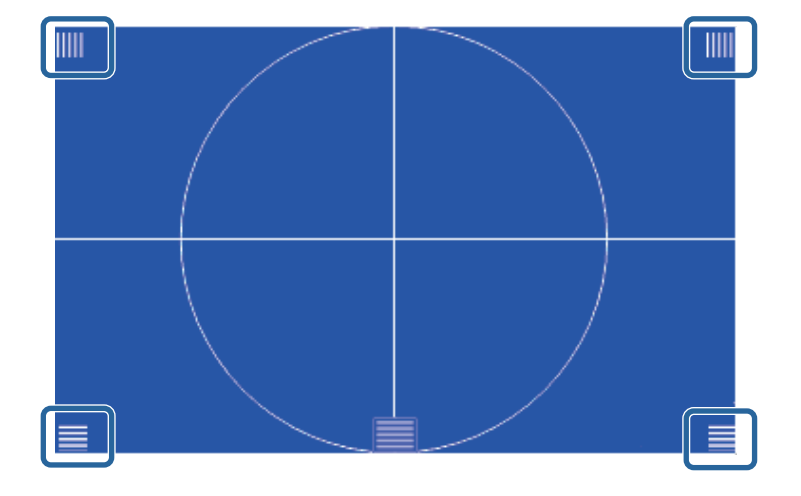

Si hi ha alguna zona desenfocada, utilitzeu la palanca d'enfocament fins que les cantonades també es vegin enfocades.

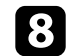

h Per esborrar el patró de prova, premeu el botó [Esc] del comandament a distància o del tauler de control.

## <span id="page-55-0"></span>**Ajustar l'alçada de la imatge <sup>56</sup>**

Si projecteu des d'una taula o des d'una altra superfície plana i la imatge és massa alta o massa baixa, podeu ajustar l'alçada de la imatge amb els peus ajustables del projector (només models amb peus).

Quan més gran sigui l'angle d'inclinació, és més difícil enfocar. Instal·leu el projector de manera que només calgui inclinar-lo una mica.

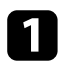

a Engegueu el projector i mostreu una imatge.

b Per ajustar l'alçada de la imatge gireu els peus del davant i del darrere per alçar-los o baixar-los.

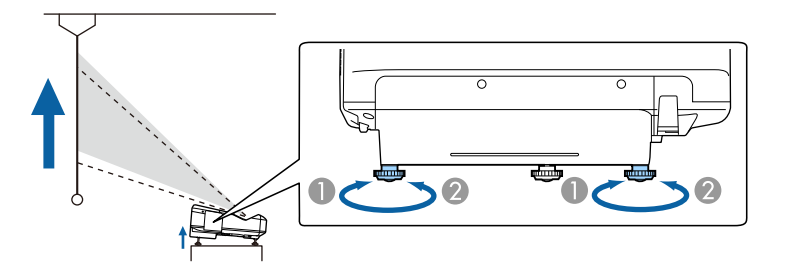

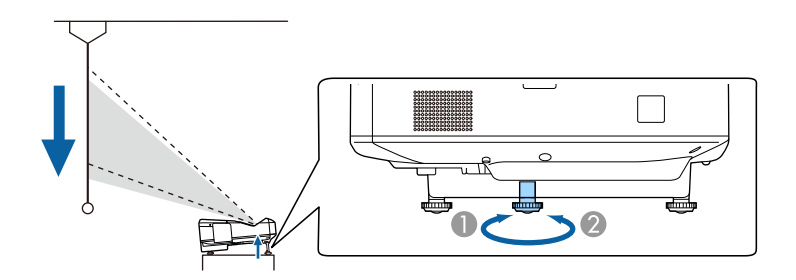

- A Alceu els peus frontals o els peus posteriors
- B Baixeu els peus frontals o els peus posteriors

c Si la imatge està inclinada, gireu els peus del darrere per ajustar-ne l'alçada.

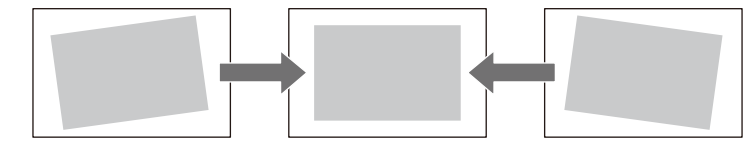

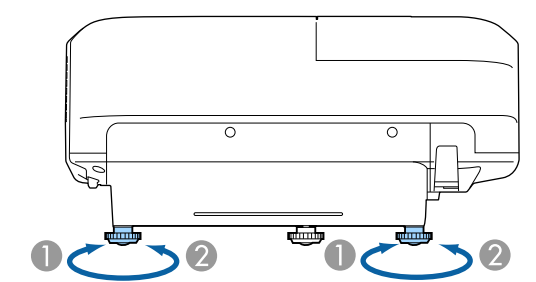

- A Alceu el peu posterior
- <sup>2</sup> Abaixeu el peu posterior

Si es projecta una imatge rectangular irregular, haureu d'ajustar la forma de la imatge.

#### g **Enllaços relacionats**

• ["Forma de la imatge" pàg.57](#page-56-0)

## <span id="page-56-0"></span>**Forma de la imatge <sup>57</sup>**

Per projectar una imatge rectangular regular col·loqueu el projector directament davant el centre de la pantalla i manteniu-lo anivellat. Si col·loqueu el projector de manera que formi un angle amb la pantalla o inclinat cap amunt o cap avall, potser haureu de corregir la forma de la imatge.

#### g **Enllaços relacionats**

- "Correcció de la forma de la imatge amb els botons Keystone" pàg.57
- ["Correcció de la forma de la imatge amb Quick Corner" pàg.58](#page-57-0)
- ["Correcció de la forma de la imatge amb superfície corba" pàg.60](#page-59-0)

### **Correcció de la forma de la imatge amb els botons Keystone**

Podeu utilitzar els botons de correcció Keystone del projector per corregir la forma d'una imatge rectangular irregular.

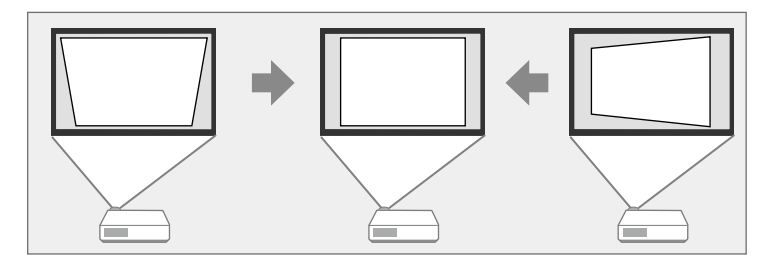

Podeu utilitzar els botons Keystone per corregir les imatges fins a 3º a la dreta, a l'esquerra, amunt o avall.

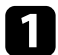

a Engegueu el projector i mostreu una imatge.

Premeu un dels botons d'ajust Keystone del panell de control per mostrar la pantalla d'ajust Keystone.

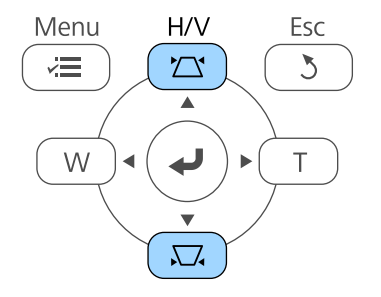

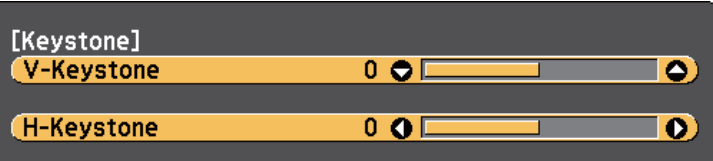

## <span id="page-57-0"></span>**Forma de la imatge <sup>58</sup>**

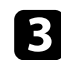

c Premeu un botó Keystone per ajustar la forma de la imatge.

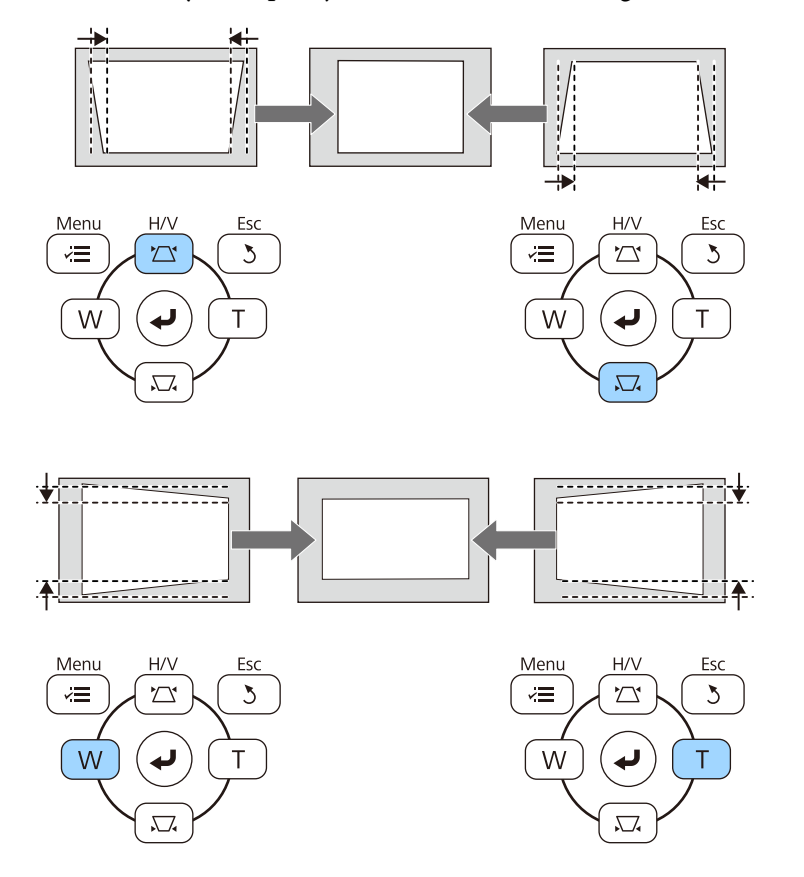

Després de la correcció, la imatge és una mica més petita.

 $\ll$ 

Si el projector s'ha instal·lat fora del vostre abast, també podeu corregir la forma de la imatge amb el comandament a distància.

s**Ajustos** > **Correcció geomètrica** > **H/V-Keystone**

#### g **Enllaços relacionats**

• ["Configuració de les opcions del projector - Menú Ajustos" pàg.183](#page-182-0)

### **Correcció de la forma de la imatge amb Quick Corner**

Podeu utilitzar l'opció Quick Corner del projector per corregir la forma i la mida d'una imatge rectangular irregular.

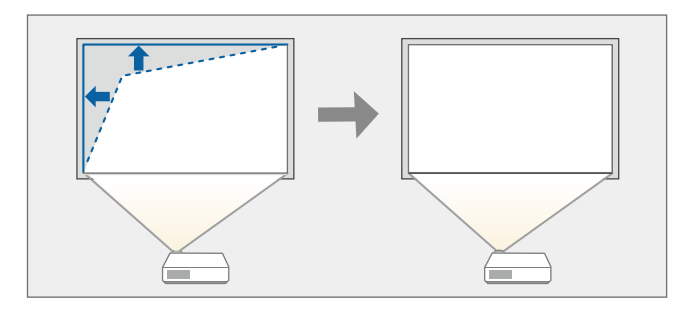

a Engegueu el projector i mostreu una imatge.

Premeu el botó [Menu] del tauler de control o del comandament a distància.

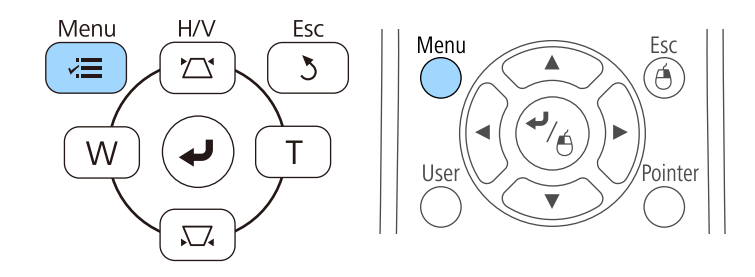

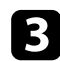

c Seleccioneu el menú **Ajustos** i premeu [Enter].

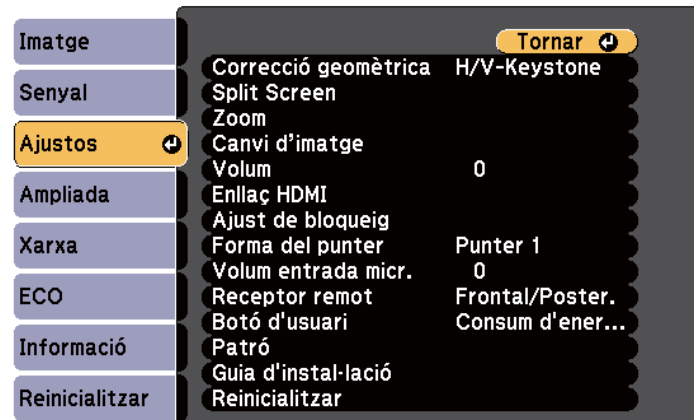

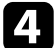

### d Seleccioneu **Correcció geomètrica** i premeu [Enter].

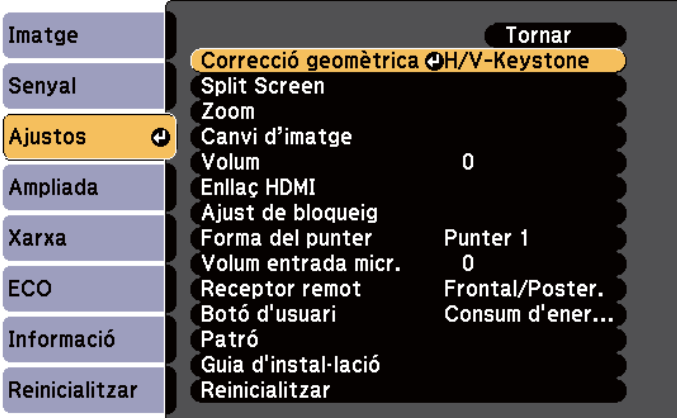

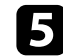

Seleccioneu Quick Corner i premeu [Enter]. Torneu a prémer [Enter], si és necessari.

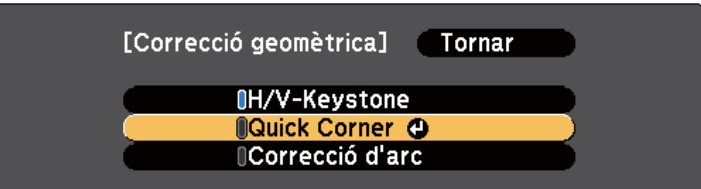

Veureu la pantalla de selecció d'àrea.

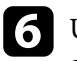

f Utilitzeu els cursors per seleccionar la cantonada de la imatge que voleu ajustar. A continuació, premeu [Enter].

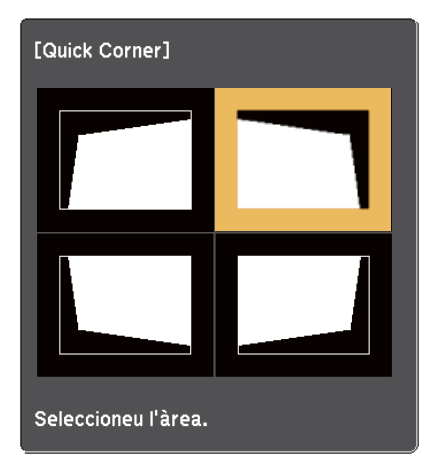

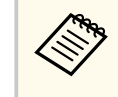

Per restablir les correccions de Quick Corner, premeu i manteniu el botó [Esc] durant dos segons aproximadament durant la visualització de la pantalla de selecció d'àrea i, a continuació, seleccioneu **Sí**.

## <span id="page-59-0"></span>**Forma de la imatge <sup>60</sup>**

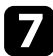

g Premeu les fletxes per ajustar la forma de la imatge com calgui. Per tornar a la pantalla de selecció d'àrea, premeu [Enter].

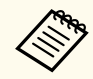

• Aquesta pantalla indica que no podeu ajustar més la forma en la direcció del triangle gris.

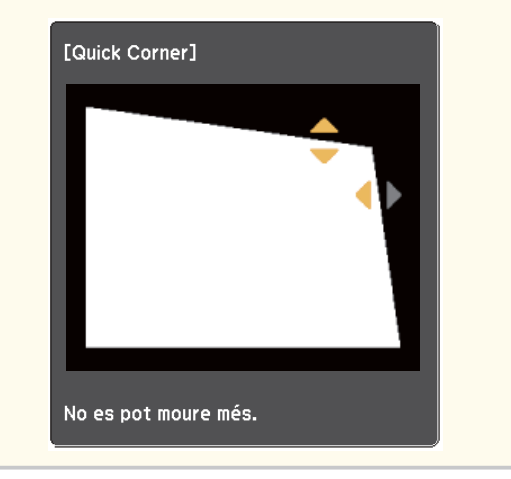

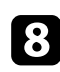

h Repetiu els passos 6 i 7 totes les vegades que calgui per ajustar la resta de cantonades.

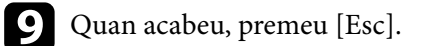

L'ajust **Correcció geomètrica** s'ha establert en **Quick Corner** al menú **Ajustos** del projector. La propera vegada que premeu els botons d'ajust Keystone del panell de control, apareixerà la pantalla de selecció de l'àrea.

#### g **Enllaços relacionats**

• ["Configuració de les opcions del projector - Menú Ajustos" pàg.183](#page-182-0)

### **Correcció de la forma de la imatge amb superfície corba**

Podeu utilitzar l'ajust Correcció d'arc del projector per ajustar la forma d'una imatge projectada en una superfície corba o esfèrica.

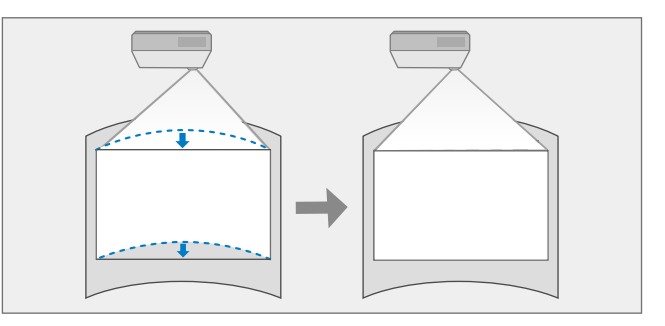

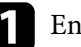

a Engegueu el projector i mostreu una imatge.

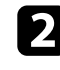

Premeu el botó [Menu] del tauler de control o del comandament a distància.

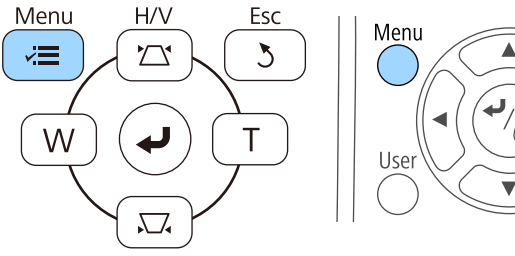

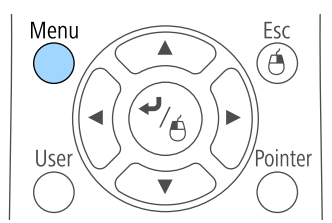

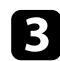

### c Seleccioneu el menú **Ajustos** i premeu [Enter].

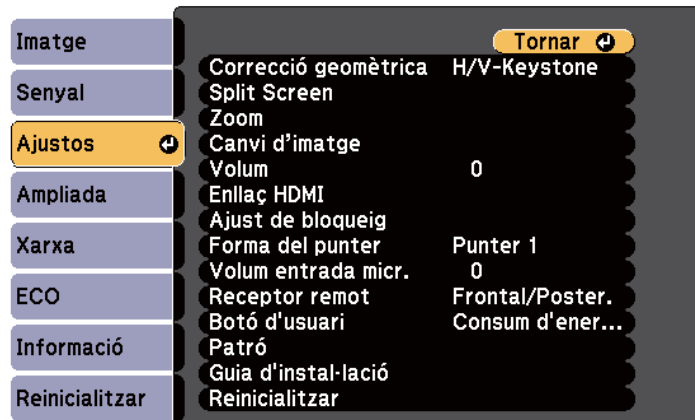

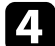

### 4. Seleccioneu Correcció geomètrica i premeu [Enter].

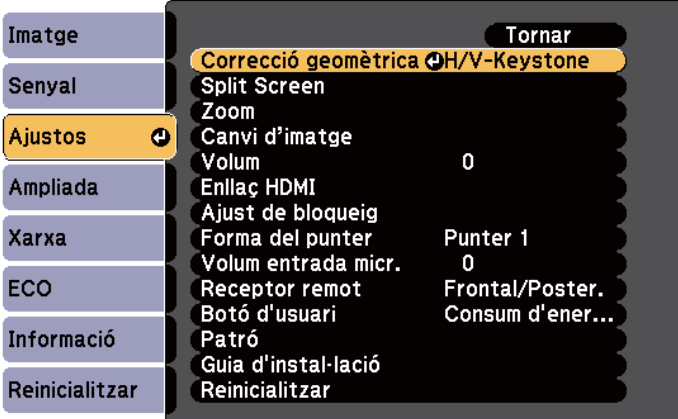

Seleccioneu **Correcció d'arc** i premeu [Enter].

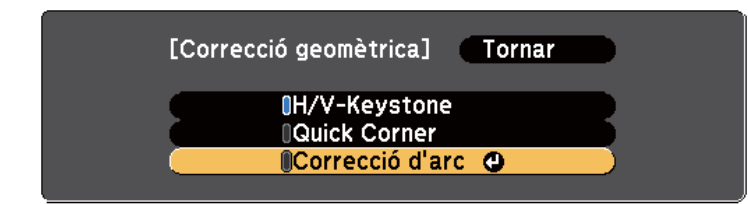

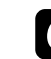

f Seleccioneu **Correcció d'arc** i premeu [Enter].

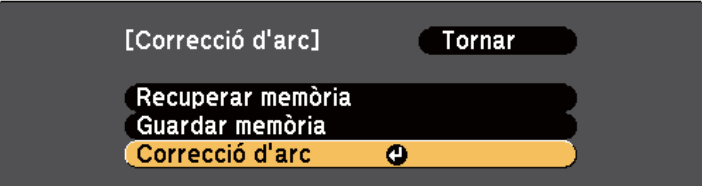

Veureu la pantalla de selecció d'àrea.

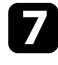

g Utilitzeu les fletxes per seleccionar l'àrea de la imatge que voleu ajustar i, seguidament, premeu [Enter].

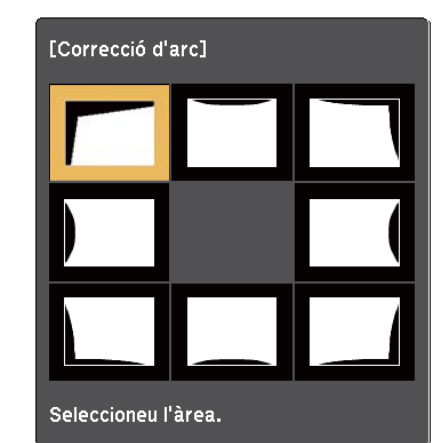

## **Forma de la imatge <sup>62</sup>**

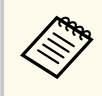

Per restablir els ajustos de Correcció d'arc, premeu i manteniu el botó [Esc] durant dos segons aproximadament durant la visualització de la pantalla de selecció d'àrea i, a continuació, seleccioneu **Sí**.

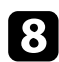

h Premeu les fletxes per ajustar la forma de la imatge de l'àrea seleccionada com calgui.

Per tornar a la pantalla de selecció d'àrea, premeu [Enter].

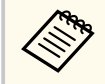

Aquesta pantalla indica que no podeu ajustar més la forma en la direcció del triangle gris.

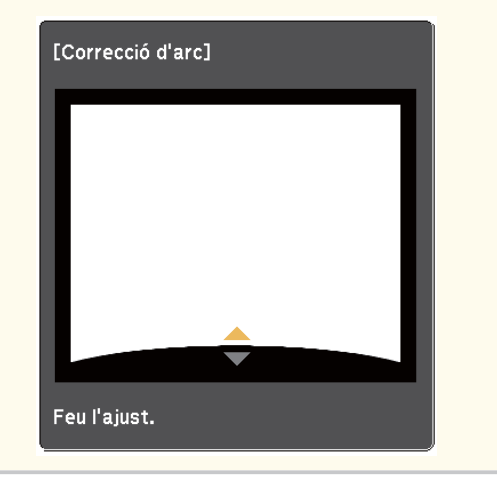

i Repetiu els passos 7 i 8 totes les vegades que calgui per ajustar la resta d'àrees.

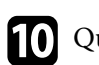

### **journal** Quan acabeu, premeu [Esc].

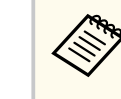

Per desar la forma actual d'una imatge que heu ajustat, seleccioneu **Guardar memòria** a l'ajust **Correcció d'arc**. Podeu desar fins a tres formes d'imatge a la memòria Correcció d'arc.

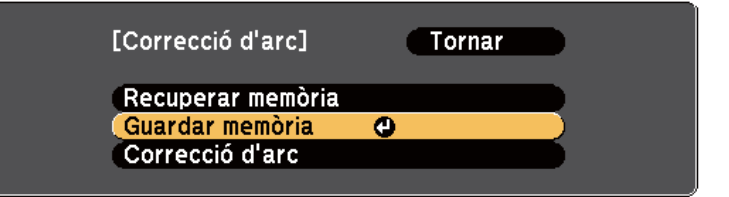

#### g **Enllaços relacionats**

• "Càrrega de l'ajust de forma de la imatge de la memòria" pàg.62

### **Càrrega de l'ajust de forma de la imatge de la memòria**

Podeu carregar els ajustos que heu definit i heu desat a l'ajust **Correcció d'arc**.

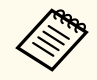

Abans de carregar la memòria, comproveu que l'ajust **Correcció geomètrica** s'ha establert en **Correcció d'arc** al menú **Ajustos** del projector.

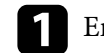

a Engegueu el projector i mostreu una imatge.

## **Forma de la imatge <sup>63</sup>**

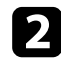

**Company** 

Premeu i manteniu el botó [Num] del comandament a distància i, seguidament, premeu el botó numèric (1, 2 o 3) corresponent.

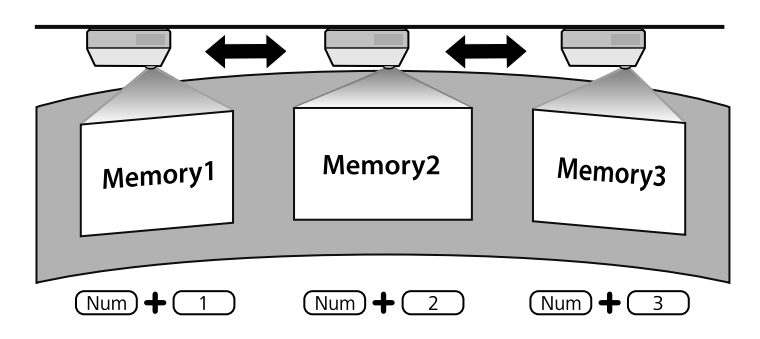

c Quan acabeu de carregar els ajustos, seguiu les instruccions en pantalla.

- També podeu carregar els ajustos amb **Recuperar memòria** del menú **Ajustos** del projector.
	- Si heu connectat al projector un dispositiu mòbil compatible amb MHL, carregueu els ajustos amb **Recuperar memòria** del menú **Ajustos** del projector.

s**Ajustos** > **Correcció geomètrica** > **Correcció d'arc** > **Recuperar memòria**

## <span id="page-63-0"></span>**Canvi de la mida de la imatge amb els botons <sup>64</sup>**

Podeu canviar la mida de la imatge amb els botons Ample i Tele.

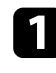

a Engegueu el projector i mostreu una imatge.

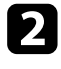

b Premeu el botó Wide del tauler de control del projector per ampliar la mida de la imatge. Premeu el botó Tele per reduir la mida de la imatge.

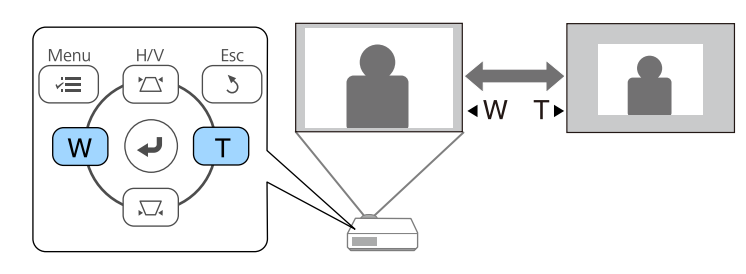

## <span id="page-64-0"></span>**Ajustar la posició de la imatge <sup>65</sup>**

Podeu utilitzar la funció Canvi d'imatge per ajustar la posició de la imatge sense moure el projector.

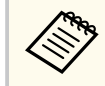

Aquesta funció no està disponible si l'opció Zoom s'ha establert en el paràmetre més ample possible.

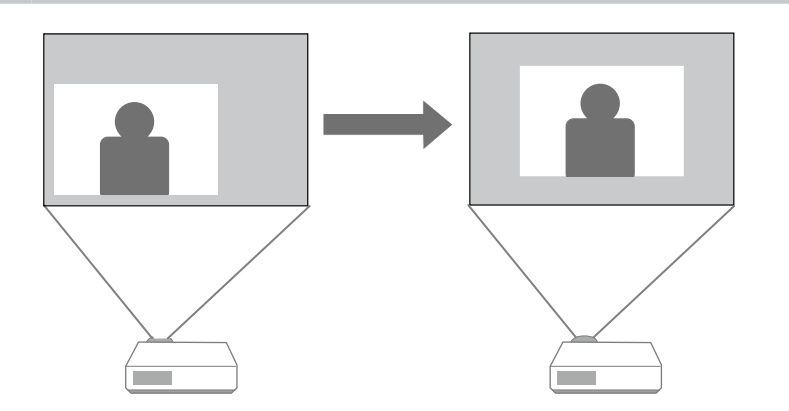

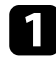

a Engegueu el projector i mostreu una imatge.

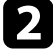

b Ajusteu la mida de la imatge amb els botons Wide i Tele.

Després d'ajustar la mida de la imatge, apareix automàticament la pantalla Canvi d'imatge.

c Utilitzeu els botons de fletxa del projector o del comandament a distància per ajustar la posició de la imatge:

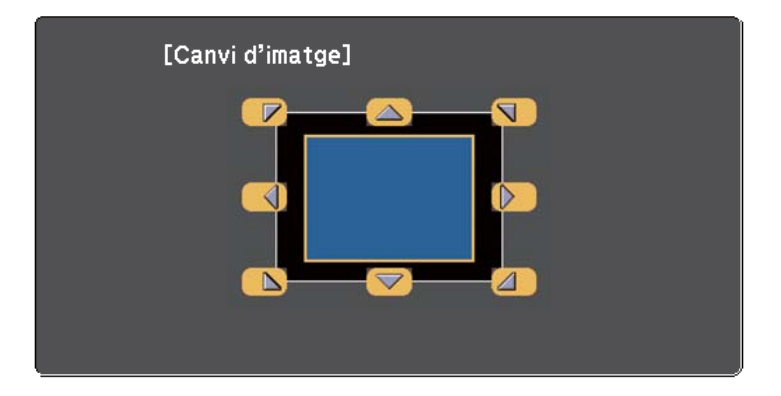

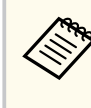

Per moure la imatge en diagonal, premeu qualsevol parell de botons de fletxa adjacents del tauler de control o del comandament a distància.

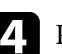

**de Premeu el botó [Esc] per tancar la pantalla d'ajust.** 

La pantalla d'ajust desapareix si no es realitza cap operació durant, aproximadament, 10 segons.

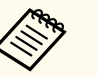

• La configuració de Canvi d'imatge es conserva fins i tot quan s'apaga el projector. D'aquesta manera, no és necessari tornar-la a ajustar si canvieu la ubicació d'instal·lació o l'angle del projector.

• També podeu utilitzar el menú **Ajustos** per ajustar l'ajust **Canvi d'imatge**.

## <span id="page-65-0"></span>**Seleccioneu una font d'imatges <sup>66</sup>**

Si heu connectat múltiples fonts d'imatges al projector (p. ex. un ordinador i un reproductor de DVD), podeu passar d'una a una altra.

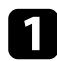

a Comproveu que la font d'imatges connectada que voleu utilitzar està encesa.

b En el cas de fonts d'imatges de vídeo, introduïu un DVD o un altre suport de vídeo i premeu el botó de reproduir.

- Seguiu un dels passos següents:
	- Premeu el botó [Source Search] del tauler de control o del comandament a distància fins que aparegui la imatge de la font que voleu.

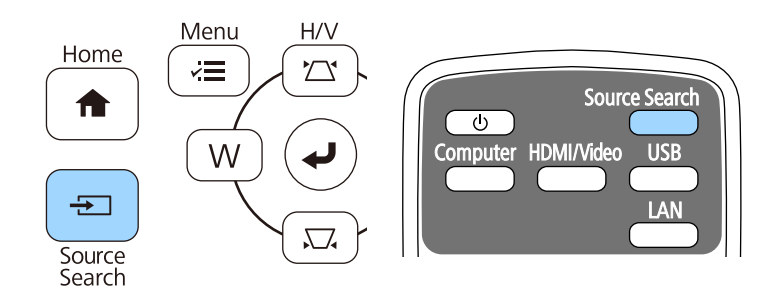

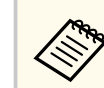

Aquesta pantalla apareix quan no es detecta cap senyal d'imatge. Comproveu les connexions de cable entre el projector i la font d'imatges.

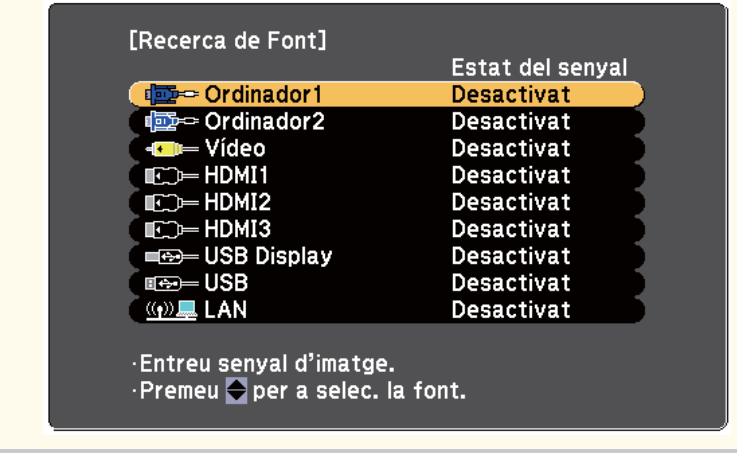

• Premeu el botó de la font que voleu del comandament a distància. Si hi ha més d'un port per aquesta font, torneu a prémer el botó per passar d'una font a una altra successivament.

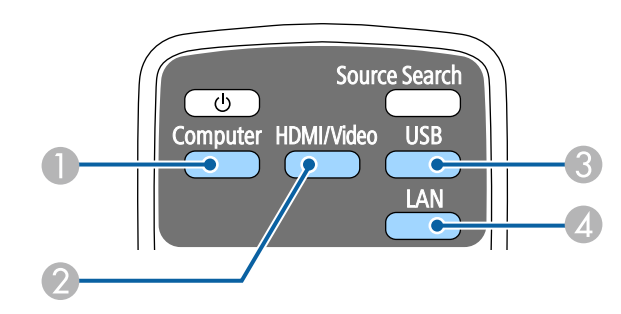

- A Font del port Computer (Computer1 i Computer2)
- B Fonts Video, HDMI i MHL (ports Video, HDMI1/MHL, HDMI2 i HDMI3)

# **Seleccioneu una font d'imatges <sup>67</sup>**

- C Fonts del port USB (port USB-B i dispositius externs connectats als ports USB-A)
- D Font de xarxa (LAN)
- Premeu el botó [Home] del tauler de control o del comandament a distància.

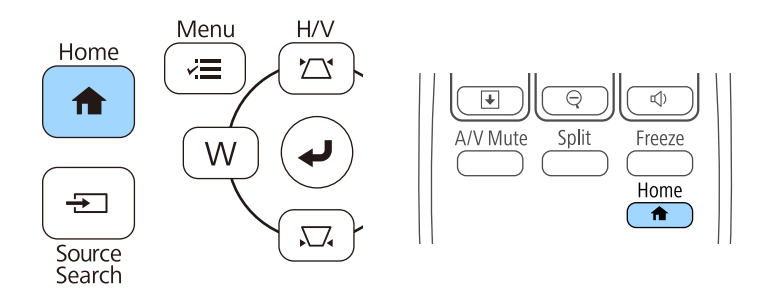

Seleccioneu la font que voleu utilitzar de la pantalla que es mostra.

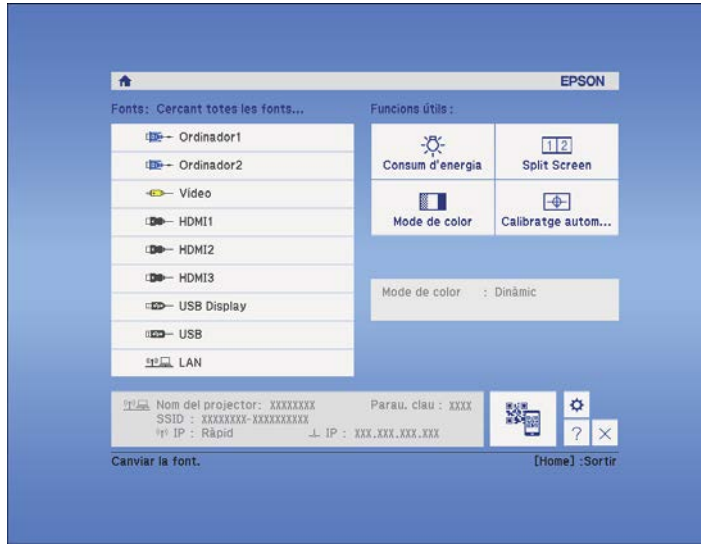

### <span id="page-67-0"></span>**Relació d'aspecte de la imatge <sup>68</sup>**

El projector pot mostrar imatges amb diferents relacions d'aspecte (relació entre l'amplada i l'alçada). Normalment, el senyal d'entrada procedent de la font de vídeo determina la relació d'aspecte de la imatge. En ocasions, es pot canviar la relació d'aspecte de les imatges per ajustar-les a la pantalla.

Si voleu utilitzar una relació d'aspecte concreta per a una font d'entrada de vídeo determinada, podeu seleccionar-la mitjançant el menú **Senyal** del projector.

#### g **Enllaços relacionats**

- "Canviar la relació d'aspecte de la imatge" pàg.68
- "Relacions d'aspecte de la imatge disponibles" pàg.68
- ["Aspecte de la imatge projectada amb cada mode d'aspecte" pàg.69](#page-68-0)
- ["Opcions del senyal d'entrada Menú de senyal" pàg.181](#page-180-0)

### **Canviar la relació d'aspecte de la imatge**

Podeu canviar la relació d'aspecte de la imatge visualitzada.

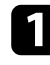

a Engegueu el projector i passeu a la font d'imatges que voleu utilitzar.

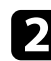

Premeu el botó [Aspect] del comandament a distància.

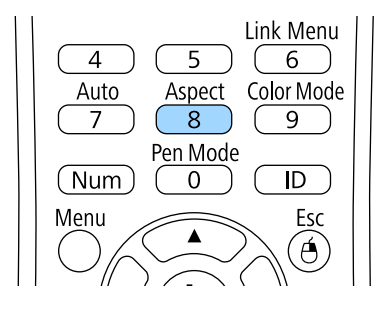

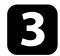

Per passar d'una relació d'aspecte a una altra, premeu el botó [Aspect] repetidament.

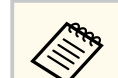

Per veure les imatges sense barres negres, establiu la **Resolució** en **Ample** o **Normal** al menú **Senyal** del projector segons la resolució de l'ordinador.

#### g **Enllaços relacionats**

• ["Opcions del senyal d'entrada - Menú de senyal" pàg.181](#page-180-0)

### **Relacions d'aspecte de la imatge disponibles**

Podeu seleccionar les relacions d'aspecte de la imatge següents, segons el senyal d'entrada de la font d'imatges.

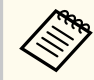

- Amb algunes relacions d'aspecte poden aparèixer franges negres i imatges retallades, segons la relació d'aspecte i la resolució del senyal d'entrada.
- L'opció de relació d'aspecte **Auto** només està disponible per a fonts d'imatges HDMI.
- Tingueu en compte que l'ús de la funció de relació d'aspecte del projector per reduir, ampliar o dividir la imatge projectada amb finalitats comercials o per a la difusió pública pot infringit els drets del propietari del copyright de la imatge segons les lleis de propietat intel·lectual.

#### **Per a projectors amb una resolució d'WXGA (1280 × 800)**

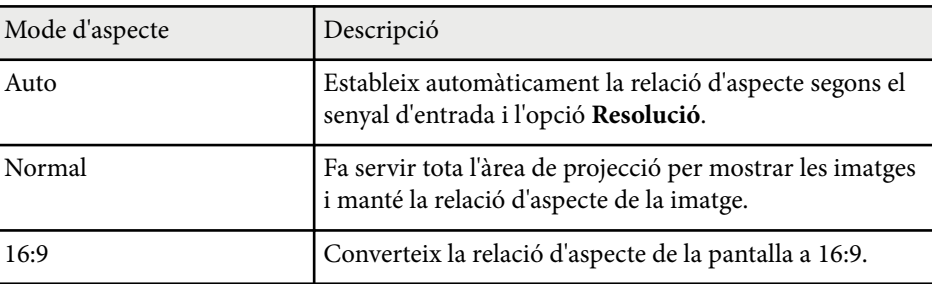

## <span id="page-68-0"></span>**Relació d'aspecte de la imatge <sup>69</sup>**

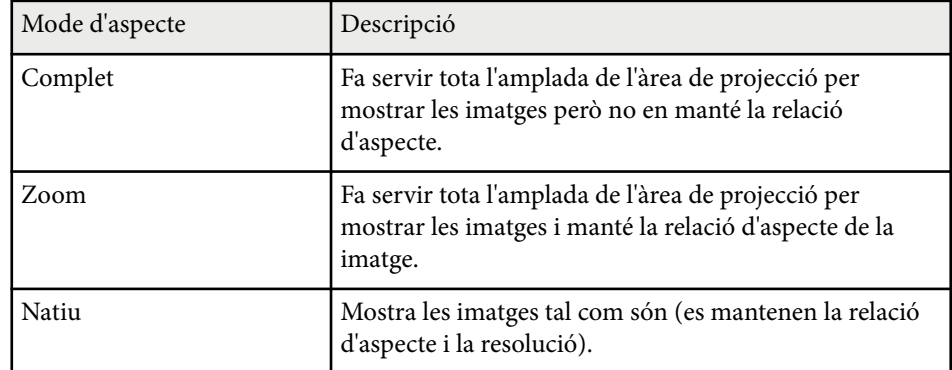

#### **Per a projectors amb una resolució d'XGA (1024 × 768)**

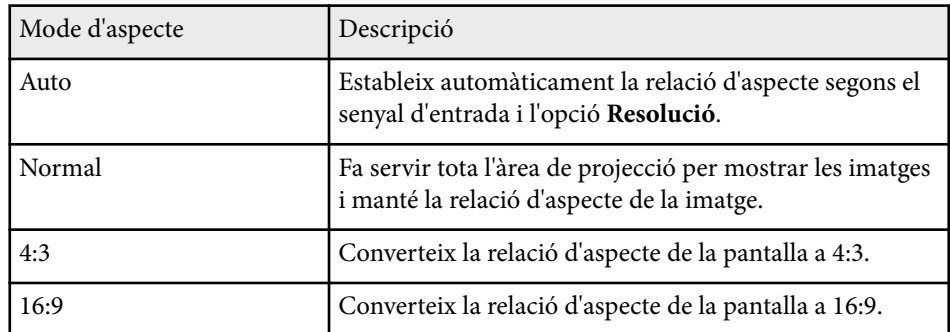

### **Aspecte de la imatge projectada amb cada mode d'aspecte**

Amb algunes relacions d'aspecte poden aparèixer franges negres i imatges retallades, segons la relació d'aspecte i la resolució del senyal d'entrada. Vegeu la taula següent per confirmar la posició de les bandes negres i les imatges retallades.

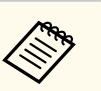

La imatge de **Natiu** varia segons el senyal d'entrada.

#### **Per a projectors amb una resolució d'WXGA (1280 × 800)**

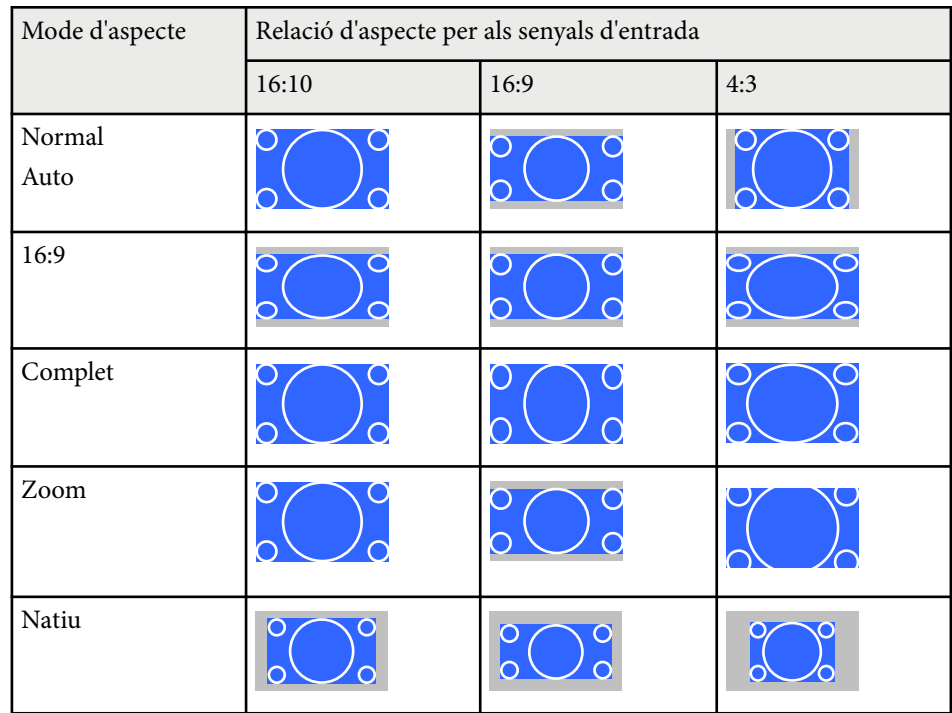

#### **Per a projectors amb una resolució d'XGA (1024 × 768)**

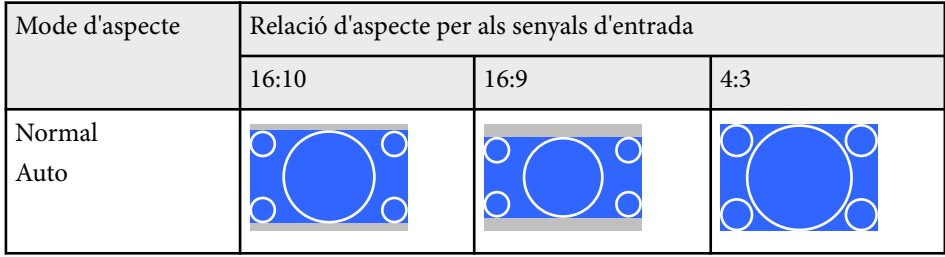

# **Relació d'aspecte de la imatge <sup>70</sup>**

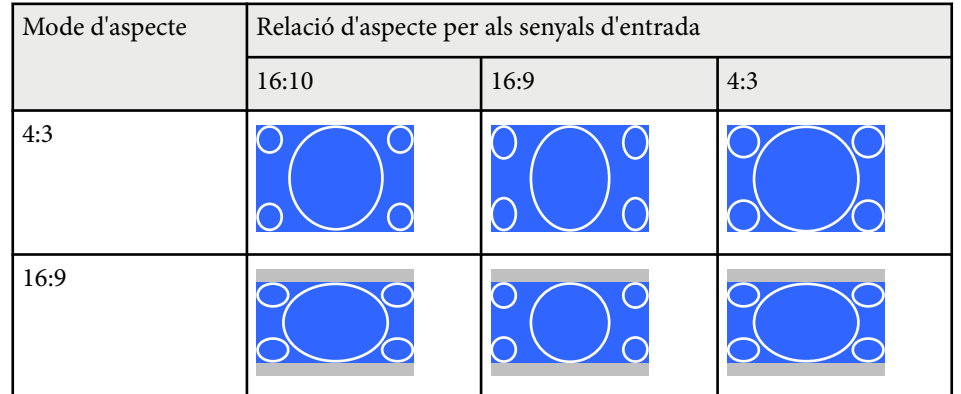

### <span id="page-70-0"></span>**Mode de color <sup>71</sup>**

El projector ofereix diferents Modes de color per oferir una lluentor, contrast i color òptims per a diferents entorns de visualització i tipus d'imatge. Podeu seleccionar el mode dissenyat per adaptar-se a la vostra imatge i el vostre entorn o experimentar amb els modes disponibles.

### g **Enllaços relacionats**

- "Canviar el mode de color" pàg.71
- "Modes de color disponibles" pàg.71
- "Configuració de l'iris automàtic" pàg.71

### **Canviar el mode de color**

Podeu canviar el Mode de color del projector amb el comandament a distància per optimitzar la imatge per al vostre entorn de visualització.

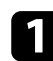

a Engegueu el projector i passeu a la font d'imatges que voleu utilitzar.

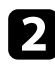

b Premeu el [Color Mode] del comandament a distància per canviar el Mode de color.

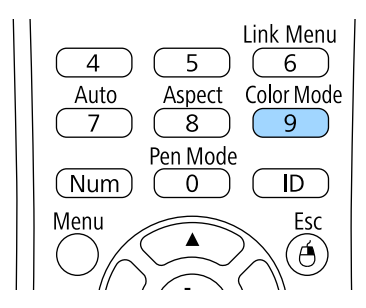

El nom del Mode de color apareix breument en pantalla i l'aspecte de la imatge canvia.

Per passar per tots els modes de color disponibles per al vostre senyal d'entrada, premeu el botó [Color Mode] repetidament.

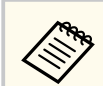

També podeu definir l'opció **Mode de color** al menú **Imatge** del projector.

### g **Enllaços relacionats**

• ["Opcions de qualitat d'imatge - Menú d'imatge" pàg.179](#page-178-0)

### **Modes de color disponibles**

Segons la font d'entrada que utilitzeu, podeu configurar el projector per utilitzar aquests modes de color:

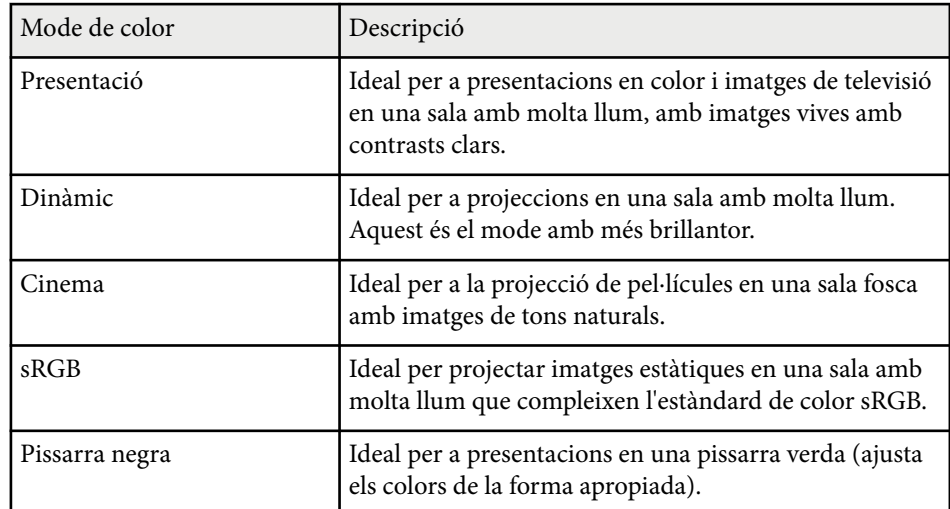

### **Configuració de l'iris automàtic**

Podeu engegar l'Iris automàtic per optimitzar automàticament la imatge en funció de la lluentor del contingut.

Aquest ajust està disponible per als modes de color **Dinàmic** o **Cinema**.

## **Mode de color <sup>72</sup>**

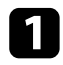

a Engegueu el projector i passeu a la font d'imatges que voleu utilitzar.

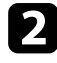

b Premeu el botó [Menu] del tauler de control o del comandament a distància.

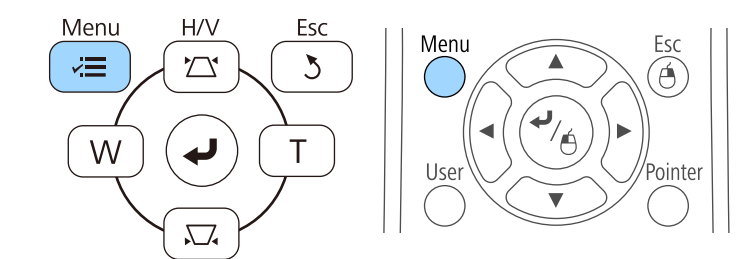

c Seleccioneu el menú **Imatge** i premeu [Enter].

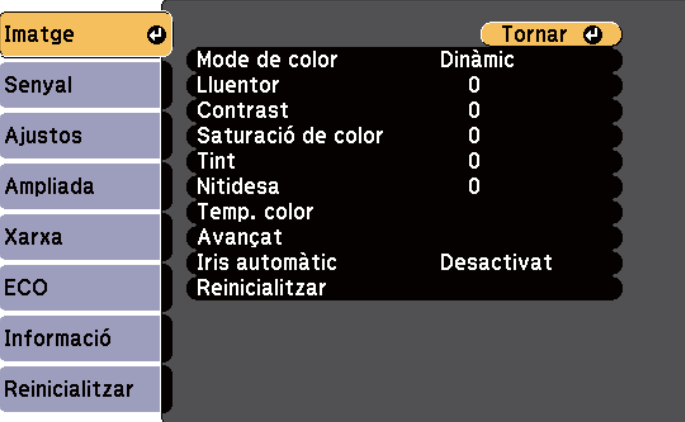

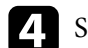

d Seleccioneu **Iris automàtic** i premeu [Enter].

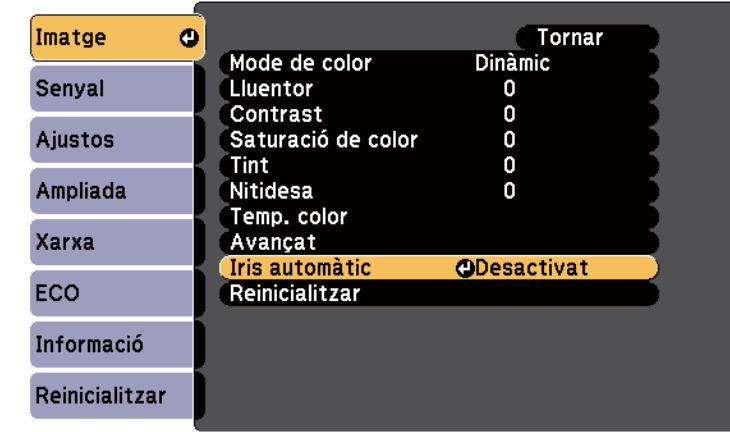

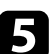

Seleccioneu una de les opcions següents i premeu [Enter]:

- **Velocitat alta** per ajustar la lluentor quan canviï l'escena.
- **Normal** per ajustos de la lluentor estàndard.

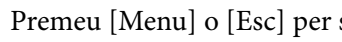

f Premeu [Menu] o [Esc] per sortir dels menús.
# **Ajustar el color de la imatge <sup>73</sup>**

Podeu ajustar diferents aspectes de la visualització dels colors a les imatges projectades.

#### g **Enllaços relacionats**

• "Ajustar el matís, la saturació i la lluentor" pàg.73

### **Ajustar el matís, la saturació i la lluentor**

Podeu ajustar el Matís, la Saturació i la Lluentor dels colors d'imatges individuals.

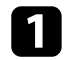

a Engegueu el projector i passeu a la font d'imatges que voleu utilitzar.

Premeu el botó [Menu] del tauler de control o del comandament a distància.

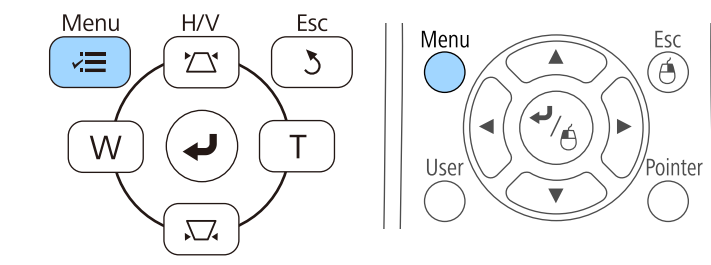

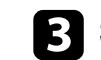

c Seleccioneu el menú **Imatge** i premeu [Enter].

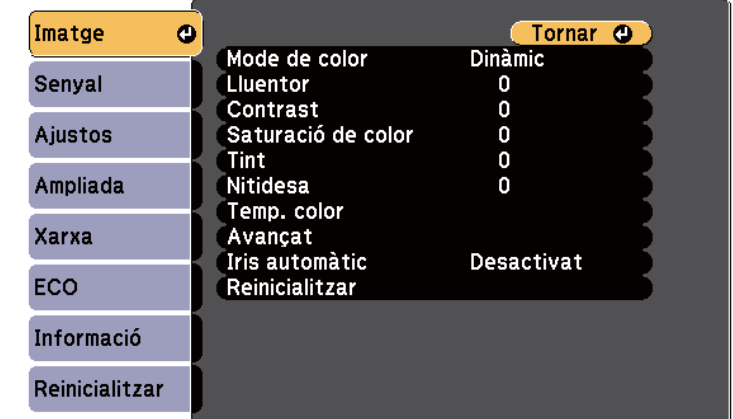

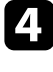

d Seleccioneu **Avançat** i premeu [Enter].

Seleccioneu RGBCMY i premeu [Enter].

f Configureu adequadament les opcions R (vermell), G (verd), B (blau), C (cian), M (magenta) i Y (groc):

- Per ajustar el matís general del color (blavós, verdós, vermellós), ajusteu l'opció **Matís**.
- Per ajustar la intensitat general del color, ajusteu l'opció **Saturació**.
- Per ajustar la lluentor general del color, ajusteu l'opció **Lluentor**.

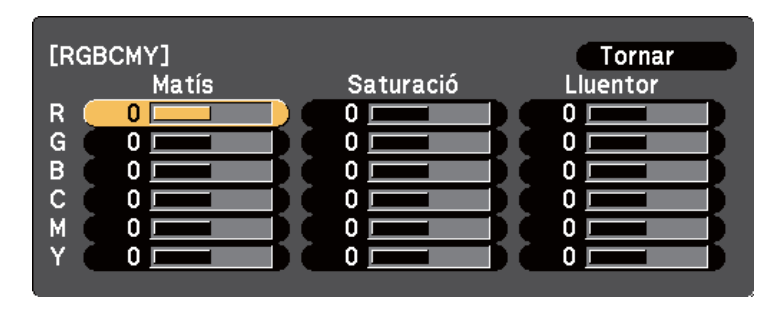

# **Ajustar el color de la imatge <sup>74</sup>**

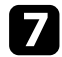

Premeu [Menu] o [Esc] per sortir dels menús.

# **Control del volum amb els botons de volum <sup>75</sup>**

Els botons de volum controlen el sistema d'altaveus intern del projector. També podeu controlar el volum dels altaveus externs connectats al projector. Heu d'ajustar el volum per separat per a cada font d'entrada connectada.

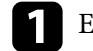

a Engegueu el projector i inicieu una presentació.

Per pujar o baixar el volum, premeu els botons [Volume] del comandament a distància, com es veu a la imatge.

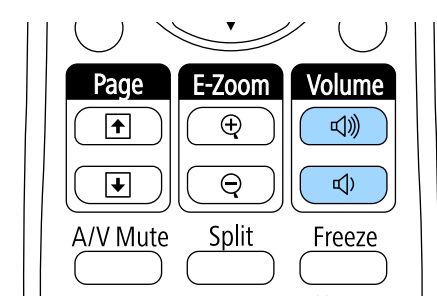

Apareix un regulador de volum a la pantalla.

c Per establir el volum en un nivell específic per a una font d'entrada, seleccioneu **Volum** al menú **Ajustos** del projector.

### **Precaució**

No inicieu una presentació amb el volum alt. Els sorolls forts sobtats poden provocar pèrdues auditives.

Baixeu sempre el volum abans d'apagar l'aparell, d'aquesta manera, quan el torneu a engegar, podreu apujar el volum gradualment.

#### g **Enllaços relacionats**

• ["Configuració de les opcions del projector - Menú Ajustos" pàg.183](#page-182-0)

# **Com fer servir les funcions interactives**

Seguiu les instruccions d'aquestes seccions per fer servir les funcions interactives.

#### g **Enllaços relacionats**

- ["Modes de funcions interactives" pàg.77](#page-76-0)
- ["Preparació abans de fer servir les funcions interactives" pàg.79](#page-78-0)
- ["Com dibuixar sobre una imatge projectada \(mode d'anotació\)" pàg.90](#page-89-0)
- ["Com utilitzar la pantalla projectada com a una pissarra \(mode pissarra\)" pàg.92](#page-91-0)
- ["Com controlar les funcions de l'ordinador des de la pantalla projectada \(mode interactiu amb el PC\)" pàg.94](#page-93-0)
- ["Interacció amb la pantalla" pàg.100](#page-99-0)
- ["Com fer servir les funcions interactives a través d'una xarxa" pàg.107](#page-106-0)
- ["Eines d'entrada de llapis i tinta per al Windows" pàg.108](#page-107-0)
- ["Funcions interactives en projectar dues imatges simultàniament" pàg.110](#page-109-0)
- ["Funcions interactives en projectar amb dos projectors" pàg.113](#page-112-0)

# <span id="page-76-0"></span>**Modes de funcions interactives <sup>77</sup>**

Amb les funcions interactives podeu fer les següents operacions:

- Les funcions interactives només estan disponibles per a EB-695Wi/ EB-685Wi/EB-680Wi/EB-675Wi.
	- Les operacions tàctils amb el dit només són possibles amb els models EB-695Wi/EB-680Wi.
- El mode de pissarra permet utilitzar llapis interactius o el dit per escriure sobre la pissarra projectada.

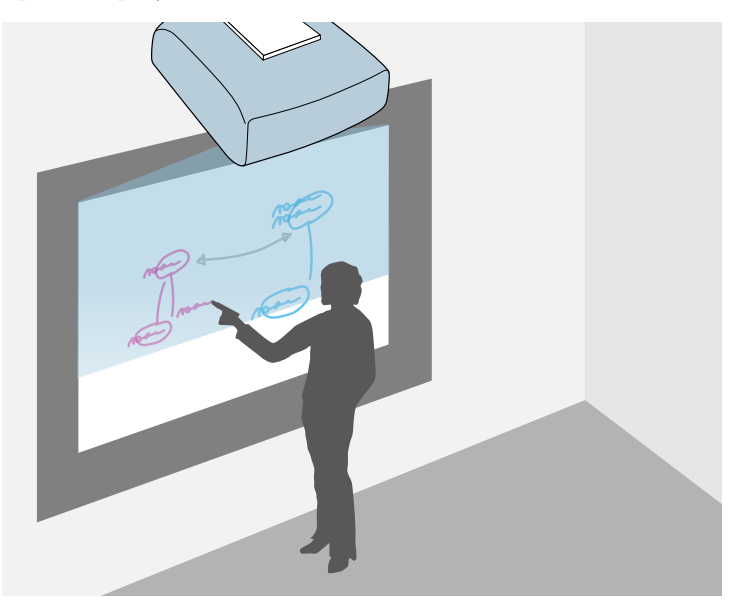

Per fer servir la funció de dibuix de la pissarra integrada, no cal fer servir un ordinador ni instal·lar cap programari addicional. És útil en reunions per substituir una pissarra. També podeu desar i imprimir el contingut dibuixat.

• El mode d'anotació permet utilitzar llapis interactius o el dit per afegir notes al contingut projectat des d'un ordinador, des d'una tauleta, des de la càmera de documents o des d'una altra font.

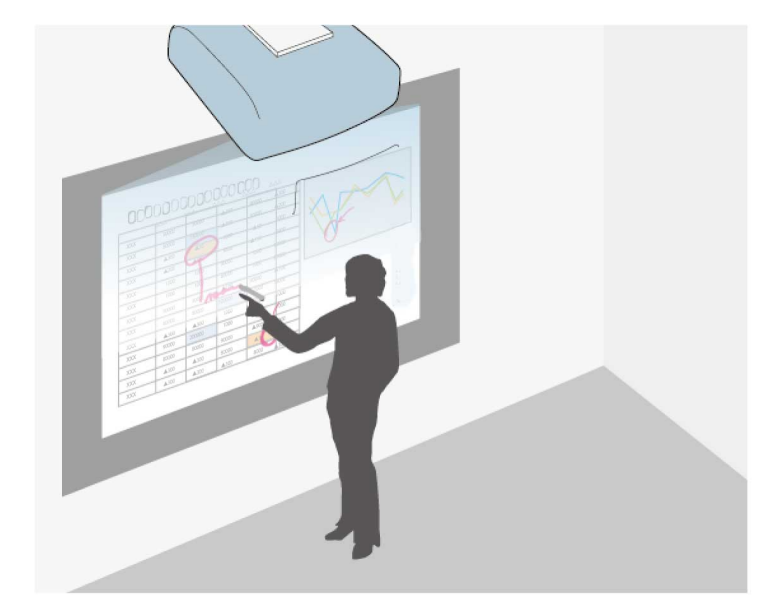

Les anotacions permeten destacar la informació projectada o incloure notes addicionals per millorar l'eficàcia de les classes o de les presentacions. També podeu desar i imprimir la pantalla projectada amb la vostra anotació.

# **Modes de funcions interactives <sup>78</sup>**

• El mode interactiu amb el PC permet utilitzar llapis interactius o el dit com a ratolí. D'aquesta manera podeu navegar, seleccionar i desplaçar-vos pel contingut projectat des de l'ordinador.

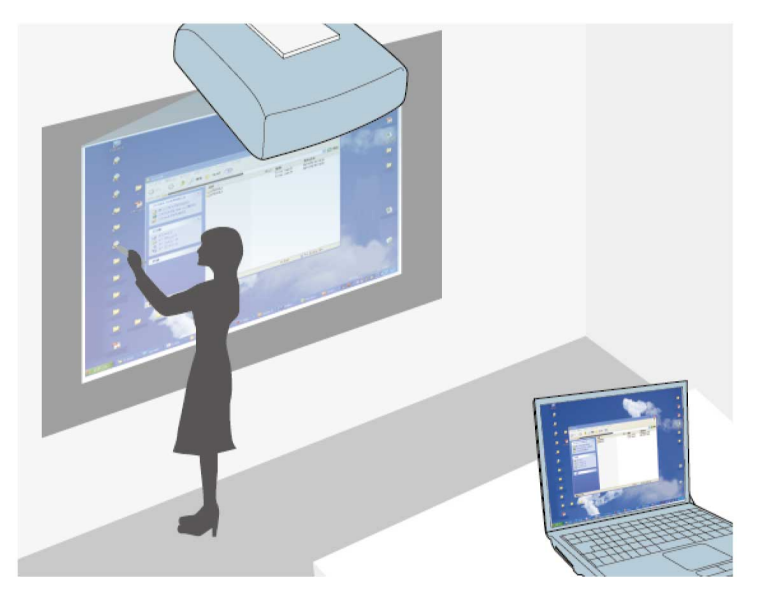

**Company** 

També podeu fer servir el programari Easy Interactive Tools per accedir a altres funcions interactives, com ara desar les anotacions i imprimir-les. Trobareu les instruccions a la *Guia de funcionament de l'Easy Interactive Tools* inclosa amb el programari.

#### g **Enllaços relacionats**

- ["Com dibuixar sobre una imatge projectada \(mode d'anotació\)" pàg.90](#page-89-0)
- ["Com utilitzar la pantalla projectada com a una pissarra \(mode pissarra\)"](#page-91-0) [pàg.92](#page-91-0)
- ["Com controlar les funcions de l'ordinador des de la pantalla projectada](#page-93-0) [\(mode interactiu amb el PC\)" pàg.94](#page-93-0)

<span id="page-78-0"></span>Aquesta secció proporciona instruccions de seguretat sobre com instal·lar i fer servir els llapis interactius o realitzar operacions tàctils amb el dit. Llegiu aquestes instruccions amb atenció abans de fer servir les funcions interactives.

#### g **Enllaços relacionats**

- "Instruccions de seguretat per a les funcions interactives" pàg.79
- "Com fer servir els llapis interactius" pàg.79
- ["Ús del dit per a funcionament interactiu tàctil" pàg.85](#page-84-0)

## **Instruccions de seguretat per a les funcions interactives**

Les funcions interactives utilitzen la comunicació d'infraroigs. Quan feu servir aquesta funció, tingueu en compte els següents punts importants:

- Assegureu-vos que no hi ha llum forta o llum solar impactant sobre el receptor del llapis interactiu i sobre la pantalla de projecció.
- Si hi ha pols al receptor del llapis interactiu, podria interferir en la comunicació per infraroigs i potser no funcionarà amb normalitat. Netegeu el receptor si està brut.
- No pinteu ni enganxeu adhesius a la tapa del receptor del llapis interactiu.
- No utilitzeu cap comandament a distància o micròfon per infrarojos a la mateixa habitació, ja que el llapis interactiu podria deixar de funcionar correctament.
- No utilitzeu dispositius que generin sorolls potents, com ara transformadors o dispositius giratoris, a prop del projector. Potser no podreu fer servir les funcions interactives.

### g **Enllaços relacionats**

• ["Manteniment del projector" pàg.208](#page-207-0)

### **Com fer servir els llapis interactius**

El projector inclou un llapis blau i un llapis taronja (veureu els colors a l'extrem del llapis). Podeu utilitzar els dos llapis alhora o per separat.

Assegureu-vos que s'han instal·lat les piles dels llapis.

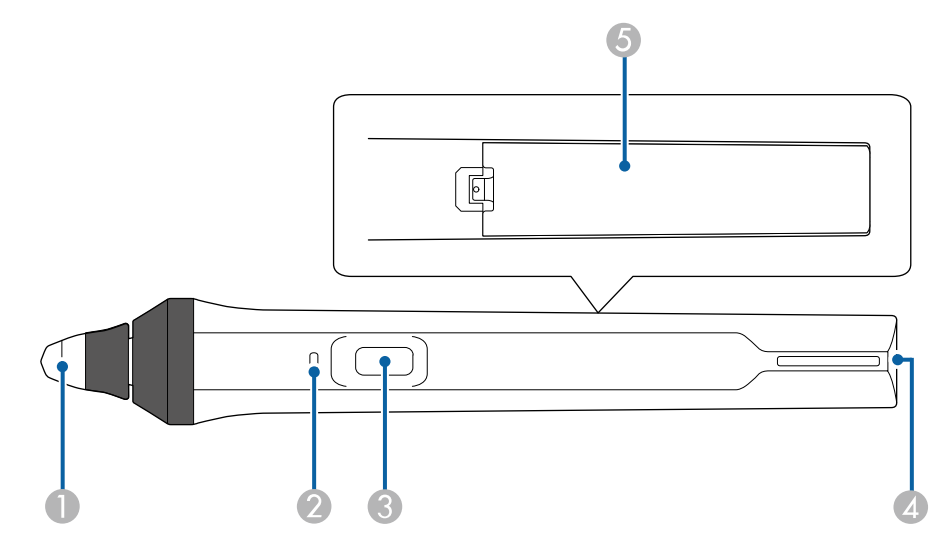

- Punta del llapis
- B Indicador de bateria
- C Botó
- D Punt de fixació de la corretja
- **G** Tapa de la pila

#### Agafeu el llapis per encendre'l.

Quan acabeu de fer servir el llapis, deixeu-lo tal com està lluny de la pantalla de projecció.

#### **Atenció**

- No feu servir els llapis interactius amb les mans mullades ni a llocs on puguin mullar-se. Els llapis interactius no són a prova d'aigua.
- Manteniu el projector i la pantalla de projecció allunyats de la llum directa del sol o pot ser que les funcions interactives no funcionin.

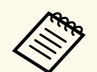

- Els llapis s'apaguen automàticament 15 segons després de deixar-los. Agafeu el llapis per tornar-lo a encendre.
- Per gaudir del millor rendiment, manteniu el llapis perpendicular a la pissarra segons la imatge inferior. No tapeu la banda negra que hi ha a prop de la punta del llapis.

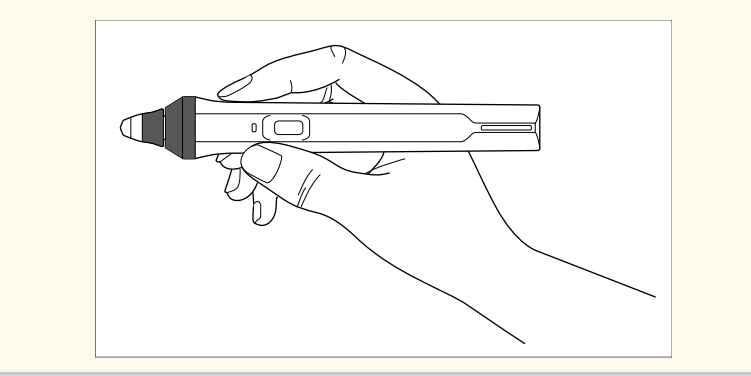

Amb el llapis podeu fer el següent:

• Escriure o dibuixar sobre la superfície de projecció en mode d'anotació i en mode de pissarra.

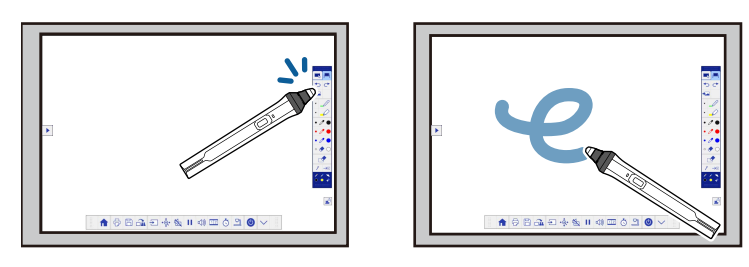

- Per seleccionar un element projectat, com ara una icona, toqueu la superfície de projecció amb la punta del llapis.
- Per dibuixar sobre la pantalla projectada, toqueu la superfície de projecció amb la punta del llapis i arrossegueu.
- Per moure el punter projectat, passeu per sobre de la superfície sense tocar-la.
- Per canviar el funcionament del llapis d'una eina de dibuix a un esborrador o altres funcions seleccionades al menú **Ampliada** del projector, premeu el botó lateral.

#### s**Ampliada** > **Easy Interactive Function** > **General** > **Avançada** > **Acció botó llapis**

• Feu servir el llapis com a ratolí en el mode interactiu amb el PC.

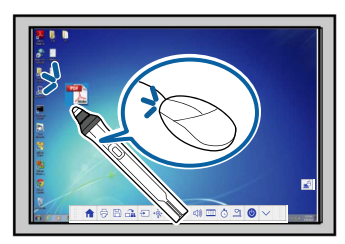

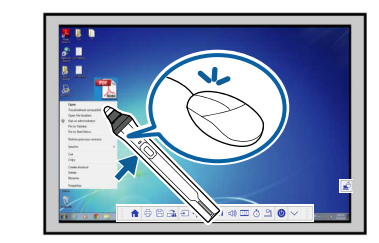

- Per fer clic amb el botó esquerre, toqueu la pissarra amb la punta del llapis.
- Per fer doble clic, toqueu dues vegades la pissarra amb la punta del llapis.
- Per fer clic amb el botó dret, premeu el botó lateral.
- Per fer clic i arrossegar, toqueu i arrossegueu amb el llapis.
- Per moure el cursor, passeu per sobre de la pissarra sense tocar-la.

<span id="page-80-0"></span>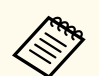

- Si no voleu fer servir la funció Sense contacte, podeu desactivar-la amb el paràmetre **Sense contacte** del menú **Ampliada** del projector.
	- s**Ampliada** > **Easy Interactive Function** > **Sense contacte**
- Per fer que una pulsació llarga del llapis faci la funció de clic amb el botó dret, seleccioneu la configuració següent al paràmetre **Ampliada** del projector.
	- Configureu el paràmetre **Mode funcion. llapis** en **Mode Ubuntu**.
		- s**Ampliada** > **Easy Interactive Function** > **Mode funcion. llapis**
	- Configureu el paràmetre **Activa botó dret** en **Activat**.
		- s**Ampliada** > **Easy Interactive Function** > **Activa botó dret**

#### g **Enllaços relacionats**

- "Calibratge del llapis" pàg.81
- "Calibrant automàticament" pàg.81
- ["Calibrant manualment" pàg.83](#page-82-0)
- ["Components del projector Llapis interactius" pàg.19](#page-18-0)

### **Calibratge del llapis**

El calibratge coordina la posició del llapis amb la posició del cursor. Només heu de calibrar el projector la primera vegada que l'utilitzeu.

Podeu fer servir el **Calibratge automàtic** per calibrar el sistema, però també existeix el **Calibratge manual** per dur a terme ajustos més avançats o si el **Calibratge automàtic** ha fallat.

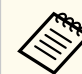

- Mentre calibreu el sistema, allunyeu el llapis que no feu servir de la pantalla de projecció.
- Torneu a calibrar el llapis si noteu alguna diferència a la posició després de fer una d'aquestes operacions:
	- En executar la Correcció geomètrica
	- Ajustar la mida de la imatge
	- Utilitzar la funció Canvi d'imatge
	- Canviar la posició del projector
- Els resultats del calibratge es mantenen fins al proper calibratge.

### **Calibrant automàticament**

La primera vegada que feu servir el projector, heu de calibrar-lo. Per al **Calibratge automàtic** no necessiteu el llapis, ni l'ordinador.

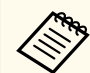

També podeu iniciar el **Calibratge automàtic** amb el botó [User] al comandament a distància.

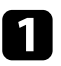

a Premeu el botó [Menu], seleccioneu el menú **Ampliada** i premeu el botó [Enter].

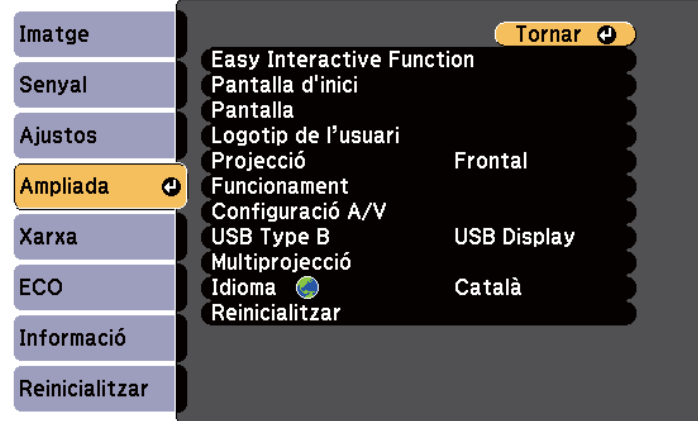

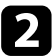

b Seleccioneu el paràmetre **Easy Interactive Function** i premeu el botó [Enter].

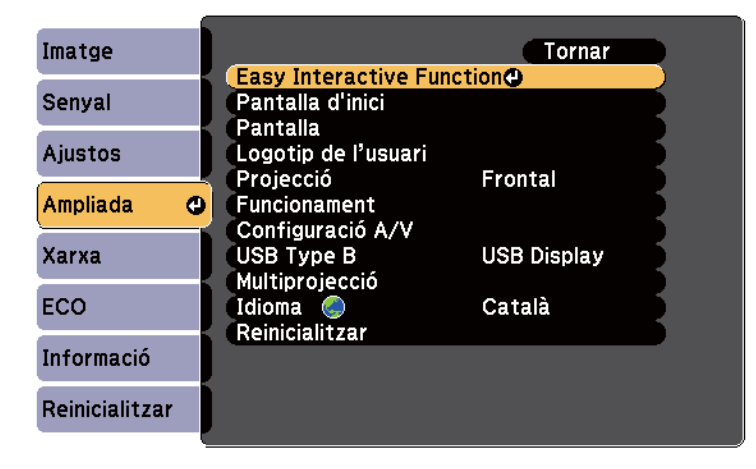

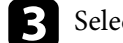

Seleccioneu Calibratge automàtic i premeu el botó [Enter].

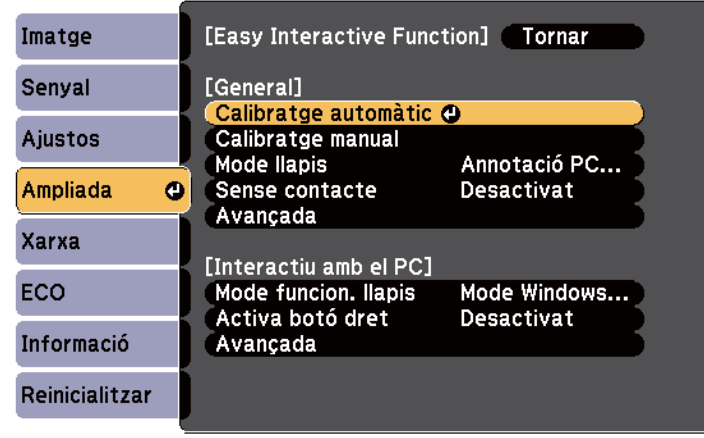

Es mostra la pantalla següent.

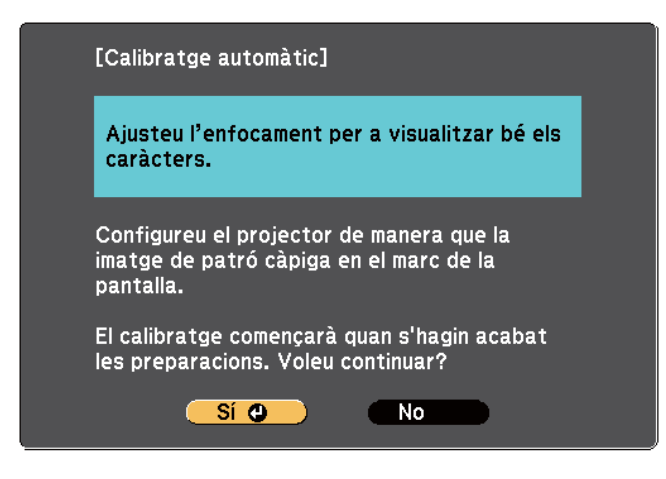

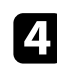

d Si és necessari, obriu la tapa del filtre d'aire del lateral del projector i desplaceu la palanca d'enfocament per ajustar l'enfocament.

<span id="page-82-0"></span>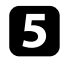

Seleccioneu Sí i premeu el botó [Enter].

Apareix i desapareix un patró, i el sistema ja està calibrat. Si hi apareix un missatge d'error, haureu de fer un calibratge manual.

Després del calibratge, les posicions del cursor i del llapis han de coincidir. Si no coincideixen, haureu de fer un calibratge manual.

### **Calibrant manualment**

Si les posicions del cursor i del llapis no coincideixen després del calibratge, podeu calibrar el projector manualment.

No oblideu fer un calibratge manual quan projecteu imatges sobre una superfície corba.

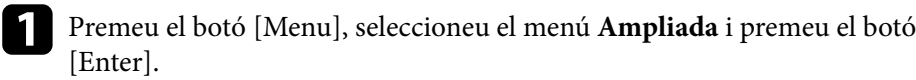

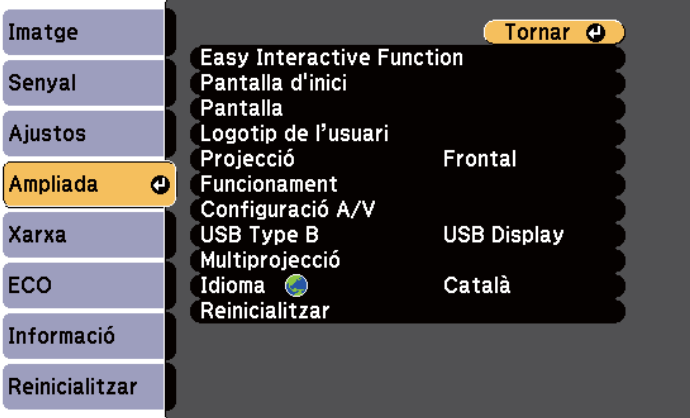

b Seleccioneu el paràmetre **Easy Interactive Function** i premeu el botó [Enter].

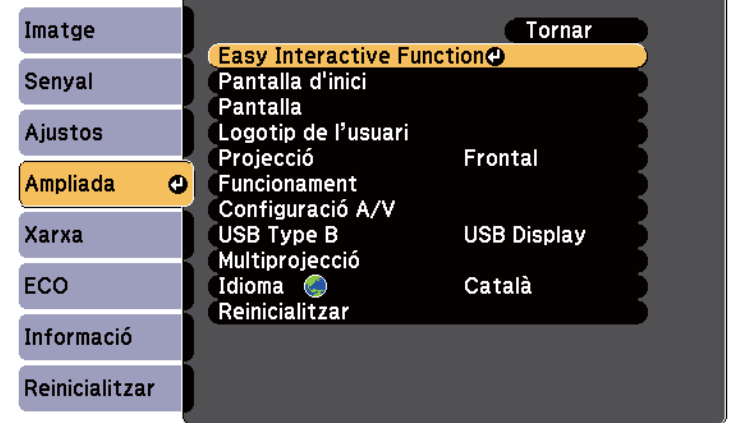

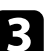

Seleccioneu **Calibratge manual** i premeu el botó [Enter].

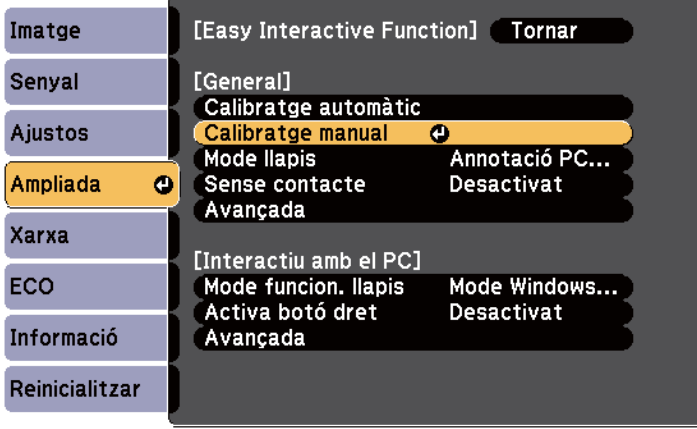

Es mostra la pantalla següent.

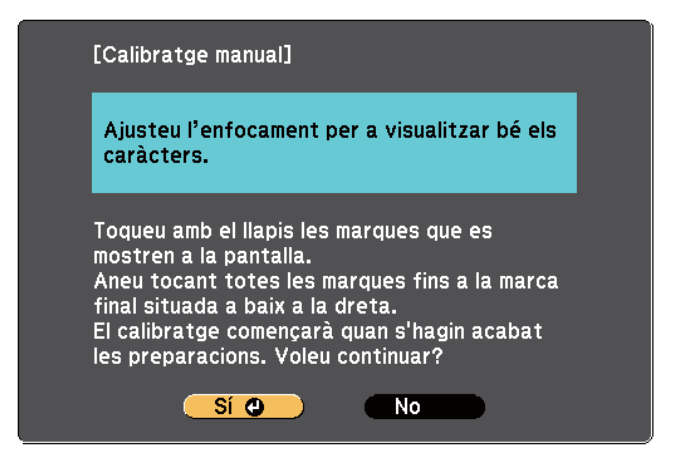

Si és necessari, obriu la tapa del filtre d'aire del lateral del projector i desplaceu la palanca d'enfocament per ajustar l'enfocament.

Seleccioneu **Sí** i premeu el botó [Enter].

Apareix un cercle verd intermitent a la cantonada superior esquerra de la imatge projectada.

f Toqueu el centre del cercle amb la punta del llapis. El cercle desapareix i apareix un altre cercle sota el primer.

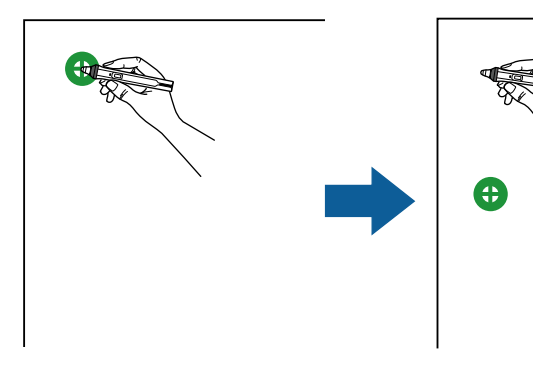

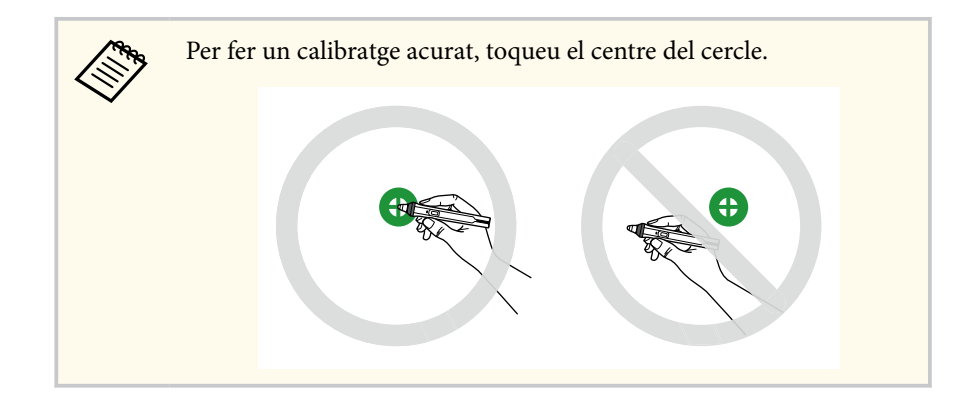

g Toqueu el centre de l'altre cercle i repetiu l'operació. Quan arribeu al final d'una columna, el següent cercle apareix a la part superior d'una altra columna.

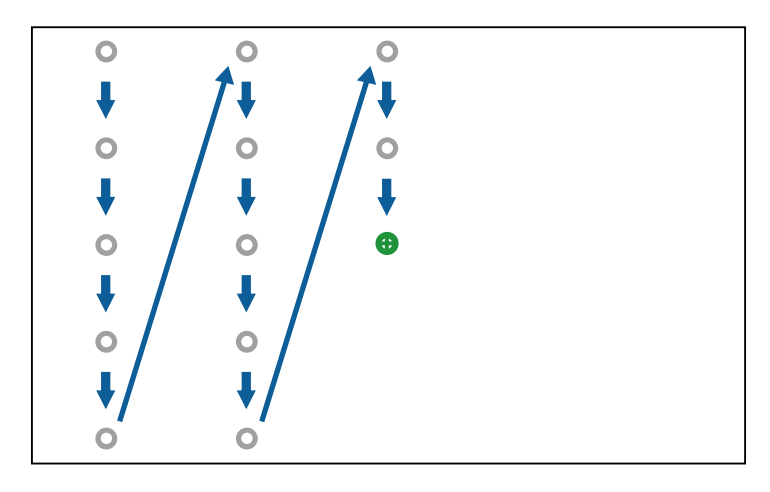

- 
- No bloquegeu el senyal entre el llapis i el receptor interactiu.
- Si cometeu cap error, premeu el botó [Esc] del comandament a distància per tornar al cercle anterior.
- Per cancel·lar el procés de calibratge, premeu i manteniu el botó [Esc] durant 2 segons.

<span id="page-84-0"></span>

 $\bullet$  Continueu fins que desapareguin tots els cercles.

### **Ús del dit per a funcionament interactiu tàctil**

Podeu fer servir el dit per interactuar amb la pantalla projectada, exactament igual que ho faríeu amb un llapis interactiu (EB-695Wi/EB-680Wi). Podeu utilitzar un llapis o utilitzar el dit, o fer servir tots dos alhora.

El projector reconeix com a màxim sis punts tàctils al mode interactiu amb el PC. Les funcions tàctils admeten l'ús de dos dits per als modes d'anotació i pissarra.

Abans de executar les funcions tàctils amb el dit, feu el següent:

- Instal·leu la Unitat Touch.
- Calibreu el sistema manualment per al llapis.
- Ajusteu l'angle per a la Unitat Touch.
- Calibreu el sistema per al funcionament tàctil. Trobareu les instruccions a la *Guia d'instal·lació*.

La Unitat Touch s'engega i s'activa per a fer servir les funcions tàctils amb el dit quan engegueu el projector i l'indicador es torna blau.

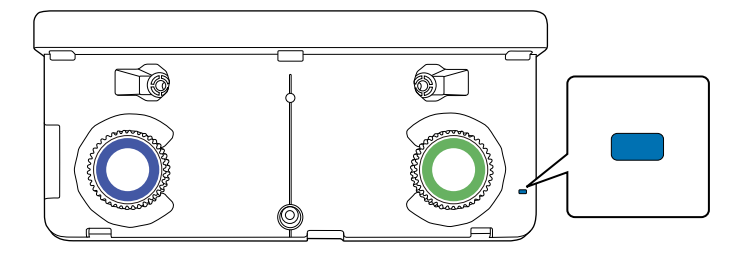

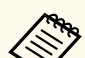

- Comproveu el següent si la Unitat Touch no s'engega.
- El paràmetre **Alimentació** del menú **Config. Unitat Touch** està **Activat**.
	- s**Ampliada** > **Easy Interactive Function** > **Config. Unitat Touch** > **Alimentació**
- La Unitat Touch està connectada al port TCH del projector amb un cable de connexió de la Unitat Touch.
- Poden produir-se diferències de posicionament en funció de l'angle o de la direcció en què apunteu.
- Les funcions tàctils poden no funcionar correctament si teniu les ungles llargues o artificials, o teniu els dits embolicats amb una vena o similar.
- Les funcions tàctils potser no es reconeixeran correctament si teniu els dits o els llapis massa junts o si els creueu.
- Les funcions tàctils poden no funcionar correctament si toqueu la pantalla amb la roba o amb una altra part del cos.
- Si toqueu la pantalla a mà alçada durant les operacions tàctils, pot ser que les operacions tàctils no funcionin correctament.

Podeu executar les següent operacions tàctils amb el dit:

• Feu servir el dit com a ratolí en el mode interactiu amb el PC.

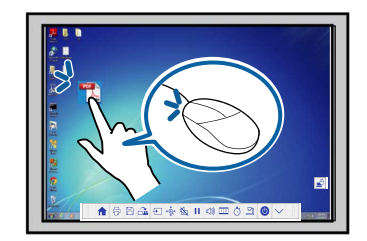

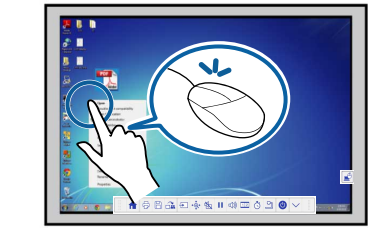

- Per fer clic amb el botó esquerre, toqueu la pissarra amb el dit.
- Per fer doble clic, toqueu la pissarra dues vegades amb el dit.
- Per fer clic i arrossegar, toqueu i arrossegueu un element amb el dit.

<span id="page-85-0"></span>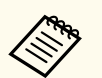

- També podeu executar les funcions següents, si el vostre dispositiu les admet:
	- Per allunyar-vos o apropar-vos, toqueu un element amb dos dit i separeu-los per apropar-vos o acosteu-los per allunyar-vos (fer un zoom).
	- Per girar la imatge, toqueu-la amb dos dits i gireu la mà.
	- Per desplaçar-vos amunt o avall per la pàgina, o per anar endavant o enrere en una finestra del navegador, feu gestos ràpids.
- Només podeu fer servir una eina amb un dit alhora.
- Escriure o dibuixar sobre la superfície de projecció en mode d'anotació i en mode de pissarra.

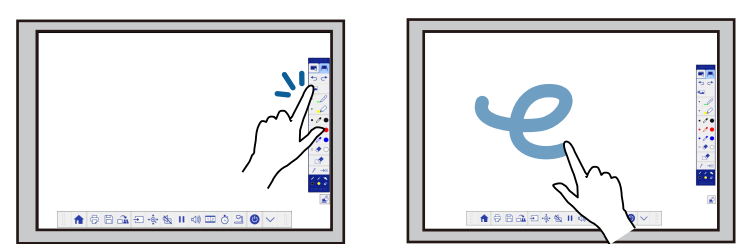

- Per seleccionar un element projectat, com ara una icona, toqueu la superfície de projecció amb el dit.
- Per dibuixar a la pantalla projectada per primera vegada després d'encendre el projector, seleccioneu un llapis de la barra d'eines i toqueu la superfície de projecció amb el dit. Si no ho feu, el dit farà de goma d'esborrar la primera vegada que utilitzeu les operacions tàctils.

#### g **Enllaços relacionats**

- "Calibratge per a funcionament tàctil amb el dit" pàg.86
- ["Instruccions de seguretat per a funcionament interactiu tàctil" pàg.89](#page-88-0)
- ["Etiquetes d'advertència de làser" pàg.89](#page-88-0)

### **Calibratge per a funcionament tàctil amb el dit**

El calibratge coordina la posició del dit amb la posició del cursor (EB-695Wi/ EB-680Wi). Si les posicions del cursor i del dit no coincideixen, haureu de tornar a calibrar el projector.

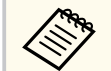

- La posició del dit normalment s'ajusta quan s'instal·la la Unitat Touch. Trobareu les instruccions a la *Guia d'instal·lació*.
- Comproveu que heu calibrat el sistema per al llapis amb el **Calibratge automàtic** o el **Calibratge manual** abans de calibrar el projector per al funcionament tàctil amb el dit.
- Torneu a calibrar el projector per al funcionament tàctil amb el dit si noteu alguna diferencia a la posició després de fer una d'aquestes operacions:
	- Calibrar el sistema per utilitzar-lo amb el llapis (de forma automàtica o manual)
	- Ajustar l'angle per a la Unitat Touch
	- En executar la Correcció geomètrica
	- Ajustar la mida de la imatge
	- Utilitzar la funció Canvi d'imatge
	- Canviar la posició del projector

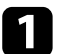

a Premeu el botó [Menu], seleccioneu el menú **Ampliada** i premeu [Enter].

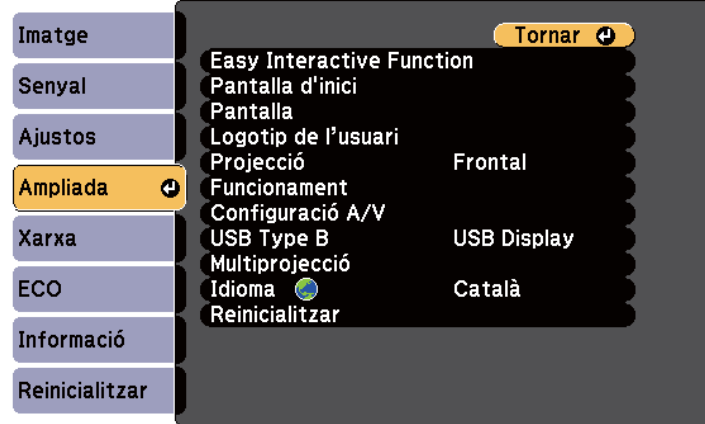

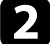

Seleccioneu el paràmetre Easy Interactive Function i premeu [Enter].

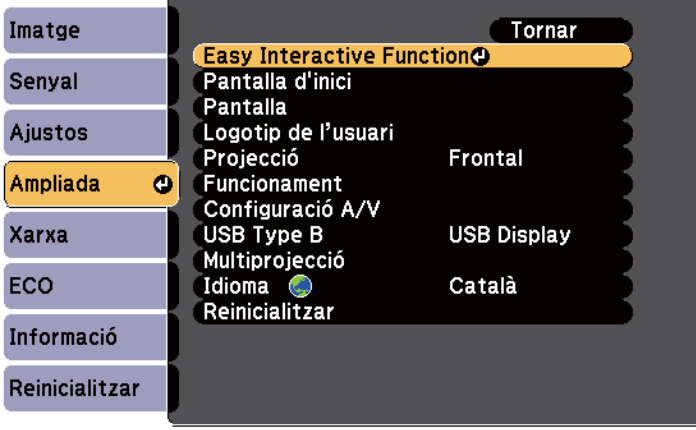

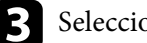

Seleccioneu Config. Unitat Touch i premeu el botó [Enter].

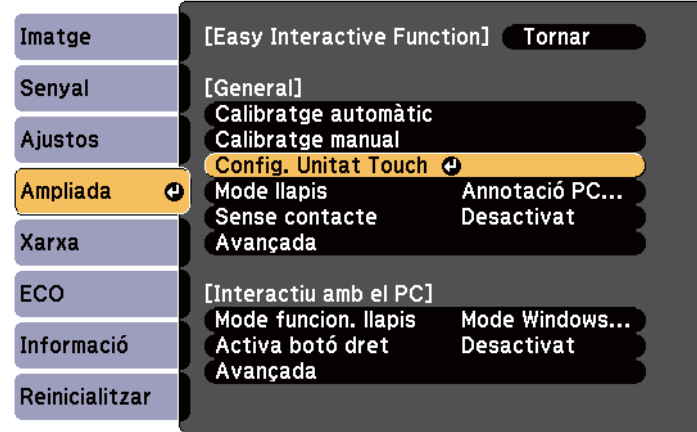

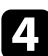

d Seleccioneu **Calibració tàctil** i premeu el botó [Enter].

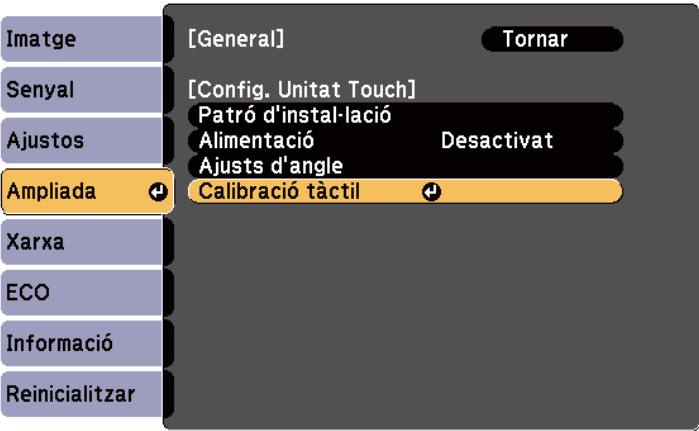

#### Es mostra la pantalla següent.

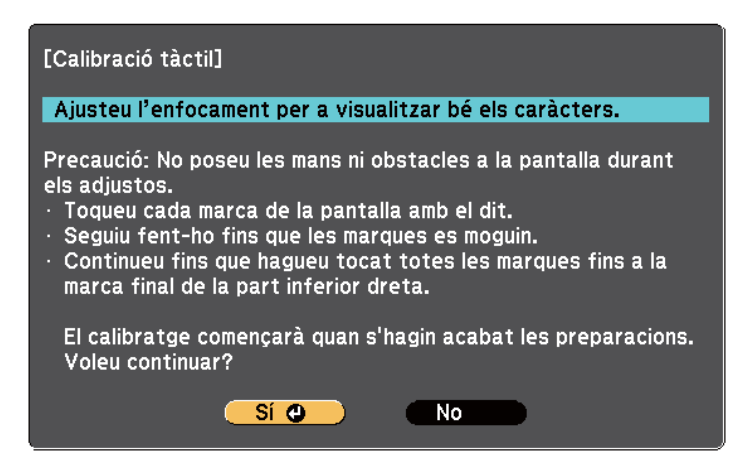

Si és necessari, obriu la tapa del filtre d'aire del lateral del projector i desplaceu la palanca d'enfocament per ajustar l'enfocament.

Seleccioneu **Sí** i premeu el botó [Enter].

Apareix un cercle verd intermitent a la cantonada superior esquerra de la imatge projectada.

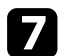

g Toqueu el centre del cercle i manteniu el dit en aquesta posició fins que el cercle desaparegui i n'aparegui un altre.

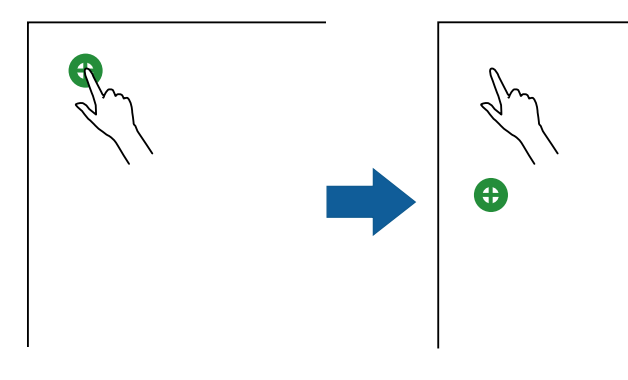

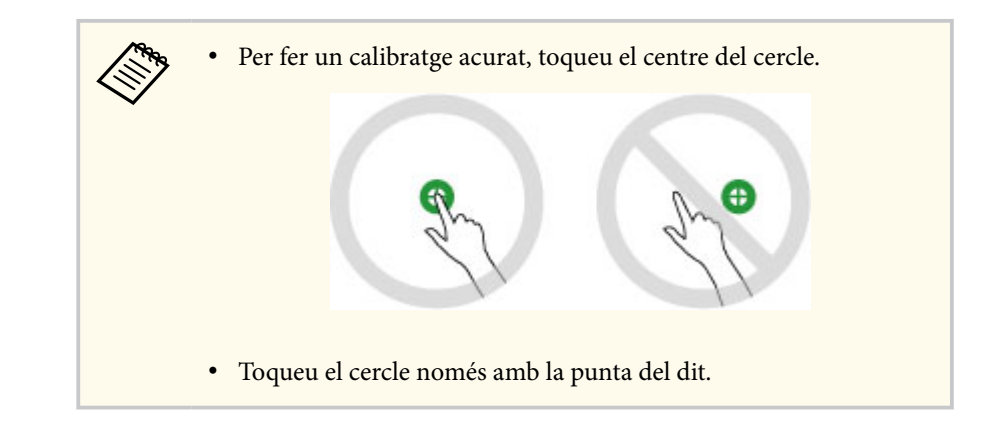

h Toqueu el centre de l'altre cercle amb el dit i repetiu l'operació. Quan arribeu al final d'una columna, el següent cercle apareix a la part superior d'una altra columna.

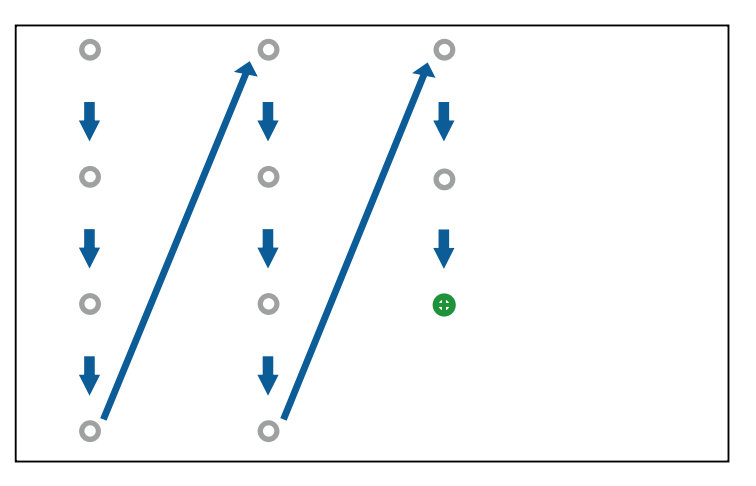

- No bloquegeu el senyal entre el dit i el receptor interactiu.
- Si toqueu una posició incorrecta, premeu el botó [Esc] del comandament a distància o del tauler de control.
- Per cancel·lar el calibratge tàctil, premeu i manteniu el botó [Esc] durant dos segons.

<span id="page-88-0"></span>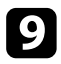

Continueu fins que desapareguin tots els cercles.

### **Instruccions de seguretat per a funcionament interactiu tàctil**

Si instal·leu la Unitat Touch amb el producte làser integrat d'alta potència, podreu fer servir la pissarra amb el dit (EB-695Wi/EB-680Wi).

El làser emet des dels ports de difusió làser de la part posterior de la Unitat Touch:

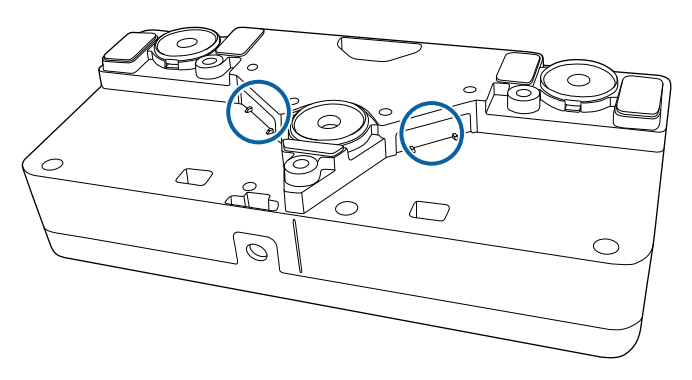

Quan realitzeu operacions tàctils, tingueu en compte els següents punts importants:

## **Avís**

- No obriu en cap cas l'estoig del projector o de la Unitat Touch. No proveu mai de desmuntar o modificar el projector o la Unitat Touch. La tensió elèctrica de l'interior del projector pot provocar lesions greus.
- Si teniu cap problema amb el projector o amb la Unitat Touch, desendolleu el projector i deixeu-lo en mans de tècnics de servei qualificats. L'ús continuat de la Unitat Touch pot provocar incendis o accidents i també pot causar lesions oculars.

#### **Etiquetes d'advertència de làser**

La Unitat Touch és un producte làser de Classe 1 que compleix la directriu IEC/EN60825-1:2007.

Trobareu les etiquetes i les advertències corresponents a un producte de Classe 1 a les ubicacions següents de la Unitat Touch.

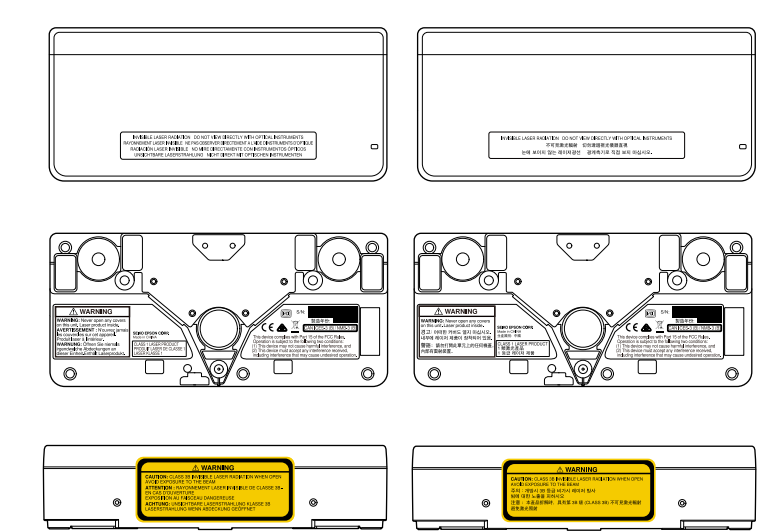

Aquestes són les indicacions de les etiquetes:

- PRODUCTE LÀSER DE CLASSE 1
- AVÍS: No obriu en cap cas les tapes d'aquesta unitat. Conté un producte làser a l'interior.
- AVÍS:
	- PRECAUCIÓ: RADIACIÓ LÀSER INVISIBLE DE CLASSE 3 EN OBRIR
	- EVITEU QUALSEVOL EXPOSICIÓ AL FEIX DE LLUM

# <span id="page-89-0"></span>**Com dibuixar sobre una imatge projectada (mode d'anotació) <sup>90</sup>**

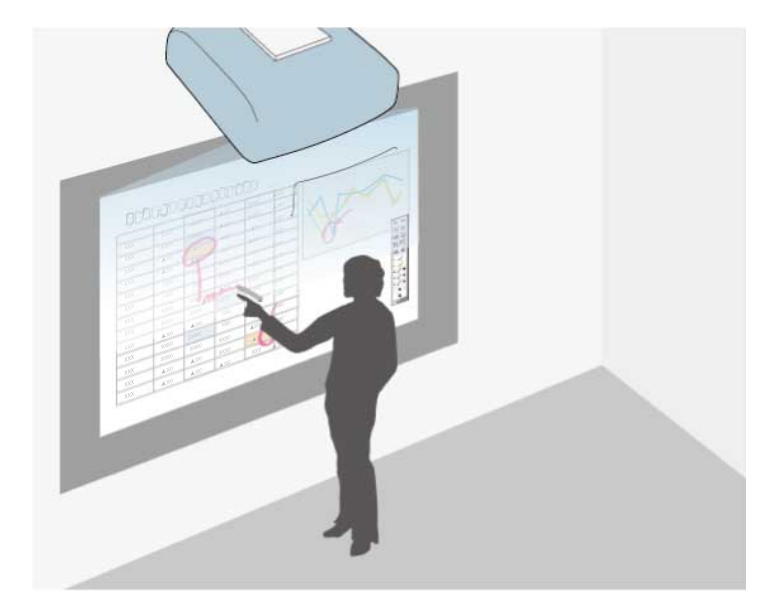

El mode d'anotació us permet projectar des d'un ordinador, des d'una tauleta, des d'un dispositiu de vídeo o des d'una altra font i afegir notes al contingut projectat mitjançant els llapis interactius o el dit (EB-695Wi/EB-680Wi).

- Podeu utilitzar dos llapis alhora.
- Podeu utilitzar dos llapis i dos dits alhora (EB-695Wi/EB-680Wi).
- Abans, feu un calibratge.

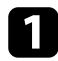

a Projecteu una imatge amb un dispositiu connectat.

**b** Manteniu un llapis interactiu a prop de la pantalla projectada o toqueu la pantalla projectada amb el dit.

 $\begin{array}{|c|c|c|c|c|}\n\hline\n\end{array}$  Per escriure o dibuixar, toqueu la pestanya de la barra d'eines  $\begin{array}{|c|c|c|c|}\n\hline\n\end{array}$ La barra d'eines apareix a la imatge projectada, per exemple:

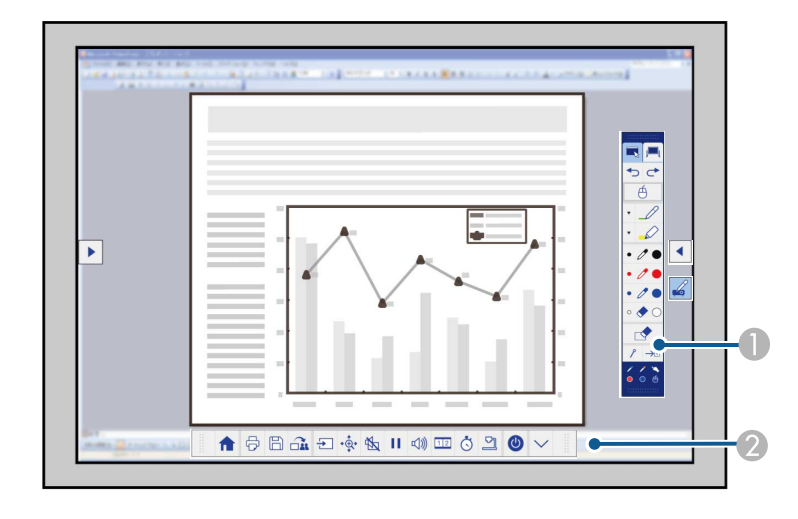

A Barra d'eines de dibuix

#### B Barra d'eines inferior

Quan es mostren les barres d'eines, podeu escriure sobre la pantalla projectada amb el llapis interactiu o amb el dit (EB-695Wi/EB-680Wi).

La barra d'eines de dibuix proporciona eines de dibuix, com ara un llapis i una goma.

La barra d'eines inferior proporciona eines addicionals, com ara eines per controlar el projector i desar la pantalla projectada.

# **Com dibuixar sobre una imatge projectada (mode d'anotació) <sup>91</sup>**

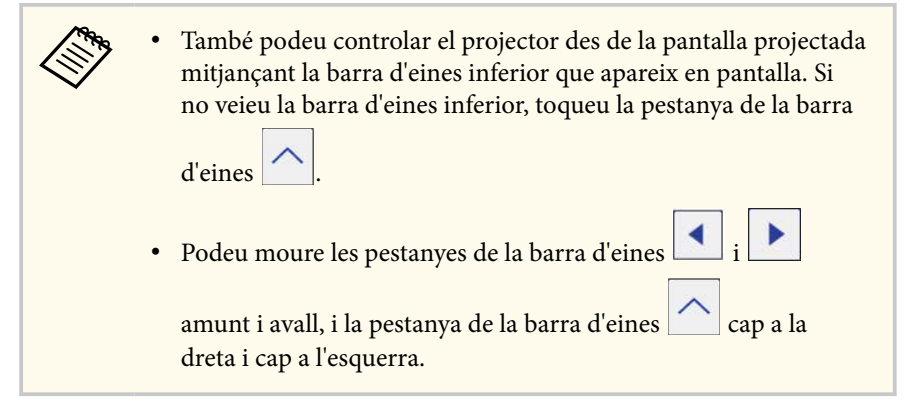

### g **Enllaços relacionats**

- ["Barres d'eines del mode d'anotació i el mode de pissarra" pàg.100](#page-99-0)
- ["Barra d'eines inferior per al control del projector" pàg.103](#page-102-0)

# <span id="page-91-0"></span>**Com utilitzar la pantalla projectada com a una pissarra (mode pissarra) <sup>92</sup>**

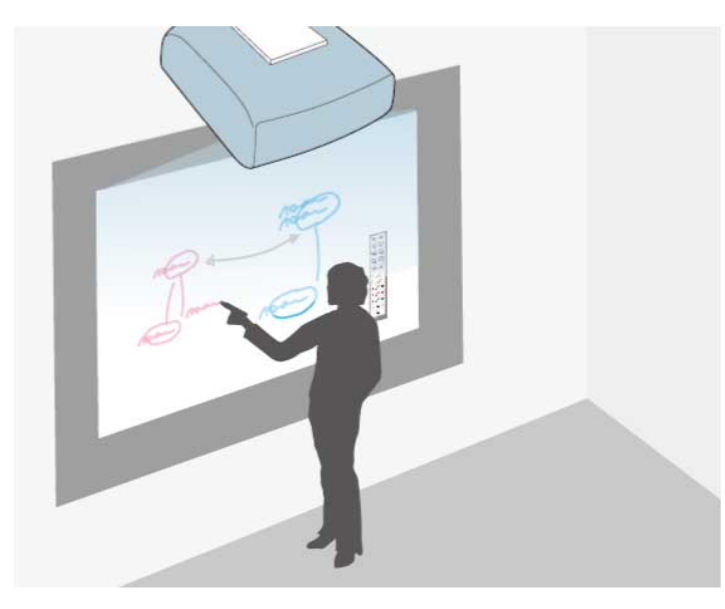

Podeu fer servir llapis interactius o el dit (EB-695Wi/EB-680Wi) per escriure o dibuixar sobre la superfície de projecció, igual que ho faríeu en una pissarra normal o en una pissarra de guixos.

- Podeu utilitzar dos llapis alhora.
- Podeu utilitzar dos llapis i dos dits alhora (EB-695Wi/EB-680Wi).
- Abans, feu un calibratge.
- a Manteniu un llapis interactiu a prop de la pantalla projectada o toqueu la pantalla projectada amb el dit.

Toqueu la pestanya de barra d'eines  $\begin{array}{|c|c|c|}\n\hline\n\end{array}$ Es visualitza la barra d'eines.

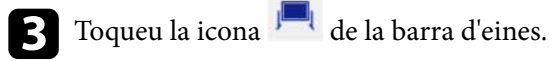

Veureu la pantalla de la pissarra i la barra d'eines, per exemple:

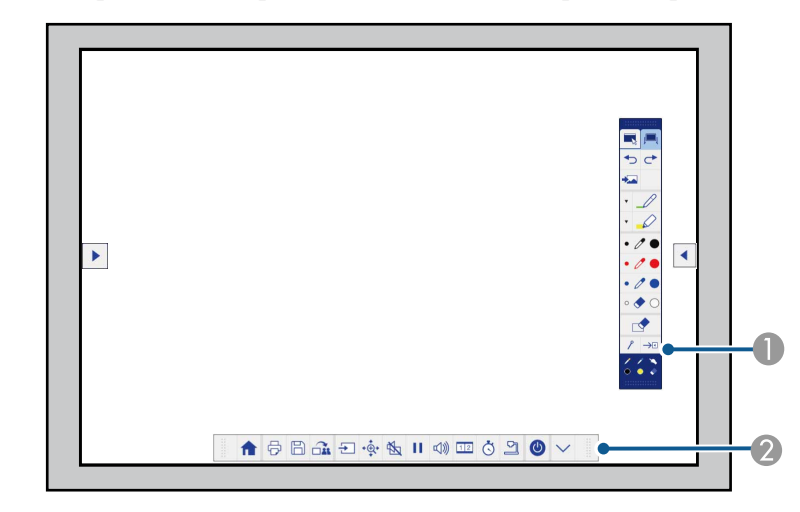

- A Barra d'eines de dibuix
- B Barra d'eines inferior

Quan es mostren les barres d'eines, podeu escriure sobre la pantalla projectada amb el llapis interactiu o amb el dit (EB-695Wi/EB-680Wi).

La barra d'eines de dibuix proporciona eines de dibuix, com ara un llapis i una goma.

La barra d'eines inferior proporciona eines addicionals, com ara eines per controlar el projector i desar la pantalla projectada.

# **Com utilitzar la pantalla projectada com a una pissarra (mode pissarra) <sup>93</sup>**

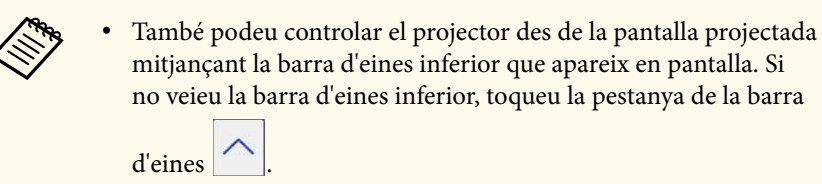

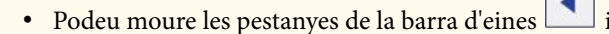

amunt i avall, i la pestanya de la barra d'eines cap a la dreta i cap a l'esquerra.

 $\left\langle \frac{1}{2}\right\rangle$ 

També podeu fer servir el programari Easy Interactive Tools per accedir a altres funcions interactives, com ara tractar l'àrea de dibuix com a una pàgina i crear diverses pàgines sobre les quals hi podreu dibuixar. Trobareu les instruccions a la *Guia de funcionament de l'Easy Interactive Tools*.

#### g **Enllaços relacionats**

- ["Barres d'eines del mode d'anotació i el mode de pissarra" pàg.100](#page-99-0)
- ["Barra d'eines inferior per al control del projector" pàg.103](#page-102-0)

<span id="page-93-0"></span>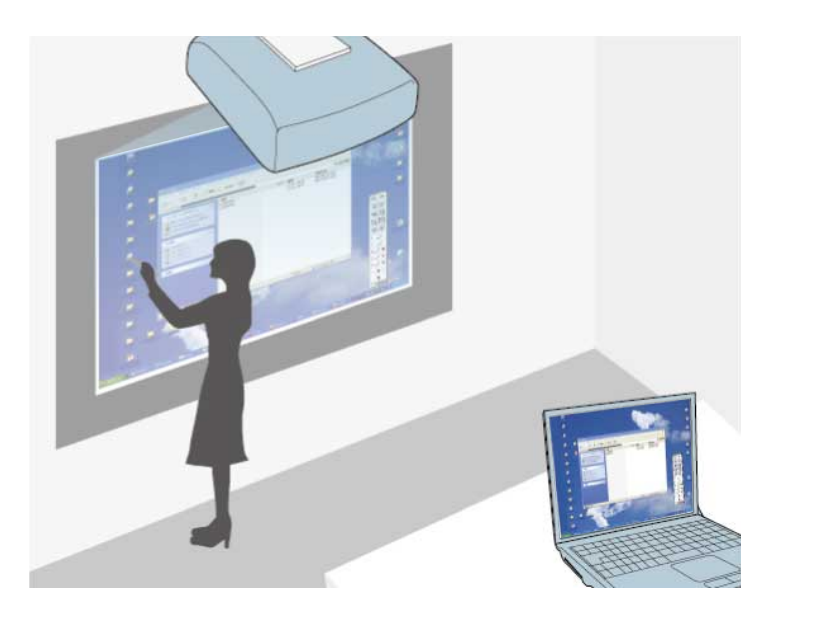

Si el projector està connectat a un ordinador amb un cable USB, podeu fer servir l'ordinador des de la pantalla projectada amb el llapis interactiu o el dit (EB-695Wi/EB-680Wi), de la mateixa manera que ho feu amb un ratolí. Podeu navegar, seleccionar i treballar amb els programes del vostre ordinador des de la pantalla projectada.

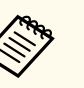

• Si utilitzeu múltiples pantalles amb el Windows 7 o posteriors i feu servir el mode interactiu amb el PC a la pantalla secundària, configureu els ajustos següents:

- Configureu el paràmetre **Mode funcion. llapis** com a **Mode Windows/Mac** a l'ajust **Easy Interactive Function** del menú **Ampliada** del projector.
- Aneu a **Tauler de control** > **Maquinari i so** > **Configuració del Tablet PC** > **Instal·lació** per iniciar el programa que permet configurar les funcions interactives.

Si configureu una tercera pantalla, no podreu utilitzar les funcions interactives en aquesta tercera pantalla.

No podeu escriure o dibuixar de forma que el text o el dibuix ocupi més d'una pantalla.

• Per utilitzar el mode d'interacció amb el PC mitjançant una xarxa, heu d'instal·lar l'EasyMP Multi PC Projection versió 2.10 o posterior (per al Windows i l'OS X).

#### g **Enllaços relacionats**

- "Requisits del sistema per al mode interactiu amb el PC" pàg.94
- ["Com fer servir el mode interactiu amb el PC" pàg.95](#page-94-0)
- ["Ajustament de l'àrea de funcionament del llapis" pàg.97](#page-96-0)
- ["Instal·lació de l'Easy Interactive Driver a l'OS X" pàg.99](#page-98-0)

## **Requisits del sistema per al mode interactiu amb el PC**

Per utilitzar el mode interactiu amb el PC, el vostre ordinador ha de fer servir un dels sistemes operatius següents.

<span id="page-94-0"></span>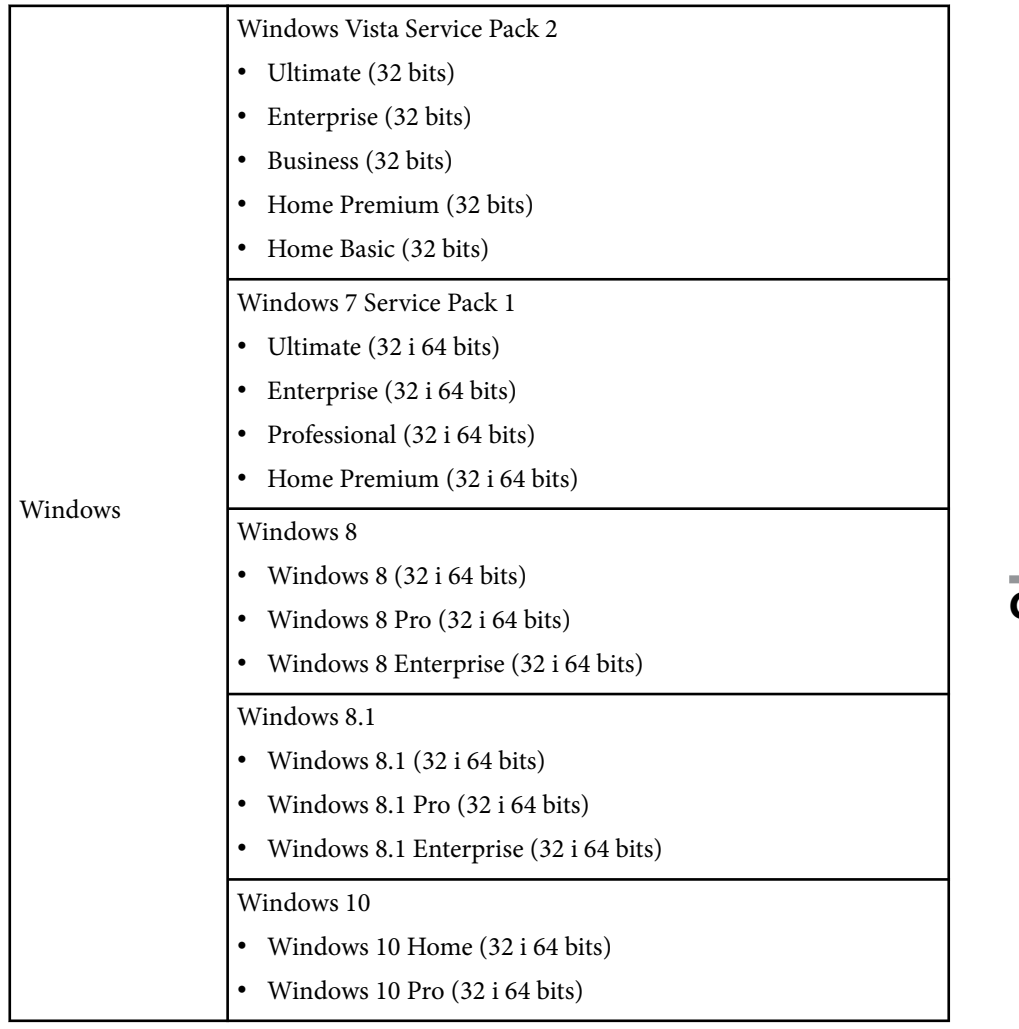

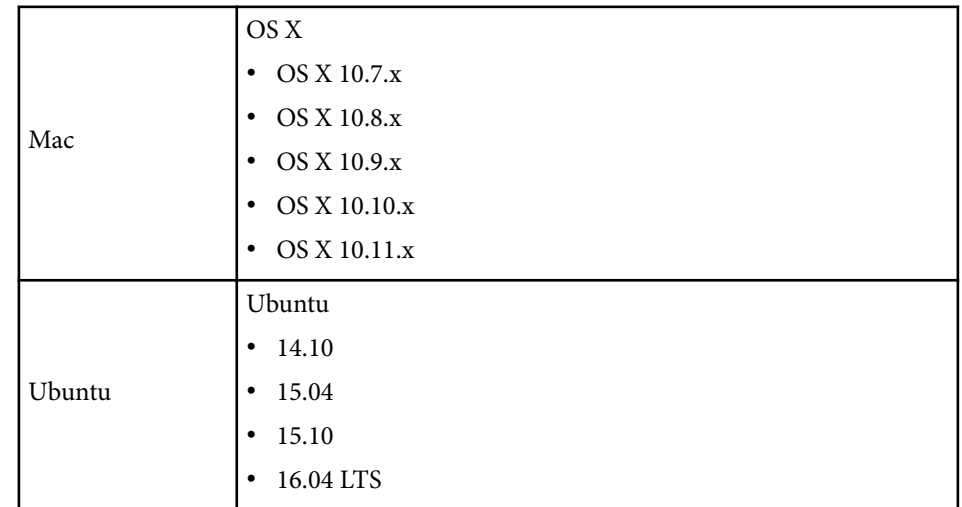

## **Com fer servir el mode interactiu amb el PC**

El mode interactiu amb el PC us permet controlar els programes de l'ordinador des de la pantalla projectada.

a Si feu servir l'OS X, instal·leu l'Easy Interactive Driver al vostre ordinador abans de fer servir les funcions interactives.

b Connecteu el projector a l'ordinador amb un cable USB.

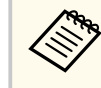

• Si feu servir el mode interactiu amb el PC a través d'una xarxa no us cal un cable USB.

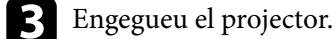

d Projecteu la pantalla del vostre ordinador.

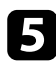

e Premeu el botó [Menu], seleccioneu el menú **Ampliada** i premeu [Enter].

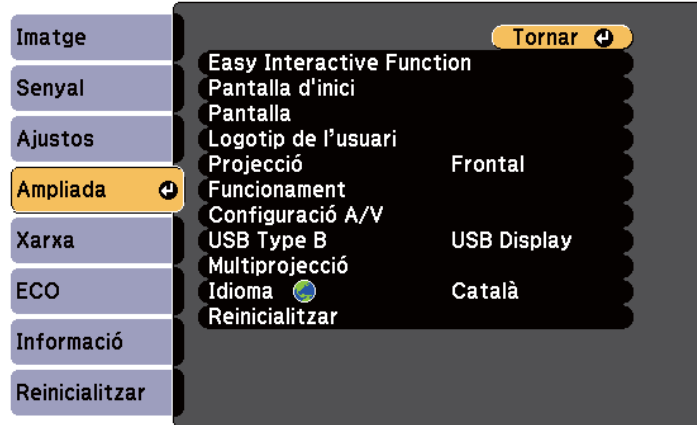

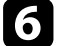

f Seleccioneu el paràmetre **USB Type B** i premeu el botó [Enter].

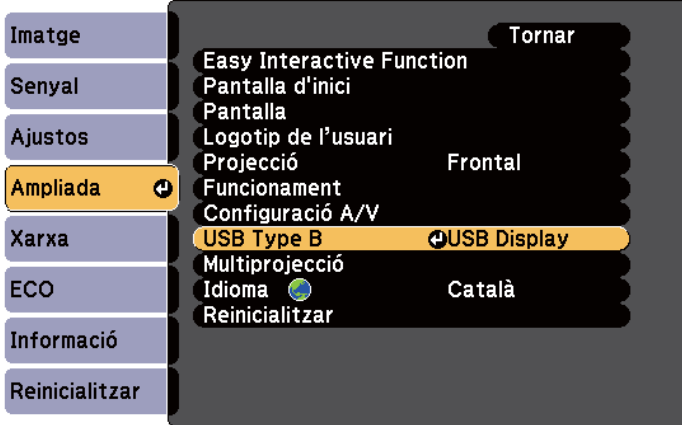

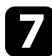

Seleccioneu una de les opcions següents:

• Per fer servir el mode interactiu amb el PC amb un cable d'ordinador, HDMI o amb una xarxa, trieu **Easy Interactive Function**.

• Per utilitzar el mode interactiu amb el PC i l'USB Display alhora, seleccioneu **USB Display/Easy Interactive Function**.

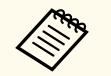

- Quan es projecta a través de l'USB Display, el temps de resposta pot ser més lent.
- Si s'utilitzen dos llapis interactius alhora, es poden produir interferències en algunes aplicacions. Allunyeu els llapis que no es facin servir de la pantalla de projecció.
- Seleccioneu **Mode funcion. llapis** a la configuració **Easy Interactive Function** del menú **Ampliada** del projector segons el sistema operatiu de l'ordinador connectat.

s**Ampliada** > **Easy Interactive Function** > **Mode funcion. llapis**

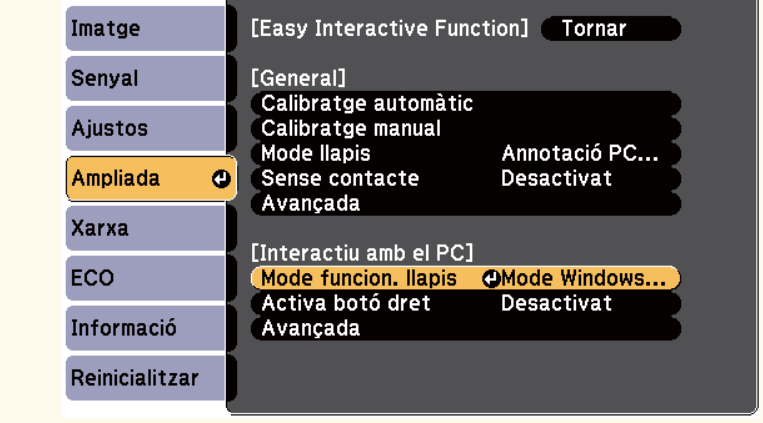

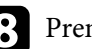

h Premeu el botó [Menu] per sortir dels menús.

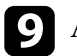

i Abans d'utilitzar el projector per primera vegada, heu de calibrar-lo.

<span id="page-96-0"></span>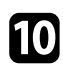

j Manteniu un llapis interactiu a prop de la pantalla projectada o toqueu la pantalla projectada amb el dit.

### La icona **es** es visualitza a la pantalla projectada.

- La icona  $\bullet$  es visualitza a la dreta la primera vegada. La següent vegada, apareix al costat des del qual es va obrir la barra d'eines el darrer cop.
- Si no apareix la icona , configureu el paràmetre **Icona de mode llapis** en **Activat** al menú **Ampliada** del projector.
	- s**Ampliada** > **Pantalla** > **Icona de mode llapis**

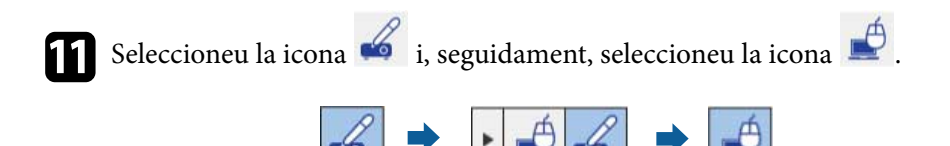

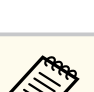

També podeu passar al mode interactiu amb el PC d'aquesta manera:

- Premeu el botó [Pen Mode] del comandament a distància.
- Canvieu el paràmetre **Mode llapis** del menú **Ampliada** del projector a **Interactiu amb el PC**.
	- s**Ampliada** > **Easy Interactive Function** > **Mode llapis**

Ara podeu utilitzar l'ordinador mitjançant el llapis interactiu o el dit. També podeu fer el següent:

• Utilitzar el tauler d'entrada de la tauleta al Windows 7 o el Windows Vista.

• Fer servir les eines de tinta per fer anotacions a les aplicacions del Microsoft Office.

#### g **Enllaços relacionats**

- ["Requisits del sistema per a l'Easy Interactive Driver" pàg.258](#page-257-0)
- ["Instal·lació de l'Easy Interactive Driver a l'OS X" pàg.99](#page-98-0)
- ["Com fer servir les funcions interactives a través d'una xarxa" pàg.107](#page-106-0)
- ["Eines d'entrada de llapis i tinta per al Windows" pàg.108](#page-107-0)
- ["Calibratge del llapis" pàg.81](#page-80-0)
- ["Calibratge per a funcionament tàctil amb el dit" pàg.86](#page-85-0)

## **Ajustament de l'àrea de funcionament del llapis**

L'àrea de funcionament del llapis normalment s'ajusta de forma automàtica quan connecteu un ordinador diferent o ajusteu la resolució de l'ordinador. Malgrat tot, si veieu que la posició del llapis és incorrecta quan feu servir l'ordinador des de la pantalla projectada (mode interactiu amb el PC), podeu ajustar l'àrea del llapis de forma manual.

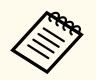

L'ajust manual no es troba disponible quan la projecció es fa des d'una font LAN.

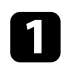

Si és necessari, passeu al mode interactiu amb el PC.

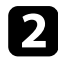

Premeu el botó [Menu], seleccioneu el menú **Ampliada** i premeu [Enter].

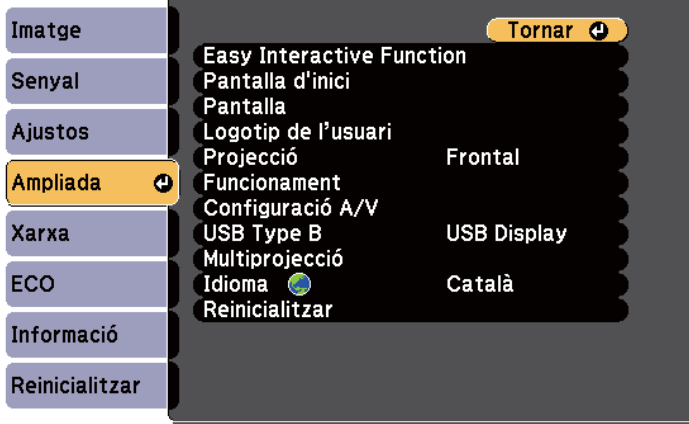

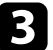

c Seleccioneu el paràmetre **Easy Interactive Function** i premeu [Enter].

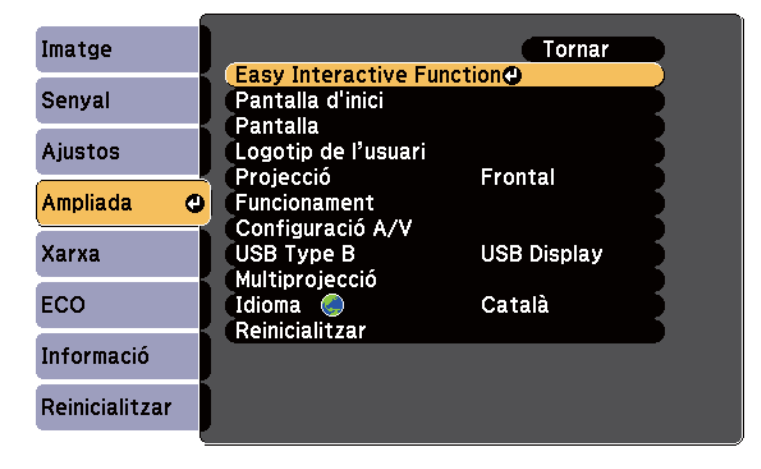

d A la secció **Interactiu amb el PC**, seleccioneu **Avançada** i premeu [Enter].

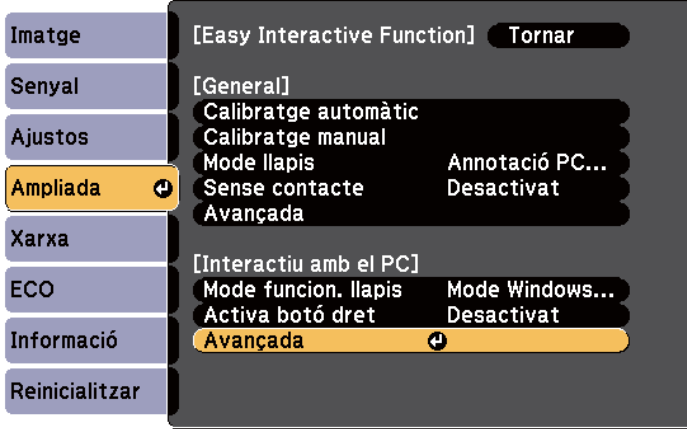

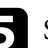

Seleccioneu Aj. man. àrea llapis i premeu el botó [Enter].

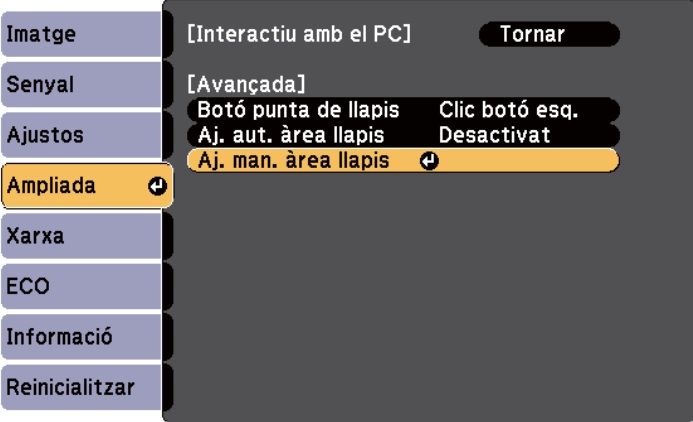

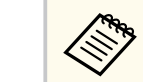

Si **Aj. aut. àrea llapis** està **Activat**, canvieu-lo a **Desactivat**.

<span id="page-98-0"></span>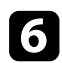

### f Seleccioneu **Sí** i premeu el botó [Enter].

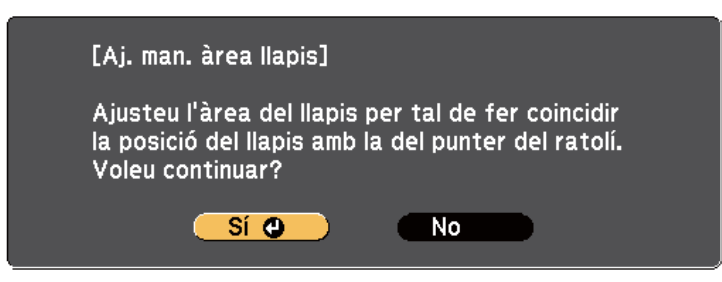

El punter del ratolí es mourà cap a la cantonada superior esquerra.

Quan el punter del ratolí s'aturi a la cantonada superior esquerra de la imatge, toqueu la punta del punter del ratolí amb el llapis.

El punter del ratolí es mourà cap a la cantonada inferior dreta.

h Quan el punter del ratolí s'aturi a la cantonada inferior dreta de la imatge, toqueu la punta del punter del ratolí amb el llapis.

#### g **Enllaços relacionats**

• ["Com fer servir el mode interactiu amb el PC" pàg.95](#page-94-0)

### **Instal·lació de l'Easy Interactive Driver a l'OS X**

Instal·leu l'Easy Interactive Driver al vostre ordinador per utilitzar el mode interactiu amb el PC.

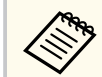

Potser ja heu instal·lat l'Easy Interactive Tools amb l'opció **Instal·lació fàcil**, que també instal·la l'Easy Interactive Driver. Trobareu més informació a la *Guia de funcionament de l'Easy Interactive Tools* inclosa al CD-ROM de documentació.

**b** Inseriu el CD EPSON Projector Software for Easy Interactive Function a l'ordinador.

**99**

Apareix la finestra d'EPSON.

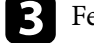

c Feu doble clic a la icona **Install Navi** de la finestra d'EPSON.

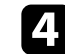

d Seleccioneu **Instal·lació personalitzada**.

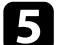

- Seguiu les instruccions en pantalla per instal·lar el programari.
- f Reinicieu l'ordinador.

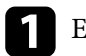

<span id="page-99-0"></span>Seguiu les instruccions següents per interactuar amb la imatge projectada o controlar el projector.

#### g **Enllaços relacionats**

- "Com canviar el mode interactiu" pàg.100
- "Barres d'eines del mode d'anotació i el mode de pissarra" pàg.100
- ["Barra d'eines inferior per al control del projector" pàg.103](#page-102-0)
- ["Requisits del sistema per a l'Easy Interactive Driver" pàg.258](#page-257-0)

### **Com canviar el mode interactiu**

Podeu canviar fàcilment el mode interactiu.

- Per passar del mode interactiu amb el PC al mode d'anotació o al revés, seleccioneu una de les icones següents:
	- Per canviar del mode d'anotació al mode interactiu amb el PC:

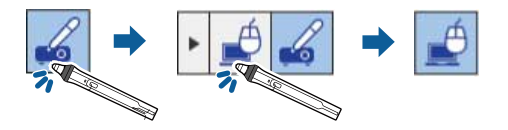

• Per canviar del mode interactiu amb el PC al mode d'anotació:

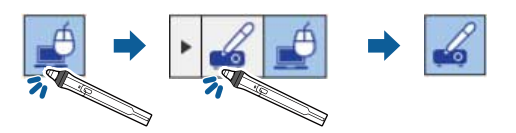

• Per canviar entre el mode d'anotació i el mode de pissarra, seleccioneu una de les icones següents de la barra d'eines.

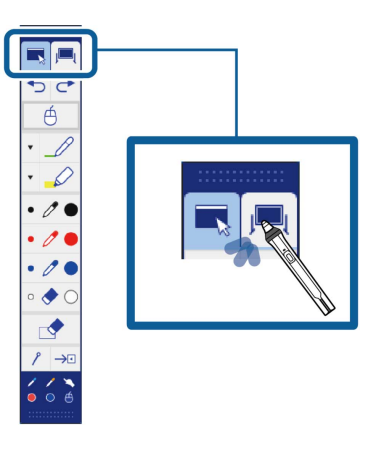

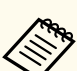

- També podeu canviar el mode interactiu d'aquesta manera:
	- Premeu el botó [Pen Mode] del comandament a distància.
	- Passeu a **Annotació PC Free** o **Interactiu amb el PC** al paràmetre **Mode llapis** del menú **Ampliada** del projector.
		- s**Ampliada** > **Easy Interactive Function** > **Mode llapis**
- No podeu passar al mode interactiu amb el PC si el paràmetre **USB Type B** del menú **Ampliada** del projector s'ha definit com a **Ratolí sense fil/USB Display**.
- Quan es canvia al mode interactiu amb el PC, es conserven els continguts dibuixats amb el mode d'anotació.

## **Barres d'eines del mode d'anotació i el mode de pissarra**

Les barres d'eines del mode d'anotació i del mode de pissarra us permeten dibuixar i escriure a la pantalla projectada. La barra d'eines també us permet passar fàcilment al mode d'anotació o al mode de pissarra.

A la imatge següent apareix la barra d'eines del mode d'anotació a l'esquerra i la del mode de pissarra a la dreta:

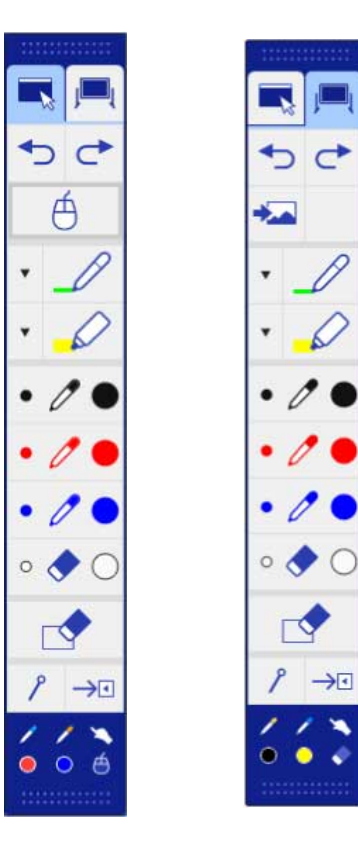

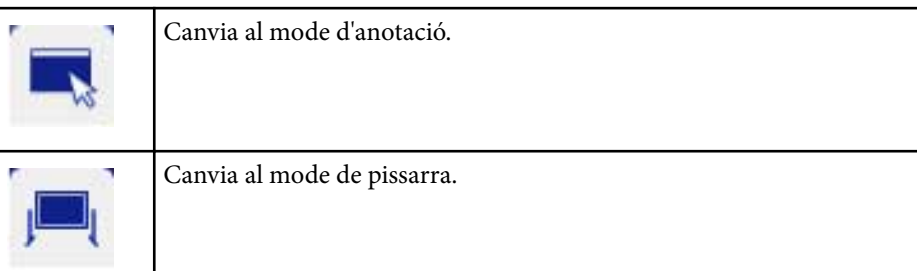

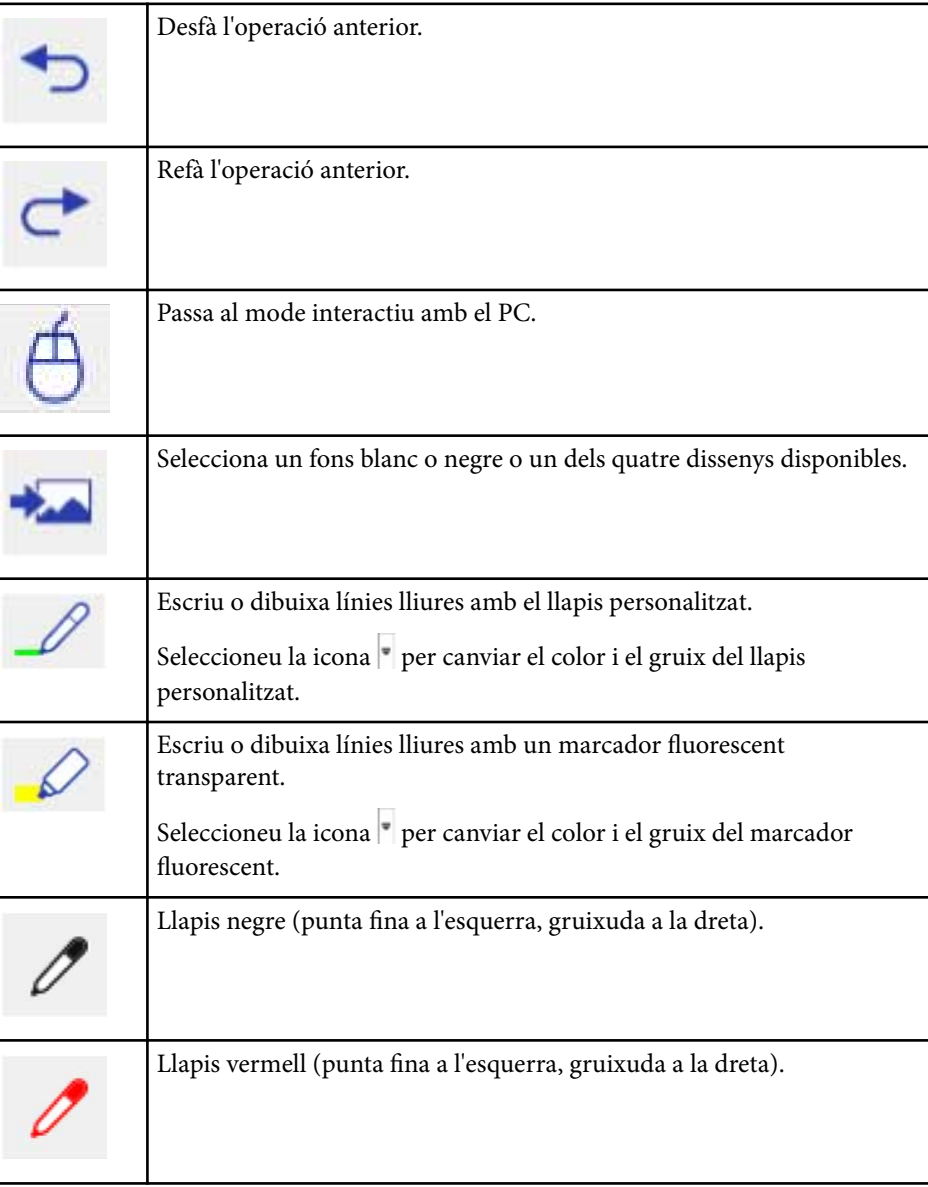

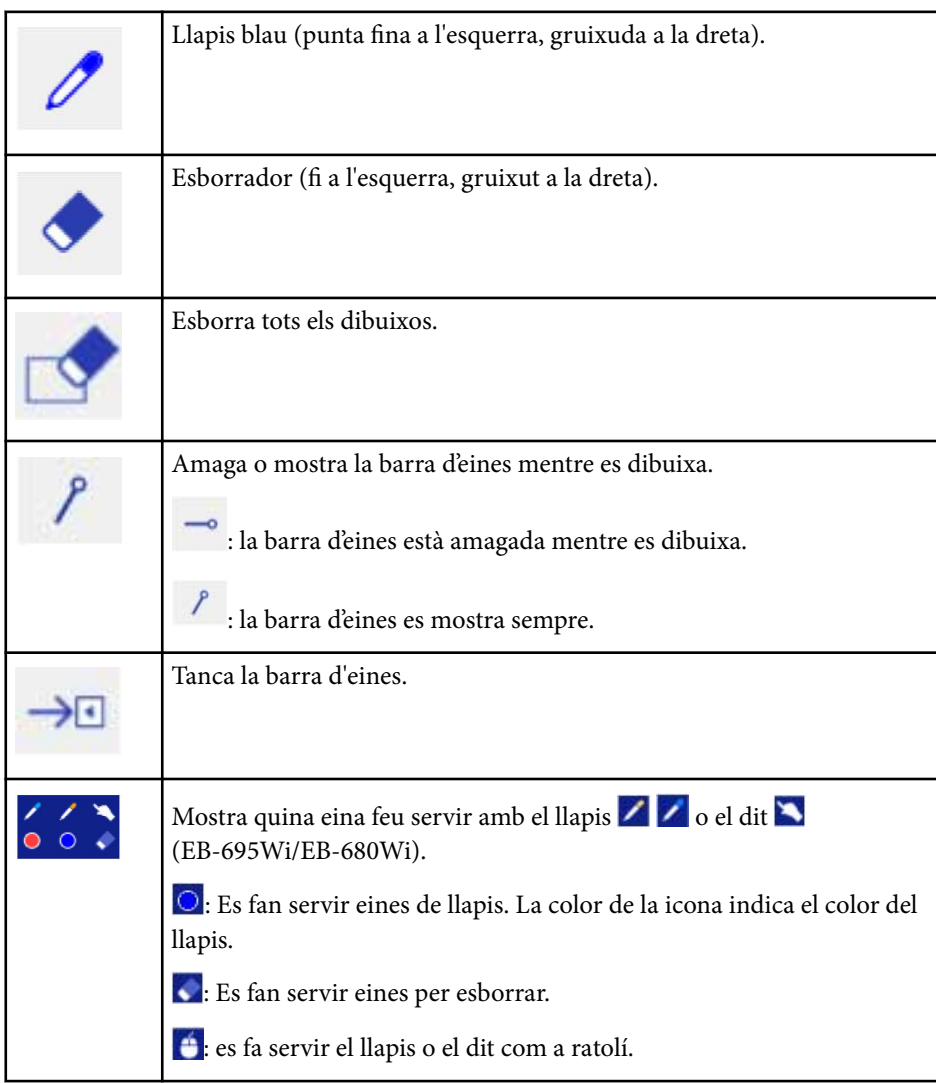

### **Com seleccionar l'amplada i el color de la línia**

Podeu seleccionar el color i l'amplada de la línia de les eines Llapis i Fluorescent.

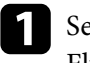

seleccioneu la icona que trobareu al costat de l'eina d'anotació del Fluorescent o del Llapis personalitzat. Apareix un quadre com aquest:

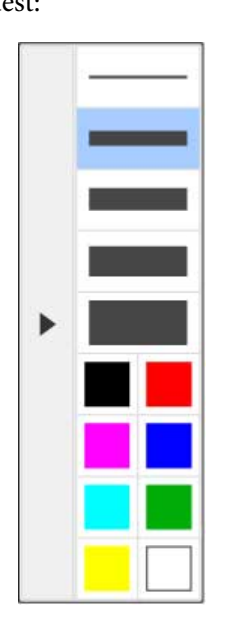

#### g **Enllaços relacionats**

- "Com seleccionar l'amplada i el color de la línia" pàg.102
- ["Com seleccionar les plantilles de la pissarra" pàg.103](#page-102-0)

<span id="page-102-0"></span>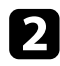

 $\ll$ 

b Seleccioneu l'amplada i el color de la línia que voleu utilitzar per a les eines Llapis o Marcador fluorescent.

- Si passeu per sobre de la paleta de colors, veureu el nom del color.
	- Podeu canviar de tonalitat mitjançant el paràmetre **Paleta de colors** del menú **Ampliada** del projector.

s**Ampliada** > **Easy Interactive Function** > **General** > **Avançada** > **Paleta de colors**

Seleccioneu l'eina  $\begin{matrix} 2 & 0 & \mathcal{O} & \mathbf{1} & \mathbf{1} & \$ EB-680Wi) per escriure o dibuixar a la superfície de projecció.

Si hi ha vàries persones dibuixant a la pantalla projectada amb diversos llapis, podeu assignar colors i amplades de línia diferents a cada llapis. Per a les funcions tàctils, tots els usuaris comparteixen el mateix color i la mateixa amplada de línia.

### **Com seleccionar les plantilles de la pissarra**

Al mode de pissarra, podeu canviar el color de fons i inserir línies horitzontals o una plantilla de fons.

Al mode de pissarra, seleccioneu la icona

Es mostra el quadre següent.

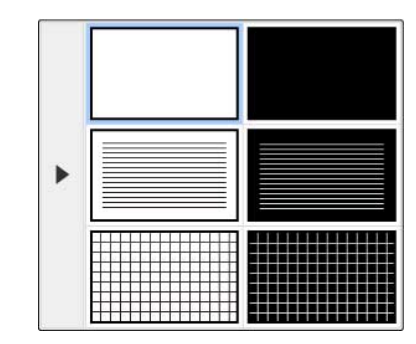

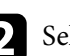

**b** Seleccioneu un dels dissenys de plantilla següents.

### **Barra d'eines inferior per al control del projector**

La barra d'eines inferior permet desar, imprimir les pàgines o controlar les funcions del projector.

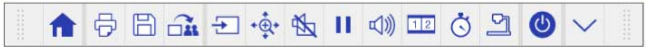

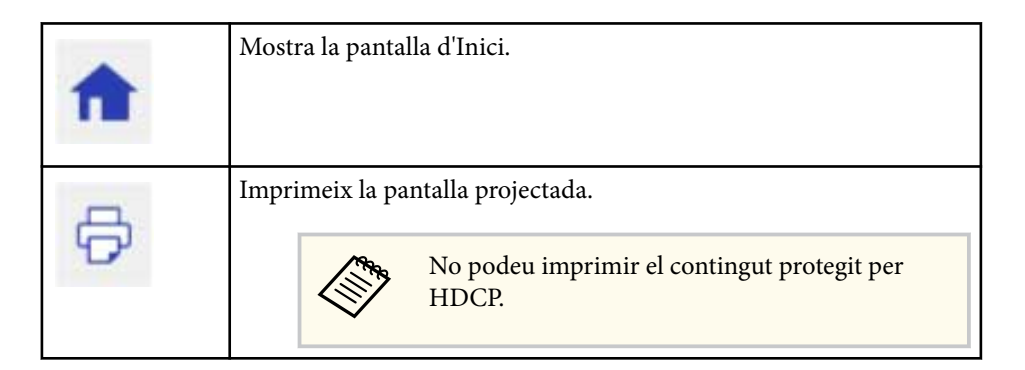

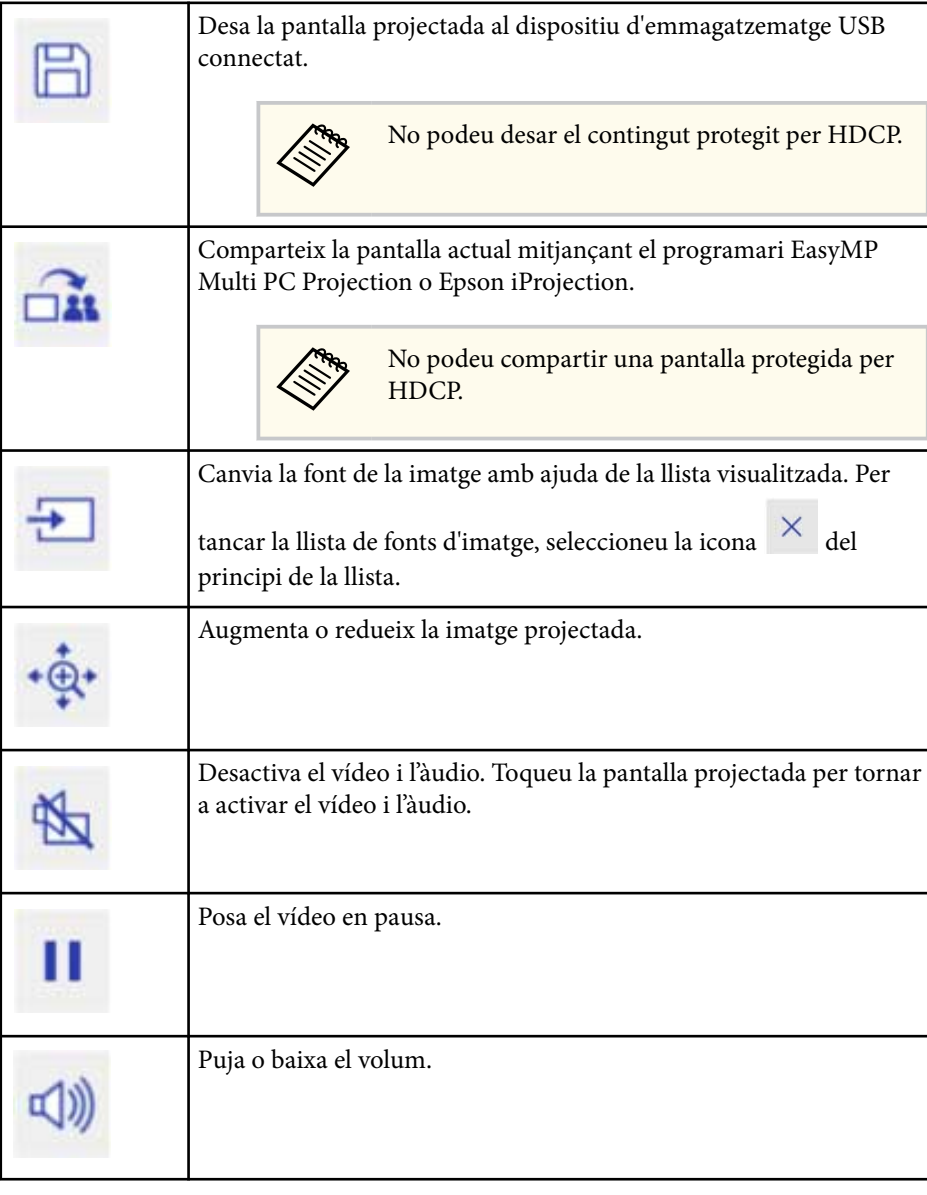

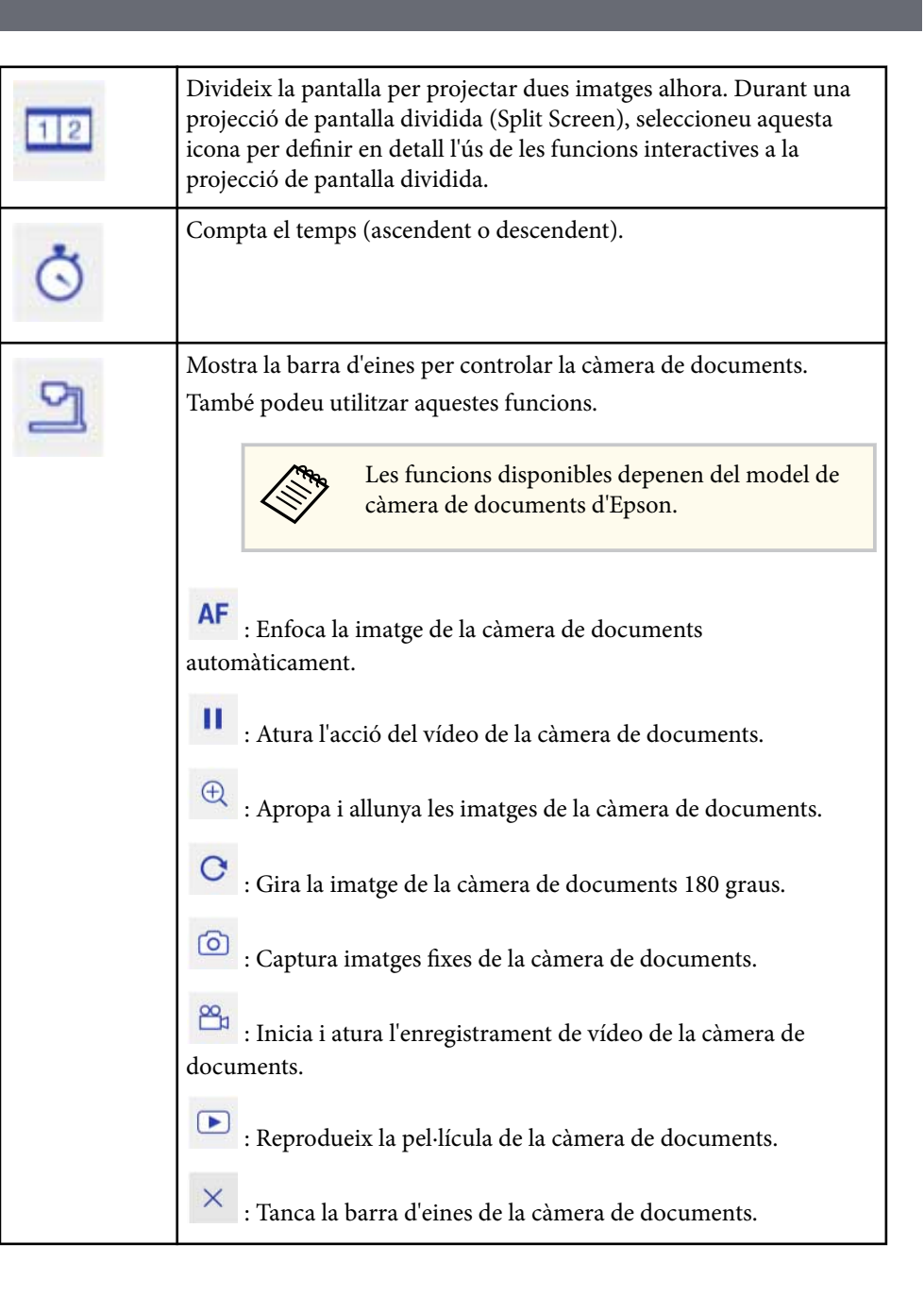

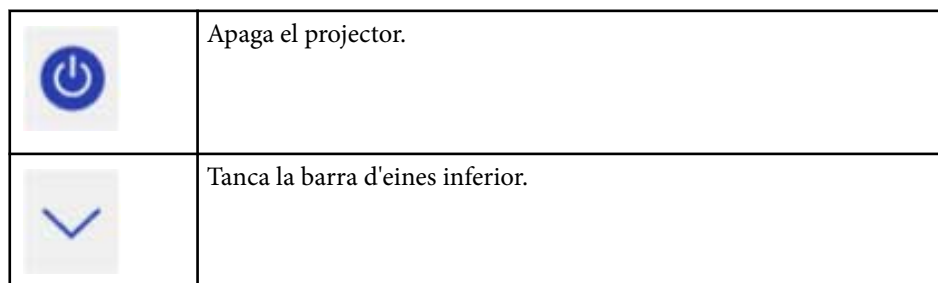

#### g **Enllaços relacionats**

- "Desar el contingut dibuixat" pàg.105
- "Impressió del contingut dibuixat" pàg.105
- "Visualització del dispositiu de xarxa" pàg.105

### **Desar el contingut dibuixat**

Podeu desar el contingut dibuixat que heu creat en la pantalla projectada en un dispositiu d'emmagatzematge USB. Podeu desar en format JPG. Si no podeu accedir al dispositiu d'emmagatzematge USB, es produirà un error. El nom del fitxer s'estableix automàticament.

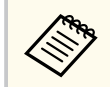

No s'admeten els dispositius d'emmagatzematge USB amb protecció per contrasenya.

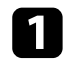

a Connecteu un dispositiu d'emmagatzematge USB al port USB-A del projector.

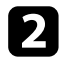

Seleccioneu la icona  $\Box$  de la barra d'eines inferior.

Seleccioneu **Sí** per desar el contingut dibuixat.

### **Impressió del contingut dibuixat**

Podeu imprimir els dibuixos creats amb els **Paràmetres de la impressora** des del menú **Xarxa** del projector. Hi haurà una errada si no hi ha connexió amb la impressora.

Són compatibles les següents opcions d'impressió.\*

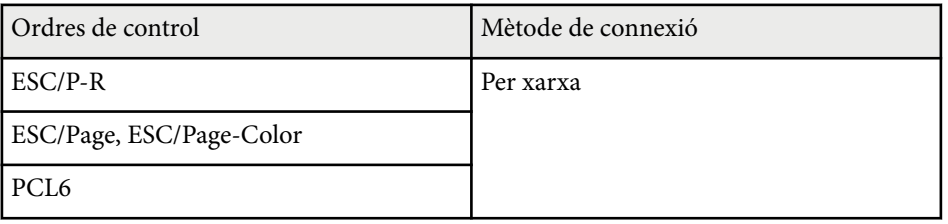

\* No compatibles amb totes les impressores. Per obtenir més informació sobre els models compatibles, poseu-vos en contacte amb Epson.

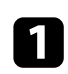

Seleccioneu la icona  $\overline{\nabla}$  de la barra d'eines inferior.

Es mostrarà la pantalla Imprimeix.

b Especifiqueu el nombre de còpies a la pantalla Imprimeix (fins a 20 fulls).

c Seleccioneu **Imprimeix**.

### **Visualització del dispositiu de xarxa**

Si heu connectat dispositius al projector mitjançant una xarxa, podeu projectar una imatge procedent d'aquests dispositius. Podeu seleccionar la font de la imatge des de qualsevol ordinador amb l'EasyMP Multi PC Projection instal·lat, i des de qualsevol telèfon intel·ligent o tauleta que faci servir l'Epson iProjection.

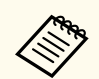

Per a la projecció, podeu seleccionar qualsevol dispositiu de xarxa connectat fins i tot si l'usuari ha fet servir el programari EasyMP Multi PC Projection per connectar-se amb la funció moderador activada. Trobareu més informació sobre la funció de moderador a la *Guia de funcionament de l'EasyMP Multi PC Projection*.

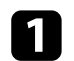

Seleccioneu la icona  $\Xi$  de la barra d'eines inferior i, seguidament, seleccioneu **Llista particip.** de la llista de fonts d'imatge.

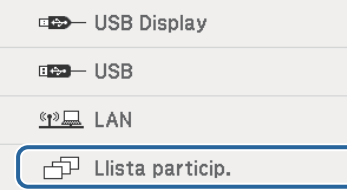

Apareix la pantalla de selecció de l'usuari.

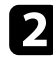

b Seleccioneu el nom d'usuari del dispositiu des del qual voleu fer la projecció.

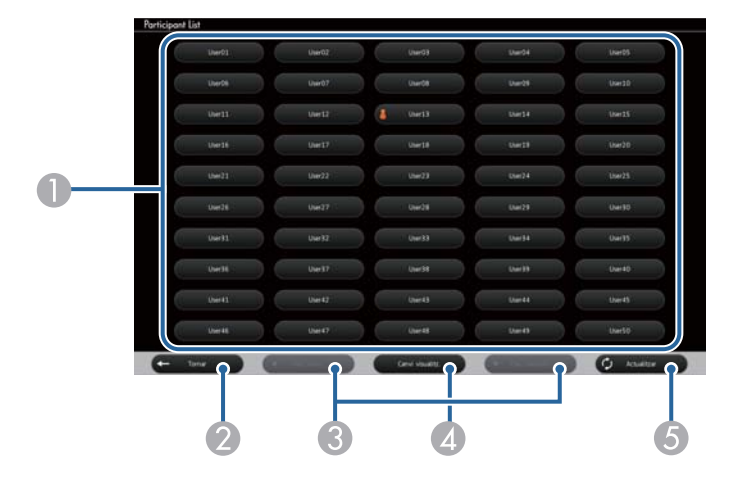

- A Mostra els noms d'usuari dels dispositius de xarxa connectats al projector.
	- La icona  $\Box$  apareix al costat del nom d'usuari del dispositiu projectat en aquest moment (només quan es mostren pàgines amb icones).
- B Tanca la pantalla de selecció de l'usuari i torna a la pantalla anterior.
- C Premeu per passar a la pàgina anterior o a la pàgina següent mentre es mostra una miniatura.
- D Canvia la visualització de la pantalla de selecció d'usuari entre miniatures o icones.
- E Actualitza la pantalla de selecció d'usuari.

Seleccioneu aquest botó per actualitzar la llista d'usuaris si es connecta un altre usuari al projector a través de la xarxa.

- Quan es visualitza la pantalla de selecció de l'usuari, teniu les opcions següents:
	- Seleccionar una font d'imatges diferent
	- Utilitzar altres funcions interactives
	- Controlar el projector des de la barra d'eines inferior
	- Establir connexions amb múltiples projectors
	- Escoltar el so procedent del projector (s'apaga temporalment)
	- Projectar una imatge amb l'EasyMP Multi PC Projection o l'Epson iProjection

Apareix la imatge de la pantalla de l'usuari seleccionat. Repetiu aquests passos si canvieu la imatge.

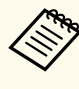

- No podreu accedir a la pantalla Llista particip. si establiu una connexió amb múltiples projectors mitjançant l'EasyMP Multi PC Projection i projecteu la mateix imatge (rèplica o mirroring).
- Si les funcions tàctils o les funcions del llapis no funcionen a la pantalla de selecció d'usuari, podeu tornar a la pantalla anterior amb el botó [Esc] del comandament a distància o del tauler de control.

<span id="page-106-0"></span>Podeu fer servir el projector en mode interactiu amb el PC a través d'una xarxa.

Per fer anotacions en el mode interactiu amb el PC a través d'una xarxa, cal fer servir l'Easy Interactive Tools (o un altre programa d'anotacions). L'Easy Interactive Tools us permet fer servir diverses eines de dibuix, tractar l'àrea de dibuix com a una pàgina i desar els dibuixos com a fitxer per utilitzar-los més tard. Podeu instal·lar el programa Easy Interactive Tools des del CD EPSON Projector Software for Easy Interactive Function. També podeu baixar el programa del lloc web d'Epson.

Utilitzeu l'EasyMP Multi PC Projection versió 2.10 o posterior (per a Windows i OS X) per configurar el vostre projector a una xarxa d'ordinadors i utilitzar el mode interactiu amb el PC de la xarxa.

#### Seleccioneu **Utilitza el llapis interactiu** a la pestanya **Paràmetres generals** i **Transferir finestra per capes** a la pestanya **Ajustar rendiment**.

Trobareu les instruccions a la *Guia de funcionament de l'EasyMP Multi PC Projection*.

- Número de llapis o dits (EB-695Wi/EB-680Wi) que podeu utilitzar simultàniament segons aquestes indicacions:
	- Windows: dos llapis i sis dits
	- OS X: un llapis o un dit
- La resposta pot ser més lenta a través de la xarxa.
- No podeu canviar el paràmetre **Mode funcion. llapis** des del menú **Ampliada** del projector.
- Si feu servir l'EasyMP Multi PC Projection, podeu connectar fins a quatre projectors alhora. Si teniu diversos projectors connectats, el mode interactiu amb el PC funciona en tots els projectors. Les operacions que s'executen en un projector es veuen reflectides als altres projectors.

### g **Enllaços relacionats**

• "Precaucions en connectar-se a un projector d'una subxarxa diferent" pàg.107

## **Precaucions en connectar-se a un projector d'una subxarxa diferent**

Si establiu una connexió amb un projector d'una subxarxa diferent mitjançant l'EasyMP Multi PC Projection i feu servir les funcions interactives, cal tenir en compte els punts següents:

- Per cercar el projector a la xarxa especifiqueu l'adreça IP del projector. No podeu cercar-lo amb el nom del projector.
- Comproveu que obteniu resposta del projector de la xarxa quan feu un ping. Si l'opció Internet Control Message Protocol (ICMP) està desactivada a l'encaminador, podeu connectar-vos a un projector situat en una ubicació remota tot i no rebre resposta quan feu un ping.

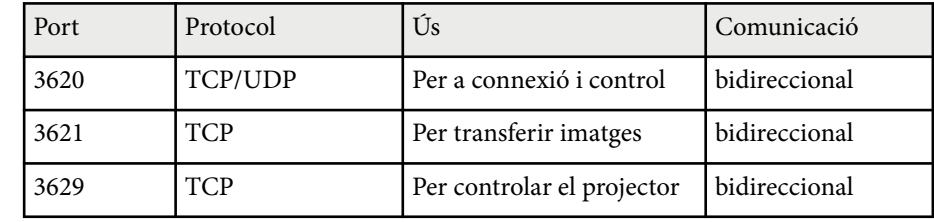

• Assegureu-vos que els ports següents estan oberts.

- Comproveu que les opcions de filtre d'adreça MAC i filtre d'aplicacions estan correctament configurades a l'encaminador.
- Si es fa servir la gestió de l'ample de banda per a les comunicacions entre ubicacions i l' EasyMP Multi PC Projection passa per un ample de banda controlat, potser no podreu connectar-vos al projector situat en una ubicació remota.

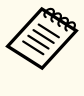

Epson no garanteix la connexió amb un projector d'una subxarxa diferent mitjançant l'EasyMP Multi PC Projection tot i que satisfeu els requisits anteriors. Quan considereu la implementació, no oblideu provar la connexió al vostre entorn de xarxa.

## <span id="page-107-0"></span>**Eines d'entrada de llapis i tinta per al Windows <sup>108</sup>**

Si utilitzeu el Windows 10, Windows 8.1, el Windows 8, el Windows 7 o el Windows Vista, podeu fer servir les eines d'entrada de llapis i de tinta per afegir entrades i anotacions escrites a mà al vostre treball.

També podeu fer servir les funcions d'entrada de llapis i tinta a través d'una xarxa si activeu les funcions interactives a la xarxa.

#### g **Enllaços relacionats**

- "Activar les funcions d'entrada de llapis i tinta per al Windows" pàg.108
- ["Com utilitzar les funcions d'entrada de llapis i tinta per al Windows" pàg.109](#page-108-0)

## **Activar les funcions d'entrada de llapis i tinta per al Windows**

Si voleu utilitzar les funcions d'entrada de llapis i tinta al Windows 10, Windows 8.1, al Windows 8, al Windows 7 o al Windows Vista, cal que ajusteu la configuració del llapis al menú **Ampliada** del projector.

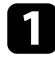

a Premeu el botó [Menu], seleccioneu el menú **Ampliada** i premeu el botó [Enter].

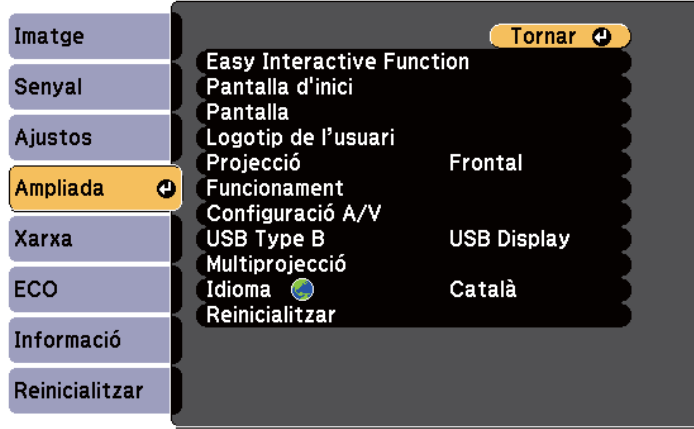

b Seleccioneu el paràmetre **Easy Interactive Function** i premeu el botó [Enter].

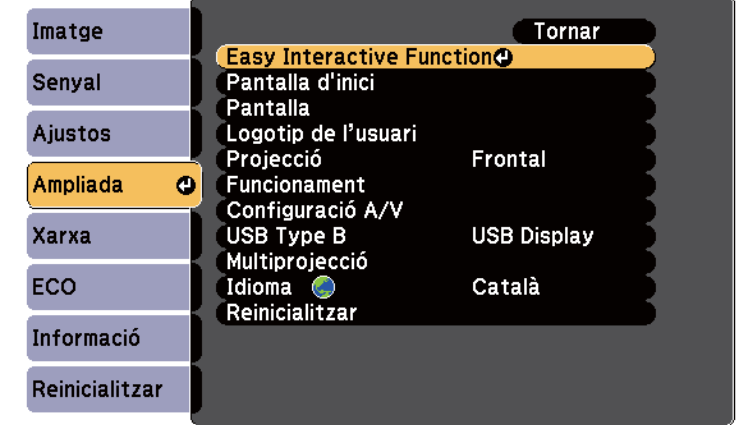

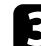

c Seleccioneu el paràmetre **Mode funcion. llapis** i premeu el botó [Enter].

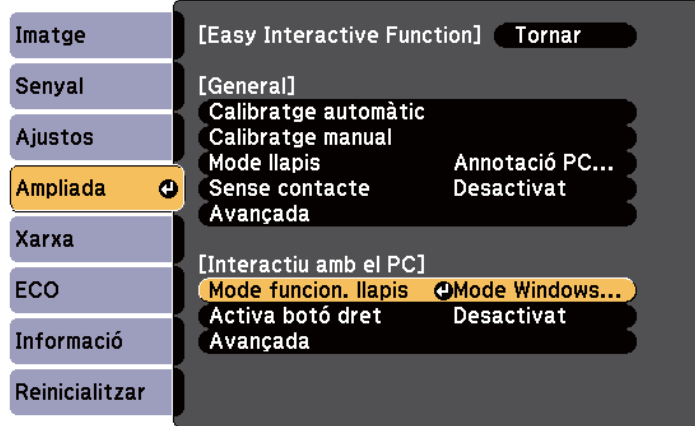

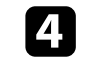

Seleccioneu **Mode Windows/Mac** i premeu [Enter].
## **Com utilitzar les funcions d'entrada de llapis i tinta per al Windows**

Si utilitzeu el Windows 10, Windows 8.1, el Windows 8, el Windows 7 o el Windows Vista, podeu afegir entrades escrites a mà i convertir-les en text.

Si teniu el Microsoft Office 2007 o versions posteriors, també podeu fer servir la funció Tinta per afegir notes escrites a mà a un document del Word, a un full de càlcul de l'Excel o a una presentació del PowerPoint.

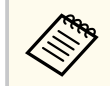

Els noms d'opció per a les funcions d'anotació poden variar segons la versió del Microsoft Office que feu servir.

- Per obrir el teclat tàctil al Windows 10, feu clic amb el botó dret o toqueu i manteniu la barra de tasques i seleccioneu **Mostra botó del teclat tàctil**. Seleccioneu la icona del teclat a la pantalla.
- Per obrir el teclat tàctil al Windows 8, feu clic amb el botó dret o toqueu i manteniu la barra de tasques i seleccioneu **Barres d'eines** > **Teclat tàctil**. Seleccioneu la icona del teclat en pantalla i, seguidament, seleccioneu la icona del llapis.
- Per obrir el tauler d'entrada del Tablet PC al Windows 7 o el Windows

Vista, seleccioneu > **Tots els programes** > **Accessoris** > **Tauleta** > **Tauler d'entrada del Tablet PC**. Podeu escriure al quadre amb el llapis o amb el dit (EB-695Wi/EB-680Wi), després seleccionar una de les múltiples opcions que teniu disponibles per editar i convertir el text.

• Per afegir anotacions en tinta a les aplicacions del Microsoft Office, seleccioneu el menú **Revisa** i, després, seleccioneu **Començar a escriure**.

> Al Microsoft Word o l'Excel, seleccioneu la pestanya **Inserció** i, seguidament, feu clic a **Començar a escriure**.

• Per introduir notes a les diapositives del PowerPoint en mode Presentació de diapositives, premeu el botó del lateral del llapis o premeu la superfície de projecció amb el dit durant aproximadament 3 segons i seleccioneu **Opcions del punter** > **Llapis** al menú emergent.

Per obtenir més informació sobre aquestes funcions, consulteu l'ajuda del Windows.

# <span id="page-109-0"></span>**Funcions interactives en projectar dues imatges simultàniament <sup>110</sup>**

Podeu projectar simultàniament imatges des de dues fonts a l'esquerra i a la dreta de la pantalla i fer servir les funcions interactives.

Podeu escriure i dibuixar en una i altra pantalla.

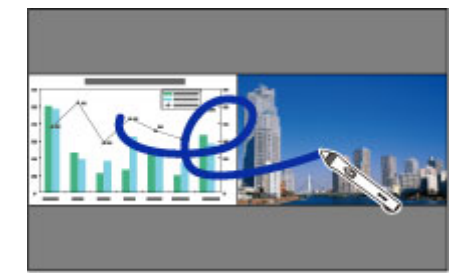

- - Només podeu utilitzar el mode d'interacció amb el PC en una de les pantalles.
	- Podeu mostrar l'àrea en què podeu escriure i dibuixar amb un marc. En projectar dues imatges simultàniament, premeu el botó [Menu] establiu el paràmetre **Mostra àrea dibuix** en **Activat**.
	- El temps de resposta pot ser més lent.

### g **Enllaços relacionats**

- "Com passar a projecció Split Screen" pàg.110
- ["Selecció dels paràmetres d'Split Screen per a la funció interactiva" pàg.111](#page-110-0)
- ["Projecció de dues imatges simultàniament" pàg.116](#page-115-0)

## **Com passar a projecció Split Screen**

Podeu dividir la pantalla per projectar dues imatges simultàniament amb la barra d'eines inferior o el comandament a distància. Seguiu els passos següents per passar a la projecció Split Screen amb la barra d'eines inferior.

Seleccioneu la icona de la barra d'eines inferior.

**五变张 11 (1)** 

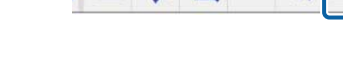

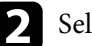

seleccioneu les fonts d'entrada per a les pantalles esquerra i dreta.

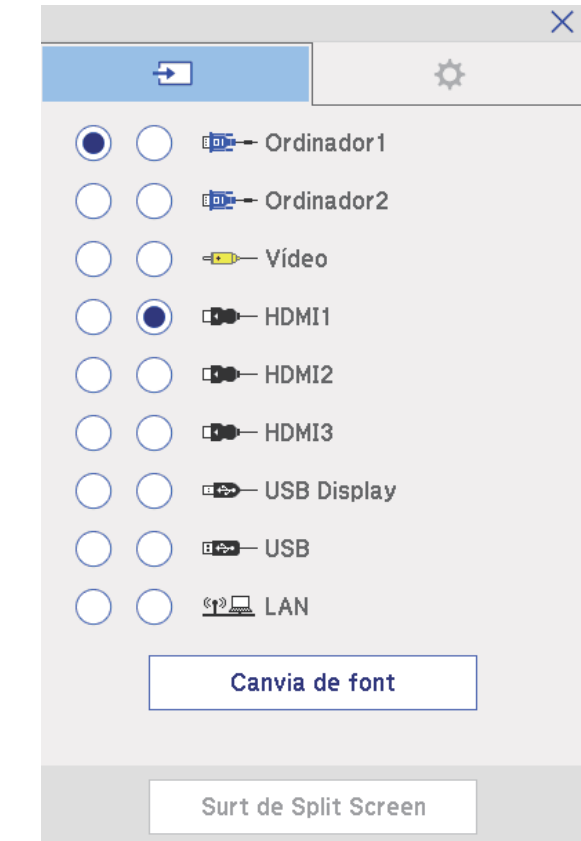

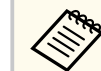

Només poden seleccionar-se fonts d'entrada que es puguin combinar.

# <span id="page-110-0"></span>**Funcions interactives en projectar dues imatges simultàniament <sup>111</sup>**

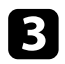

**c** Seleccioneu Canvia de font.

## **Selecció dels paràmetres d'Split Screen per a la funció interactiva**

Seguiu els passos següents per seleccionar els paràmetres de projecció Split Screen amb la barra d'eines inferior.

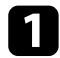

Seleccioneu la icona de la barra d'eines inferior.

Es mostra la pantalla Instal. Split Screen.

Seleccioneu la pestanya  $\mathbf{\Omega}$ .

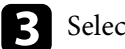

Seleccioneu els paràmetres següents per a Split Screen.

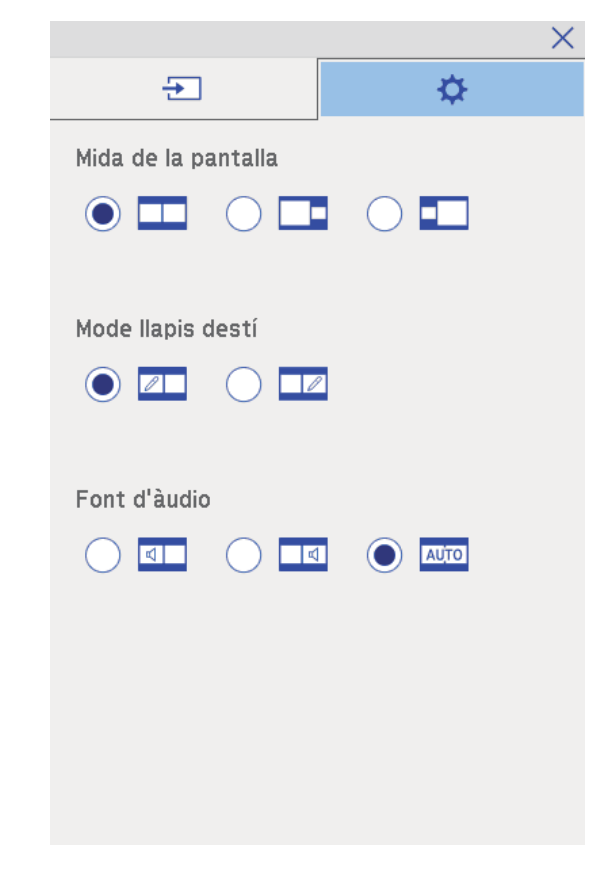

• **Mida de la pantalla**: amplia una imatge i redueix l'altra. Segons els senyals d'entrada de vídeo, les imatges no tindran la mateixa mida tot i

que seleccioneu la icona (**Igual**).

- **Mode llapis destí**: permet utilitzar el llapis o el dit com a ratolí en qualsevol pantalla.
- **Font d'àudio**: selecciona l'àudio. Seleccioneu la icona (**Auto**) per escoltar l'àudio de la pantalla més gran o de la pantalla esquerra.

# **Funcions interactives en projectar dues imatges simultàniament <sup>112</sup>**

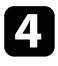

4. Seleccioneu la icona  $\vert \times \vert$ a la pantalla de configuració d'Split Screen per

sortir de la pantalla.

# **Funcions interactives en projectar amb dos projectors <sup>113</sup>**

Podeu utilitzar les funcions interactives del projector mentre projecteu amb dos projectors instal·lats un al costat de l'altre. Instal·lació de l'Easy Interactive Driver Ver. 4.0 del CD-ROM Epson Projector Software for Easy Interactive Function.

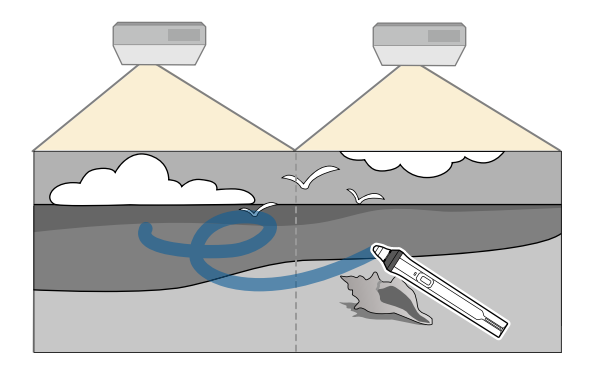

A la *Guia d'instal·lació* trobareu instruccions detallades per instal·lar diversos projectors i configurar les funcions interactives.

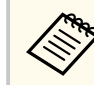

Potser no podreu escriure i dibuixar a la vora de les imatges.

### g **Enllaços relacionats**

- "Ús de les funcions interactives temporalment només en un dels projectors" pàg.113
- ["Connexió de múltiples projectors del mateix model" pàg.37](#page-36-0)
- ["Utilitzar diversos projectors" pàg.133](#page-132-0)
- ["Requisits del sistema per a l'Easy Interactive Driver" pàg.258](#page-257-0)

## **Ús de les funcions interactives temporalment només en un dels projectors**

Si feu servir les funcions interactives d'una pantalla projectada amb dos projectors, podeu utilitzar temporalment les funcions interactives en només un dels projectors mitjançant la selecció dels ajustos següents. Aquest ajust només està disponible a la pantalla d'inici.

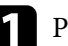

Premeu el botó [Home] del comandament a distància o la icona de la barra d'eines inferior.

Es mostra la pantalla d'Inici.

# $\sum$  Premeu la icona  $\sum$ .

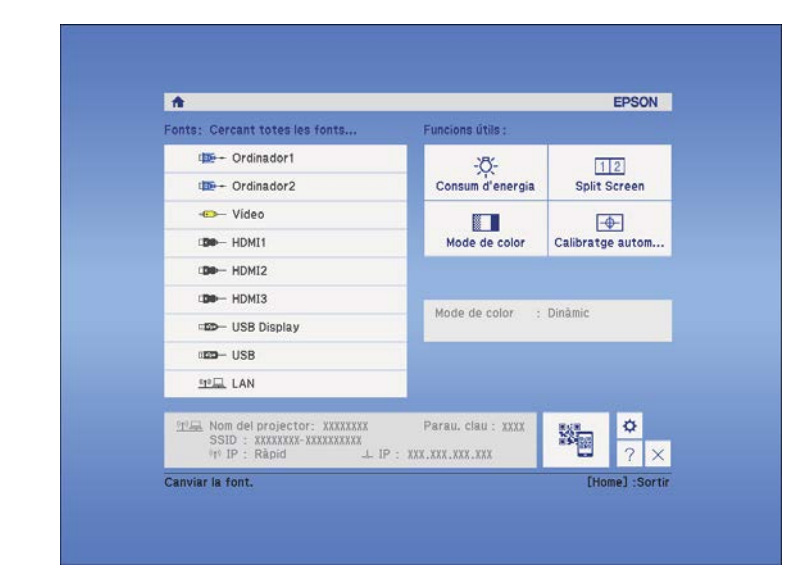

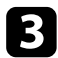

c Seleccioneu **Activat** per a **Utilitza aquest únic projector**.

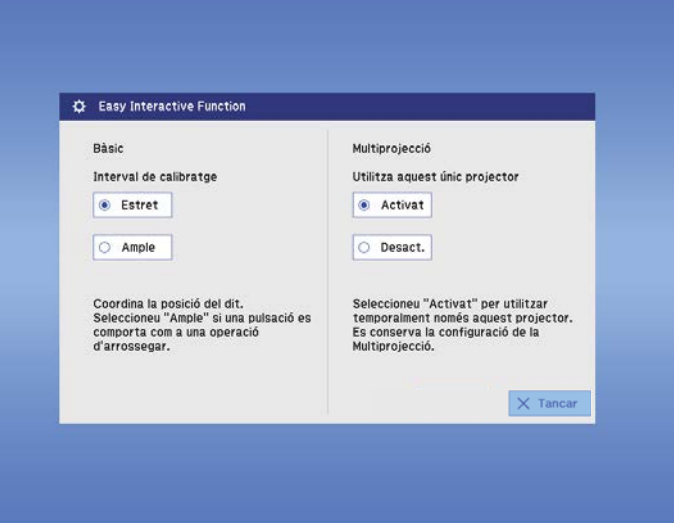

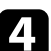

**d.** Premeu **Tancar** per tornar a la pantalla anterior.

Ara podeu utilitzar temporalment les funcions interactives només amb un dels projectors.

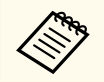

Quan s'apaga aquest projector, el paràmetre **Utilitza aquest únic projector** torna a **Desactivat**.

# **Ajustar les funcions del projector**

Seguiu les instruccions d'aquestes seccions per utilitzar les funcions d'ajust del projector.

### g **Enllaços relacionats**

- ["Projecció de dues imatges simultàniament" pàg.116](#page-115-0)
- ["Projecció d'una presentació de PC Free" pàg.119](#page-118-0)
- ["Apagar la imatge i el so temporalment" pàg.124](#page-123-0)
- ["Aturar temporalment l'acció d'un vídeo" pàg.125](#page-124-0)
- ["Ampliació/reducció d'imatges" pàg.126](#page-125-0)
- ["Ús del comandament a distància com a ratolí sense fil" pàg.127](#page-126-0)
- ["Ús del comandament a distància com a punter" pàg.128](#page-127-0)
- ["Desar la imatge d'un logotip de l'usuari" pàg.129](#page-128-0)
- ["Desar un patró d'usuari" pàg.132](#page-131-0)
- ["Utilitzar diversos projectors" pàg.133](#page-132-0)
- ["Projecció d'imatges des del port HDMI3 amb la caixa de connexions opcional" pàg.142](#page-141-0)
- ["Funcions de seguretat del projector" pàg.144](#page-143-0)

# <span id="page-115-0"></span>**Projecció de dues imatges simultàniament <sup>116</sup>**

Podeu utilitzar la funció Split Screen per projectar simultàniament dues imatges de dues fonts d'imatges diferents. Podeu controlar la funció Split Screen mitjançant el comandament a distància o els menús del projector.

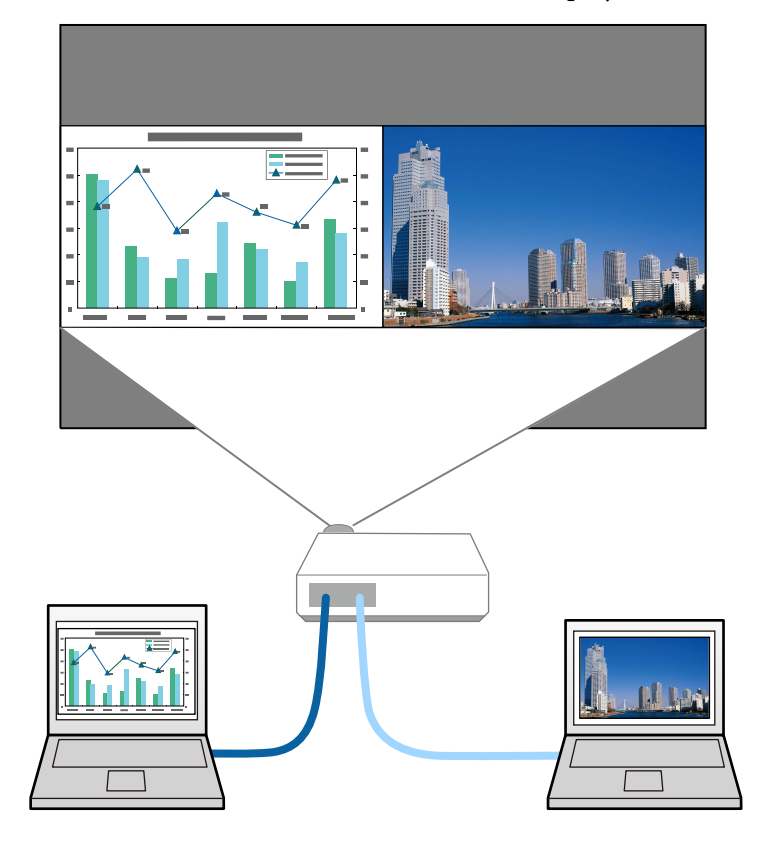

- Quan s'utilitza la funció Split Screen, hi ha altres funcions del projector que no estan disponibles i algunes opcions s'apliquen automàticament a totes dues imatges.
- No podeu fer una projecció en Split Screen, l'ajust **Connexió ELPCB02** ha d'estar **Activat** al menú **Ampliada** del projector.
	- s**Ampliada** > **Funcionament** > **Connexió ELPCB02**

a Premeu el botó [Split] del comandament a distància.

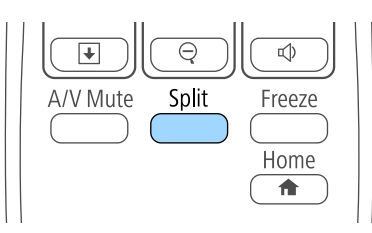

La font d'entrada seleccionada actualment es mou a la banda esquerra de la pantalla.

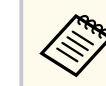

Podeu executar les mateixes operacions de **Split Screen** des del menú **Ajustos** del projector.

### Premeu el botó [Menu].

Apareix aquesta pantalla:

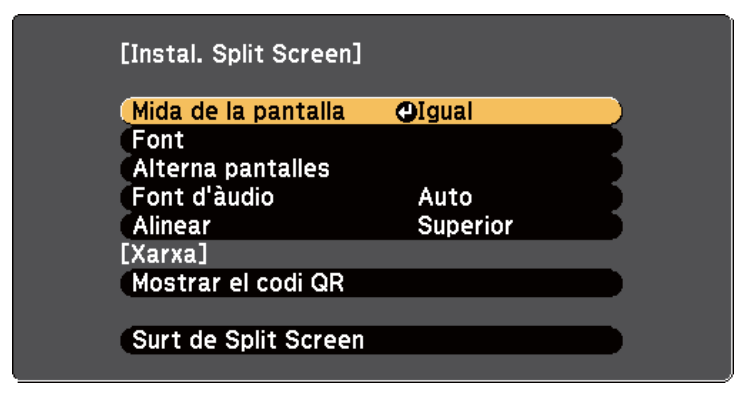

# **Projecció de dues imatges simultàniament <sup>117</sup>**

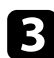

c Per seleccionar una font d'entrada per a l'altra imatge, seleccioneu l'opció **Font**, premeu [Enter], seleccioneu la font d'entrada, seleccioneu **Executar** i premeu [Enter].

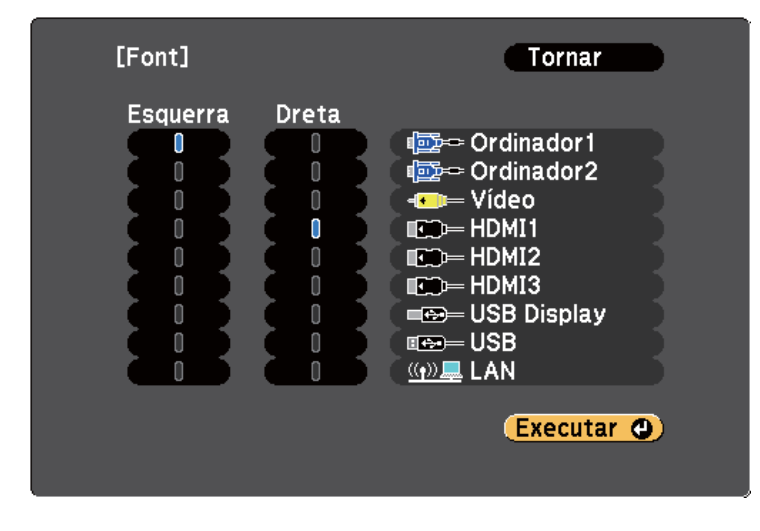

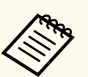

• Només poden seleccionar-se fonts d'entrada que es puguin combinar.

• Mentre s'utilitza la funció Split Screen, la pantalla de **Font** es mostra quan es canvia la font d'entrada mitjançant el comandament a distància.

d Per canviar d'imatge, seleccioneu **Alterna pantalles** i premeu [Enter]. Les imatges projectades a esquerra i dreta s'intercanvien.

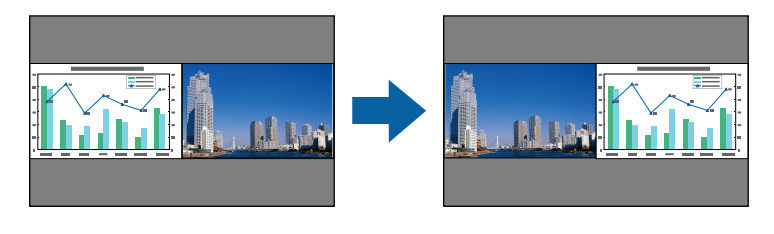

e Per ampliar una imatge i reduir l'altra, seleccioneu **Mida de la pantalla**, premeu [Enter], seleccioneu una mida i premeu [Enter]. Per sortir del menú, premeu [Menu].

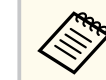

Segons els senyals d'entrada de vídeo, les imatges no tindran la mateixa mida tot i que seleccioneu l'opció **Igual**.

f Per seleccionar l'àudio, seleccioneu **Font d'àudio**, premeu [Enter], seleccioneu una opció d'àudio i premeu [Enter]. Per sortir del menú, premeu [Menu].

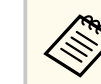

Seleccioneu **Auto** per escoltar l'àudio de la pantalla més gran o de la pantalla esquerra.

g Per alinear les imatges projectades a la part superior de la pantalla, seleccioneu **Alinear**, premeu [Enter], seleccioneu **Superior** i torneu a prémer [Enter]. Per sortir del menú, premeu [Menu].

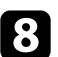

h Per sortir de la funció Split Screen, premeu [Split] o [Esc].

### g **Enllaços relacionats**

- "Combinacions de fonts d'entrada no admeses per a la projecció en Split Screen" pàg.117
- ["Restriccions per a la projecció en mode Split Screen" pàg.118](#page-117-0)
- ["Funcions interactives en projectar dues imatges simultàniament" pàg.110](#page-109-0)

## **Combinacions de fonts d'entrada no admeses per a la projecció en Split Screen**

Aquestes combinacions de fonts d'entrada no poden projectar-se amb la funció Split Screen.

# <span id="page-117-0"></span>**Projecció de dues imatges simultàniament <sup>118</sup>**

- Ordinador1 i Ordinador2
- Ordinador1/Ordinador2 i Vídeo
- USB Display i USB/LAN
- USB i LAN

## **Restriccions per a la projecció en mode Split Screen**

### **Limitacions d'ús**

Durant la projecció en pantalla dividida, no es poden portar a terme les operacions següents.

- Configuració del menú de projector
- E-Zoom
- Canvi del mode d'aspecte (el mode d'aspecte està definit com a **Normal**)
- Operacions realitzades mitjançat el botó [User] del comandament a distància
- Iris automàtic

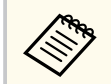

L'ajuda només es pot visualitzar quan no hi ha cap entrada de senyals d'imatge o quan apareix una notificació d'error o d'avís.

### **Restriccions d'imatges**

- Si feu ajustos de la **Lluentor**, el **Contrast**, la **Saturació de color**, el **Tint** i la **Nitidesa** del menú **Imatge** del projector, podeu aplicar-los només a la imatge esquerra. Els ajustos predeterminats s'apliquen a la imatge de la dreta. Els ajustos que afecten tota la imatge projectada, com ara el **Mode de color** i la **Temp. color** s'apliquen a les imatges dreta i esquerra.
- Tot i que canvieu els ajustos **Reducció de soroll** i **Supr. entrellaçat** al menú **Imatge** del projector, **Reducció de soroll** s'estableix en 0 i **Supr. entrellaçat** s'estableix en **Desactivat** per a la imatge de la dreta.
- s**Imatge** > **Millora d'imatge** > **Reducció de soroll**
- s**Imatge** > **Avançat** > **Supr. entrellaçat**
- Fins i tot si establiu **Mostrar fons** com a **Logo** al menú **Ampliada** del projector, la pantalla blava apareix quan no entra cap senyal d'imatge.

### g **Enllaços relacionats**

- ["Relació d'aspecte de la imatge" pàg.68](#page-67-0)
- ["Ampliació/reducció d'imatges" pàg.126](#page-125-0)
- ["Configuració de l'iris automàtic" pàg.71](#page-70-0)
- ["Mode de color" pàg.71](#page-70-0)
- ["Opcions del senyal d'entrada Menú de senyal" pàg.181](#page-180-0)
- ["Configuració de les opcions del projector Menú Ajustos" pàg.183](#page-182-0)
- ["Ajustos de configuració del projector Menú Ampliada" pàg.186](#page-185-0)

<span id="page-118-0"></span>Podeu utilitzar la funció PC Free quan connecteu al projector un dispositiu USB que inclogui fitxers de presentació compatibles. D'aquesta manera podreu fer una presentació i controlar-la mitjançant el comandament a distància del projector, i tot d'una manera fàcil i ràpida.

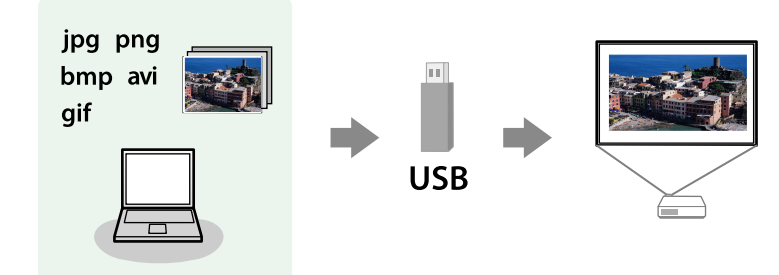

# $\rightarrow$  **Enllaços relacionats**<br>• Tipus de fitxer compa

- "Tipus de fitxer compatibles amb PC Free" pàg.119
- "Precaucions que cal tenir en compte per a la projecció amb PC Free" pàg.119
- ["Inici d'una presentació de diapositives amb el PC Free" pàg.120](#page-119-0)
- ["Inici d'una presentació d'una pel·lícula amb el PC Free" pàg.122](#page-121-0)
- ["Opcions de visualització del PC Free" pàg.123](#page-122-0)

## **Tipus de fitxer compatibles amb PC Free**

La funció PC Free del projector permet projectar aquests tipus de fitxers.

- Per obtenir els millors resultats, col·loqueu els fitxers en un suport formatat en FAT16/32.
- Si teniu problemes per projectar des d'un suport formatat per a sistemes de fitxers que no són el Windows, proveu de formatar-lo per al Windows.

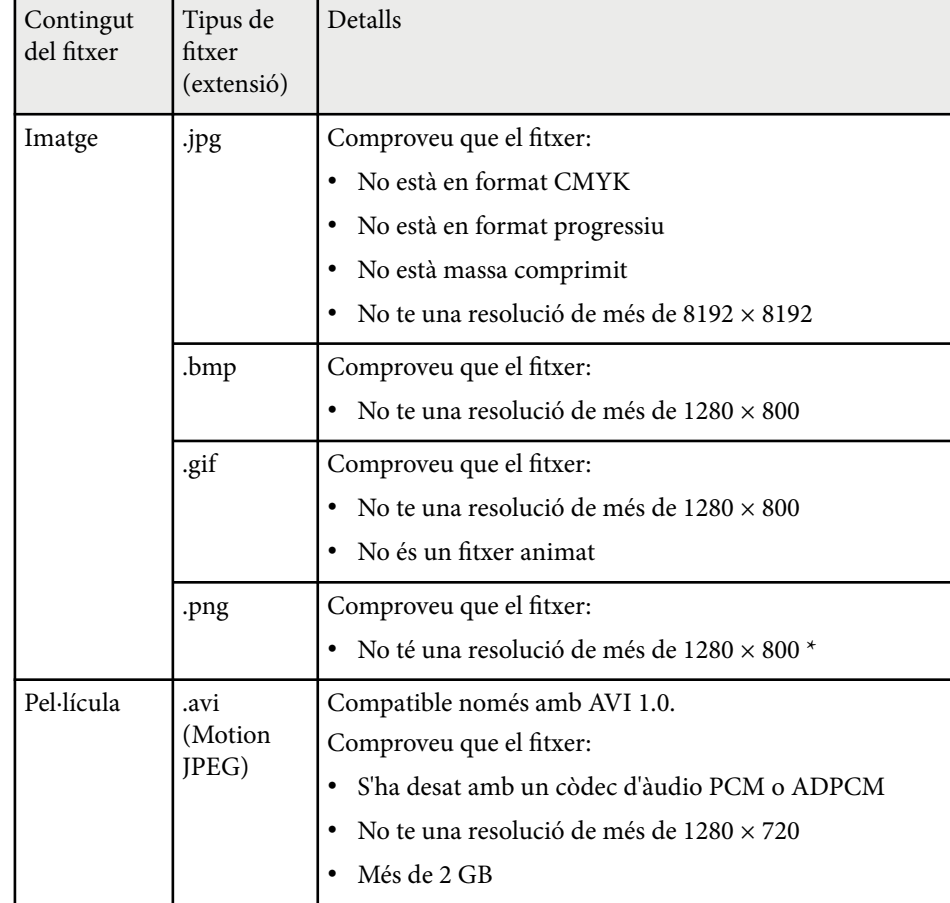

## **Precaucions que cal tenir en compte per a la projecció amb PC Free**

Preneu les precaucions següents quan feu servir les funcions de PC Free.

• No desconnecteu el dispositiu d'emmagatzematge USB mentre hi accediu; PC Free podria deixar de funcionar correctament.

- <span id="page-119-0"></span>• Potser no podreu fer servir les funcions de seguretat en alguns dispositius d'emmagatzematge USB amb funcions PC Free.
- Si connecteu al projector un dispositiu USB amb adaptador AC, endolleu l'adaptador AC a la corrent elèctrica.
- És possible que alguns dels lectors de targetes USB disponibles al mercat no siguin compatibles amb el projector.
- El projector pot reconèixer fins a 5 targetes inserides al lector de targetes connectat simultàniament.
- La projecció amb PC Free no permet corregir la distorsió Keystone, per tant haureu de corregir la forma de la imatge abans d'iniciar la presentació.
- Podeu fer servir les funcions següents quan projecteu un fitxer amb PC Free.
	- Congelar
	- Pausa A/V
	- E-Zoom
	- Punter

### g **Enllaços relacionats**

- ["Aturar temporalment l'acció d'un vídeo" pàg.125](#page-124-0)
- ["Apagar la imatge i el so temporalment" pàg.124](#page-123-0)
- ["Ampliació/reducció d'imatges" pàg.126](#page-125-0)
- ["Ús del comandament a distància com a punter" pàg.128](#page-127-0)

## **Inici d'una presentació de diapositives amb el PC Free**

Connecteu el dispositiu USB al projector, passeu a la font d'entrada USB i inicieu la presentació de diapositives.

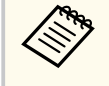

- Per canviar les opcions de funcionament del PC Free o per afegir-hi efectes especials, destaqueu **Opció** del final de la pantalla i premeu [Enter].
- Podeu moure el botó lliscant amb el llapis interactiu o el dit en lloc d'utilitzar el comandament a distància (EB-695Wi/EB-685Wi/ EB-680Wi/EB-675Wi).

a Premeu el botó [USB] del comandament a distància. Apareix la pantalla amb la llista de fitxers de PC Free.

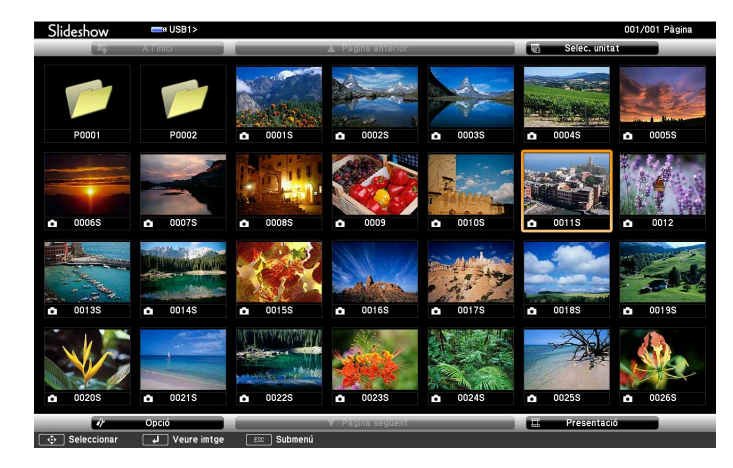

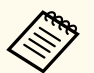

- A la pantalla Selec. unitat, seleccioneu la unitat amb les fletxes i premeu [Enter].
- Perquè aparegui la pantalla Selec. unitat, destaqueu **Selec. unitat** de la part superior de la pantalla amb la llista de fitxers i premeu [Enter].

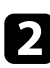

Per cercar els fitxers, seguiu un dels passos següents:

• Si voleu mostrar els fitxers d'una subcarpeta del dispositiu, premeu les fletxes per destacar la carpeta i, seguidament, premeu [Enter].

- Per pujar un nivell i desplaçar-vos a la carpeta superior del dispositiu, destaqueu **A l'inici** i premeu [Enter].
- Per veure altres fitxers d'una carpeta, destaqueu **Pàgina següent** o **Pàgina anterior** i premeu [Enter] o premeu els botons [Page] amunt o avall del comandament a distància.
- Seguiu un dels passos següents:
	- Per veure una imatge individual, destaqueu la imatge amb ajuda de les fletxes i premeu [Enter]. (Premeu el botó [Esc] per retornar a la pantalla de la llista de fitxers).
	- Per veure una presentació de diapositives de totes les imatges d'una carpeta, destaqueu l'opció **Presentació** de la part inferior de la pantalla amb les fletxes i premeu [Enter].
		- Per canviar el temps de canvi d'imatge, destaqueu **Opció** del final de la pantalla i premeu [Enter].
		- Els noms de fitxer que no caben a l'àrea de visualització o que inclouen símbols que no s'admeten, només poden escurçar-se o canviar-se a la visualització de pantalla.

Durant la projecció, feu servir les ordres següents per controlar la visualització:

• Per girar una imatge visualitzada, premeu la fletxa amunt/avall.

També podeu girar la imatge arrossegant-la ràpidament amb el llapis interactiu (EB-695Wi/EB-685Wi/EB-680Wi/EB-675Wi) o el dit (EB-695Wi/EB-680Wi).

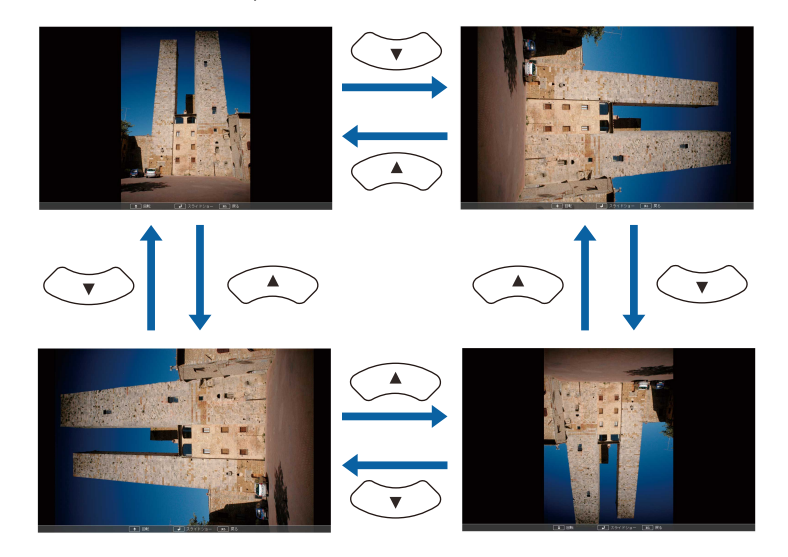

• Per passar a la imatge següent o anterior, premeu la fletxa esquerra o dreta.

També podeu moure la imatge endavant o enrere arrossegant-la ràpidament amb el llapis interactiu (EB-695Wi/EB-685Wi/EB-680Wi/ EB-675Wi) o el dit (EB-695Wi/EB-680Wi).

e Per aturar la visualització, seguiu les instruccions en pantalla o premeu el botó [Esc].

Tornareu a la pantalla amb la llista de fitxers.

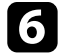

f Si cal, apagueu el dispositiu USB i desconnecteu-lo del projector.

### g **Enllaços relacionats**

- ["Connexió a un dispositiu USB" pàg.34](#page-33-0)
- ["Opcions de visualització del PC Free" pàg.123](#page-122-0)

## <span id="page-121-0"></span>**Inici d'una presentació d'una pel·lícula amb el PC Free**

Connecteu el dispositiu USB al projector, passeu a la font d'entrada USB i inicieu la reproducció de la pel·lícula.

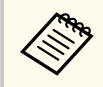

• Per canviar les opcions de funcionament del PC Free, destaqueu **Opció** del final de la pantalla i premeu [Enter].

a Premeu el botó [USB] del comandament a distància. Apareix la pantalla amb la llista de fitxers de PC Free.

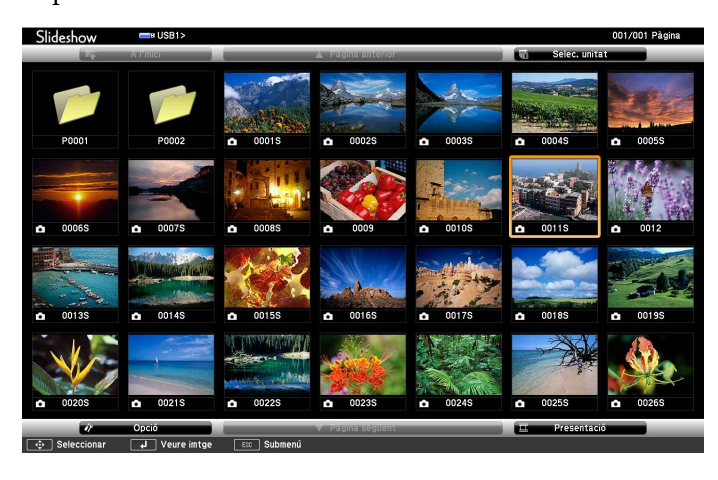

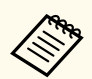

• A la pantalla Selec. unitat, seleccioneu la unitat amb les fletxes i premeu [Enter].

• Perquè aparegui la pantalla Selec. unitat, destaqueu **Selec. unitat** de la part superior de la pantalla amb la llista de fitxers i premeu [Enter].

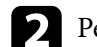

b Per cercar els fitxers, seguiu un dels passos següents:

- Si voleu mostrar els fitxers d'una subcarpeta del dispositiu, premeu les fletxes per destacar la carpeta i, seguidament, premeu [Enter].
- Per pujar un nivell i desplaçar-vos a la carpeta superior del dispositiu, destaqueu **A l'inici** i premeu [Enter].
- Per veure altres fitxers d'una carpeta, destaqueu **Pàgina següent** o **Pàgina anterior** i premeu [Enter] o premeu els botons [Page] amunt o avall del comandament a distància.

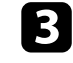

Per reproduir una pel·lícula, destaqueu el fitxer amb ajuda de les fletxes i premeu [Enter].

- Els noms de fitxer que no caben a l'àrea de visualització o que inclouen símbols que no s'admeten, només poden escurçar-se o canviar-se a la visualització de pantalla.
	- Si voleu reproduir totes les pel·lícules d'una carpeta en ordre, seleccioneu l'opció **Presentació** del final de la pantalla.
- Per aturar la reproducció de pel·lícules, premeu el botó [Esc], destaqueu **Sortir** i premeu [Enter].

Tornareu a la pantalla amb la llista de fitxers.

e Si cal, apagueu el dispositiu USB i desconnecteu-lo del projector.

### g **Enllaços relacionats**

- ["Connexió a un dispositiu USB" pàg.34](#page-33-0)
- ["Opcions de visualització del PC Free" pàg.123](#page-122-0)

## <span id="page-122-0"></span>**Opcions de visualització del PC Free**

Quan feu servir el mode PC Free, podeu seleccionar aquestes opcions de visualització. Per accedir a aquesta pantalla, destaqueu **Opció** del final de la pantalla amb la llista de fitxers del PC Free i premeu [Enter].

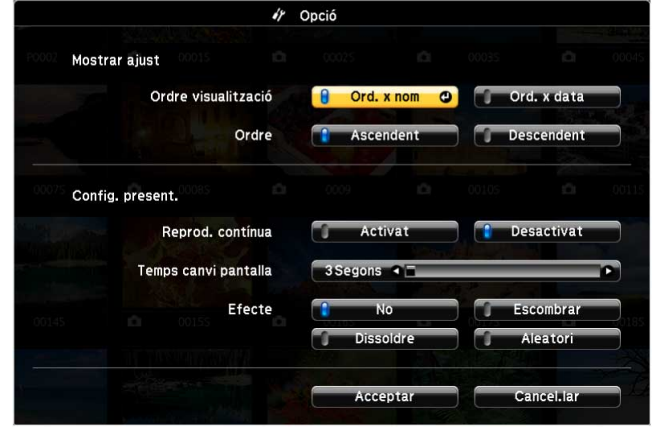

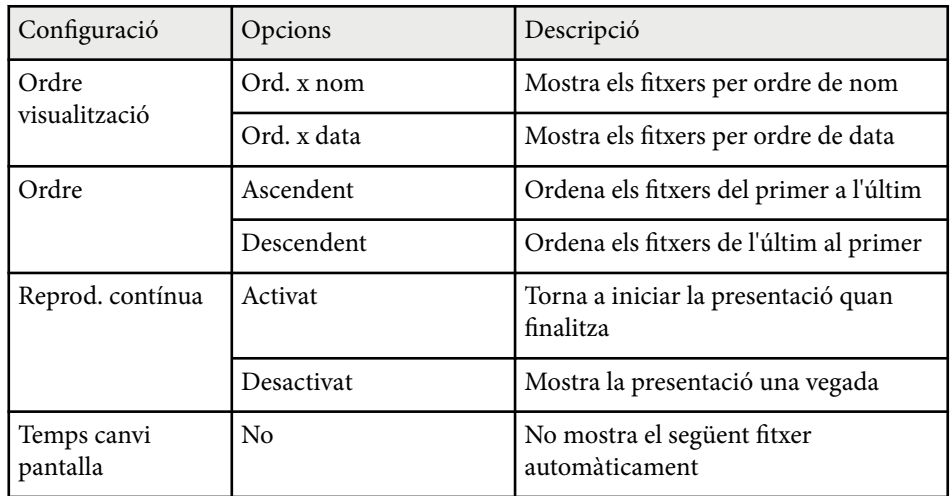

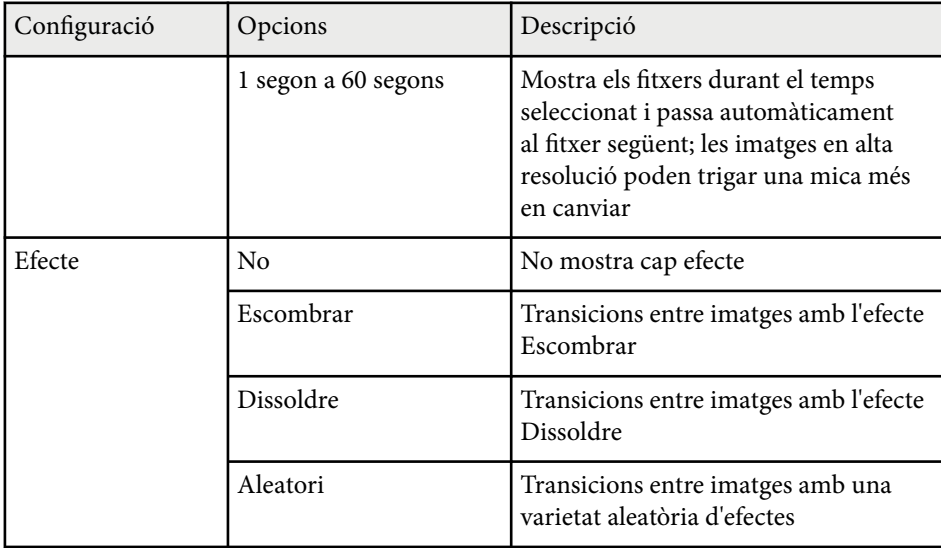

# <span id="page-123-0"></span>**Apagar la imatge i el so temporalment <sup>124</sup>**

Podeu apagar temporalment el so i la imatge projectada si voleu redirigir l'atenció del públic durant una presentació. En aquest cas, el so i el vídeo segueixen reproduint-se i, per tant, no podreu recuperar la projecció en el mateix punt.

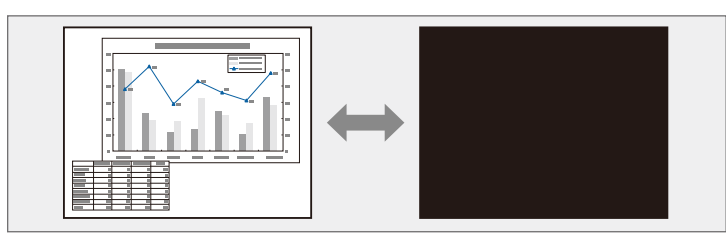

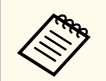

Si voleu reproduir una imatge, com ara el logo de l'empresa o una foto, quan premeu el botó [A/V Mute], podeu seleccionar la pantalla visualitzada a l'opció **Pausa A/V** del menú **Ampliada** del projector.

s**Ampliada** > **Pantalla** > **Pausa A/V**

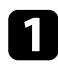

a Premeu el botó [A/V Mute] del comandament a distància per aturar temporalment la projecció i silenciar el so.

## $\overline{\mathbb{Q}}$ A/V Mute Split Freeze Home  $\overline{\textbf{f}}$

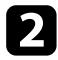

Per tornar a activar el so i la imatge, torneu a prémer [A/V Mute].

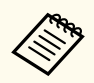

• L'alimentació del projector s'apaga automàticament 30 minuts després d'activar l'opció Pausa A/V. Podeu desactivar aquesta funció al menú **ECO** del projector.

- **SECO** > Temporitz. pausa A/V
- La làmpada continua funcionant durant Pausa A/V, és a dir, que les hores de làmpada segueixen acumulant-se.

### g **Enllaços relacionats**

- ["Ajustos de configuració del projector Menú Ampliada" pàg.186](#page-185-0)
- ["Ajustos de configuració del projector Menú ECO" pàg.199](#page-198-0)

# <span id="page-124-0"></span>**Aturar temporalment l'acció d'un vídeo <sup>125</sup>**

Podeu aturar temporalment l'acció d'un vídeo o d'una presentació i conservar la imatge actual en pantalla. En aquest cas, el so i el vídeo segueixen reproduint-se i, per tant, no podreu recuperar la projecció en el mateix punt.

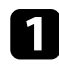

a Premeu el botó [Freeze] del comandament a distància per aturar l'acció del vídeo.

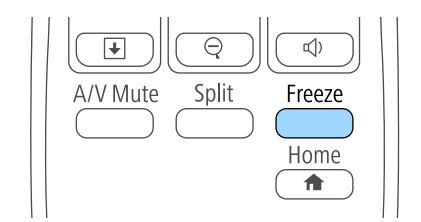

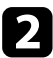

Per tornar a reproduir l'acció del vídeo, torneu a prémer [Freeze].

# <span id="page-125-0"></span>**Ampliació/reducció d'imatges <sup>126</sup>**

Per cridar l'atenció sobre una part de la presentació, podeu fer un zoom d'una part de la imatge i ampliar-la en pantalla.

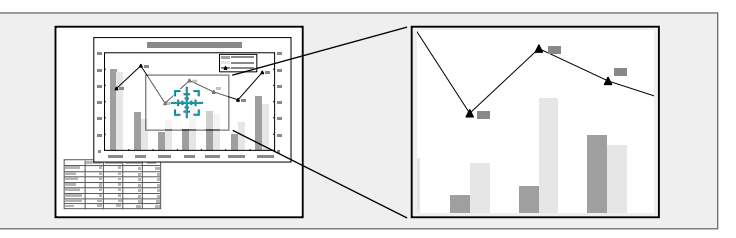

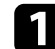

Premeu el botó [E-Zoom] + del comandament a distància.

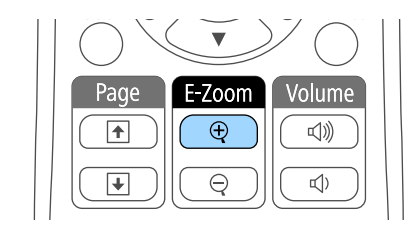

Veureu un reticle en pantalla que indica el centre de l'àrea de zoom.

b Utilitzeu els botons següents del comandament a distància per ajustar la imatge amb zoom:

- Utilitzeu les fletxes per col·locar el reticle a l'àrea de la imatge que voleu ampliar. Per moure el reticle en diagonal, premeu qualsevol parella de fletxes adjacents alhora.
- Premeu el botó [E-Zoom] + repetidament per ampliar l'àrea de la imatge. Premeu i manteniu el botó [E-Zoom] + per ampliar la imatge més ràpidament. L'àrea seleccionada es pot ampliar d'una a quatre vegades, en 25 passos incrementals.
- Utilitzeu les fletxes per fer una panoràmica de l'àrea de la imatge ampliada.
- Per reduir la mida de la imatge, premeu el botó [E-Zoom] –.

• Per tornar a la mida original de la imatge, premeu [Esc]. Es projecta la imatge ampliada i la proporció d'ampliació es mostra en pantalla.

# <span id="page-126-0"></span>**Ús del comandament a distància com a ratolí sense fil <sup>127</sup>**

Podeu utilitzar el comandament a distància del projector com a ratolí sense fil per controlar la projecció a una certa distància de l'ordinador.

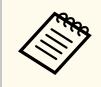

Podeu utilitzar les funcions del ratolí sense fil amb el Windows Vista o versions posteriors, o amb l'OS X 10.7.x o versions posteriors.

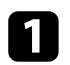

Connecteu el projector a un ordinador mitjançant el port USB-B, Computer o HDMI del projector.

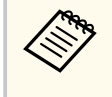

La funció de ratolí sense fil no funciona quan es projecten imatges des d'un dispositiu connectat al port HDMI1/MHL mitjançant el cable MHL.

Si heu connectat l'ordinador a un port diferent del port USB-B, connecteu també un cable USB al port USB-B del projector i a un port USB de l'ordinador (per poder utilitzar el ratolí sense fil).

### Inicieu la presentació.

d Utilitzeu els botons següents del comandament a distància per controlar la presentació:

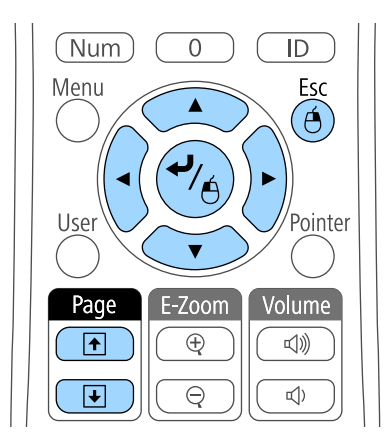

- Per desplaçar-vos per les diapositives o per les pàgines, premeu els botons de [Page] amunt o avall.
- Per moure el cursor per la pantalla, feu servir les fletxes. Per moure el cursor en diagonal, premeu qualsevol parella de fletxes adjacents alhora.
- Per fer un clic amb el botó esquerre, premeu una vegada el botó [Enter] (i premeu-lo dues vegades per fer un doble clic). Per fer clic amb el botó dret, premeu el botó [Esc].
- Per arrossegar i deixar anar, premeu i manteniu el botó [Enter] mentre moveu el cursor amb les fletxes i deixeu anar l'[Enter] quan arribeu al vostre destí.

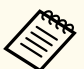

- Si els botons del ratolí estan configurats al contrari a l'ordinador, els botons del comandament a distància també funcionaran al contrari.
- La funció de Ratolí sense fil no funciona en les condicions següents:
	- Quan es mostra el menú del projector o una pantalla d' Ajuda.
	- Si **USB Type B** s'estableix en **Easy Interactive Function** o **USB Display/Easy Interactive Function** des del menú **Ampliada** del projector (EB-695Wi/EB-685Wi/EB-680Wi/EB-675Wi).
	- Quan s'utilitzen funcions diferents a la de Ratolí sense fil (com ara la d'ajustar el volum).

No obstant això, si feu servir la funció E-Zoom o Punter, la funció de passar les pàgines està disponible.

### g **Enllaços relacionats**

- ["Ampliació/reducció d'imatges" pàg.126](#page-125-0)
- ["Ús del comandament a distància com a punter" pàg.128](#page-127-0)

# <span id="page-127-0"></span>**Ús del comandament a distància com a punter <sup>128</sup>**

Podeu utilitzar el comandament a distància del projector com a punter per assenyalar informació al públic important en pantalla. La forma predeterminada del punter és una fletxa. Podeu canviar-ne la forma a l'opció **Forma del punter** del menú **Ajustos** del projector.

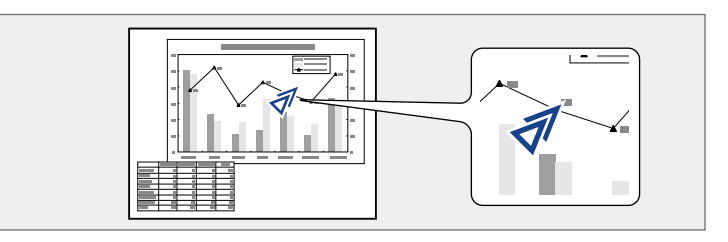

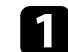

Premeu el botó [Pointer] del comandament a distància.

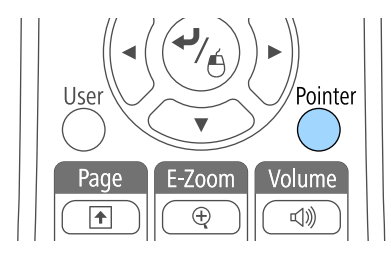

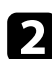

b Feu servir les fletxes per moure el punter per la pantalla. Per moure el punter en diagonal, premeu qualsevol parella de fletxes adjacents alhora.

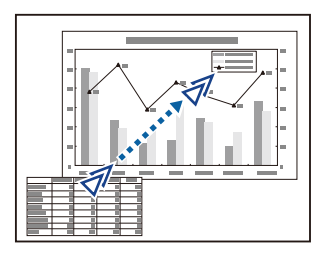

c Premeu [Esc] per fer desaparèixer el punter de la pantalla.

### g **Enllaços relacionats**

• ["Configuració de les opcions del projector - Menú Ajustos" pàg.183](#page-182-0)

# <span id="page-128-0"></span>**Desar la imatge d'un logotip de l'usuari <sup>129</sup>**

Podeu desar una imatge al projector perquè aparegui cada vegada que enceneu el projector. La imatge també pot aparèixer quan el projector no rebi un senyal d'entrada o quan atureu temporalment la projecció (amb la Pausa A/V). Aquesta imatge s'anomena "Logotip de l'usuari".

Com a logotip de l'usuari podeu seleccionar una foto, un gràfic o el logotip de la vostra empresa; us ajudarà a identificar el propietari del projector i dissuadir els robatoris. Per evitar que altres persones puguin canviar el logotip de l'usuari, podeu protegir-lo mitjançant una contrasenya.

- Si deseu un logotip de l'usuari, no podreu tornar al logotip predeterminat de fàbrica.
- Si l'opció **Protecc logo usuari** es defineix com a **Activat** al menú **Protecc. contrasenya**, desactiveu-la (**Desactivat**) abans de desar el logotip de l'usuari.
- El logotip de l'usuari també es copia quan copieu la configuració dels menús d'un projector a un altre amb la funció de configuració per lots. No registreu com a logotip de l'usuari informació que no voleu compartir amb altres projectors.

a Mostreu la imatge que voleu projectar com a logotip de l'usuari.

Premeu el botó [Menu] del tauler de control o del comandament a distància.

c Seleccioneu el menú **Ampliada** i premeu [Enter].

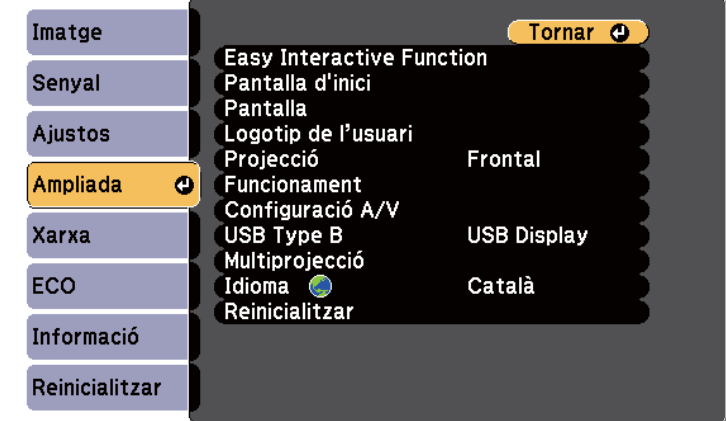

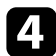

Seleccioneu Logotip de l'usuari i premeu [Enter].

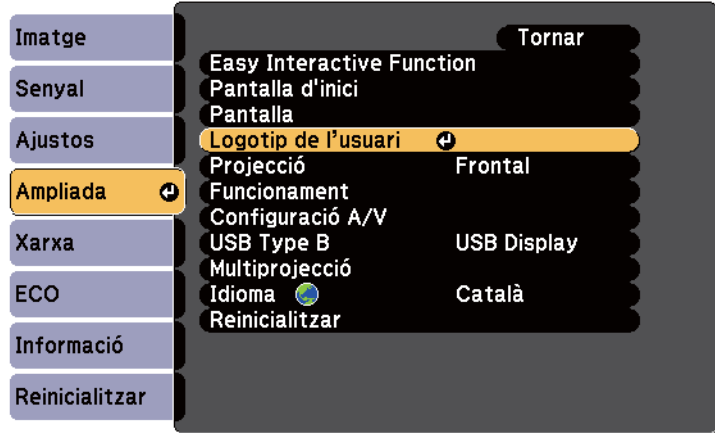

Apareix un missatge que us demana si voleu utilitzar la imatge visualitzada com a logotip de l'usuari.

# **Desar la imatge d'un logotip de l'usuari <sup>130</sup>**

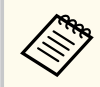

Alguns ajustos com Keystone, E-Zoom o Aspecte es cancel·len temporalment en seleccionar el **Logotip de l'usuari**.

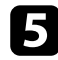

Seleccioneu **Sí** i premeu [Enter].

Apareix un quadre de selecció sobre la imatge.

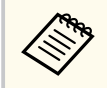

Segons el senyal de la imatge actual, la mida de la pantalla pot canviar per ajustar-se a la resolució del senyal de la imatge.

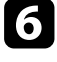

f Utilitzeu les fletxes per encerclar l'àrea de la imatge que voleu fer servir com a logotip de l'usuari i premeu [Enter].

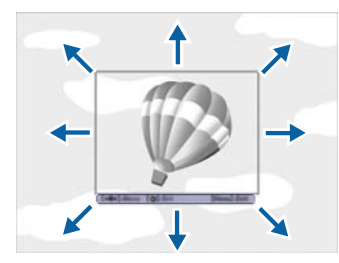

Apareix un missatge que us demana si voleu seleccionar aquesta àrea de la imatge.

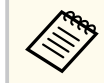

No podeu canviar la mida de l'àrea de la imatge (400 × 300 píxels).

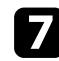

g Seleccioneu **Sí** i premeu [Enter]. (Per canviar l'àrea seleccionada, seleccioneu **No**, premeu [Enter] i repetiu el darrer pas). Apareix el menú de factor de zoom del Logotip de l'usuari.

seleccioneu un percentatge de zoom i premeu [Enter].

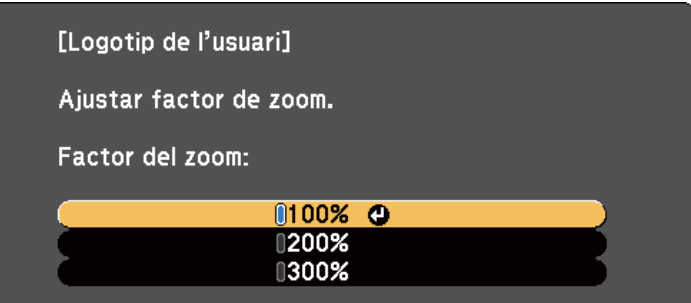

Apareix un missatge que us demana si voleu desar la imatge com a logotip de l'usuari.

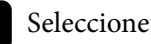

### Seleccioneu **Sí** i premeu [Enter].

El logotip de l'usuari se sobreescriu i apareix un missatge de tasca completada.

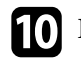

- **je Premeu** [Esc] per tancar el missatge.
- - k Seleccioneu el menú **Ampliada** i premeu [Enter].
- l Seleccioneu **Pantalla** i premeu [Enter].
- m Seleccioneu quan voleu que aparegui la pantalla del Logotip de l'usuari:
	- Si voleu que aparegui quan no hi hagi cap senyal d'entrada, seleccioneu **Mostrar fons** i **Logo**.
	- Si voleu que aparegui cada vegada que engegueu el projector, seleccioneu **Pantalla d'inici** i **Activat**.
	- Perquè aparegui cada vegada que premeu el botó [A/V Mute], seleccioneu **Pausa A/V** i **Logo**.

# **Desar la imatge d'un logotip de l'usuari <sup>131</sup>**

Per evitar que es pugui canviar la configuració del Logotip de l'usuari sense introduir abans una contrasenya, establiu l'ajust **Protecc logo usuari** en **Activat** al menú **Protecc. contrasenya** i definiu la contrasenya.

- <sup>g</sup> **Enllaços relacionats** ["Apagar la imatge i el so temporalment" pàg.124](#page-123-0)
- "Selecció dels tipus de seguretat per contrasenya" pàg. 145

# <span id="page-131-0"></span>**Desar un patró d'usuari <sup>132</sup>**

Hi ha quatre tipus de patrons prèviament registrats al projector, com ara línies reglades i una graella. Podeu projectar aquests patrons per facilitar la presentació amb els ajustos de **Visualització patró** del menú **Ajustos**.

També podeu desar la imatge projectada en un moment donat com a Patró d'usuari.

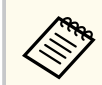

Un cop s'ha desat el Patró d'usuari, no es pot recuperar el valor de fàbrica del patró.

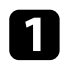

a Projecteu la imatge que voleu desar com a Patró d'usuari i premeu el botó [Menu] del tauler de control o del comandament a distància.

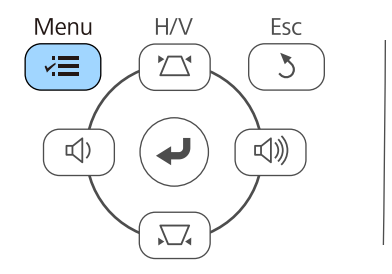

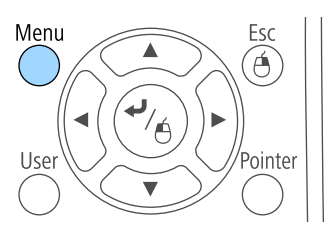

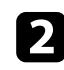

b Seleccioneu el menú **Ajustos** i premeu [Enter].

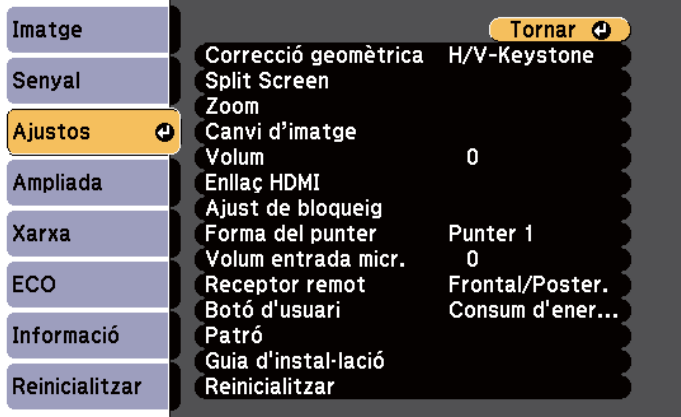

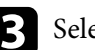

Seleccioneu Patró i premeu [Enter].

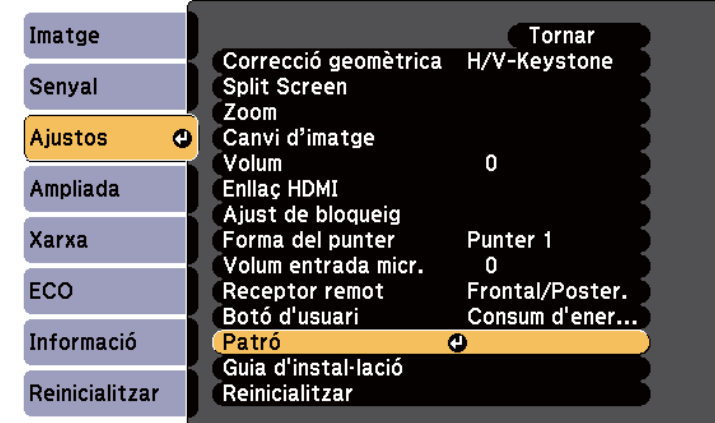

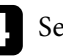

### d Seleccioneu **Patró d'usuari** i premeu [Enter].

Apareix un missatge que us demana si voleu utilitzar la imatge visualitzada com a Patró d'usuari.

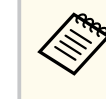

Els ajustos Keystone, E-Zoom, Aspecte, Ajusta el zoom o Canvi d'imatge es cancel·len temporalment en seleccionar el **Patró d'usuari**.

## Seleccioneu Sí i premeu [Enter].

Apareix un missatge que us demana si voleu desar la imatge com a Patró d'usuari.

f Seleccioneu **Sí** i premeu [Enter].

Veureu un missatge de tasca completada.

<span id="page-132-0"></span>Podeu combinar les imatges projectades de dos o més projectors per crear una imatge gran.

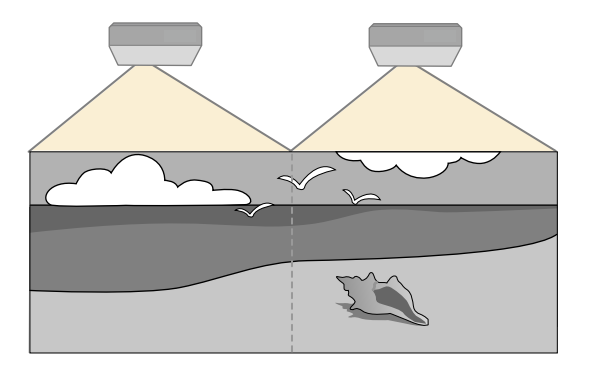

- Abans d'iniciar la projecció, establiu l'ajust **Multiprojecció** en **Activat** per a tots els projectors.
	- s**Ampliada** > **Multiprojecció** > **Multiprojecció**
- Abans d'iniciar la projecció, comproveu que seleccioneu el mateix mode de color per a tots els projectors.
	- s**Ampliada** > **Multiprojecció** > **Mode de color**

### g **Enllaços relacionats**

- "Sistema d'identificació de projectors per a Control del projector múltiple" pàg.133
- ["Ajusteu la uniformitat de color" pàg.135](#page-134-0)
- ["Ajustar la brillantor de la làmpada" pàg.137](#page-136-0)
- ["Com fer coincidir els colors de la imatge" pàg.138](#page-137-0)
- ["Ajust de l'RGBCMY" pàg.140](#page-139-0)

## **Sistema d'identificació de projectors per a Control del projector múltiple**

Quan s'alineen diversos projectors per projectar imatges, es pot corregir la lluentor i la tonalitat del color de les imatges de cada projector de manera que les imatges s'assemblin el màxim.

Podeu establir un ID únic per a cada projector per poder controlar-los individualment mitjançant un comandament a distància i corregir la lluentor i el color de cada projector.

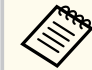

- En alguns casos és possible que la lluentor i el to de color no siguin totalment iguals, fins i tot després de la correcció.
- Si amb el temps les diferències de lluentor i la tonalitat del color són més evidents, repetiu els ajusts.

### g **Enllaços relacionats**

- "Configurar l'ID del projector" pàg.133
- ["Selecció del projector que voleu utilitzar" pàg.134](#page-133-0)

### **Configurar l'ID del projector**

Per controlar múltiples projectors mitjançant un comandament a distància, assigneu una ID única a cada projector.

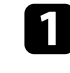

a Premeu el botó [Menu] del tauler de control o del comandament a distància.

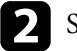

b Seleccioneu el menú **Ampliada** i premeu [Enter].

- c Seleccioneu **Multiprojecció** i premeu [Enter].
- Seleccioneu **ID del projector** i premeu [Enter].

<span id="page-133-0"></span>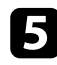

e Utilitzeu les fletxes per seleccionar el número d'identificació que voleu utilitzar per al projector. A continuació, premeu [Enter].

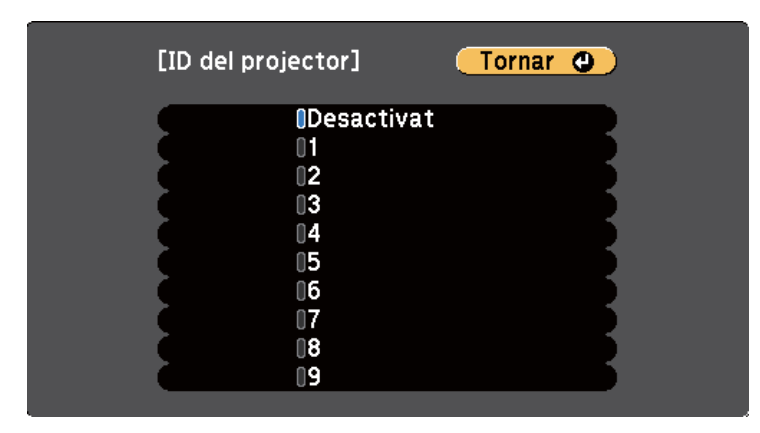

f Premeu [Menu] o [Esc] per sortir dels menús.

Repetiu aquests passos per a la resta de projectors que voleu controlar des d'un mateix comandament a distància.

### **Selecció del projector que voleu utilitzar**

En primer lloc heu d'establir l'ID del projector i després ja podreu seleccionar l'ID del projector que voleu controlar amb el comandament a distància.

a Apunteu el comandament a distància cap al projector que voleu utilitzar i premeu el botó [ID].

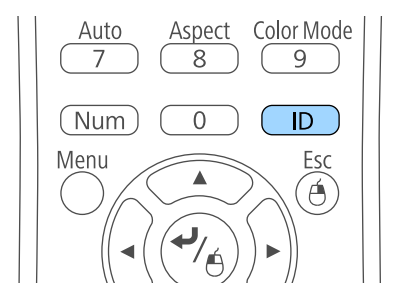

L'ID del projector actual es visualitza a la pantalla projectada. Desapareix al cap d'uns 3 segons.

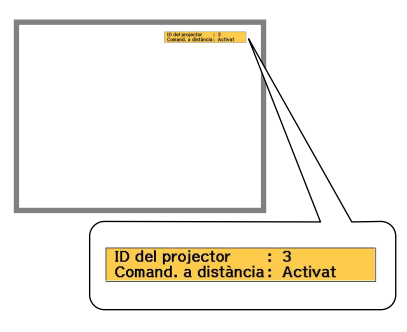

<span id="page-134-0"></span>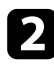

b Mentre manteniu premut el botó [ID], premeu el botó de número que coincideixi amb l'ID del projector que voleu controlar.

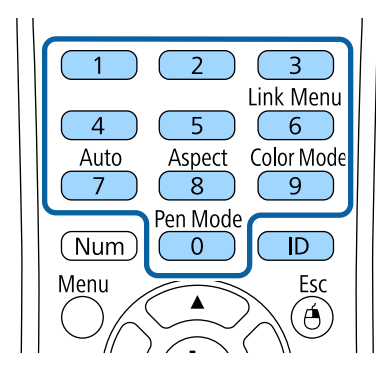

Quedarà seleccionat el projector que vulgueu controlar.

c Premeu el botó [ID] per comprovar si el procés d'establir un ID per al projector ha funcionat.

El projector mostrarà un missatge.

- Si el comandament a distància està **Activat**, podeu controlar el projector des del comandament a distància.
- Si el comandament a distància està **Desactivat**, no podeu controlar el projector des del comandament a distància. Repetiu els passos anteriors per activar el comandament a distància.

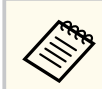

- Si seleccioneu 0 amb el comandament a distància, podreu controlar tots els projectors independentment de l' ID del projector.
- Haureu de seleccionar l'ID del projector al comandament a distància cada vegada que encengueu el projector que voleu controlar. Quan activeu el projector, 0 se selecciona com a ID del projector del comandament a distància.
- Si establiu l'opció **ID del projector** en **Desactivat**, podreu controlar el projector amb el comandament a distància independentment de l'ID que seleccioneu amb el comandament a distància.

## **Ajusteu la uniformitat de color**

Si la tonalitat del color a la pantalla projectada és irregular a cada projector, ajusteu el balanç de tons de color utilitzant el menú **Ampliada** de cada projector.

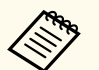

- És possible que el to de color no sigui uniforme fins i tot després d'executar la funció d'uniformitat de color.
- Si el Mode de color s'estableix en **Dinàmic**, aquesta funció es desactiva.
	- s**Imatge** > **Mode de color**
- Aquesta funció es desactiva en el mode de pissarra.

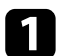

a Premeu el botó [Menu], seleccioneu el menú **Ampliada** i premeu [Enter].

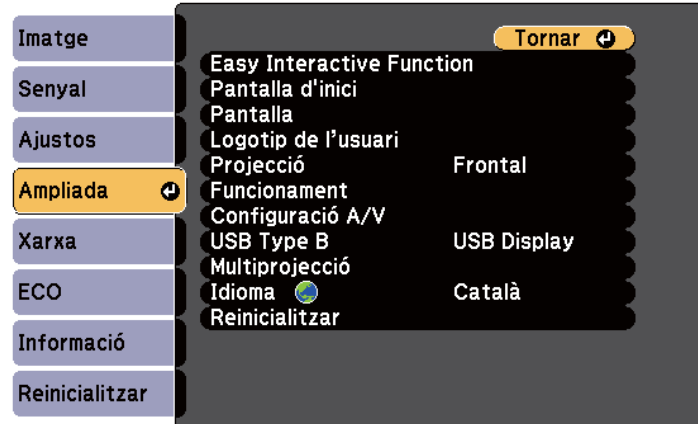

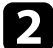

b Seleccioneu **Multiprojecció** i premeu [Enter].

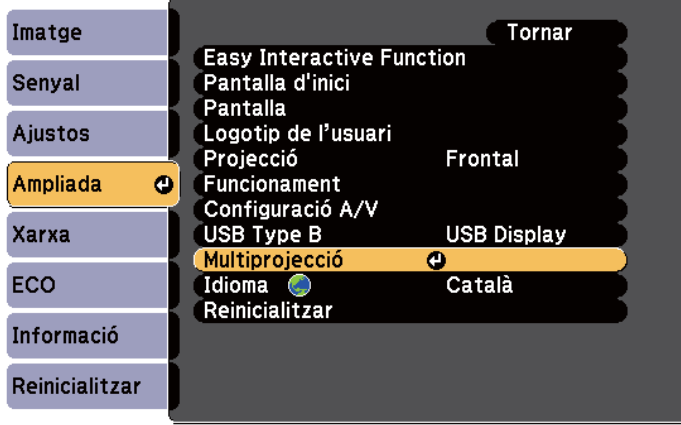

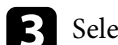

Seleccioneu Uniformitat de color i premeu [Enter].

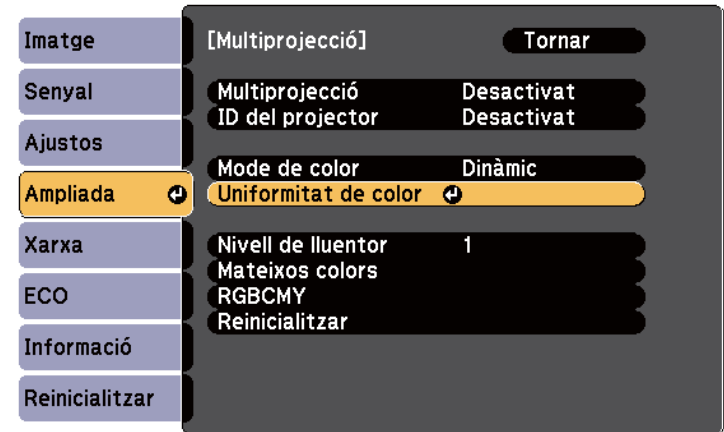

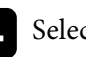

d Seleccioneu **Uniformitat de color** i premeu [Enter].

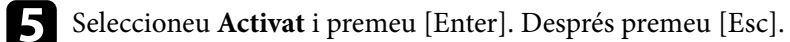

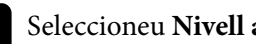

f Seleccioneu **Nivell ajust** i premeu [Enter].

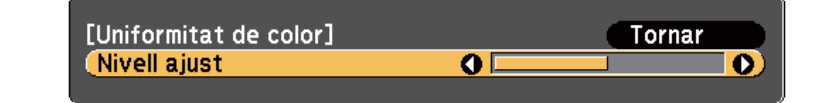

## $\blacksquare$  Seleccioneu el nivell i premeu [Esc].

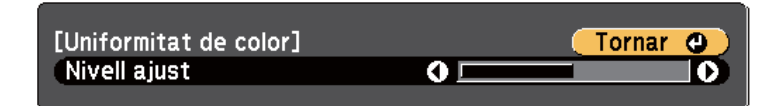

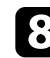

h Seleccioneu **Inicia ajustos** i premeu [Enter].

<span id="page-136-0"></span>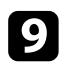

### **C** Seleccioneu l'àrea que voleu ajustar i premeu [Enter].

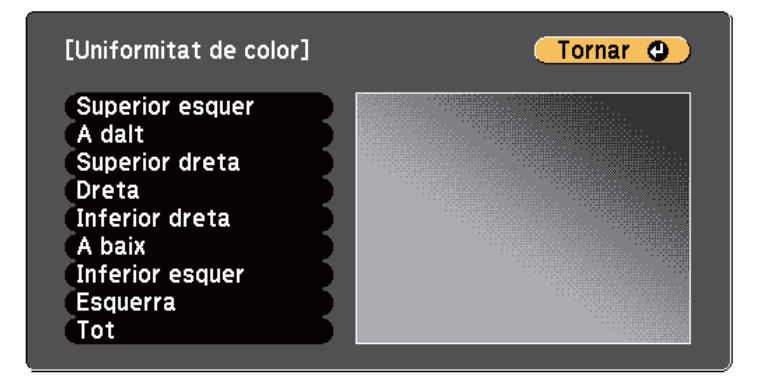

Ajusteu abans la circumferència. Finalment, ajusteu **Tot** i després ajusteu tota la pantalla.

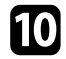

j Seleccioneu el color (**Vermell**, **Verd** o **Blau**) que voleu ajustar i utilitzeu la fletxa esquerra per afeblir el to de color i la fletxa dreta per enfortir-lo.

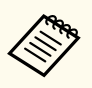

La pantalla d'ajust canvia cada vegada que es prem [Enter].

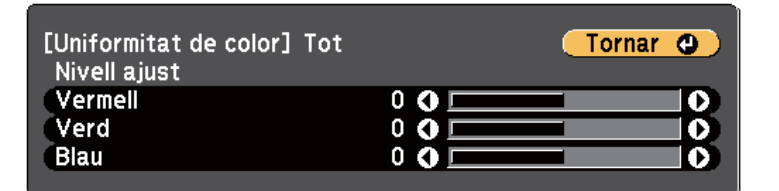

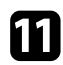

Premeu [Esc] per tornar a la pantalla de selecció d'àrea.

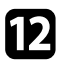

l Repetiu aquests passos per ajustar cada àrea.

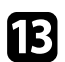

**FEP** Premeu [Esc] per tornar a la pantalla anterior.

## **Ajustar la brillantor de la làmpada**

Si utilitzeu diversos projectors per a una projecció, haureu d'ajustar la brillantor de cada projector.

Enceneu tots els projectors i seleccioneu l'ajust **Nivell de lluentor** del menú **Ampliada** de cada projector perquè tots els projectors tinguin la mateixa brillantor que la làmpada més fosca a la pantalla combinada.

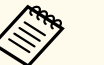

- Encara que ajusteu els nivells de lluentor, és possible que les lluentors de les làmpades no coincideixin exactament.
- Aquesta funció només està disponible si **Consum d'energia** està ajustat a **Normal**.
	- s**ECO** > **Consum d'energia**
- Aquesta funció es desactiva en el mode de pissarra.

a Premeu el botó [Menu], seleccioneu el menú **Ampliada** i premeu [Enter].

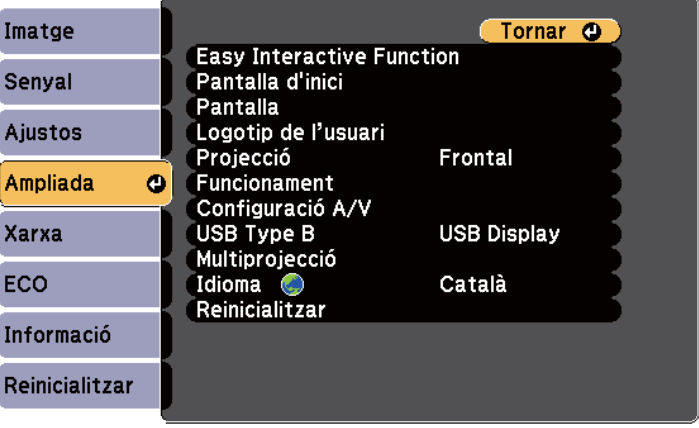

<span id="page-137-0"></span>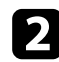

### b Seleccioneu **Multiprojecció** i premeu [Enter].

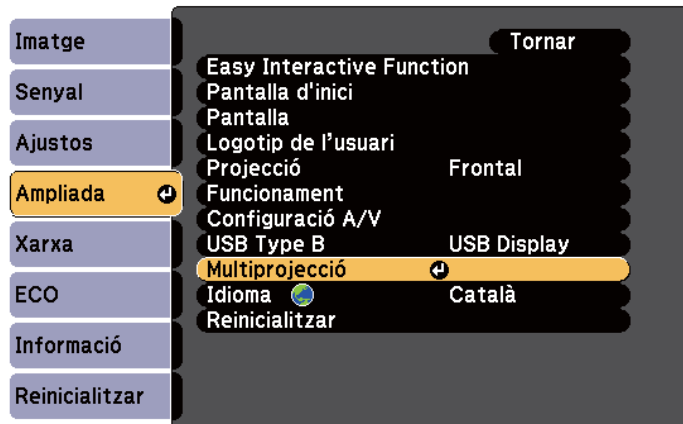

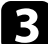

### Seleccioneu Nivell de lluentor i premeu [Enter].

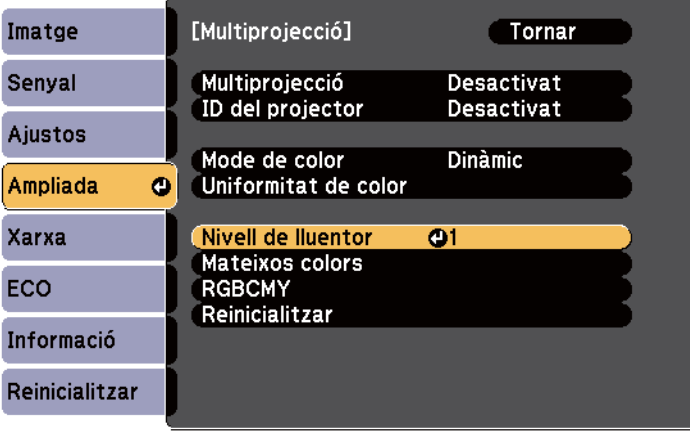

**d** Seleccioneu el nivell de lluentor i premeu [Enter].

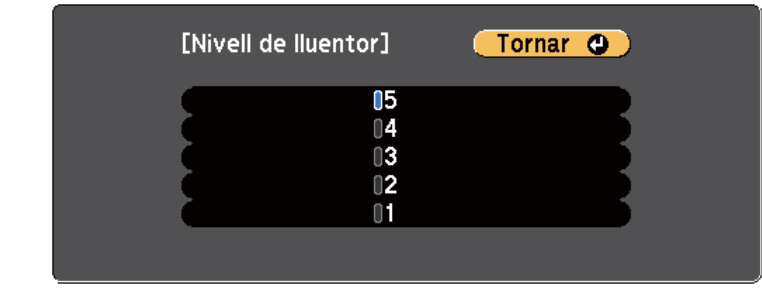

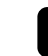

e Premeu [Esc] per tornar a la pantalla anterior.

## **Com fer coincidir els colors de la imatge**

Podeu establir la mateixa qualitat de visualització per a múltiples projectors que projecten imatges l'un al costat de l'altre.

Enceneu tots els projectors i seleccioneu l'ajust **Mateixos colors** del menú **Ampliada** de cada projector perquè tots els projectors tinguin la mateixa qualitat de visualització a la pantalla combinada.

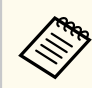

Aquesta funció es desactiva en el mode de pissarra.

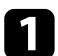

a Premeu el botó [Menu], seleccioneu el menú **Ampliada** i premeu [Enter].

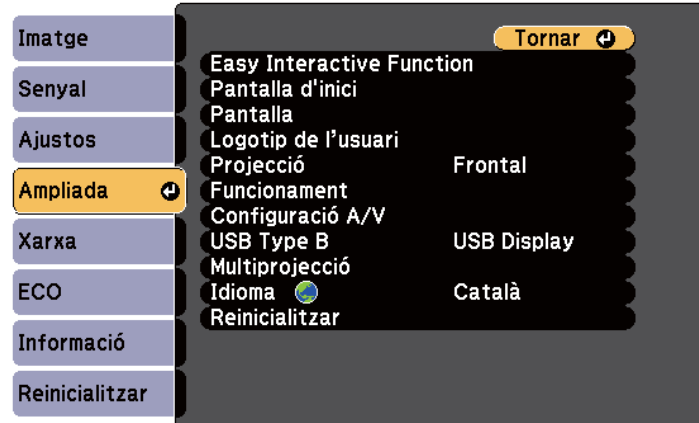

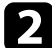

### b Seleccioneu **Multiprojecció** i premeu [Enter].

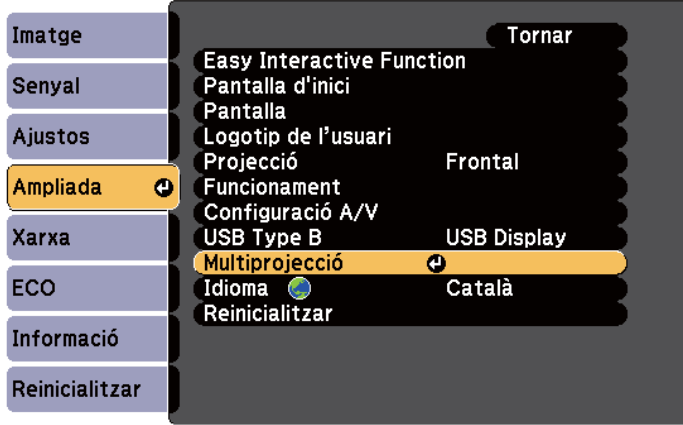

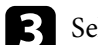

Seleccioneu Mateixos colors i premeu [Enter].

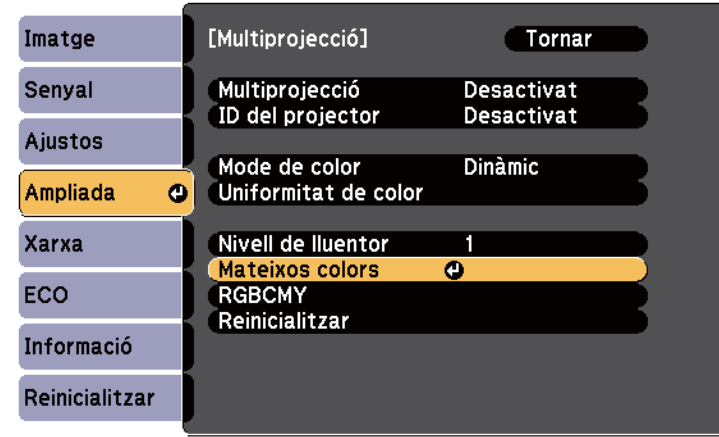

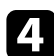

### d Seleccioneu **Nivell ajust**.

Hi ha sis nivells des del blanc, passant pel gris, fins al negre. Podeu ajustar cada nivell individualment.

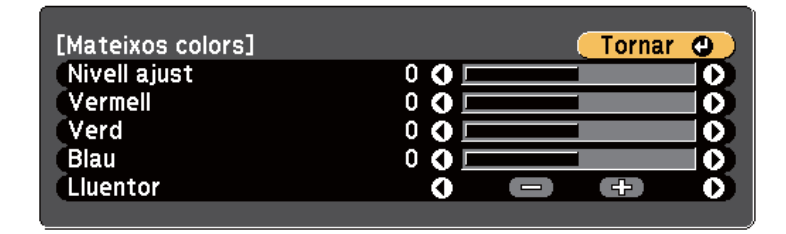

e Seleccioneu **Vermell**, **Verd** o **Blau** i ajusteu la tonalitat del color.

- f Seleccioneu **Lluentor** i ajusteu el valor.
- Torneu al pas 4 i ajusteu un altre dels nivells.
- h Premeu el botó [Esc] per a tornar a la pantalla anterior.

## <span id="page-139-0"></span>**Ajust de l'RGBCMY**

Podeu ajustar el **Matís**, la **Saturació** i la **Lluentor** dels components de color R (vermell), G (verd), B (blau), C (cian), M (magenta) i Y (groc).

Enceneu tots els projectors i seleccioneu l'ajust **RGBCMY** del menú **Ampliada** de cada projector perquè el to de color de la pantalla combinada sigui completament regular.

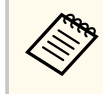

Aquesta funció es desactiva en el mode de pissarra.

a Premeu el botó [Menu], seleccioneu el menú **Ampliada** i premeu [Enter].

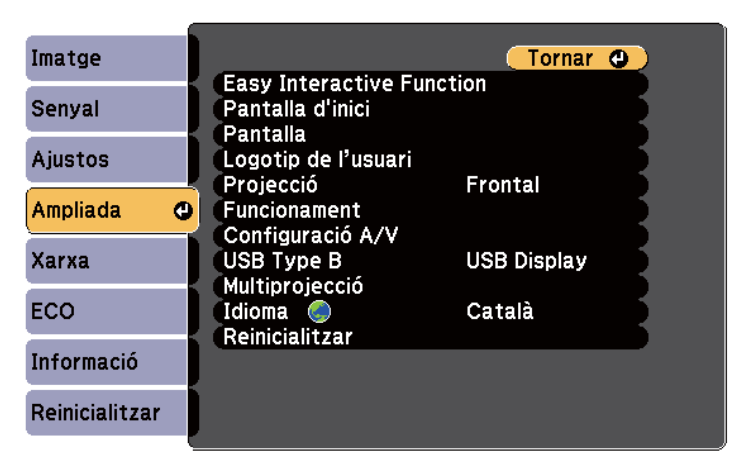

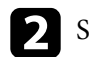

b Seleccioneu **Multiprojecció** i premeu [Enter].

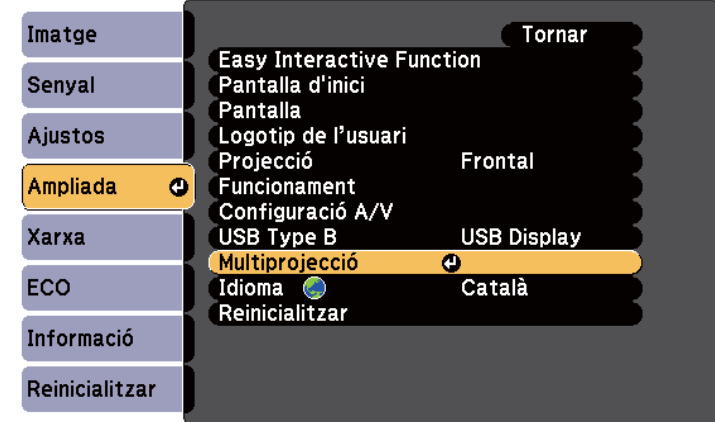

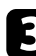

### Seleccioneu RGBCMY i premeu [Enter].

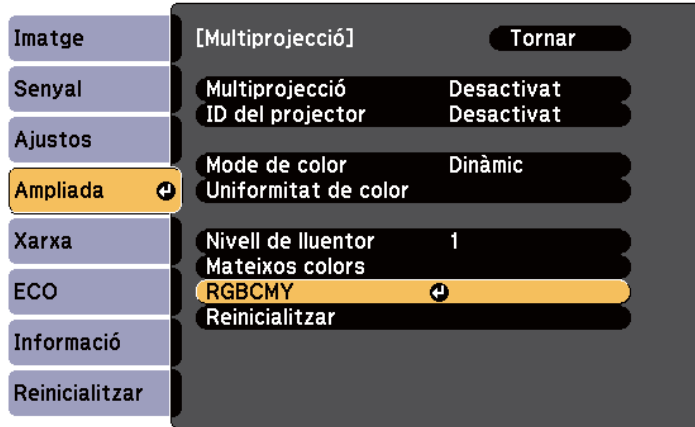

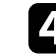

**d** Seleccioneu el color que voleu ajustar i premeu [Enter].

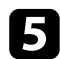

e Configureu adequadament les opcions següents:

- Per ajustar el matís general del color (blavós, verdós, vermellós), ajusteu l'opció **Matís**.
- Per ajustar la intensitat general del color, ajusteu l'opció **Saturació**.
- Per ajustar la lluentor general del color, ajusteu l'opció **Lluentor**.

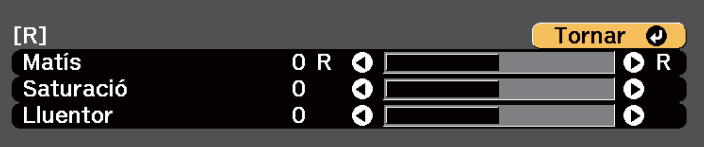

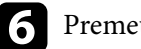

f Premeu [Menu] o [Esc] per sortir dels menús.

# <span id="page-141-0"></span>**Projecció d'imatges des del port HDMI3 amb la caixa de connexions opcional <sup>142</sup>**

Si heu connectat la caixa de connexions opcional (ELPCB02) al projector, heu de seleccionar els ajustos següents per projectar imatges des del dispositiu connectat al port HDMI3 del projector. Després de seleccionar els ajustos, la font d'entrada canvia entre HDMI2 i HDMI3 cada vegada que premeu el botó [HDMI2] de la caixa de connexions opcional.

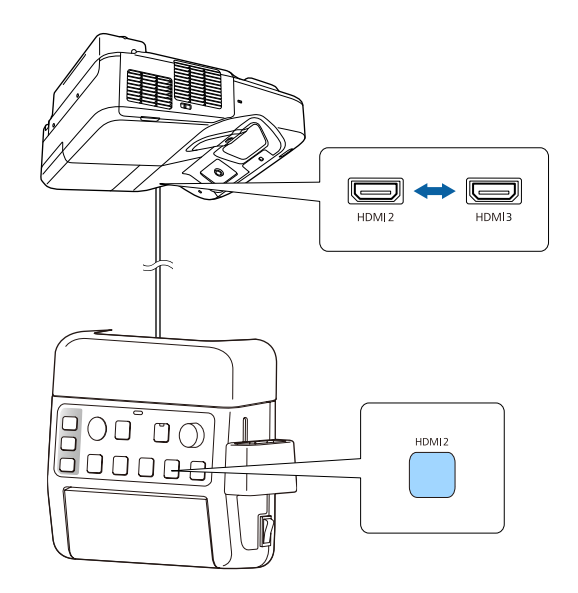

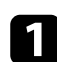

a Premeu el botó [Menu] del tauler de control o del comandament a distància.

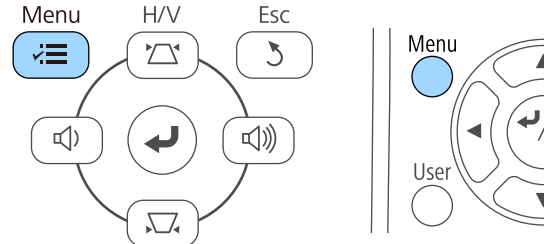

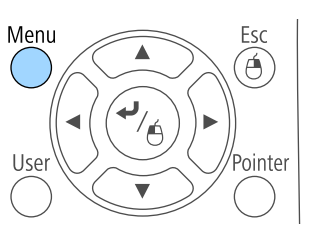

b Seleccioneu el menú **Ampliada** i premeu [Enter].

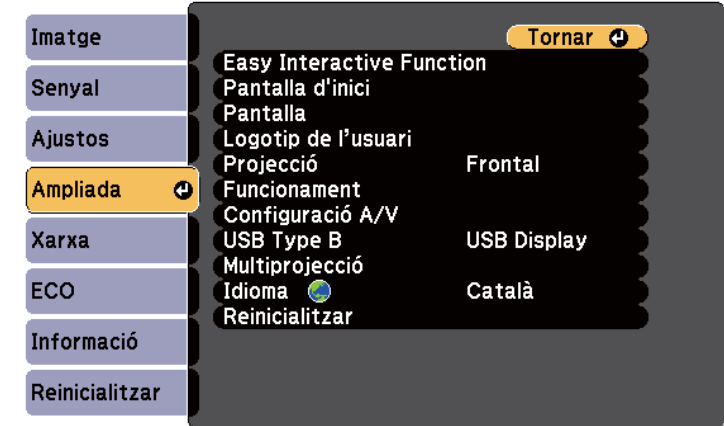

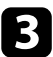

Seleccioneu **Funcionament** i premeu [Enter].

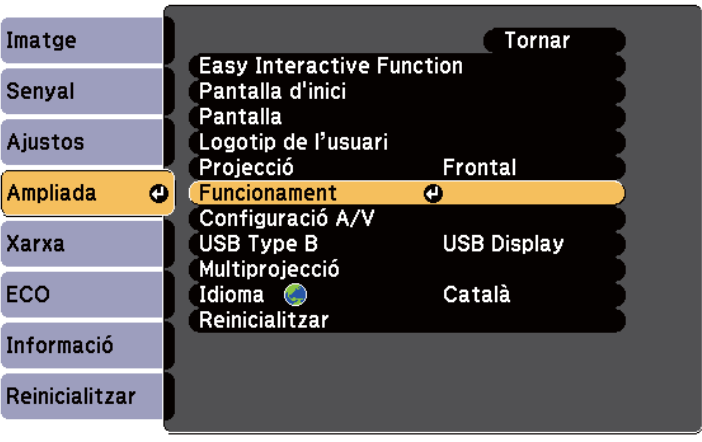

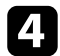

d Seleccioneu l'opció **Connexió ELPCB02** i premeu [Enter].

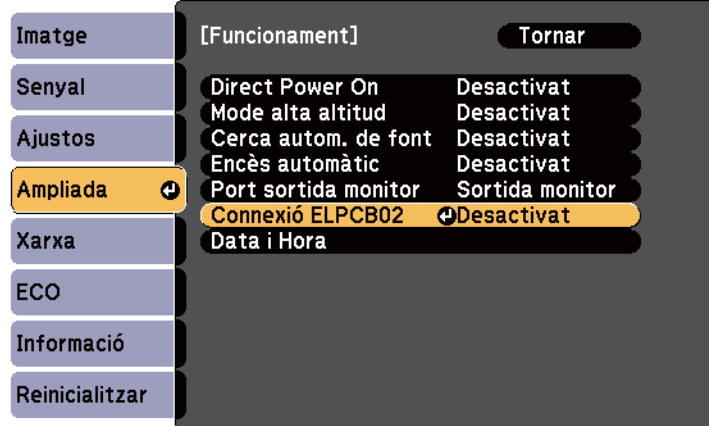

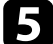

Seleccioneu Activat i premeu [Enter].

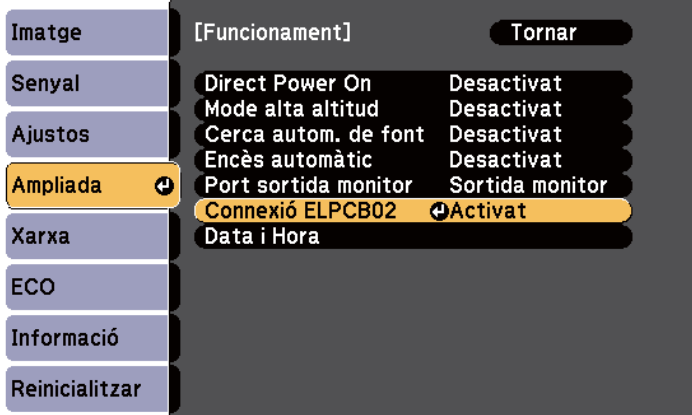

La font d'entrada canvia entre HDMI2 i HDMI3 cada vegada que premeu el botó [HDMI2] de la caixa de connexions opcional.

# <span id="page-143-0"></span>**Funcions de seguretat del projector <sup>144</sup>**

Per protegir el projector, dissuadir els robatoris i evitar usos no autoritzats, configureu les funcions de seguretat següents:

• Amb la protecció per contrasenya, només podran fer servir el projector les persones que coneguin la contrasenya i evitareu que es produeixin canvis no autoritzats a la pantalla inicial i que es modifiquin altres paràmetres.

Això fa la funció d'antirobatori, ja que el projector no es podrà utilitzar encara que el robin i podreu limitar qui pot utilitzar el projector.

• El bloqueig dels botons us permet bloquejar l'ús del projector mitjançant els botons del panell de control.

Això és útil en esdeveniments o actuacions on voleu desactivar tots els botons durant la projecció, o bé en escoles si voleu limitar l'ús dels botons.

• Amb el cablejat de seguretat podeu fixar físicament el projector en un lloc concret.

### g **Enllaços relacionats**

- "Tipus de seguretat per contrasenya" pàg.144
- ["Bloqueig dels botons del projector" pàg.147](#page-146-0)
- ["Instal·lació d'un cable de seguretat" pàg.148](#page-147-0)

## **Tipus de seguretat per contrasenya**

Podeu configurar els tipus següents de seguretat per contrasenya mitjançant una contrasenya d'ús compartit:

- La contrasenya de tipus **Protecció en activar** només permet utilitzar el projector si abans s'introdueix una contrasenya. La primera vegada que connecteu el cable elèctric i enceneu el projector, heu d'introduir la contrasenya correcta. Això també passa amb les opcions de Direct Power On i d'Encès automàtic.
- La contrasenya de tipus **Protecc logo usuari** evita que es pugui canviar la pantalla personalitzada que projecta el projector quan s'encén, quan no hi ha cap senyal d'entrada o quan es fa servir l'opció Pausa A/V. La pantalla personalitzada identifica el propietari del projector i dissuadeix els robatoris.

• La contrasenya de tipus **Protecció xarxa** evita que es canviïn les opcions de **Xarxa** del projector.

### g **Enllaços relacionats**

- "Configuració d'una contrasenya" pàg.144
- ["Selecció dels tipus de seguretat per contrasenya" pàg.145](#page-144-0)
- ["Introducció d'una contrasenya per utilitzar el projector" pàg.146](#page-145-0)

### **Configuració d'una contrasenya**

La primera vegada que es fa servir el projector, cal establir una contrasenya.

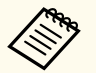

No hi ha cap contrasenya establerta per defecte. Heu d'establir una contrasenya.

- 
- a Premeu i manteniu el botó [Freeze] del comandament a distància durant 5 segons.

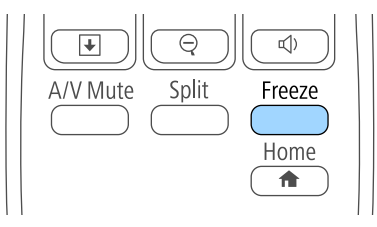

Es visualitza el menú de configuració de Protecc. contrasenya.

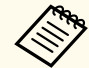

- Si no heu establert una contrasenya, apareix una pantalla que us demana que l'establiu abans d'accedir al menú de configuració de la Protecc. contrasenya.
- Si ja s'ha activat l'opció Protecc. contrasenya, heu d'inserir la contrasenya correcta per veure el menú de configuració de Protecc. contrasenya.
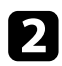

#### b Seleccioneu **Contrasenya** i premeu [Enter].

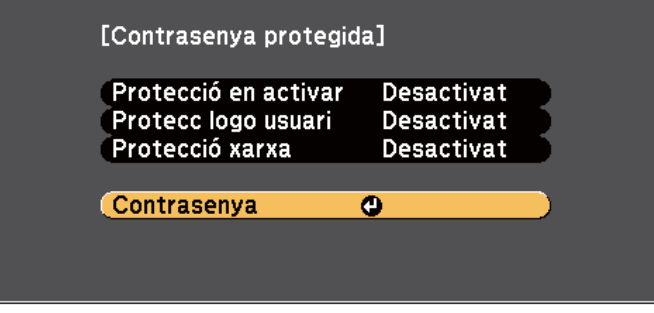

Apareix el missatge **Canviar contrasenya?**.

Seleccioneu Sí i premeu [Enter].

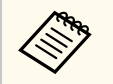

Si seleccioneu **No**, torna a aparèixer el menú de Protecc. contrasenya.

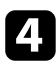

Premeu i manteniu el botó [Num] del comandament a distància i utilitzeu els botons numèrics per establir una contrasenya de quatre dígits.

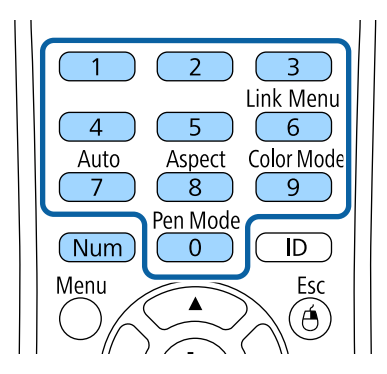

La contrasenya es mostra com a \* \* \* \* quan s'introdueix. En introduir el quart dígit, apareix un missatge de confirmació.

Torneu a introduir la contrasenya.

Apareix el missatge **Contrasenya acceptada**. Si introduïu una contrasenya incorrecta, apareix un missatge que us demana que torneu a introduir-la.

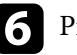

Premeu [Esc] per tornar al menú.

g Anoteu la contrasenya i deseu-la en lloc segur.

#### **Selecció dels tipus de seguretat per contrasenya**

Després d'establir una contrasenya, apareixerà aquest menú que us permetrà seleccionar els tipus de seguretat per contrasenya que voleu utilitzar.

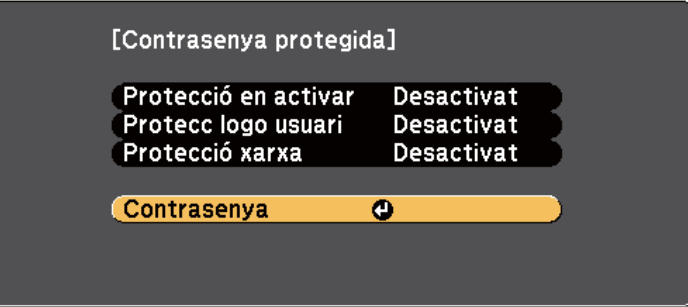

Si no veieu aquest menú, premeu i manteniu el botó [Freeze] del comandament a distància durant 5 segons fins que aparegui el menú.

- Per evitar usos no autoritzats del projector, seleccioneu **Activat** com a ajust de **Protecció en activar**.
- Per evitar canvis a la pantalla del Logotip de l'usuari o altres ajustos de visualització, seleccioneu **Activat** per a **Protecc logo usuari**.

### **Funcions de seguretat del projector <sup>146</sup>**

• Per evitar canvis a la configuració de la xarxa, seleccioneu **Activat** per a **Protecció xarxa**.

Com a element dissuasiu addicional podeu enganxar al projector l'etiqueta de "Protegit per contrasenya".

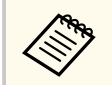

Deseu el comandament a distància en un lloc segur; si el perdeu, no podreu introduir la contrasenya.

#### **Introducció d'una contrasenya per utilitzar el projector**

Introduïu la contrasenya correcta quan aparegui la pantalla de contrasenya.

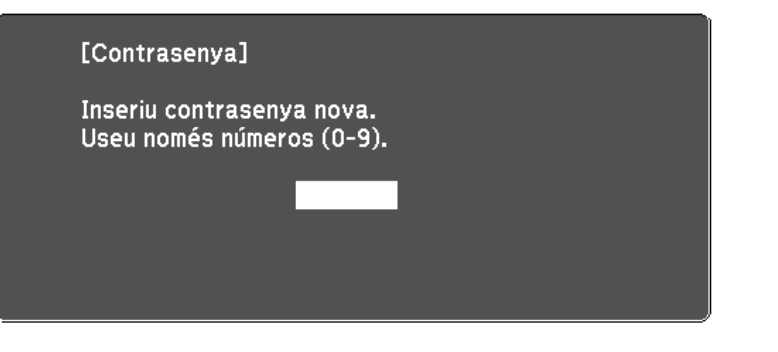

a Premeu i manteniu el botó [Num] del comandament a distància mentre introduïu la contrasenya amb els botons numèrics.

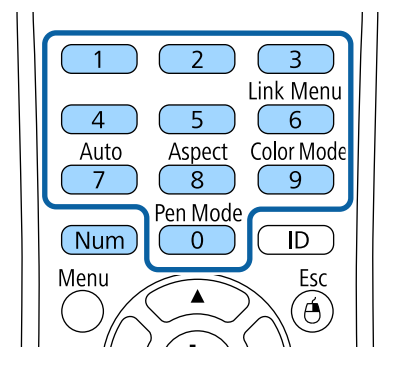

La finestra de contrasenya es tanca.

b Si la contrasenya és incorrecta, apareix un missatge i una indicació perquè ho torneu a provar. Introduïu la contrasenya correcta per continuar.

#### **Atenció**

- Si introduïu una contrasenya incorrecta tres cops seguits, apareixerà el missatge **El projector quedarà bloquejat.** durant aproximadament 5 minuts i, a continuació, el projector passarà al mode d'espera. En aquest cas, desendolleu l'endoll de la presa de corrent, torneu a endollar-lo i engegueu el projector. El projector torna a mostrar la pantalla per introduir la contrasenya, on podreu introduir la contrasenya correcta.
- Si heu oblidat la contrasenya, anoteu el número " **Codi sol·licitud**: xxxxx" que apareix a la pantalla i poseu-vos en contacte amb Epson per demanar ajuda.
- Si seguiu repetint aquesta operació i introduïu una contrasenya errònia 30 vegades seguides, apareixerà el missatge **El projector quedarà bloquejat. Contacteu amb Epson tal com indica la documentació.** i el projector no permetrà introduir més contrasenyes. Poseu-vos en contacte amb Epson per obtenir ajuda.

# **Funcions de seguretat del projector <sup>147</sup>**

### **Bloqueig dels botons del projector**

Podeu bloquejar els botons del panell de control per evitar que altres persones el puguin fer servir. Podeu seguir utilitzant el projector amb el comandament a distància.

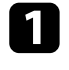

a Premeu el botó [Menu] del tauler de control o del comandament a distància.

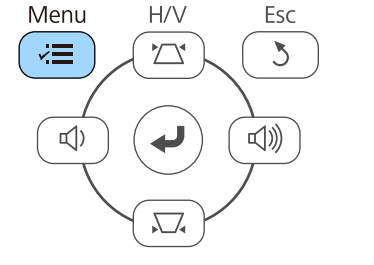

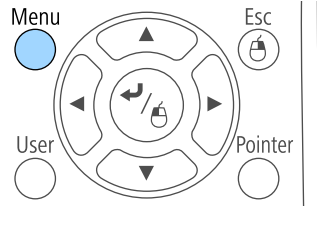

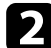

#### b Seleccioneu el menú **Ajustos** i premeu [Enter].

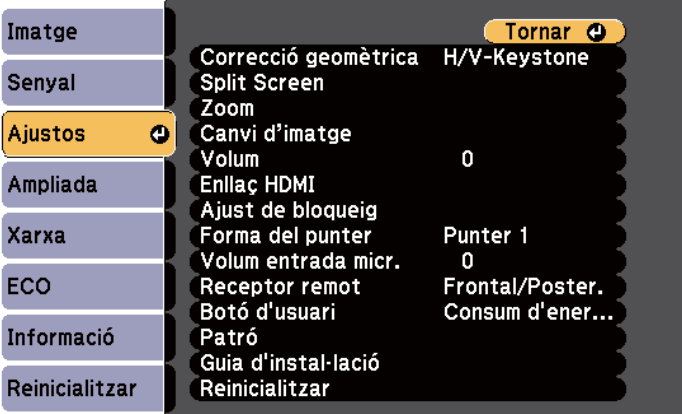

c Seleccioneu l'opció **Ajust de bloqueig** i premeu [Enter].

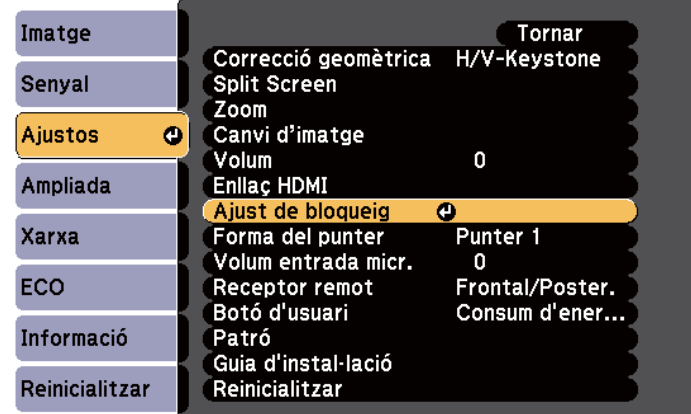

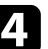

d Seleccioneu **Bloq. Panell control** i premeu [Enter].

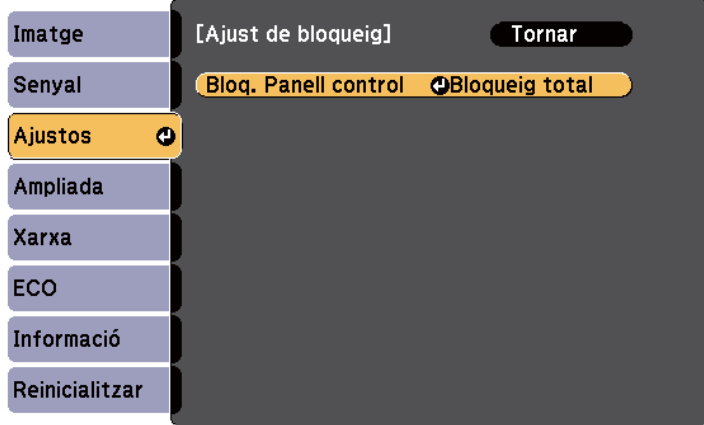

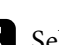

Seleccioneu un d'aquests tipus de bloqueig i premeu [Enter]:

- Per bloquejar tots els botons del projector, seleccioneu **Bloqueig total**.
- Per bloquejar tots els botons excepte el botó d'accionament, seleccioneu **Bloqueig parcial**.

Apareix un missatge de confirmació.

f Seleccioneu **Sí** i premeu [Enter]. L'ajust **Bloq. Panell control** serà efectiu.

#### g **Enllaços relacionats**

• "Desbloqueig dels botons del projector" pàg.148

### **Desbloqueig dels botons del projector**

Si s'han bloquejat els botons del projector, teniu diverses opcions per desbloquejar-los.

- Premeu i manteniu el botó [Enter] del panell de control durant 7 segons. Apareix un missatge i es debloquegen els botons.
- Seleccioneu **Desactivat** per a l'opció **Bloq. Panell control** del menú **Ajustos** del projector.
	- s**Ajustos** > **Ajust de bloqueig** > **Bloq. Panell control**

#### g **Enllaços relacionats**

• ["Configuració de les opcions del projector - Menú Ajustos" pàg.183](#page-182-0)

### **Instal·lació d'un cable de seguretat**

Podeu instal·lar el cable de seguretat al projector per dissuadir els robatoris.

• Feu servir la ranura de seguretat del projector per afegir un sistema Microsaver Security de Kensington.

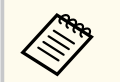

Per obtenir més informació sobre el Sistema de seguretat Microsaver, consulteu [http://www.kensington.com/.](http://www.kensington.com/)

• Utilitzeu el punt de fixació per a cable de seguretat del projector per passar-hi un cable metàl·lic i fixar-lo a un ancoratge o un moble pesat de la sala.

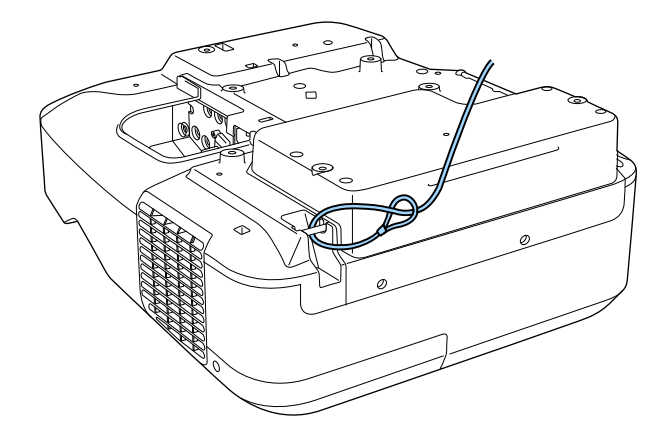

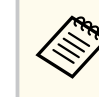

Podeu utilitzar els cadenats metàl·lics antirobatoris que es venen a les botigues. Consulteu les instruccions de bloqueig a la documentació que s'inclou amb el cable antirobatori.

# **Ús del projector en una xarxa**

Seguiu les instruccions d'aquestes seccions per configurar el projector per utilitzar-lo en una xarxa.

#### g **Enllaços relacionats**

- ["Projecció mitjançant una xarxa cablejada" pàg.150](#page-149-0)
- ["Projecció mitjançant una xarxa sense fil" pàg.153](#page-152-0)

# <span id="page-149-0"></span>**Projecció mitjançant una xarxa cablejada <sup>150</sup>**

Podeu enviar imatges al projector mitjançant una xarxa cablejada. Per fer-ho, connecteu el projector a la xarxa i, a continuació, configureu el projector i l'ordinador per poder projectar des de la xarxa.

Després de connectar i configurar el projector com es descriu aquí, instal·leu l'EasyMP Multi PC Projection del CD-ROM Epson Projector Software (si el teniu) o del lloc web.

El programari EasyMP Multi PC Projection configura l'ordinador per a la projecció mitjançant una xarxa. Permet projectar les pantalles dels ordinadors de diversos usuaris per celebrar reunions interactives a través d'una xarxa. Trobareu les instruccions a la *Guia de funcionament de l'EasyMP Multi PC Projection*.

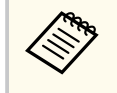

Si no heu establert la **Contras. control Web**, apareix una pantalla que us demana que l'establiu quan deseu la configuració de xarxa. Seguiu les instruccions en pantalla per establir la contrasenya.

#### g **Enllaços relacionats**

- "Connexió a una xarxa cablejada" pàg.150
- "Selecció de la configuració de la xarxa cablejada" pàg.150

### **Connexió a una xarxa cablejada**

Per connectar el projector a la xarxa d'àrea local amb cable (LAN), utilitzeu un cable de xarxa 100Base-TX o 10Base-T. Per garantir una transmissió de dades correcta, utilitzeu un cable blindat de Categoria 5 o superior.

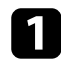

a Connecteu un extrem del cable de xarxa al concentrador de la xarxa, a l'endoll o a l'encaminador.

**b** Connecteu l'altre extrem del cable al port LAN del projector.

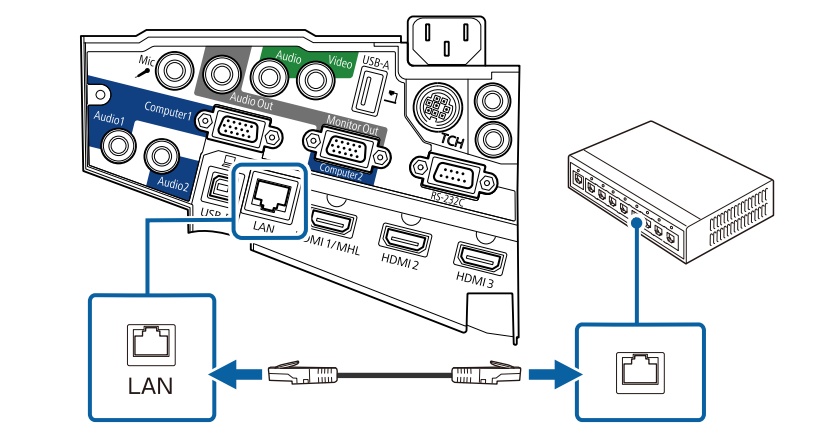

### **Selecció de la configuració de la xarxa cablejada**

Per poder projectar des dels ordinadors de la xarxa, abans cal seleccionar les opcions de xarxa del projector.

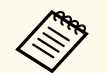

Comproveu que el projector està connectat a la xarxa cablejada mitjançant el port LAN.

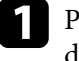

Premeu el botó [Menu] del tauler de control o del comandament a distància.

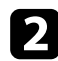

b Seleccioneu el menú **Xarxa** i premeu [Enter].

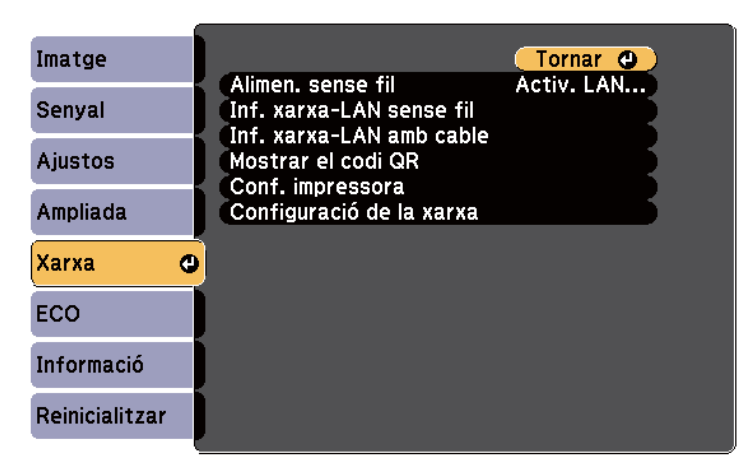

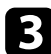

Seleccioneu **Configuració de la xarxa** i premeu [Enter].

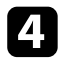

Seleccioneu el menú Bàsic i premeu [Enter].

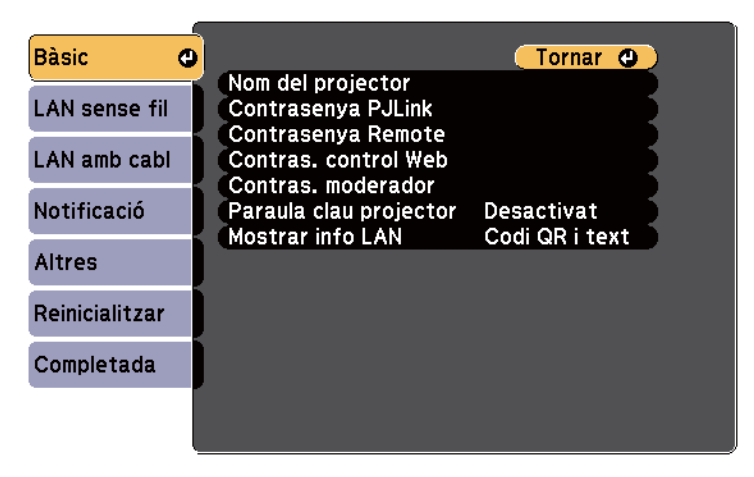

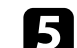

e Configureu les opcions bàsiques com calgui.

- **Nom del projector** us permet introduir un nom amb un màxim de 16 caràcters alfanumèrics per identificar el projector a la xarxa.
- **Contrasenya PJLink** us permet introduir una contrasenya de fins a 32 caràcters alfanumèrics per utilitzar el protocol PJLink per controlar el projector.
- **Contrasenya Remote** us permet introduir una contrasenya de fins a 8 caràcters alfanumèrics per accedir al projector a través de Web Remote. (El nom d'usuari és **EPSONREMOTE**. No hi ha cap contrasenya establerta per defecte).
- **Contras. control Web** us permet introduir una contrasenya de fins a 8 caràcters alfanumèrics per accedir al projector a través d'Internet. (El nom d'usuari és **EPSONWEB**. No hi ha cap contrasenya establerta per defecte).
- La **Contras. moderador** us permet introduir una contrasenya amb un número de quatre dígits per obtenir accés al projector com a moderador utilitzant l'EasyMP Multi PC Projection o l'Epson iProjection. (No hi ha cap contrasenya especificada per defecte.)
- **Paraula clau projector** us permet activar una paraula clau de seguretat per evitar que altres persones que no són a la sala tinguin accés al projector. Per accedir al projector i compartir la pantalla actual, cal introduir una contrasenya aleatòria, visualitzada, des d'un ordinador amb l'EasyMP Multi PC Projection o l'Epson iProjection.
- **Mostrar info LAN** permet definir el format de visualització per a la informació de xarxa del projector.

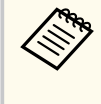

Utilitza el teclat que es mostra per introduir el nom, les contrasenyes i la paraula clau. Premeu les fletxes del comandament a distància per destacar els caràcters i premeu [Enter] per seleccionar-los.

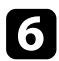

f Seleccioneu el menú **LAN amb cables** i premeu [Enter].

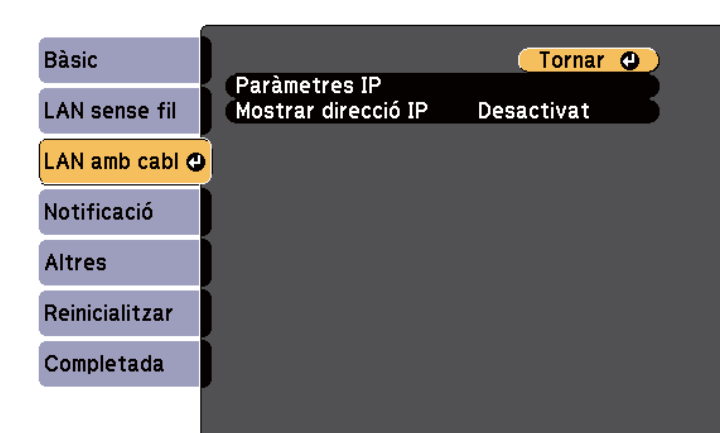

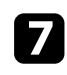

Seleccioneu Paràmetres IP i premeu [Enter].

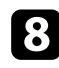

h Seleccioneu els **Paràmetres IP** necessaris.

- Si la xarxa assigna adreces automàticament, establiu **DHCP** en **Activat**.
- Si heu d'establir les adreces manualment, ajusteu **DHCP** en **Desactivat** i, a continuació, introduïu l'**Adreça IP**, la **Màscara subxarxa** i la **Direcció passarel·la** corresponents del projector.

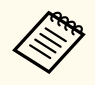

Per destacar els números que voleu utilitzar del teclat en pantalla, premeu els botons de les fletxes del comandament a distància. Per seleccionar un número destacat, premeu [Enter].

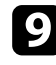

i Per evitar que l'adreça IP es visualitzi a la pantalla en repòs de la LAN i a la Pantalla d'inici, definiu **Mostrar direcció IP** en **Desactivat**.

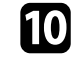

j Quan acabeu de configurar les opcions, seleccioneu **Completada** i seguiu les instruccions en pantalla per desar les opcions i tancar els menús.

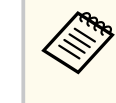

Si no heu establert una **Contras. control Web**, apareix una pantalla que us demana que l'establiu abans de poder desar la configuració. Seguiu les instruccions en pantalla per establir la contrasenya.

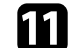

Premeu el botó [LAN] del comandament a distància.

Si a la pantalla d'espera de la LAN apareix l'adreça IP correcta, vol dir que heu acabat de configurar els paràmetres de la xarxa amb cables correctament.

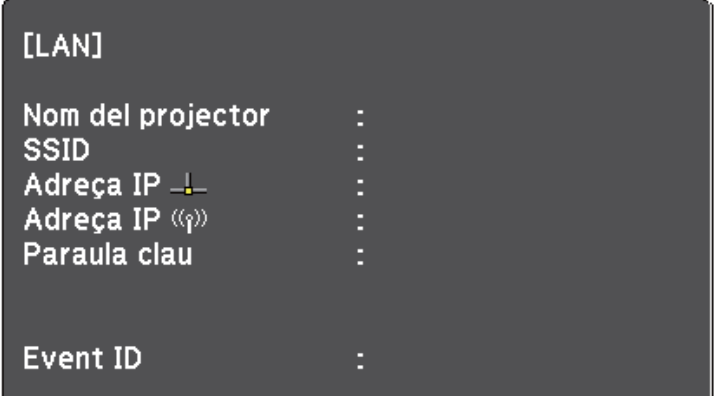

<span id="page-152-0"></span>Podeu enviar imatges al projector mitjançant una xarxa sense fil.

En aquest cas, haureu d'instal·lar el mòdul LAN sense fil Epson 802.11b/g/n i, seguidament, configurar el projector i l'ordinador per a la projecció sense fil utilitzant els menús de **Xarxa** del projector.

Després d'instal·lar el mòdul LAN sense fil i configurar el projector, instal·leu el programari de la xarxa del CD Epson Projector Software (si el teniu) o descarregueu el programari que necessiteu. Utilitzeu el programari i la documentació següents per configurar i controlar la projecció sense fil:

- El programari EasyMP Multi PC Projection permet projectar les pantalles dels ordinadors de diversos usuaris per celebrar reunions interactives a través d'una xarxa. Trobareu les instruccions a la *Guia de funcionament de l'EasyMP Multi PC Projection*.
- L'aplicació Epson iProjection us permet fer projeccions des de dispositius iOS o Android.

Podeu descarregar l'Epson iProjection des de l'App Store o des del Google play. Les despeses que es puguin produir en la comunicació amb l'App Store o el Google Play són responsabilitat del client.

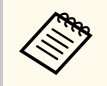

Si no heu establert la **Contras. control Web**, apareix una pantalla que us demana que l'establiu quan deseu la configuració de xarxa. Seguiu les instruccions en pantalla per establir la contrasenya.

### g **Enllaços relacionats**

- "Instal·lació del mòdul LAN sense fil" pàg.153
- ["Selecció de les opcions de la xarxa sense fil manualment" pàg.155](#page-154-0)
- ["Selecció de les opcions de la xarxa sense fil al Windows" pàg.157](#page-156-0)
- ["Selecció de les opcions de la xarxa sense fil a l'OS X" pàg.158](#page-157-0)
- ["Configuració de la seguretat de la xarxa sense fil" pàg.158](#page-157-0)
- ["Utilitzar un codi QR per connectar amb un dispositiu mòbil" pàg.159](#page-158-0)
- ["Ús d'una clau USB per connectar un ordinador Windows" pàg.159](#page-158-0)

### **Instal·lació del mòdul LAN sense fil**

Per utilitzar el projector en una xarxa sense fil, instal·leu el mòdul LAN sense fil Epson 802.11b/g/n. No instal·leu cap altre tipus de mòdul LAN sense fil.

#### **Atenció**

No retireu el mòdul si l'indicador emet un llum blau o intermitent o durant la projecció sense fil. Si ho feu, podeu fer malbé el mòdul o perdre dades.

# **Projecció mitjançant una xarxa sense fil <sup>154</sup>**

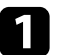

Traieu els dos cargols de la coberta del cable per obrir-la.

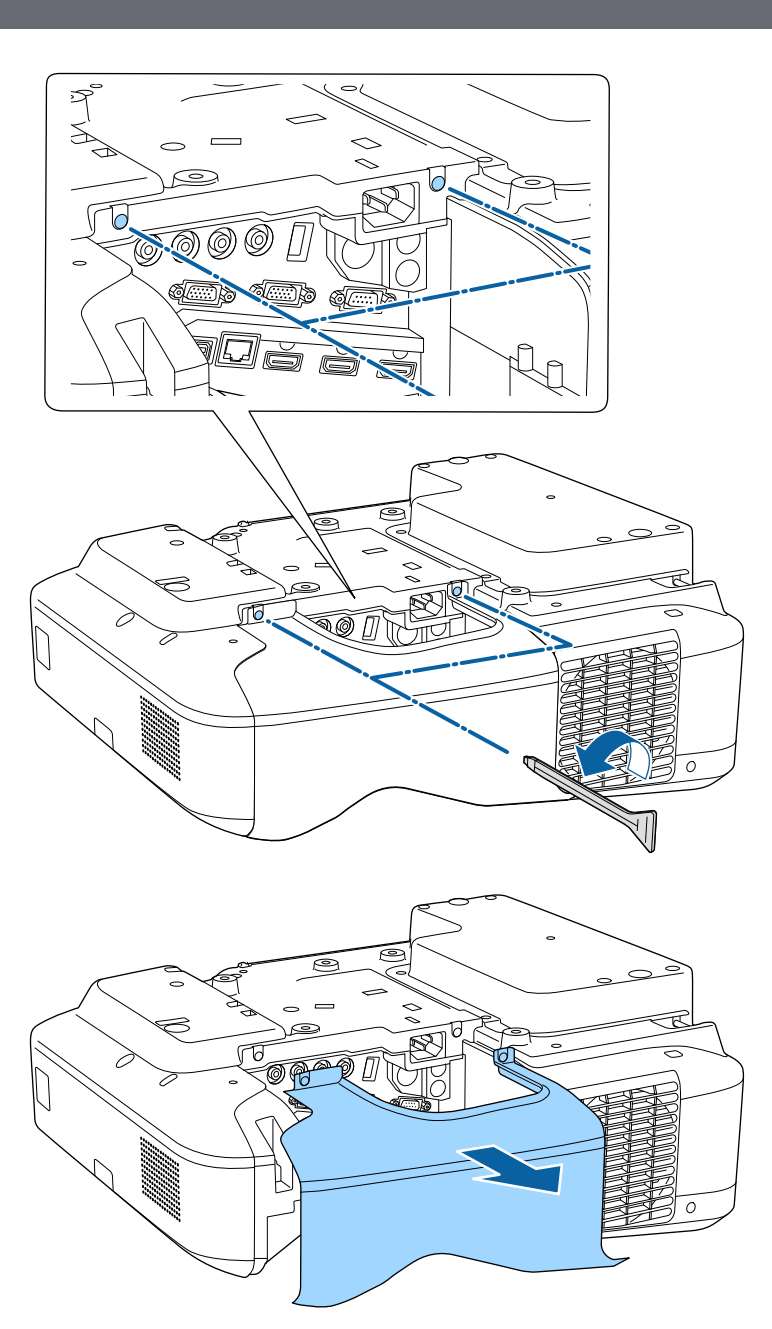

<span id="page-154-0"></span>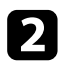

b Connecteu el mòdul LAN sense fil a la ranura del mòdul LAN sense fil.

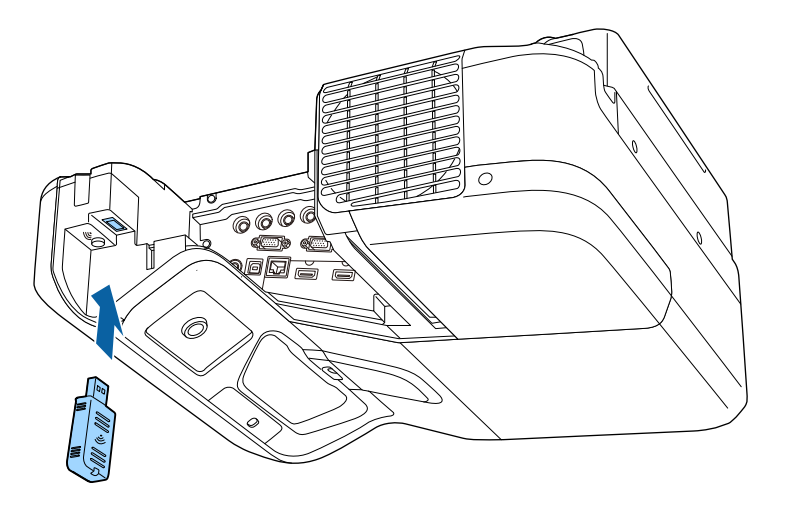

### **Selecció de les opcions de la xarxa sense fil manualment**

Per poder projectar des de la xarxa sense fil, abans cal seleccionar les opcions de xarxa del projector.

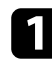

a Premeu el botó [Menu] del tauler de control o del comandament a distància.

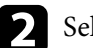

b Seleccioneu el menú **Xarxa** i premeu [Enter].

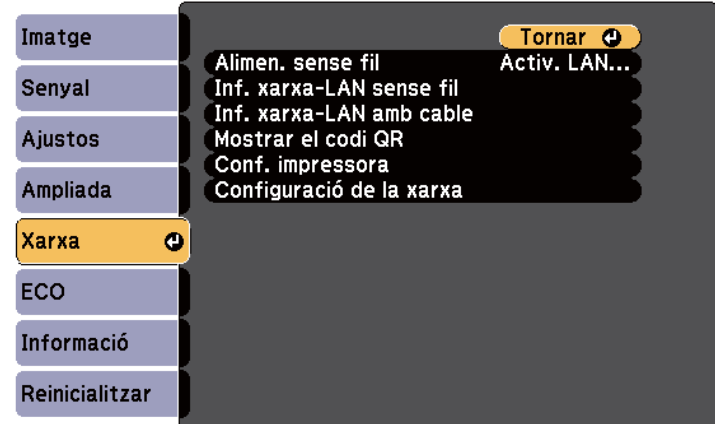

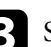

c Seleccioneu **Activ. LAN sense fil** a l'opció **Alimen. sense fil**.

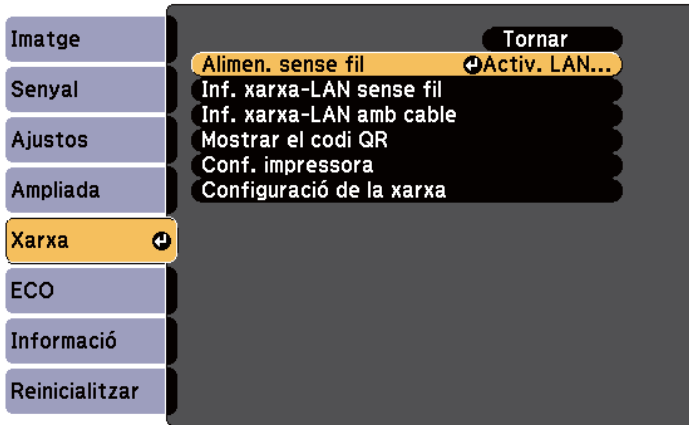

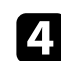

d Seleccioneu **Configuració de la xarxa** i premeu [Enter].

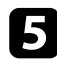

#### e Seleccioneu el menú **Bàsic** i premeu [Enter].

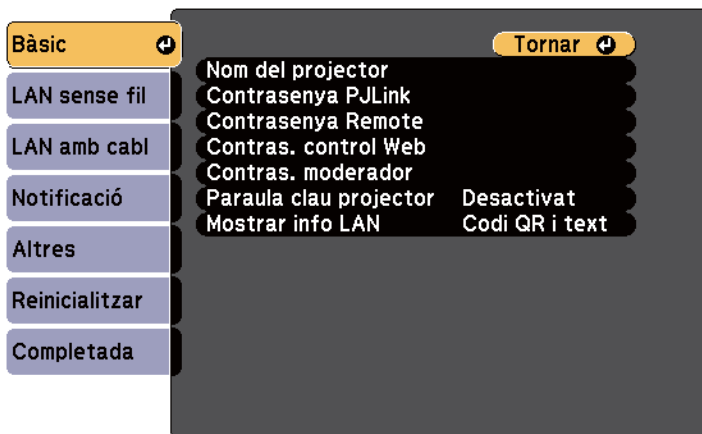

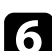

f Configureu les opcions bàsiques com calgui.

- **Nom del projector** us permet introduir un nom amb un màxim de 16 caràcters alfanumèrics per identificar el projector a la xarxa.
- **Contrasenya PJLink** us permet introduir una contrasenya de fins a 32 caràcters alfanumèrics per utilitzar el protocol PJLink per controlar el projector.
- **Contrasenya Remote** us permet introduir una contrasenya de fins a 8 caràcters alfanumèrics per accedir al projector a través de Web Remote. (El nom d'usuari és **EPSONREMOTE**. No hi ha cap contrasenya establerta per defecte).
- **Contras. control Web** us permet introduir una contrasenya de fins a 8 caràcters alfanumèrics per accedir al projector a través d'Internet. (El nom d'usuari és **EPSONWEB**. No hi ha cap contrasenya establerta per defecte).
- La **Contras. moderador** us permet introduir una contrasenya amb un número de quatre dígits per obtenir accés al projector com a moderador utilitzant l'EasyMP Multi PC Projection o l'Epson iProjection. (No hi ha cap contrasenya especificada per defecte.)
- **Paraula clau projector** us permet activar una paraula clau de seguretat per evitar que altres persones que no són a la sala tinguin accés al projector. Per accedir al projector i compartir la pantalla actual, cal introduir una contrasenya aleatòria, visualitzada, des d'un ordinador amb l'EasyMP Multi PC Projection o l'Epson iProjection.
- **Mostrar info LAN** permet definir el format de visualització per a la informació de xarxa del projector.

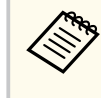

Utilitzeu el teclat que es mostra per introduir el nom i la contrasenya. Premeu les fletxes del comandament a distància per destacar els caràcters i premeu [Enter] per seleccionar-los.

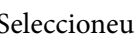

g Seleccioneu el menú **LAN sense fil** i premeu [Enter].

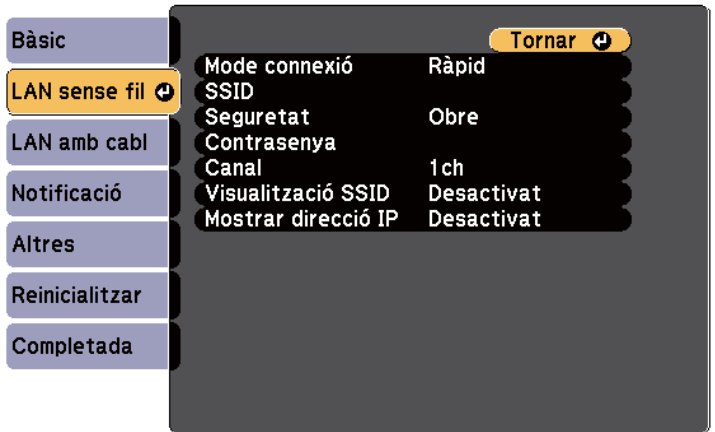

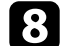

 $\bullet$  Seleccioneu l'opció Mode connexió.

- **Ràpid** podeu connectar-vos a diversos telèfons intel·ligents, tauletes i ordinadors mitjançant una comunicació sense fil.
- **Avançat** us permet connectar-vos a telèfons intel·ligents, tauletes i ordinadors mitjançant un punt d'accés a la xarxa sense fil.

<span id="page-156-0"></span>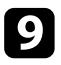

i Si heu seleccionat el mode de connexió **Avançat**, seleccioneu **Cerca punt d'accés** per seleccionar el punt d'accés al qual voleu connectar-vos.

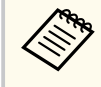

Si voleu assignar l'SSID manualment, seleccioneu **SSID** per introduir l'SSID.

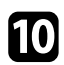

j Per al mode de connexió **Avançat**, configureu els paràmetres IP de la xarxa.

- Si la xarxa assigna adreces automàticament, seleccioneu **Paràmetres IP** per establir l'ajust **DHCP** en **Activat**.
- Si heu d'establir les adreces manualment, seleccioneu **Paràmetres IP** per establir l'ajust **DHCP** en **Desactivat** i, a continuació, introduïu l'**Adreça IP**, la **Màscara subxarxa** i la **Direcció passarel·la** corresponents del projector.

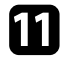

Per evitar que l'SSID o l'adreça IP es visualitzin a la pantalla en repòs de la LAN i la Pantalla d'inici, establiu **Visualització SSID** o **Mostrar direcció IP** en **Desactivat**.

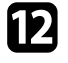

l Quan acabeu de configurar les opcions, seleccioneu **Completada** i seguiu les instruccions en pantalla per desar les opcions i tancar els menús.

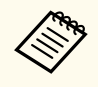

Si no heu establert una **Contras. control Web**, apareix una pantalla que us demana que l'establiu abans de poder desar la configuració. Seguiu les instruccions en pantalla per establir la contrasenya.

Premeu el botó [LAN] del comandament a distància.

Si a la pantalla d'espera de la LAN apareix l'adreça IP correcta, vol dir que heu acabat de configurar els paràmetres de la xarxa sense fil correctament.

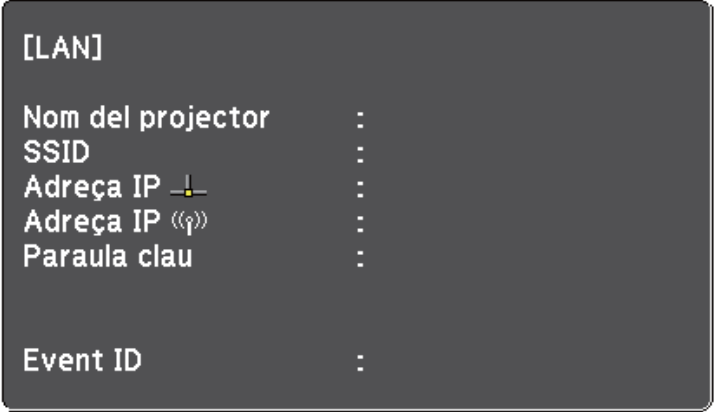

Quan acabeu la configuració sense fil del projector, haureu de seleccionar la xarxa sense fil de l'ordinador. A continuació, inicieu el programari de la xarxa per enviar imatges al vostre projector a través d'una xarxa sense fil.

### **Selecció de les opcions de la xarxa sense fil al Windows**

Abans de connectar-vos al projector, seleccioneu la xarxa sense fil correcta al vostre ordinador.

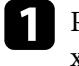

a Per accedir al programari de la utilitat sense fil, feu doble clic a la icona de xarxa de la barra de tasques del Windows.

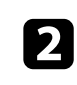

b Si us connecteu en mode de connexió Avançat, seleccioneu el nom de la xarxa (SSID) a la qual es connecta el projector.

Feu clic a **Connectar**.

## <span id="page-157-0"></span>**Projecció mitjançant una xarxa sense fil <sup>158</sup>**

### **Selecció de les opcions de la xarxa sense fil a l'OS X**

Abans de connectar-vos al projector, seleccioneu la xarxa sense fil correcta a l'OS X.

- a Feu clic a la icona AirPort de la barra de menús de la part superior de la pantalla.
- b Si us connecteu en mode de connexió Avançat, comproveu que l'AirPort està activat i seleccioneu el nom de la xarxa (SSID) a la qual es connecta el projector.

### **Configuració de la seguretat de la xarxa sense fil**

Podeu configurar la seguretat del projector per utilitzar una xarxa sense fil. Configureu una de les opcions de seguretat següents segons les opcions que feu servir a la vostra xarxa:

- Seguretat WPA2-PSK
- Seguretat WPA/WPA2-PSK \*
- \* Només disponible per al mode de connexió Avançat.

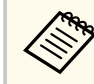

Poseu-vos en contacte amb l'administrador de la xarxa per introduir la informació correcta.

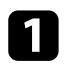

a Premeu el botó [Menu] del tauler de control o del comandament a distància.

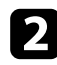

b Seleccioneu el menú **Xarxa** i premeu [Enter].

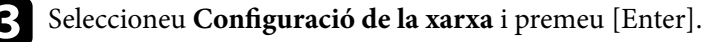

Seleccioneu el menú LAN sense fil i premeu [Enter].

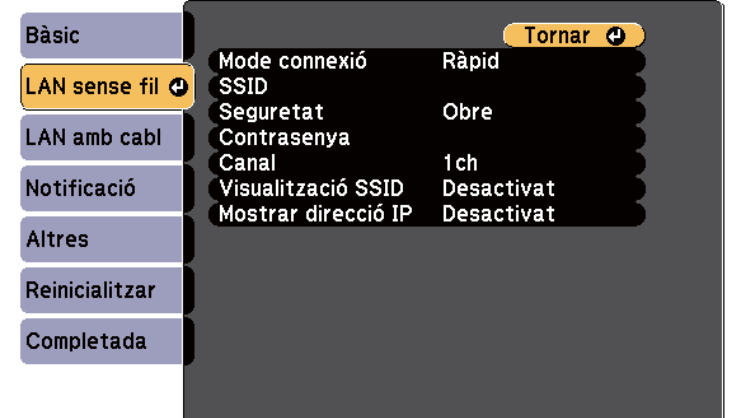

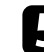

Seleccioneu l'opció Seguretat i premeu [Enter].

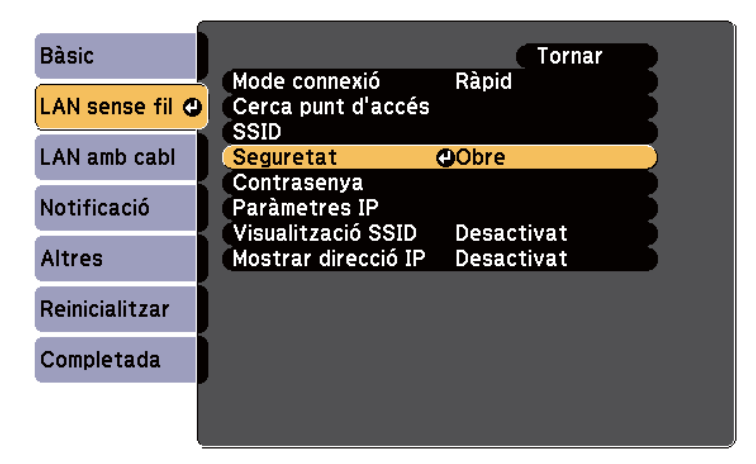

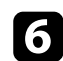

f Seleccioneu les opcions de seguretat segons les opcions de la xarxa.

g Quan acabeu de configurar les opcions, seleccioneu **Completada** i seguiu les instruccions en pantalla per desar les opcions i tancar els menús.

#### <span id="page-158-0"></span>g **Enllaços relacionats**

• ["Menú de xarxa - Menú LAN sense fil" pàg.194](#page-193-0)

### **Utilitzar un codi QR per connectar amb un dispositiu mòbil**

Després de configurar la xarxa sense fil del projector, podeu mostrar un codi QR en pantalla i utilitzar-lo per connectar un dispositiu mòbil mitjançant l'aplicació Epson iProjection.

- Comproveu que heu instal·lat al dispositiu la versió més recent de l'Epson iProjection (aquesta funció és compatible amb la V1.3.0 o posterior).
	- Podeu descarregar l'Epson iProjection gratuïtament des de l'App Store o des del Google play. Les despeses que es puguin produir en la comunicació amb l'App Store o el Google Play són responsabilitat del client.
	- Si feu servir l'Epson iProjection en mode de connexió Ràpid, us recomanem que configureu els paràmetres de seguretat.

a Premeu el botó [LAN] del comandament a distància. La codi QR es visualitza a la superfície projectada.

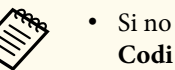

• Si no veieu el codi QR, definiu l'opció **Mostrar info LAN** en **Codi QR i text** des del menú **Xarxa** del projector.

s**Xarxa** > **Configuració de la xarxa** > **Bàsic** > **Mostrar info LAN**

- Per amagar el codi QR, premeu el botó [Esc].
- Si el codi QR queda ocult, premeu el botó [Enter] per mostrar-lo.
- Per veure el codi QR, també podeu seleccionar-ne la icona a la Pantalla d'inici.

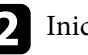

b Inicieu l'Epson iProjection al dispositiu mòbil.

Llegiu el codi QR projectat amb l'Epson iProjection per connectar-lo al projector.

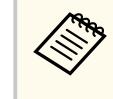

Per llegir el codi QR correctament, comproveu que el dispositiu no està inclinat i que sou prou a prop del codi projectat, de manera que el codi quedi dins de la guia del lector de codis QR del dispositiu mòbil. Si sou massa lluny de la pantalla, potser no podreu llegir el codi.

En establir una connexió, seleccioneu el menú **Contents** de i seguidament seleccioneu el fitxer que voleu projectar.

### **Ús d'una clau USB per connectar un ordinador Windows**

Podeu configurar la vostra memòria USB com a clau USB per connectar el projector a un ordinador Windows compatible amb LAN sense fil. Després de crear la Clau USB, podeu projectar ràpidament imatges des del projector de la xarxa.

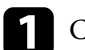

a Configuració de la clau USB mitjançant l'EasyMP Multi PC Projection.

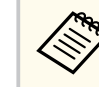

Trobareu les instruccions a la *Guia de funcionament de l'EasyMP Multi PC Projection*.

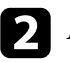

b Assegureu-vos que el mòdul LAN sense fil està instal·lat al projector.

Engegueu el projector.

# **Projecció mitjançant una xarxa sense fil <sup>160</sup>**

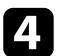

d Premeu el botó [LAN] del comandament a distància. Apareix la pantalla de repòs de LAN. Comproveu que es mostra l'adreça SSID i l'adreça IP.

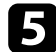

e Connecteu la clau USB al port USB-A del projector. Es projecta un missatge que indica que s'ha completat l'actualització de la informació de la xarxa.

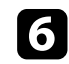

f Retireu la clau USB.

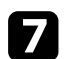

g Connecteu la clau USB a un port USB de l'ordinador.

Amb el Windows Vista, si apareix la finestra AutoPlay, seleccioneu **MPPLaunch.exe** i, seguidament, seleccioneu **Permet** .

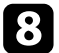

h Seguiu les instruccions en pantalla per instal·lar l'aplicació necessària.

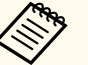

- Si apareix un missatge del tallafocs del Windows, feu clic a **Sí** per desactivar-lo.
- Heu de tenir drets d'administració per instal·lar el software.
- Si no s'instal·la automàticament, feu doble clic a **MPPLaunch.exe** de la clau USB.

L'ordinador trigarà uns minuts en visualitzar la imatge de l'ordinador.

i Quan acabeu la projecció sense fil , seleccioneu l'opció **Suprimeix maquinari amb seguretat** de la barra de tasques del Windows i traieu la clau USB de l'ordinador.

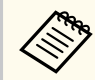

Potser haureu de reiniciar l'ordinador per tornar a activar la connexió LAN sense fil.

# **Supervisió i control del projector**

Seguiu les instruccions d'aquestes seccions per supervisar i controlar el projector a través d'una xarxa.

#### g **Enllaços relacionats**

- ["Monitor EasyMP" pàg.162](#page-161-0)
- ["Control d'un projector en xarxa mitjançant un navegador web" pàg.163](#page-162-0)
- ["Configuració dels avisos per correu de la xarxa del projector" pàg.166](#page-165-0)
- ["Configuració de la supervisió mitjançant SNMP" pàg.168](#page-167-0)
- ["Ús de les ordres ESC/VP21" pàg.169](#page-168-0)
- ["Suport per a PJLink" pàg.171](#page-170-0)
- ["Suport del Crestron RoomView" pàg.172](#page-171-0)

# <span id="page-161-0"></span>**Monitor EasyMP 162**

El programari EasyMP Monitor (només per al Windows) us permet supervisar i co ntrolar el projector a través d'una xarxa. Trobareu les instruccions a la *Guia de funcionament de l'EasyMP Monitor* .

Podeu descarregar l'EasyMP Monitor des de la següent pàgina web.

[http://www.epson.com/](http://www.epson.com)

### <span id="page-162-0"></span>**Control d'un projector en xarxa mitjançant un navegador web <sup>163</sup>**

Després de connectar el projector a la xarxa, podeu configurar les opcions del projector i controlar la projecció mitjançant un navegador web compatible. D'aquesta manera podreu accedir al projector a distància.

- Assegureu-vos de que l'ordinador i el projector estan connectats en xarxa. Quan projecteu imatges mitjançant una LAN sense fil, connecteu-vos en mode de connexió **Avançada**.
- Les funcions de configuració i control a través d'Internet són compatibles amb el Microsoft Internet Explorer 9.0 o versions posteriors (Windows) i amb el Safari (OS X) a xarxes que no fan servir un servidor intermediari per a la connexió. Amb un navegador web no podreu seleccionar totes les opcions del menú del projector ni controlar totes les funcions del projector.
- Si establiu el **Mode d'espera** en **Com. activada** al menú **ECO** del projector, podreu fer servir un navegador web per configurar les opcions i controlar la projecció fins i tot quan el projector es troba en mode d'espera (està apagat).

Comproveu que el projector està encès.

- b Assegureu-vos que l'ordinador o el dispositiu que utilitzeu estan connectats a la mateixa xarxa que el projector.
- c Inicieu el navegador web en l'ordinador o en el dispositiu.
	- d Per anar a la pantalla Epson Web Control introduïu l'adreça IP del projector en el requadre d'adreces del navegador.

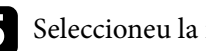

seleccioneu la icona per obtenir accés a la pantalla Control Web.

- Potser haureu d'iniciar la sessió per poder veure la pantalla Control Web. Si apareix una pantalla d'inici de sessió, introduïuhi el nom d'usuari i la contrasenya. (El nom d'usuari és **EPSONWEB**. No hi ha cap contrasenya establerta per defecte).
- Podeu canviar la contrasenya a l'opció **Contras. control Web** al menú **Xarxa** del projector.

s**Xarxa** > **Configuració de la xarxa** > **Bàsic** > **Contras. control Web**

### **Control d'un projector en xarxa mitjançant un navegador web <sup>164</sup>**

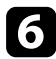

f Per seleccionar les opcions del menú del projector, seleccioneu el nom del menú i seguiu les instruccions en pantalla per configurar les opcions.

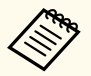

• No podeu seleccionar les opcions següents mitjançant un navegador web.

- Canvi d'imatge
- Enllaç HDMI
- Forma del punter
- Botó d'usuari
- Patró de prova
- Guia d'instal·lació
- Easy Interactive Function
- Logotip de l'usuari
- USB Type B
- Idioma
- Event ID
- Reinici hores làmpada
- Conf. impressora
- Podeu seleccionar les opcions següents mitjançant un navegador web.
	- Contrasenya de monitor (fins a 16 caràcters alfanumèrics)
	- Port HTTP (número de port que es fa servir per al control Web excepte el 80 [predeterminat], 843, 3620, 3621, 3625, 3629, 4352, 4649, 5357, 10000, 10001, 41794)

Per controlar la projecció a distància, seleccioneu la icona  $\boxed{\widehat{\mathbb{B}}}$ 

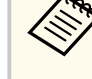

- Heu d'iniciar sessió amb **EPSONREMOTE** com a nom d'usuari i la vostra **Contrasenya Remote**. (No hi ha cap contrasenya especificada per defecte.)
- Establiu l'opció de **Control bàsic** a Activat al menú **Xarxa** primer i, a continuació, establiu la contrasenya.
	- s**Xarxa** > **Configuració de la xarxa** > **Altres** > **Control bàsic**

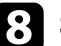

seleccioneu la icona de la funció del projector que voleu controlar.

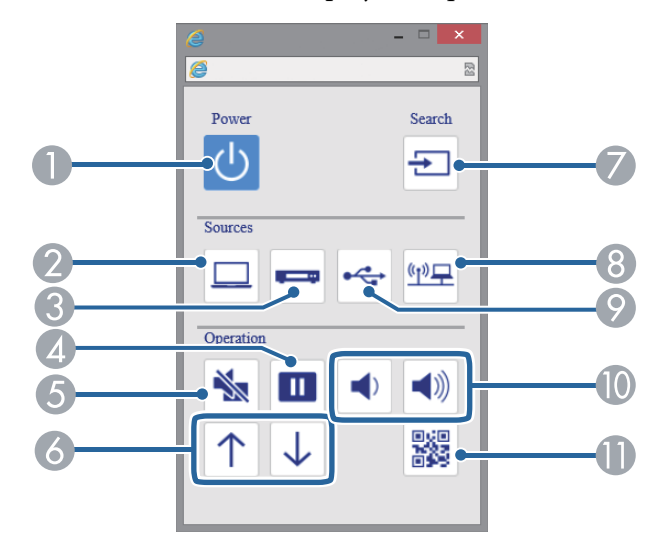

A Control del botó d'accionament

- B Selecciona la font del port d'ordinador
- C Selecciona les fonts del port de vídeo i HDMI
- 4 Control del botó Congelar
- E Control del botó Pausa A/V
- F Controls del botó Pàgina amunt/avall

# **Control d'un projector en xarxa mitjançant un navegador web <sup>165</sup>**

- G Cerca de fonts
- $\odot$  Selecciona la font de xarxa
- $\odot$  Selecciona la font USB Display o dispositiu USB
- $\circ$  Controls del botó de volum
- **Mostra el codi QR**

#### g **Enllaços relacionats**

- ["Menú de xarxa Menú bàsic" pàg.193](#page-192-0)
- ["Ajustos de configuració del projector Menú ECO" pàg.199](#page-198-0)

# <span id="page-165-0"></span>**Configuració dels avisos per correu de la xarxa del projector <sup>166</sup>**

Podeu configurar el projector per enviar un avís per correu electrònic a través de la xarxa quan detecti algun problema.

Si establiu el **Mode d'espera** en **Com. activada** al menú **ECO** del projector, podreu rebre avisos per correu electrònic tot i que el projector es trobi en mode d'espera (apagat).

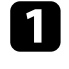

a Premeu el botó [Menu] del tauler de control o del comandament a distància.

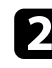

b Seleccioneu el menú **Xarxa** i premeu [Enter].

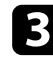

Seleccioneu Configuració de la xarxa i premeu [Enter].

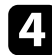

Seleccioneu el menú Notificació i premeu [Enter].

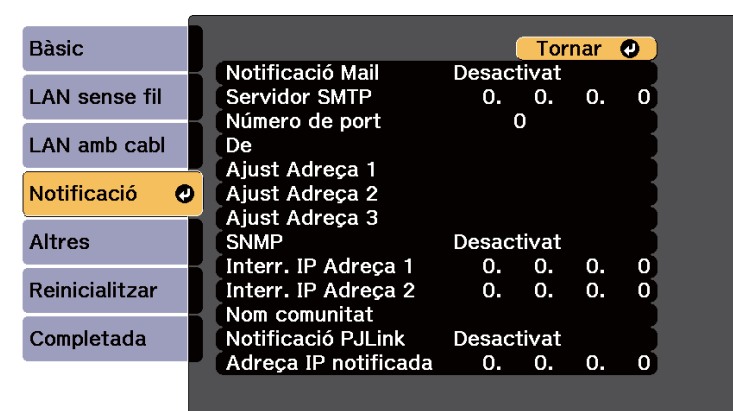

e Establiu la **Notificació Mail** en **Activat**.

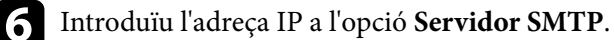

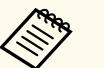

No utilitzeu aquestes adreces: 127.x.x.x o 224.0.0.0 a 255.255.255.255 (x és un número del 0 al 255).

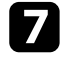

g Seleccioneu un número per al servidor SMTP **Número de port**, entre 1 i 65535 (el port predeterminat és el 25).

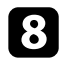

h Escriviu l'adreça de correu electrònic que es mostrà com a remitent a **Des de**.

i Trieu un camp d'adreça, introduïu l'adreça de correu i seleccioneu els avisos que voleu rebre. Repetiu aquest procés per a un màxim de tres adreces.

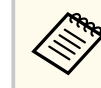

L'adreça de correu electrònic pot tenir com a màxim 32 caràcters alfanumèrics.

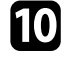

j Quan acabeu de configurar les opcions, seleccioneu **Completada** i seguiu les instruccions en pantalla per desar les opcions i tancar els menús.

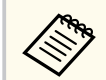

Si un problema crític provoca que el projector s'apagui, potser no rebreu cap avís per correu electrònic.

#### g **Enllaços relacionats**

- "Missatges d'avís per correu electrònic del projector en xarxa" pàg.166
- ["Ajustos de configuració del projector Menú ECO" pàg.199](#page-198-0)

### **Missatges d'avís per correu electrònic del projector en xarxa**

Si es produeix cap problema amb el projector en xarxa i heu indicat que voleu rebre avisos per correu electrònic, rebreu un missatge de correu amb la informació següent:

• La direcció de correu electrònic definida a **De** com a remitent del correu

- **Epson Projector** a la línia d'assumpte
- El nom del projector que té un problema
- L'adreça IP del projector afectat
- Informació detallada sobre el problema

# <span id="page-167-0"></span>**Configuració de la supervisió mitjançant SNMP <sup>168</sup>**

L'administrador de la xarxa pot instal·lar el programari SNMP (Simple Network Management Protocol) als ordinadors de la xarxa per supervisar els projectors. Si la vostra xarxa fa servir aquest programari, podreu configurar el projector per a la supervisió mitjançant SNMP.

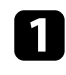

a Premeu el botó [Menu] del tauler de control o del comandament a distància.

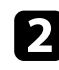

**b Seleccioneu el menú Xarxa** i premeu [Enter].

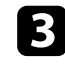

Seleccioneu **Configuració de la xarxa** i premeu [Enter].

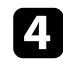

d Seleccioneu el menú **Notificació** i premeu [Enter].

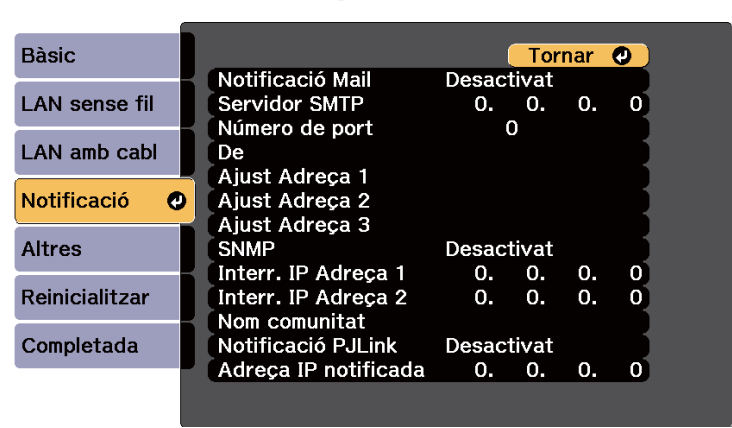

### e Establiu **SNMP** en **Activat**.

f Introduïu fins a dues adreces IP per rebre notificacions SNMP; feu servir l'interval de 0 a 255 per a cada camp d'adreça.

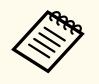

No utilitzeu aquestes adreces: 127.x.x.x o 224.0.0.0 a 255.255.255.255 (x és un número del 0 al 255). Aquest projector és compatible amb l'agent SNMP versió 1 (SNMPv1).

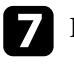

g Introduïu el **Nom comunitat** de l'SNMP (fins a 32 caràcters alfanumèrics).

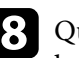

luan acabeu de configurar les opcions, seleccioneu **Completada** i seguiu les instruccions en pantalla per desar les opcions i tancar els menús.

# <span id="page-168-0"></span>**Ús de les ordres ESC/VP21 <sup>169</sup>**

Podeu controlar el projector des d'un dispositiu extern amb ESC/VP21.

#### g **Enllaços relacionats**

- "Llista d'ordres ESC/VP21" pàg.169
- "Disposició dels cables" pàg.169

### **Llista d'ordres ESC/VP21**

Quan es transmet al projector l'ordre d'activar el projector (ON), s'activa el projector i entra en mode d'escalfament. Un cop activat el projector, es retornen dos punts ":" (3Ah).

Quan s'introdueixi una ordre, el projector executa l'ordre i es retornen dos punts ":", a continuació s'accepta l'ordre següent.

Si l'ordre que es processa acaba amb algun problema, s'envia un missatge d'error i es retornen dos punts ":".

Aquestes són les ordres disponibles.

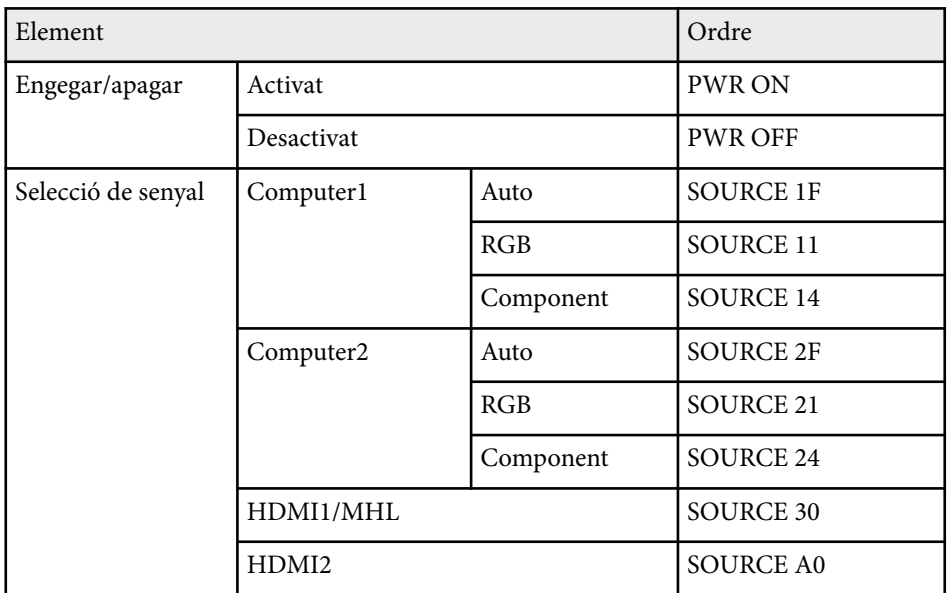

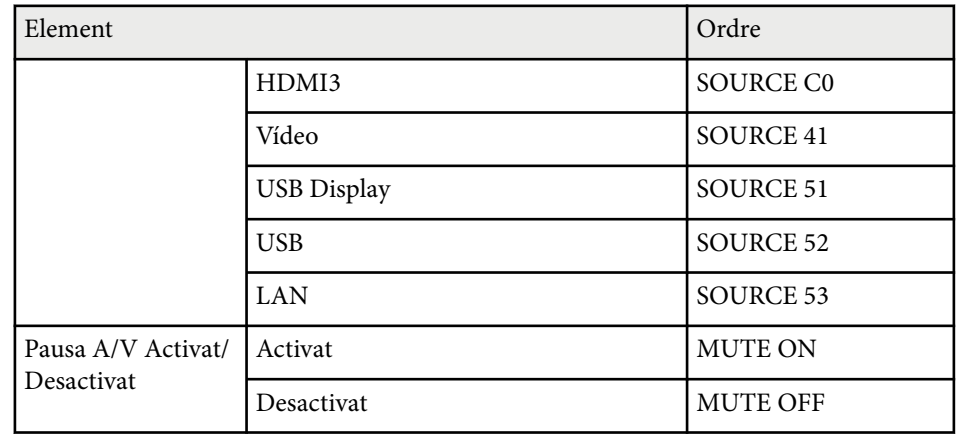

Afegiu un codi de retorn de carro (CR) (0Dh) al final de cada ordre i transmeteu-lo.

Poseu-vos en contacte amb Epson per obtenir més informació.

### **Disposició dels cables**

#### **Connexió en sèrie**

- Forma del connector: D-Sub de 9 contactes (mascle)
- Nom del port d'entrada del projector: RS-232C
- Tipus de cable: cable creuat (mòdem nul)

# **Ús de les ordres ESC/VP21 <sup>170</sup>**

A la imatge següent, el projector apareix a l'esquerra i l'ordinador a la dreta:

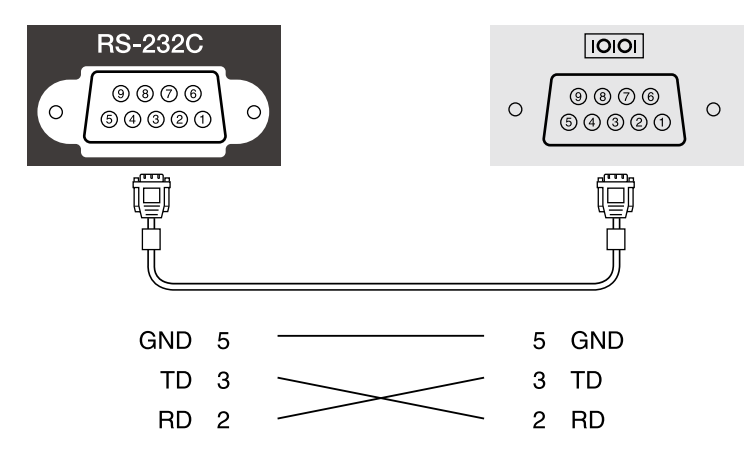

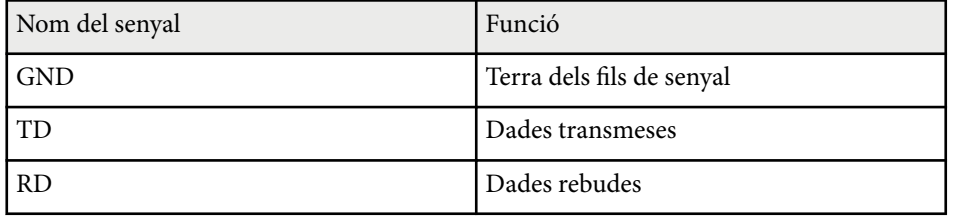

#### **Protocol de comunicacions**

- Velocitat de bauds predeterminada: 9600 bps
- Longitud de dades: 8 bits
- Paritat: cap
- Bit d'aturada: 1 bit
- Control del cabal: cap

## <span id="page-170-0"></span>**Suport per a PJLink <sup>171</sup>**

La JBMIA (Japan Business Machine and Information System Industries Association) va establir el protocol PJLink per controlar els projectors compatibles en xarxa com a part dels seus esforços per estandarditzar els protocols de control dels projectors.

Aquest projector compleix l'estàndard PJLink Class2 establert per la JBMIA.

El número de port utilitzat per a la funció de cerca PJLink és 4352 (UDP).

Abans d'utilitzar PJLink, cal configurar adequadament la xarxa.

És compatible amb totes les ordres definides per PJLink Class2, i l'acord ha estat confirmat per la verificació d'adaptació a l'estàndard PJLink.

<http://pjlink.jbmia.or.jp/english/>

• Ordres no compatibles

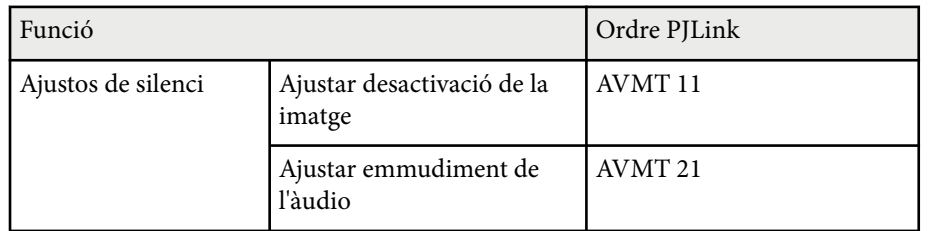

• Ports d'entrada i números de fonts d'entrada respectius

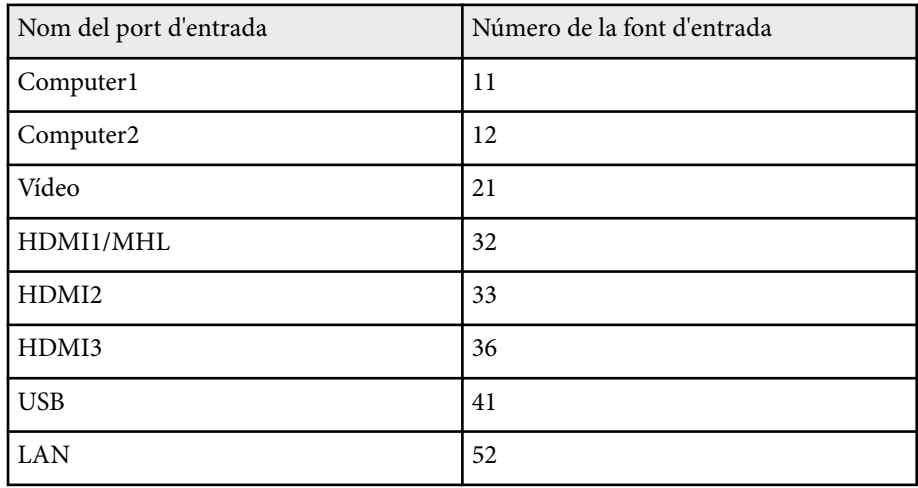

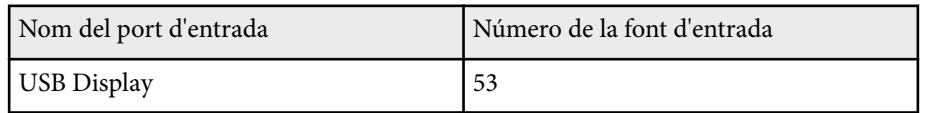

- Nom del fabricant mostrat per a "Recerca d'informació del nom del fabricant" **EPSON**
- Nom del model mostrat per a "Recerca d'informació del nom del producte"
	- EPSON 695Wi/695WT
	- EPSON 685Wi/685WT
	- EPSON 680Wi
	- EPSON 675Wi
	- EPSON 685W
	- EPSON 675W
	- EPSON 680
	- EPSON 670

<span id="page-171-0"></span>Amb el sistema de control i supervisió de la xarxa Crestron RoomView podeu configurar el projector que voleu utilitzar al sistema. Crestron RoomView permet controlar i supervisar el projector mitjançant un navegador web.

- Si utilitzeu el Crestron RoomView, no podeu utilitzar la funció Control Web d'Epson o el complement Message Broadcasting per a l'EasyMP Monitor.
	- Si establiu el **Mode d'espera** en **Com. activada** al menú **ECO** del projector, podreu controlar el projector tot i que el projector es trobi en mode d'espera (apagat).

Per obtenir més informació sobre el Crestron RoomView, visiteu el lloc web de Crestron.

#### <http://www.crestron.com>

Per supervisar els dispositius del sistema, podeu utilitzar el programari Crestron RoomView Express o Crestron RoomView Server Edition que ofereix Crestron. Podeu posar-vos en contacte amb el centre d'assistència i enviar missatges d'emergència. Consulteu el següent lloc web per a més detalls.

#### <http://www.crestron.com/getroomview>

Aquest manual descriu com executar operacions al vostre ordinador amb un navegador web.

#### g **Enllaços relacionats**

- "Configuració del suport de Crestron RoomView" pàg.172
- ["Control d'un projector en xarxa mitjançant el Crestron RoomView" pàg.173](#page-172-0)

### **Configuració del suport de Crestron RoomView**

Per configurar el projector per a la supervisió i control mitjançant un sistema Crestron RoomView, comproveu que l'ordinador i el projector estan connectats a la xarxa. Si es tracta d'una connexió sense fil, configureu el projector mitjançant el mode de connexió de xarxa Avançat.

- 
- a Premeu el botó [Menu] del tauler de control o del comandament a distància.
- 
- b Seleccioneu el menú **Xarxa** i premeu [Enter].

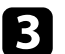

Seleccioneu **Configuració de la xarxa** i premeu [Enter].

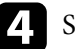

Seleccioneu el menú Altres i premeu [Enter].

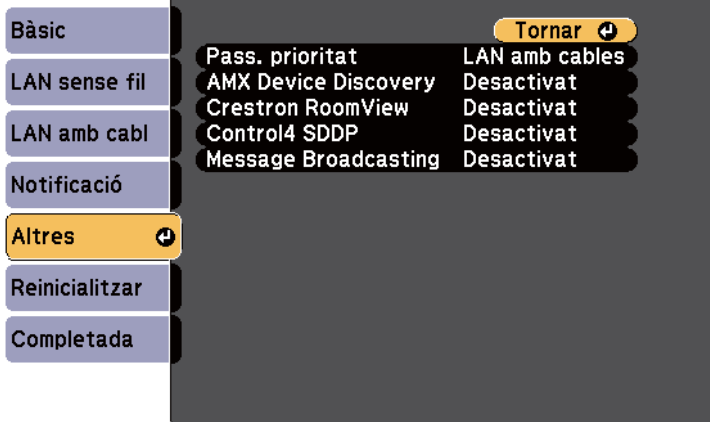

e Establiu **Crestron RoomView** en **Activat** perquè es pugui detectar el projector.

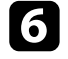

f Quan acabeu de configurar les opcions, seleccioneu **Completada** i seguiu les instruccions en pantalla per desar les opcions i tancar els menús.

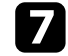

Apagueu el projector i torneu-lo a encendre per activar la configuració.

### <span id="page-172-0"></span>**Control d'un projector en xarxa mitjançant el Crestron RoomView**

Si configureu el projector per utilitzar el Crestron RoomView, podreu controlar i supervisar la projecció mitjançant un navegador web compatible.

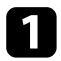

a Inicieu el navegador web en un ordinador connectat a la xarxa.

b Escriviu l'adreça IP del projector al quadre de l'adreça del navegador i premeu la tecla **Enter** de l'ordinador.

Apareix aquesta pantalla:

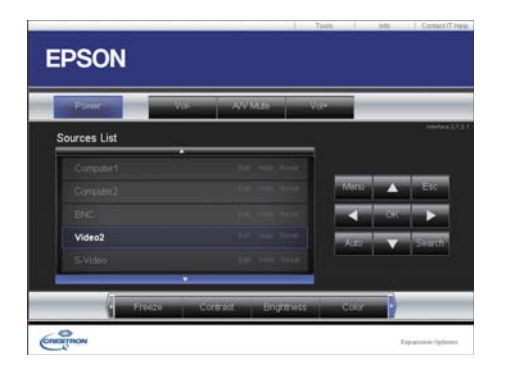

Seleccioneu la font d'entrada que voleu controlar al quadre Sources List. Podeu desplaçar-vos per les fonts disponibles amb les fletxes amunt i avall del quadre.

d Per controlar la projecció a distància, feu clic als botons en pantalla que corresponen als botons del comandament a distància del projector. Podeu desplaçar-vos per les opcions dels botons a la part inferior de la pantalla.

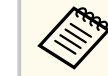

Aquests botons en pantalla no es corresponen directament amb els botons del comandament a distància del projector:

- OK funciona igual que el botó [Enter]
- Menu mostra el menú del projector

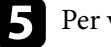

e Per veure informació sobre el projector, feu clic a la pestanya **Info**.

f Per canviar les opcions del projector, Crestron, i la contrasenya, feu clic a la pestanya Tools, seleccioneu les opcions a la pantalla que es mostra i, a continuació, feu clic a Send.

g Quan acabeu de seleccionar les opcions, feu clic a **Exit** per tancar el programa.

#### g **Enllaços relacionats**

- ["Finestra de control de Crestron RoomView" pàg.174](#page-173-0)
- ["Finestra d'eines del Crestron RoomView" pàg.175](#page-174-0)

### <span id="page-173-0"></span>**Finestra de control de Crestron RoomView**

Les opcions d'aquesta finestra permeten controlar el projector i ajustar la imatge de projecció.

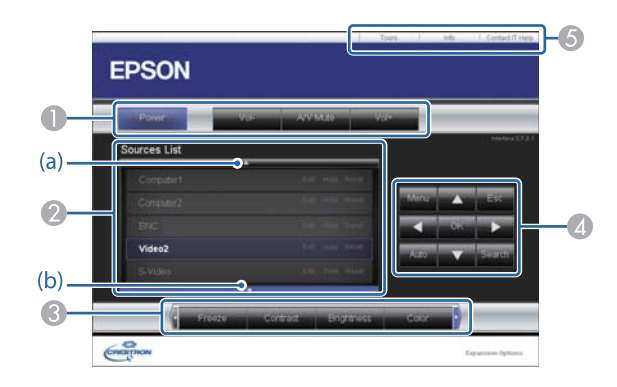

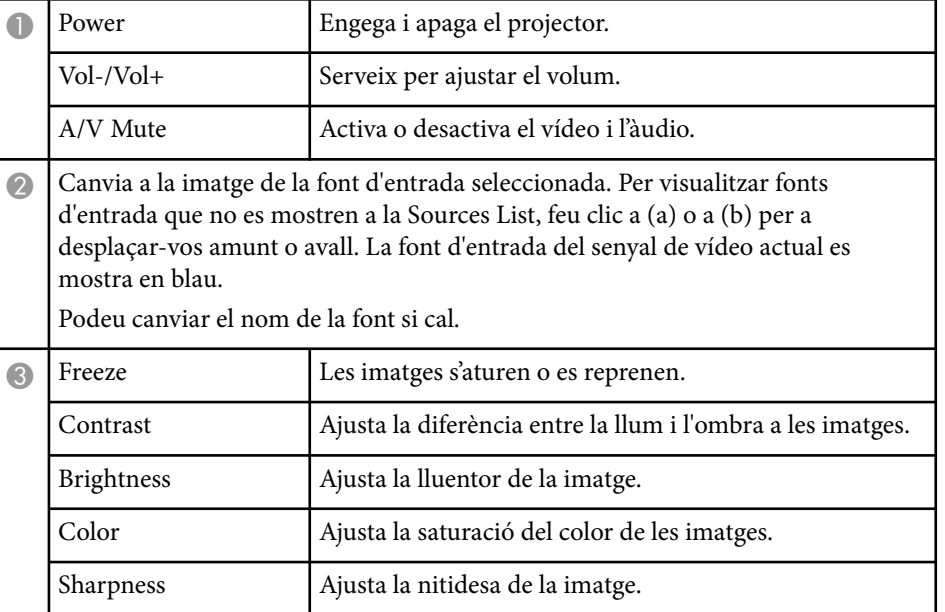

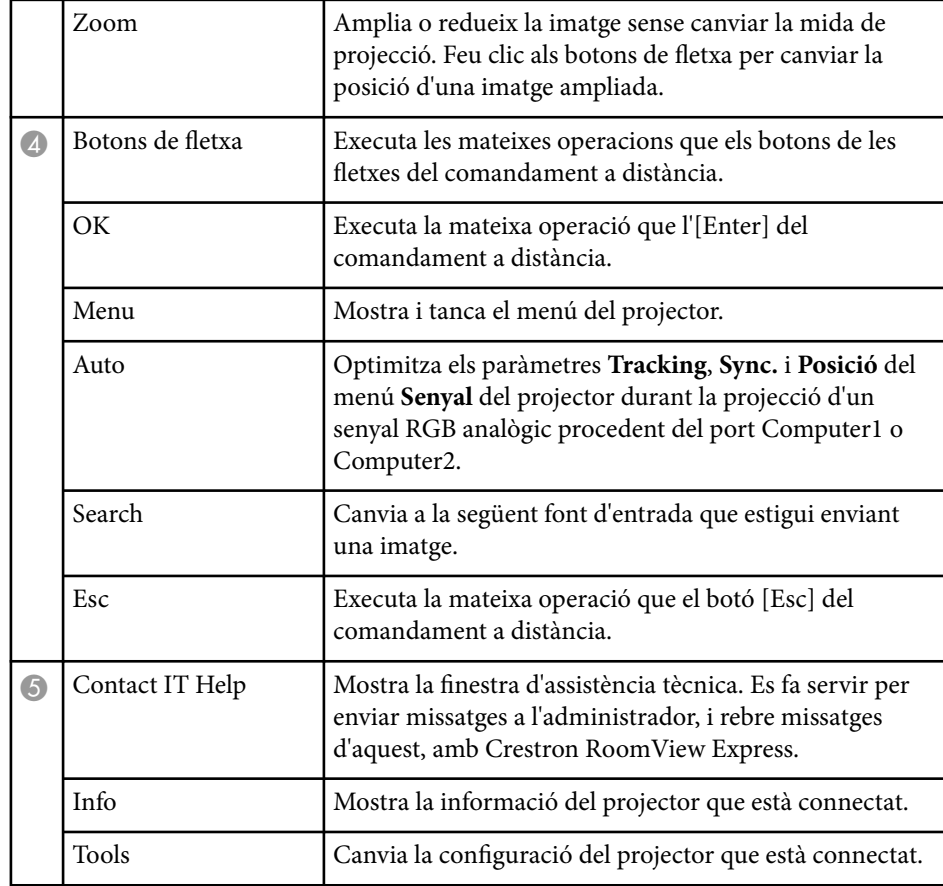

### <span id="page-174-0"></span>**Finestra d'eines del Crestron RoomView**

Les opcions de la finestra Tools permeten personalitzar diverses funcions de configuració del projector.

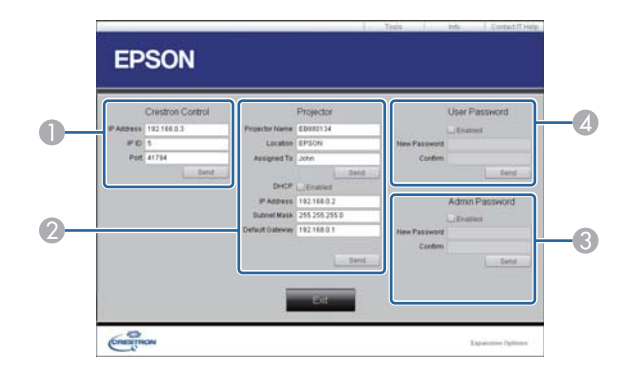

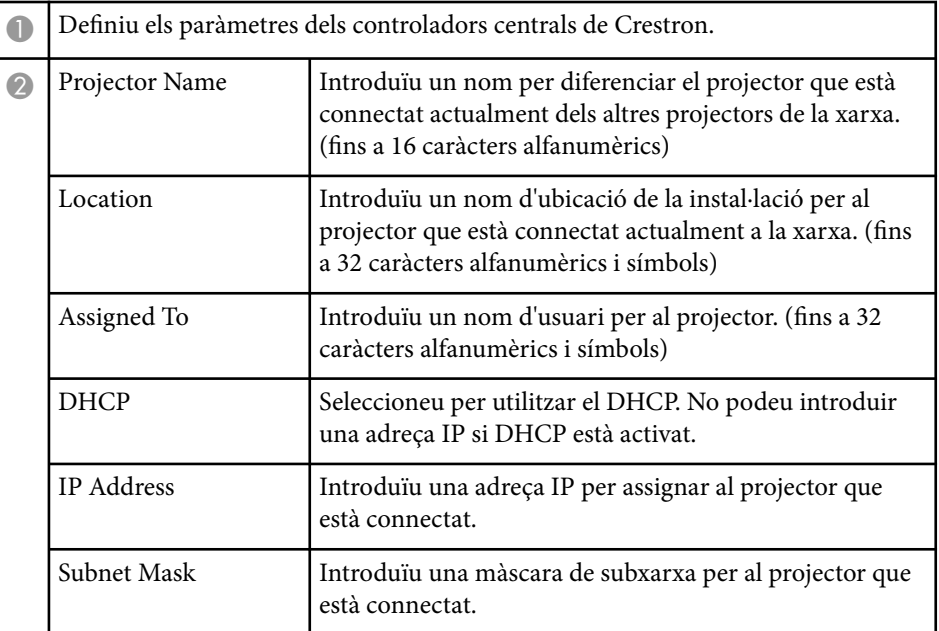

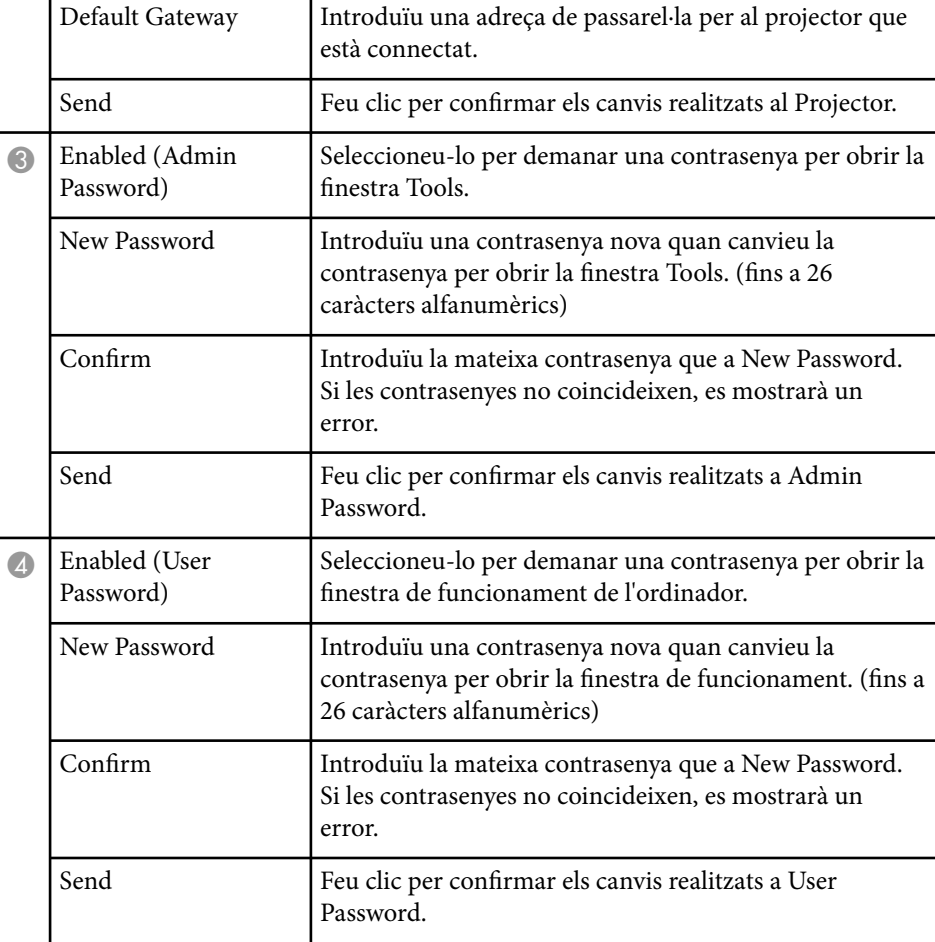

# **Ajustar les opcions dels menús**

Seguiu les instruccions d'aquestes seccions per accedir al sistema de menús del projector i canviar-ne la configuració.

#### g **Enllaços relacionats**

- ["Ús dels menús del projector" pàg.177](#page-176-0)
- ["Ús del teclat en pantalla" pàg.178](#page-177-0)
- ["Opcions de qualitat d'imatge Menú d'imatge" pàg.179](#page-178-0)
- ["Opcions del senyal d'entrada Menú de senyal" pàg.181](#page-180-0)
- ["Configuració de les opcions del projector Menú Ajustos" pàg.183](#page-182-0)
- ["Ajustos de configuració del projector Menú Ampliada" pàg.186](#page-185-0)
- ["Configuració de la xarxa del projector Menú de xarxa" pàg.192](#page-191-0)
- ["Ajustos de configuració del projector Menú ECO" pàg.199](#page-198-0)
- ["Visualització d'informació del projector Menú Info" pàg.201](#page-200-0)
- ["Opcions per reinicialitzar el projector Menú Reinicialitzar" pàg.203](#page-202-0)
- ["Copiar els valors de les opcions de menú entre projectors \(configuració per lots\)" pàg.204](#page-203-0)

# <span id="page-176-0"></span>**Ús dels menús del projector <sup>177</sup>**

Podeu utilitzar els menús del projector per ajustar les opcions que controlen el funcionament del projector. El projector mostra els menús en pantalla.

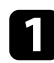

a Premeu el botó [Menu] del tauler de control o del comandament a distància.

![](_page_176_Picture_4.jpeg)

Apareix la pantalla de menús amb les opcions del menú **Imatge**.

![](_page_176_Picture_109.jpeg)

Premeu les fletxes amunt/avall per desplaçar-vos pels menús de l'esquerra. Les opcions de cada menú es mostren a la dreta.

![](_page_176_Picture_9.jpeg)

Les opcions disponibles depenen de la font d'entrada actual.

![](_page_176_Picture_11.jpeg)

- c Per modificar les opcions del menú visualitzat, premeu [Enter].
	-
- d Premeu les fletxes amunt/avall per desplaçar-vos per les opcions.
- e Canvieu les opcions amb els botons de la part inferior de les pantalles dels menús.
- f Per recuperar els valors predeterminats de totes les opcions de menú, seleccioneu **Reinicialitzar**.
- - Quan acabeu de canviar les opcions d'un menú, premeu [Esc].
	-

h Premeu [Menu] o [Esc] per sortir dels menús.

# <span id="page-177-0"></span>**Ús del teclat en pantalla <sup>178</sup>**

El teclat en pantalla apareix quan l'usuari ha d'introduir números i caràcters.

a Utilitzeu les fletxes del panell de control o del comandament a distància per destacar el número o el caràcter que voleu introduir i premeu el botó [Enter].

![](_page_177_Picture_3.jpeg)

![](_page_177_Picture_4.jpeg)

Cada vegada que se selecciona la tecla CAPS, els caràcters passen de majúscules a minúscules, i a l'inrevés. Cada vegada que seleccioneu la tecla SYM1/2, canvien els símbols emmarcats.

![](_page_177_Picture_6.jpeg)

b Quan acabeu d'introduir el text, seleccioneu Finish al teclat per confirmar les entrades. Seleccioneu Cancel per cancel·lar la introducció de text.

![](_page_177_Picture_8.jpeg)

Podeu seleccionar la configuració del projector i controlar la projecció a través d'una xarxa mitjançant un navegador web des del vostre ordinador. Alguns símbols no poden introduir-se amb el teclat en pantalla. Per introduir el text, feu servir el navegador web.

#### g **Enllaços relacionats**

- "Text disponible utilitzant el teclat en pantalla" pàg.178
- ["Control d'un projector en xarxa mitjançant un navegador web" pàg.163](#page-162-0)

### **Text disponible utilitzant el teclat en pantalla**

Amb el teclat en pantalla podeu introduir el text següent.

![](_page_177_Picture_122.jpeg)

<span id="page-178-0"></span>Les opcions del menú **Imatge** permeten ajustar la qualitat de la imatge per a la font d'entrada que feu servir. Les opcions disponibles depenen de la font d'entrada seleccionada en cada moment.

![](_page_178_Picture_241.jpeg)

Per canviar les opcions d'una font d'entrada, assegureu-vos que la font està connectada i seleccioneu-la.

![](_page_178_Picture_242.jpeg)

![](_page_178_Picture_243.jpeg)

# **Opcions de qualitat d'imatge - Menú d'imatge <sup>180</sup>**

![](_page_179_Picture_116.jpeg)

**Company Company Company Company Company Company Company Company Company Company Company Company Company Company Company Company Company Company Company Company Company Company Company Company Company Company Company Compa** 

• L'o pció **Lluentor** no afecta la lluentor de la làmpada. Per canviar el mode de lluentor de la làmpada, utilitzeu l'opció **Consum d'energia** del menú **ECO** del projector.

<sup>g</sup> **Enllaços relacionats** • ["Modes de color disponibles" pàg.71](#page-70-0)
# **Opcions del senyal d'entrada - Menú de senyal <sup>181</sup>**

Normalment el projector detecta i optimitza automàticament les opcions del senyal d'entrada. Accediu al menú **Senyal** per personalitzar les opcions. Les opcions disponibles depenen de la font d'entrada seleccionada en cada moment.

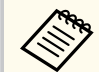

No podreu configurar les opcions del menú **Senyal** si la font d'entrada actual és una de les següents:

- USB Display
- USB
- LAN

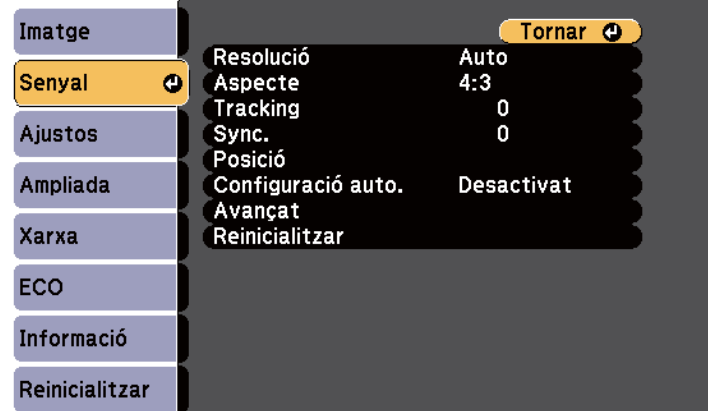

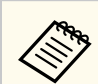

Podeu restablir els valors predeterminats de **Tracking**, **Sync.** i **Posició** amb el botó [Auto] del comandament a distància.

Per canviar les opcions d'una font d'entrada, assegureu-vos que la font està connectada i seleccioneu-la.

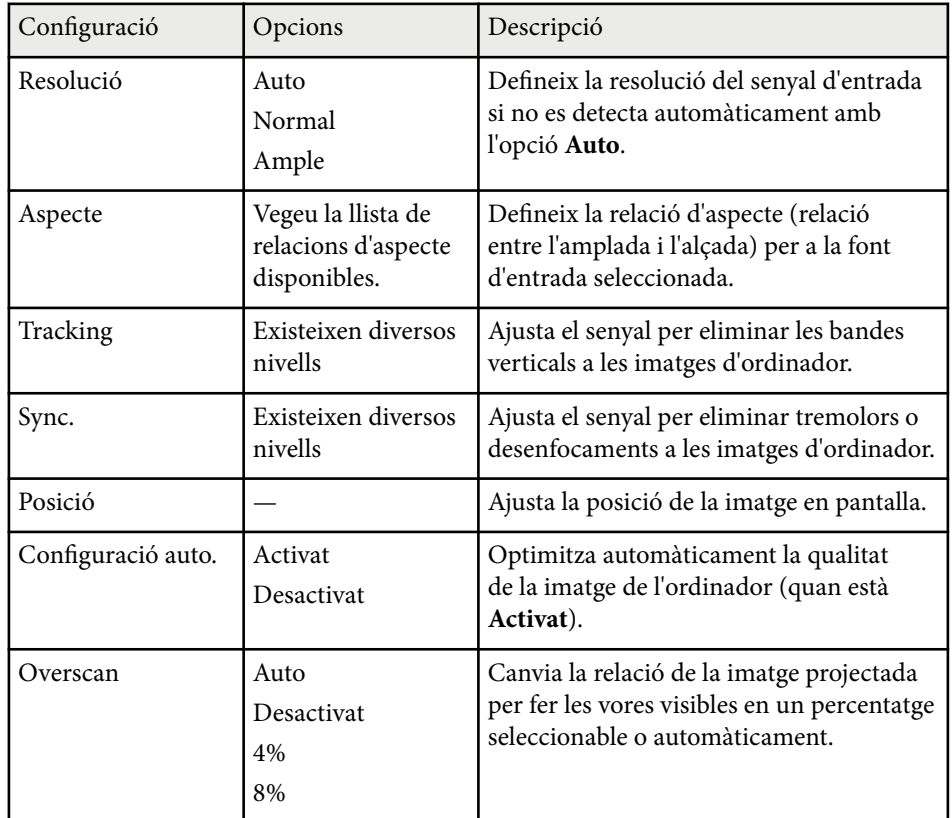

# **Opcions del senyal d'entrada - Menú de senyal <sup>182</sup>**

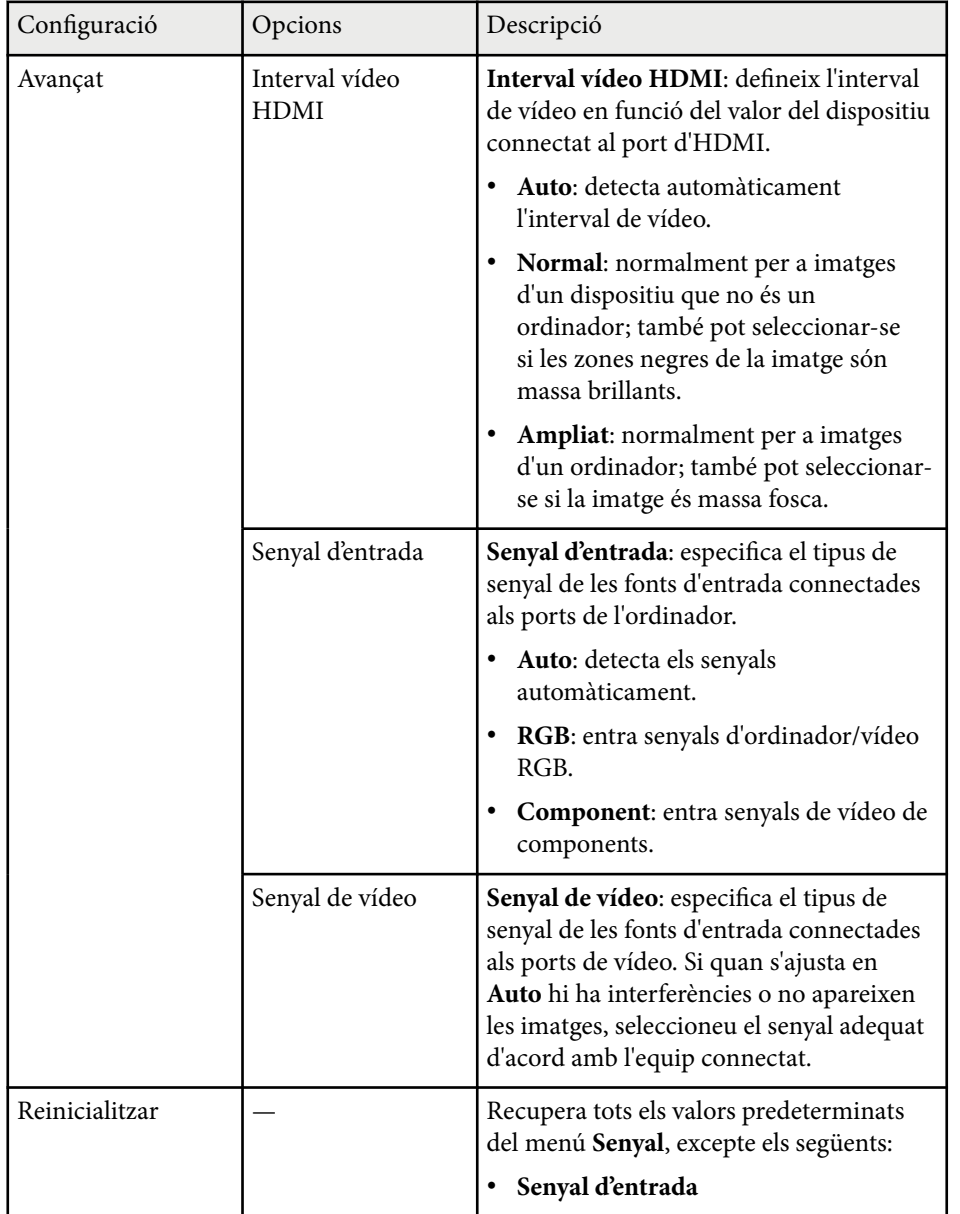

#### g **Enllaços relacionats**

• ["Relacions d'aspecte de la imatge disponibles" pàg.68](#page-67-0)

# **Configuració de les opcions del projector - Menú Ajustos <sup>183</sup>**

Les opcions del menú **Ajustos** permeten personalitzar diverses funcions del projector.

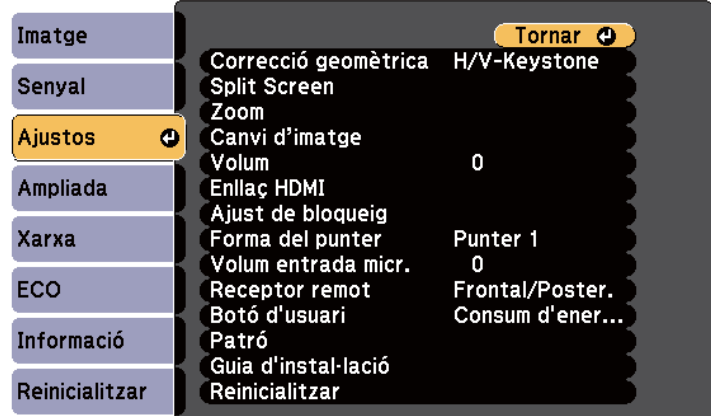

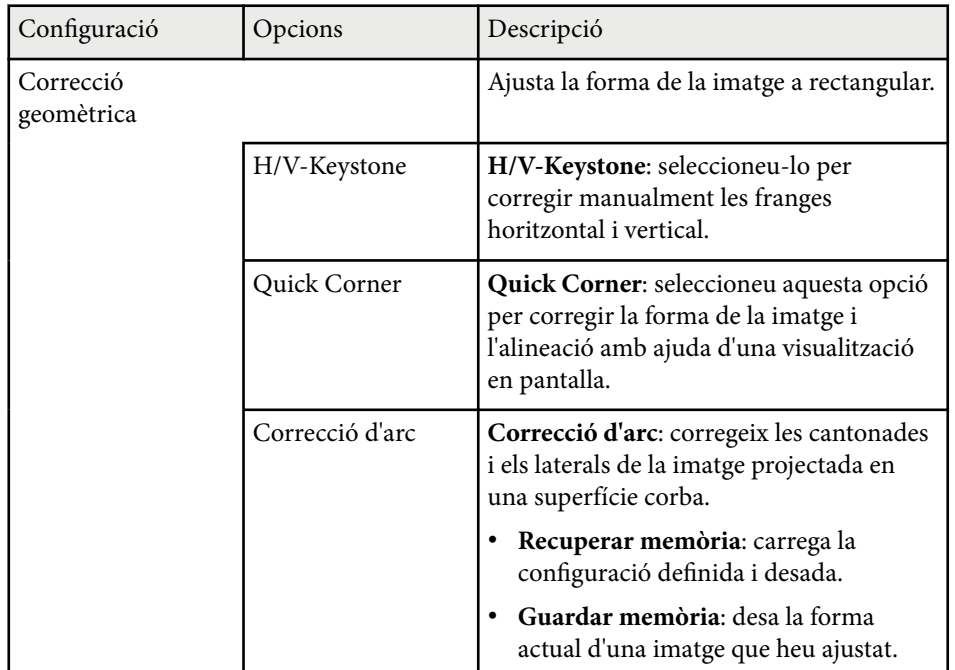

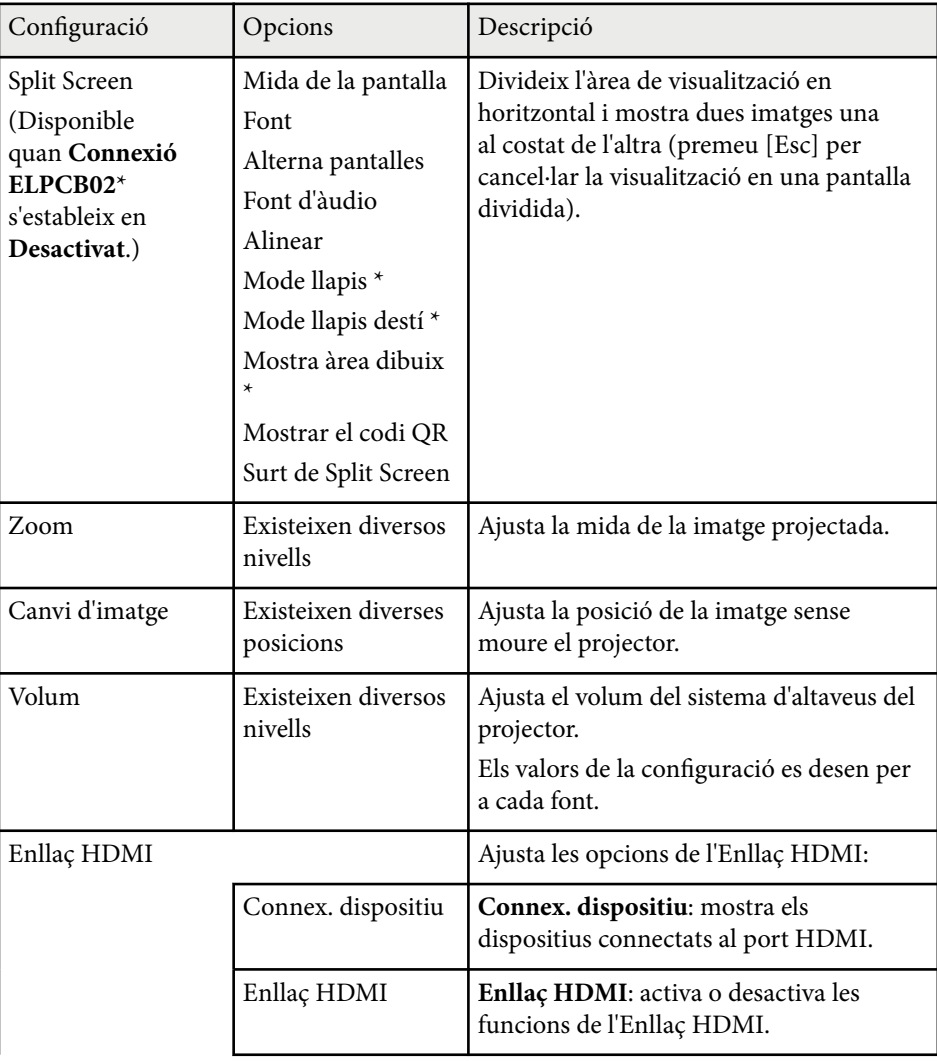

# **Configuració de les opcions del projector - Menú Ajustos <sup>184</sup>**

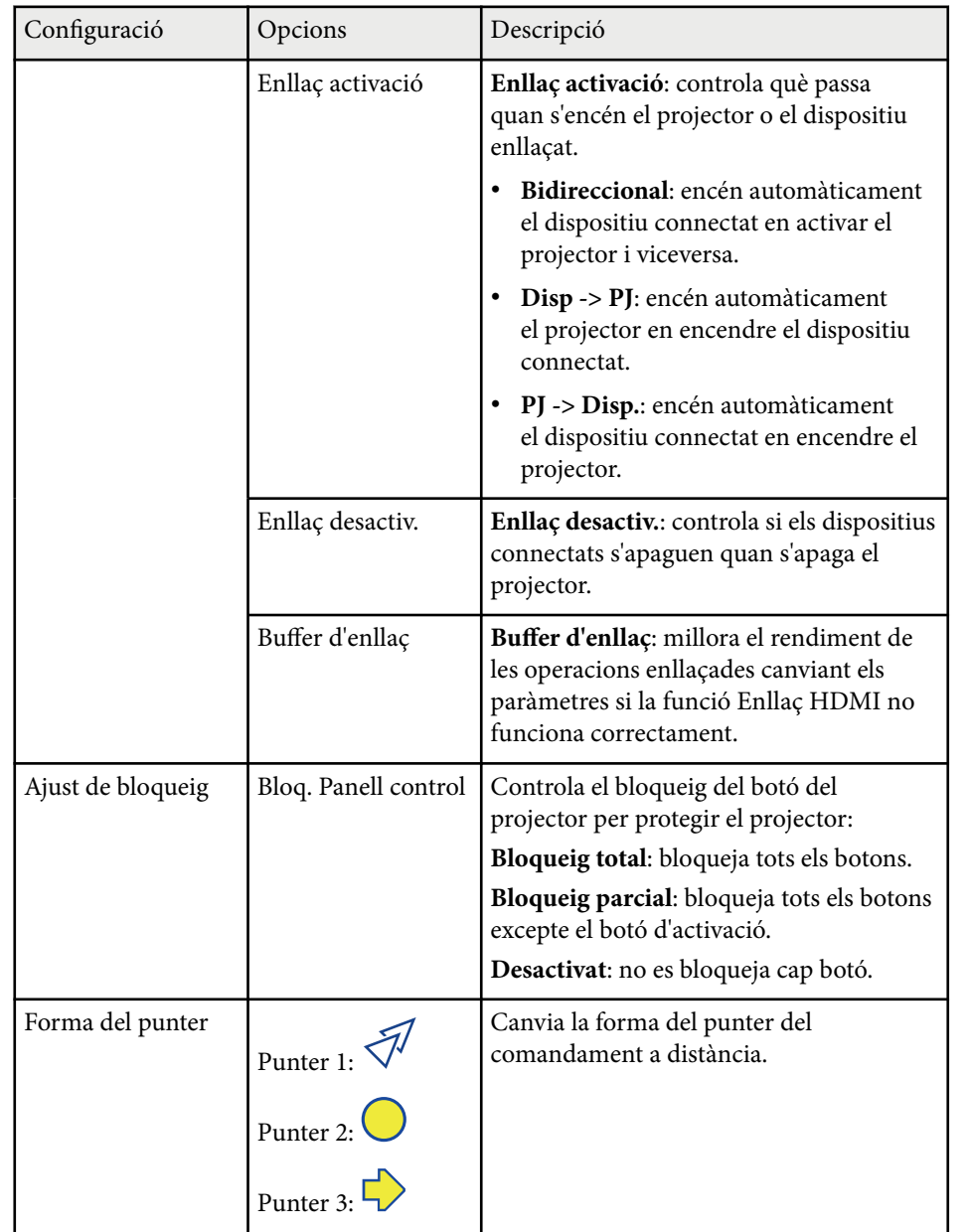

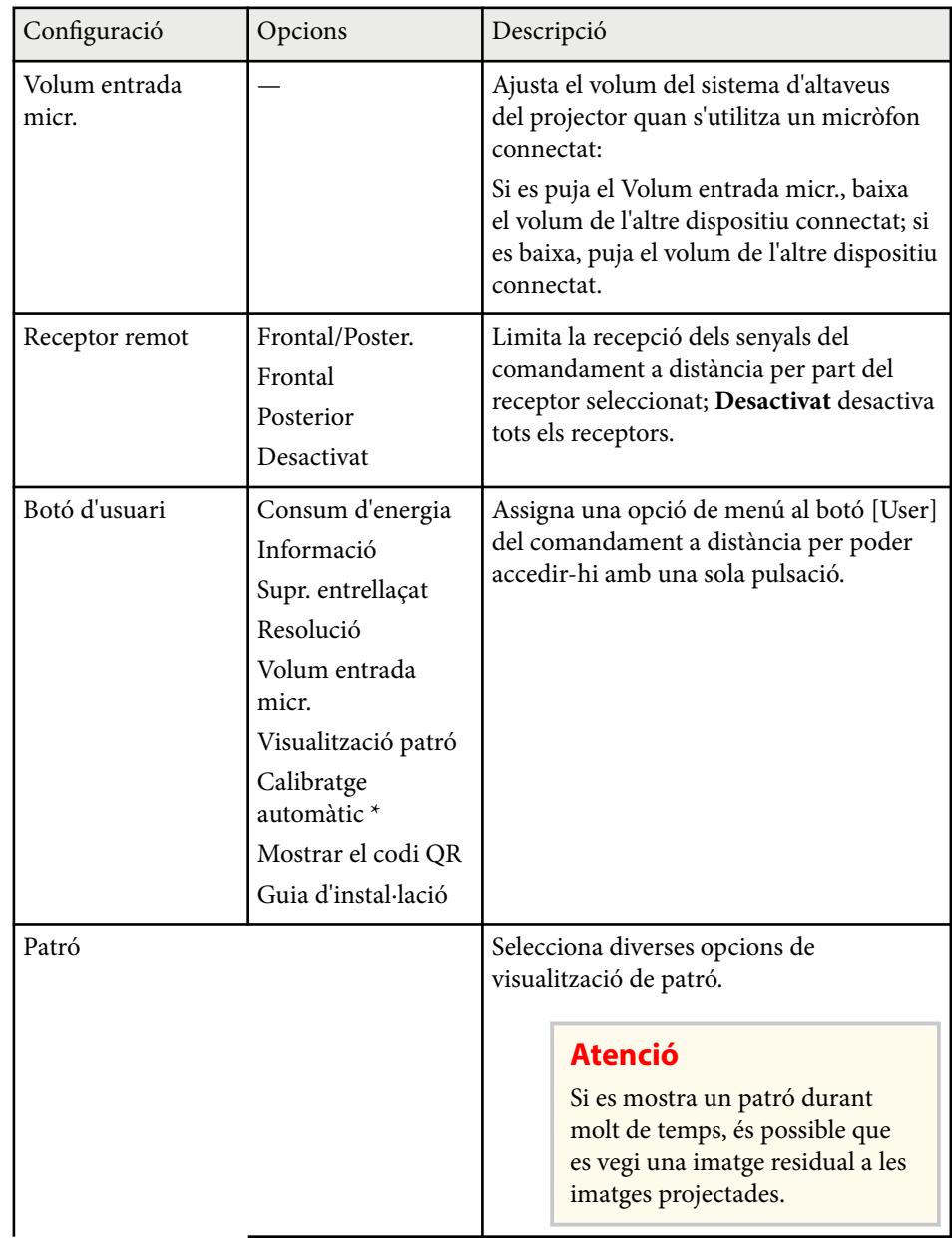

# **Configuració de les opcions del projector - Menú Ajustos <sup>185</sup>**

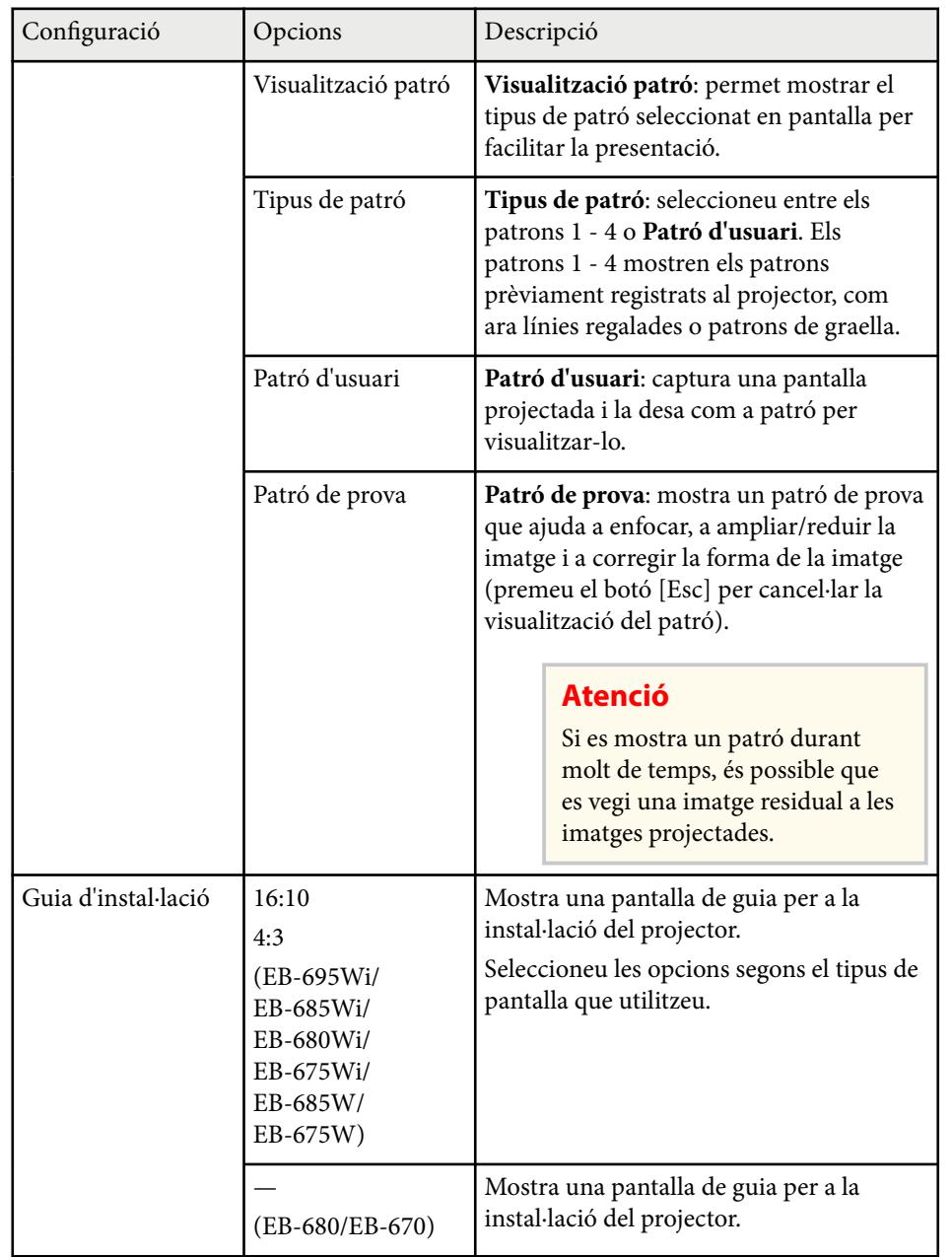

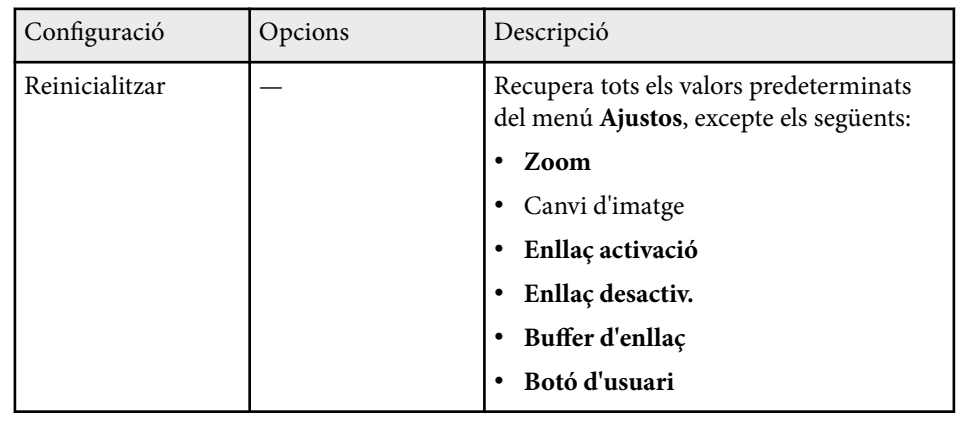

\* Disponible només per a EB-695Wi/EB-685Wi/EB-680Wi/EB-675Wi.

<span id="page-185-0"></span>Les opcions del menú **Ampliada** permeten personalitzar diverses funcions de configuració del projector.

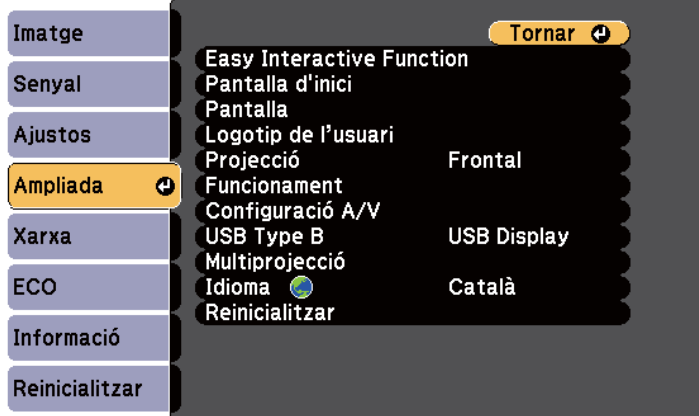

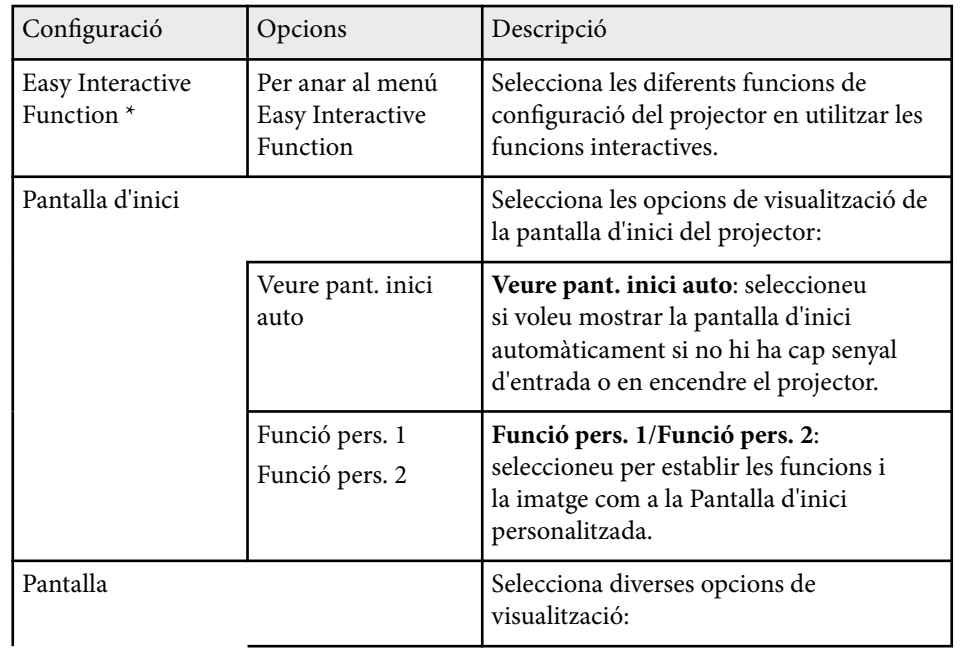

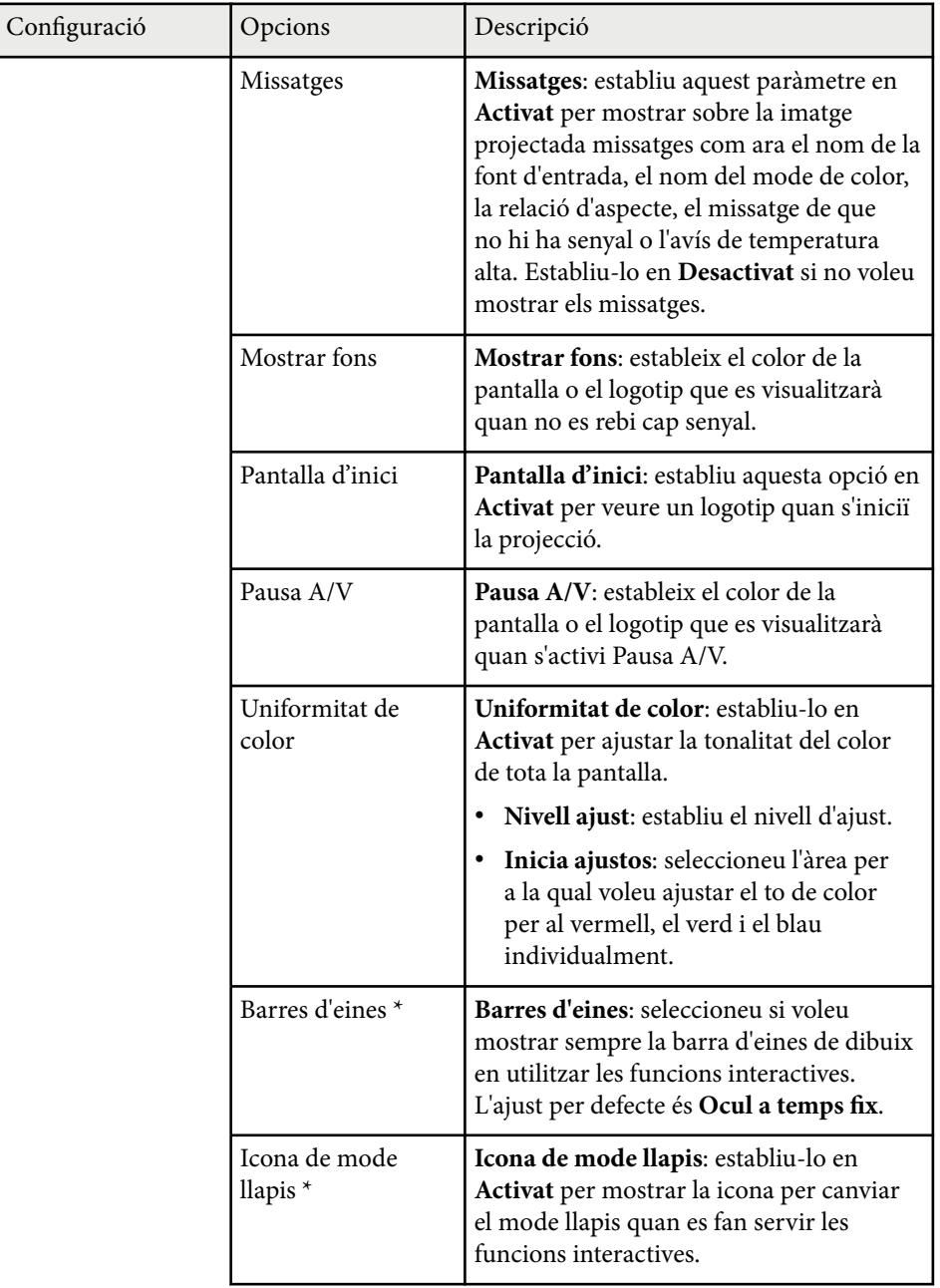

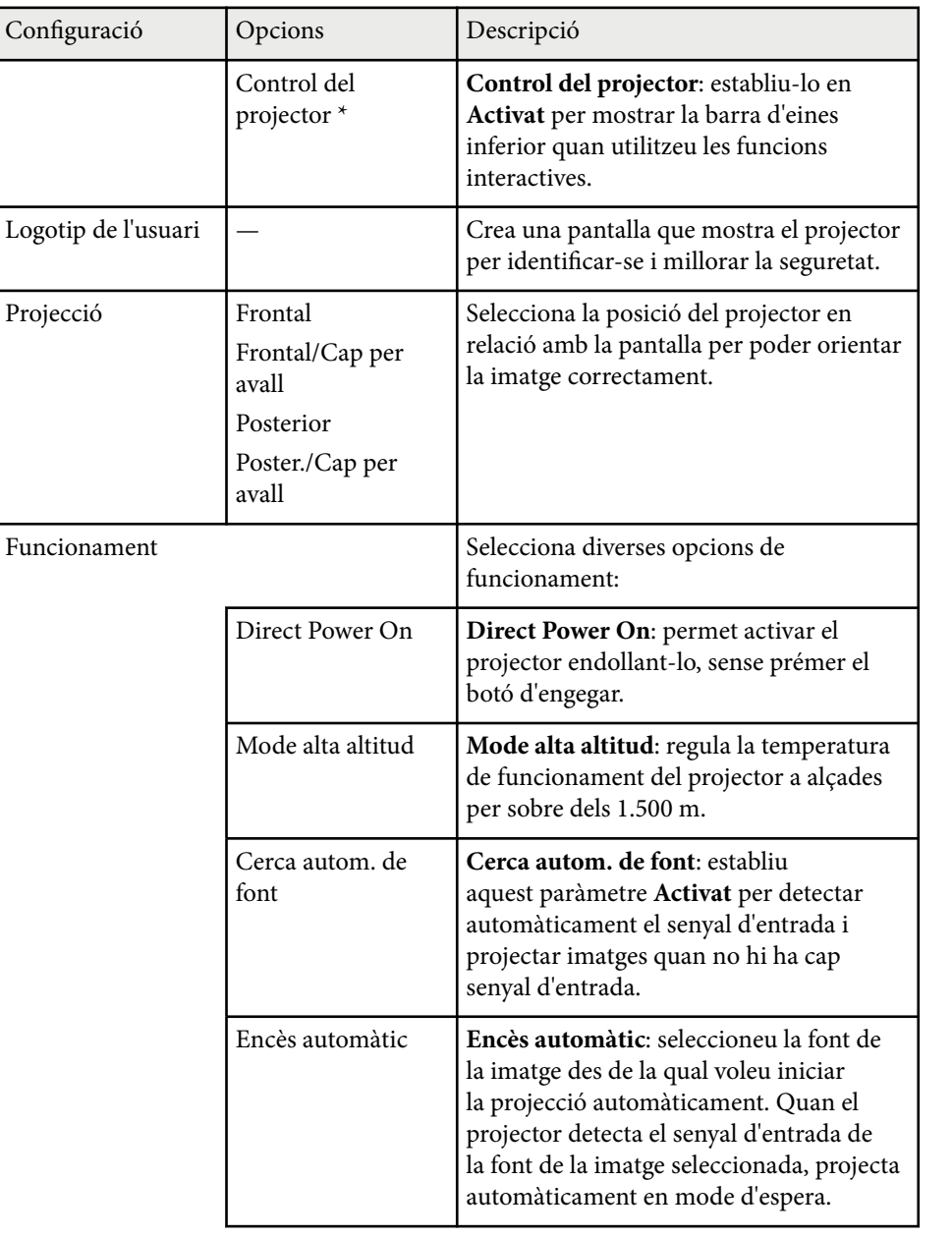

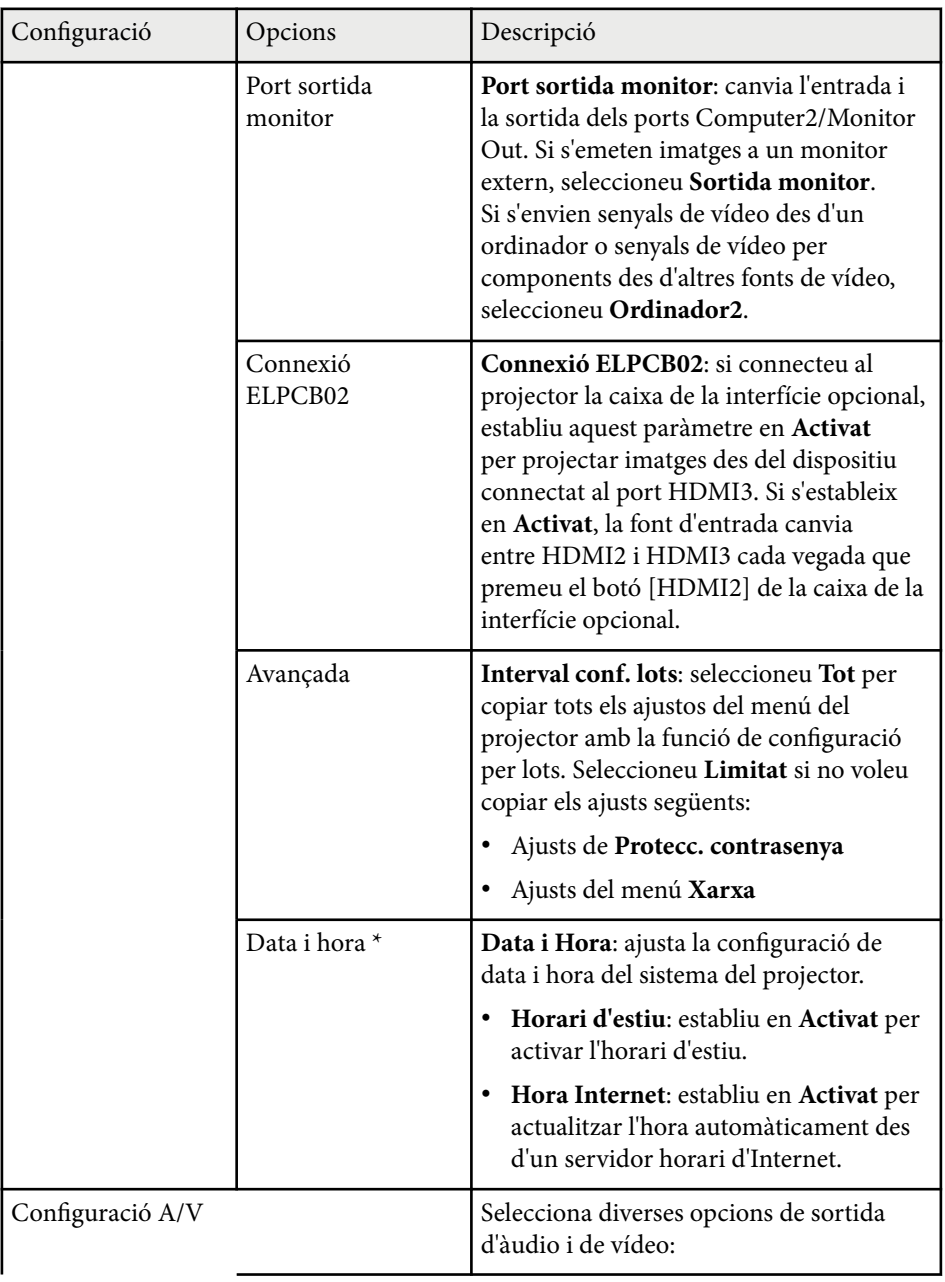

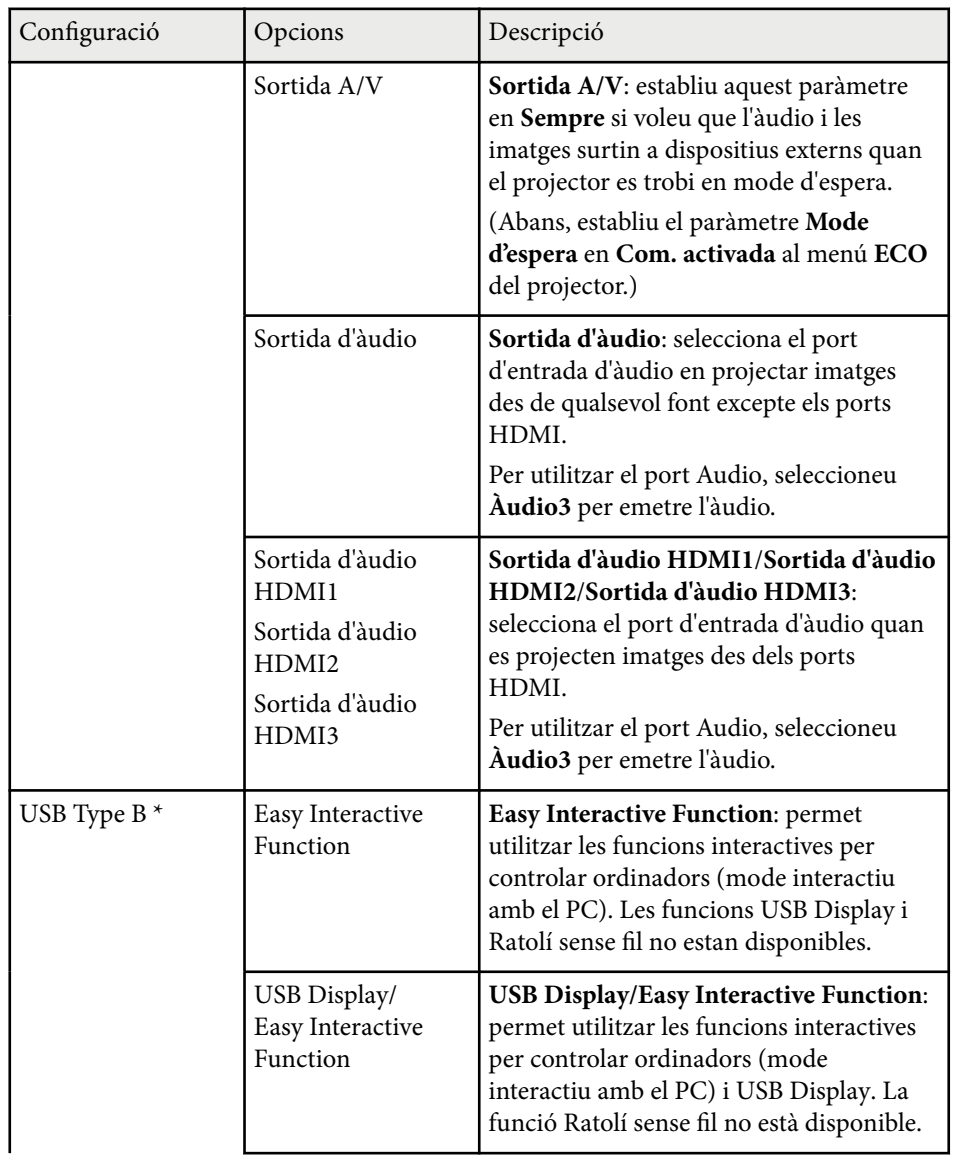

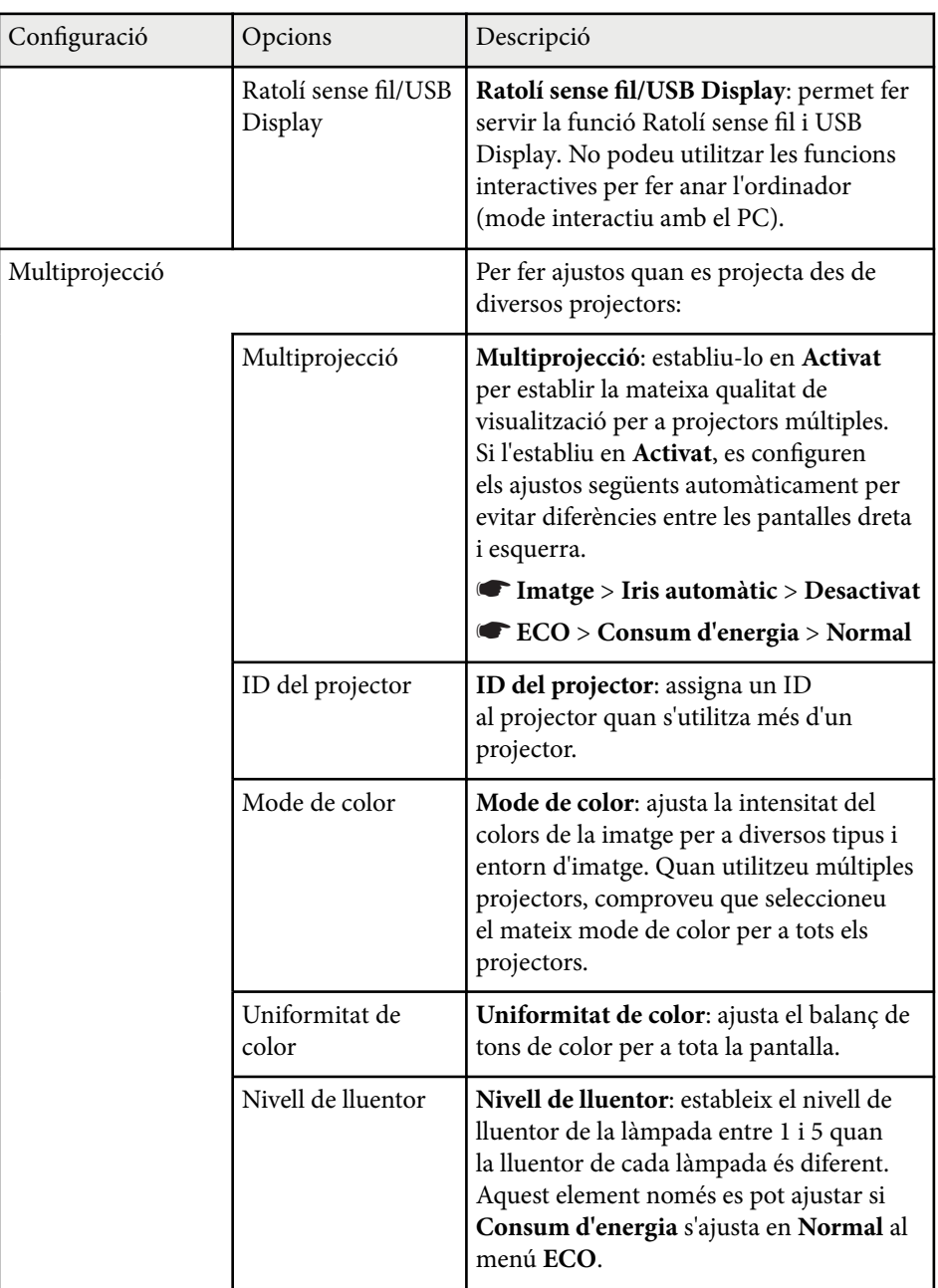

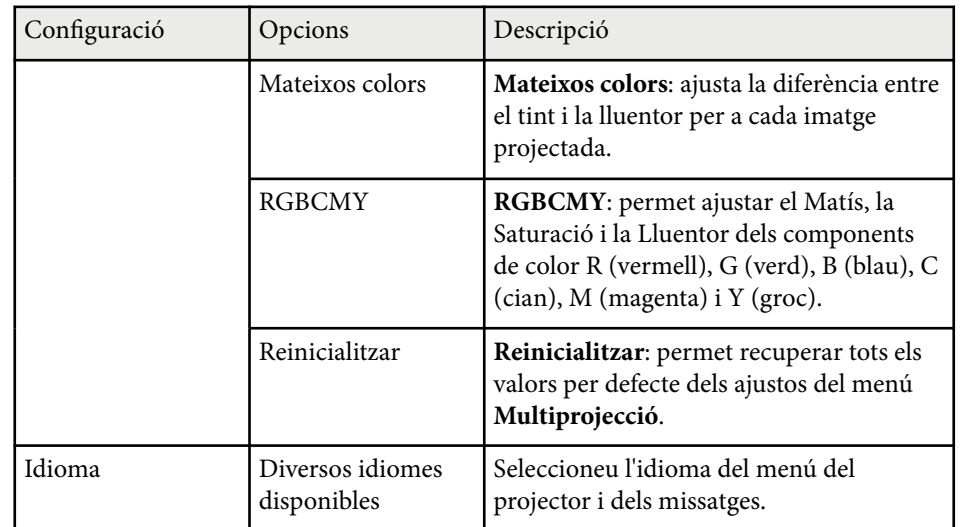

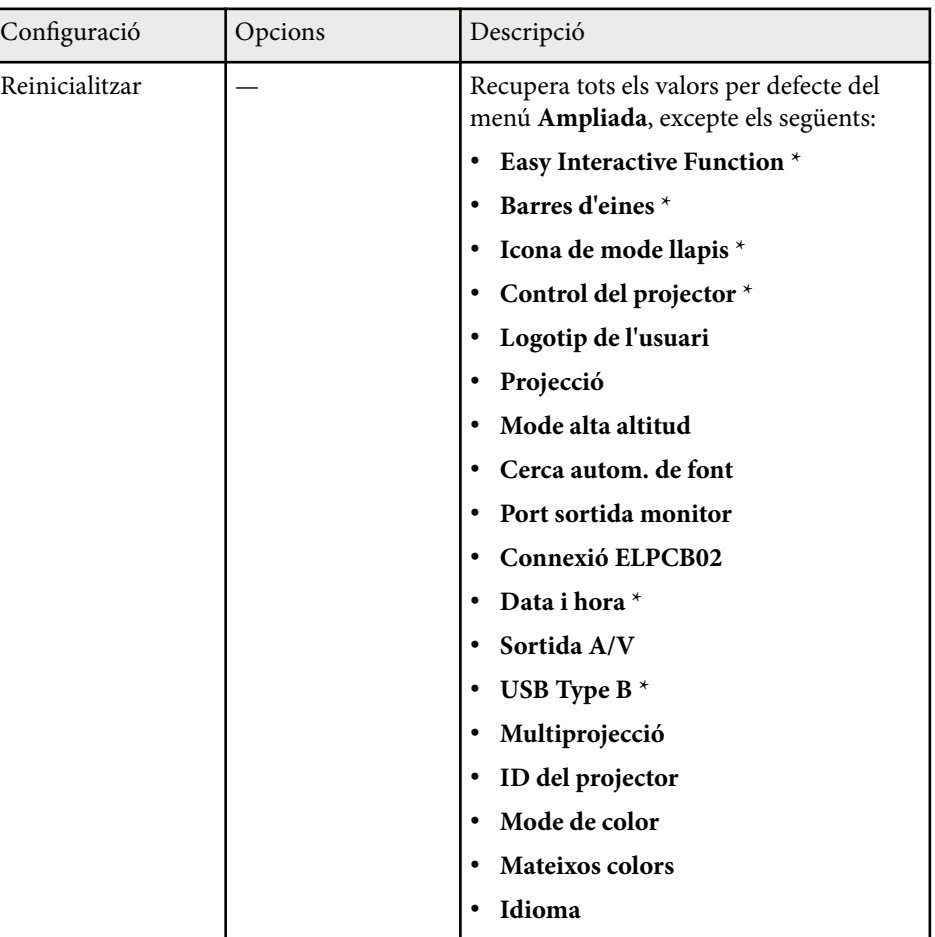

\* Disponible només per a EB-695Wi/EB-685Wi/EB-680Wi/EB-675Wi.

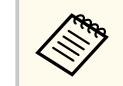

Si establiu **Protecc logo usuari** en **Activat** a la pantalla **Protecc. contrasenya**, no podreu canviar les opcions relacionades amb la visualització del logotip de l'usuari (**Mostrar fons**, **Pantalla d'inici** i **Pausa A/V** del paràmetre **Pantalla**). Abans, establiu **Protecc logo usuari** en **Desactivat**.

#### g **Enllaços relacionats**

- "Menú Ampliada Menú Easy Interactive Function" pàg.190
- ["Selecció dels tipus de seguretat per contrasenya" pàg.145](#page-144-0)

#### **Menú Ampliada - Menú Easy Interactive Function**

Els ajustos del menú **Easy Interactive Function** permeten personalitzar diverses funcions de configuració del projector quan es fan servir les funcions interactives.

#### g **Enllaços relacionats**

- "General" pàg.190
- ["Interactiu amb el PC" pàg.191](#page-190-0)

#### **General**

Els ajustos de l'apartat **General** us permeten definir diversos valors quan es fan servir les funcions interactives.

#### s**Ampliada** > **Easy Interactive Function** > **General**

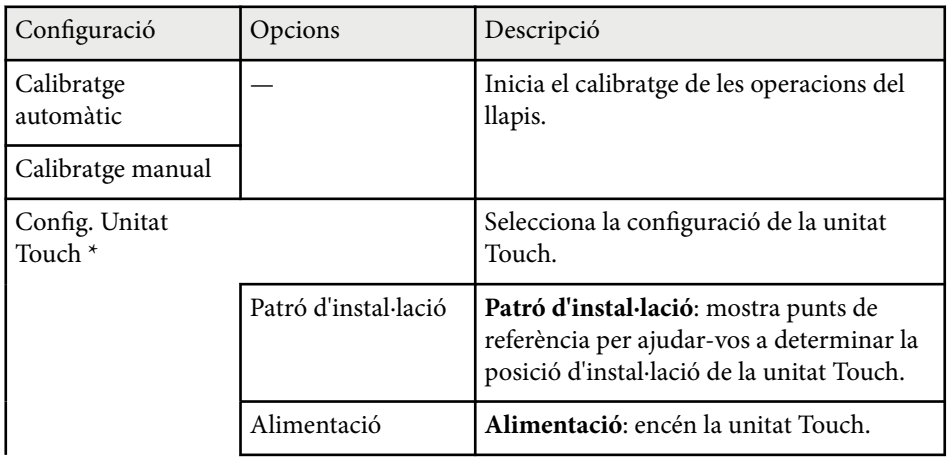

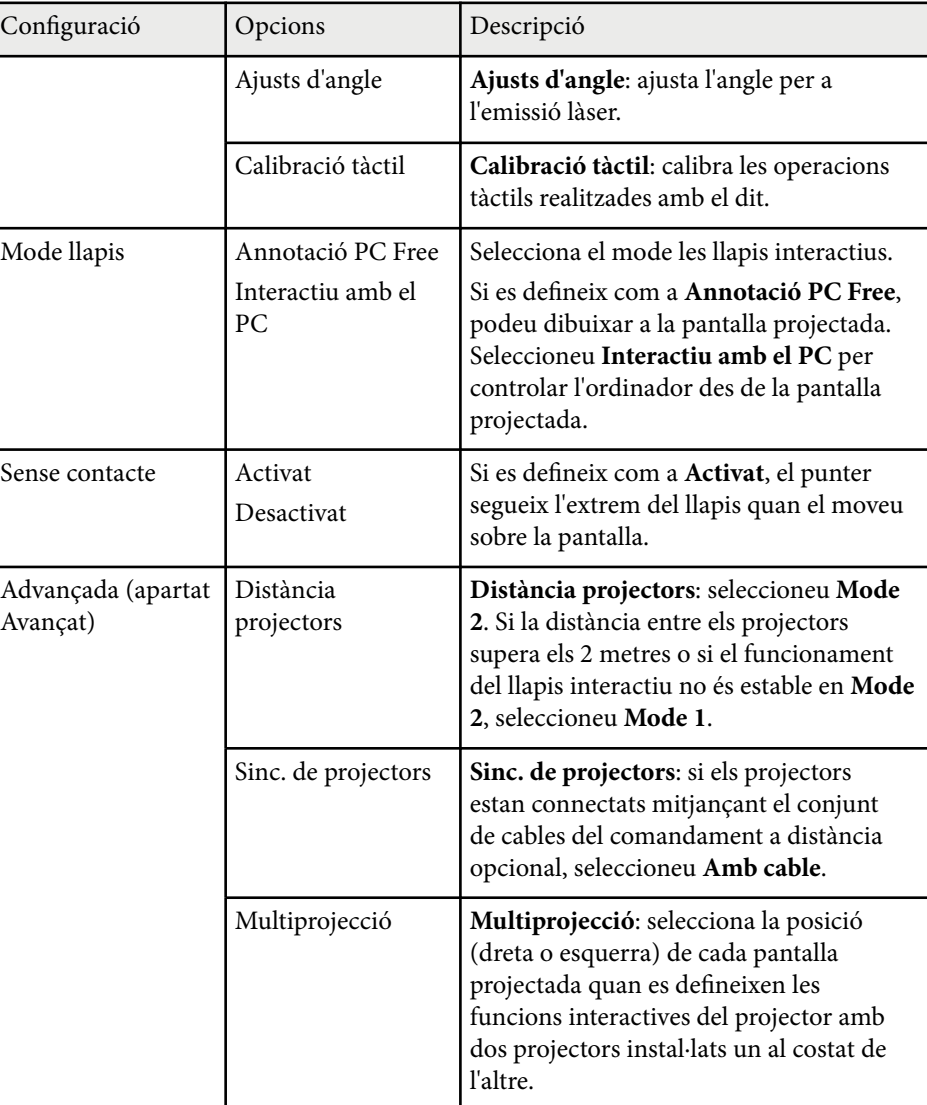

<span id="page-190-0"></span>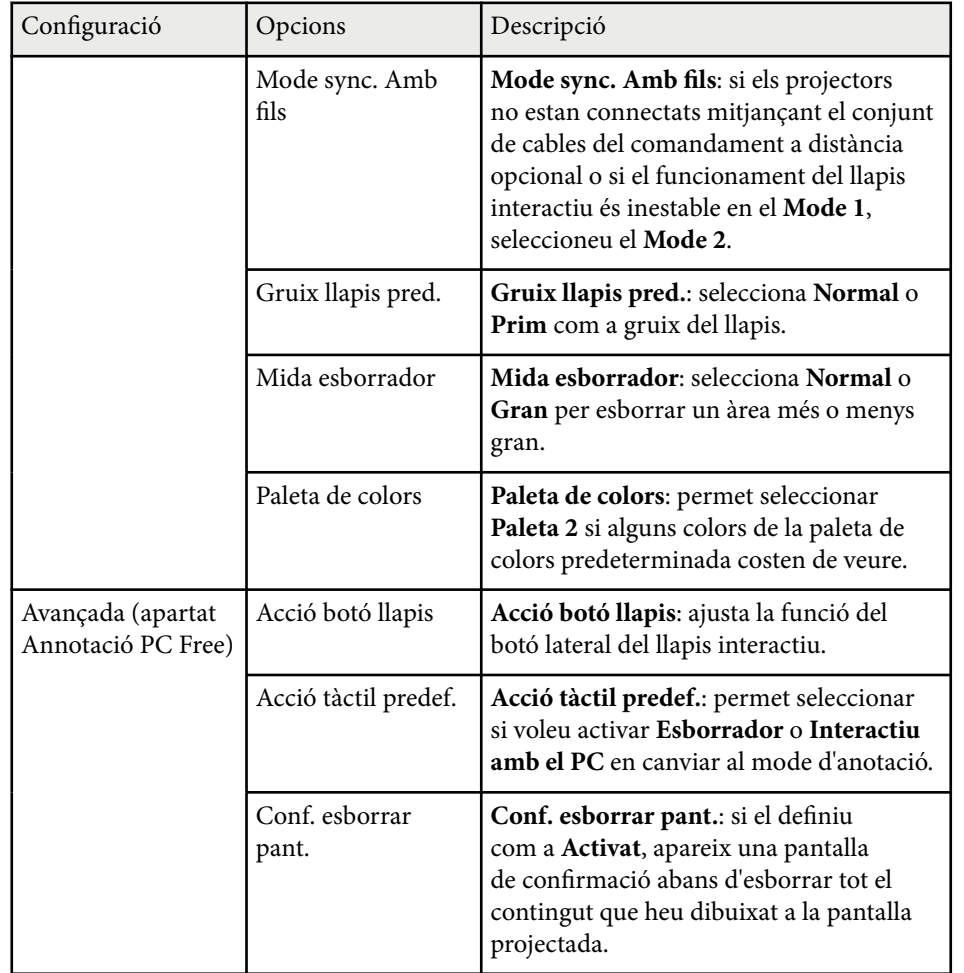

\* Disponible només per a EB-695Wi/EB-680Wi.

#### **Interactiu amb el PC**

Els ajustos de l'apartat **Interactiu amb el PC** us permeten establir diversos valors quan voleu utilitzar un ordinador des de la pantalla projectada.

#### s**Ampliada** > **Easy Interactive Function** > **Interactiu amb el PC**

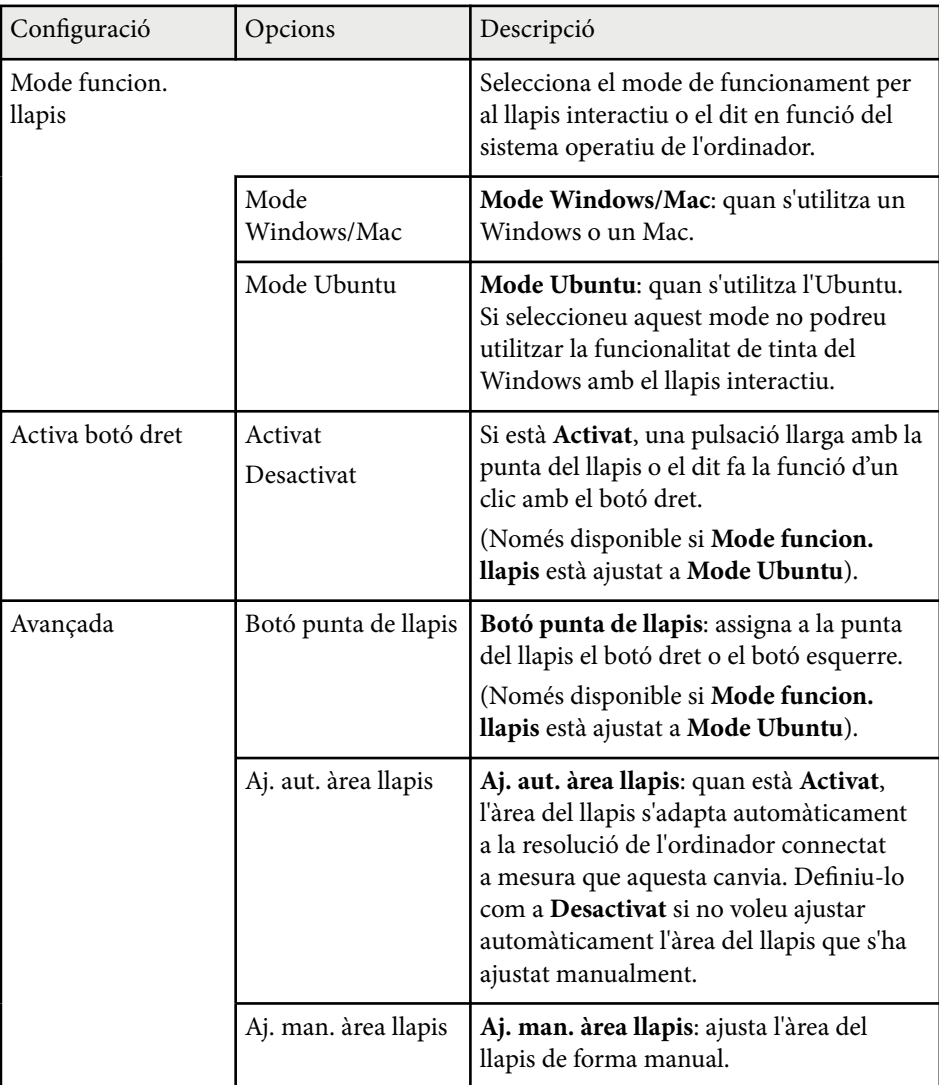

#### g **Enllaços relacionats**

• ["Connexió de múltiples projectors del mateix model" pàg.37](#page-36-0)

Les opcions del menú **Xarxa** permeten veure la informació de la xarxa i configurar el projector per al control a través d'una xarxa.

Si establiu la **Protecció xarxa** en **Activat** a la pantalla **Protecc. contrasenya**, no podreu canviar les opcions de xarxa. Establiu abans la **Protecció xarxa** en **Desactivat**.

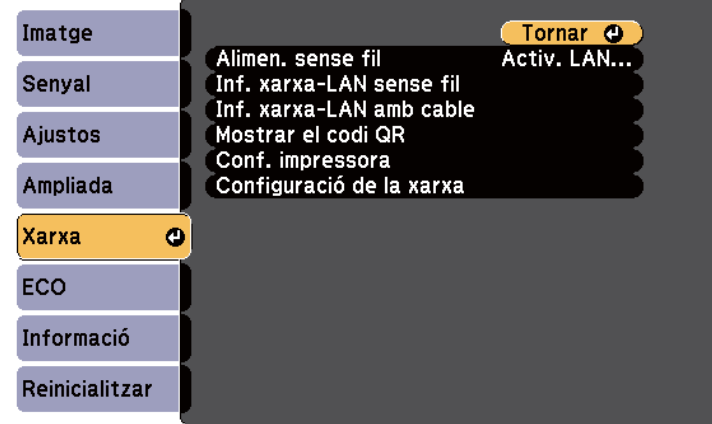

**Company** 

Si no heu establert una **Contras. control Web**, apareix una pantalla que us demana que l'establiu abans de poder desar la configuració de xarxa. Seguiu les instruccions en pantalla per establir la contrasenya.

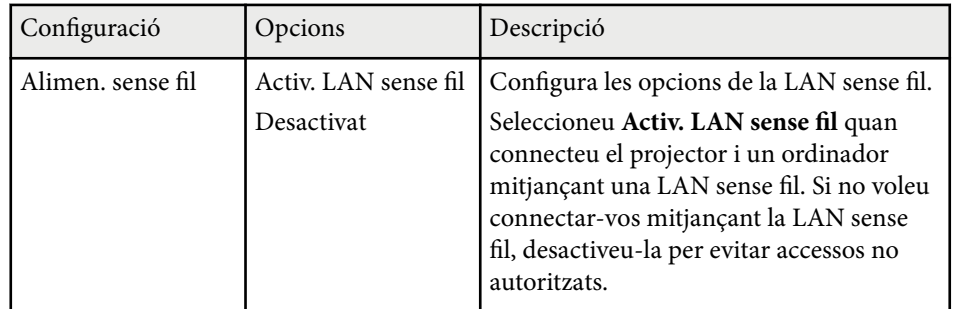

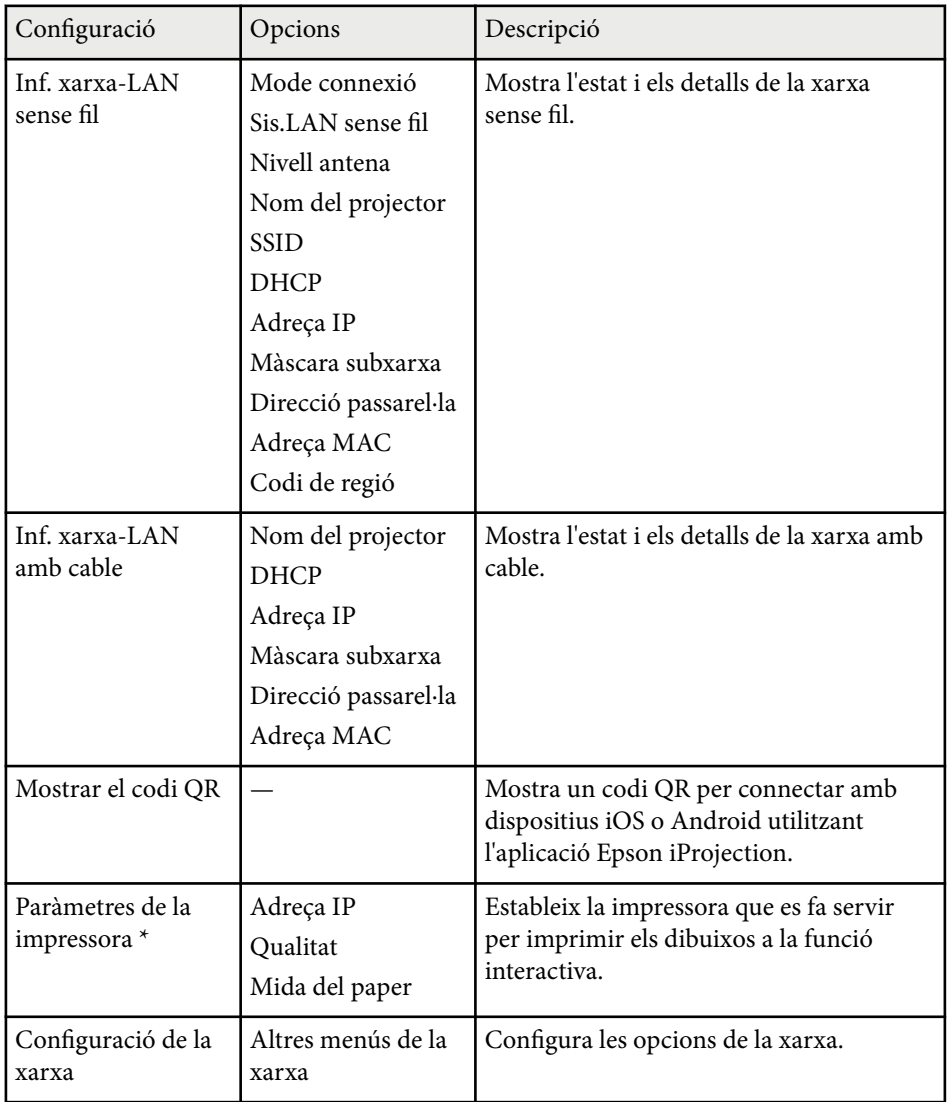

\* Disponible només per a EB-695Wi/EB-685Wi/EB-680Wi/EB-675Wi.

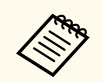

Després de connectar el projector a la xarxa, podeu configurar les opcions del projector i controlar la projecció mitjançant un navegador web compatible. D'aquesta manera podreu accedir al projector a distància.

# **B Enllaços relacionats**<br>• TMenú de xarxa - Men

- "Menú de xarxa Menú bàsic" pàg.193
- ["Menú de xarxa Menú LAN sense fil" pàg.194](#page-193-0)
- ["Menú de xarxa Menú LAN amb cables" pàg.195](#page-194-0)
- ["Menú de xarxa Menú de notificació" pàg.196](#page-195-0)
- ["Menú de xarxa Menú Altres" pàg.197](#page-196-0)
- ["Menú de xarxa Menú Reinicialitzar" pàg.198](#page-197-0)
- ["Selecció dels tipus de seguretat per contrasenya" pàg.145](#page-144-0)

#### **Menú de xarxa - Menú bàsic**

Les opcions del menú **Bàsic** permeten configurar les opcions bàsiques de la xarxa.

#### s**Xarxa** > **Configuració de la xarxa** > **Bàsic**

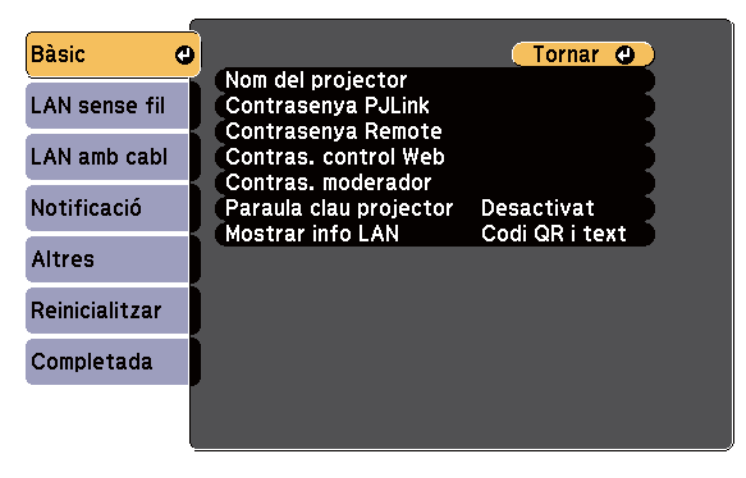

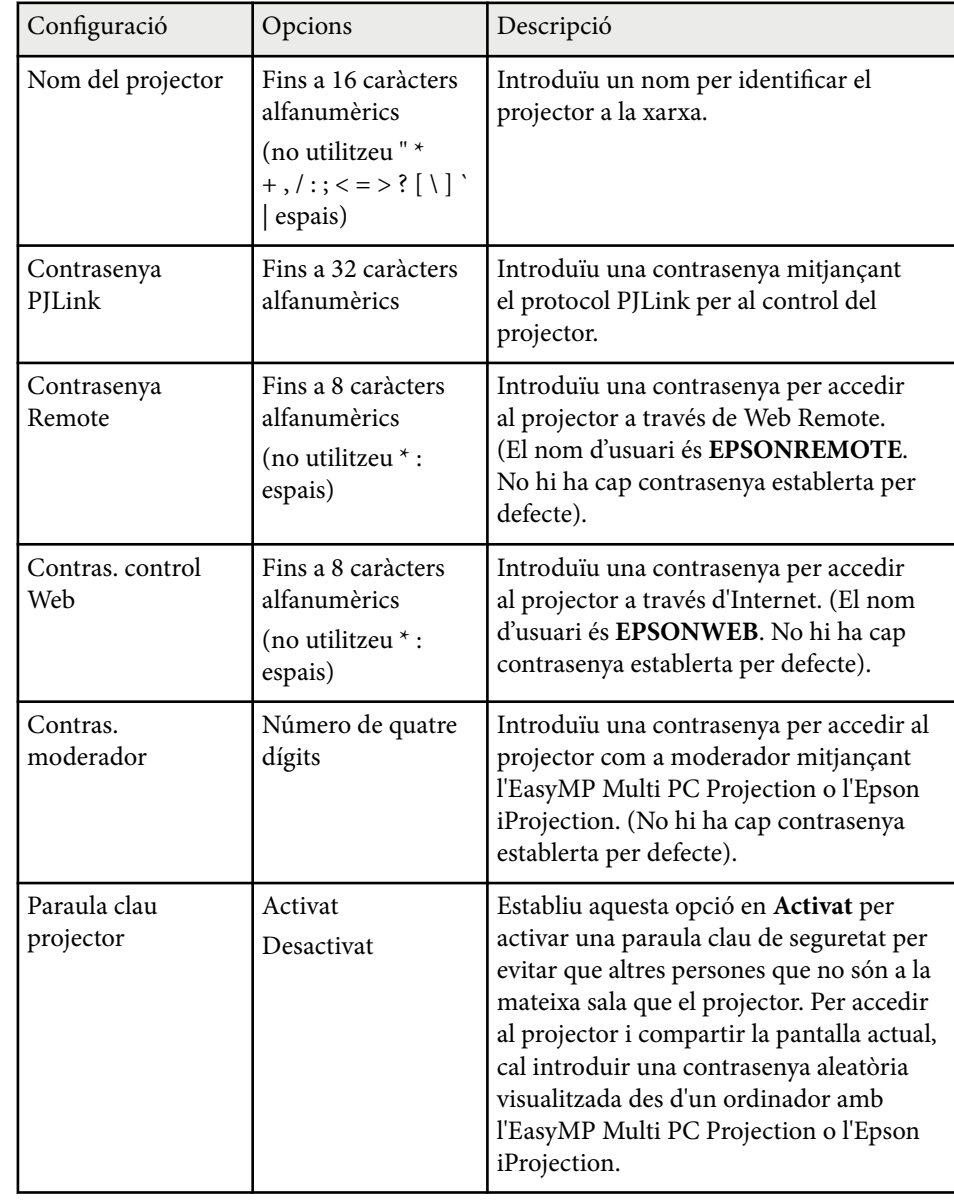

<span id="page-193-0"></span>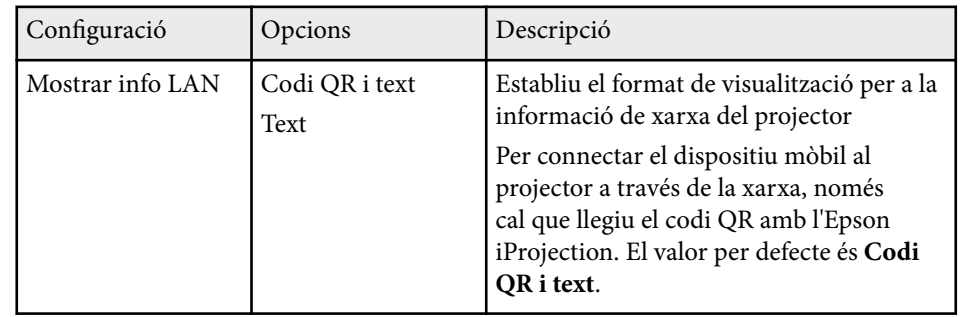

### **Menú de xarxa - Menú LAN sense fil**

Les opcions del menú **LAN sense fils** permeten configurar la LAN sense fil.

s**Xarxa** > **Configuració de la xarxa** > **LAN sense fil**

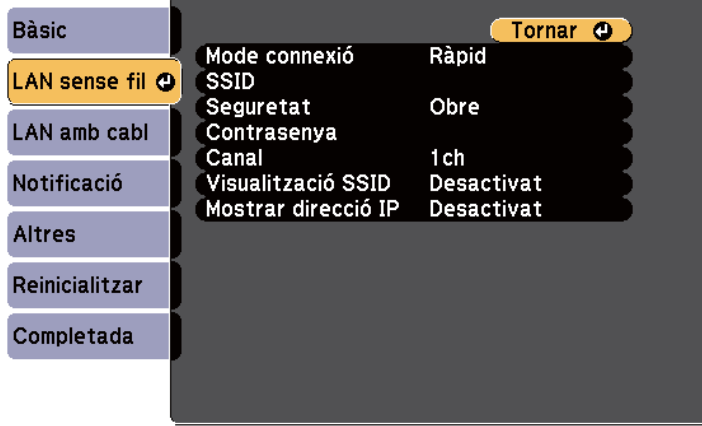

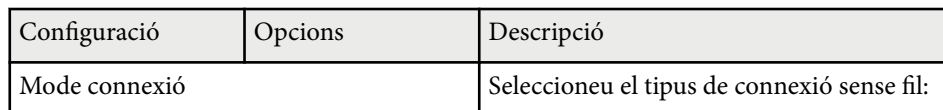

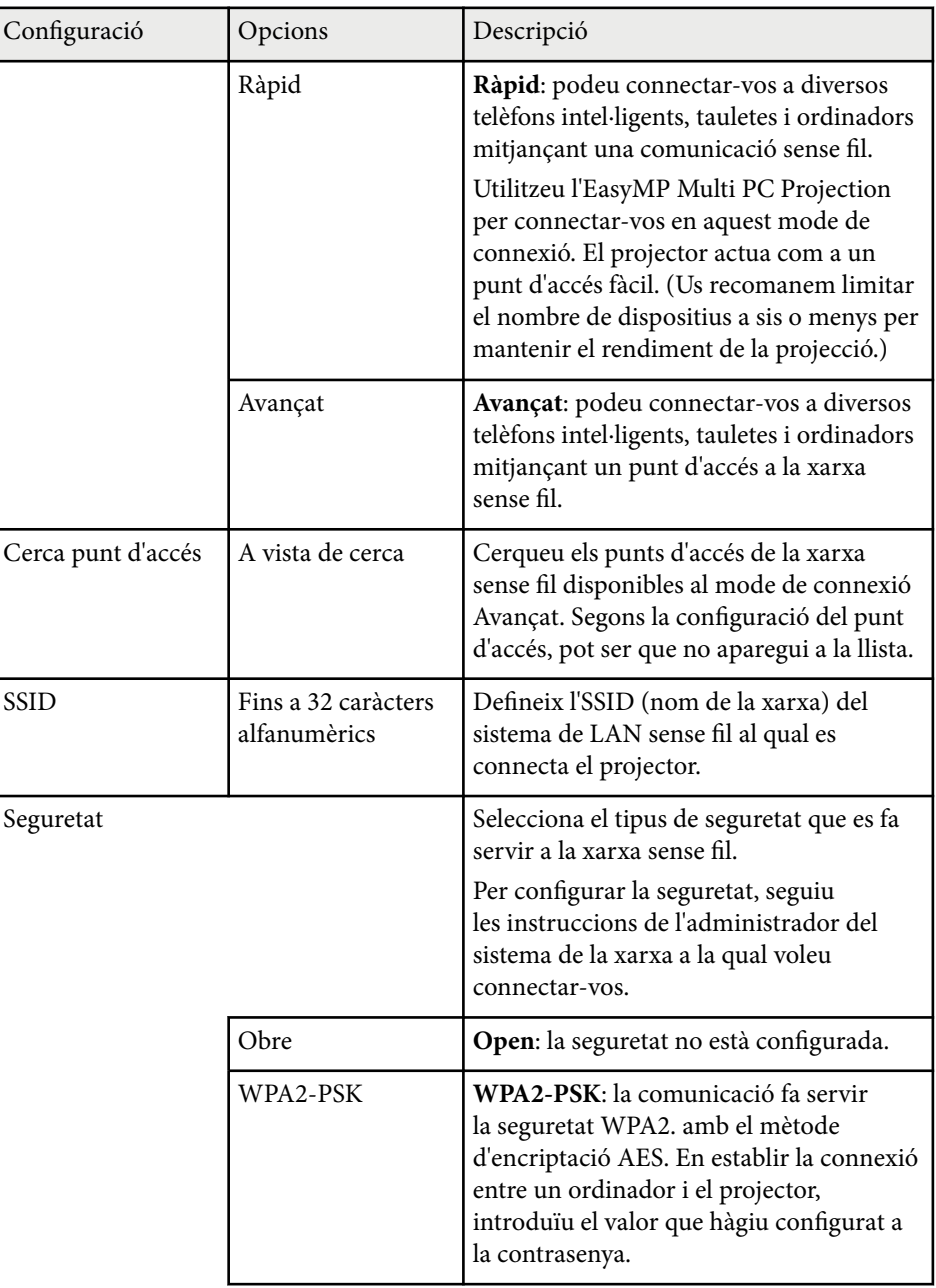

<span id="page-194-0"></span>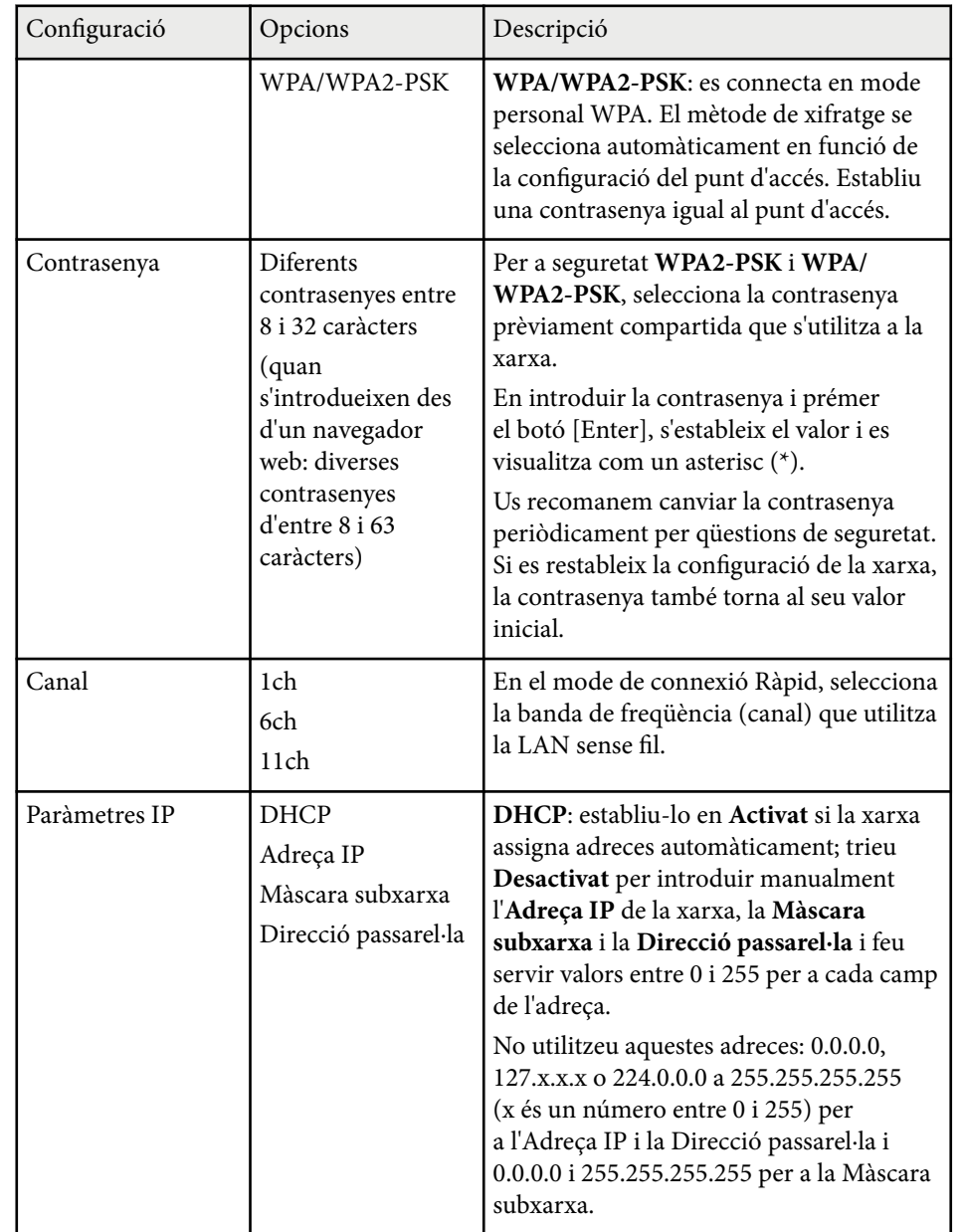

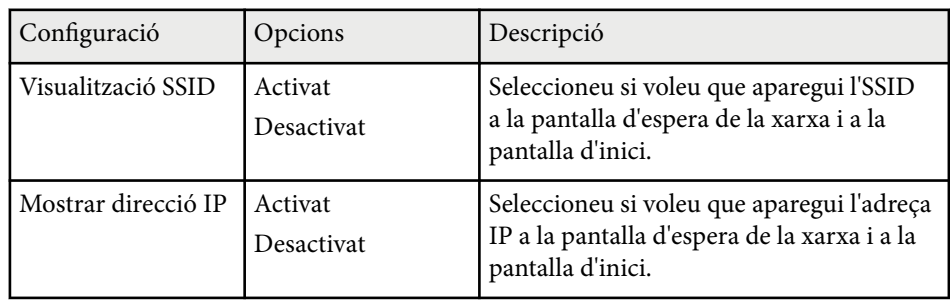

#### **Tipus de seguretat**

Si us connecteu a una xarxa sense fil en el mode de connexió Avançat, us recomanem que configureu les opcions de seguretat.

WPA és un estàndard de xifratge que millora la seguretat de les xarxes sense fil. El projector admet els mètodes de xifratge TKIP i AES.

WPA també inclou les funcions d'autentificació d'usuari. Hi ha dos mètodes d'autentificació WPA: utilitzant un servidor d'autentificació, o autentificar un ordinador i un punt d'accés sense fer servir un servidor. Aquest projector accepta l'últim mètode, sense servidor.

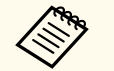

Per obtenir informació sobre els ajusts, seguiu les instruccions de l'administrador de la xarxa.

### **Menú de xarxa - Menú LAN amb cables**

Les opcions del menú **LAN amb cables** permeten configurar la LAN amb cables.

#### <span id="page-195-0"></span>s**Xarxa** > **Configuració de la xarxa** > **LAN amb cabl**

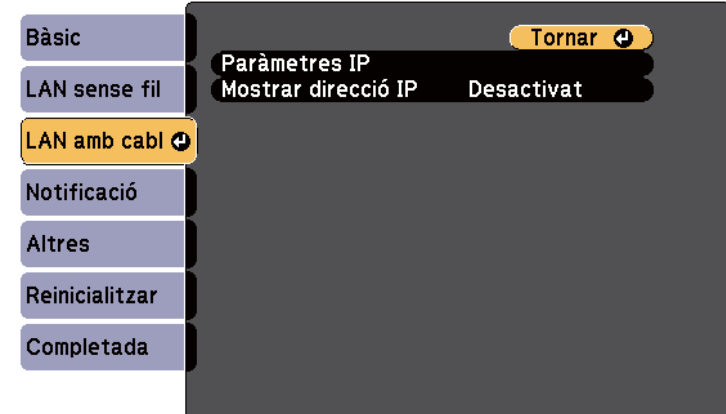

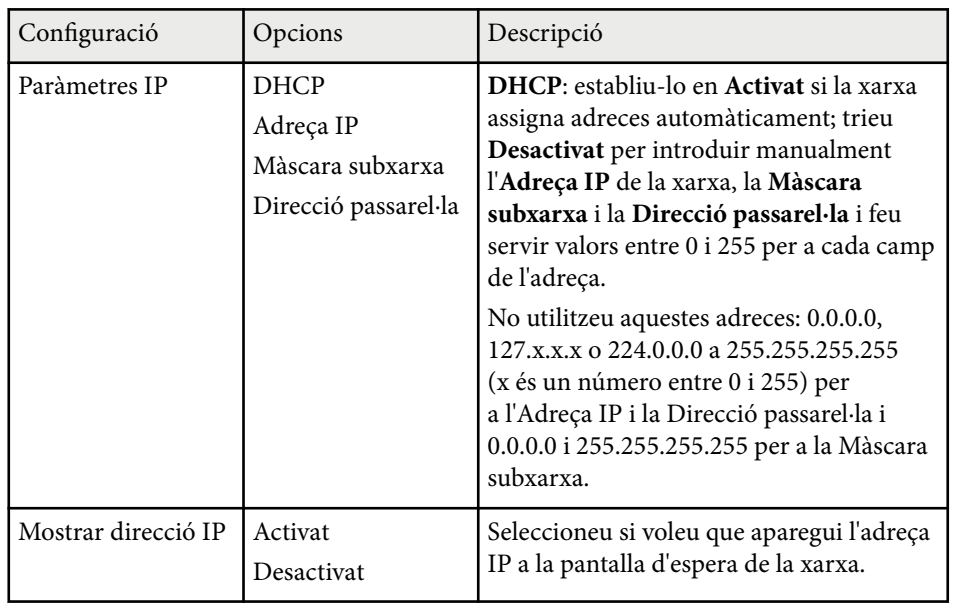

### **Menú de xarxa - Menú de notificació**

Les opcions del menú **Notificació** permeten rebre una notificació per correu electrònic si es produeix un error o una alerta en el projector.

#### s**Xarxa** > **Configuració de la xarxa** > **Notificació**

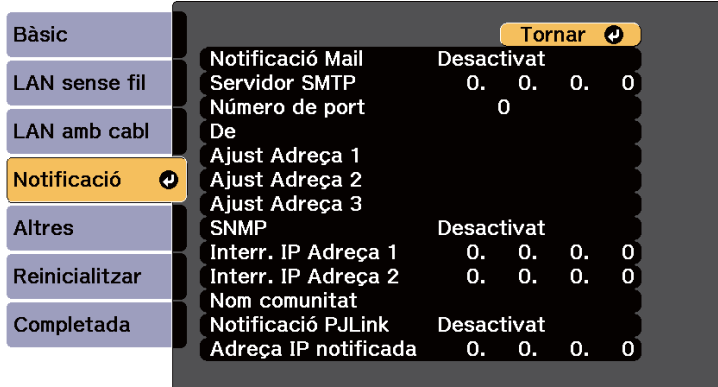

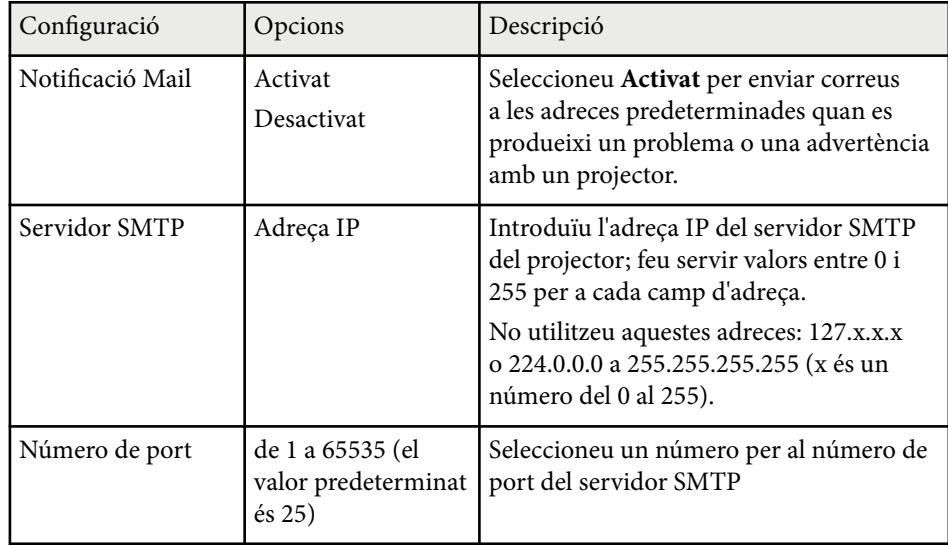

<span id="page-196-0"></span>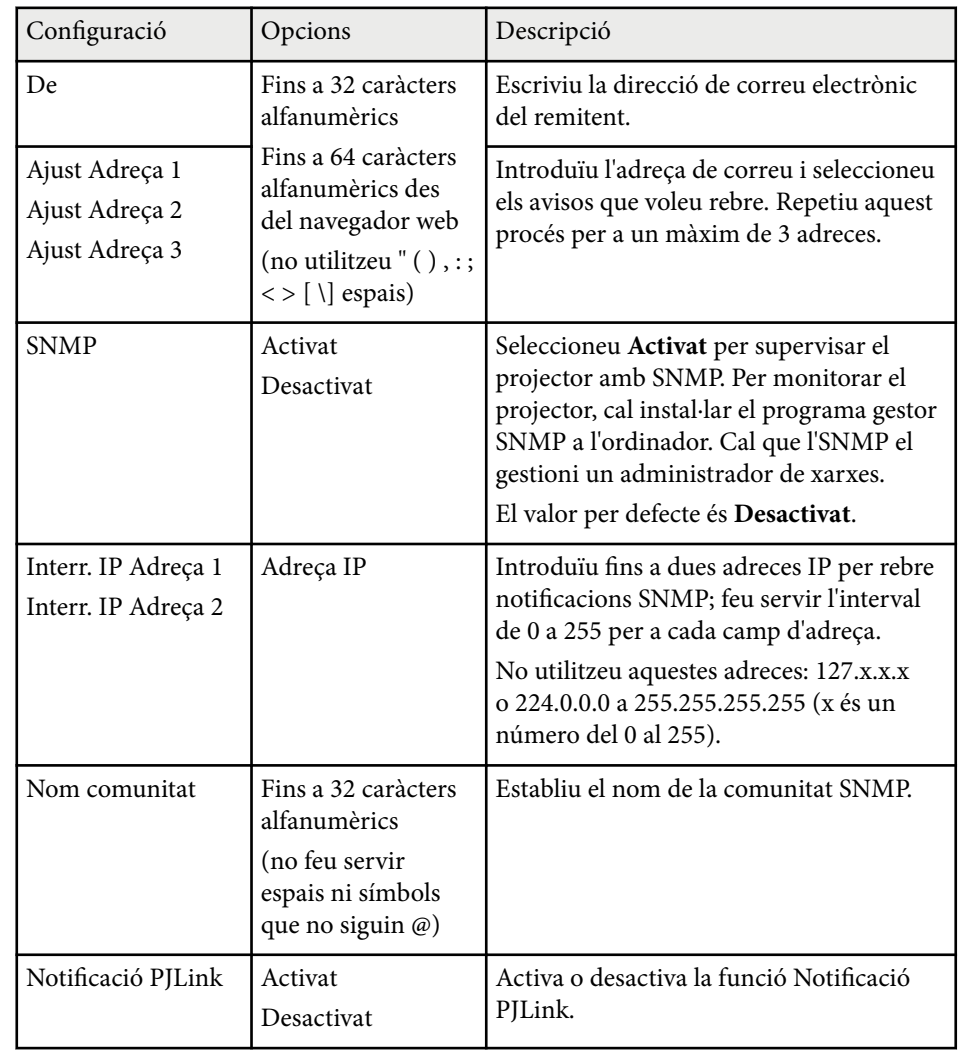

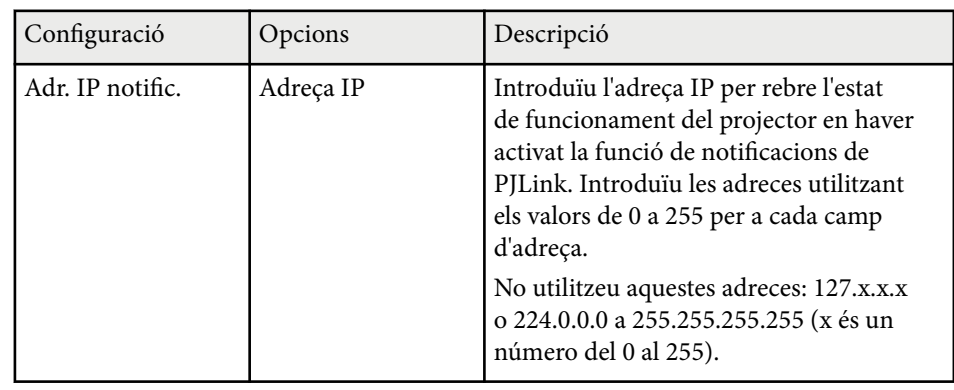

### **Menú de xarxa - Menú Altres**

Les opcions del menú **Altres** permeten configurar altres opcions de la xarxa.

#### s**Xarxa** > **Configuració de la xarxa** > **Altres**

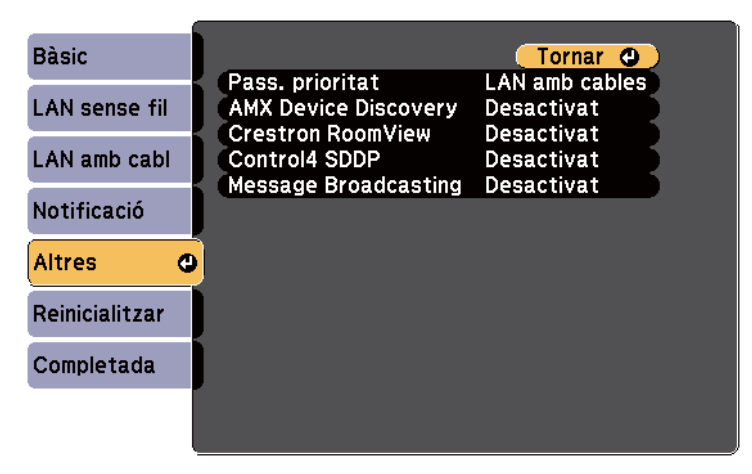

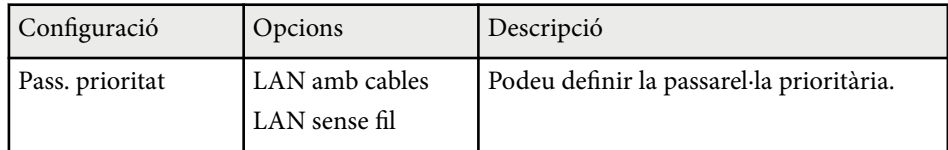

<span id="page-197-0"></span>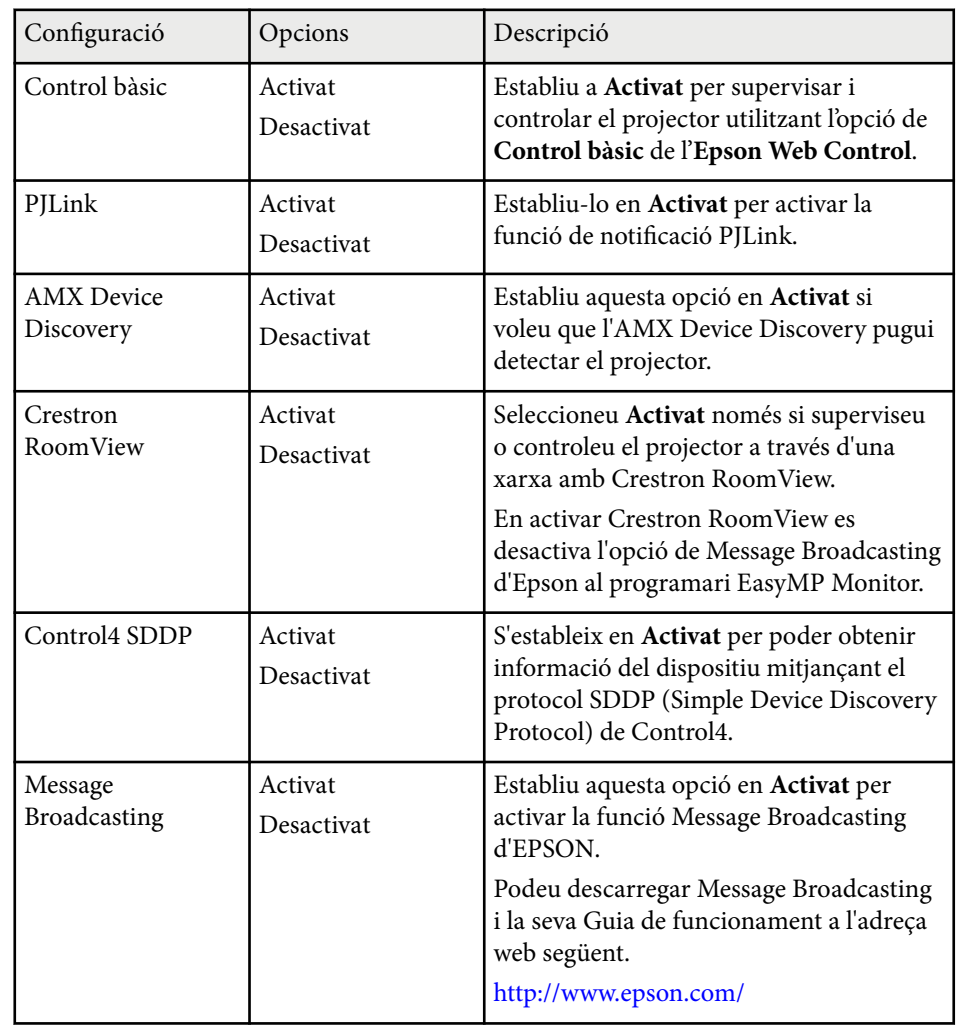

#### s**Xarxa** > **Configuració de la xarxa** > **Reinicialitzar**

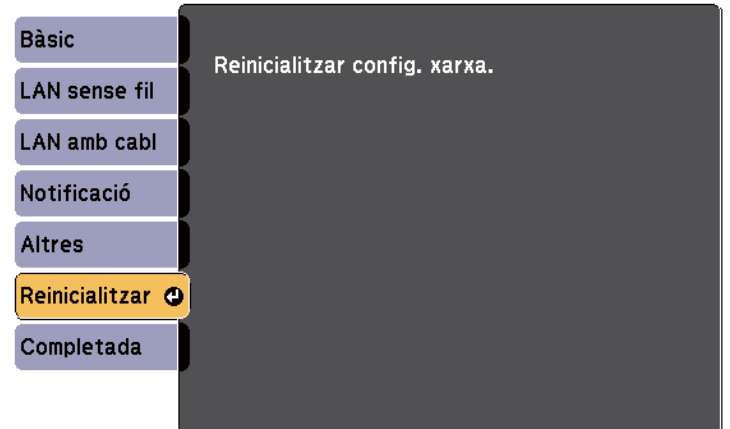

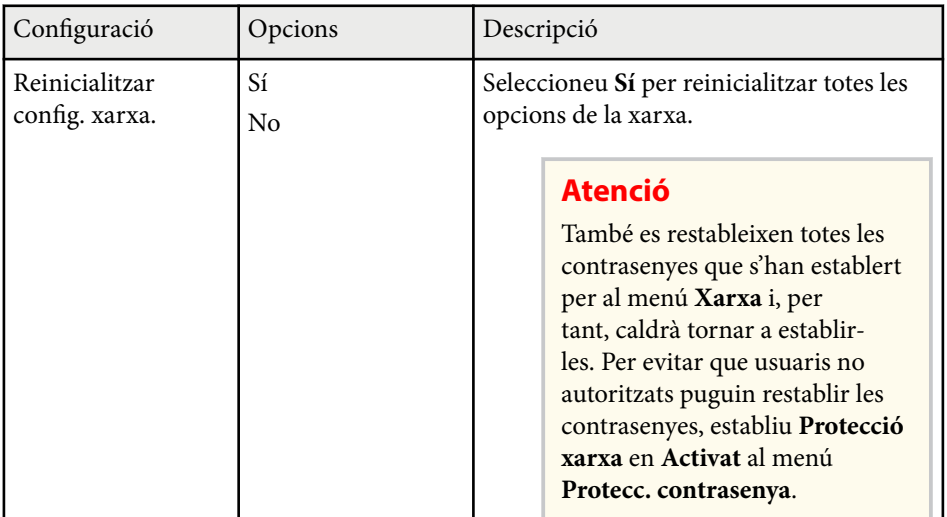

#### **Menú de xarxa - Menú Reinicialitzar**

Les opcions del menú **Reinicialitzar** permeten reinicialitzar totes les opcions de la xarxa.

# **Ajustos de configuració del projector - Menú ECO <sup>199</sup>**

Les opcions del menú **ECO** permeten personalitzar les funcions del projector per estalviar energia.

Quan seleccioneu una opció d'estalvi d'energia, apareix la icona d'una fulla al costat de l'element de menú.

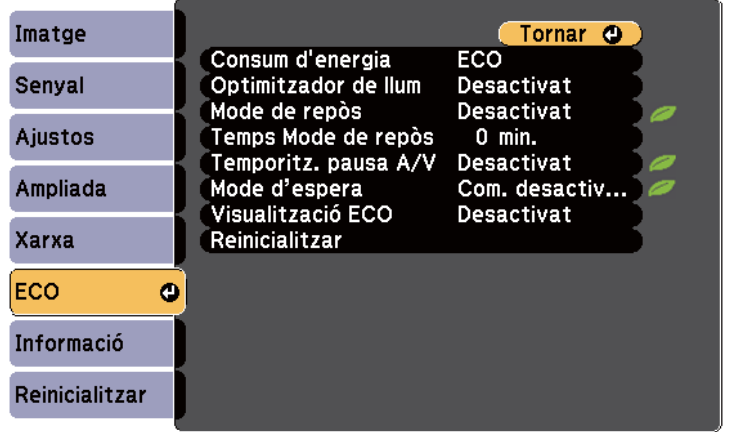

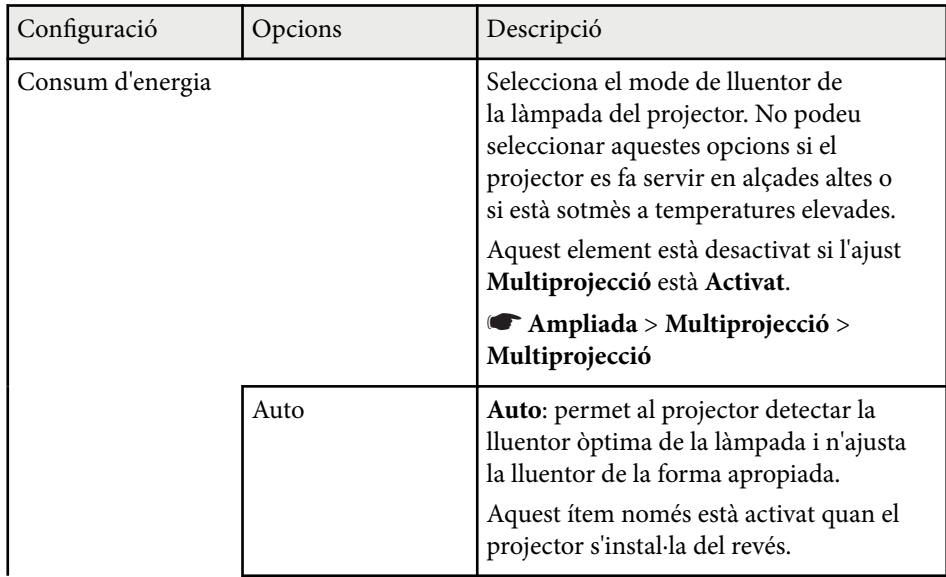

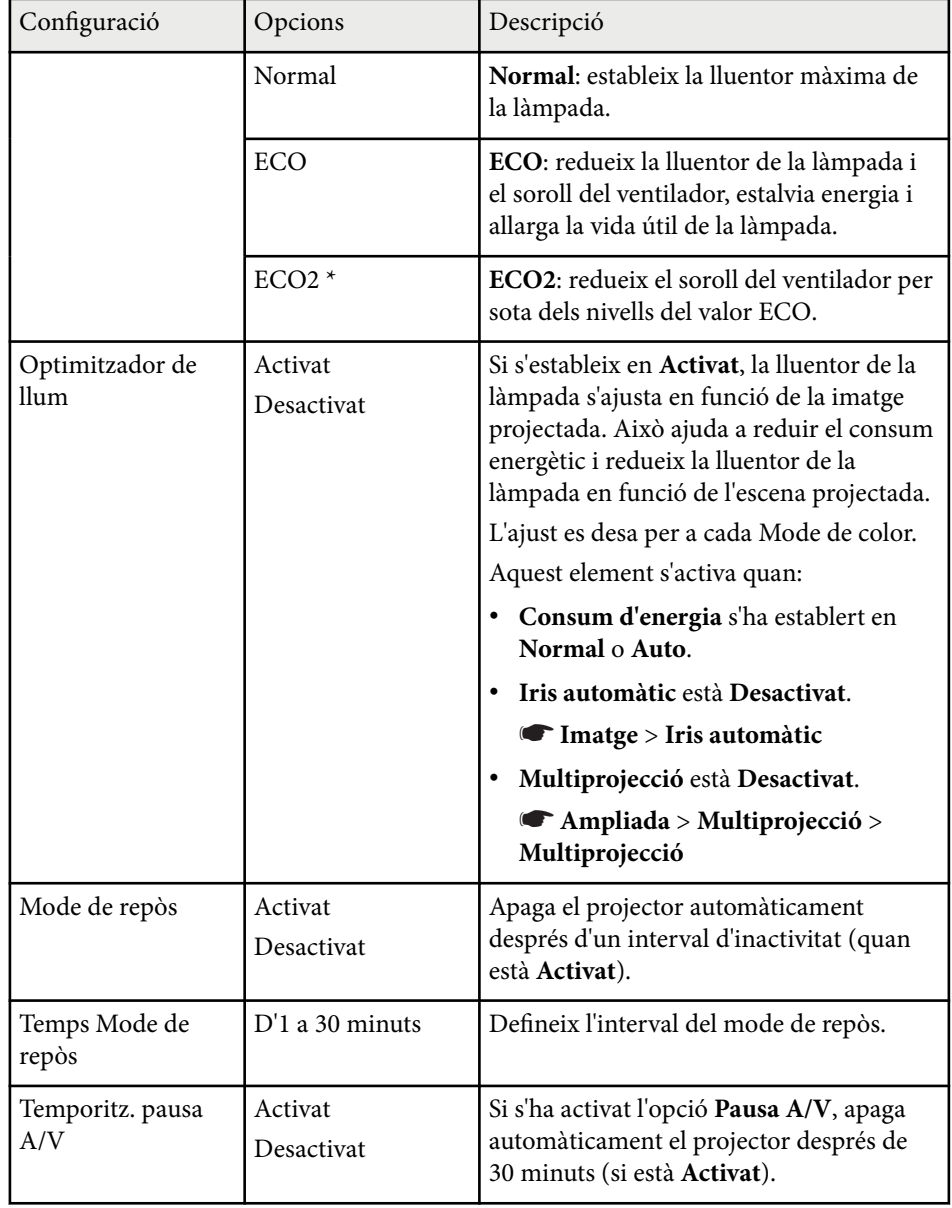

# **Ajustos de configuració del projector - Menú ECO <sup>200</sup>**

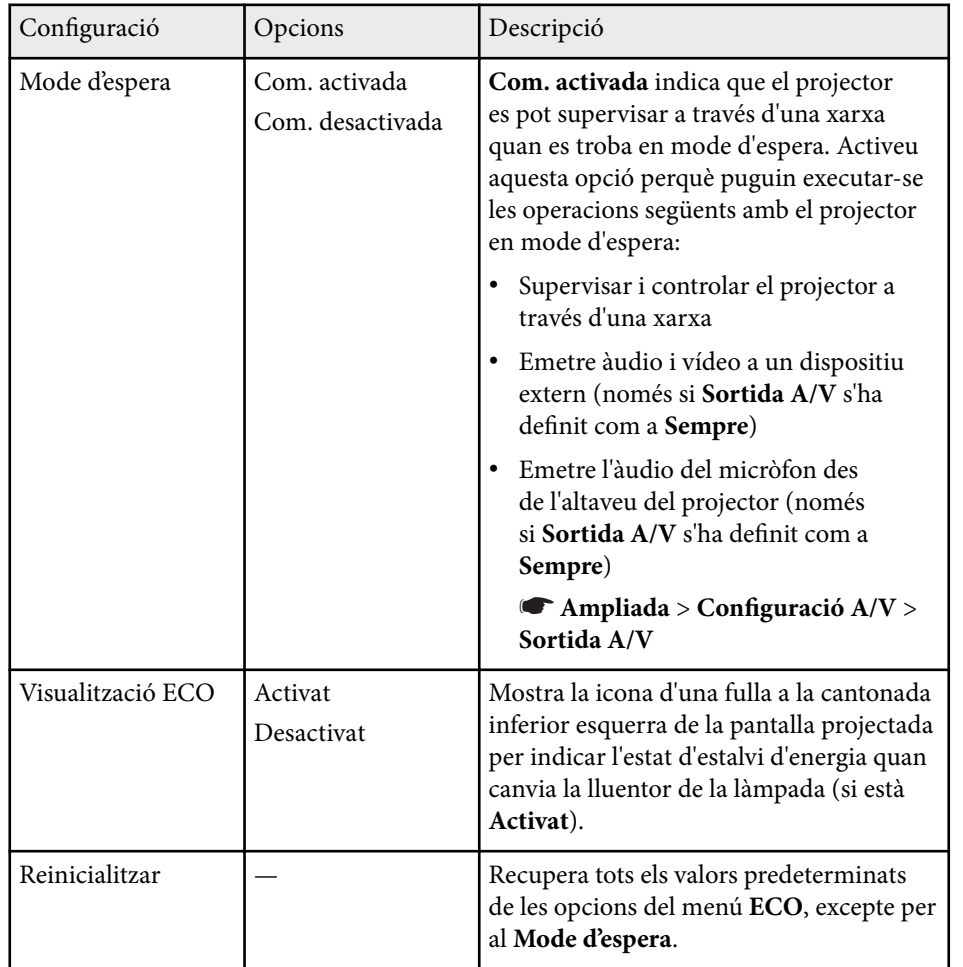

\* Disponible només per a EB-695Wi/EB-685Wi/EB-685W/EB-680.

**Company** 

• Si s'activa el paràmetre **Temps Mode de repòs**, la làmpada s'atenua durant un període curt de temps abans d'arribar al límit del temporitzador i de que el projector s'apagui.

#### g **Enllaços relacionats**

• ["Ajustos de configuració del projector - Menú Ampliada" pàg.186](#page-185-0)

Accediu al menú **Informació** per veure informació sobre el projector i la versió. No podreu canviar cap opció d'aquest menú.

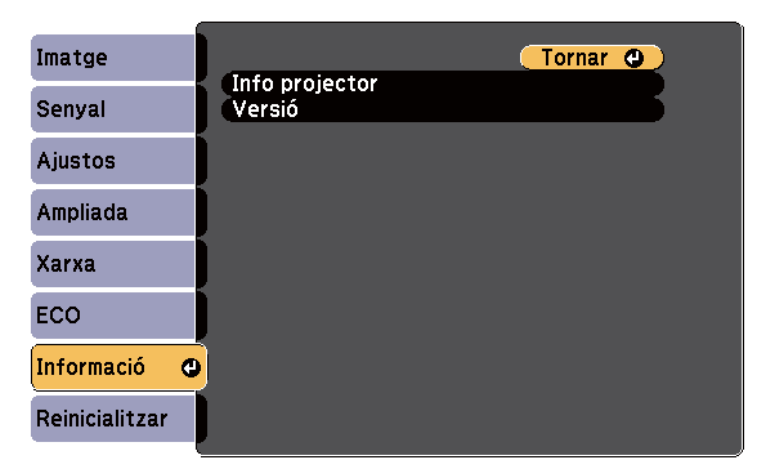

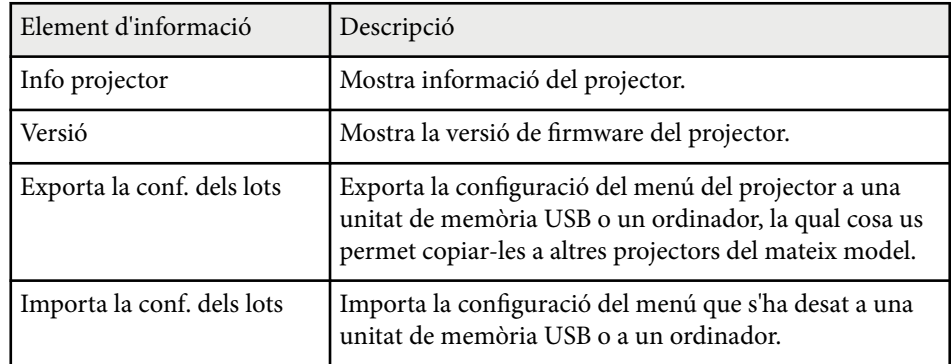

#### g **Enllaços relacionats**

• "Menú Informació - Menú Info projector" pàg.201

### **Menú Informació - Menú Info projector**

Per veure informació sobre el projector i les fonts d'entrada, accediu al menú **Info projector** del menú **Informació** del projector.

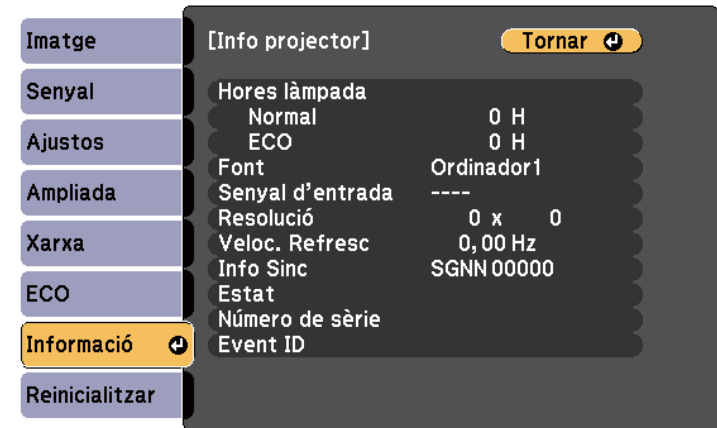

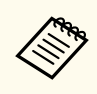

Les opcions disponibles depenen de la font d'entrada actual. El comptador d'ús de la làmpada comença a registrar les hores a partir de les 10 hores d'ús.

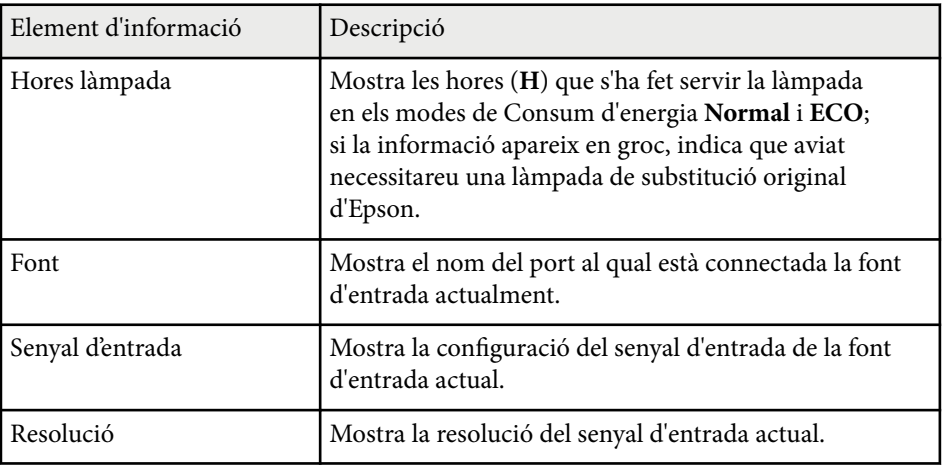

### **Visualització d'informació del projector - Menú Info <sup>202</sup>**

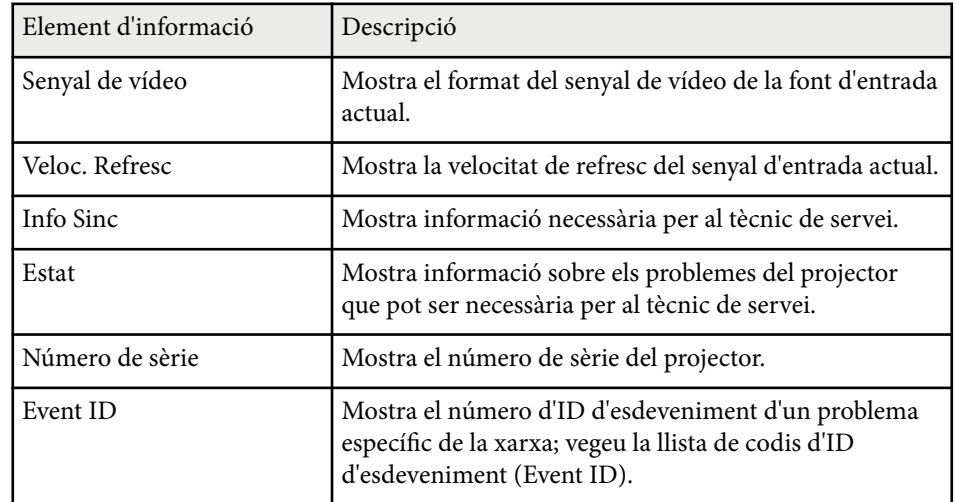

#### g **Enllaços relacionats**

• "Llista de codis d'ID d'esdeveniments (Event ID)" pàg.202

#### **Llista de codis d'ID d'esdeveniments (Event ID)**

Si l'opció **Event ID** del menú **Informació** mostra un número de codi, consulteu la llista de codis d'ID d'esdeveniments per buscar la solució al problema del projector associat amb el codi.

Si no podeu resoldre el problema, poseu-vos en contacte amb l'administrador de la xarxa o amb Epson per demanar assistència tècnica.

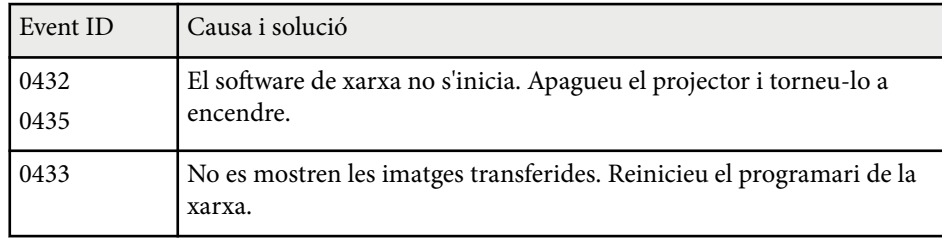

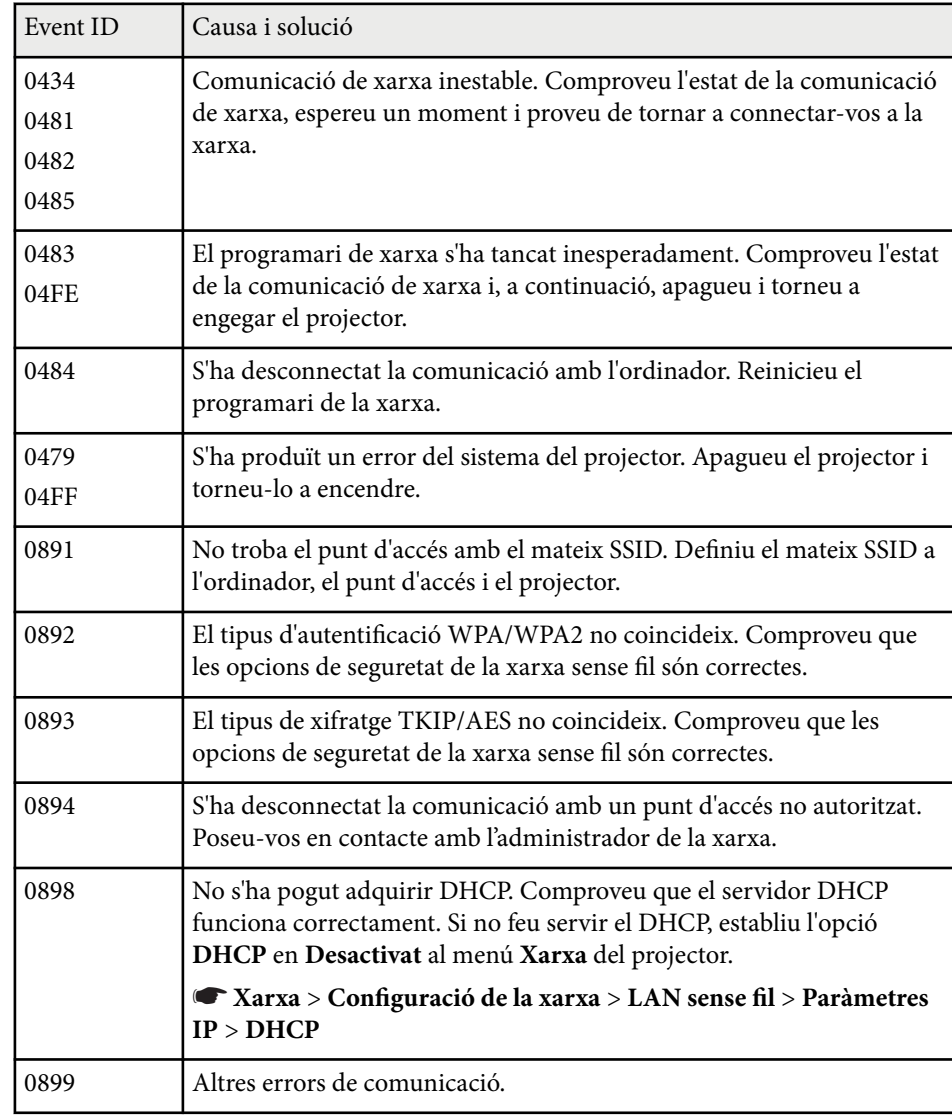

### **Opcions per reinicialitzar el projector - Menú Reinicialitzar <sup>203</sup>**

Podeu recuperar els valors predeterminats de la majoria d'opcions del projector amb l'opció **Reinicialitzar tot** del menú **Reinicialitzar**.

També podeu reiniciar a cero l'ús de la làmpada del projector quan la substituïu amb l'opció **Reinici hores làmpada**.

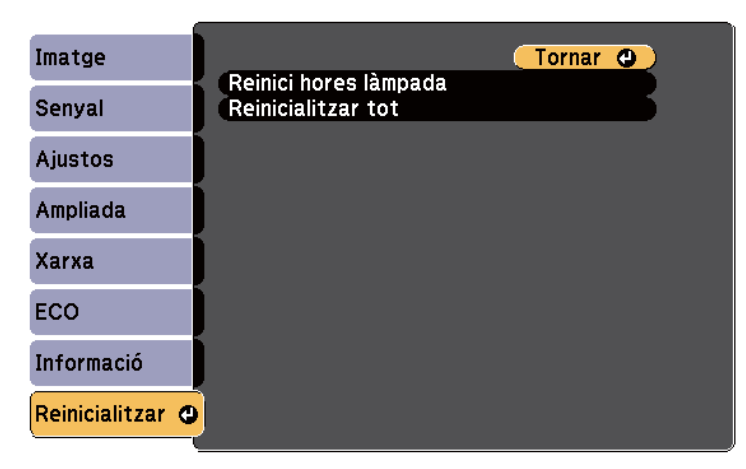

Amb l'opció **Reinicialitzar tot** no es reinicialitzen les opcions següents:

- Senyal d'entrada
- Zoom
- Canvi d'imatge
- Logotip de l'usuari
- Uniformitat de color
- Mateixos colors
- Idioma
- Data i hora
- Els elements del menú Xarxa
- Hores làmpada
- Contrasenya

### **Copiar els valors de les opcions de menú entre projectors (configuració per lots) <sup>204</sup>**

Després de seleccionar la configuració de menú d'un projector, podeu utilitzar els mètodes següents per copiar la configuració a altres projectors del mateix model.

- amb un dispositiu d'emmagatzematge USB.
- mitjançant la connexió de l'ordinador i el projector amb un cable USB.
- amb l'EasyMP Network Updater

Les opcions dels menús següents no es copien a l'altre projector.

- Les opcions del menú **Xarxa** (excepte el menú **Notificació** i el menú **Altres**)
- Les opcions **Hores làmpada** i **Estat** del menú **Informació**

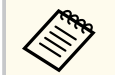

Executeu la configuració per lots abans d'ajustar les opcions d'imatge, p. ex. Keystone. Com que els valors d'ajust de la imatge també es copien en un altre projector, els ajusts que realitzeu abans d'executar la configuració per lots se sobreescriuen i la pantalla projectada que heu ajustat pot canviar.

El logotip de l'usuari també es copia quan copieu la configuració dels menús d'un projector a un altre. No registreu com a logotip de l'usuari informació que no voleu compartir amb altres projectors.

### **Precaució**

Epson no assumeix cap responsabilitat en cas d'errors a la configuració per lots, ni assumeix els costos derivats de reparacions provocades per talls d'alimentació, errors de comunicació o altres problemes.

### g **Enllaços relacionats**

- "Transferència dels ajustos des d'una unitat USB Flash" pàg.204
- ["Transferència dels ajustos des d'un ordinador" pàg.205](#page-204-0)

#### **Transferència dels ajustos des d'una unitat USB Flash**

Podeu copiar les opcions dels menús d'un projector a un altre del mateix model mitjançant una memòria USB.

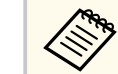

- La unitat de memòria USB ha de tenir el format FAT16/32 i no pot incorporar cap funció de seguretat. Esborreu els fitxers de la unitat abans d'utilitzar-la per a la configuració per lots o podeu tenir problemes per desar els ajustos.
- També podeu utilitzar aquest mètode de configuració per lots des del menú del projector.
- a Desconnecteu el cable d'alimentació del projector i comproveu que tots els indicadors del projector s'han apagat.
	- b Connecteu un dispositiu d'emmagatzematge USB buida directament al port USB-A del projector.
- 

c Premeu i manteniu el botó [Esc] del comandament a distància o del panell de control i endolleu el cable al projector.

d Quan s'encenguin tots els indicadors del projector, deixeu anar el botó [Esc].

Els indicadors emeten un llum intermitent i l'arxiu de configuració per lots es desa a la memòria USB. Quan acaba, el projector s'apaga.

#### **Precaució**

No desendolleu el cable elèctric ni traieu la memòria USB del projector mentre es desa el fitxer. Si desendolleu el cable o traieu la memòria USB, el projector podria no iniciar-se correctament.

#### <span id="page-204-0"></span>Retireu la memòria USB.

El nom d'arxiu per a l'arxiu de configuració per lots és PJCONFDATA.bin. Si voleu canviar el nom de l'arxiu, afegiu text després de PJCONFDATA; utilitzeu només caràcters alfanumèrics. Si canvieu el text PJCONFDATA del nom del fitxer, el projector potser no el reconegui correctament.

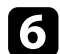

f Desendolleu el cable del projector en què voleu copiar la configuració i comproveu que tots els indicadors del projector estan apagats.

g Connecteu el dispositiu d'emmagatzematge USB que conté l'arxiu configuració en cadena desat al port USB-A del projector.

h Premeu i manteniu el botó [Menu] del comandament a distància o del panell de control i endolleu el cable al projector.

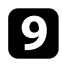

Quan s'encenguin tots els indicadors del projector, deixeu anar el botó [Menu]. (Els indicadors queden encesos durant aprox. 75 segons.)

Quan tots els indicadors comencin a parpellejar, la configuració s'està escrivint. Quan acaba, el projector s'apaga.

### **Precaució**

No desendolleu el cable elèctric ni traieu la memòria USB del projector mentre es desa el fitxer. Si desendolleu el cable o traieu la memòria USB, el projector podria no iniciar-se correctament.

Retireu la memòria USB.

### **Transferència dels ajustos des d'un ordinador**

Podeu copiar les opcions dels menús d'un projector a un altre del mateix model tot connectant l'ordinador i el projector mitjançant un cable USB.

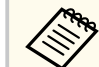

- Podeu utilitzar aquest mètode de configuració per lots amb les versions del sistema operatiu següent:
	- Windows 8.1 i posterior
	- macOS 10.13.x i posteriors
- També podeu utilitzar aquest mètode de configuració per lots des del menú del projector.

a Desconnecteu el cable d'alimentació del projector i comproveu que tots els indicadors del projector s'han apagat.

b Connecteu un cable USB al port USB de l'ordinador i al port USB-B del projector.

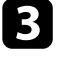

Premeu i manteniu el botó [Esc] del comandament a distància o del panell de control i endolleu el cable al projector.

- - Quan s'encenguin tots els indicadors del projector, deixeu anar el botó [Esc].

L'ordinador reconeix el projector com a disc extraïble.

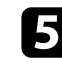

e Obriu la icona o la carpeta del disc extraïble i deseu el fitxer de configuració per lots a l'ordinador.

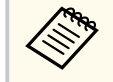

El nom d'arxiu per a l'arxiu de configuració per lots és PJCONFDATA.bin. Si voleu canviar el nom de l'arxiu, afegiu text després de PJCONFDATA; utilitzeu només caràcters alfanumèrics. Si canvieu el text PJCONFDATA del nom del fitxer, el projector potser no el reconegui correctament.

### **Copiar els valors de les opcions de menú entre projectors (configuració per lots) <sup>206</sup>**

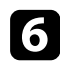

f Expulseu el dispositiu USB (Windows) o arrossegueu la icona del disc extraïble a la paperera (OS X).

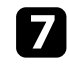

Desconnecteu el cable USB. El projector s'apaga.

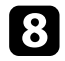

 $\bullet$  Desendolleu el cable del projector en què voleu copiar la configuració i comproveu que tots els indicadors del projector estan apagats.

- 
- i Connecteu el cable USB al port USB de l'ordinador i al port USB-B del projector.

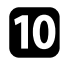

j Premeu i manteniu el botó [Menu] del comandament a distància o del panell de control i endolleu el cable al projector.

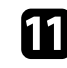

Quan s'encenguin tots els indicadors del projector, deixeu anar el botó [Menu].

L'ordinador reconeix el projector com a disc extraïble.

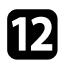

l Copieu el fitxer de configuració per lots (PJCONFDATA.bin) que heu desat a l'ordinador a la carpeta de nivell superior del disc extraïble.

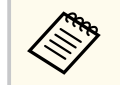

Copieu només al disc extraïble l'arxiu de configuració per lots, no copieu cap altre arxiu ni cap altra carpeta.

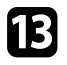

m Expulseu el dispositiu USB (Windows) o arrossegueu la icona del disc extraïble a la paperera (OS X).

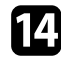

14 Desconnecteu el cable USB.

Quan tots els indicadors comencin a parpellejar, la configuració s'està escrivint. Quan acaba, el projector s'apaga.

#### **Precaució**

No desendolleu el cable elèctric del projector mentre es desa el fitxer. Si desendolleu el cable, el projector podria no iniciar-se correctament.

#### g **Enllaços relacionats**

• "Notificació d'error de configuració per lots" pàg.206

#### **Notificació d'error de configuració per lots**

Els indicadors del projector avisen quan es produeix un error durant una operació de configuració per lots. Comproveu l'estat dels indicadors del projector i seguiu les instruccions que es descriuen a la taula següent.

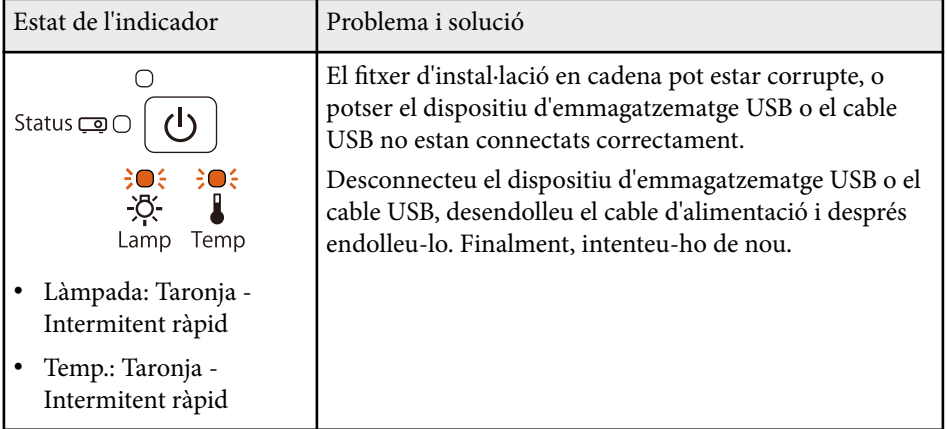

# **Copiar els valors de les opcions de menú entre projectors (configuració per lots) <sup>207</sup>**

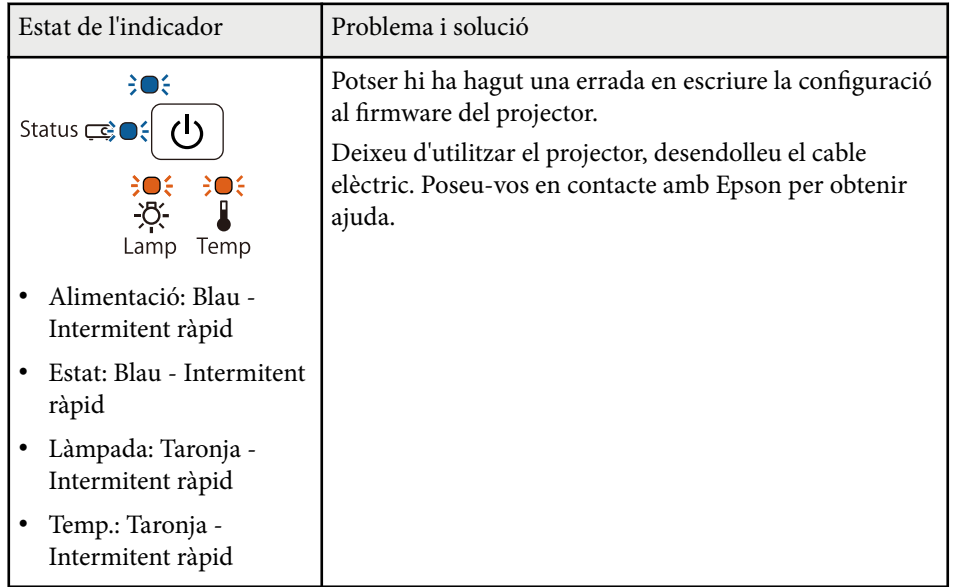

# **Manteniment del projector**

Potser haureu de netejar l'objectiu del projector periòdicament i netejar el filtre d'aire i les reixetes de ventilació per evitar que es bloquegi la ventilació i el projector se sobreescalfi.

Les úniques peces que es poden substituir són: la làmpada, el filtre d'aire, les piles del comandament a distància, les piles del llapis interactiu i les puntes del llapis interactiu. Si cal substituir cap altra peça, poseu-vos en contacte amb Epson o amb un agent d'Epson autoritzat.

### **Avís**

Abans de netejar cap part del projector, apagueu-lo i desendolleu-lo de la corrent. No obriu mai cap tapa del projector, excepte si s'indica específicament que ho feu en aquest manual. La tensió elèctrica de l'interior del projector pot provocar lesions greus.

#### g **Enllaços relacionats**

- ["Neteja de la finestra de projecció" pàg.209](#page-208-0)
- ["Netejar el sensor d'obstacles" pàg.210](#page-209-0)
- ["Neteja de la carcassa del projector" pàg.211](#page-210-0)
- ["Manteniment del filtre d'aire i les reixetes de ventilació" pàg.212](#page-211-0)
- ["Manteniment de la làmpada del projector" pàg.216](#page-215-0)
- ["Com canviar les piles del comandament a distància" pàg.221](#page-220-0)
- ["Substitució la pila del llapis interactiu" pàg.222](#page-221-0)
- ["Substitució de la punta del llapis interactiu" pàg.223](#page-222-0)

### <span id="page-208-0"></span>**Neteja de la finestr a de projecció <sup>209</sup>**

Netegeu la finestra de projecció periòdicament i sempre que hi veieu pols o taques a la superfície. Per eliminar la pols o les taques, netegeu la finestra de projecció amb un paper netejador d'objectius.

#### **Avís**

No feu servir cap netejador d'objectius que contingui gas inflamable. Les temperatures elevades generades per la làmpada del projector poden provocar un incendi.

#### **Atenció**

No feu servir netejavidres ni materials agressius per netejar la finestra de projecció i no hi feu cap cop per no fer-la malbé.

# <span id="page-209-0"></span>**Netejar el sensor d'obstacles <sup>210</sup>**

Netegeu periòdicament el vidre del sensor d'obstacles del projector i sempre que aparegui un missatge que us demani que traieu els objectes que obstaculitzen l'àrea de projecció. Per eliminar la pols o les taques, netegeu l'objectiu amb un paper netejador d'objectius.

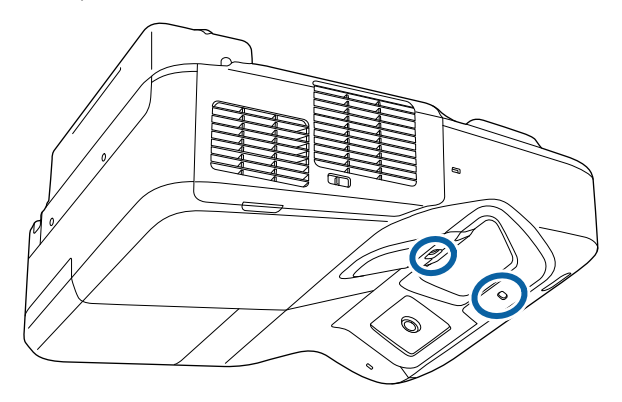

### **Avís**

No feu servir cap netejador d'objectius que contingui gas inflamable per netejar el sensor d'obstacles. Les temperatures elevades generades per la làmpada del projector poden provocar un incendi.

#### **Atenció**

No utilitzeu netejavidres ni materials aspres per netejar el sensor d'obstacles i no hi feu cops. Qualsevol dany a la superfície del sensor podria provocar problemes de funcionament.

# <span id="page-210-0"></span>**Neteja de la carcassa del projector <sup>211</sup>**

Abans de netejar la carcassa del projector, apagueu el projector i desendolleu-lo de la corrent.

- Per eliminar pols o brutícia, feu servir un drap suau i sec que no deixi pèls.
- Per eliminar la brutícia més persistent, feu servir un drap humitejat amb aigua i sabó neutre. No polvoritzeu directament cap líquid al projector.

#### **Atenció**

No feu servir cera, alcohol, benzè, dissolvents de pintura ni cap altre producte químic per netejar la carcassa del projector. Aquests productes poden fer malbé la carcassa. No feu servir aire envasat; els gasos poden deixar residus inflamables.

<span id="page-211-0"></span>Un manteniment regular del filtre és important per conservar el projector en bon estat. Netegeu el filtre d'aire quan aparegui un missatge que indiqui que la temperatura de l'interior del projector ha assolit un nivell determinat. Es recomana netejar aquestes parts almenys un cop cada tres mesos. Netegeu-les més sovint si utilitzeu el projector en entorns on hi ha molta pols.

#### **Atenció**

Si no en feu un manteniment regular, el projector Epson us avisarà quan la temperatura de l'interior del projector assoleixi un nivell determinat. No espereu fins que aparegui aquest avís per fer un manteniment del filtre del projector, doncs una exposició prolongada a temperatures altes pot reduir la vida del projector o de la làmpada.

# **B Enllaços relacionats**<br>• Theteia del filtre d'aire

- "Neteja del filtre d'aire" pàg.212
- ["Substituir el filtre d'aire" pàg.213](#page-212-0)

#### **Neteja del filtre d'aire**

Netegeu el filtre d'aire del projector si hi veieu pols o si apareix un missatge que us demana que ho feu.

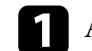

a Apagueu el projector i desendolleu el cable elèctric.

b Feu lliscar la balda de la tapa del filtre d'aire i obriu-la.

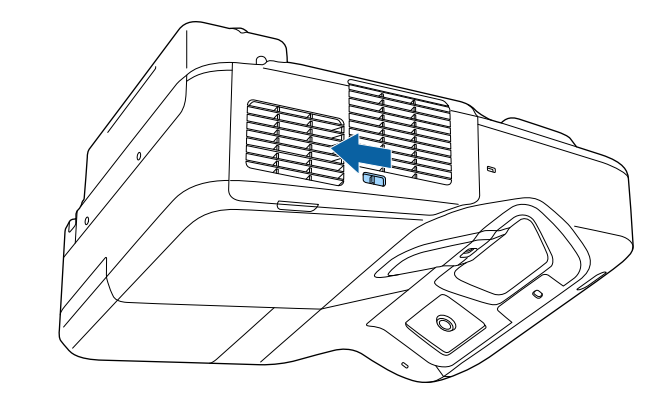

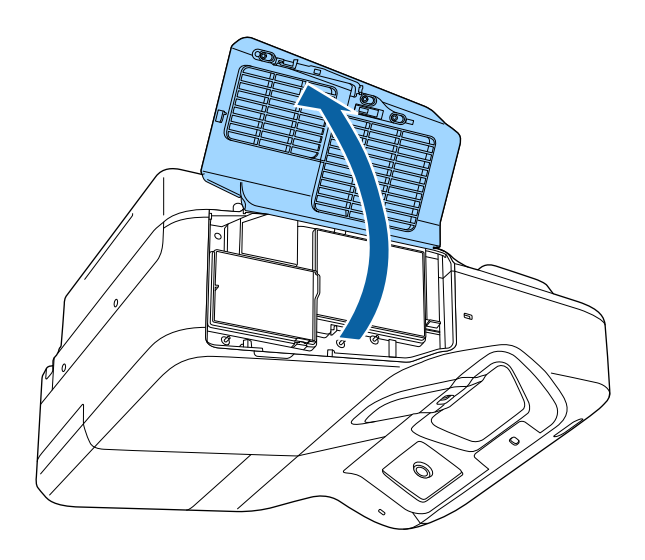

<span id="page-212-0"></span>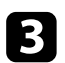

c Traieu el filtre d'aire del projector.

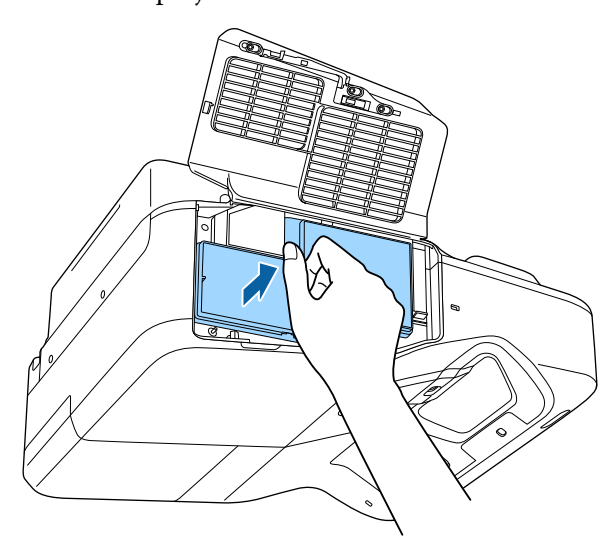

d Aspireu la pols amb compte mitjançant una petita aspiradora dissenyada per a ordinadors o amb un raspallet molt suau (p. ex. un pinzell).

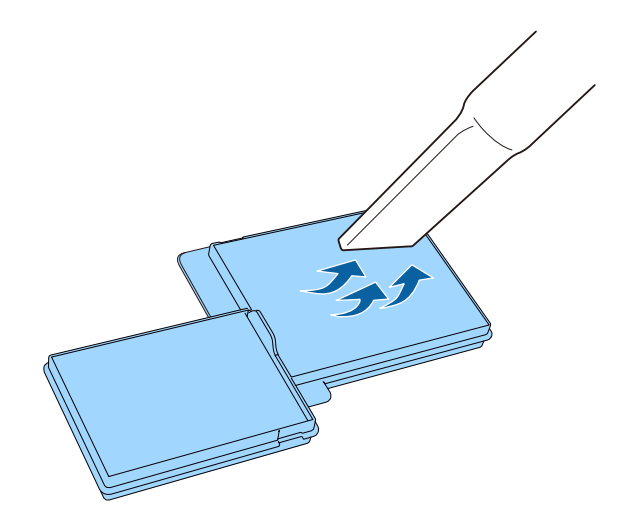

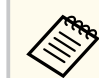

No passeu el filtre d'aire per aigua ni feu servir cap tipus de detergent ni dissolvent per netejar-lo.

#### **Atenció**

No feu servir aire envasat. Els gasos poden deixar residus inflamables o introduir pols i brutícia a l'interior de l'òptica del projector o altres parts delicades.

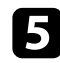

e Torneu a col·locar el filtre d'aire al projector tal com veieu a la imatge i premeu fins que sentiu com es col·loca al seu lloc.

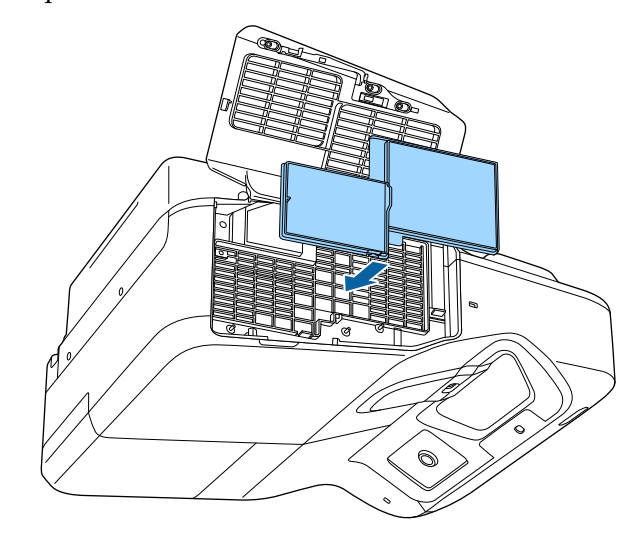

f Tanqueu la tapa del filtre d'aire.

#### **Substituir el filtre d'aire**

Haureu de substituir el filtre d'aire en les situacions següents:

- Si després de netejar el filtre d'aire, veieu un missatge que us demana que el netegeu o el substituïu.
- Si el filtre d'aire està trencat o fet malbé.

Podeu substituir el filtre d'aire amb el projector penjat del sostre o muntat sobre una taula.

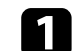

a Apagueu el projector i desendolleu el cable elèctric.

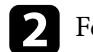

b Feu lliscar la balda de la tapa del filtre d'aire i obriu-la.

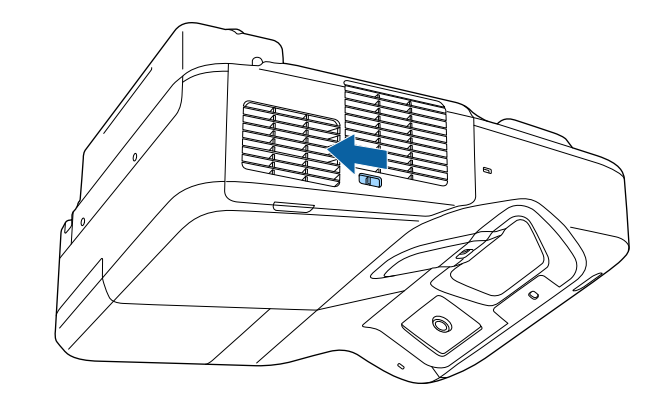

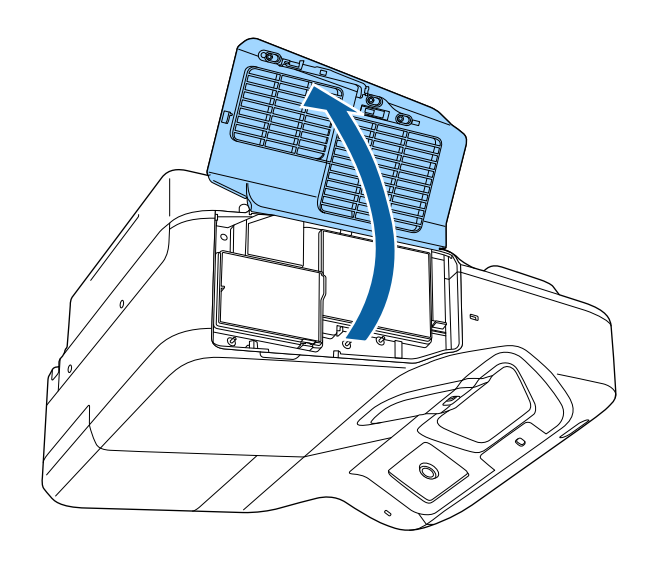

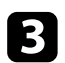

c Traieu el filtre d'aire del projector.

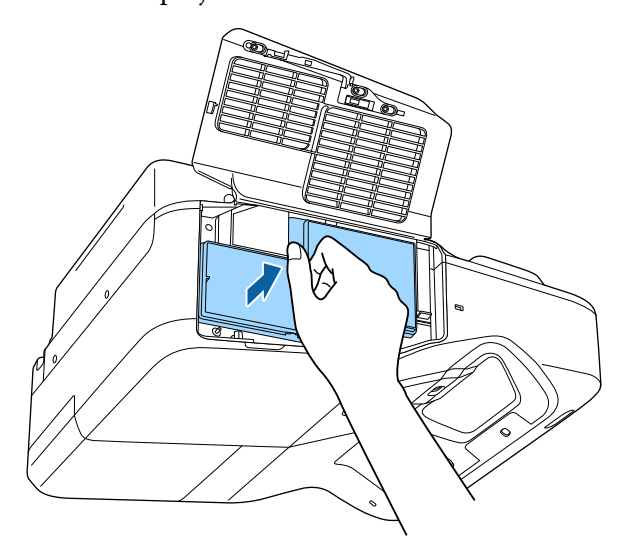

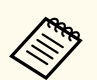

Desfeu-vos dels filtres d'aire usats d'acord amb les normatives locals.

- Marc del filtre: polipropilè
- Filtre: polipropilè

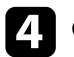

d Col·loqueu el filtre d'aire nou al projector tal com veieu a la imatge i premeu fins que sentiu com es col·loca al seu lloc.

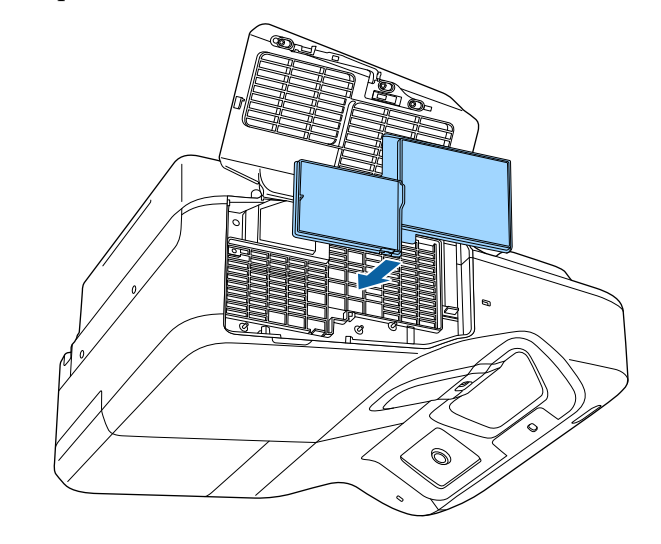

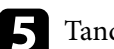

e Tanqueu la tapa del filtre d'aire.

#### g **Enllaços relacionats**

• ["Peces de recanvi" pàg.247](#page-246-0)

### <span id="page-215-0"></span>**Manteniment de la làmpada del projector <sup>216</sup>**

El projector supervisa les hores d'ús de la làmpada i mostra aquesta informació al sistema de menús del projector.

Substituïu la làmpada tan aviat com sigui possible en aquests casos:

- La imatge projectada s'enfosqueix o la qualitat baixa
- Apareix un missatge en engegar el projector que indica que cal substituir la làmpada (el missatge apareix durant 30 segons 100 hores abans del final previst de la vida útil de la làmpada)

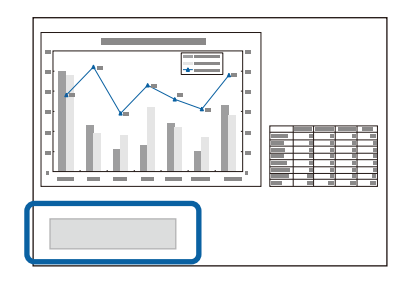

• L'indicador d'alimentació del projector emet un llum blau intermitent i l'indicador de la làmpada emet un llum taronja intermitent.

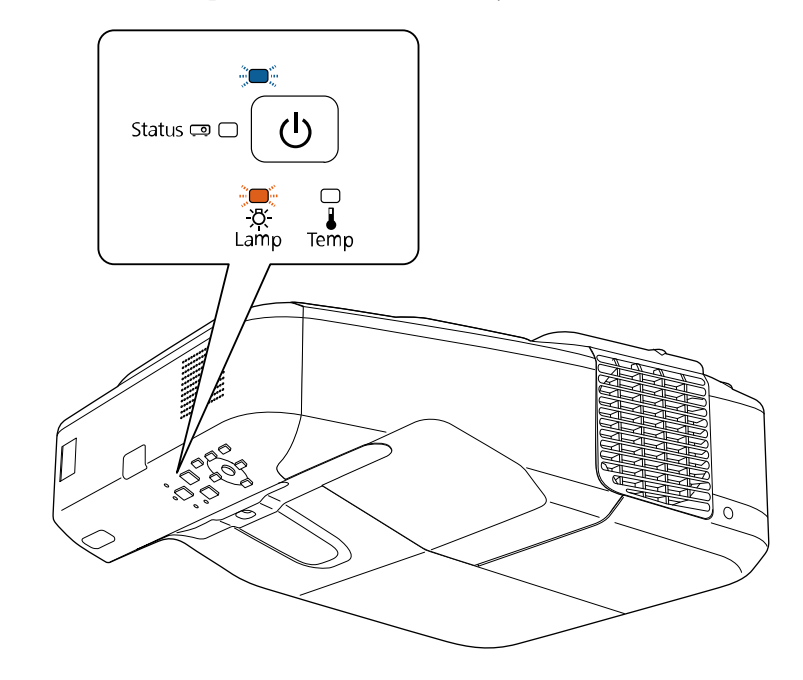
### <span id="page-216-0"></span>**Atenció**

- Si continueu utilitzant la làmpada un cop transcorregut el període de substitució, augmentarà la possibilitat que exploti. Quan apareix el missatge de substitució de la làmpada, substituïu la làmpada per una de nova al més aviat possible encara que continuï funcionant.
- No apagueu i torneu a engegar l'alimentació acte seguit moltes vegades seguides. Engegar i apagar l'alimentació molt sovint pot escurçar la vida útil de la làmpada.
- Segons les característiques de la làmpada i de com s'hagi fet servir, pot ser que s'enfosqueixi o deixi de funcionar abans que aparegui el missatge d'avís de la làmpada. Per aquest motiu, es recomana tenir sempre a mà una làmpada de recanvi.
- Us recomanem l'ús de làmpades de recanvi originals d'Epson. Si no feu servir làmpades originals, pot ser que tingueu problemes de qualitat i seguretat. La garantia d'Epson con cobreix els danys o funcionaments anòmals provocats per l'ús de làmpades no originals.

### g **Enllaços relacionats**

- "Substituir la làmpada" pàg.217
- ["Reinicialitzar el temporitzador de la làmpada" pàg.220](#page-219-0)
- ["Especificacions del projector" pàg.252](#page-251-0)

### **Substituir la làmpada**

També podeu substituir la làmpada amb el projector col·locat sobre una taula o penjat del sostre.

### **Avís**

- Deixeu que la làmpada es refredi completament abans de substituir-la per evitar lesions.
- No desmunteu ni modifiqueu mai la làmpada. Si instal·leu una làmpada modificada o reciclada al projector, podeu provocar un incendi, una descàrrega elèctrica o un accident.
- a Apagueu el projector i desendolleu el cable elèctric.
- Deixeu que la làmpada del projector es refredi durant com a mínim una hora.
- 

Feu servir el tornavís que s'inclou amb la làmpada de substitució per descargolar el cargol de la tapa de la làmpada.

# **Avís**

Quan se substitueix la làmpada, pot ser que la làmpada es trenqui. Quan substituïu la làmpada d'un projector penjat de la paret o del sostre, assumiu sempre que la làmpada està trencada i situeu-vos en un lateral, mai us situeu directament sota de la tapa de la làmpada. Retireu la tapa de la làmpada amb cura. Aneu amb cura quan retireu la coberta de la làmpada, perquè poden caure trossos de vidre que provoquin lesions. Si us entren trossos de vidre als ulls o a la boca, poseu-vos immediatament en contacte amb un metge.

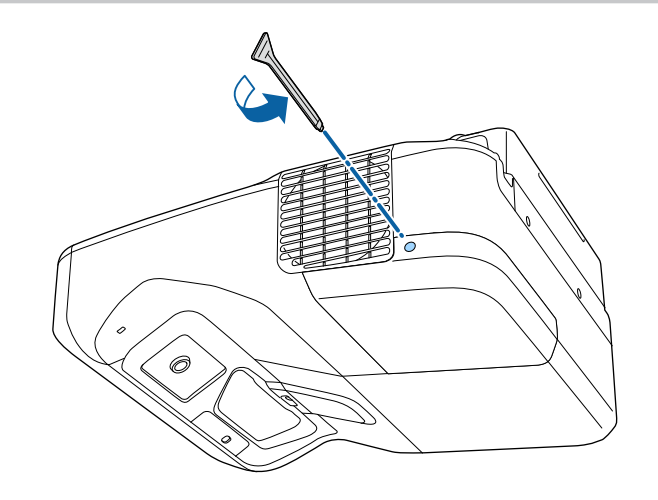

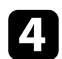

 $\Box$  Llisqueu i traieu la tapa de la làmpada.

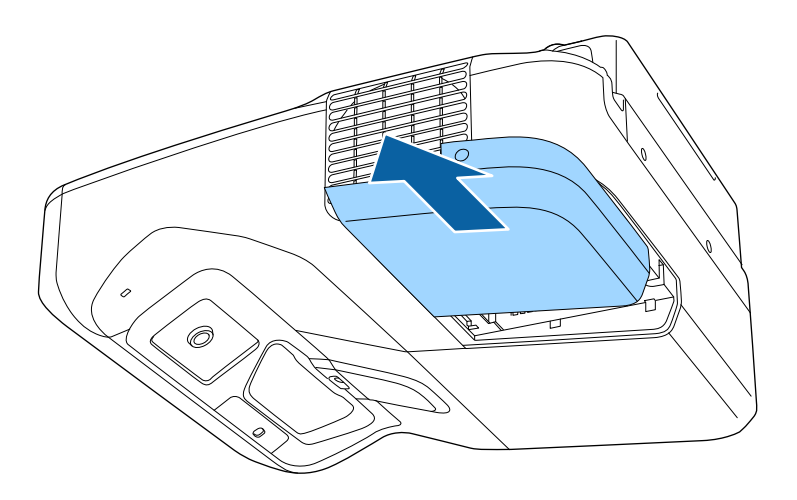

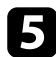

e Descargoleu els cargols que fixen la làmpada al projector. Els cargols no es poden treure del tot.

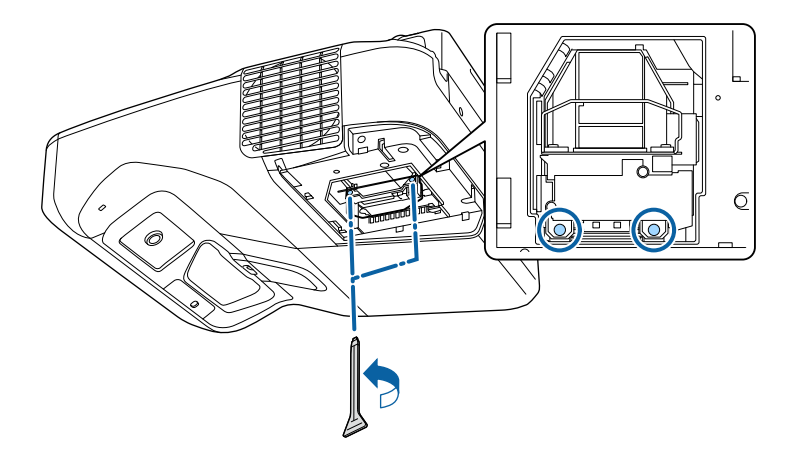

f Agafeu la nansa de la làmpada i, amb compte, traieu la làmpada del projector.

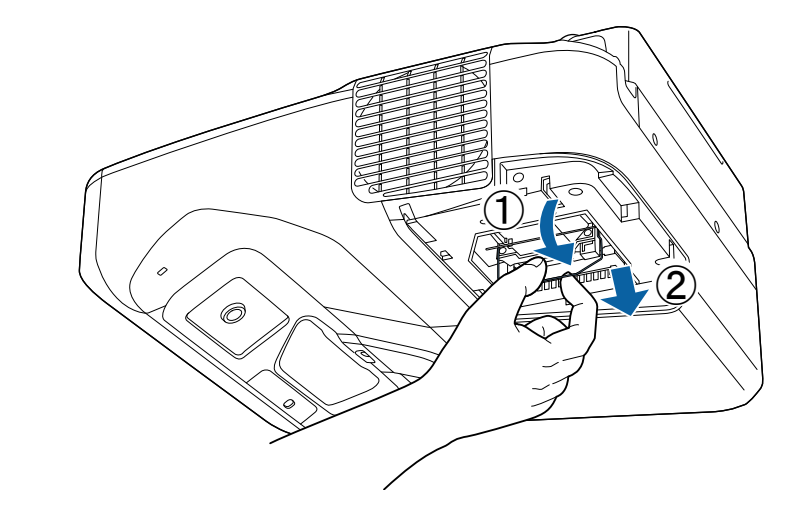

- Si la làmpada està trencada, substituïu-la per una de nova o poseu-vos en contacte amb Epson per demanar ajuda.
- La làmpada d'aquest producte pot contenir mercuri (Hg). Consulteu la normativa local aplicable sobre l'eliminació o el reciclatge d'aquest producte. No la tireu a les escombraries.

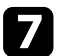

Inseriu amb compte la làmpada nova al projector. Si no entra fàcilment, comproveu que l'introduïu en la posició correcta. Feu pressió sobre la nansa.

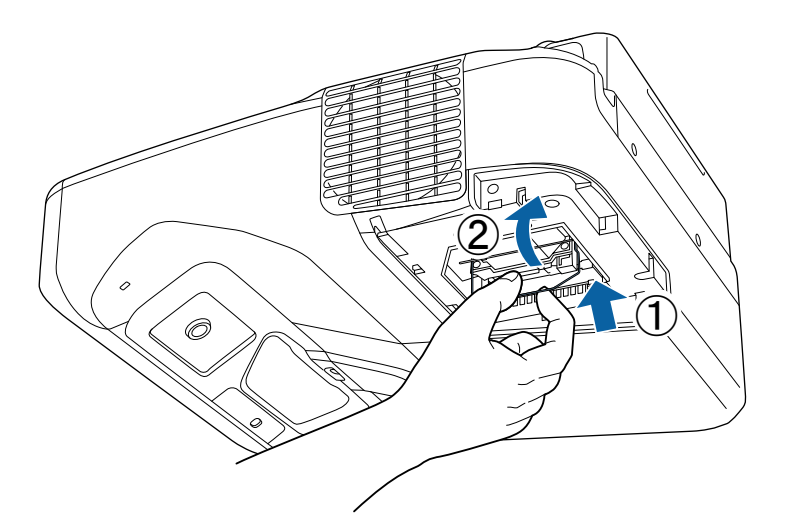

h Introduïu la làmpada i fixeu-la amb els cargols.

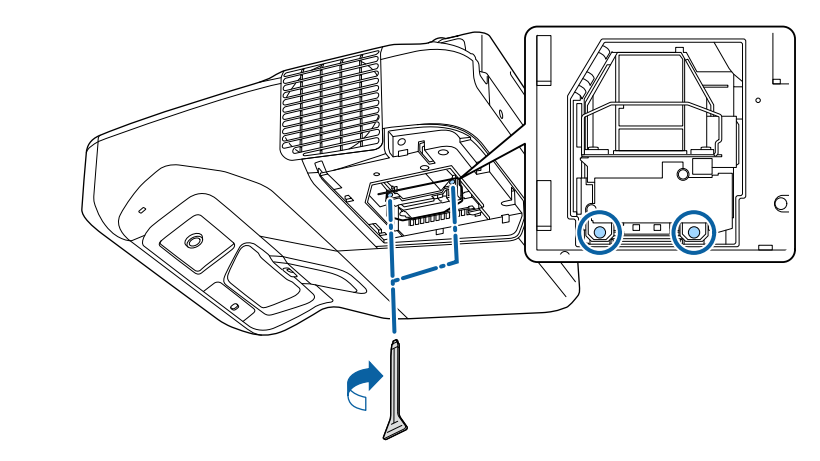

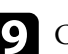

i Col·loqueu la tapa de la làmpada i fixeu-la amb els cargols.

Ô

**Atenció**

No toqueu el vidre de la làmpada per evitar avaries.

<span id="page-219-0"></span>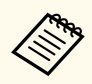

- Assegureu-vos que heu instal·lat correctament la tapa o el projector no s'encendrà.
- No feu massa força quan substituïu la tapa de la làmpada i comproveu que no està deformada.

Reinicieu el comptador de la làmpada a cero per controlar les hores d'ús de la làmpada nova.

### g **Enllaços relacionats**

• ["Peces de recanvi" pàg.247](#page-246-0)

### **Reinicialitzar el temporitzador de la làmpada**

Després de substituir la làmpada del projector, reinicieu el temporitzador de la làmpada per eliminar el missatge de substitució de làmpada i controlar adequadament l'ús de la làmpada nova.

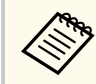

No reinicieu el temporitzador de la làmpada si no heu substituït la làmpada per evitar tenir informació d'ús de la làmpada errònia.

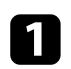

Engegueu el projector.

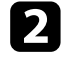

Premeu el botó [Menu] del tauler de control o del comandament a distància.

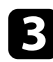

Seleccioneu el menú Reinicialitzar i premeu [Enter].

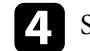

d Seleccioneu el menú **Reinici hores làmpada** i premeu [Enter].

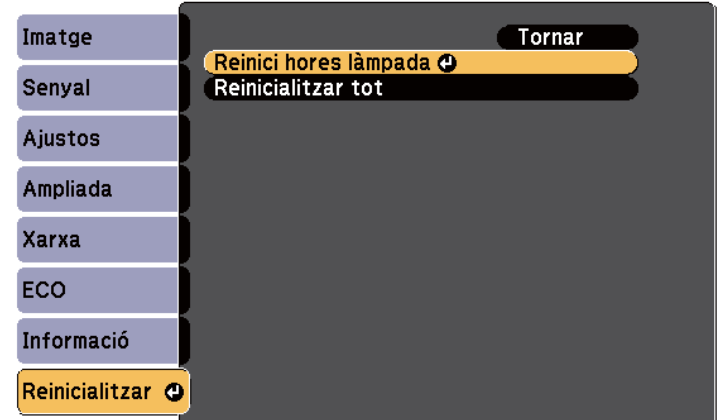

Apareix un missatge que us demana si voleu reiniciar les hores d'ús de la làmpada.

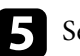

Seleccioneu **Sí** i premeu [Enter].

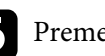

f Premeu [Menu] o [Esc] per sortir dels menús.

# <span id="page-220-0"></span>**Com canviar les piles del comandament a distància <sup>221</sup>**

El comandament a distància fa servir dues piles alcalines o de manganès de mida AA. Substituïu les piles quan calgui.

### **Atenció**

Llegiu les *Instruccions de seguretat* abans de manipular les piles.

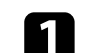

a Traieu la tapa de les piles, com es mostra a la imatge.

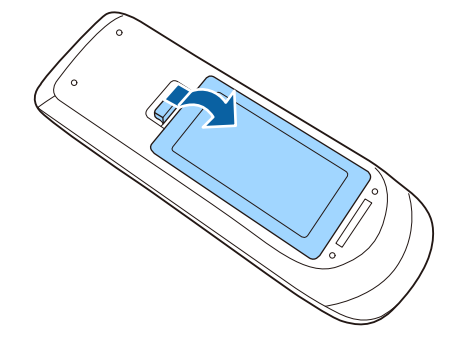

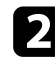

**b** Traieu les piles usades.

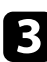

c Introduïu les piles amb els símbols **+** i **–** en la posició indicada.

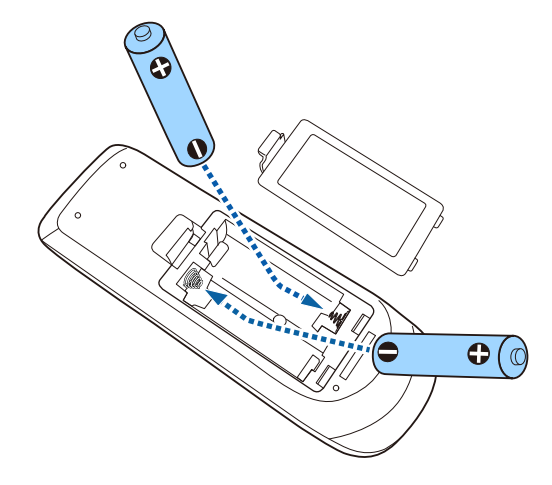

### **Avís**

Comproveu les posicions de les marques (+) i (-) dins del compartiment de les piles per assegurar-vos que estan ben col·locades. Si les bateries no s'utilitzen correctament, podrien explotar o tenir fuites i provocar un incendi, lesions o danys al producte.

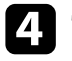

d Torneu a col·locar la tapa del compartiment de les piles i assegureu-vos que quedi ben encaixada.

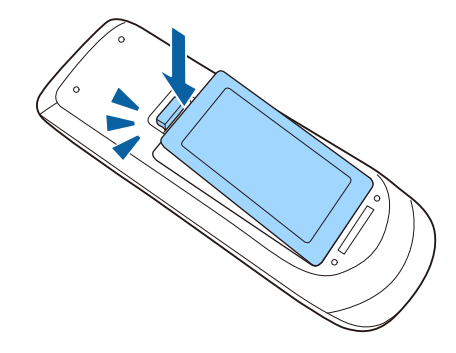

# <span id="page-221-0"></span>**Substitució la pila del llapis interactiu <sup>222</sup>**

El llapis interactiu utilitza una pila de manganès AA, una pila alcalina AA o una pila recarregable Eneloop (BK-3MCC). Substituïu la pila quan calgui.

Quan la pila té un nivell baix, l'indicador de llum del llapis parpelleja en prémer el botó lateral del llapis. Quan la pila s'esgota, l'indicador de llum del llapis s'apaga.

#### **Atenció**

Llegiu les *Instruccions de seguretat* abans de manipular les piles.

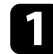

Traieu la tapa de les piles, com es mostra a la imatge.

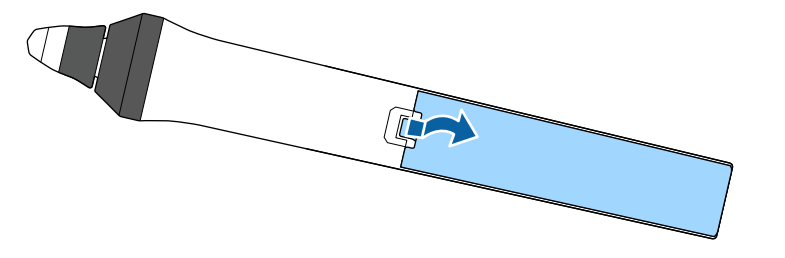

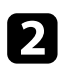

**b** Traieu la pila usada.

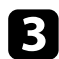

c Introduïu la pila amb els símbols **+** i **–** en la posició indicada.

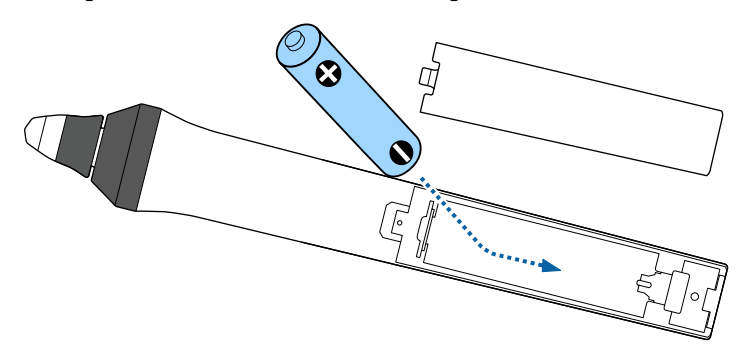

### **Avís**

Comproveu les posicions de les marques (+) i (-) dins del compartiment de les piles per assegurar-vos que estan ben col·locades. Si les piles no s'utilitzen correctament, podrien explotar o tenir fuites i provocar un incendi, lesions o danys al producte.

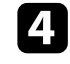

d Torneu a col·locar la tapa del compartiment de les piles i assegureu-vos que quedi ben encaixada.

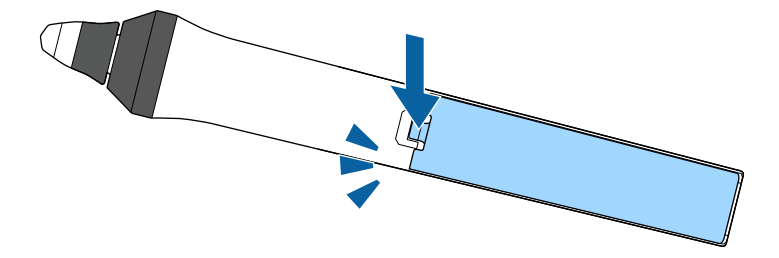

# <span id="page-222-0"></span>**Substitució de la punta del llapis interactiu <sup>223</sup>**

Dos llapis interactius inclouen dos tipus diferents de puntes: tova i dura. Els llapis venen per defecte amb les puntes de llapis toves.

- Si la punta tova s'embruta o es fa malbé, no és tan sensible. Substituïu-la per una altra de les puntes subministrades.
- Si us costa fer servir la punta tova en una superfície amb textura, substituïu-la per la punta dura.

Si la punta dura es fa malbé o es desgasta, substituïu-la per una altra.

# $\rightarrow$  **Enllaços relacionats**<br>• "Substitució de la punt

- "Substitució de la punta tova del llapis" pàg.223
- ["Substitució de la punta tova del llapis per la punta del llapis dura" pàg.224](#page-223-0)
- ["Per a funció interactiva" pàg.246](#page-245-0)

### **Substitució de la punta tova del llapis**

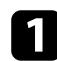

a Desenrosqueu la punta del llapis interactiu per treure-la.

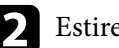

**b** Estireu la punta tova cap enfora.

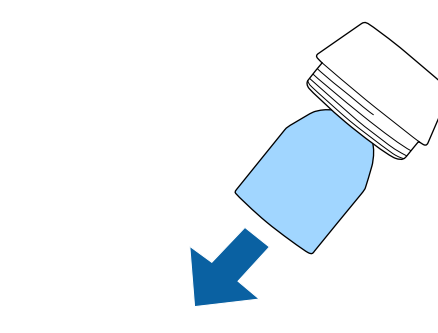

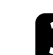

**c** Inseriu la punta nova.

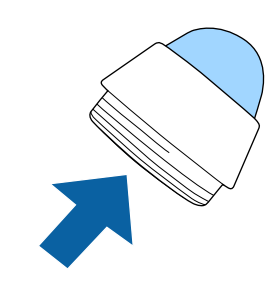

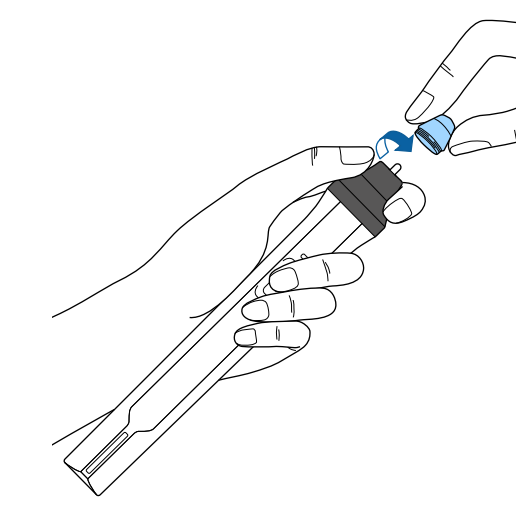

# <span id="page-223-0"></span>**Substitució de la punta del llapis interactiu <sup>224</sup>**

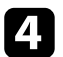

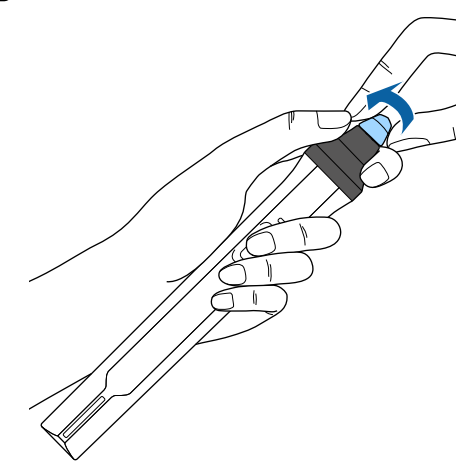

## d Enrosqueu la punta del llapis. **Substitució de la punta tova del llapis per la punta del llapis dura**

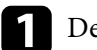

a Desenrosqueu la punta del llapis interactiu per treure-la.

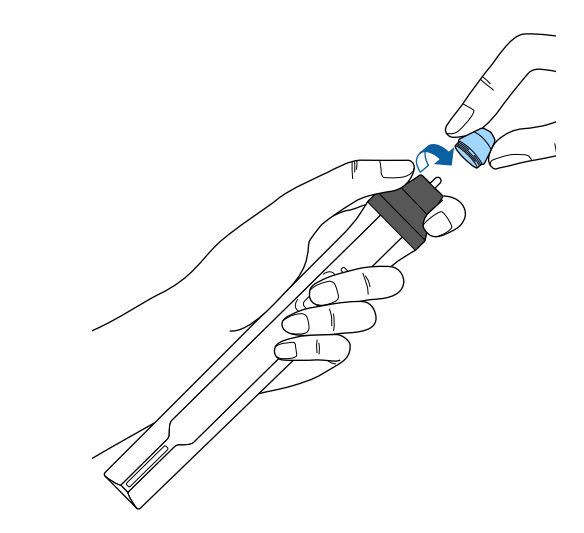

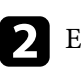

 $\bullet$  Enrosqueu la punta dura del llapis.

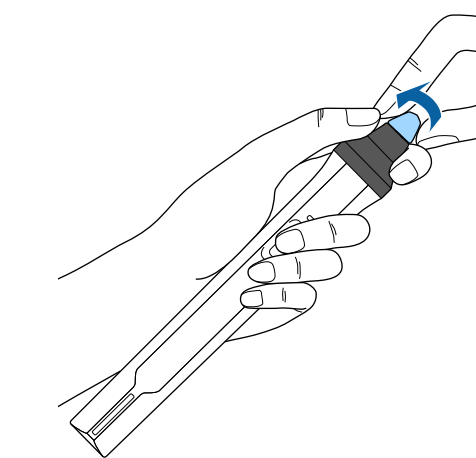

# **Solució dels problemes**

Llegiu les solucions d'aquestes seccions si teniu cap problema d'ús amb el projector.

### g **Enllaços relacionats**

- ["Problemes de projecció" pàg.226](#page-225-0)
- ["Estat dels indicadors del projector" pàg.227](#page-226-0)
- ["Ús de les pantalles d'ajuda del projector" pàg.230](#page-229-0)
- ["Resoldre problemes d'imatge o de so" pàg.231](#page-230-0)
- ["Solucions per als problemes de funcionament del projector o del comandament a distància" pàg.237](#page-236-0)
- ["Resoldre problemes de les funcions interactives" pàg.239](#page-238-0)
- ["Solució de problemes de xarxa" pàg.243](#page-242-0)

# <span id="page-225-0"></span>**Problemes de projecció <sup>226</sup>**

Si el projector no funciona correctament, apagueu-lo, desendolleu-lo i torneu a endollar-lo i a engegar-lo.

Si el problema no es resol, comproveu el següent:

- Els indicadors del projector poden indicar quin és el problema.
- Les solucions d'aquest manual poden ajudar-vos a resoldre molts problemes.

Si no resoleu el problema amb cap d'aquestes solucions, poseu-vos en contacte amb Epson per obtenir assistència tècnica.

# <span id="page-226-0"></span>**Estat dels indicadors del projector <sup>227</sup>**

Els indicadors del projector indiquen l'estat del projector i us permeten saber quan hi ha un problema. Comproveu l'estat i el color dels indicadors i consulteu la taula següent per trobar-ne la solució.

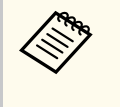

• Si els indicadors mostren un patró que no apareix a la taula següent, apagueu el projector, desendolleu-lo i poseu-vos en contacte amb Epson per demanar ajuda.

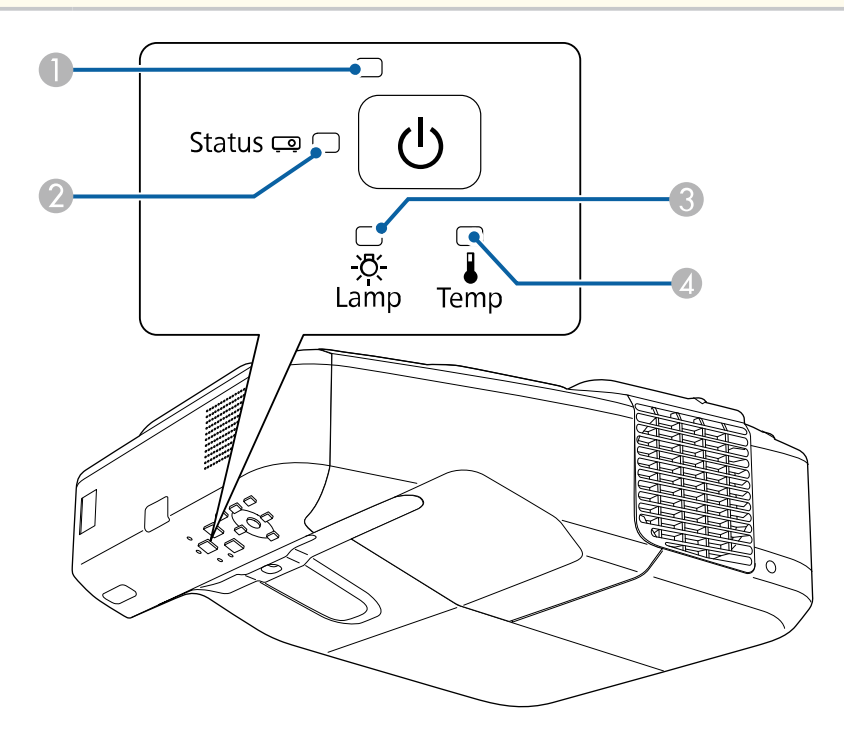

A Indicador d'alimentació

B Indicador d'estat

C Indicador de la làmpada

D Indicador de temp (temperatura)

### **Estat del projector**

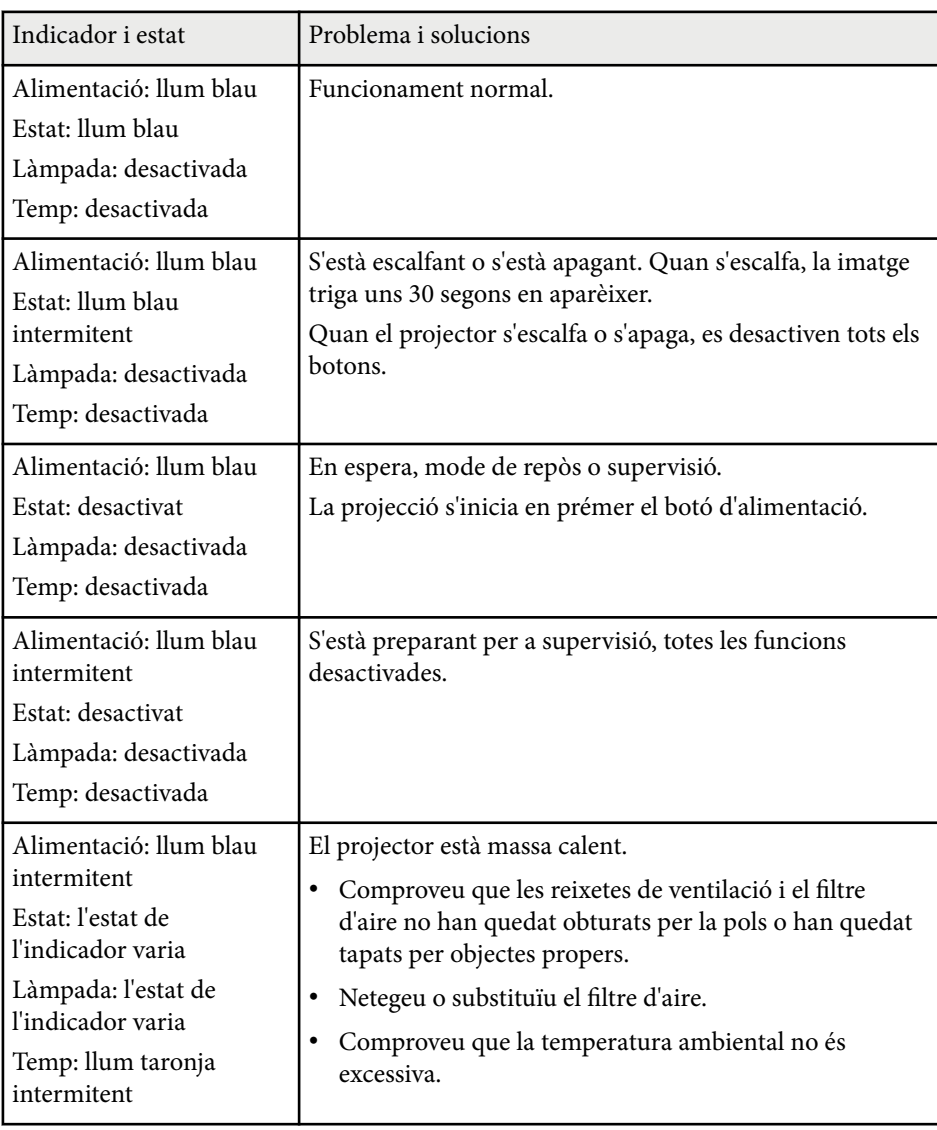

# **Estat dels indicadors del projector <sup>228</sup>**

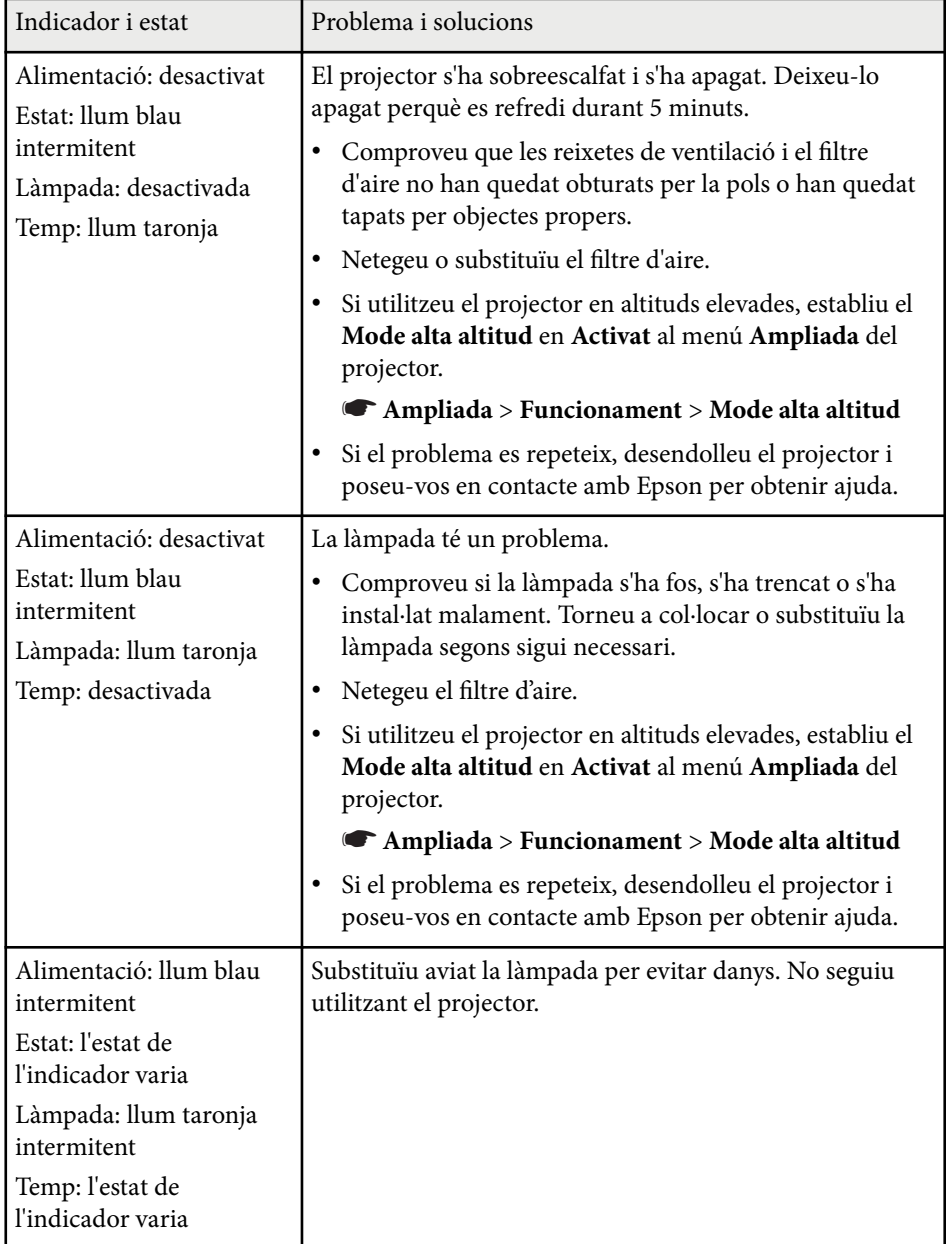

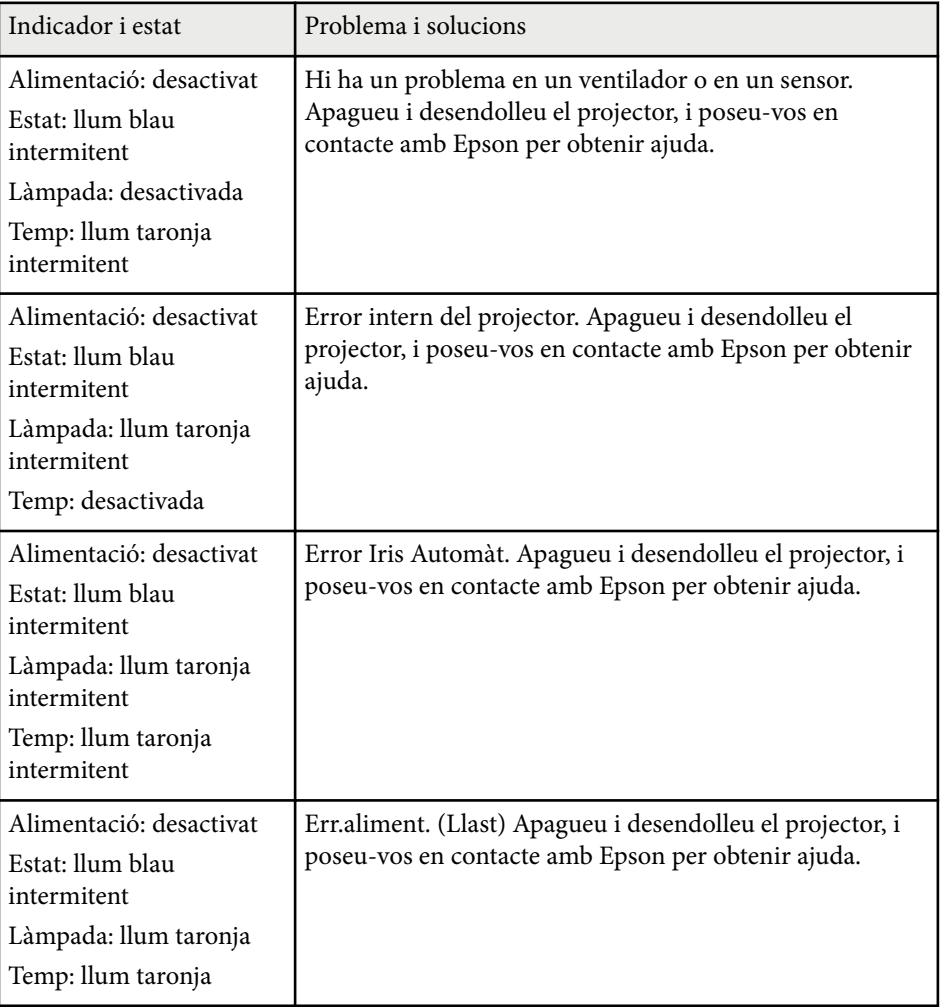

# **Estat dels indicadors del projector <sup>229</sup>**

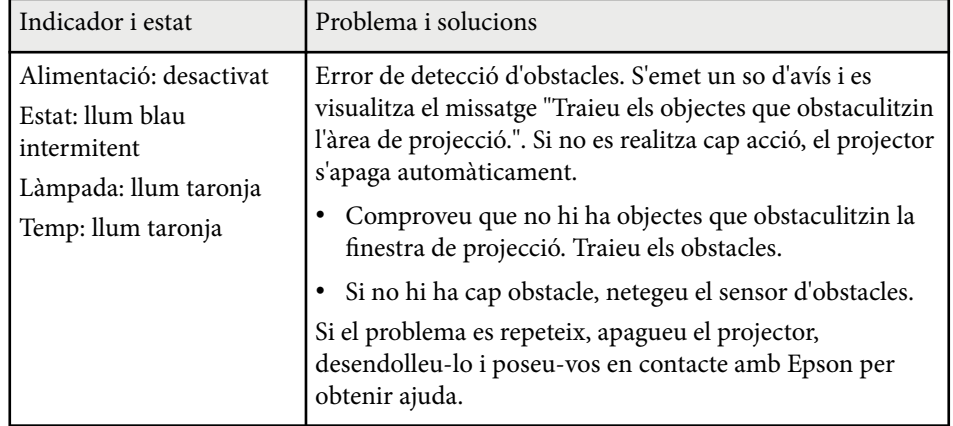

- <sup>g</sup> **Enllaços relacionats** ["Neteja del filtre d'aire" pàg.212](#page-211-0)
- ["Substituir el filtre d'aire" pàg.213](#page-212-0)
- ["Substituir la làmpada" pàg.217](#page-216-0)

# <span id="page-229-0"></span>**Ús de les pantalles d'ajuda del projector <sup>230</sup>**

El sistema d'ajuda del projector us permet veure informació que us ajudarà a resoldre els problemes més habituals.

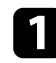

Engegueu el projector.

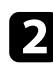

Premeu el botó [Home] del tauler de control o del comandament a distància.

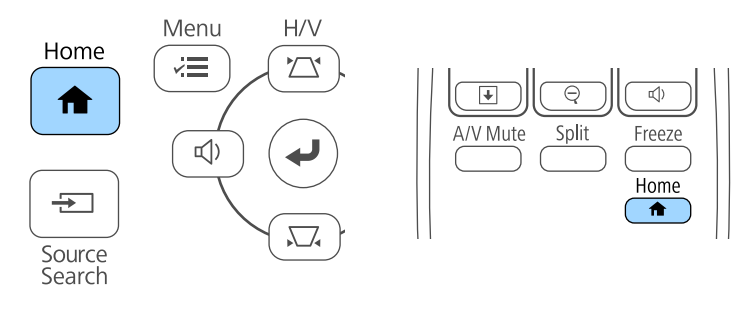

# Seleccioneu la icona<sup>?</sup> de la pantalla d'inici.

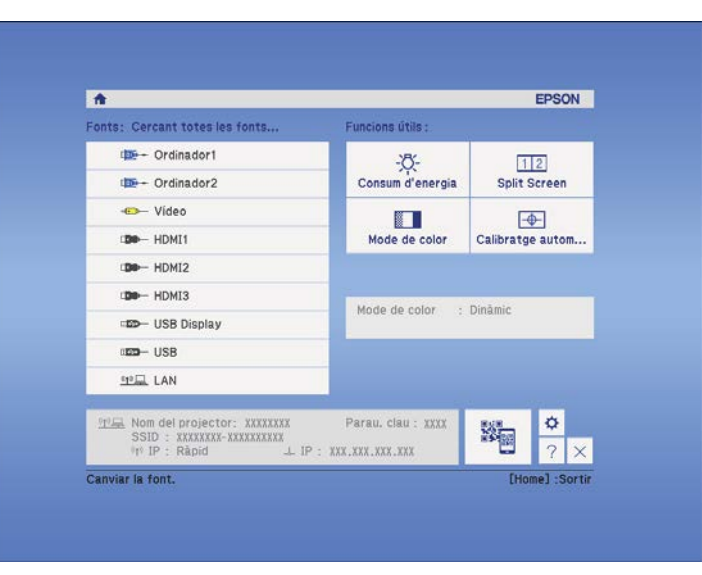

Apareix el menú d'ajuda.

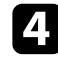

4 Utilitzeu les fletxes amunt/avall per destacar el problema que voleu resoldre.

#### [Ajuda]

La imatge es petita. <sup>4</sup> Imatge distorsionada. Tonalitat de color estranya. No hi ha àudio o és massa baix.

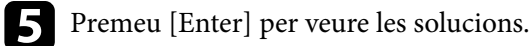

f Quan acabeu, executeu una de les accions següents.

- Per seleccionar un altre problema per resoldre, premeu [Esc].
- Per sortir del sistema d'ajuda, premeu [Menu].

<span id="page-230-0"></span>Llegiu les solucions d'aquestes seccions si teniu cap problema amb les imatges projectades o amb el so.

### g **Enllaços relacionats**

- "Solucions si no apareix cap imatge" pàg. 231
- ["Solucions en cas d'imatges incorrectes amb la funció USB Display" pàg.232](#page-231-0)
- ["Solucions si apareix el missatge "Sense senyal"" pàg.232](#page-231-0)
- "Solucions si apareix el missatge "No Suportat" pàg. 233
- ["Solucions si només apareix una imatge parcial" pàg.233](#page-232-0)
- ["Solucions quan la imatge no és rectangular" pàg.234](#page-233-0)
- ["Solucions per a imatges amb soroll o estàtiques" pàg.234](#page-233-0)
- ["Solucions per a imatges borroses" pàg.234](#page-233-0)
- ["Solucions per a errors relacionats amb la lluentor o amb els colors de les](#page-234-0) [imatges" pàg.235](#page-234-0)
- ["Solucions per als problemes de so" pàg.235](#page-234-0)
- ["Solucions quan els noms de fitxer de les imatges no es veuen correctament al](#page-235-0) [PC Free" pàg.236](#page-235-0)

### **Solucions si no apareix cap imatge**

Si no apareix cap imatge, proveu aquestes solucions:

- Premeu el botó d'accionament per encendre el projector.
- Premeu el botó [A/V Mute] del comandament a distància per comprovar si la imatge s'ha apagat temporalment.
- Comproveu que tots els cables necessaris estan ben connectats, que el projector està encès i que les fonts de vídeo estan connectades.
- Comproveu que la imatge projectada no és completament negra (només si es projecten imatges des d'un ordinador).
- Comproveu que la configuració de les opcions dels menús del projector és correcta.
- Premeu el botó d'accionament del projector per treure'l del mode d'espera o de repòs. Comproveu també si l'ordinador connectat està en mode de repòs o si es mostra un protector de pantalla blanc.
- Per projectar una font d'imatge connectada al port Monitor Out/Computer2, definiu el **Port sortida monitor** a **Ordinador2** des del menú **Ampliada** del projector.
	- s**Ampliada** > **Funcionament** > **Port sortida monitor**
- Comproveu les opcions del menú **Senyal** del projector per assegurar-vos que són correctes per a la font de vídeo actual.
- Ajusteu la **Lluentor** del menú **Imatge** del projector.
- Seleccioneu **Normal** com a ajust de **Consum d'energia**.

### s**ECO** > **Consum d'energia**

- Comproveu l'opció **Pantalla** del menú **Ampliada** del projector per assegurarvos que l'opció **Missatges** s'ha definit com a **Activat**.
- Si el projector no respon en prémer els botons del panell de control, els botons poden bloquejar-se per a una major seguretat. Desbloquegeu els botons a l'opció **Bloq. Panell control** del menú **Ajustos** o utilitzeu el comandament a distància per engegar el projector.
	- s**Ajustos** > **Ajust de bloqueig** > **Bloq. Panell control**
- Si el projector no respon en prémer els botons del comandament a distància, comproveu que els receptors remots estan activats.
- Reduïu la mida de pantalla del mode de pantalla completa per a les imatges projectades amb el Windows Media Center.
- En el cas d'imatges projectades des d'aplicacions que fan servir Windows DirectX, apagueu les funcions DirectX.
- És possible que el projector no pugui projectar vídeos protegits amb drets d'autor que es reprodueixen en un ordinador. Per obtenir més informació, consulteu el manual de l'ordinador.

### g **Enllaços relacionats**

• ["Opcions del senyal d'entrada - Menú de senyal" pàg.181](#page-180-0)

- <span id="page-231-0"></span>• ["Opcions de qualitat d'imatge - Menú d'imatge" pàg.179](#page-178-0)
- ["Ajustos de configuració del projector Menú ECO" pàg.199](#page-198-0)
- ["Desbloqueig dels botons del projector" pàg.148](#page-147-0)
- ["Ajustos de configuració del projector Menú Ampliada" pàg.186](#page-185-0)

### **Solucions en cas d'imatges incorrectes amb la funció USB Display**

Si no apareix cap imatge o si la imatge es veu malament amb la funció USB Display, proveu les solucions següents:

- Premeu el botó [USB] del comandament a distància.
- Comproveu que el programari Epson USB Display s'ha instal·lat correctament. Instal·leu-lo manualment si és necessari.
- Per a l'OS X, seleccioneu la icona **USB Display** del **Dock**. Si la icona no apareix al **Dock**, feu doble clic a **USB Display** de la carpeta **Aplicacions**. Si seleccioneu **Sortir** al menú d'icones de **USB Display** al **Dock**, USB Display no s'iniciarà automàticament quan connecteu el cable USB.
- Reduïu la mida de pantalla del mode de pantalla completa per a les imatges projectades amb el Windows Media Center.
- En el cas d'imatges projectades des d'aplicacions que fan servir Windows DirectX, apagueu les funcions DirectX.
- Si el cursor del ratolí parpelleja, seleccioneu **Feu més suau el moviment del punter del ratolí** al programa de **Paràmetres d'Epson USB Display** de l'ordinador.
- Desactiveu l'opció **Transferir finestra per capes** al programa **Paràmetres d'Epson USB Display** de l'ordinador.

### g **Enllaços relacionats**

• ["Connexió d'un ordinador per a vídeo i àudio USB" pàg.28](#page-27-0)

### **Solucions si apareix el missatge "Sense senyal"**

Si apareix el missatge **Sense senyal**, proveu aquestes solucions:

- Premeu el botó [Source Search] i espereu un segons perquè aparegui la imatge.
- Engegueu l'ordinador o la font de vídeo connectats i premeu el botó de reproduir per iniciar la presentació, si és necessari.
- Comproveu que tots els cables necessaris per projectar estiguin connectats correctament.
- Connecteu la font de vídeo directament al projector.
- Si projecteu des d'un ordinador portàtil, comproveu que està configurat per visualitzar imatges en un monitor extern.
- Comproveu que l'ordinador connectat no estigui en mode de repòs.
- Si és necessari, apagueu el projector i l'ordinador o la font de vídeo connectats i torneu-los a engegar.
- Si projecteu des d'una font d'HDMI, substituïu el cable d'HDMI per un cable més curt.

#### g **Enllaços relacionats**

- "Visualització des d'un portàtil" pàg.232
- ["Visualització des d'un portàtil Mac" pàg.233](#page-232-0)

### **Visualització des d'un portàtil**

Si quan projecteu des d'un portàtil apareix el missatge **Sense senyal**, haureu de configurar el portàtil per visualitzar imatges en un monitor extern.

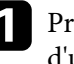

a Premeu i manteniu la tecla **Fn** del portàtil i premeu la tecla que té el dibuix d'un monitor o **CRT/LCD**. (Consulteu el manual del portàtil per obtenir més informació). La imatge triga uns segons en aparèixer.

<span id="page-232-0"></span>

b Per mostrar les imatges al monitor del portàtil i al projector, proveu de tornar a prémer les mateixes tecles una altra vegada.

- Si el portàtil i el projector no mostren la mateixa imatge, comproveu la utilitat **Pantalla** del Windows per assegurar-vos que el port extern del monitor està activat i que el mode d'escriptori ampliat està desactivat. (Consulteu el manual del vostre ordinador o del Windows per obtenir més informació).
- Si ho considereu necessari, comproveu la configuració de la targeta de vídeo i establiu l'opció de pantalles múltiples en **Clona** o **Mirall**.

### **Visualització des d'un portàtil Mac**

Si quan projecteu des d'un portàtil Mac apareix el missatge **Sense senyal**, haureu de configurar el portàtil per visualitzar rèpliques d'imatges. (Consulteu el manual del portàtil per obtenir més informació).

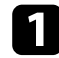

a Obriu la utilitat **Preferències del Sistema** i seleccioneu **Pantalles**.

- b Seleccioneu l'opció **Pantalla** o **LCD en color**, si és necessari.
- c Feu clic a la pestanya **Organitzar** o **Organització**.
- Seleccioneu **Duplicar pantalles**.

### **Solucions si apareix el missatge "No Suportat"**

Si apareix el missatge **No suportat**, proveu aquestes solucions:

• Comproveu que heu seleccionat el senyal d'entrada correcte al menú **Senyal** del projector.

• Comproveu que la resolució de la pantalla de l'ordinador no supera els límits de freqüència i la resolució del projector. Si cal, seleccioneu una resolució de pantalla diferent per a l'ordinador. (Consulteu el manual de l'ordinador per obtenir més informació).

#### g **Enllaços relacionats**

• ["Opcions del senyal d'entrada - Menú de senyal" pàg.181](#page-180-0)

### **Solucions si només apareix una imatge parcial**

Si només apareix una imatge parcial de l'ordinador, proveu aquestes solucions:

- Premeu el botó [Auto] del comandament a distància per optimitzar el senyal de la imatge.
- També podeu ajustar la posició de la imatge amb l'opció **Posició** del menú **Senyal** del projector.
- Premeu el botó [Aspect] del comandament a distància per seleccionar una relació d'aspecte diferent per a la imatge.
- Canvieu la **Resolució** del menú **Senyal** del projector segons el senyal de l'equip connectat.
- Si heu ampliat o reduït la imatge amb els botons [E-Zoom], premeu el botó [Esc] fins que el projector torni a pantalla completa.
- Comproveu la configuració de visualització de l'ordinador per desactivar la visualització dual i establiu la resolució respectant els límits del projector. (Consulteu el manual de l'ordinador per obtenir més informació).
- Comproveu la resolució assignada als fitxers de presentació per veure si s'han creat per a una resolució diferent. (Consulteu el manual del programari per obtenir més informació).
- Assegureu-vos que heu seleccionat el mode de projecció correcte. També podeu seleccionar-lo amb l'ajust **Projecció** del menú **Ampliada** del projector.
- Realitzeu un Canvi d'imatge per ajustar la posició de la imatge després d'ajustar la mida de la imatge o corregir la distorsió keystone.

#### <span id="page-233-0"></span> $H$  Enllacos relacionats

- ["Opcions del senyal d'entrada Menú de senyal" pàg.181](#page-180-0)
- ["Ajustos de configuració del projector Menú Ampliada" pàg.186](#page-185-0)
- ["Resolucions de visualització compatibles per al monitor" pàg.250](#page-249-0)
- ["Ajustar la posició de la imatge" pàg.65](#page-64-0)

### **Solucions quan la imatge no és rectangular**

Si la imatge projectada no és rectangular, proveu aquestes solucions:

- Si és possible, col·loqueu el projector centrat directament davant del centre de la pantalla.
- Si heu ajustat l'alçada del projector amb els peus del projector, premeu els botons Keystone del projector per ajustar la forma de la imatge.
- Ajusteu l'opció Quick Corner per corregir la forma de la imatge.
	- s**Ajustos** > **Correcció geomètrica** > **Quick Corner**
- Ajusteu la Correcció d'arc per corregir la forma de la imatge projectada sobre una superfície corba.
	- s**Ajustos** > **Correcció geomètrica** > **Correcció d'arc**

### g **Enllaços relacionats**

- ["Correcció de la forma de la imatge amb els botons Keystone" pàg.57](#page-56-0)
- ["Correcció de la forma de la imatge amb Quick Corner" pàg.58](#page-57-0)
- ["Correcció de la forma de la imatge amb superfície corba" pàg.60](#page-59-0)

### **Solucions per a imatges amb soroll o estàtiques**

Si la imatge projectada conté interferències electròniques (soroll) o és estàtica, proveu aquestes solucions:

- Comproveu els cables que connecten l'ordinador o la font de vídeo al projector. Han de satisfer aquests requisits:
	- Han d'estar separats del cable elèctric per evitar interferències.
- Els dos extrems han d'estar ben connectats.
- No han d'estar connectats amb un allargador.
- Comproveu les opcions del menú **Senyal** del projector per assegurar-vos que coincideixen amb la font de vídeo.
- Si estan disponibles per a la font de vídeo, ajusteu els paràmetres **Supr. entrellaçat** i **Reducció de soroll** del menú **Imatge**.
- Seleccioneu una resolució de vídeo i una velocitat de refresc de l'ordinador compatibles amb el projector.
- Si projecteu des d'un ordinador, premeu el botó [Auto] del comandament a distància per ajustar automàticament les opcions **Tracking** i **Sync.** Si les imatges no s'ajusten correctament, ajusteu les opcions **Tracking** i **Sync.** del menú **Senyal** del projector.
- Seleccioneu **Auto** per a l'opció **Resolució** al menú **Senyal** del projector.
- Si heu ajustat la forma de la imatge amb els controls del projector, reduïu la **Nitidesa** del menú **Imatge** del projector per millorar la qualitat de la imatge.
- Si heu connectat un cable allargador, proveu de projectar sense l'allargador per comprovar si és el responsable de les interferències del senyal.
- Si feu servir la funció USB Display, desactiveu l'opció **Transferir finestra per capes** al programa **Paràmetres d'Epson USB Display** de l'ordinador.

### g **Enllaços relacionats**

- ["Opcions del senyal d'entrada Menú de senyal" pàg.181](#page-180-0)
- ["Opcions de qualitat d'imatge Menú d'imatge" pàg.179](#page-178-0)
- ["Resolucions de visualització compatibles per al monitor" pàg.250](#page-249-0)

### **Solucions per a imatges borroses**

Si la imatge projectada es veu borrosa, proveu aquestes solucions:

- Ajusteu l'enfocament de la imatge.
- Netegeu l'objectiu del projector.

<span id="page-234-0"></span>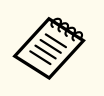

Per evitar condensacions al projector quan l'entreu procedent d'un entorn fred, deixeu que s'escalfi a temperatura ambient abans d'utilitzar-lo.

- No col·loqueu el projector a massa distància de la pantalla.
- Col·loqueu el projector de manera que l'angle d'ajust Keystone no sigui massa ample i distorsioni la imatge.
- Ajusteu l'opció **Nitidesa** del menú **Imatge** del projector per millorar la qualitat de la imatge.
- Si projecteu des d'un ordinador, premeu el botó [Auto] del comandament a distància per ajustar automàticament les opcions Tracking i Sync. Si segueixen apareixent bandes o la imatge és borrosa, projecteu una imatge uniforme a la pantalla i ajusteu manualment els paràmetres **Tracking** i **Sync.** del menú **Senyal** del projector.
- Si projecteu des d'un ordinador, baixeu la resolució o trieu una resolució apropiada per a la resolució nativa del projector.

#### g **Enllaços relacionats**

- ["Neteja de la finestra de projecció" pàg.209](#page-208-0)
- ["Opcions del senyal d'entrada Menú de senyal" pàg.181](#page-180-0)
- ["Opcions de qualitat d'imatge Menú d'imatge" pàg.179](#page-178-0)
- ["Resolucions de visualització compatibles per al monitor" pàg.250](#page-249-0)

### **Solucions per a errors relacionats amb la lluentor o amb els colors de les imatges**

Si la imatge projectada és massa fosca o clara, o si els colors no són correctes, proveu aquestes solucions:

- Premeu el botó [Color Mode] del comandament a distància per provar diferents modes de color per a la imatge i per a l'entorn.
- Comproveu la configuració de la font de vídeo.
- Ajusteu les opcions disponibles al menú **Imatge** del projector per a la font d'entrada actual, com ara **Lluentor**, **Contrast**, **Tint**, **Temp. color** i/o **Saturació de color**.
- Comproveu que heu seleccionat l'opció **Senyal d'entrada** o **Senyal de vídeo** correcta al menú **Senyal** del projector, si està disponible per a la font d'imatge.
	- s**Senyal** > **Avançat** > **Senyal d'entrada**
	- s**Senyal** > **Avançat** > **Senyal de vídeo**
- Assegureu-vos que tots els cables estan ben connectats al projector i al dispositiu de vídeo. Si heu connectat cables llargs, canvieu-los per cables més curts.
- Si feu servir **ECO** per a **Consum d'energia**, proveu de seleccionar l'ajust **Normal**.
	- s**ECO** > **Consum d'energia**

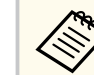

A altituds altes o temperatures elevades, la imatge s'enfosquirà i potser no podreu ajustar l'opció **Consum d'energia**.

- No col·loqueu el projector a massa distància de la pantalla.
- Si la imatge s'ha anat enfosquin progressivament, potser haureu de substituir la làmpada del projector aviat.

#### g **Enllaços relacionats**

- ["Mode de color" pàg.71](#page-70-0)
- ["Opcions del senyal d'entrada Menú de senyal" pàg.181](#page-180-0)
- ["Opcions de qualitat d'imatge Menú d'imatge" pàg.179](#page-178-0)
- ["Ajustos de configuració del projector Menú ECO" pàg.199](#page-198-0)

### **Solucions per als problemes de so**

Si no hi ha so o si el volum és massa baix o massa alt, proveu les solucions següents:

- <span id="page-235-0"></span>• Ajusteu les opcions de volum del projector.
- Premeu el botó [A/V Mute] del comandament a distància per reprendre el vídeo i l'àudio si s'han silenciat temporalment.
- Comproveu que el volum de la font de vídeo o de l'ordinador està activat i que la sortida d'àudio està configurada a la font correcta.
- Desconnecteu el cable d'àudio i torneu-lo a connectar.
- Comproveu les connexions del cable d'àudio entre el projector i la font de vídeo.
- Si una font HDMI no emet cap tipus de so, configureu la sortida PCM per al dispositiu connectat.
- Comproveu que els cables d'àudio connectats estan identificats com a "Sense resistència".
- Si feu servir la funció USB Display, activeu l'opció **Sortida d'àudio del projector** al programa **Paràmetres d'Epson USB Display** de l'ordinador.
- Seleccioneu l'entrada d'àudio correcta a l'opció **Configuració A/V** del menú **Ampliada** del projector.
- Si connecteu el projector a un Mac mitjançant un cable HDMI, comproveu que el Mac és compatible amb l'àudio a través del port HDMI.
- Si voleu utilitzar una font d'àudio connectada amb el projector apagat, establiu l'opció **Mode d'espera** en **Com. activada** al menú **ECO** del projector i comproveu que les opcions de **Configuració A/V** estan ben configurades al menú **Ampliada** del projector.
- Si el volum de l'ordinador està al mínim i el del projector al màxim, el soroll es pot mesclar. Apugeu el volum de l'ordinador i baixeu el volum del projector. (Quan feu servir EasyMP Multi PC Projection o USB Display.)
- Comproveu l'ajust **Volum entrada micr.** al menú **Ajustos** del projector. Si l'ajust és massa alt, el so de la resta de dispositius connectats serà massa baix.

#### g **Enllaços relacionats**

- "Solucions per als problemes del micròfon" pàg.236
- ["Control del volum amb els botons de volum" pàg.75](#page-74-0)
- ["Connexions del projector" pàg.27](#page-26-0)
- ["Ajustos de configuració del projector Menú Ampliada" pàg.186](#page-185-0)
- ["Ajustos de configuració del projector Menú ECO" pàg.199](#page-198-0)

### **Solucions per als problemes del micròfon**

Si el micròfon que heu connectat al projector no emet cap so, proveu les solucions següents:

- Comproveu que el micròfon està ben connectat al projector.
- Comproveu que utilitzeu un micròfon dinàmic, no un micròfon de condensador.
- Ajusteu el **Volum entrada micr.** des del menú del projector si cal.

### **Solucions quan els noms de fitxer de les imatges no es veuen correctament al PC Free**

Els noms de fitxer que no caben a l'àrea de visualització o que inclouen símbols que no s'admeten, només poden escurçar-se o canviar-se a PC Free. Escurceu o canvieu el nom del fitxer.

### <span id="page-236-0"></span>**Solucions per als problemes de funcionament del projector o del comandament a distància <sup>237</sup>**

Llegiu les solucions d'aquestes seccions si teniu cap problema de funcionament amb el projector o amb el comandament a distància.

### g **Enllaços relacionats**

- "Solucions si el projector s'apaga o mostra problemes d'alimentació" pàg.237
- "Solucions per resoldre els problemes del comandament a distància" pàg.237
- ["Solucions per als problemes de contrasenya" pàg.238](#page-237-0)
- ["Solució quan apareix el missatge "La bateria per mantenir l'hora s'està](#page-237-0) [esgotant"" pàg.238](#page-237-0)

## **Solucions si el projector s'apaga o mostra problemes d'alimentació**

Si el projector no s'encén en prémer el botó d'accionament o si s'apaga inesperadament, seguiu aquests passos per solucionar el problema:

- Comproveu que el cable elèctric està ben connectat al projector i que està endollat a un endoll de paret en funcionament.
- Els botons del projector poden estar bloquejats per seguretat. Desbloquegeu els botons a l'opció **Bloq. Panell control** del menú **Ajustos** o utilitzeu el comandament a distància per engegar el projector.
	- s**Ajustos** > **Ajust de bloqueig** > **Bloq. Panell control**
- El cable elèctric pot ser defectuós. Desconnecteu el cable i poseu-vos en contacte amb Epson.
- Si la làmpada del projector s'apaga inesperadament, pot ser que hagi entrat en mode de repòs després d'un període d'inactivitat. Executeu qualsevol operació per activar el projector. Seleccioneu **Desactivat** per a l'opció **Mode de repòs** del menú **ECO** del projector.
- Si la làmpada del projector s'apaga inesperadament, el temporitzador Pausa A/V pot estar activat. Desactiveu el temporitzador pausa A/V; seleccioneu **Desactivat** per a l'opció **Temporitz. pausa A/V** del menú **ECO** del projector.
- Si la làmpada del projector s'apaga, l'indicador d'estat parpelleja i l'indicador Temp (temperatura) s'encén, vol dir que el projector s'ha sobreescalfat i s'ha apagat.
- Si el botó d'accionament del comandament a distància no engega el projector, comproveu les piles i assegureu-vos que com a mínim l'opció dels receptors remots està disponible en l'opció **Receptor remot** del menú **Ajustos** del projector.

### g **Enllaços relacionats**

- ["Desbloqueig dels botons del projector" pàg.148](#page-147-0)
- ["Ajustos de configuració del projector Menú ECO" pàg.199](#page-198-0)
- ["Estat dels indicadors del projector" pàg.227](#page-226-0)
- ["Configuració de les opcions del projector Menú Ajustos" pàg.183](#page-182-0)

## **Solucions per resoldre els problemes del comandament a distància**

Si el projector no respon a les ordres del comandament a distància, seguiu aquests passos per solucionar aquest problema:

- Comproveu que les piles del comandament a distància estan ben instal·lades i en bon estat. Si és necessari, substituïu-les.
- Comproveu que el comandament a distància s'utilitza dins de l'angle de recepció i dins l'abast del projector.
- Comproveu que el projector no s'escalfa excessivament o s'apaga.
- Comproveu si hi ha cap botó del comandament a distància bloquejat que provoqui l'activació del mode de repòs. Allibereu el botó per activar el comandament a distància.
- La il·luminació intensa mitjançant llums fluorescents, la llum directa del sol o els senyals de dispositius d'infrarojos poden interferir amb els receptors remots del projector. Atenueu la il·luminació o allunyeu el projector de la llum del sol o de l'equip que provoca les interferències.

### <span id="page-237-0"></span>**Solucions per als problemes de funcionament del projector o del comandament a distància <sup>238</sup>**

- Assegureu-vos que com a mínim un receptor remot del paràmetre **Receptor remot** del menú **Ajustos** està disponible.
- Si l'opció **Receptor remot** està desactivada, premeu i manteniu el botó [Menu] del comandament a distància durant com a mínim 15 segons per restablir els valors predeterminats.
- Si heu assignat un número d'ID al projector per poder utilitzar múltiples projectors des del comandament a distància, potser haureu de revisar o canviar l'ID.
- Si perdeu el comandament a distància, en podeu encarregar un altre a Epson.

#### g **Enllaços relacionats**

- ["Funcionament del comandament a distància" pàg.42](#page-41-0)
- ["Selecció del projector que voleu utilitzar" pàg.134](#page-133-0)
- ["Com canviar les piles del comandament a distància" pàg.221](#page-220-0)
- ["Configuració de les opcions del projector Menú Ajustos" pàg.183](#page-182-0)

### **Solucions per als problemes de contrasenya**

Si no podeu introduir o no recordeu una contrasenya, proveu una d'aquestes solucions:

- Si heu introduït una contrasenya incorrecta massa vegades i apareix un missatge amb un codi de sol·licitud, anoteu-lo i poseu-vos en contacte amb Epson per demanar ajuda. Per demanar ajuda per desbloquejar el projector haureu de proporcionar-los el codi de sol·licitud i una prova de compra del projector.
- Si perdeu el comandament a distància no podreu introduir la contrasenya. Encarregueu-ne un altre a Epson.

#### **Atenció**

L'opció **Reinicialitzar config. xarxa.** del menú del projector també restableix totes les contrasenyes que s'han establert per al menú **Xarxa** i haureu de tornar a establirles. Per evitar que usuaris no autoritzats puguin restablir les contrasenyes, establiu **Protecció xarxa** en **Activat** al menú **Protecc. contrasenya**.

### **Solució quan apareix el missatge "La bateria per mantenir l'hora s'està esgotant"**

Si apareix el missatge **La bateria per mantenir l'hora s'està esgotant.**, poseuvos en contacte amb Epson per demanar ajuda.

<span id="page-238-0"></span>Llegiu les solucions d'aquestes seccions si teniu cap problema per utilitzar les funcions interactives (EB-695Wi/EB-685Wi/EB-680Wi/EB-675Wi).

### g **Enllaços relacionats**

- "Solucions quan es visualitza el missatge "S'ha produït un error a l'Easy Interactive Function"" pàg.239
- "Solucions que podeu aplicar quan no van bé els llapis interactius" pàg.239
- ["Solucions que podeu aplicar quan el calibratge manual no funciona" pàg.240](#page-239-0)
- ["Solucions que podeu aplicar quan no és possible utilitzar un ordinador des](#page-239-0) [de la pantalla projectada" pàg.240](#page-239-0)
- ["Solucions que podeu aplicar quan la posició del llapis interactiu no és](#page-239-0) [acurada" pàg.240](#page-239-0)
- ["Solucions que podeu aplicar quan els llapis interactius són lents o difícils](#page-240-0) [d'utilitzar" pàg.241](#page-240-0)
- ["Solucions que podeu aplicar quan no va bé el funcionament interactiu tàctil"](#page-240-0) [pàg.241](#page-240-0)

## **Solucions quan es visualitza el missatge "S'ha produït un error a l'Easy Interactive Function"**

Si apareix el missatge **S'ha produït un error a l'Easy Interactive Function**, poseu-vos en contacte amb Epson per demanar ajuda.

### **Solucions que podeu aplicar quan no van bé els llapis interactius**

Si els llapis interactius no funcionen, proveu aquestes solucions:

- Comproveu que no tapeu la secció negra del costat de la punta del llapis.
- Proveu de canviar l'angle en què agafeu el llapis perquè la ma no bloquegi el senyal.
- Premeu el botó del lateral del llapis per veure quin és l'estat de la pila. Si l'indicador no s'encén, canvieu la pila.
- Comproveu que la punta del llapis està ben col·locada.
- Si la punta del llapis està gastada o s'ha fet malbé, potser haureu de substituirla.
- Comproveu que no hi ha res que bloqueja el senyal entre el llapis i el receptor del llapis interactiu del projector.
- Comproveu que la coberta del cable està ben col·locada i que els cables no bloquegen el senyal.
- Atenueu la il·luminació i apagueu els fluorescents. Comproveu que la llum directa del sol (o altres fonts de llum forta) no incideix directament sobre la superfície de projecció o el receptor del llapis.
- Comproveu que el receptor del llapis interactiu del projector està net i no té pols.
- Comproveu que no hi ha interferències procedents de comandaments a distància infrarojos, ratolins o micròfons d'infrarojos.
- Calibreu el llapis interactiu la primera vegada que l'utilitzeu per tal que el projector pugui reconèixer la seva posició correctament.
- Comproveu que els ajustos **Mode llapis** i **Mode funcion. llapis** s'han configurat correctament a les opcions **Easy Interactive Function** del menú **Ampliada**.
- Si utilitzeu múltiples projectors i llapis interactius a la mateixa habitació, les interferències poden provocar que el funcionament del llapis no sigui estable. Connecteu el conjunt de cables per al comandament a distància opcional. Si no teniu el conjunt de cables per al comandament a distància opcional, canvieu l'opció **Distància projectors** al menú **Ampliada** del projector.

### s**Ampliada** > **Easy Interactive Function** > **General** > **Avançada** > **Distància projectors**

• Proveu a substituir la punta tova del llapis per la punta del llapis dura. És possible que això millori el funcionament del llapis, ja que alguns models del projector no són compatibles amb la punta tova del llapis.

### g **Enllaços relacionats**

• ["Substitució la pila del llapis interactiu" pàg.222](#page-221-0)

# <span id="page-239-0"></span>**Resoldre problemes de les funcions interactives <sup>240</sup>**

- ["Substitució de la punta del llapis interactiu" pàg.223](#page-222-0)
- ["Calibratge del llapis" pàg.81](#page-80-0)
- ["Ajustos de configuració del projector Menú Ampliada" pàg.186](#page-185-0)

### **Solucions que podeu aplicar quan el calibratge manual no funciona**

Si el calibratge manual no funciona, proveu d'aplicar les solucions següents:

- Comproveu que el projector no està massa a prop de la superfície de projecció.
- Canvieu de lloc el projector o apagueu el dispositiu que provoca les interferències, com per exemple una font d'il·luminació amb rajos infrarojos.

### **Solucions que podeu aplicar quan no és possible utilitzar un ordinador des de la pantalla projectada**

Si no podeu utilitzar un ordinador des de la pantalla projectada, proveu les solucions següents:

- Comproveu que l'opció **USB Type B** al menú **Ampliada** és **Easy Interactive Function** o **USB Display/Easy Interactive Function**.
- Calibreu el llapis interactiu la primera vegada que l'utilitzeu per tal que el projector pugui reconèixer la seva posició correctament.
- Premeu el botó [Pen Mode] del comandament a distància per seleccionar **Interactiu amb el PC** com a ajust de **Mode llapis**. També podeu seleccionar l'ajust **Mode llapis** des del menú **Ampliada** del projector.
	- s**Ampliada** > **Easy Interactive Function** > **Mode llapis**
- Comproveu que el cable USB està ben connectat. Desconnecteu el cable USB i torneu-lo a connectar.
- Si projecteu una imatge mitjançant dos projectors instal·lats un al costat de l'altre, heu de seleccionar l'ajust **Multiprojecció** per utilitzar les funcions

interactives. També heu d'instal·lar l'Easy Interactive Driver Ver. 4.0 del CD-ROM Epson Projector Software for Easy Interactive Function a l'ordinador que voleu utilitzar des de la pantalla projectada.

### s**Ampliada** > **Easy Interactive Function** > **Avançada** > **Multiprojecció**

• Si projecteu una imatge amb només un dels dos projectors instal·lats un al costat de l'altre, potser no podreu fer servir un ordinador des de la pantalla

projectada. Seleccioneu la icona de la pantalla d'inici i establiu **Utilitza aquest únic projector** en **Activat**.

#### g **Enllaços relacionats**

- ["Ajustos de configuració del projector Menú Ampliada" pàg.186](#page-185-0)
- ["Calibratge del llapis" pàg.81](#page-80-0)

### **Solucions que podeu aplicar quan la posició del llapis interactiu no és acurada**

Si la posició del llapis no coincideix amb la del punter del ratolí, proveu les solucions següents:

- Calibreu el llapis interactiu la primera vegada que l'utilitzeu per tal que el projector pugui reconèixer la seva posició correctament. Si les posicions del cursor i del llapis no coincideixen després del calibratge, podeu calibrar el projector manualment.
- Comproveu que la coberta del cable està ben col·locada i que els cables no bloquegen el senyal.
- Proveu d'ajustar l'àrea de funcionament del llapis.
- Si utilitzeu el botó [E-Zoom] + del comandament a distància per ampliar la imatge, la posició del llapis no és acurada. La posició hauria de ser correcta quan recupereu la mida original de la imatge.
- Si establiu **Mode llapis** en **Interactiu amb el PC** al menú **Ampliada** del projector, establiu **Aj. aut. àrea llapis** en **Desactivat** i seleccioneu **Aj. man. àrea llapis**.

# <span id="page-240-0"></span>**Resoldre problemes de les funcions interactives <sup>241</sup>**

- s**Ampliada** > **Easy Interactive Function** > **General** > **Avançada** > **Aj. aut. àrea llapis**
- s**Ampliada** > **Easy Interactive Function** > **General** > **Avançada** > **Aj. man. Àrea llapis**
- Proveu de canviar la resolució de l'ordinador a  $1280 \times 800$ .

#### g **Enllaços relacionats**

- ["Calibratge del llapis" pàg.81](#page-80-0)
- ["Ajustament de l'àrea de funcionament del llapis" pàg.97](#page-96-0)
- ["Ajustos de configuració del projector Menú Ampliada" pàg.186](#page-185-0)

### **Solucions que podeu aplicar quan els llapis interactius són lents o difícils d'utilitzar**

Si costa d'utilitzar els llapis o la resposta és lenta, proveu les solucions següents:

- Per a facilitar-ne el funcionament, manteniu el llapis en posició perpendicular a la superfície de projecció.
- Per millorar-ne el rendiment, connecteu l'ordinador al projector amb un cable VGA o HDMI per a la visualització i feu servir el cable USB per a les funcions interactives.
- Si utilitzeu l'USB Display amb el Windows, potser haureu de desactivar el Windows Aero al programa **Paràmetres d'Epson USB Display** de l'ordinador.

### g **Enllaços relacionats**

• ["Connexions del projector" pàg.27](#page-26-0)

### **Solucions que podeu aplicar quan no va bé el funcionament interactiu tàctil**

Si el funcionament interactiu tàctil amb el dit no funciona, proveu les solucions següents (EB-695Wi/EB-680Wi):

- Comproveu que la Unitat Touch està ben instal·lada i que el cable d'alimentació està ben connectat. Consulteu la *Guia d'instal·lació* per obtenir més informació.
- Si l'indicador de la Unitat Touch no està encès, comproveu que **Config. Unitat Touch** - **Alimentació** s'ha definit com a **Activat** al menú **Ampliada** del projector.
- Ajusteu l'angle de la Unitat Touch. Consulteu la *Guia d'instal·lació* per obtenir més informació.
- Comproveu que no hi ha obstacles (com ara cables o les safates per posar els llapis) entre el port de difusió làser de la Unitat Touch i la superfície de projecció. Si algun obstacle és difícil d'apartar, fixeu els deflectors d'infrarojos a la superfície de projecció. Consulteu la *Guia d'instal·lació* per obtenir més informació.
- Comproveu que no hi ha interferències procedents de comandaments a distància infrarojos, ratolins o micròfons d'infrarojos.
- Si la posició que toqueu no coincideix amb la posició del cursor a la pantalla, executeu la **Calibració tàctil** al menú **Ampliada** del projector.
- Si hi ha persones davant o al voltant de la pantalla de projecció (dins d'un interval de 10 cm) o si hi ha algun obstacle que provoqui interferències, no es podran reconèixer correctament les operacions tàctils.
- Les funcions tàctils poden no funcionar correctament si teniu la roba o alguna part del cos a prop de la pantalla. Separeu-vos com a mínim 1 cm de la pantalla.
- Si, després del calibratge, les operacions tàctils segueixen sense funcionar

correctament, premeu la icona  $\ddot{\phi}$  de la pantalla d'inici per revisar l'Interval **de calibratge**.

# **Resoldre problemes de les funcions interactives <sup>242</sup>**

- Si les operacions tàctils es reconeixen erròniament com a operacions d'arrossegament, seleccioneu **Ample** .
- Si les operacions del ratolí no s'executen amb suavitat, seleccioneu **Estret** .

- <sup>g</sup> **Enllaços relacionats** ["Ajustos de configuració del projector Menú Ampliada" pàg.186](#page-185-0)
- ["Ús del dit per a funcionament interactiu tàctil" pàg.85](#page-84-0)

# <span id="page-242-0"></span>**Solució de problemes de xarxa <sup>243</sup>**

Llegiu les solucions d'aquestes seccions si teniu cap problema per utilitzar el projector en una xarxa.

#### g **Enllaços relacionats**

- "Solucions per resoldre els problemes d'accés al projector a través de la xarxa" pàg.243
- "Solucions per resoldre els problemes de recepció de correus d'avís de la xarxa" pàg.243
- "Solucions quan la imatge queda estàtica durant la projecció de xarxa" pàg.243

### **Solucions per resoldre els problemes d'accés al projector a través de la xarxa**

Si no podeu accedir al projector a través d'un navegador web, comproveu que feu servir l'ID i la contrasenya correctes.

- Assegureu-vos que feu servir els ID d'usuari següents. (Els ID d'usuari no es poden canviar).
	- Per accedir a l'opció **Control bàsic**, introduïu **EPSONREMOTE**.
	- Per accedir a altres opcions i desar la configuració, introduïu **EPSONWEB**.
- Per a la contrasenya, introduïu la contrasenya establerta al menú **Xarxa** del projector. No hi ha cap contrasenya establerta per defecte.
- Comproveu que teniu accés a la xarxa del projector.
- Si el navegador web que utilitzeu està configurat per a connectar-lo a un servidor proxy, no podreu visualitzar la pantalla control Web. Configureu la connexió sense utilitzar un servidor proxy.

L'ID d'usuari i la contrasenya distingeixen entre majúscules i minúscules.

#### g **Enllaços relacionats**

• ["Menú de xarxa - Menú bàsic" pàg.193](#page-192-0)

### **Solucions per resoldre els problemes de recepció de correus d'avís de la xarxa**

Si no rebeu cap missatge per avisar-vos en cas de problemes del projector a través de la xarxa, proveu les solucions següents:

- Comproveu que el projector està engegat i que està connectat a la xarxa correctament. (Si el projector es tanca a causa d'un error, és possible que el missatge de correu no arribi al destinatari.)
- Configureu correctament les opcions d'avisos per correu electrònic del projector al menú **Notificació** de la xarxa del projector o al programari de la xarxa.
- Establiu l'opció **Mode d'espera** en **Com. activada** al menú **ECO** del projector perquè el programari de la xarxa pugui supervisar el projector en mode d'espera.
- Comproveu que la presa de corrent o la font d'alimentació funcionen correctament.

#### g **Enllaços relacionats**

• ["Menú de xarxa - Menú de notificació" pàg.196](#page-195-0)

### **Solucions quan la imatge queda estàtica durant la projecció de xarxa**

Si la imatge projectada queda estàtica durant la projecció de xarxa, proveu aquestes solucions:

• Comproveu si hi ha cap obstacle entre el punt d'accés, l'ordinador, el dispositiu mòbil i el projector, i canvieu-ne la posició per millorar la comunicació.

# **Solució de problemes de xarxa <sup>244</sup>**

- C omproveu que el punt d'accés, l'ordinador, el dispositiu mòbil i el projector no estan massa separats. Apropeu-los i torneu a provar de connectar-vos.
- Si la connexió sense fil és lenta o la imatge projectada conté soroll, comproveu si hi ha interferències d'altres equips (ex. un dispositiu Bluetooth o un microones). Allunyeu el dispositiu que provoca les interferències o amplieu l'ample de banda sense fil.
- Reduïu el nombre de dispositius connectats si noteu que baixa la velocitat de connexió.

# **Apèndix**

A les seccions següents s'ofereixen les especificacions tècniques i avisos importants sobre el projector.

### g **Enllaços relacionats**

- ["Accessoris opcionals i peces de recanvi" pàg.246](#page-245-0)
- ["Mida de la pantalla i distància de projecció" pàg.248](#page-247-0)
- ["Resolucions de visualització compatibles per al monitor" pàg.250](#page-249-0)
- ["Especificacions del projector" pàg.252](#page-251-0)
- ["Dimensions externes" pàg.255](#page-254-0)
- ["Requisits del sistema per a l'USB Display" pàg.257](#page-256-0)
- ["Requisits del sistema per a l'Easy Interactive Driver" pàg.258](#page-257-0)
- ["Llista de símbols de seguretat \(corresponen a IEC60950-1 A2\)" pàg.259](#page-258-0)
- ["Glossari" pàg.261](#page-260-0)
- ["Avisos" pàg.263](#page-262-0)

# <span id="page-245-0"></span>**Accessoris opcionals i peces de recanvi <sup>246</sup>**

Existeixen els accessoris opcionals i les peces de recanvi següents. Adquiriu aquests productes en cas que sigui necessari.

La següent llista d'accessoris opcionals i peces de recanvi s'ha actualitzat amb data de setembre de 2016.

Els detalls dels accessoris estan subjectes a canvis sense avís i la disponibilitat en pot variar depenent del país on s'adquireixin.

#### g **Enllaços relacionats**

- "Cables" pàg.246
- "Suports" pàg.246
- "Per a funció interactiva" pàg. 246
- "Per a connexió sense fil" pàg.246
- ["Dispositius externs" pàg.247](#page-246-0)
- ["Peces de recanvi" pàg.247](#page-246-0)

### **Cables**

**Cable d'ordinador ELPKC02 (1,8 m - per a mini D-sub de 15 clavilles/mini D-Sub de 15 clavilles)**

**Cable d'ordinador ELPKC09 (3 m - per a mini D-sub de 15 clavilles/mini D-Sub de 15 clavilles)**

**Cable d'ordinador ELPKC10 (20 m - per a mini D-sub de 15 clavilles/mini D-Sub de 15 clavilles)**

Utilitzeu-lo per connectar al port de l'Computer.

#### **Cable de vídeo de components ELPKC19 (3 m - per a mini D-Sub de 15 clavilles/RCA mascle x 3)**

Utilitzeu-lo per connectar una font de vídeo de components.

#### **Conjunt de cables per al comandament a distància ELPKC28**

Utilitzeu-lo per connectar múltiples projectors compatibles amb les funcions interactives.

#### **Cable allargador per a USB ELPKC31**

Utilitzeu-lo per connectar a un cable USB si el cable és massa curt.

### **Suports**

#### **Placa d'instal·lació ELPMB46**

Utilitzeu-la quan vulgueu instal·lar el projector a una paret.

#### **Suport de sostre ELPMB23**

Utilitzeu-lo quan vulgueu instal·lar el projector al sostre.

#### **Extensió de sostre (450 mm) ELPFP13**

#### **Extensió de sostre (700 mm) ELPFP14**

Utilitzeu-lo quan vulgueu instal·lar el projector a un sostre alt.

#### **Interactive Table Mount ELPMB29**

Utilitzeu-lo quan vulgueu instal·lar el projector a sobre d'una taula.

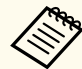

Cal un coneixement especial per penjar el projector del sostre. Poseu-vos en contacte amb Epson per obtenir ajuda.

### **Per a funció interactiva**

#### **Llapis interactiu ELPPN05A**

#### **Llapis interactiu ELPPN05B**

Feu-la servir quan l'utilitzeu la pantalla d'un ordinador des de la superfície de projecció.

#### **Puntes de llapis dures de recanvi ELPPS03**

#### **Puntes de llapis toves de recanvi ELPPS04**

Puntes de llapis de substitució per al llapis interactiu.

### **Per a connexió sense fil**

#### **Mòdul LAN sense fil ELPAP10**

Utilitzeu-lo per projectar imatges des d'un ordinador a través d'una connexió sense fil. (Banda de freqüència: 2,4 GHz)

### <span id="page-246-0"></span>**Dispositius externs**

### **Càmera de documents ELPDC21**

Utilitzeu-la per projectar imatges com ara llibres, documents OHP o diapositives.

### **Altaveu extern ELPSP02**

Altaveu extern amb alimentació pròpia.

### **Caixa de connexions ELPCB02**

Si el projector s'ha muntat a la paret o s'ha penjat del sostre, instal·leu el comandament a distància per controlar el projector a mà.

### **Peces de recanvi**

### **Unitat de làmpada ELPLP90 (EB-680Wi/EB-675Wi/EB-675W/EB-670)**

### **Unitat de làmpada ELPLP91 (EB-695Wi/EB-685Wi/EB-685W/EB-680)**

Utilitzeu-la com a recanvi de les làmpades usades.

### **Filtre d'aire ELPAF49**

Utilitzeu-lo com a recanvi dels filtres d'aire usats.

# <span id="page-247-0"></span>**Mida de la pantalla i distància de projecció <sup>248</sup>**

Consulteu la taula per determinar la distància del projector a la pantalla segons la mida de la imatge projectada.

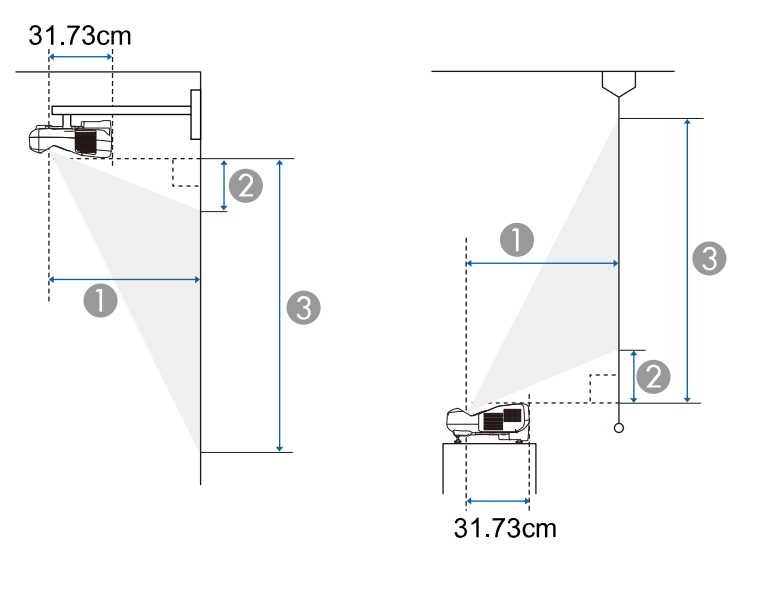

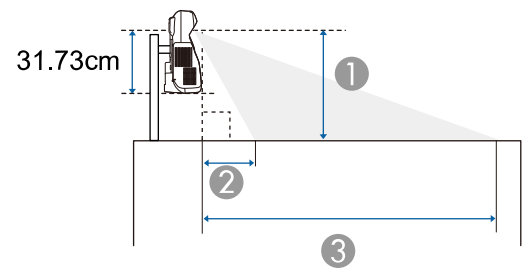

- A Distància de projecció (cm)
- B La distància entre el projector i la part superior de la pantalla (muntatge en una paret o sostre, o instal·lació en posició vertical) en centímetres

La distància entre el projector i la part inferior de la pantalla (muntatge a sobre d'una superfície com, per exemple, un escriptori) en centímetres

C La distància entre el projector i la part inferior de la pantalla (muntatge en una paret o sostre, o instal·lació en posició vertical) en centímetres

La distància entre el projector i la part superior de la pantalla (muntatge a sobre d'una superfície com, per exemple, un escriptori) en centímetres

#### **WXGA (EB-695Wi/EB-685Wi/EB-680Wi/EB-675Wi)**

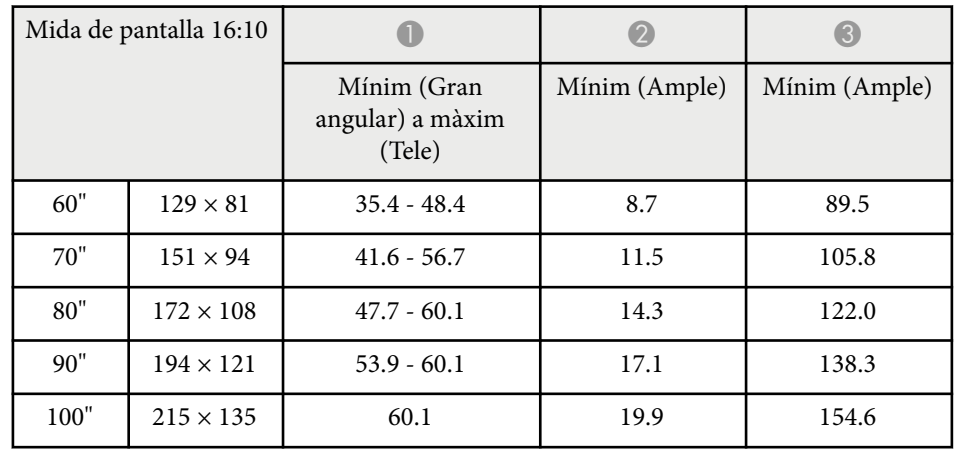

#### **WXGA (EB-685W/EB-675W)**

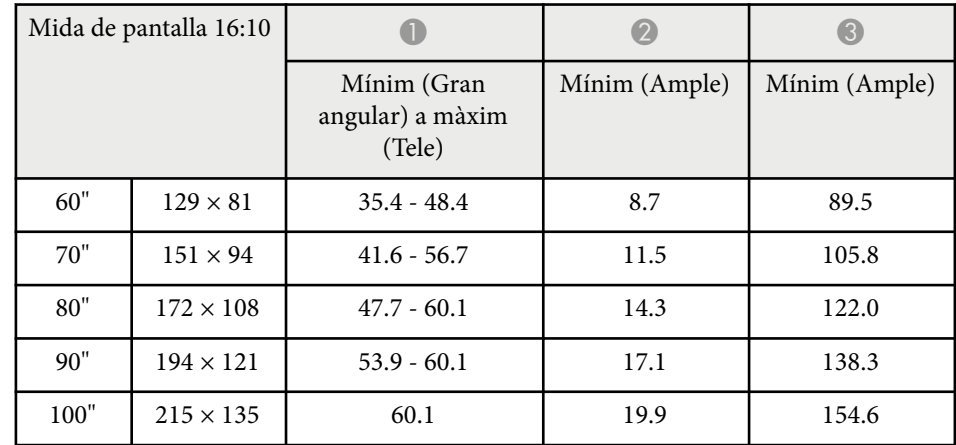

# **Mida de la pantalla i distància de projecció <sup>249</sup>**

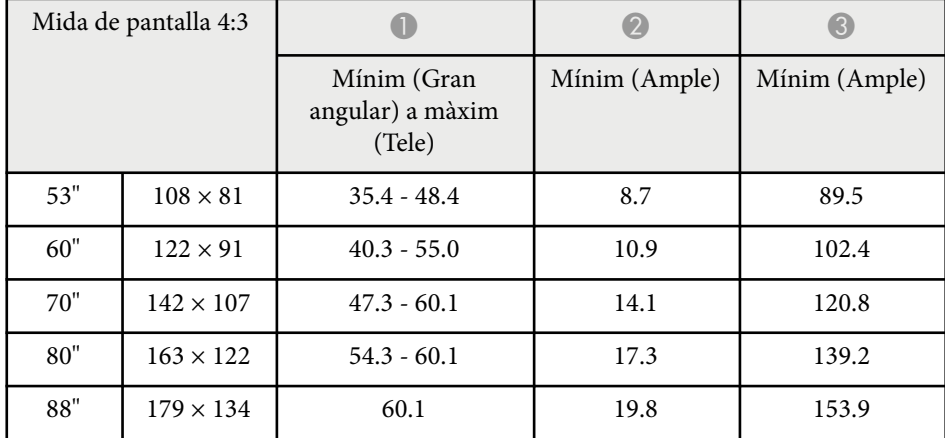

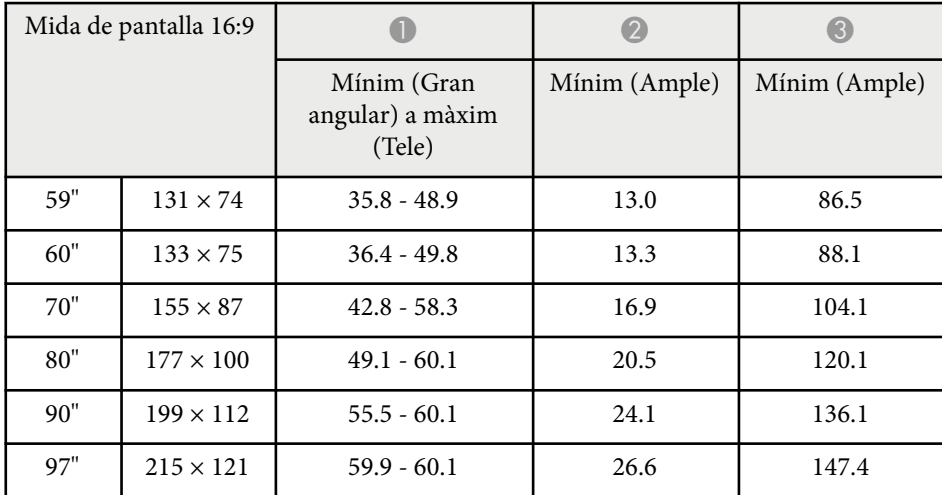

### **XGA (EB-680/EB-670)**

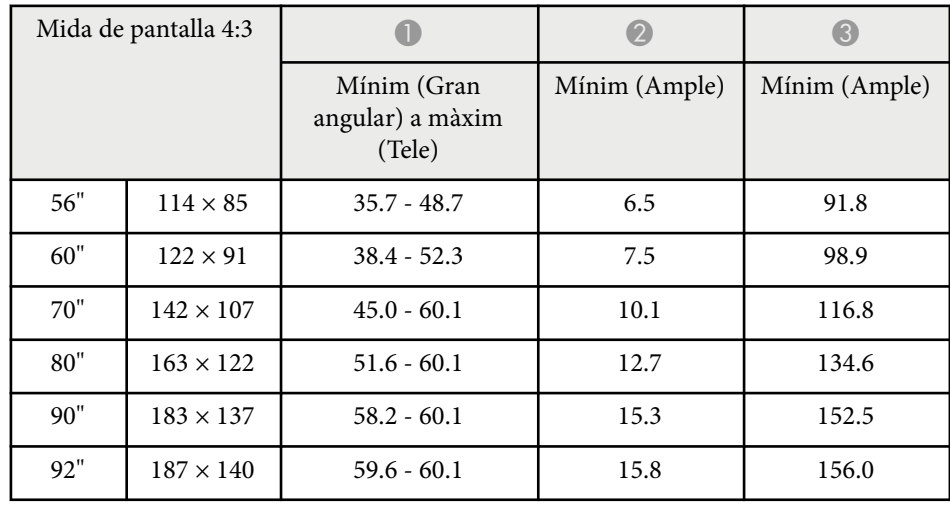

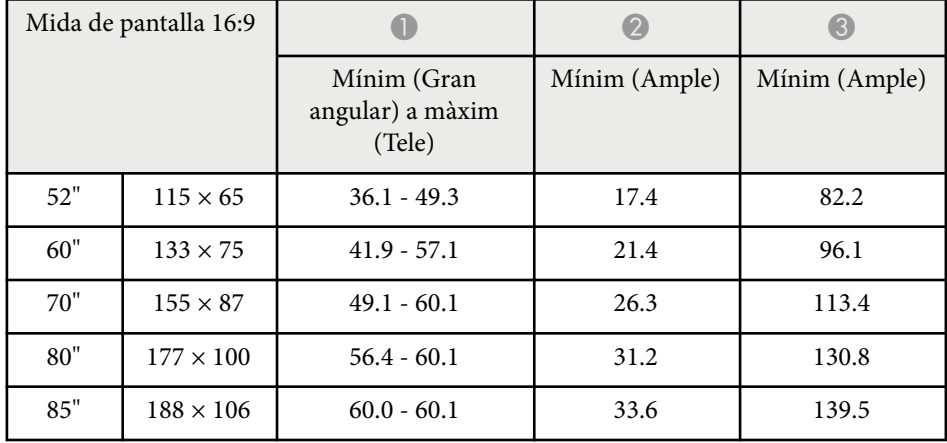

<span id="page-249-0"></span>La taula següent mostra la resolució i la velocitat de refresc compatibles per als formats de visualització de vídeo compatibles.

### **Senyals de components (RGB analògica)**

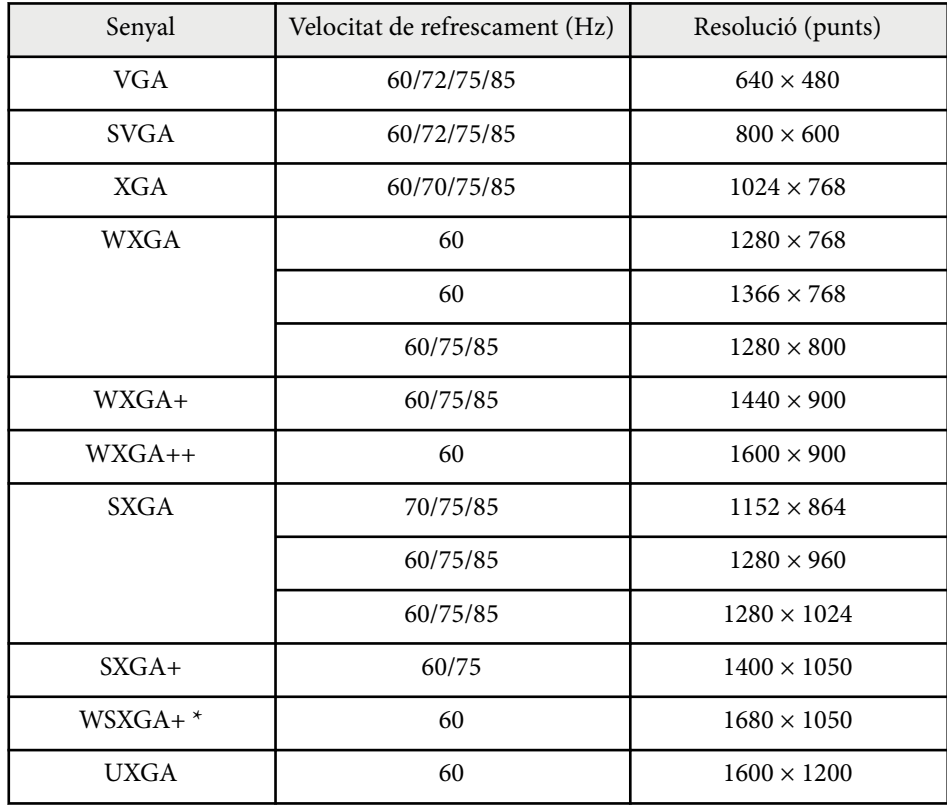

\* WSXGA+ només està disponible per a EB-695Wi/EB-685Wi/EB-680Wi/ EB-675Wi/EB-685W/EB-675W i només és compatible si se selecciona **Ample** per a **Resolució** al menú **Senyal** del projector.

Fins i tot quan es reben senyals diferents dels que acabem d'esmentar, és probable que la imatge es pugui projectar. No obstant, pot ser que no totes les funcions estiguin disponibles.

#### **Vídeo de components**

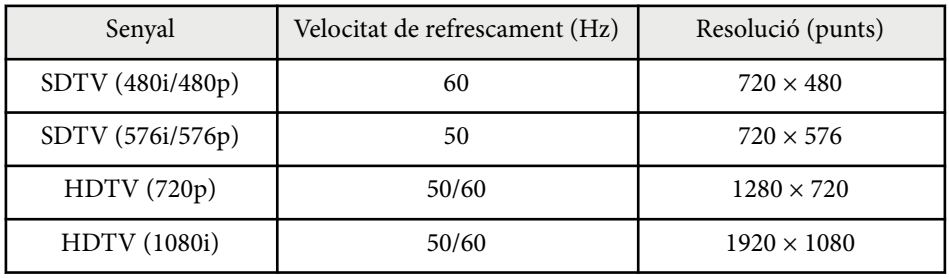

#### **Vídeo compost**

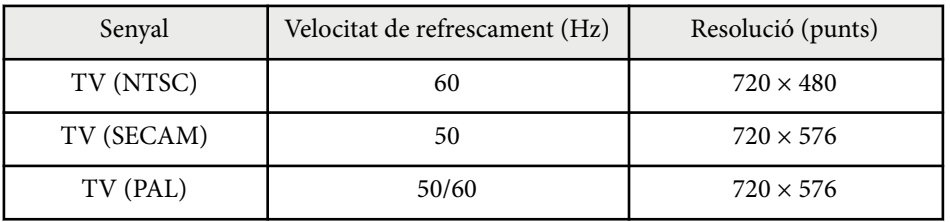

#### **Senyal d'entrada HDMI**

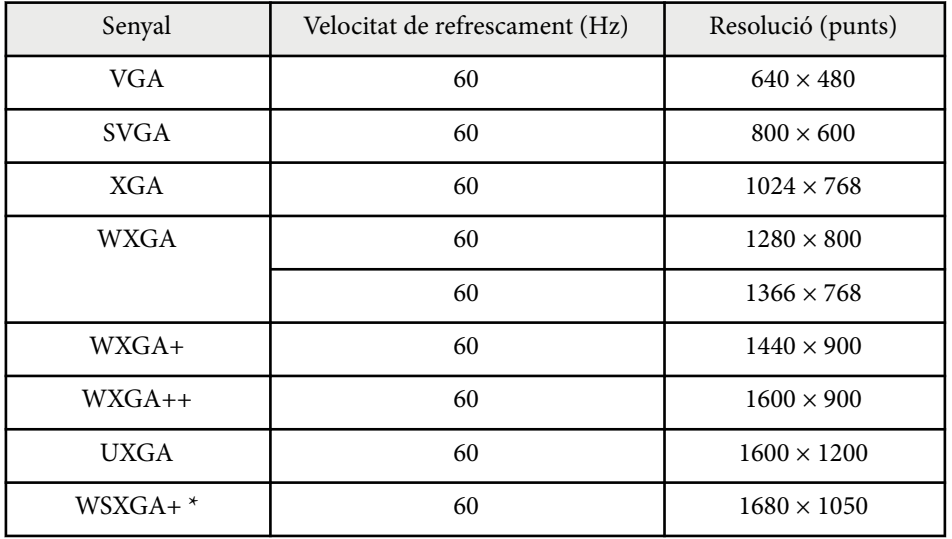

# **Resolucions de visualització compatibles per al monitor <sup>251</sup>**

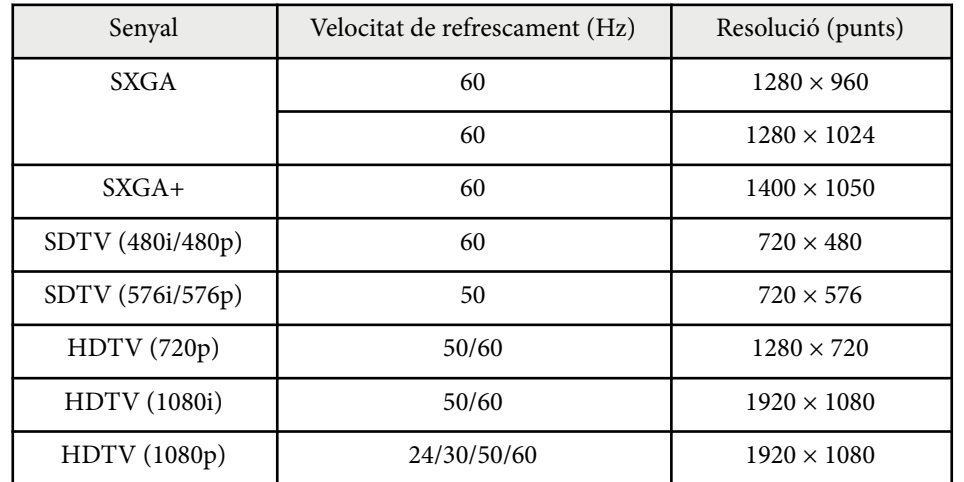

\* Disponible només per a EB-695Wi/EB-685Wi/EB-680Wi/EB-675Wi/ EB-685W/EB-675W.

### **Senyal d'entrada MHL**

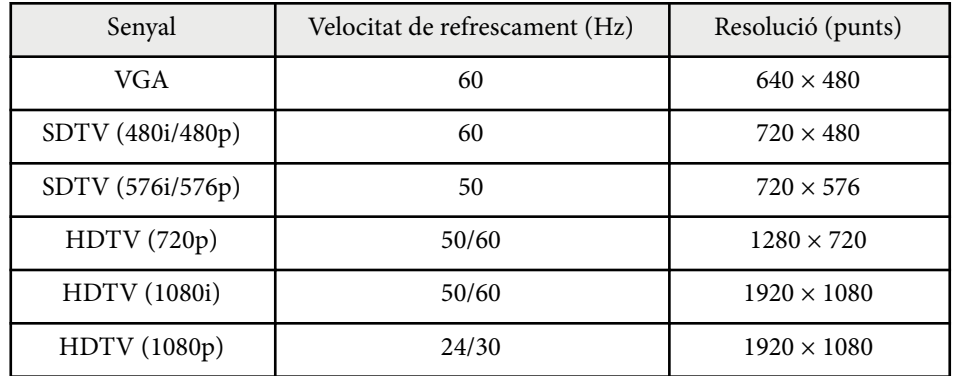

<span id="page-251-0"></span>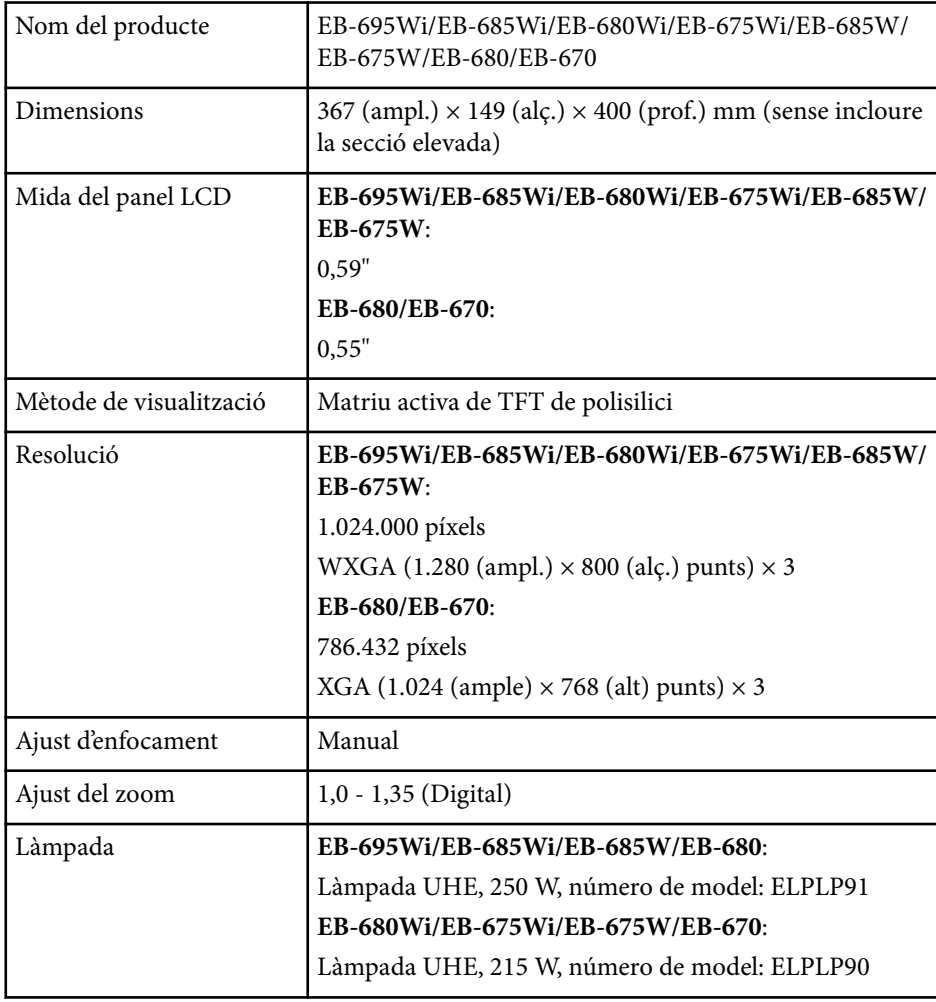

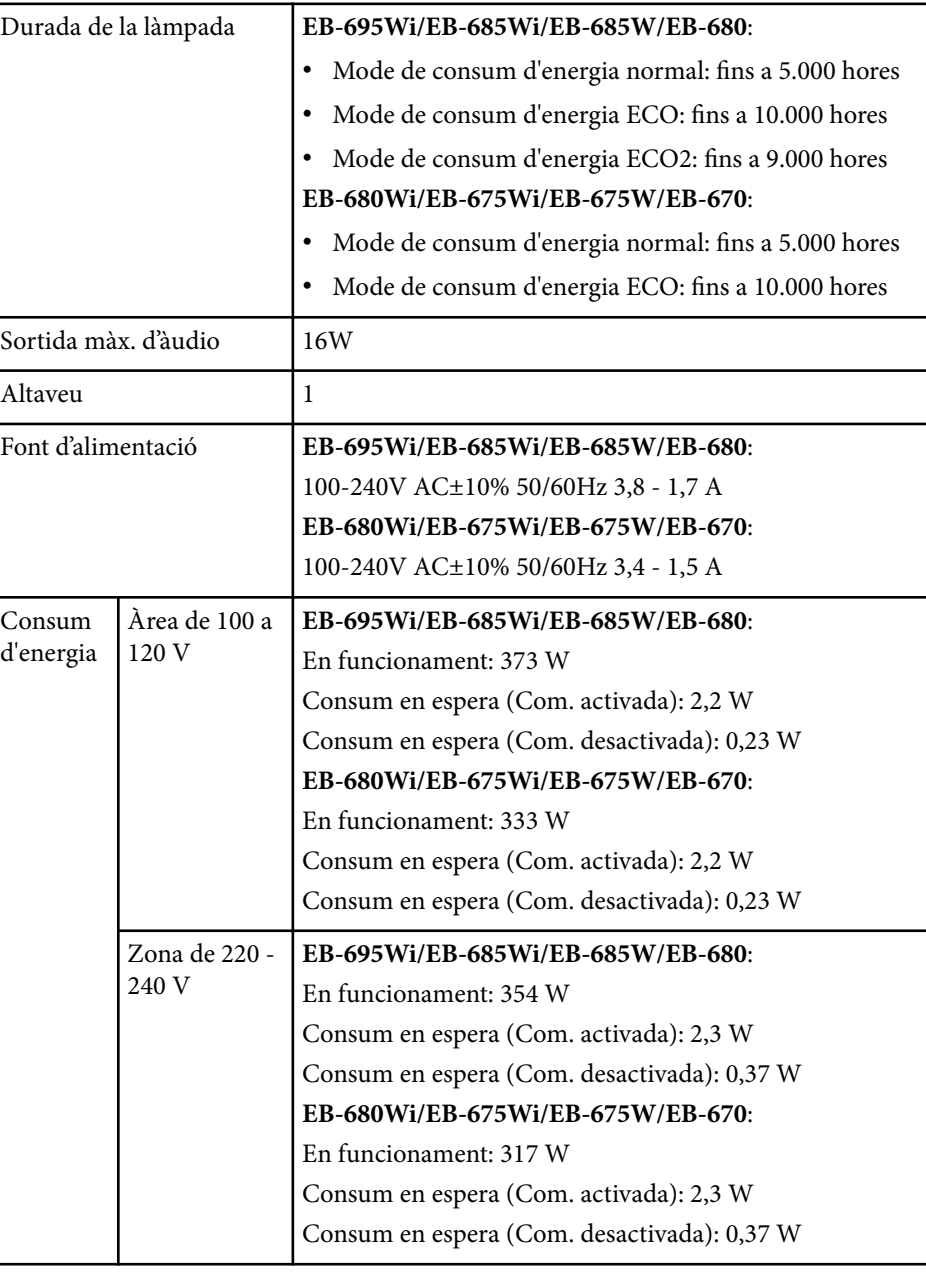
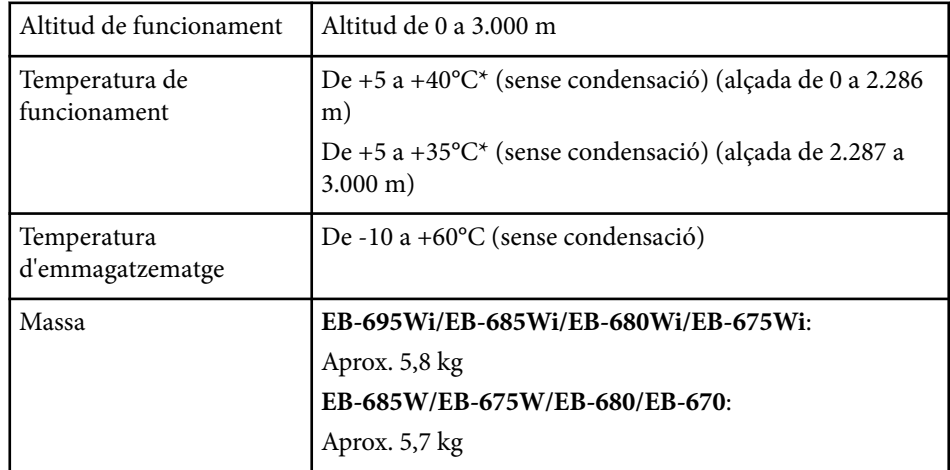

\* Si la temperatura ambient és massa alta, la lluentor es fa més tènue automàticament.

L'etiqueta de classificació es troba a la part inferior del projector.

#### **Angle d'inclinació**

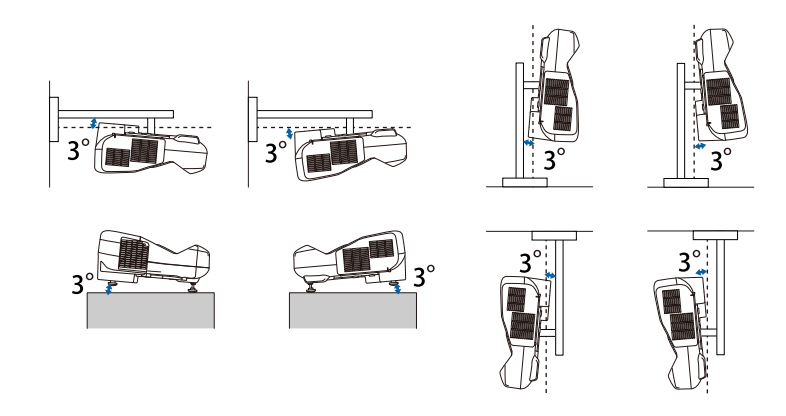

Si utilitzeu el projector amb una inclinació de més de 3°, es pot fer malbé i provocar un accident.

#### g **Enllaços relacionats**

• "Especificacions dels connectors" pàg.253

## **Especificacions dels connectors**

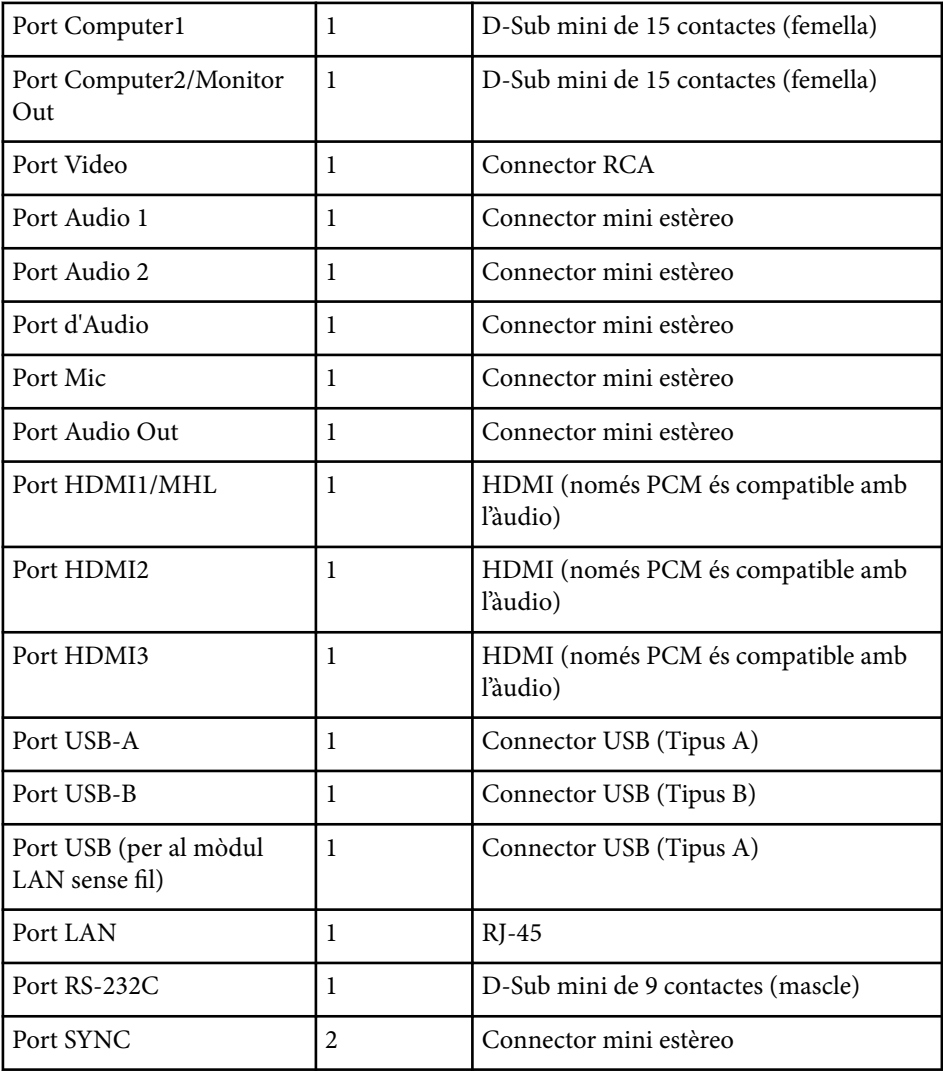

# **Especificacions del projector <sup>254</sup>**

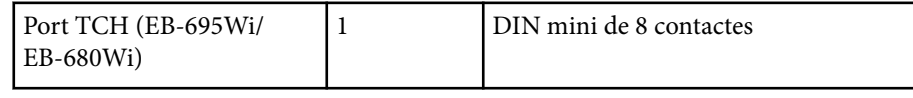

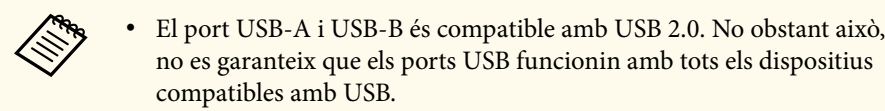

• El port USB-B no és compatible amb USB 1.1.

# **Dimensions externes <sup>255</sup>**

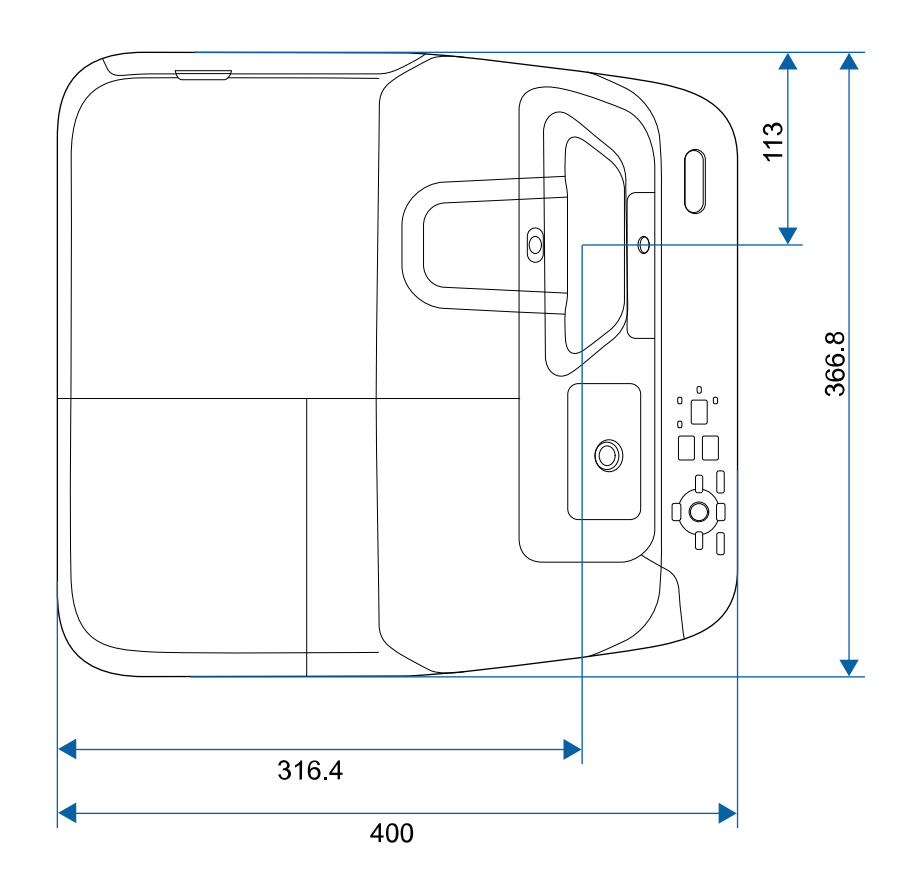

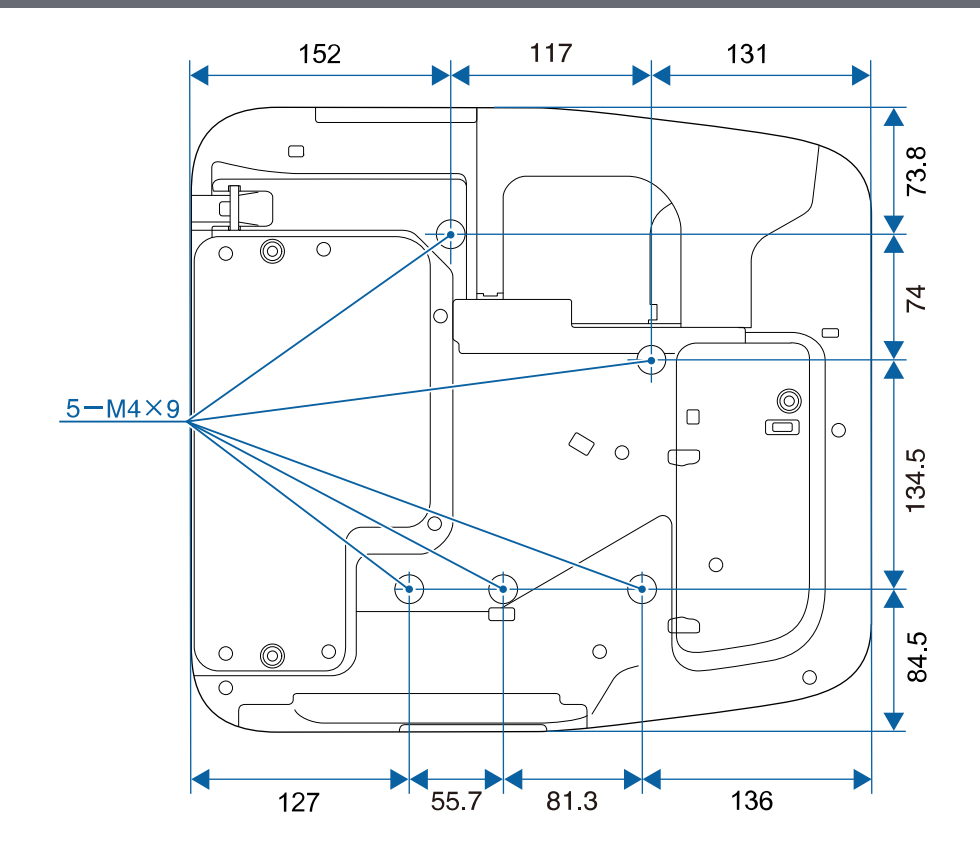

**Sense peus**

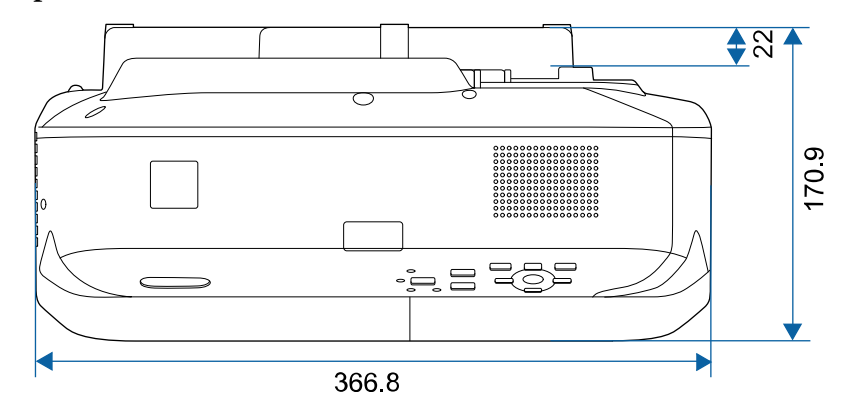

# **Dimensions externes <sup>256</sup>**

**Amb peus**

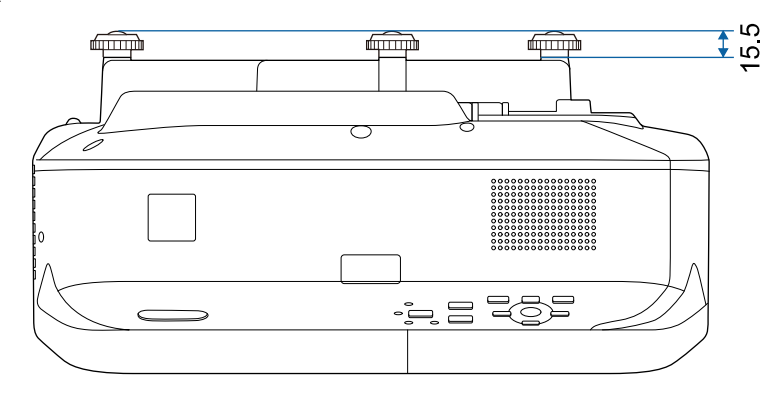

Les unitats d'aquestes il·lustracions són els mm.

Per fer servir el programari Epson USB Display del projector, l'ordinador ha de satisfer els requisits del sistema següents.

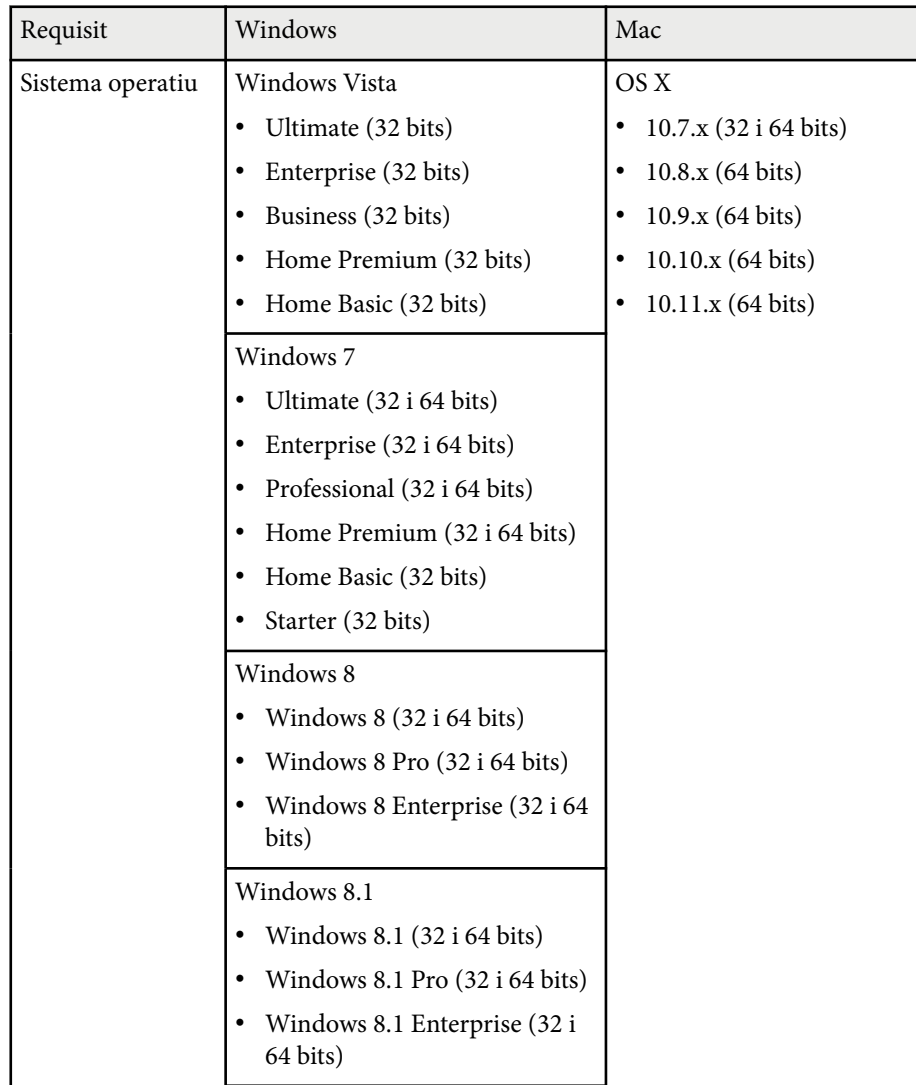

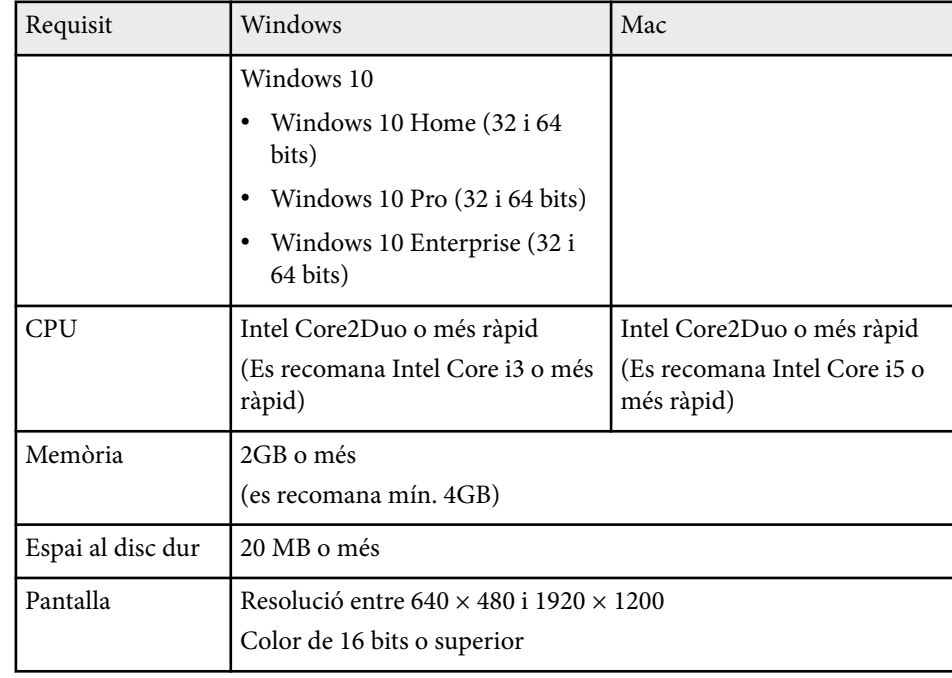

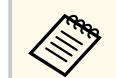

No es garanteix el funcionament per al Windows Vista sense cap service pack instal·lat (o el Windows Vista Service Pack 1).

Per utilitzar el mode interactiu amb el PC, haureu d'instal·lar l'Easy Interactive Driver al vostre ordinador. Consulteu els requisits del sistema necessaris per fer servir el programari.

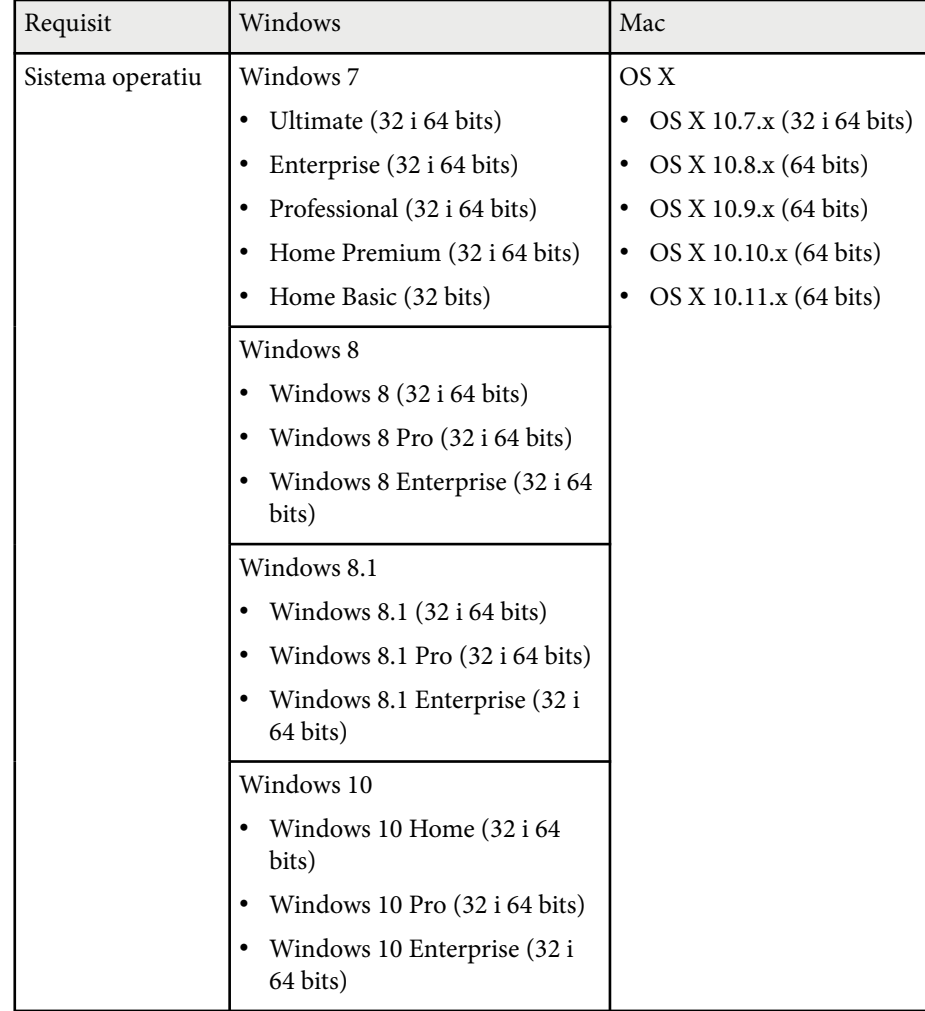

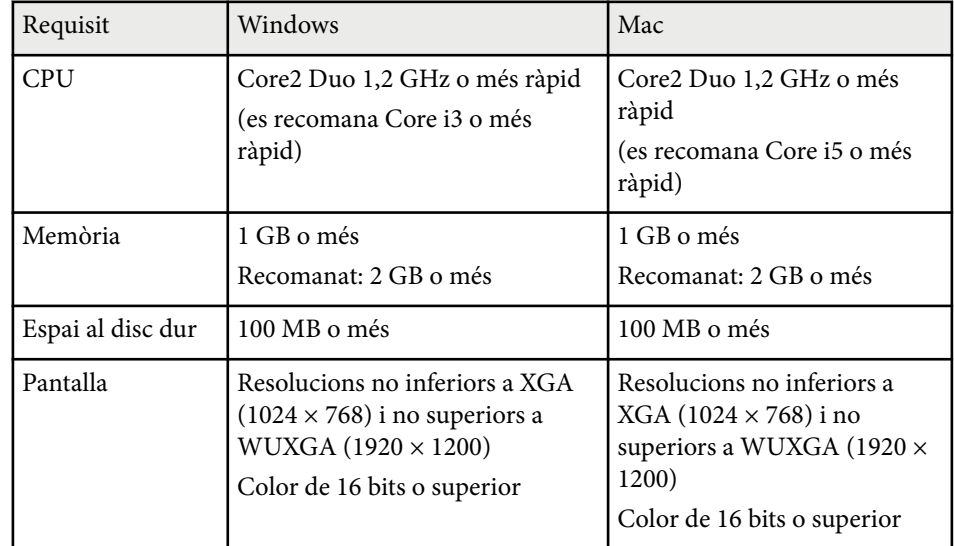

# **Llista de símbols de seguretat (corresponen a IEC60950-1 A2) <sup>259</sup>**

La taula següent mostra el significat dels símbols de seguretat que trobareu a l'equip.

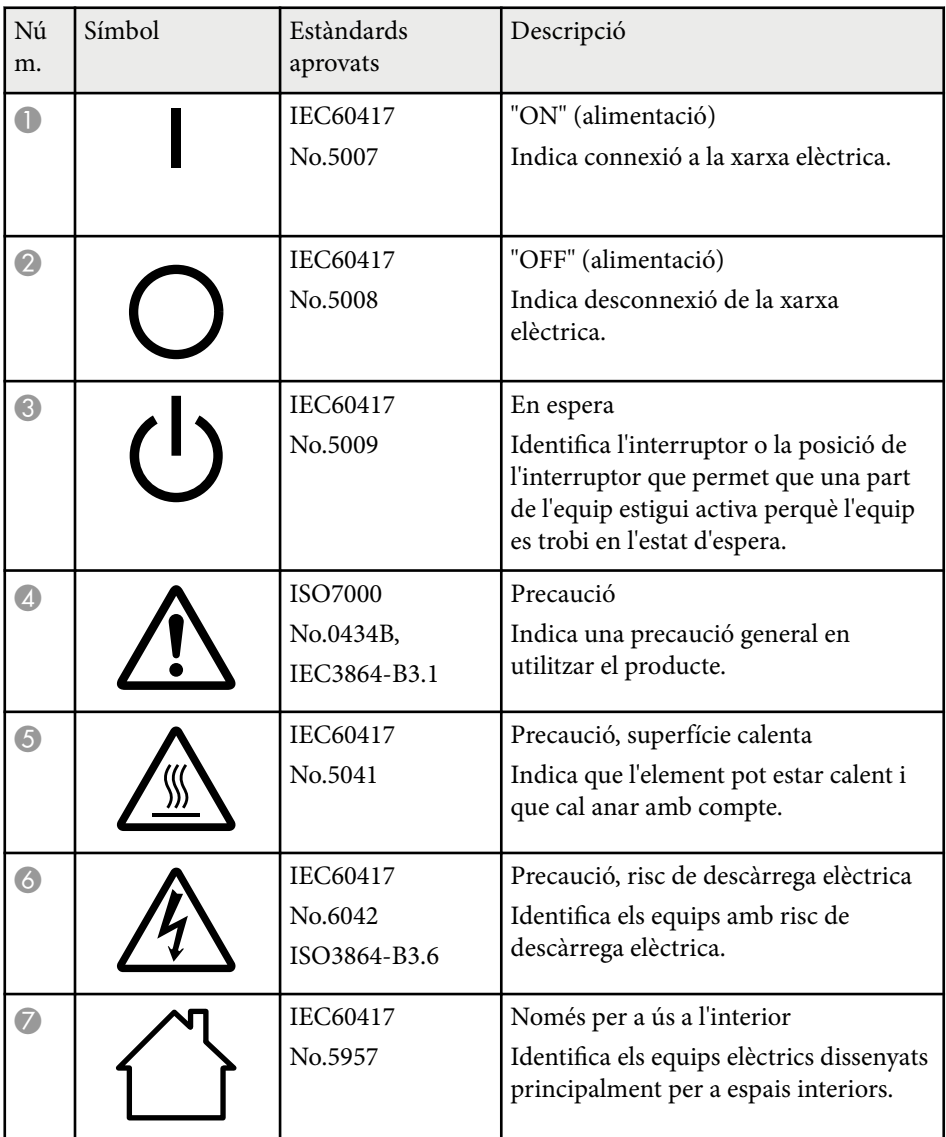

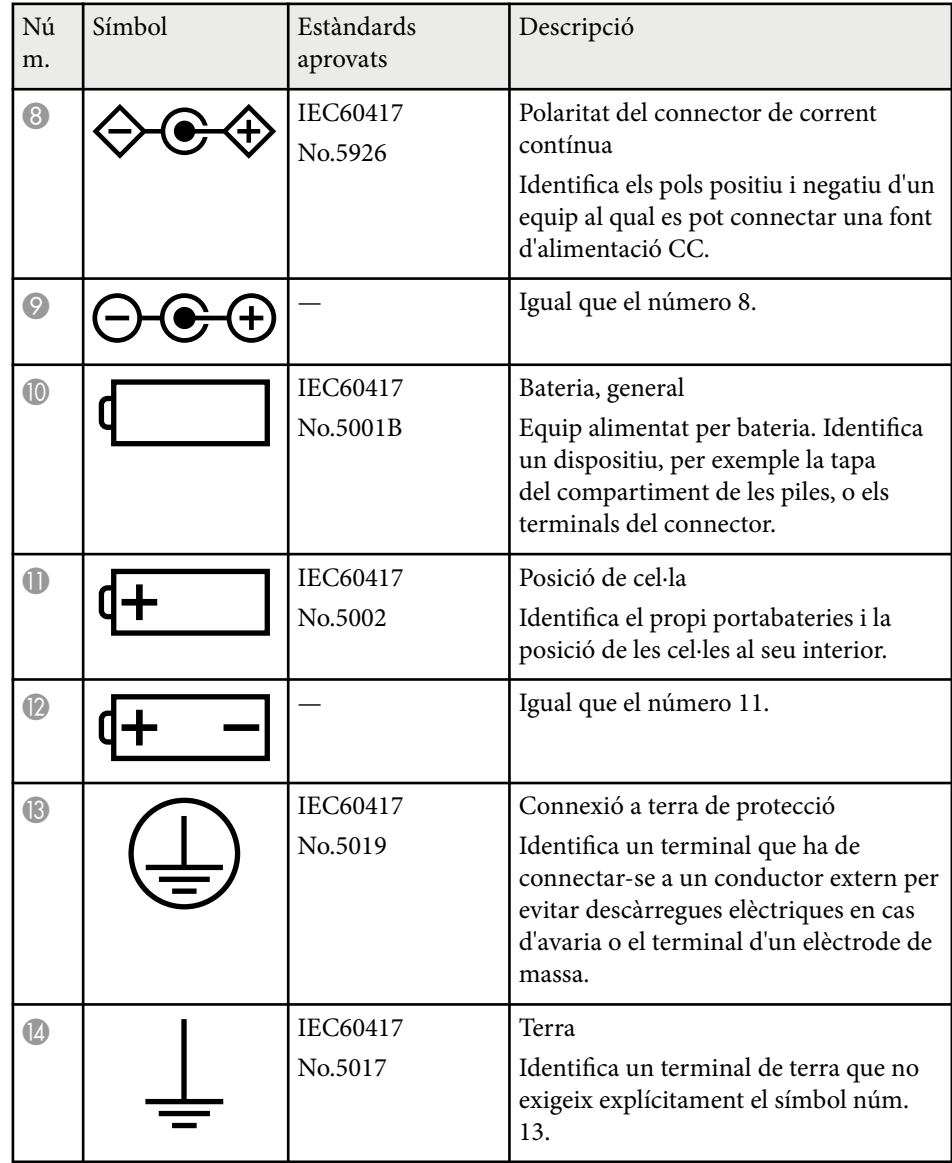

# **Llista de símbols de seguretat (corresponen a IEC60950-1 A2) <sup>260</sup>**

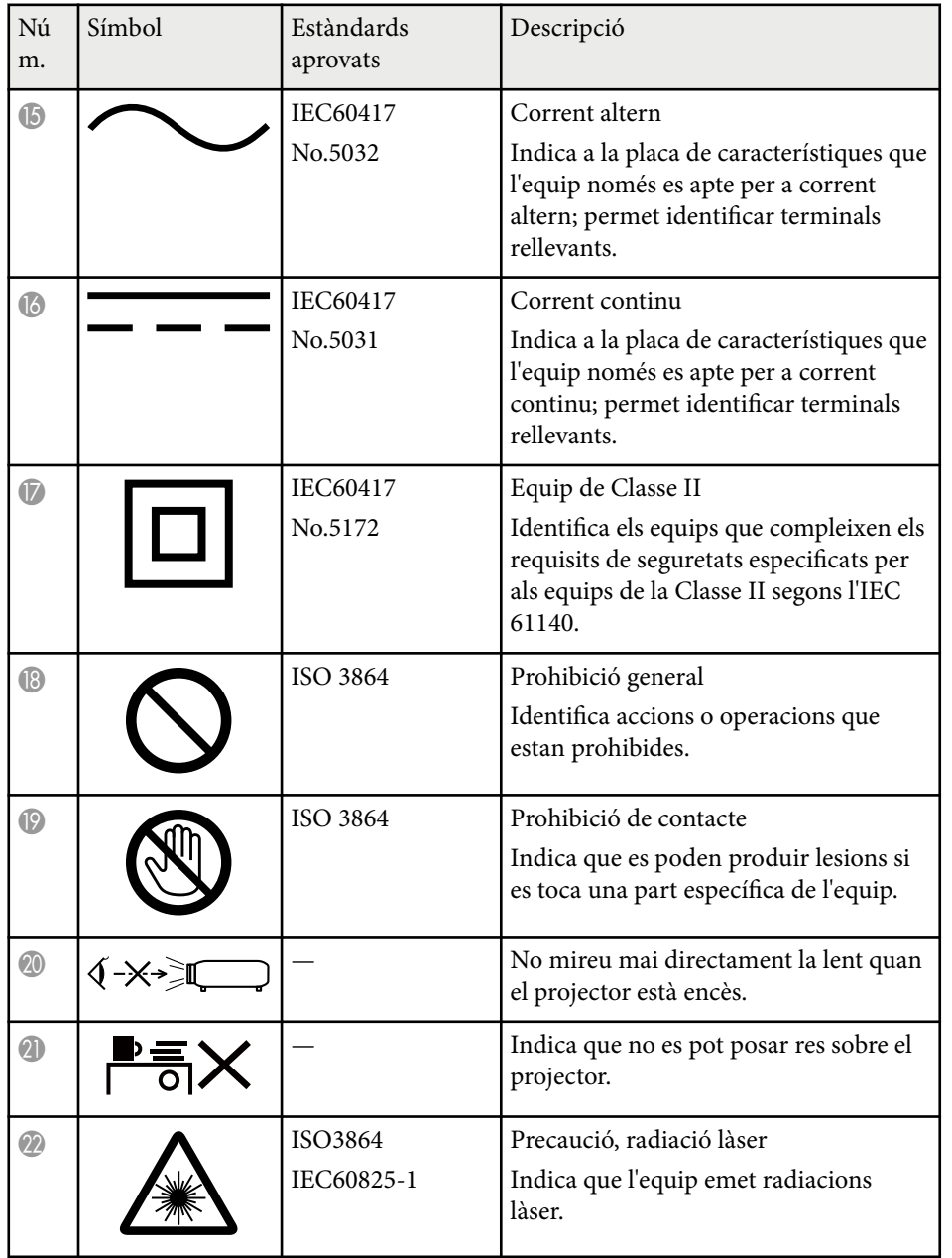

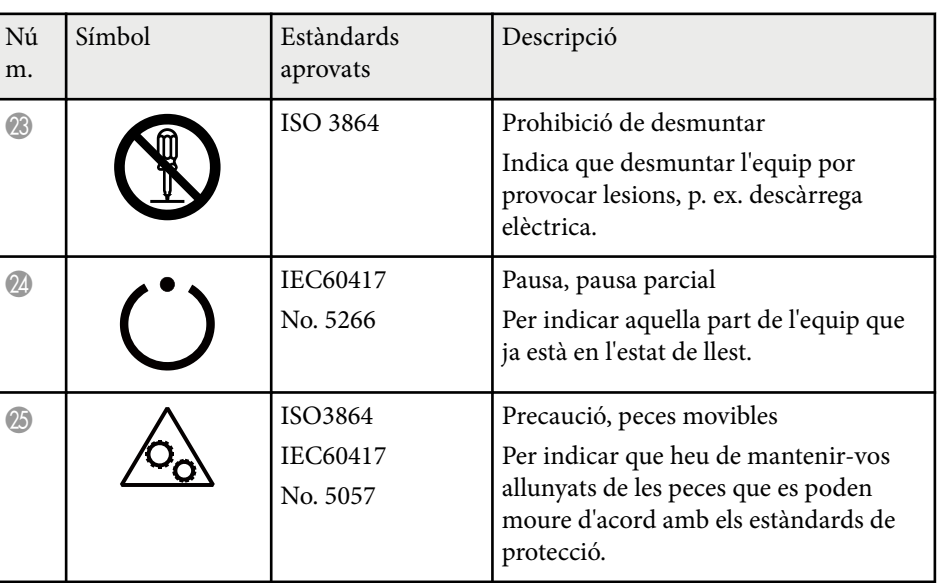

## **Glossari <sup>261</sup>**

Aquesta secció explica breument els termes difícils que no s'expliquen en el text d'aquesta guia. Per a més detalls, consulteu altres publicacions disponibles al mercat.

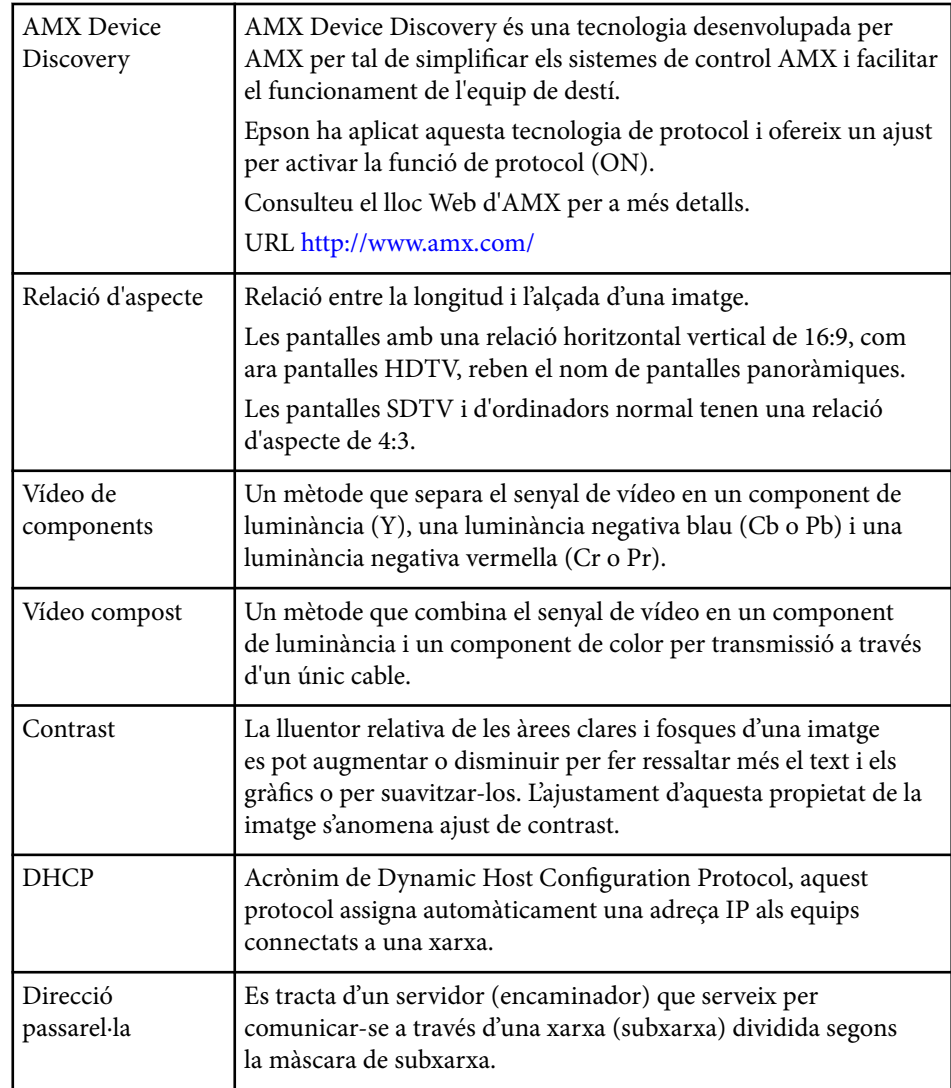

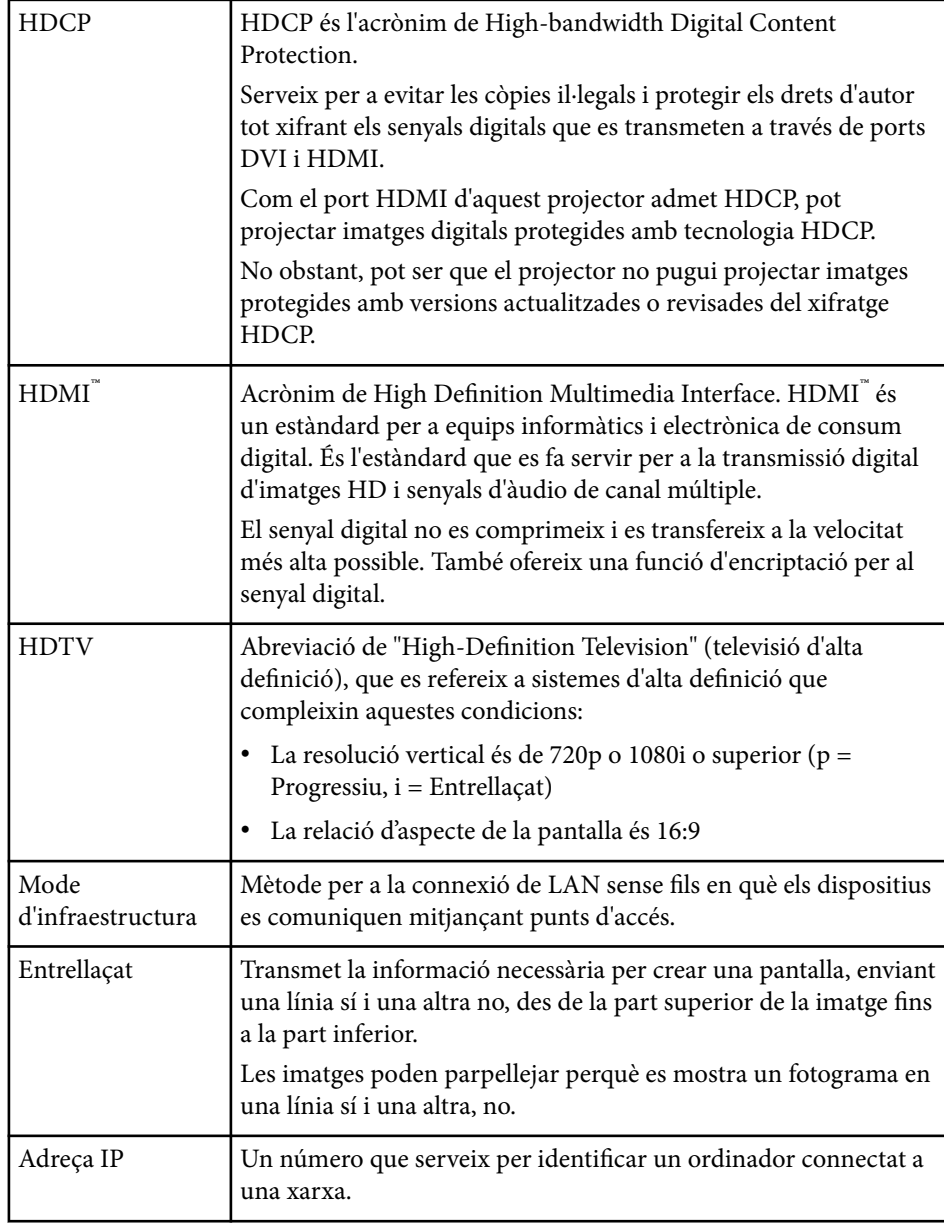

# **Glossari <sup>262</sup>**

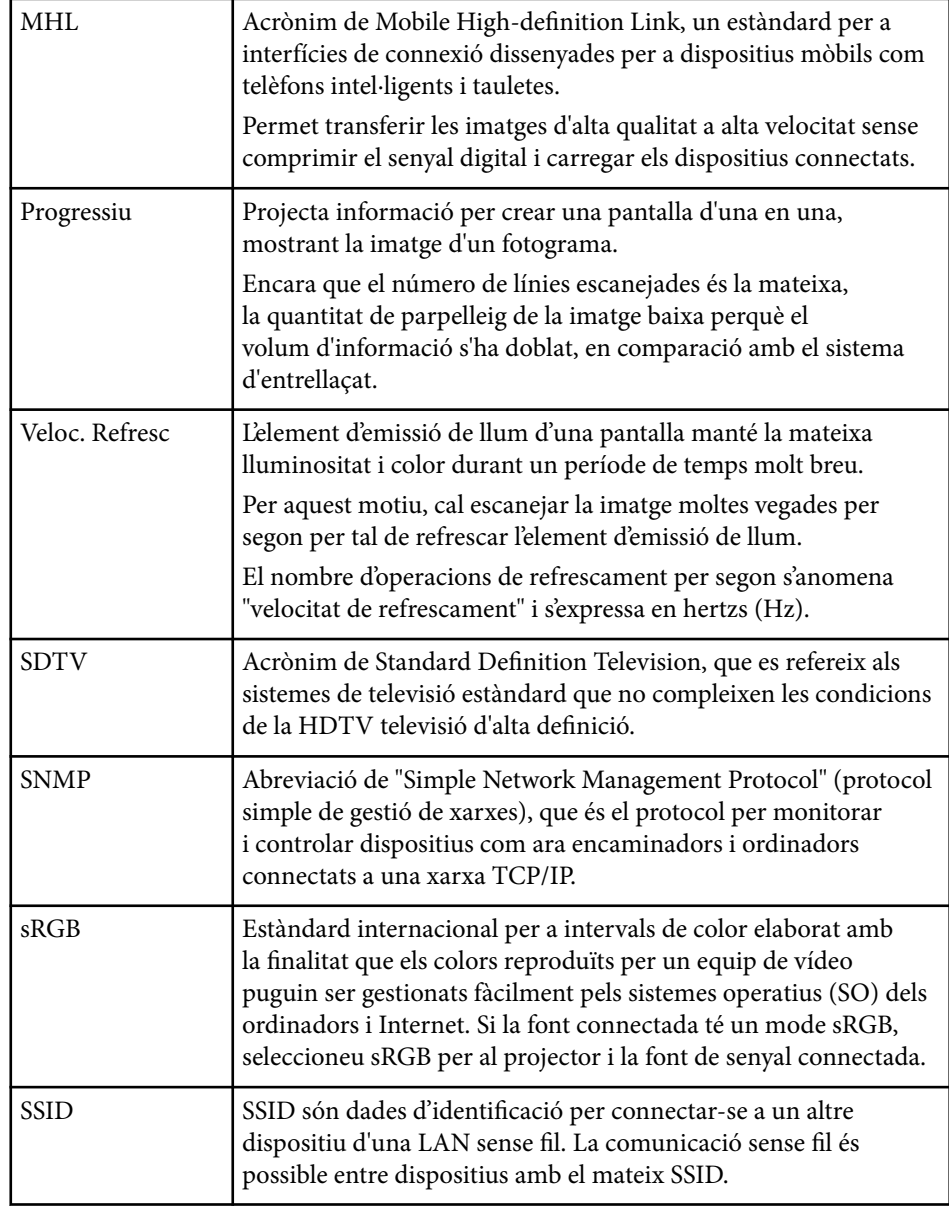

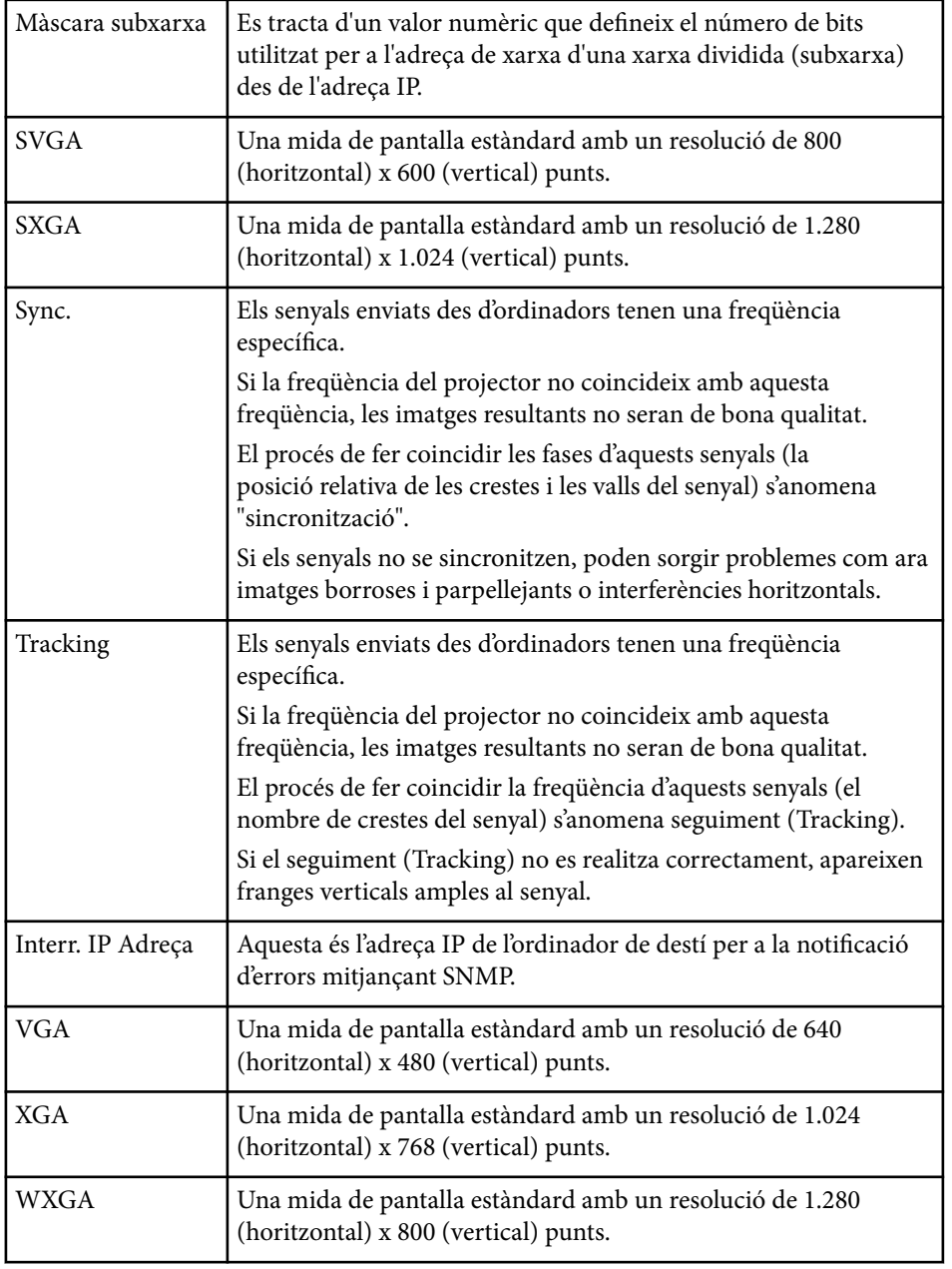

## **Avisos <sup>263</sup>**

A les seccions següents trobareu avisos importants sobre el projector.

#### g **Enllaços relacionats**

- "Indication of the manufacturer and the importer in accordance with requirements of EU directive" pàg.263
- "Restriccions d'ús" pàg.263
- "Referències al sistema operatiu" pàg.263
- ["Marques registrades" pàg.264](#page-263-0)
- ["Avís de copyright" pàg.264](#page-263-0)
- ["Atribució dels drets d'autor" pàg.264](#page-263-0)

### **Indication of the manufacturer and the importer in accordance with requirements of EU directive**

Manufacturer: SEIKO EPSON CORPORATION

Address: 3-5, Owa 3-chome, Suwa-shi, Nagano-ken 392-8502 Japan

Telephone: 81-266-52-3131

http://www.epson.com/

Importer: EPSON EUROPE B.V.

Address: Atlas Arena, Asia Building, Hoogoorddreef 5,1101 BA Amsterdam Zuidoost The Netherlands

Telephone: 31-20-314-5000

http://www.epson.eu/

### **Restriccions d'ús**

Si aquest producte s'utilitza per aplicacions que requereixin un alt nivell de fiabilitat o seguretat, com per exemple a dispositius de transport relacionats amb l'aviació, el ferrocarril, el transport marítim, l'automoció, etc., dispositius de prevenció de catàstrofes, dispositius de seguretat, etc. o dispositius de

precisió, etc., el producte només es podrà fer servir si tots els aspectes de seguretat i redundàncies necessaris s'han integrat al disseny amb fi de conservar la seguretat i total fiabilitat del sistema. Donat que aquest producte no s'ha dissenyat per a ser utilitzat amb aplicacions que requereixin dispositius extremadament fiables o segurs, com per exemple equips aeroespacials, equips clau per a la comunicació, equips de control d'energia nuclear o equips d'atenció mèdica directa, etc. sotmeteu el producte a una avaluació completa i jutgeu per vosaltres mateixos si és apte per a l'ús que en voleu fer.

### **Referències al sistema operatiu**

- Sistema operatiu Microsoft  $\degree$  Windows Vista $\degree$
- Sistema operatiu Microsoft  $\degree$  Windows  $\degree$  7
- Sistema operatiu Microsoft ® Windows <sup>®</sup> 8
- Sistema operatiu Microsoft ® Windows ® 8.1
- Sistema operatiu Microsoft ® Windows® 10

A la guia, els sistemes operatius s'anomenen "Windows Vista", "Windows 7", "Windows 8", "Windows 8.1" i "Windows 10". A més, el terme col·lectiu "Windows" es pot fer servir per referir-se a tots aquests sistemes operatius.

- OS X 10.7 x
- $\cdot$  OS X 10.8 x
- OS X 10.9.x
- $OS X 10.10 x$
- OS X 10.11.x

En aquesta guia, els sistemes operatius esmentats anteriorment s'anomenen "OS X 10.7.x", "OS X 10.8.x", "OS X 10.9.x", "OS X 10.10.x" i "OS X 10.11.x". A més, el terme col·lectiu "Mac OS X" es pot fer servir per referir-se a tots aquests sistemes operatius.

#### <span id="page-263-0"></span>**Marques registrades**

EPSON és una marca registrada, ELPLP i el seu logotip són marques registrades o marques comercials de Seiko Epson Corporation.

Mac, Mac OS i OS X són marques registrades d'Apple Inc.

Microsoft, Windows, Windows Vista, PowerPoint i el logotip de Windows són marques comercials o marques registrades de Microsoft Corporation als Estats Units i/o altres països.

 $\rm WPA$ ",  $\rm WPA2$ " i  $\rm Wi$ -Fi Protected Setup" són marques registrades de Wi-Fi Alliance.

App Store és una marca de servei d'Apple Inc.

Google Play és una marca registrada de Google Inc.

HDMI i High-Definition Multimedia Interface són marques o marques registrades de HDMI Licensing LLC. **HDMI** 

MHL, el logotip d'MHL i Mobile High-Definition Link són marques comercials o marques registrades d'MHL i d'LLC als Estats Units i/o altres països.

"QR Code" és una marca registrada de DENSO WAVE INCORPORATED.

La marca PJLink és una marca en curs de registrament o registrada al Japó, els Estats Units d'Amèrica i d'altres països i àrees.

Crestron® i Crestron RoomView® són marques comercials registrades de Crestron Electronics, Inc.

Ubuntu i Canonical són marques registrades de Canonical Ltd.

Eneloop® és una marca comercial registrada del grup Panasonic.

Els altres noms de productes utilitzats a la present publicació s'inclouen només amb finalitats d'identificació i poden ser marques comercials dels propietaris respectius. Epson declina qualsevol dret sobre aquestes marques.

## **Avís de copyright**

Tots els drets reservats. No es permet reproduir, emmagatzemar en un sistema de recuperació ni transmetre de cap forma ni per cap mitjà, ja sigui per procediments electrònics, mecànics, fotocòpia, enregistrament o d'altres, cap part d'aquesta publicació sense el consentiment per escrit de Seiko Epson Corporation. No s'acceptaran responsabilitats de patent en relació amb l'ús de la informació continguda. Tampoc no s'acceptaran responsabilitats per perjudicis resultants de l'ús de la informació continguda.

Ni Seiko Epson Corporation ni les seves filials es responsabilitzaran davant el comprador del producte per perjudicis, costs o despeses de tercers ocasionats al comprador o a les terceres parts com a resultat de: accident, ús inadequat o abús d'aquest producte o modificacions no autoritzades, reparacions o alteracions en aquest producte, o bé (excloent-hi els Estats Units) l'incompliment estricte de les instruccions de funcionament i manteniment de Seiko Epson Corporation.

Seiko Epson Corporation no es responsabilitzarà per perjudicis o problemes resultants de l'ús d'altres elements opcionals o productes consumibles que no siguin els designats com a productes originals d'Epson o productes aprovats per Epson per part de Seiko Epson Corporation.

El contingut d'aquesta guia pot canviar-se o actualitzar-se sense previ avís. Les il·lustracions d'aquesta guia i el projector real poden ser diferents.

### **Atribució dels drets d'autor**

Aquesta informació està subjecta a canvis sense avís. ©SEIKO EPSON CORPORATION 2016. All rights reserved. 2024.3 413049001/413088701CA